### Oracle® Communications Convergent Charging Controller

Feature Nodes Reference Guide

Release 12.0.0

December 2017

ORACLE

## Copyright

Copyright © 2017, Oracle and/or its affiliates. All rights reserved.

This software and related documentation are provided under a license agreement containing restrictions on use and disclosure and are protected by intellectual property laws. Except as expressly permitted in your license agreement or allowed by law, you may not use, copy, reproduce, translate, broadcast, modify, license, transmit, distribute, exhibit, perform, publish, or display any part, in any form, or by any means. Reverse engineering, disassembly, or decompilation of this software, unless required by law for interoperability, is prohibited.

The information contained herein is subject to change without notice and is not warranted to be errorfree. If you find any errors, please report them to us in writing.

If this is software or related documentation that is delivered to the U.S. Government or anyone licensing it on behalf of the U.S. Government, then the following notice is applicable:

U.S. GOVERNMENT END USERS: Oracle programs, including any operating system, integrated software, any programs installed on the hardware, and/or documentation, delivered to U.S. Government end users are "commercial computer software" pursuant to the applicable Federal Acquisition Regulation and agency-specific supplemental regulations. As such, use, duplication, disclosure, modification, and adaptation of the programs, including any operating system, integrated software, any programs installed on the hardware, and/or documentation, shall be subject to license terms and license restrictions applicable to the programs. No other rights are granted to the U.S. Government.

This software or hardware is developed for general use in a variety of information management applications. It is not developed or intended for use in any inherently dangerous applications, including applications that may create a risk of personal injury. If you use this software or hardware in dangerous applications, then you shall be responsible to take all appropriate fail-safe, backup, redundancy, and other measures to ensure its safe use. Oracle Corporation and its affiliates disclaim any liability for any damages caused by use of this software or hardware in dangerous applications.

Oracle and Java are registered trademarks of Oracle and/or its affiliates. Other names may be trademarks of their respective owners.

Intel and Intel Xeon are trademarks or registered trademarks of Intel Corporation. All SPARC trademarks are used under license and are trademarks or registered trademarks of SPARC International, Inc. AMD, Opteron, the AMD logo, and the AMD Opteron logo are trademarks or registered trademarks of Advanced Micro Devices. UNIX is a registered trademark of The Open Group.

This software or hardware and documentation may provide access to or information about content, products, and services from third parties. Oracle Corporation and its affiliates are not responsible for and expressly disclaim all warranties of any kind with respect to third-party content, products, and services unless otherwise set forth in an applicable agreement between you and Oracle. Oracle Corporation and its affiliates will not be responsible for any loss, costs, or damages incurred due to your access to or use of third-party content, products, or services, except as set forth in an applicable agreement between you and Oracle.

## Contents

| About This Document  | xi  |
|----------------------|-----|
| Document Conventions | xii |

## Chapter 1

| Feature Nodes and Feature Sets   | .1  |
|----------------------------------|-----|
| Overview                         | 1   |
| About Feature Sets               | 1   |
| Profile Blocks and Fields        | 2   |
| Domains                          | 6   |
| ACS Buffers                      | 7   |
| Messaging Manager Profile Fields | .12 |

## Chapter 2

| Base | Feature Nodes           | 21 |
|------|-------------------------|----|
| (    | Overview                | 21 |
| A    | Available Feature Nodes | 21 |

### Chapter 3

| CCS Charging Feature Nodes    | 23 |
|-------------------------------|----|
| Overview                      |    |
| Available Feature Nodes       |    |
| Balance Cascade Override      |    |
| Billable Event                |    |
| Business Prefix Branch        |    |
| Call Information SMS          |    |
| Cost Call Duration Branching  |    |
| Credit Wallet Transfer        |    |
| Declined Billing Cause        |    |
| Direct Unit Charge Request    |    |
| Get CUG Details               |    |
| Named Event                   |    |
| Play Tariff Plan Announcement |    |
| Set Active Domain             |    |
| Set BE EDR                    |    |
| Set Discount                  |    |
| Set Tariff Plan Rule          |    |
| Set Wallet Type               |    |
| Tariff Plan Override          |    |
| Universal ATB                 |    |
| Variable Amount Recharge      |    |
| Voice Call Cost               |    |
|                               |    |

| CCS Credit Card Feature Nodes   | 83 |
|---------------------------------|----|
| Overview                        |    |
| Available Feature Nodes         | 83 |
| Create and Register Credit Card |    |
| Credit Card State Branching     |    |

| Credit Cards Per Subscriber Branching | 90 |
|---------------------------------------|----|
| Delete Credit Card Details            |    |
| Deregister Credit Card                | 94 |
| Modify Credit Card Details            | 95 |
| Retrieve Credit Cards for Subscriber  |    |
| Subscribers Per Credit Card Branching |    |

| CCS Subscriber Feature Nodes          | 103 |
|---------------------------------------|-----|
| Overview                              |     |
| Available Feature Nodes               |     |
| Change PIN                            |     |
| Credit Card Details Change            |     |
| Credit Card Recharge Menu             |     |
| Credit Card Secret Code Change        |     |
| Credit Card Starter Menu              |     |
| Do Credit Card Recharge               | 119 |
| Friends and Destination Configuration |     |
| Friends and Family Configuration      |     |
| Friends and Destination Discount      |     |
| Friends and Destination Menu          |     |
| Get Destination Prefix                |     |
| Help Information                      |     |
| Main Menu                             | 140 |
| Personal Options Menu                 | 142 |
| Play Destination                      | 145 |
| Product Type Branching                | 146 |
| Product Type Swap                     | 150 |
| Read Secret Code                      |     |
| Refresh Subscriber Information        |     |
| Remote Access Service                 | 155 |
| Select Language                       | 157 |
| Set Product Type                      | 159 |
| Subscriber Creation/ Deletion         |     |
| What's New                            |     |
|                                       |     |

| CCS Voucher Feature Nodes                  | 165 |
|--------------------------------------------|-----|
| Overview                                   |     |
| Available Feature Nodes                    |     |
| Play Voucher Redeemed Info                 |     |
| Recharge Menu                              |     |
| Scratch Card Recharge                      |     |
| Scratch Card Recharge Alternate Subscriber |     |
| Select Voucher Scenario                    |     |
| Voucher Commit Revoke                      |     |
| Voucher Recharge                           |     |
| Voucher Redeemed                           |     |
| Voucher Reservation                        |     |
| Voucher Type Balance Information           |     |
| Voucher Type Branching                     |     |
| Voucher Type Recharge                      |     |

| CCS Wallet Management Feature Nodes          | 217 |
|----------------------------------------------|-----|
| Overview                                     |     |
| Available Feature Nodes                      |     |
| Account Activate                             |     |
| Account State Branch                         |     |
| Account Status                               |     |
| Account Status SMS                           |     |
| Apply Rewards                                |     |
| Copy Balance Details                         |     |
| Balance State Branch                         |     |
| Balance Status                               |     |
| Balance Type Branching                       |     |
| Balance Type Cascade Branching               |     |
| Cumulative Balances                          |     |
| Final Subscriber Spending Limit Report - FN  |     |
| Periodic Charge State Branch                 |     |
| Periodic Charge Subscription                 |     |
| Periodic Charge Transfer                     |     |
| Play Next Promotion                          |     |
| Select Credit Transfer                       |     |
| Subscriber Spending Limit Report - FN        |     |
| Subscriber Spending Notification Report - FN |     |
| SMS Low Balance                              |     |
| Time Remaining                               |     |
| Tracker Account State Branch                 |     |
| Wallet Life Cycle Period Branching           |     |
| Wallet State Update                          |     |
| •                                            |     |

## Chapter 8

| Data Access Pack Feature Nodes | 277 |
|--------------------------------|-----|
| Overview                       | 277 |
| Available Feature Nodes        | 277 |
| DAP Request                    | 278 |
| Send Request                   | 283 |
| DAP VXML                       | 289 |

| Data Operations Nodes   |  |
|-------------------------|--|
| Overview                |  |
| Available Feature Nodes |  |
| Calculation             |  |
| Compare Profile Data    |  |
| Сору                    |  |
| Delete Profile Field    |  |
| Modify                  |  |
| Prefix Branching        |  |
| Prefix Tree Branching   |  |
| Profile Branching       |  |
| Profile Counting        |  |
| Set                     |  |
|                         |  |

## Chapter 11

| Events Feature Nodes    |     |
|-------------------------|-----|
| Overview                | 327 |
| Available Feature Nodes | -   |
| Event Branching         |     |
| Event Counting.         |     |
| Event Setting           |     |

## Chapter 12

| Interaction Feature Nodes       | 333 |
|---------------------------------|-----|
| Overview                        |     |
| Available Feature Nodes         |     |
| Collect Date to Tag             |     |
| Collect Digits to Buffer        |     |
| Collect Digits to Sub-tag       |     |
| PIN Authorisation               |     |
| Play Announcement               |     |
| Play Variable Part Announcement |     |
| Selection Dependent Routing     | 351 |
| Send Notification               |     |
| Send Short Message              | 356 |

## Chapter 13

| LCP Feature Nodes       |  |
|-------------------------|--|
| Overview                |  |
| Available Feature Nodes |  |
| Exits                   |  |
| In The Zone             |  |
| Set My Zone             |  |
| Store My Location       |  |
| Store My Network ID     |  |
|                         |  |

| NTS Feature Nodes       | 373 |
|-------------------------|-----|
| Overview                | 373 |
| Available Feature Nodes |     |
| Account Code Entry      |     |
| Activate Control Plan   |     |
| Load Profile            |     |

| Network Feature Nodes                    |     |
|------------------------------------------|-----|
| Overview                                 |     |
| Available Feature Nodes                  |     |
| Branch on Bearer Type                    |     |
| Branch On Call Forwarding Pending        |     |
| Branch on Event Report Request BCSM Code |     |
| Branch on Indicator                      |     |
| Branch on Protocol                       |     |
| Branch on Service Key                    |     |
| Call Forwarded Branching                 |     |
| Call Progression                         |     |
| Set Cut and Paste                        |     |
| Set Indicator                            | 407 |
| TCAP Handover                            | 410 |
| Transmission Type Branching              | 414 |

## Chapter 16

| Number Feature Nodes          |     |
|-------------------------------|-----|
| Overview                      | 417 |
| Available Feature Nodes       |     |
| Call Filtering                |     |
| Calling Party                 |     |
| Calling Party Category        |     |
| Dialled Number                |     |
| Geographical Routing          |     |
| Number Lookup and Translation |     |
| Number Matching               |     |
| Number Normalisation          |     |
| Table Lookup                  | 440 |

## Chapter 17

| OSD Feature Nodes       |  |
|-------------------------|--|
| Overview                |  |
| Available Feature Nodes |  |
| Iterator                |  |

| Others Feature Nodes     |  |
|--------------------------|--|
| Overview                 |  |
| Available Feature Nodes  |  |
| Call Initiation          |  |
| Change CDR               |  |
| Copy Hunting List        |  |
| Get Hunting List         |  |
| Loop Limit               |  |
| NP Destination Selection |  |
| NP Home Routing          |  |
| NP Least Cost Routing    |  |
| NP Map Trigger           |  |
| Service Handover         |  |
|                          |  |

| Set Carrier Code    |  |
|---------------------|--|
| Set Tariff Code     |  |
| Sleep               |  |
| Statistic Increment |  |
| Sub Control Plan    |  |
|                     |  |

| Pending TN Feature Nodes                      | 481 |
|-----------------------------------------------|-----|
| Overview                                      |     |
| Available Feature Nodes                       |     |
| Attempt Terminate to Pending TN               |     |
| Attempt Terminate to Pending TN with Duration |     |
| Collect Digits to Pending TN                  |     |
| Get Hunting Number                            |     |
| Set Pending TN from Profile                   |     |
| Terminate to Pending TN                       |     |
| Test Pending TN Type                          |     |

## Chapter 20

| Prefix Trees Feature Nodes       | 497 |
|----------------------------------|-----|
| Overview                         | 497 |
| Available Feature Nodes          |     |
| About Prefix Tree Feature Nodes  | 498 |
| Change Ordered Prefix Tree Entry | 500 |
| Check Limitations                | 502 |
| Check Prefix Tree Capacity       | 505 |
| Create Prefix Tree               |     |
| Play Ordered Prefix Tree Entry   | 511 |
| Prefix Tree Entry Extraction     |     |

## Chapter 21

| Presence Feature Nodes  |  |
|-------------------------|--|
| Overview                |  |
| Available Feature Nodes |  |
| Presence Branching      |  |
| Set Presence            |  |

## Chapter 22

| RIMS Feature Nodes      |  |
|-------------------------|--|
| Overview                |  |
| Available Feature Nodes |  |
| RIMS Nodes Use Cases    |  |
| IS41 RIMS Query         |  |
| MAP RIMS Query          |  |
|                         |  |

| SES Feature Nodes       |  |
|-------------------------|--|
| Overview                |  |
| Available Feature Nodes |  |
| In-Roamer Contact Check |  |

| In-Roamer Messages Selection  |  |
|-------------------------------|--|
| Out-Roamer Contact Check      |  |
| Out-Roamer Messages Selection |  |
|                               |  |

| SMCB Feature Node      |  |
|------------------------|--|
| Overview               |  |
| Short Message Charging |  |

## Chapter 25

| Time Feature Nodes      | 545 |
|-------------------------|-----|
| Overview                | 545 |
| Available Feature Nodes |     |
| Time Zones              |     |
| Day of Week             |     |
| Day of Year             |     |
| Profile Date Compare    |     |
| Profile Date Store      |     |
| Time of Day             |     |

## Chapter 26

| UIS Portal Feature Nodes |     |
|--------------------------|-----|
| Overview                 | 559 |
| Available Feature Nodes  | 559 |
| Language Setting         |     |
| Send Buffer              |     |
| User Input               | 565 |
| User Selection           |     |
| Version Branching        | 574 |

| VPN Feature Nodes                   | 577 |
|-------------------------------------|-----|
| Overview                            | 577 |
| Available Feature Nodes             | 577 |
| Profile Blocks and Fields           | 578 |
| VPN Analyze                         |     |
| VPN Caller is On-Net                |     |
| VPN CLI Lookup                      | 587 |
| VPN Get Hunting Number              |     |
| VPN Load Station                    |     |
| VPN Lookup                          | 592 |
| VPN Mobile Analyze                  | 594 |
| VPN Originating CUG                 |     |
| VPN Redirection Counter Branching   | 598 |
| VPN Set Redirection Counter         |     |
| VPN Set Tariff Code From Profile    | 602 |
| VPN Subscriber Lookup               | 603 |
| VPN Terminating CUG                 |     |
| VPN Voice Mail Number Configuration | 608 |

| XMS Content Feature Nodes  | 611 |
|----------------------------|-----|
| Overview                   | 611 |
| Available Feature Nodes    | 611 |
| Extract Content            |     |
| Extract Number             | 615 |
| Format Text                | 618 |
| Keyword Search and Replace | 620 |
| Message Data Branching     | 622 |
| Text Content Branching     |     |

## Chapter 29

| XMS Control Feature Nodes 6 | 25 |
|-----------------------------|----|
|-----------------------------|----|

| Overview                        | 625 |
|---------------------------------|-----|
| Available Feature Nodes         | 625 |
| Accept                          | 626 |
| Attempt Delivery Pending        | 627 |
| Branch on Domain                |     |
| Discard                         | 630 |
| MMX EDR                         | 631 |
| Reject                          | 633 |
| Send Short Message Notification |     |
| Send USSD Message               | 641 |
| Send USSD Notification          |     |
| Set Message Routing             |     |
| Set Originating Address         |     |
|                                 |     |

| XMS Parameters Feature Nodes    | 659 |
|---------------------------------|-----|
| Overview                        |     |
| Available Feature Nodes         | 659 |
| Alphabet Branching              |     |
| Content Size Branching          |     |
| Message Attribute Branching     | 662 |
| Segment Number Branching        | 667 |
| Set Data Coding                 | 668 |
| Set Message Attribute           | 669 |
| Set Time Zone Message Attribute |     |
| Test Data Coding                | 673 |
| Glossary of Terms               | 675 |
| Index                           | 689 |

## **About This Document**

#### Scope

The scope of this document includes all the feature nodes used within control plans created using the Oracle Communications Convergent Charging Controller ACS Control Plan Editor (CPE) application.

#### Audience

This guide is written primarily for control plan administrators.

#### Prerequisites

Although there are no prerequisites for using this guide, familiarity with control plans and the ACS Control Plan Editor application would be an advantage.

#### **Related Documents**

The following documents are related to this document:

- Advanced Control Services User's Guide
- Control Plan Editor User's Guide

## **Document Conventions**

#### **Typographical Conventions**

The following terms and typographical conventions are used in the Oracle Communications Convergent Charging Controller documentation.

| Formatting Convention       | Type of Information                                                                          |
|-----------------------------|----------------------------------------------------------------------------------------------|
| Special Bold                | Items you must select, such as names of tabs.                                                |
|                             | Names of database tables and fields.                                                         |
| Italics                     | Name of a document, chapter, topic or other publication.                                     |
|                             | Emphasis within text.                                                                        |
| Button                      | The name of a button to click or a key to press.                                             |
|                             | Example: To close the window, either click Close, or press Esc.                              |
| Key+Key                     | Key combinations for which the user must press and hold down one key and then press another. |
|                             | Example: Ctrl+P or Alt+F4.                                                                   |
| Monospace                   | Examples of code or standard output.                                                         |
| Monospace Bold              | Text that you must enter.                                                                    |
| variable                    | Used to indicate variables or text that should be replaced with an actual value.             |
| menu option > menu option > | Used to indicate the cascading menu option to be selected.                                   |
|                             | Example: Operator Functions > Report Functions                                               |
| hypertext link              | Used to indicate a hypertext link.                                                           |

Specialized terms and acronyms are defined in the glossary at the end of this guide.

# **Feature Nodes and Feature Sets**

## Overview

#### Introduction

This chapter describes how customers use feature sets in the Oracle Communications Convergent Charging Controller ACS Control Plan Editor and explains how to use profile blocks and buffers in control plans.

Control plans define where to route calls, based on factors such as the type of service, geographic location, time of day, and so on. For more information about control plans, see *CPE User's Guide*.

#### In this chapter

This chapter contains the following topics.

| About Feature Sets               | . 1 |
|----------------------------------|-----|
| Profile Blocks and Fields        |     |
| Domains                          | 6   |
| ACS Buffers                      | 7   |
| Messaging Manager Profile Fields |     |

## **About Feature Sets**

#### **About Customer Feature Sets**

A feature set is a configurable list of feature nodes. Customers are allocated one or more feature sets by the ACS system administrator and the feature nodes from those feature sets can be used in any control plan that the customer creates. The feature node sets for a customer define which feature nodes will be available in the feature palette in the Control Plan Editor window.

For information on configuring feature sets, see ACS User's Guide.

#### **About the Feature Palette**

The feature nodes that are available from the feature palette are organized into feature groups. A feature group is a group of feature nodes that are related to a common function.

The way in which you display a feature group in the feature palette depends on the feature palette style:

- The floating panel style displays feature group names in a list, and the feature nodes within a selected group in a floating panel. This is the default. The floating panel style enables you to quickly locate a feature node in the palette by using the **Search Palette** feature to filter the available feature nodes.
- The static panel style displays an expandable list of feature node groups from which you select individual feature nodes. The **Search Palette** feature is not available.

You can configure the Control Plan Editor to use the static panel style by setting the

jnlp.acs.paletteStyle Java application property in the acs.jnlp and sms.jnlp configuration files. For more information, see ACS Technical Guide.

## **Profile Blocks and Fields**

#### What is a profile block

A profile block is a piece of binary data that is usually stored in the database in a "long raw" column type. For example, the profile block containing data relevant to an ACS customer is held in the PROFILE field of the ACS\_CUSTOMER table.

Profile blocks store data used during session processing.

#### **Profile block definition**

Profile blocks and the mapping of profile tags to profile blocks are defined in SMS > Services > ACS Service > Configuration > Profile Tag Details and Profile Tag Mapping tabs. For more information see the discussion on profile tag configuration in ACS User's Guide.

#### **Primary tags**

Profile blocks contain a series of different pieces of data called primary tags. Each tag is indexed by a hex tag. Some feature nodes enable you to specify which tag to use. For example, the Profile Branch feature node enables you to compare the value of a specific primary tag with a specified value, and branch on the result.

Profiles are generally maintained by editing the relevant screens in the UI for the application. They can also store data from the session, or be updated by a feature node, such as the Store Profile feature node.

#### Profile selection through tag#

Various feature nodes use profile blocks as part of their configuration. A profile block and tag can be selected either from the drop down lists of available profile blocks and tags, or in some cases by entering a tag value.

#### Enter tag value

Where allowed, perform one of the following actions:

- For the profile selection field set, the **Data Type** drop down list has a **Fixed Value** option, selection of which replaces the location and field drop down list with the fixed value box for the value to be typed into.
- For previous versions of the profile selection field sets, press Backspace to empty the Location drop down list, and replace the location and field drop down list with the Fixed Value box for the value to be typed into.

#### Profile block availability

The service loader you are using determines the profile blocks that are available to the control plan. All service loaders include the global profile.

| Block Name             | Description                              |
|------------------------|------------------------------------------|
| Application Specific 1 | Subscriber account (CCS_ACCT_REFERENCE). |
| Application Specific 2 | Product type                             |
| Application Specific 3 | Control plan                             |
| Application Specific 5 | CCS global configuration                 |
| Application Specific 6 | Temporary storage containing:            |

The service loader also specifies the uses of Application Specific profiles 1-8.

2 Feature Nodes Reference Guide

| Block Name             | Description                    |  |
|------------------------|--------------------------------|--|
|                        | Wallet type ID                 |  |
|                        | Account (subscriber) type ID   |  |
|                        | Account (subscriber) reference |  |
|                        | Wallet type                    |  |
|                        | EDR ID                         |  |
| Application Specific 7 | Temporary storage              |  |
| Application Specific 8 | Temporary storage              |  |
| Customer               | Service provider               |  |

Those specified as temporary storage are never written back to the database and are cleared at the end of the session. They can be used for such things as moving data from one application to another within the control plan (for example between a USSD feature node and a DAP feature node).

Whether the CCS profile blocks are updateable or read-only is specified in the **eserv.config** configuration file. If you wish to make a profile updateable back to the database, you must set the appropriate <code>enableProfile</code> parameter to true before using any feature nodes that can write back to a profile. For more information, see *CCS Technical Guide*.

#### Standard profile block list

| Here are the profile blocks available with a new installation of A | CS. |
|--------------------------------------------------------------------|-----|
|--------------------------------------------------------------------|-----|

| Name                                                                                                    | Description                                                                                                    |  |
|----------------------------------------------------------------------------------------------------|----------------------------------------------------------------------------------------------------|--|
| Any Valid Profile                                                                                                    | Allows you to search for relevant tags in all profiles that have been loaded.                                                                                                    |  |
| App Specific Profile 1<br>App Specific Profile 2<br>App Specific Profile 3<br>App Specific Profile 4<br>App Specific Profile 5<br>App Specific Profile 6<br>App Specific Profile 7<br>App Specific Profile 8 | Contains information specific to an application, for example,<br>Messaging Manager.                                                                                                    |  |
| CLI Subscriber Profile                                                                                                    | Contains most of the information you can specify in the CLI tab of the<br>ACS Numbers screen, for example:                                                                                                    |  |
| Control Plan Profile<br>Customer Profile                                                                                                    | This profile contains current switch node exits only.         Contains customer information, for example:         • Incoming barred/allowed list type         • Incoming barred/allowed list         • PIN rights         • Default language         • Incoming barred/allowed ignore |  |

| Name                   | Description                                                                                                    |  |
|------------------------|----------------------------------------------------------------------------------------------------|--|
|                        | Termination number ranges                                                                                                    |  |
|                        | Termination number range policy                                                                                                    |  |
| Global Profile         | <ul> <li>Contains global information, for example:</li> <li>PIN rights</li> <li>Multi-lingual announcements</li> <li>Default language</li> <li>Control plan version hiding</li> </ul>                                                                                                    |  |
| Incoming Session Data  | <ul> <li>Data which comes in over the network, including the list of buffers as described in <i>ACS Buffers</i> (on page 7). Examples include:</li> <li>InitialDP received for voice</li> <li>MO Forward SM for SMS using Messaging Manager</li> <li>Diameter CCR (INITIAL_REQUEST)</li> </ul>                                                       |  |
| Outgoing Session Data  | Data which goes out over the network, including the list of buffers as described in <i>ACS Buffers</i> (on page 7).                                                                                                    |  |
| Service Number Profile | Contains most of the information you can specify in the Service<br>Number tab of the ACS Numbers screen, for example:                                                                                                    |  |
| Tomporary Storage      | Stores the data in memory and data not write it to the database                                                                                                    |  |
| Temporary Storage      | Stores the data in memory and does not write it to the database.<br>It exists for the duration of the control plan execution only.                                                                                                    |  |
| VPN Network Profile    | Contains most of the information you can specify in the VPN edit<br>network, for example:<br>Account Code maximum length<br>Outgoing barred/allowed list type<br>Incoming barred/allowed list type<br>VPN network SD no check<br>VPN present private address<br>Note: Only relevant if you have the VPN service installed.                           |  |
| VPN Station Profile    | <ul> <li>Contains most of the information you can specify in the VPN edit station, for example: <ul> <li>Outgoing barred/allowed list type</li> <li>Incoming barred/allowed list type</li> <li>VPN bar all incoming</li> <li>VPN bar off network incoming</li> </ul> </li> <li>Note: Only relevant if you have the VPN service installed.</li> </ul> |  |

#### **CCS Profile Block list**

When you install CCS, the application specific profiles (1-8) are updated to show CCS-specific names instead of the ACS defaults, as described in the following table:

| Name                      | App block | Description                                            |
|---------------------------|-----------|--------------------------------------------------------|
| Account Reference Profile | 1         | Details of a subscriber's account.                     |
| Product Type Profile      | 2         | Details of a product type.                             |
| Control Plan Profile      | 3         | Data associated with a specific control plan.          |
| CCS Global Profile        | 5         | Data available across the system.                      |
| CCS Temporary Profile     | 6         | Temporary storage areas. Not written back to database. |
| CCS Temporary Profile     | 7         |                                                        |
| CCS Temporary Profile     | 8         |                                                        |

**Note:** The CCS temporary profiles are available to provide compatibility with control plans created with earlier versions of ACS. Where possible, use the ACS Temporary Storage profile instead.

#### Sub-tags

It is possible to store a sub-profile block within a main profile block. For example, the speed dial block contains the list of speed dial numbers:

| Tag            | Desc                                                                                       | Len | HexData |
|----------------|--------------------------------------------------------------------------------------------|-----|---------|
| 0x000009<br>1  | Outgoing BA List Type                                                                      | 1   | 01      |
|                |                                                                                            |     |         |
| SubTag<br>0x00 | Speed Dial Block<br>(2):<br>0001 10 01 30 34 39 33 39 33 34 30 34<br>0002 5 02 31 32 33 34 | 48  |         |

So, the speed dial block is a profile block containing:

- sub-tag 1, the off-net number 049393404
- sub-tag 2, the on-net number 1234

There is a sub-tag variable associated with the call which can be set using the *Collect Digits To Sub-tag* (see page 343) node and is used to indicate which tag in such a sub-profile block is to be accessed. This variable can be used in the following nodes:

- Copy (see page 299)
- Number Lookup and Translation (see page 432)
- Set Pending TN from Profile (see page 491)

#### Array tags

Array tags are primary tags that have an array of records, each of which contains a number of sub-tags.

#### Array tag example

For example, sending short messages to several numbers through a single primary tag can be configured (in ACS > Configuration > Profile Tag Details tab) as follows:

| Geography Holidays A             | Innouncements VARS V | ARS Mapping Feature Sets N | otifications Profile Tag Details | Profile Tag Mapping |
|----------------------------------|----------------------|----------------------------|----------------------------------|---------------------|
| Profile Tag Name                 |                      | Profile Tag Type           | Profile Tag                      | Parent Profile Tag  |
| Short Message To Send            |                      | Array                      | 2000                             |                     |
| Number To Send To Numeric String |                      | Numeric String             | 2001                             | 2000                |
| Message To Send                  |                      | String                     | 2002                             | 2000                |

Primary Tag Name = Short Message To Send Profile Tag Type = Array Profile Tag location = 2000

Record Sub tag name = Number To Send To Profile Tag Type = Numeric String Profile Tag location = 2001 Parent Profile tag = 2000

Record Sub tag name = Message To Send Profile Tag Type = String Profile Tag location = 2002 Parent tag = 2000

So, in this example, there might be five records under tag 2000, each of which is a short message to send and the number to send to.

#### Updateable ACS profiles

The following profiles can be made updateable, using the Load Profile node:

- CUSTOMER
- CALL PLAN
- SUBSCRIBER
- Service Number

## Domains

#### Introduction

While ACS profiles are usually stored in the local database, it is possible to use third-party stored data in control plans. For example, if a third-party billing engine stores subscriber data which is needed in a control plan, the profile feature nodes can use the domain of the subscriber to direct profile interactions to the third-party billing engine.

#### Service domains

Part of the call context for ACS control plans includes service domains. While ACS does not populate, configure or use service domains itself, it provides call context slots for service domains which can be populated and used by plug-in services (for example, CCS).

The feature nodes in the plug-in service macro node library will use the service domains to select the correct destination billing engines.

#### Subscriber data

Where subscriber data is stored on a compatible billing engine, a domain can be configured to control where subscriber data interactions are directed.

## **ACS Buffers**

#### What is an ACS buffer?

An ACS buffer is one of a number of ACS session data variables, most of which contain digits. A session data variable is a piece of data associated with a particular session, for example; a redirecting party ID. Session data variables are created at any point during session processing. Some variables are set at the beginning of the session from the values in the InitialDP. For more information about which variables are populated by which parts of the InitialDP, see ACS Technical Guide.

During session processing, session data variables can be used or updated by feature nodes. Feature nodes that use session data variables usually display the available session data in the lists on the feature node's configuration window.

Session data variables are retained only for the duration of the session processing. After a session is processed, ACS deletes any session data variables it may have defined. To store a session data variable permanently, you must write it to a profile field.

#### Nodes using buffers

You can access the list of buffers in a feature node containing the combination of profile **Data Type**, **Location** and **Field** lists. For example, you can use the Number Matching feature node to match a number in an incoming session data profile field:

| -Number to Match       |                             |   |  |
|------------------------|-----------------------------|---|--|
| Number Match Data Type | Session Data                | ~ |  |
| Number Match Location  | Incoming Session Data       | ~ |  |
|                        | -                           |   |  |
| Number Match Field     | CC Account Code             | * |  |
| -Pattern List Location | CC Account Code             | ^ |  |
|                        | CC Account Code             |   |  |
| 💿 Node dial            | CC Account Number           | _ |  |
|                        | CC Account Number           |   |  |
|                        | CC Additional Calling Party |   |  |
|                        | CC Additional Calling Party |   |  |
|                        | CC Call Reference Number    |   |  |
|                        | CC Call Reference Number    | ~ |  |

#### **Buffer list**

The table describes the buffers that are automatically created when you install ACS, and describes how they are populated. For more information about the available buffers, see the discussion on profile tag configuration in *Advanced Control Services User's Guide*.

| Name                     | Description                                                                                 |  |
|--------------------------|---------------------------------------------------------------------------------------------|--|
| Account Code             | Account code entered in <i>Account Code Entry</i> (see page 373) feature node.              |  |
| Account Number           | Account number of CCS subscriber account. Only use with CCS.                                |  |
| Additional Calling Party | Set from the Additional Calling Party Number parameter in the InitialDP.                    |  |
|                          | For more information, see acsChassis ServiceEntry configuration in the ACS Technical Guide. |  |

| Name                    | Description                                                                                                    |
|-------------------------|----------------------------------------------------------------------------------------------------|
| Call Duration Seconds   | <ul> <li>From either:</li> <li>1 Report BCSM the difference between the Disconnect and Answer (if armed).</li> <li>2 Apply charging Report</li> <li>3 Call Information Report</li> </ul> |
| Call ID                 | The SLEE Call ID.                                                                                                    |
| Call Reference Number   | Set from the callReferenceNumber parameter from a CAP protocol InitialDP. See <i>3GPP TS 29.078</i> .                                                                                    |
| Call Start Time Hour    | The hour that the InitialDP was received, in local system time (tz variable of slee_acs).                                                                                                |
| Call Start Time Minute  | The minute of the hour that the InitialDP was received, in local system time (tz variable of slee_acs).                                                                                  |
| Called IMSI             | Set by the RIMS Query feature nodes.<br>For more information about RIMS Query feature nodes, see <i>MM</i><br><i>Technical Guide</i> .                                                   |
| Called Location Number  | VMSC Address. Set by the RIMS Query feature nodes.<br>For more information about RIMS Query feature nodes, see <i>MM</i><br><i>Technical Guide</i> .                                     |
| Called SGSN             | Set by the RIMS Query feature nodes.<br>For more information about RIMS Query feature nodes, see <i>MM</i><br><i>Technical Guide</i> .                                                   |
| Calling IMSI            | Set by the RIMS Query feature nodes.<br>For more information about RIMS Query feature nodes, see <i>MM</i><br><i>Technical Guide</i> .                                                   |
| Calling Logical Number  | Set from the InitialDP for the call.                                                                                                    |
|                         | For more information, see acsChassis ServiceEntry configuration in ACS Technical Guide.                                                                                                  |
| Calling Network Address | Set from the InitialDP for the call.                                                                                                    |
|                         | For information about how this buffer is set, see acsChassis ServiceEntry configuration in ACS Technical Guide.                                                                          |

| Name                               | Description                                                                                                    | Description                                                                                                    |  |  |  |  |
|------------------------------------|----------------------------------------------------------------------------------------------------|----------------------------------------------------------------------------------------------------|--|--|--|--|
| Calling Party Category             | Set from the InitialDP for the call.                                                                                                    |                                                                                                    |  |  |  |  |
|                                    | partysCateg                                                                                                    | vsCategory parameter from the IDP in ETSI INAP, Called<br>pory in CAP). These standards refer to ETSI ISUP which<br>J-T ISUP (Q763) which has the following codes used in<br>party's category parameter field: |  |  |  |  |
|                                    | 0                                                                                                    | calling party's category unknown at this time (national use)                                                                                                    |  |  |  |  |
|                                    | 1                                                                                                    | operator, language French                                                                                                    |  |  |  |  |
|                                    | 2                                                                                                    | operator, language English                                                                                                    |  |  |  |  |
|                                    | 3                                                                                                    | operator, language German                                                                                                    |  |  |  |  |
|                                    | 4                                                                                                    | operator, language Russian                                                                                                    |  |  |  |  |
|                                    | 5                                                                                                    | operator, language Spanish                                                                                                    |  |  |  |  |
|                                    | 6 to 8                                                                                                    | available to Administrations for<br>selection a particular language by<br>mutual agreement                                                                                                    |  |  |  |  |
|                                    | 9                                                                                                    | reserved (see Recommendation<br>Q.104) (Note) (national use)                                                                                                    |  |  |  |  |
|                                    | 10                                                                                                    | ordinary calling subscriber                                                                                                    |  |  |  |  |
|                                    | 11                                                                                                    | calling subscriber with priority                                                                                                    |  |  |  |  |
|                                    | 12                                                                                                    | data call (voice band data)                                                                                                    |  |  |  |  |
|                                    | 13                                                                                                    | test call                                                                                                    |  |  |  |  |
|                                    | 14                                                                                                    | spare                                                                                                    |  |  |  |  |
|                                    | 15                                                                                                    | payphone                                                                                                    |  |  |  |  |
|                                    | 16 to 223                                                                                                    | spare                                                                                                    |  |  |  |  |
|                                    | 224 to 254                                                                                                    | reserved for national use                                                                                                    |  |  |  |  |
|                                    | 255                                                                                                    | spare                                                                                                    |  |  |  |  |
| Calling Party ID                   | Set from the                                                                                                    | e Calling Party Number parameter in the InitialDP.                                                                                                    |  |  |  |  |
|                                    |                                                                                                    | tion about how this buffer is set, see acsChassis y configuration in ACS Technical Guide.                                                                                                    |  |  |  |  |
| Calling Private Network<br>Address | For VPN. A                                                                                                    | vailable if VPN is installed.                                                                                                    |  |  |  |  |
| Calling SGSN                       | Set by the F                                                                                                    | RIMS Query feature nodes.                                                                                                    |  |  |  |  |
| -                                  | For more in<br>Technical G                                                                                                    | formation about RIMS Query feature nodes, see <i>MM Suide</i> .                                                                                                    |  |  |  |  |
| Carrier Code                       | Set in Set C                                                                                                    | Carrier Code (see page 470) node.                                                                                                    |  |  |  |  |
| Cell ID                            | Set from the Cell Identity parameter in the CAMEL InitialDP. CAMEL<br>IDP.LocationInformation.cellGlobalIdOrServiceAreaIdOrLAI.Cell<br>Identity |                                                                                                    |  |  |  |  |
| Current Time Hour                  | Current hou                                                                                                    | r, in local system time (tz variable of slee_acs).                                                                                                    |  |  |  |  |
| Current Time Minute                | Current minute of the hour, in local system time (tz variable of slee_acs).                                                                     |                                                                                                    |  |  |  |  |
| Extension Digits 0                 |                                                                                                    | rresponding extension parameter in the InitialDP.                                                                                                    |  |  |  |  |
| Extension Digits 1                 |                                                                                                    | tion about how this buffer is set, see acsChassis                                                                                                    |  |  |  |  |
| Extension Digits 2                 | ServiceEntry configuration in ACS Technical Guide.                                                                                              |                                                                                                    |  |  |  |  |
| Extension Digits 3                 |                                                                                                    |                                                                                                    |  |  |  |  |

| Name                                | Description                                                                                                    |  |  |  |
|-------------------------------------|----------------------------------------------------------------------------------------------------|--|--|--|
| Extension Digits 4                  |                                                                                                    |  |  |  |
| Extension Digits 5                  |                                                                                                    |  |  |  |
| Extension Digits 6                  |                                                                                                    |  |  |  |
| Extension Digits 7                  |                                                                                                    |  |  |  |
| Extension Digits 8                  |                                                                                                    |  |  |  |
| Extension Digits 9                  |                                                                                                    |  |  |  |
| First Redirecting Party             | Set from the original called party ID parameter in the InitialDP.                                                                                    |  |  |  |
|                                     | For information about how this buffer is set, see acsChassis ServiceEntry configuration in ACS Technical Guide.                                      |  |  |  |
| Last Redirecting Party              | Set from the redirecting party ID parameter in the InitialDP.                                                                                        |  |  |  |
|                                     | For information about how this buffer is set, see acsChassis ServiceEntry configuration in ACS Technical Guide.                                      |  |  |  |
| Last Termination Number             | Last number used in destination Routing address (DRA) in INAP connect operation.                                                                     |  |  |  |
| Location Area Code                  | Set from Location Area Code parameter in CAMEL InitialDP.<br>CAMEL<br>IDP.LocationInformation.cellGlobalIdOrServiceAreaIdOrLAI.Location<br>Area Code |  |  |  |
| Location Info Location<br>Number    | Set from locationNumber parameter in the locationInformation parameter in a CAP InitialDP. This parameter is optional in the InitialDP.              |  |  |  |
| Location Number                     | Set from locationNumber parameter in the InitialDP.                                                                                                  |  |  |  |
|                                     | For information about how this buffer is set, see acsChassis ServiceEntry configuration in <i>ACS Technical Guide</i> .                              |  |  |  |
| Max Permitted Call Duration         | Set by a feature node in the control plan, such as the Set Profile<br>Field feature node, to define the maximum permitted duration of a<br>call.     |  |  |  |
| Mobile Country Code                 | Set from Country Code parameter in CAMEL InitialDP. CAMEL IDP.LocationInformation.cellGlobalIdOrServiceArealdOrLAI.Country Code                      |  |  |  |
| Mobile Network Code                 | Set from Network Code parameter in CAMEL InitialDP. CAMEL IDP.LocationInformation.cellGlobalIdOrServiceArealdOrLAI.Network Code                      |  |  |  |
| Mobile Originating Cell ID          | Cell ID, from one of:<br>• InitialDP<br>• LCP (if originating)                                                                                       |  |  |  |
| Mobile Originating Country<br>Code  | Country Code, from one of:<br>InitialDP<br>LCP (if originating)                                                                                      |  |  |  |
| Mobile Originating Location<br>Code | Location Code, from one of:<br><ul> <li>InitialDP</li> <li>LCP (if originating)</li> </ul>                                                           |  |  |  |
| Mobile Originating Network<br>Code  | Network Code, from one of:<br>InitialDP<br>LCP (if originating)                                                                                      |  |  |  |

| Name                                | Description                                                                                                    |  |  |  |
|-------------------------------------|----------------------------------------------------------------------------------------------------|--|--|--|
| Mobile Terminating Cell ID          | Cell ID, from one of:<br><ul> <li>InitialDP</li> <li>LCP (if terminating)</li> </ul>                                                                             |  |  |  |
| Mobile Terminating Country<br>Code  | Country Code, from one of:<br>• InitialDP<br>• LCP (if terminating)                                                                                              |  |  |  |
| Mobile Terminating Location<br>Code | Location Code, from one of:<br>InitialDP<br>LCP (if terminating)                                                                                                 |  |  |  |
| Mobile Terminating Network<br>Code  | Network Code, from either:<br>InitialDP<br>LCP (if terminating)                                                                                                  |  |  |  |
| MSC Address                         | Set from the mscAddress parameter from a CAP protocol InitialDP. See <i>3GPP TS 29.078</i> .                                                                     |  |  |  |
| MSG TYPE                            | Set from the eventtypeBCSM parameter in the InitialDP.                                                                                                    |  |  |  |
| Original Called Number              | Set from Original Called Party ID parameter in the InitialDP.                                                                                                    |  |  |  |
|                                     | For information about how this buffer is set, see acsChassis ServiceEntry configuration in <i>ACS Technical Guide</i> .                                          |  |  |  |
| Pending Termination Number          | Set from Destination Routing Address parameter in InitialDP.                                                                                                    |  |  |  |
|                                     | For information about how this buffer is set, see acsChassis ServiceEntry configuration in ACS Technical Guide.                                                  |  |  |  |
| PIN Digits                          | Set from PIN entered in PIN Authorisation (see page 345) node                                                                                                    |  |  |  |
| Pending TN Type                     | Type of number stored in Pending Termination Number buffer.                                                                                                    |  |  |  |
|                                     | <b>Note:</b> Not available in Call Context drop down list. For more information about this buffer, see <i>Pending termination number variables</i> (on page 11). |  |  |  |
| Private Network Address             | Only relevant with VPN. For example, my private network address would be 3404, it is a number which only makes sense within a private network.                   |  |  |  |
| SCCP Calling Party Address<br>GT    | Global Title from SCCP Calling Party Address InitialDP.                                                                                                    |  |  |  |
| Service Key                         | Set from ServiceKey parameter in InitialDP. This is the only compulsory parameter from an InitialDP. This is true for all flavours of INAP.                      |  |  |  |
|                                     | For information about how this buffer is set, see acsChassis ServiceEntry configuration in <i>ACS Technical Guide</i> .                                          |  |  |  |
| Service Number                      | Normalised called party number from InitialDP.                                                                                                    |  |  |  |
| Subscriber State                    | Subscriber state from the CAMEL InitialDP.                                                                                                    |  |  |  |
| VLR Number                          | Set from the VLR Number parameter in the CAMEL InitialDP.<br>CAMEL IDP.locationInformation.VLR Number.                                                           |  |  |  |

## Pending termination number variables

There are two pending termination number variables:

- 1 PendingTN.
- **2** PendingTNType.

PendingTN contains a number which is used as the TN when a call is terminated. PendingTNType defines the type of number contained in PendingTN.

PendingTNType can classify the contents of PendingTN in one of six ways as listed in the following table.

| Identification<br>number | Classification of the number held in PendingTN                                                                                                |
|--------------------------|----------------------------------------------------------------------------------------------------|
| 0                        | A number of an unknown type.                                                                                                    |
| 1                        | A number that accesses the PSTN directly (sometimes called an Off-Net number).                                                                |
| 2                        | A number that passes through a private network on its way to the PSTN - the 'dial 1 to get out' scenario (sometimes called an On-Net number). |
| 3                        | A speed-dial number. For example 754 assigned to the TN 64493934919.                                                                          |
| 4                        | A service number.                                                                                                    |
| 5                        | A calling line identification (CLI).                                                                                                    |

When a control plan starts:

- PendingTN is set from a value determined by the pendingTNSource parameter in a ServiceEntry configuration line in the acs.conf file. For information about ServiceEntry lines, see the acsChassis ServiceEntry Configuration (SLC) section of ACS Technical Guide.
- PendingTNType is set to 'unknown'.

PendingTN corresponds to CC Pending Termination Number in the drop down lists in the screens. PendingTNType is not available from the drop down lists (it is set by the Type of Digits to Collect drop down list).

ACS feature nodes that interact with pending termination number variables are listed below:

- The Collect Digits to Buffer feature node changes the value of PendingTN and PendingTNType.
- Test Pending TN Type can read PendingTNType.

**Note:** PendingTN is also known as Pending TN Buffer.

## **Messaging Manager Profile Fields**

#### About Messaging Manager Temporary Storage Profile

When a message enters Messaging Manager Multigate, the data in the message is used to populate Messaging Manager profile fields in the temporary storage profile. You can manipulate or use the values stored in these profile fields by using the feature nodes that use profile tags in control plans. Feature nodes that use profile tags include:

- Copy
- Extract Content
- Message Attribute Branching

For more information about profiles, see *Profile Blocks and Fields* (on page 2).

For more information about Messaging Manager feature nodes see:

- XMS Content Feature Nodes (on page 611)
- XMS Control Feature Nodes (on page 625)
- XMS Parameters Feature Nodes (on page 659)

### Temporary Storage Profile Fields

This table lists the profile field names, tag numbers (in decimal), and tag types for the Messaging Manager profile fields held in the temporary storage profile.

| Profile Field Name                    | Tag Number | Tag Type                          | Remarks                                                               |
|---------------------------------------|------------|-----------------------------------|-----------------------------------------------------------------------|
| MMX Adaptations                       | 3932475    | Integer                           | MMS request. Whether the originator allows adaptation of the content. |
| MMX Adapter Name                      | 3932426    | String                            |                                                                       |
| MMX Allow Alternate<br>Delivery       | 3932425    | Integer                           |                                                                       |
| MMX Alt Dest Address                  | 3932233    | String                            |                                                                       |
| MMX Autoreply Active                  | 3932184    | Boolean                           |                                                                       |
| MMX Autoreply History                 | 3932185    | String                            |                                                                       |
| MMX Autoreply History<br>Clear Time   | 3932219    | Date                              |                                                                       |
| MMX Autoreply Replied<br>Address List | 3932208    | Limited<br>Ordered<br>Prefix Tree |                                                                       |
| MMX Autoreply Text                    | 3932183    | String                            |                                                                       |
| MMX Aux Application                   | 3932472    | String                            | MMS request. Auxiliary application addressing information.            |
| MMX Barring Active                    | 3932180    | Boolean                           |                                                                       |
| MMX Barring Default<br>Action         | 3932182    | Integer                           |                                                                       |
| MMX Barring History                   | 3932181    | String                            |                                                                       |
| MMX Barring List 1                    | 3932173    | Limited<br>Ordered<br>Prefix Tree |                                                                       |
| MMX Barring List 1<br>Name            | 3932171    | String                            |                                                                       |
| MMX Barring List 1<br>Type            | 3932172    | Integer                           |                                                                       |
| MMX Barring List 2                    | 3932176    | Limited<br>Ordered<br>Prefix Tree |                                                                       |
| MMX Barring List 2<br>Name            | 3932174    | String                            |                                                                       |
| MMX Barring List 2<br>Type            | 3932175    | Integer                           |                                                                       |
| MMX Barring List 3                    | 3932179    | Limited<br>Ordered<br>Prefix Tree |                                                                       |
| MMX Barring List 3<br>Name            | 3932177    | String                            |                                                                       |
| MMX Barring List 3<br>Type            | 3932178    | Integer                           |                                                                       |

| Profile Field Name              | Tag Number | Тад Туре | Remarks                                                                                                    |
|---------------------------------|------------|----------|----------------------------------------------------------------------------------------------------|
| MMX Billing Identifier          | 3932458    | String   | Message request. Additional billing information for the SMSC/MMSC from the ASP/VASP.                                                                                                    |
| MMX Charged Party               | 3932478    | Integer  | <ul> <li>MMS request. Who is charged:</li> <li>Recipient</li> <li>Both, or</li> <li>Neither</li> </ul>                                                                                                    |
| MMX Content Class               | 3932473    | Integer  | MMS request. Classifies the content of the MM to the smallest content class to which the message belongs.                                                                                                    |
| MMX Content Type                | 3932467    | String   | MIME request. The media types of content contained in the message.                                                                                                    |
| MMX Copied List                 | 3932245    | String   |                                                                                                    |
| MMX Copy Notify<br>Active       | 3932220    | Boolean  |                                                                                                    |
| MMX Current Alphabet            | 3932438    | String   | Message request. The user data character set that the User Data field is currently using.                                                                                                    |
| MMX Current Recipient           | 3932441    | Integer  | Message request. Current delivery destination being processed.                                                                                                    |
| MMX Delivery<br>Succeeded       | 3932449    | Integer  | Message request. Status of original message for delivery reports.                                                                                                    |
| MMX Desired Alphabet            | 3932439    | String   | Message request. The user data character set that should be used if possible when delivering the message.                                                                                                    |
| MMX Destination<br>Address      | 3932235    | String   |                                                                                                    |
| MMX Destination<br>Application  | 3932470    | String   | MMS request. Identification of the destination application.                                                                                                    |
| MMX Destination<br>Domain       | 3932428    | String   |                                                                                                    |
| MMX Destination IMSI            | 3932450    | String   | Message request. Identifies the destination MS.                                                                                                    |
| MMX Destination LMSI            | 3932451    | String   | Message request. Additional identification of the destination MS when roaming.                                                                                                    |
| MMX Destination MSC             | 3932452    | String   | Message request. Destination MSC or SGSN.                                                                                                    |
| MMX Destination NPI<br>Incoming | 3932488    | Byte     | Read only profile field, derived from the number<br>plan indicator (NPI) part of the MMX Destination<br>Address profile field. Enables operators to branch<br>based on NPI by using the Profile Branching<br>feature node in control plans. |
| MMX Destination TON<br>Incoming | 3932486    | Byte     | Read only profile field, derived from the type of<br>number (TON) part of the MMX Destination<br>Address profile field. Enables operators to branch<br>based on TON by using the Profile Branching<br>feature node in control plans.        |
| MMX DRM Content                 | 3932474    | Integer  | MMS request. Whether the MM contains DRM-<br>protected content.                                                                                                    |
| MMX Drop Original<br>Message    | 3932186    | Boolean  |                                                                                                    |
| MMX Earliest Delivery           | 3932455    | Integer  | Message request.                                                                                                    |

14 Feature Nodes Reference Guide

| Profile Field Name                     | Tag Number | Tag Type          | Remarks                                                                                                    |
|----------------------------------------|------------|-------------------|----------------------------------------------------------------------------------------------------|
| Time                                   |            |                   |                                                                                                    |
| MMX Email Address 0                    | 3932198    | String            |                                                                                                    |
| MMX Email Address 1                    | 3932199    | String            |                                                                                                    |
| MMX Email Address 2                    | 3932200    | String            |                                                                                                    |
| MMX Email Address 3                    | 3932201    | String            |                                                                                                    |
| MMX Email Address 4                    | 3932202    | String            |                                                                                                    |
| MMX Email Address 5                    | 3932203    | String            |                                                                                                    |
| MMX Email Address 6                    | 3932204    | String            |                                                                                                    |
| MMX Email Address 7                    | 3932205    | String            |                                                                                                    |
| MMX Email Address 8                    | 3932206    | String            |                                                                                                    |
| MMX Email Address 9                    | 3932207    | String            |                                                                                                    |
| MMX Enhanced SMS to<br>Email Shortcode | 3932243    | Numeric<br>String |                                                                                                    |
| MMX Enhanced SMS to<br>IM Shortcode    | 3932241    | Numeric<br>String |                                                                                                    |
| MMX Failed Copy List                   | 3932244    | String            |                                                                                                    |
| MMX Failure Cause                      | 3932454    | Integer           | Message request. The cause code from message source to allow errors or reasons to be translated through different protocols. |
| MMX Forwarding<br>Address 0            | 3932187    | String            |                                                                                                    |
| MMX Forwarding<br>Address 1            | 3932188    | String            |                                                                                                    |
| MMX Forwarding<br>Address 2            | 3932189    | String            |                                                                                                    |
| MMX Forwarding<br>Address 3            | 3932190    | String            |                                                                                                    |
| MMX Forwarding<br>Address 4            | 3932191    | String            |                                                                                                    |
| MMX Forwarding<br>Address 5            | 3932192    | String            |                                                                                                    |
| MMX Forwarding<br>Address 6            | 3932193    | String            |                                                                                                    |
| MMX Forwarding<br>Address 7            | 3932194    | String            |                                                                                                    |
| MMX Forwarding<br>Address 8            | 3932195    | String            |                                                                                                    |
| MMX Forwarding<br>Address 9            | 3932196    | String            |                                                                                                    |
| MMX Forwarding<br>Setting              | 3932197    | Integer           |                                                                                                    |
| MMX Global Barring<br>Notify           | 3932165    | Boolean           |                                                                                                    |
| MMX Global Barring<br>Response         | 3932164    | Integer           |                                                                                                    |

| Profile Field Name                              | Tag Number | Тад Туре          | Remarks                                                                                                    |
|-------------------------------------------------|------------|-------------------|----------------------------------------------------------------------------------------------------|
| MMX Global Default<br>Domain                    | 3932168    | String            |                                                                                                    |
| MMX Global Temp<br>Access Number Range<br>End   | 3932170    | Numeric<br>String |                                                                                                    |
| MMX Global Temp<br>Access Number Range<br>Start | 3932169    | Numeric<br>String |                                                                                                    |
| MMX Global Unique<br>Autoreply Interval         | 3932167    | Integer           |                                                                                                    |
| MMX Global Wait For<br>Hunting Result           | 3932166    | Boolean           |                                                                                                    |
| MMX IM Address 0                                | 3932209    | String            |                                                                                                    |
| MMX IM Address 1                                | 3932210    | String            |                                                                                                    |
| MMX IM Address 2                                | 3932211    | String            |                                                                                                    |
| MMX IM Address 3                                | 3932212    | String            |                                                                                                    |
| MMX IM Address 4                                | 3932213    | String            |                                                                                                    |
| MMX IM Address 5                                | 3932214    | String            |                                                                                                    |
| MMX IM Address 6                                | 3932215    | String            |                                                                                                    |
| MMX IM Address 7                                | 3932216    | String            |                                                                                                    |
| MMX IM Address 8                                | 3932217    | String            |                                                                                                    |
| MMX IM Address 9                                | 3932218    | String            |                                                                                                    |
| MMX Integer<br>Scratchpad                       | 3932239    | Integer           |                                                                                                    |
| MMX Message Centre<br>Name                      | 3932430    | String            |                                                                                                    |
| MMX Message<br>Contents                         | 3932423    | Integer           |                                                                                                    |
| MMX Message ID                                  | 3932436    | String            | Message response. Identifies a message in<br>some protocol-specifc format.<br>Message request. Delivery receipt?                                     |
| MMX Message Protocol                            | 3932420    | Integer           |                                                                                                    |
| MMX Message<br>Reference                        | 3932447    | Integer           | Message request. From MS, for correlation purposes.                                                                                                  |
| MMX Message Size                                | 3932456    | Integer           | Message request.                                                                                                    |
| MMX Message Type                                | 3932236    | Integer           |                                                                                                    |
| MMX Message Waiting<br>Group                    | 3932459    | Integer           | SMS request. GSM Message Waiting Indication Group (Discard, Store), SMPP, ms_validity.                                                               |
| MMX Message Waiting<br>Indicator                | 3932460    | Integer           | SMS request. GSM MessageWaiting Indication Sense, SMPP, ms_msg_wait_facilities.                                                                      |
| MMX Message Waiting Type                        | 3932461    | Integer           | SMS request. GSM Message Waiting Indication Type, SMPP, ms_msg_wait_facilities.                                                                      |
| MMX MMS Message<br>Class                        | 3932468    | String            | MMS request. The class of the MM (for example: personal, advertisement, information service). Present if specified by the originator MMS User Agent. |

| Profile Field Name               | Tag Number | Tag Type          | Remarks                                                                                                    |
|----------------------------------|------------|-------------------|----------------------------------------------------------------------------------------------------|
| MMX More Messages                | 3932453    | Integer           | Message request.                                                                                                    |
| MMX Next Temp<br>Access Number   | 3932232    | Numeric<br>String |                                                                                                    |
| MMX Number of<br>Recipients      | 3932440    | Integer           | Message request. Total number of delivery destinations.                                                                                                    |
| MMX Numeric String<br>Scratchpad | 3932238    | Numeric<br>String |                                                                                                    |
| MMX Oldest Temp<br>Access Number | 3932231    | Integer           |                                                                                                    |
| MMX Originating<br>Address       | 3932234    | String            |                                                                                                    |
| MMX Originating<br>Domain        | 3932427    | String            |                                                                                                    |
| MMX Originating IMSI             | 3932433    | String            | Message request. Identifies the calling MS.                                                                                                    |
| MMX Originating NPI<br>Incoming  | 3932487    | Byte              | Read only profile field, derived from the number<br>plan indicateor (NPI) part of the MMX Originating<br>Address profile field. Enables operators to branch<br>based on NPI by using the Profile Branching<br>feature node in control plans. |
| MMX Originating TON<br>Incoming  | 3932485    | Byte              | Read only profile field, derived from the type of<br>number (TON) part of the MMX Originating<br>Address profile field. Enables operators to branch<br>based on TON by using the Profile Branching<br>feature node in control plans.         |
| MMX Originator System<br>Address | 3932476    | String            | MMS request. The Address of the origination MMS Relay/Server.                                                                                                    |
| MMX Priority                     | 3932424    | Integer           |                                                                                                    |
| MMX Privacy Indicator            | 3932442    | Integer           | Message request. None, restricted, confidential, secret.                                                                                                    |
| MMX Protocol Identifier          | 3932446    | Integer           | Message request. This is defined in GSM 03.40 (TP-PID). Also used by SMPP and EMI for sending to GSM.                                                                                                    |
| MMX Protocol Version             | 3932421    | String            |                                                                                                    |
| MMX Provide Reply<br>Path        | 3932448    | Integer           | Message request.                                                                                                    |
| MMX Read Reply<br>Request        | 3932457    | Integer           | Message request. Whether the originator wants a read reply.                                                                                                    |
| MMX Reject Duplicates            | 3932445    | Integer           | Message request.                                                                                                    |
| MMX Reply Application            | 3932471    | String            | MMS request. 'Reply-path' to this MM.                                                                                                    |
| MMX Scratchpad                   | 3932237    | String            |                                                                                                    |
| MMX Segment Count                | 3932463    | Integer           | SMS request. The number of segments in a concatenated message. Zero if not concatenated.                                                                                                    |
| MMX Segment Number               | 3932464    | Integer           | SMS request. Segment of a concatenated message that is currently being processed. First segment is number 1.                                                                                                    |

| Profile Field Name              | Tag Number | Tag Type          | Remarks                                                                                                    |
|---------------------------------|------------|-------------------|----------------------------------------------------------------------------------------------------|
| MMX Segment<br>Reference        | 3932465    | Integer           | SMS request. Reference number linking together the segments of a concatenated message                                       |
| MMX Sender Visibility           | 3932469    | Integer           | MMS request. A request to show or hide the sender's identity when the message is delivered to the MM recipient.             |
| MMX Service Centre<br>Timestamp | 3932434    | Integer           | Message request. The time at which the message was received by the message centre. Will be set by MMX for early ack or FDA. |
| MMX Single Shot                 | 3932444    | Integer           | Message request.                                                                                                    |
| MMX SMS Message<br>Class        | 3932462    | Integer           | SMS request. Message class part of GSM DCS, SMPP, dest_addr_subunit.                                                        |
| MMX SMS to Email Shortcode      | 3932242    | Numeric<br>String |                                                                                                    |
| MMX SMS to IM<br>Shortcode      | 3932240    | Numeric<br>String |                                                                                                    |
| MMX SMSC Address                | 3932422    | String            |                                                                                                    |
| MMX Source Location             | 3932479    | String            | Message request. Passed in IDP (Location Number), but not Connect.                                                          |
| MMX Status Report<br>Request    | 3932437    | Integer           | Message request. Who requested a delivery<br>receipt:<br>None (noone)<br>SME<br>XMS, or<br>both.                            |
| MMX Storage<br>Requested        | 3932477    | Integer           | MMS request.                                                                                                    |
| MMX Subject                     | 3932466    | String            | MIME request. The title of the whole MM if specified by the originator MMS User Agent.                                      |
| MMX Teleservice                 | 3932429    | Integer           |                                                                                                    |
| MMX Temp Access<br>Address 0    | 3932226    | String            |                                                                                                    |
| MMX Temp Access<br>Address 1    | 3932227    | String            |                                                                                                    |
| MMX Temp Access<br>Address 2    | 3932228    | String            |                                                                                                    |
| MMX Temp Access<br>Address 3    | 3932229    | String            |                                                                                                    |
| MMX Temp Access<br>Address 4    | 3932230    | String            |                                                                                                    |
| MMX Temp Access<br>Number 0     | 3932221    | Numeric<br>String |                                                                                                    |
| MMX Temp Access<br>Number 1     | 3932222    | Numeric<br>String |                                                                                                    |
| MMX Temp Access<br>Number 2     | 3932223    | Numeric<br>String |                                                                                                    |
| MMX Temp Access<br>Number 3     | 3932224    | Numeric<br>String |                                                                                                    |

| Profile Field Name          | Tag Number | Tag Type          | Remarks                                                                                                    |
|-----------------------------|------------|-------------------|----------------------------------------------------------------------------------------------------|
| MMX Temp Access<br>Number 4 | 3932225    | Numeric<br>String |                                                                                                    |
| MMX User Timezone           | 3932443    | String            | Message request.                                                                                                    |
| MMX Validity Period         | 3932435    | Integer           | Message request. How long the message is valid for.                                                                                                    |
| MMX Validity Period<br>Type | 3932480    | Integer           |                                                                                                    |
| MMX VAS ID                  | 3932432    | String            | Message request. Identifies an Value-Added Service (application).                                                                                        |
| MMX VASP ID                 | 3932431    | String            | Message request. Identifies a Value-Added<br>Service Provider (or Application Service<br>Provider). Taken from inbound path name for<br>SMS IP adapters. |

#### **NPI and TON Override Profile Fields**

You can override the number plan indicator (NPI) values, or type of number (TON) values sent by Messaging Manager in outgoing messages. You set the override values by using the Set, or the Copy feature node, before sending the outgoing message by using the Send Short Message Notification feature node. Possible values are in the range of 0 (zero) to 255.

If you do not specify an override value, then Messaging Manager sends the original value from the incoming message in the outgoing message.

This table lists the names, tag numbers (in decimal), and tag types for the profile fields that override NPI and TON values in outgoing messages.

| Profile Field Name               | Tag Number | Tag Type | Description                                                     |
|----------------------------------|------------|----------|-----------------------------------------------------------------|
| SSMN Destination NPI<br>Override | 3932484    | Byte     | Overrides the destination NPI value in the<br>outgoing message. |
| SSMN Destination TON<br>Override | 3932482    | Byte     | Overrides the destination TON value in the outgoing message.    |
| SSMN Originating NPI<br>Override | 3932483    | Byte     | Overrides the originating NPI value in the outgoing message.    |
| SSMN Originating TON<br>Override | 3932481    | Byte     | Overrides the originating TON value in the outgoing message.    |

Chapter 2 Base Feature Nodes

### **Overview**

#### Introduction

This chapter describes the Oracle Communications Convergent Charging Controller Base feature nodes. Base feature nodes form the fundamental outline of a control plan. They are the feature nodes that are essential to call routing, but do not provide any additional call processing.

#### In this chapter

### **Available Feature Nodes**

#### **Base Feature Nodes List**

This table lists the available Base feature nodes.

| Node name              | Node description                                                                                                    |
|------------------------|----------------------------------------------------------------------------------------------------|
| Attempt<br>Termination | The Attempt Termination node will attempt to terminate the call to a specified Termination Number but, if for some reason cannot terminate it to that number correctly, it takes a branch determined by the status of the call so that (for example) call diversion can be performed by the next node. |
|                        | Shortcut keys: Alt+A                                                                                                    |
| Control Plan Notes     | Allows you to place notes on the CPE canvas. The note box can be expanded or contracted by clicking and dragging the resizing handle in the bottom right hand corner of the feature node.                                                                                                    |
|                        | Note: There is no feature node icon for this, just a yellow box for entering notes.                                                                                                    |
| Disconnect Call        | Plays tone or message to the caller and disconnects the call.                                                                                                    |
|                        | Shortcut keys: Alt+R                                                                                                    |
| Dynamic Switch         | Takes a specific exit which can be specified in the node edit dialog and which may be overridden by dialing a management control plan.                                                                                                    |
| End                    | Signifies the end of the control plan branch.                                                                                                    |
|                        | Shortcut keys: Alt+E                                                                                                    |
| Junction               | Use the Junction feature node to collect all incoming feature node connections into a single exit point.                                                                                                    |
|                        | The usefulness is being able to position this feature node in a strategic position to move connecting lines clear of other feature nodes, thus making it easier to see what the control plan is doing.                                                                                                 |
| Proportional           | Routes set proportions of the calls down each exit.                                                                                                    |
| Distribution           | Shortcut keys: Alt+D                                                                                                    |

| Node name                    | Node description                                                                                                    |
|------------------------------|----------------------------------------------------------------------------------------------------|
| <b>Sleep</b> (on page 474)   | The Sleep node allows time for background tasks to complete before proceeding to the next step in the control plan. |
| Start                        | The start node must be the first node in the control plan.<br>Shortcut keys: Alt+S                                  |
| Terminate<br>Unchanged       | Tells the switch to continue, which normally results in the call being terminated to the number originally dialed.  |
| Unconditional<br>Termination | Directs the call to be terminated to a specified termination number.<br>Shortcut keys: Alt+U                        |

# **CCS Charging Feature Nodes**

## Overview

#### Introduction

This chapter describes the Oracle Communications Convergent Charging Controller CCS charging feature nodes.

#### In this chapter

This chapter contains the following topics.

| Available Feature Nodes       | 3 |
|-------------------------------|---|
| CCS Credit Card Feature Nodes | 3 |

## **Available Feature Nodes**

#### **CCS Charging feature nodes list**

This table lists the feature nodes available from the CCS Charging palette group in the ACS Control Plan Editor.

| Node Name                                    | Node description                                                                                                    |
|----------------------------------------------|----------------------------------------------------------------------------------------------------|
| Balance Cascade Override<br>(on page 25)     | The Balance Cascade Override node is used to specify a balance cascade to override the balance cascade that otherwise would have been used for the next charging action.                      |
|                                              | <b>Note:</b> This feature node has now been deprecated and should no longer be used. This feature node will still function in existing control plans.                                         |
| Business Prefix Branch<br>(on page 32)       | The Business Prefix Branch node checks to see if the caller has dialed the business prefix as part of their number.                                                                           |
| Call Information SMS (on page 34)            | The Call Information SMS node is used after a uATB node to send an SMS notification to the user with regards to the duration and cost of the call, using templates defined for each language. |
| Cost Call Duration<br>Branching (on page 38) | Allows for balance type and cost threshold branching, or call duration branching, on the values returned for the last charged call.                                                           |
| Credit Wallet Transfer (on page 41)          | The Credit Wallet Transfer node allows cash credit to be converted into an alternative balance type for a subscriber's own account or the account of an alternate subscriber.                 |
|                                              | <b>Note:</b> This feature node has now been deprecated and should no longer be used. This feature node will still function in existing control plans.                                         |
| <b>Declined Billing Cause</b> (on page 46)   | The Declined Billing Cause node sends the cause of a billing failure to the subscriber.                                                                                                    |

| Node Name                                      | Node description                                                                                                    |
|------------------------------------------------|----------------------------------------------------------------------------------------------------|
| Balance Cascade Override<br>(on page 25)       | The Balance Cascade Override node is used to specify a balance cascade to override the balance cascade that otherwise would have been used for the next charging action.<br>Note: This feature node has now been deprecated and should no longer be |
|                                                | used. This feature node will still function in existing control plans.                                                                                                    |
| <b>Direct Unit Charge Request</b> (on page 47) | The Direct Unit Charge Request node retrieves wallet information and sends it to the billing engine.                                                                                                    |
| · · · · ·                                      | Note: This feature node has now been deprecated and should no longer be used. This feature node will still function in existing control plans.                                                                                                    |
| Named Event (on page 50)                       | The Named Event feature node is used to bill the caller for a defined number of named events with a defined discount.                                                                                                    |
| Get CUG Details (on page 49)                   | The Get CUG Details node analyzes the calling and called party numbers to determine whether they are part of a closed user group (CUG).                                                                                                    |
|                                                | <b>Note:</b> This feature node has now been deprecated and should no longer be used. This feature node will still function in existing control plans.                                                                                               |
| Play Tariff Plan<br>Announcement (on page      | The Play Tariff Plan Announcement node plays the announcement associated with the selected tariff plan.                                                                                                    |
| 55)                                            | <b>Note:</b> This feature node has now been deprecated and should no longer be used. This feature node will still function in existing control plans.                                                                                               |
| <b>Set Active Domain</b> (on page 58)          | The Set Active Domain node allows the selection of a billing domain for use<br>by the current top-up/voucher redeem activity for the following<br>management types:<br>• Wallet         • Wallet         •                                          |
|                                                | • Voucher                                                                                                    |
|                                                | <ul><li>Rating</li><li>Subscriber</li></ul>                                                                                                    |
|                                                | Subscriber     Service                                                                                                    |
| Set BE EDR (on page 60)                        | The Set BE EDR node alters and adds EDR tags in EDRs generated by slee_acs during call flow. The EDR tag must be specified. The value can be static or populated from a profile field.                                                              |
| Set Discount (on page 63)                      | The Set Discount node retrieves discount information from the specified location and uses that information for any subsequent billing requests.                                                                                                    |
|                                                | <b>Note:</b> This feature node has now been deprecated and should no longer be used. This feature node will still function in existing control plans.                                                                                               |
| <b>Set Tariff Plan Rule</b> (on page 66)       | Specifies the tariff plan to be used for combinations of network access type and bearer capability.                                                                                                    |
|                                                | <b>Note:</b> This feature node has now been deprecated and should no longer be used. This feature node will still function in existing control plans.                                                                                               |
| Set Wallet Type (on page 69)                   | The Set Wallet Type node specifies the wallet type to use in the call context.                                                                                                    |
| Tariff Plan Override (on page 71)              | The Tariff Plan Override node overrides the configured tariff plan with the tariff plan specified in the node.                                                                                                    |
|                                                | <b>Note:</b> This feature node has now been deprecated and should no longer be used. This feature node will still function in existing control plans.                                                                                               |
| <b>Universal ATB</b> (on page 73)              | The Universal Attempt Termination with Billing (UATB) node is used to bill subscribers for calls that they make or receive.                                                                                                    |

| Node Name                                | Node description                                                                                                    |
|------------------------------------------|----------------------------------------------------------------------------------------------------|
| Balance Cascade Override<br>(on page 25) | The Balance Cascade Override node is used to specify a balance cascade to override the balance cascade that otherwise would have been used for the next charging action. |
|                                          | <b>Note:</b> This feature node has now been deprecated and should no longer be used. This feature node will still function in existing control plans.                    |
| Variable Amount Recharge<br>(on page 78) | The Variable Amount Recharge node will attempt a standard recharge for<br>the specified wallet based on the voucher and wallet data derived from<br>profile fields.      |
| Voice Call Cost (on page 81)             | The Voice Call Cost node plays the cost of the last call within the current control plan.                                                                                |

# **Balance Cascade Override**

**Warning:** This feature node has now been deprecated and should no longer be used. This feature node will still function in existing control plans.

#### **Node description**

The Balance Cascade Override node is used to specify a balance cascade to override the balance cascade that otherwise would have been used for the next charging action.

The balance cascade can be specified in the node or defined in a profile field.

#### Node icon

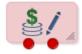

If the CPE has been configured to use the static panel CPE palette style, the CPE displays the icon shown below to represent the feature node.

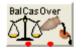

#### Restrictions

This node may be used any number of times within a control plan.

The balance cascades available to this node are limited to those available for the Service Provider of the screens user.

**Warning:** This feature node is unusable when the account details are held on a BRM. That is, when the charging domain of the subscriber is of type **BCD**. See *Charging Control Services User's Guide* for further details on charging domains.

### Node exits

This node has one entry and two exits. The number of exits cannot be changed.

| Exit | Cause       | Description                                                                              |
|------|-------------|------------------------------------------------------------------------------------------|
| 1    | Unsupported | Either error / failure or that the Domain being used does not support this feature node. |
| 2    | Success     | The balance cascade has been overridden.                                                 |

### **Configuration screen**

Here is an example Configure Balance Cascade Override screen.

| C Configure Balanc   | e Cascade Override               | × |
|----------------------|----------------------------------|---|
| Node nar             | ne BalCasOver Help               |   |
|                      |                                  |   |
| Balance Cascade Ov   | erride                           |   |
| (                    | From Profile O Manual Definition |   |
| Select Balance Casca | de Override                      |   |
| TagID Data Typ       | Database 🔽                       |   |
| TagID Locatio        | n Account Reference Profile      |   |
| TagID Fie            | ld CCS CWTR Name                 |   |
| Balance Cascade Ov   | erride Selection                 | 1 |
| Balance Ca           | scade Mark                       |   |
|                      |                                  | - |
| Exit Branches        |                                  |   |
|                      | 1 Unsupported 2 Success          |   |
|                      | Comments Save Cance              |   |

## **Configuration fields**

| Field             | Description                                                                                                    |
|-------------------|----------------------------------------------------------------------------------------------------|
| From Profile      | If selected then the Select Balance Cascade Override frame become enabled.                                                                                                    |
| Manual Definition | If selected then the Balance Cascade Override Selection frame becomes enabled.                                                                                                    |
| TagID Data Type   | Specifies the data type to use when From Profile is selected.                                                                                                    |
|                   | Note: This affects the profile location list.                                                                                                    |
| TagID Location    | Specifies the profile to use when From Profile is selected.                                                                                                    |
| TagID Field       | The profile field containing the balance cascade to use instead of the one currently configured for the next node in the control plan, that has a balance type cascade associated with it. |

This table describes the function of each field.

| Field | Description                                                                                                    |
|-------|----------------------------------------------------------------------------------------------------|
|       | When <b>Manual Definition</b> is selected, this defines the override balance type cascade for the next node in the control plan that has a balance type cascade associated with it, such as an ATB or Named Event node. |

### Configuring the node

Follow these steps to configure the node.

| Step      | Action                                                                                                    |
|-----------|----------------------------------------------------------------------------------------------------|
| 1         | In the Balance Cascade Override area select either: <ul> <li>From Profile, or</li> <li>Manual Definition.</li> </ul>                                                                                                    |
|           | Result: The relevant Balance Cascade Override fields are made available.                                                                                                    |
| 2         | <ul> <li>Select the Balance Cascade to override the balance cascade defined for the next charging action. If you selected:</li> <li>Manual Definition, Select the Balance Cascade from the drop down list. Only valid balance cascades will be available.</li> <li>From Profile, Select the TagID Data Type, Location and Field containing the balance</li> </ul> |
|           | cascade you want to use from the drop down lists.                                                                                                    |
| 3         | Click Save.                                                                                                    |
| Note: The | list of data types is fixed at installation time for each feature node or screen.                                                                                                    |

#### Further reference:

- For information about profile blocks (data type, location, and field) and how to use them, see *Profile Blocks and Tags* (on page 2).
- The primary tag lists are configured in the SMS > Services > ACS Service > Configuration > Profile Tag Details and Profile Tag Mapping tabs (see ACS User's Guide, Profile Tag Details for more information).

# **Billable Event**

#### **Node description**

**Warning:** This feature node has now been deprecated and should no longer be used. This feature node will still function in existing control plans. For new control plans please use the **Named Event** feature node.

The Billable Event feature node is used to bill the caller for a defined number of billable events with a defined discount.

The action is one of:

- Billing the caller wallet
- Reserving the event cost
- Confirming the cost can be billed
- Canceling the reserved event cost
- Retrieving the cost of the event

The number of events is either configured in the node, or stored at a selected location.

### Node icon

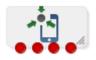

If the CPE has been configured to use the static panel CPE palette style, the CPE displays the icon shown below to represent the feature node.

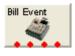

#### Restrictions

This node may be used any number of times within a control plan.

This node deals only with the wallet type currently set in the call context. If a different wallet is required, a Set Wallet Type node must be invoked before this node.

For more information, see Set Wallet Type (on page 69).

#### Node exits

This node has one entry and four exits. The number of exits cannot be changed.

**Note:** These exit descriptions are specific to the responses received from an Oracle Voucher and Wallet Server billing engine. For specific information about how responses from other billing engines map to these exits, see the technical guide for the interface for billing engine being used.

| Exit | Cause         | Description                                                                                                    |
|------|---------------|----------------------------------------------------------------------------------------------------|
| 1    | Success       | The caller has successfully exited the node with the billing event successfully completed.                                                                                                    |
|      |               | <ul> <li>Note: This includes:</li> <li>A negative wallet balance when the allow negative balance option has been selected (allow not selected would result in the No Credit branch being taking instead).</li> <li>Any single Reserve or Confirm requests regardless of wallet balance.</li> </ul> |
| 2    | No Credit     | The caller has no credit and the allow negative balance option is off.                                                                                                    |
| 3    | Billing Fault | <ul> <li>An error has occurred within the billing function. Possible faults are:</li> <li>multiple reservation attempts (just a single reservation at a time is permitted).</li> </ul>                                                                                                    |
|      |               | <ul> <li>confirm or revoke requests when there has not been a previous reserve request.</li> </ul>                                                                                                    |
| 4    | Unsupported   | Either error / failure or that the Domain being used does not support this feature node.                                                                                                    |

Here is an example Configure Billable Event node screen.

| 🕜 Configure Billable Event 🛛 🛛 🔀                                                  |  |  |
|-----------------------------------------------------------------------------------|--|--|
| Node name Bill Event Help                                                         |  |  |
| Event Class     FnF FnD Events       Billable Event     FnD Config Change         |  |  |
| -Number of Events                                                                 |  |  |
| Node dialog O Profile                                                             |  |  |
| Number of Events 0                                                                |  |  |
| Number of Events Data Type Session Data                                           |  |  |
| Number of Events Location Incoming Session Data                                   |  |  |
| Number of Events Field         CC Extension Digits 5                              |  |  |
| Discount Percentage<br>Discount 0                                                 |  |  |
| CAllow Negative Balance                                                           |  |  |
| Allow                                                                             |  |  |
| Billable Event Feature Selection                                                  |  |  |
| ⊙ Direct Event ○ Reserve Event ○ Confirm Event ○ Revoke Event ○ Cost of Event     |  |  |
| Store Cost Store Cost                                                             |  |  |
| Charge Cost                                                                       |  |  |
| ChargeCost Data Type Database                                                     |  |  |
| ChargeCost Location Account Reference Profile                                     |  |  |
| ChargeCost Field Acct Ref DB Id                                                   |  |  |
| Exit Branches                                                                     |  |  |
| 1     Success     2     No Credit       3     Billing Fault     4     Unsupported |  |  |
| Comments Save Cancel                                                              |  |  |

## **Configuration fields**

This table describes the function of each field.

| Field            | Description                                                                                                    |
|------------------|----------------------------------------------------------------------------------------------------|
| Event Class      | List of event types that can be billed.                                                                                                    |
| Billable Event   | List of events for the Event Class selected.                                                                                                    |
| Number of Events | <ul> <li>The number of events to bill the subscriber. This value can be obtained from:</li> <li>Number of Events field, when the Node dialog option is selected, or</li> <li>Number of Events Field location, when the Profile option is selected.</li> </ul> |

| Field                               | Description                                                                                                    |
|-------------------------------------|----------------------------------------------------------------------------------------------------|
|                                     | <b>Note:</b> The number of events value is hexadecimal, for example: 10 in the <b>Number of Events</b> field is actually 16 events.                                                                                                    |
| Discount Percentage                 | The percentage discount to apply to the billable event cost.                                                                                                    |
| Allow Negative Balance              | Indicates if the caller wallet balance is allowed to become negative as a result of this event billing (includes an already negative wallet balance before this billable event).                                                                                                    |
| Billable Event Feature<br>Selection | <ul> <li>This node has five modes of operation:</li> <li>Direct Event - requests the billing engine to charge the caller wallet with the cost of the event(s).</li> <li>Reserve Event - requests the billing engine to reserve the cost of the event(s) against the caller wallet.</li> <li>Confirm Event - confirms the previously reserved event cost.</li> <li>Revoke Event - cancels the previously reserved event cost.</li> <li>Cost of Event - requests the billing engine to return the cost of the event(s).</li> </ul> Note: The option selected here will affect the list of available items to select in the Event Class and Billable Event. |
| Store Cost                          |                                                                                                    |
| Store Cost                          | Indicates if the billed cost is to be saved in the Charge Cost location.                                                                                                    |
| Charge Cost                         | Location to save the billed cost into for later use.                                                                                                    |

## Configuring the node

Follow these steps to configure the node.

Warning: If using Diameter, refer to *Diameter Control Agent Technical Guide* before configuring this node.

| Step | Action                                                                                                    |
|------|----------------------------------------------------------------------------------------------------|
| 1    | <ul> <li>Select the mode of operation for this instance of the node:</li> <li>Direct Event - to bill the caller for the event cost.</li> </ul> |
|      | Reserve Event - to reserve the event cost against the caller wallet balance.                                                                   |
|      | Confirm Event - to confirm the reserved event cost.                                                                                            |
|      | <ul> <li>Revoke Event - to cancel a previously made reserve request.</li> </ul>                                                                |
|      | Cost of Event - to retrieve the cost of the event.                                                                                             |
|      | Note: This affects content for Event Class and Billable Event lists.                                                                           |
| 2    | From the Event Class drop down list, select the class of this billable event.                                                                  |
| 3    | From the Billable Event drop down list, select the event to bill.                                                                              |
| 4    | In the <b>Number of Events</b> section, select the option to use to obtain the number of events to bill.                                       |
|      | Either select:                                                                                                    |
|      | <ul> <li>Node dialog to obtain the value from this node, or</li> </ul>                                                                         |
|      | Profile to obtain the value from a location.                                                                                                   |
|      | Result: The relevant Number of Events fields are made available.                                                                               |
| 5    | <ul> <li>If Node dialog: In the Number of Events field, type the number of events to bill.</li> </ul>                                          |
|      | <ul> <li>If Profile :Select the Number of Events Data Type, Location and Field from the drop<br/>down lists.</li> </ul>                        |

| <b>C</b> 4 | A                                                                                                    |
|------------|----------------------------------------------------------------------------------------------------|
| Step       | Action                                                                                                    |
|            | <b>Warning:</b> The number of events value in either field is a hexadecimal number, for example 10 entered is actually 16 events.                  |
| 6          | In the <b>Discount</b> field, type the discount percentage to apply to the billed event cost.                                                      |
| 7          | To permit a negative wallet balance when reserving or billing, select the Allow check box.                                                         |
| 8          | If the mode of operation is:                                                                                                    |
|            | Direct Event,                                                                                                    |
|            | Confirm Event, or                                                                                                    |
|            | Cost of Event                                                                                                    |
|            | and the cost is to be saved, select the Store Cost check box.                                                                                      |
| 9          | If the Store Cost check box has been selected, select the <b>ChargeCost Data Type</b> , <b>Location</b> and <b>Field</b> from the drop down lists. |
| 10         | Click Save                                                                                                    |

10 Click Save.

Note: The list of data types is fixed at installation time for each feature node or screen.

#### Further reference:

- For information about profile blocks (data type, location, and field) and how to use them, see *Profile Blocks and Tags* (on page 2).
- The primary tag lists are configured in the SMS > Services > ACS Service > Configuration > Profile Tag Details and Profile Tag Mapping tabs (see ACS User's Guide, Profile Tag Details for more information).

## Node logic

This diagram shows the internal logic processing of the node.

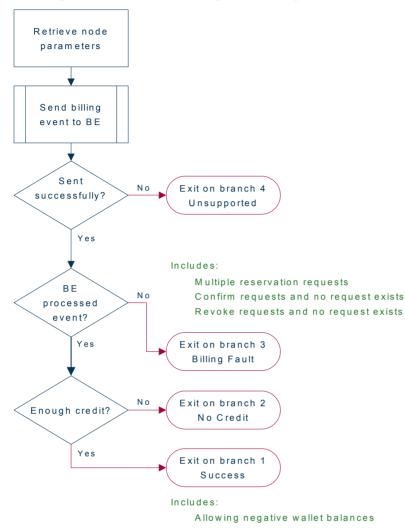

# **Business Prefix Branch**

#### **Node description**

The Business Prefix Branch node checks to see if the caller has dialed the business prefix as part of their number. If so, the node strips the prefix from the dialed number and routes accordingly.

The Business Prefix is configured in the Resource Limits tab on the Resources screen within CCS.

#### Node icon

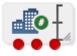

If the CPE has been configured to use the static panel CPE palette style, the CPE displays the icon shown below to represent the feature node.

| Bus Prefix |    |  |
|------------|----|--|
| Bus#       | ۰I |  |
|            |    |  |

#### Restrictions

This node may be used any number of times within a control plan.

#### **Node exits**

This node has one entry and three exits. The number of exits cannot be changed.

| Exit | Cause        | Description                                                                              |  |
|------|--------------|------------------------------------------------------------------------------------------|--|
| 1    | Unsupported  | Either error / failure or that the Domain being used does not support this feature node. |  |
| 2    | Set Personal | The caller has not dialed the Business Prefix.                                           |  |
| 3    | Set Business | The caller has dialed the Business Prefix.                                               |  |

### **Configuration screen**

Here is an example Configure Business Prefix Branch node screen.

| 🕜 Configure Business Prefix Branch 🛛 🔀                                                                        |                           |  |  |
|----------------------------------------------------------------------------------------------------|---------------------------|--|--|
| Node name                                                                                                    | Node name Bus Prefix Help |  |  |
| Exit Branches           1         Unsupported         2         Set Personal           3         Set Business |                           |  |  |
| Comments Save Cancel                                                                                          |                           |  |  |

#### Configuring the node

This node requires no configuration data. You may change the Node name, if required.

## Node logic

This diagram shows the internal logic processing of the node.

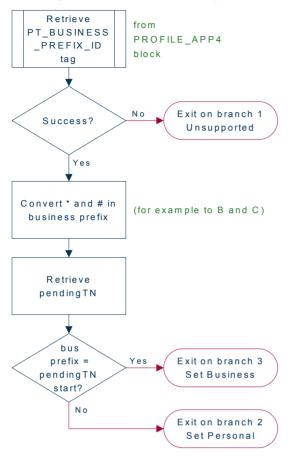

# **Call Information SMS**

#### **Node description**

The Call Information SMS node is used after a uATB node to send an SMS notification to the user with regards to the duration and cost of the call, using templates defined for each language. The user can also configure the following items in the node:

- The template to use to send the message (configured through the ACS > Configuration > Notification screens)
- The currency in which to display the cost of the call

The following parameters (some use strings configured in CCS, see *CCS User's Guide,* can be included in the messages:

- Duration hours/minutes/seconds (available only after a call)
- Call cost (available only after a call)
- Wallet type
- Wallet expiry
- Balances
- Balance expiry

#### Notes:

The node will filter out all Expenditure Balance Types and not include them in the SMS notification message. See *CCS User's Guide - Balance Types* topic.

#### Node icon

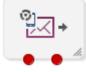

If the CPE has been configured to use the static panel CPE palette style, the CPE displays the icon shown below to represent the feature node.

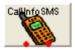

### Restrictions

This node may be used any number of times within a control plan.

This node requires an existing short message service.

This node deals only with the wallet type currently set in the call context. If a different wallet is required, a Set Wallet Type node must be invoked before the uATB node in the control plan.

For more information, see Set Wallet Type (on page 69).

#### Node exits

This node has one entry and two exits. The number of exits cannot be changed.

| Exit | Cause       | Description                                                                                                    |
|------|-------------|----------------------------------------------------------------------------------------------------|
| 1    | Unsupported | Either error / failure or that the Domain being used does not support this feature node, a text message has not been sent. |
| 2    | Success     | A text message has been successfully sent to the short message service.                                                    |

Here is an example Configure Call Information SMS node screen.

| 🕜 Configure Call Info. Text Message 🛛 🔀            |                           |  |  |  |
|----------------------------------------------------|---------------------------|--|--|--|
| Node name CallInfoSMS Help                         |                           |  |  |  |
| Number Buffer Number Buffer Calling Logical Number |                           |  |  |  |
| Profile Number String                              |                           |  |  |  |
| Profile String Data Type                           | Database                  |  |  |  |
| Profile String Location                            | Account Reference Profile |  |  |  |
| Profile String Field                               | CC Account Code           |  |  |  |
| SMS Termination Number Selection                   | Buffer   Profile String   |  |  |  |
| Application                                        | 111 💌                     |  |  |  |
| Туре                                               | GT 🗸                      |  |  |  |
| 💽 Use Wallet Cost Currency                         |                           |  |  |  |
| Override Cost Currency                             | NZD                       |  |  |  |
|                                                    |                           |  |  |  |
| Exit Branches                                      |                           |  |  |  |
| 1 Unsupported 2 Success                            |                           |  |  |  |
|                                                    | Comments Save Cancel      |  |  |  |

## Configuring the node

Follow these steps to configure the node.

| Step | Action                                                                                                    |
|------|----------------------------------------------------------------------------------------------------|
| 1    | In the SMS Termination Number Selection panel, select the location of the number to which the SMS will be sent. Select either: <ul> <li>Number Buffer, or</li> <li>Profile String</li> </ul> |
|      | Result: The relevant fields are made available.                                                                                                    |
| 2    | <ul> <li>If Number Buffer: Select from the Number Buffer drop down list.</li> </ul>                                                                                                    |
|      | • If <b>Profile String:</b> Select from the <b>Profile String Data Type</b> , <b>Location</b> and <b>Field</b> drop down lists.                                                              |
| 3    | Select the Application where the notification template is defined from the drop down list.                                                                                                   |
|      | Note: ACS will be used by default.                                                                                                    |
| 4    | Select the notification <b>Type</b> from the drop down list.<br>Defaults to CallInfoDurationCost for application ACS.                                                                        |
| 5    | <ul> <li>To use the subscriber's wallet currency when constructing the cost string for the<br/>SMS, select Use Wallet Cost Currency.</li> </ul>                                              |
|      | <ul> <li>To use a different currency, select Override Cost Currency and select the currency<br/>you want from the drop down list.</li> </ul>                                                 |

| Step | Action              |  |
|------|---------------------|--|
| 6    | Click <b>Save</b> . |  |

Note: The list of data types is fixed at installation time for each feature node or screen.

#### Further reference:

- For information about profile blocks (data type, location, and field) and how to use them, see *Profile Blocks and Tags* (on page 2).
- The primary tag lists are configured in the SMS > Services > ACS Service > Configuration > Profile Tag Details and Profile Tag Mapping tabs (see ACS User's Guide, Profile Tag Details for more information).

#### Message parameters

Message parameters included in the notification template message text are searched for and replaced with an appropriate value.

Here is a list of available parameters.

| Parameter | Description                                                                                                    |                                        |            |            |                                          |  |
|-----------|----------------------------------------------------------------------------------------------------|----------------------------------------|------------|------------|------------------------------------------|--|
| \$1       | Call length hours (not zero padded).                                                                                                    |                                        |            |            |                                          |  |
| \$2       | Call length minutes (no                                                                                                    | Call length minutes (not zero padded). |            |            |                                          |  |
| \$3       | Call length seconds (n                                                                                                    | ot zero p                              | added).    |            |                                          |  |
|           | Examples.                                                                                                    |                                        |            |            |                                          |  |
|           | Actual call length                                                                                                    | \$1                                    | \$2        | \$3        |                                          |  |
|           | 1 hour, 15 minutes and 23 seconds                                                                                                    | 1                                      | 15         | 23         |                                          |  |
|           | 28 minutes and 5 seconds                                                                                                    | 0                                      | 28         | 5          |                                          |  |
| \$4       | The Balance Types de<br>Balance descr                                                                                                    |                                        | he Walle   | . Details  | include:                                 |  |
|           | Balance currer                                                                                                    |                                        |            |            |                                          |  |
|           | Balance amou                                                                                                    | -                                      |            | <i>.</i> . |                                          |  |
|           | <ul> <li>Balance expiry<br/>text).</li> </ul>                                                                                                    | (either                                | the numb   | per of day | s to expiry or the no balance expiry     |  |
|           | ,                                                                                                    | aila atria                             | n io oonfi | aurod op   | the Delense Type Translations tob in the |  |
|           | Note: The balance details string is configured on the Balance Type Translations tab in the Wallet Management screen in CCS. You must configure an entry for all languages used     |                                        |            |            |                                          |  |
|           | for sending notifications. See CCS User's Guide for details.                                                                                                    |                                        |            |            |                                          |  |
| \$5       | The wallet expiry details. One of the following:                                                                                                    |                                        |            |            |                                          |  |
|           | The number of days remaining before the wallet expires                                                                                                    |                                        |            |            |                                          |  |
|           | The no expiry date text defined for wallets that have no expiry date set                                                                                                    |                                        |            |            |                                          |  |
|           | <b>Note:</b> The wallet expiry date text is configured on the <b>Wallet Name Translations</b> tab in the Wallet Management screen in CCS. See <i>CCS User's Guide</i> for details. |                                        |            |            |                                          |  |
| \$6       | The cost details including the currency and amount.                                                                                                    |                                        |            |            |                                          |  |
|           | <b>Note:</b> The cost string is configured on the <b>Balance Type Translations</b> tab in the Wallet Management screen in CCS. See <i>CCS User's Guide</i> for details.            |                                        |            |            |                                          |  |
| \$7       | The wallet description.                                                                                                    |                                        |            |            |                                          |  |
|           | Note: The wallet description is configured on the Wallet Name Translations tab in the Wallet                                                                                       |                                        |            |            |                                          |  |

| Parameter | Description                                                                                                    |  |
|-----------|----------------------------------------------------------------------------------------------------|--|
|           | Management screen in CCS. You must configure an entry for all languages used for sending notifications. See CCS User's Guide for details. |  |
| \$8       | The total call length in hours, minutes and seconds.<br>Example: 1:16:51.                                                                 |  |
| \$9       | The total call length in minutes and seconds.<br>Example: 76:51                                                                           |  |
|           | Note: Use parameters \$8 or \$9 instead of using parameters \$1, \$2 and \$3.                                                             |  |

#### Message example

Here are some example templates and the corresponding messages generated by the Call Information SMS node.

#### Example 1

#### A template of:

Call Dur: \$1 hr \$2 min \$3 secs - call cost \$6 - a/c type \$7 - exp details \$5- bal \$4 will send the message:

"Call Dur: 0 hr 7 min 42 secs - call cost Gen Bal AED7.68 - a/c type Eng Private - exp details no expiry - bal Eng Gen Bal AED7287.21-no expiry"

#### Example 2

#### A template of:

```
Call Dur: $9 minutes - call cost $6 - a/c type $7 - exp details $5- bal $4 will send the message:
```

"Call Dur: 7:42 minutes - call cost Gen Bal AED7.68 - a/c type Eng Private - exp details no expiry - bal Eng Gen Bal AED7287.21-no expiry"

# **Cost Call Duration Branching**

#### **Node description**

Allows for balance type and cost threshold branching, or call duration branching, on the values returned for the last charged call.

This feature node when combined with the **Store Profile Field** and **Retrieve Profile Field** feature nodes will allow a service to be defined in a control plan where a configured number of the free daily connections of less than a configured number of seconds can be allocated to a group of specified numbers.

This feature node is used for one of:

- Call cost branching
- Call duration branching

Depending on the mode, either the balance type and cost threshold (call cost branching) or just the duration threshold (call duration branching) will be configured on the feature node, making these parameters instance specific within the control plan. Optionally, the cost per duration may be stored in a selected profile field.

This feature node when used for call cost branching will limit the balance types that can be selected by the operator to only those that are used as chargeable balance types; hence this does not include 'Expenditure' balance types.

## Node icon

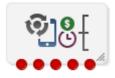

If the CPE has been configured to use the static panel CPE palette style, the CPE displays the icon shown below to represent the feature node.

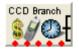

#### Restrictions

A control plan may contain as many Cost Call Duration Branching nodes as required.

#### Node exits

3

=

This node has one entry and five exits. The number of exits cannot be changed.

threshold.

| Exit | Cause | Description                                                                   |  |
|------|-------|-------------------------------------------------------------------------------|--|
| 1    | >     | The wallet balance or call duration is greater than the configured threshold. |  |
|      |       | Telephony actions are allowed after this branch.                              |  |
| 2    | <     | The wallet balance or call duration is less than the configured threshold.    |  |
|      |       | Telephony actions are allowed after this branch.                              |  |

Note: The reason an exit is taken depends on the mode in use (cost or call duration).

|   |                     | Telephony actions are allowed after this branch.                                                                                  |
|---|---------------------|----------------------------------------------------------------------------------------------------|
| 4 | No Balance<br>Found | The specified balance type was not found in the subscriber's wallet, or the current domain does not support the required actions. |
|   |                     | Telephony actions are allowed after this branch.                                                                                  |
| 5 | Unsupported         | Any error/failure encountered.                                                                                                    |

The wallet balance or call duration is the same as the configured

Note: A zero wallet balance could potentially use either exit 2 or exit 3 depending on the threshold value.

Here is an example Configure Cost Call Duration Branching screen.

| Configure Cost Call Duration B | ranching 🛛 🛛              |
|--------------------------------|---------------------------|
| Node name CCD Bran             | nch Help                  |
| Branch Type                    | t 🔿 Call Duration         |
| Balance Selection              | eneral Cash               |
| Threshold                      | 0                         |
| Store Cost/Duration            |                           |
|                                | Enabled                   |
| Destination Data Type          | Database                  |
| Destination Location           | Account Reference Profile |
| Destination Field              | CCS CWTR Name             |
|                                |                           |
| Exit Branches                  | 2 <<br>4 No Balance Found |
|                                | Comments Save Cancel      |

## Configuring the node

Follow these steps to edit the node configuration.

| Step       | Action                                                                                                    |                                                                                       |  |  |
|------------|----------------------------------------------------------------------------------------------------|---------------------------------------------------------------------------------------|--|--|
| 1          | Select the Branch Type to use.                                                                                                    |                                                                                       |  |  |
|            | Either:                                                                                                    |                                                                                       |  |  |
|            | •                                                                                                    | Cost, or                                                                              |  |  |
|            | •                                                                                                    | Call Duration                                                                         |  |  |
|            | <b>Result:</b>                                                                                                    | The relevant fields are made unavailable.                                             |  |  |
| Cost       |                                                                                                    |                                                                                       |  |  |
| 2          | 2 Select which balance type(s) to use.                                                                                                    |                                                                                       |  |  |
|            | Either:                                                                                                    |                                                                                       |  |  |
|            | •                                                                                                    | Tick the Sum All check box to use all cash balance types, or                          |  |  |
|            | •                                                                                                    | Select from the <b>Balance Type</b> drop down list to use a single cash balance type. |  |  |
|            | <b>Note:</b> The Balance Type drop down list shows all <b>Cash</b> balance types for the current ACS customer that can be used for charging. This excludes all <b>Expenditure</b> balances. |                                                                                       |  |  |
| Cost and C | all Duratio                                                                                                    | on                                                                                    |  |  |
|            |                                                                                                    |                                                                                       |  |  |

| Step | Action                                                                                                    |
|------|----------------------------------------------------------------------------------------------------|
| 4    | To store the call cost or duration tick the <b>Enabled</b> check box in the Store Cost/Duration area. Then, select the <b>Destination</b> profile from the <b>Data Type</b> , <b>Location</b> and <b>Field</b> drop down lists. |
| 5    | Click Save.                                                                                                    |

- Note: The list of data types is fixed at installation time for each feature node or screen.
- Further reference:
- For information about profile blocks (data type, location, and field) and how to use them, see Profile Blocks and Tags.
- The primary tag lists are configured in the SMS > Services > ACS Service > Configuration > Profile Tag Details and Profile Tag Mapping tabs (see ACS User's Guide, Profile Tag Details for more information).

# **Credit Wallet Transfer**

**Warning:** This feature node has now been deprecated and should no longer be used. This feature node will still function in existing control plans.

### Node description

The Credit Wallet Transfer node allows cash credit to be converted into an alternative balance type for a subscriber's own account or the account of an alternate subscriber.

Credit transfers only apply to peer-to-peer and service bundle transfer definitions. See CCS User's *Guide* for further information.

#### Node icon

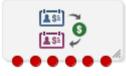

If the CPE has been configured to use the static panel CPE palette style, the CPE displays the icon shown below to represent the feature node.

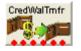

#### Restrictions

A control plan may contain as many Credit Wallet Transfer nodes as required.

#### Node exits

This node has one entry and six exits. The number of exits cannot be changed.

| Exit | Cause | Description                                                                                        |
|------|-------|----------------------------------------------------------------------------------------------------|
| 1    |       | The current charging domain does not support all the required services needed by the feature node. |

| Exit | Cause            | Description                                                                                                    |  |
|------|------------------|----------------------------------------------------------------------------------------------------|--|
| 2    | Success          | Credit transfer completed successfully.                                                                                                    |  |
| 3    | Unauthorised     | The product type of the purchaser was not found in the limited product type list associated with this credit transfer.                                                                                                    |  |
| 4    | Bad PIN          | <ul> <li>The PIN of the purchaser failed to validate. This may be due to the:</li> <li>Supplied PIN was invalid</li> <li>PIN was required but was not supplied</li> <li>Subscriber does not have a PIN associated with this wallet</li> </ul> |  |
| 5    | Invalid Transfer | The credit transfer short name specified was invalid.                                                                                                    |  |
| 6    | Error            | <ul> <li>Various general errors which may, amongst others, be:</li> <li>Configuration related</li> <li>Insufficient funds related</li> <li>Purchaser or recipient wallet related</li> </ul>                                                   |  |

| 🕜 Configure Credit Wallet Transfer 🛛 🛛 🗙                                                            |  |  |  |  |
|----------------------------------------------------------------------------------------------------|--|--|--|--|
| Node name CredWalTrnfr Help                                                                         |  |  |  |  |
| Recipient CLI                                                                                       |  |  |  |  |
| RecipientCLI Dialed Service Number                                                                  |  |  |  |  |
| Purchasing Subscriber PIN                                                                           |  |  |  |  |
| SubscriberPIN Dialed Service Number                                                                 |  |  |  |  |
| Recipient Wallet Type Category Selection                                                            |  |  |  |  |
| Recipient Wallet Type Category WalletTypeCategory Dialed Service Number                             |  |  |  |  |
| WalletTypeCategory Dialed Service Number                                                            |  |  |  |  |
| Credit Wallet Transfer Name Selection O RetrieveFromNode O RetrieveFromBuffer O RetrieveFromProfile |  |  |  |  |
| Credit Wallet Transfer                                                                              |  |  |  |  |
| Credit Wallet Transfer Name                                                                         |  |  |  |  |
| CreditWalletTransfer Dialed Service Number                                                          |  |  |  |  |
| CreditWalletTransfer Data Type Database                                                             |  |  |  |  |
| CreditWalletTransfer Location Account Reference Profile                                             |  |  |  |  |
| CreditWalletTransfer Field CCS CWTR Name                                                            |  |  |  |  |
|                                                                                                    |  |  |  |  |
| Exit Branches                                                                                       |  |  |  |  |
| 1 Unsupported 2 Success<br>3 Unauthorised 4 Bad PIN                                                 |  |  |  |  |
| 5 Invalid Transfer 6 Error                                                                          |  |  |  |  |
| Comments Save Cancel                                                                                |  |  |  |  |

Here is an example Configure Credit Wallet Transfer screen.

## **Configuration fields**

This table describes the function of each field.

| Field                        | Description                                                                                                    |
|------------------------------|----------------------------------------------------------------------------------------------------|
| Recipient CLI                | The phone number of the credit transfer recipient, found in one of the ACS phone-number buffers.                                        |
|                              | <b>Note:</b> Location Area Code and Cell Identity buffers are not available for use; all remaining phone-number buffer types are valid. |
| Purchasing<br>Subscriber PIN | The PIN number for the purchasing subscribers wallet the credit is coming from, found in one of the ACS phone-number buffers.           |
|                              | Note: Location Area Code and Cell Identity buffers are not available for use; all                                                       |

| Field                                       | Description                                                                                                    |  |  |
|---------------------------------------------|----------------------------------------------------------------------------------------------------|--|--|
|                                             | remaining phone-number buffer types are valid.                                                                                                    |  |  |
| Recipient Wallet<br>Type Category           | <ul> <li>The destination wallet for the credit transfer. Can be one of:</li> <li>Primary wallet</li> <li>Secondary wallet</li> <li>Retrieve from buffer</li> </ul>                                                                                                    |  |  |
|                                             | Notes:                                                                                                    |  |  |
|                                             | The buffer content must be PRIMARY or SECONDARY.                                                                                                    |  |  |
|                                             | Location Area Code and Cell Identity buffers are not available for use; all remaining phone-number buffer types are valid.                                                                                                    |  |  |
| Credit Wallet<br>Transfer Name<br>Selection | <ul> <li>Select the Credit Transfer short name (this list is configured in the CCS Transfer Management screen.</li> <li>Can be one of:         <ul> <li>RetrieveFromNode (Credit Wallet Transfer list)</li> <li>RetrieveFromBuffer (Credit Wallet Transfer Name section, Credit Wallet Transfer list)</li> <li>RetrieveFromProfile (Credit Wallet Transfer Name section, Data Type, Location and Field lists)</li> </ul> </li> <li>Note: Location Area Code and Cell Identity buffers are not available for use; all remaining phone-number buffer types are valid.</li> </ul> |  |  |
| Credit Wallet<br>Transfer                   | Select the Credit Wallet Transfer to use in the feature node. This is configured in the CCS Transfer Management screen.                                                                                                    |  |  |
|                                             | This option is enabled when the Credit Wallet Transfer Name Selection is set to<br>RetrieveFromNode:                                                                                                    |  |  |
| Credit Wallet<br>Transfer Name              | This field is enabled when the Credit Wallet Transfer Name Selection is set to<br>RetrieveFromBuffer:<br>• CwTrName1 - The name of the Credit Wallet Transfer.                                                                                                    |  |  |
|                                             | These fields are enabled when the <b>Credit Wallet Transfer Name Selection</b> is set to <b>RetrieveFromProfile</b> :<br>• <b>CwTrName2 Data Type</b> - The data type of the Credit Wallet Transfer name.                                                                                                    |  |  |
|                                             | • CwTrName2 Location - The location of the Credit Wallet Transfer name.                                                                                                    |  |  |
|                                             | • CwTrName2 Field - The second name field for the Credit Wallet Transfer.                                                                                                    |  |  |

# Configuring the node

Follow these steps to configure the node.

| Step | Action                                                                                                    |
|------|----------------------------------------------------------------------------------------------------|
| 1    | From the <b>Recipient CLI</b> drop down list, select the buffer containing the phone number of the credit transfer recipient.    |
| 2    | From the <b>Purchaser PIN</b> drop down list, select the buffer containing the purchaser wallet PIN.                             |
| 3    | From the <b>Recipient Wallet Type Category Selection</b> options, select the wallet to use or the location of the wallet to use. |
|      | Note: If the buffer option is selected, from the Wallet Type Category drop down list also                                        |

| Ston | Action                                                                                                    |
|------|----------------------------------------------------------------------------------------------------|
| Step |                                                                                                    |
|      | select the buffer containing the wallet type.                                                                                                    |
| 4    | From the <b>Credit Wallet Transfer Selection</b> options, select the location of the credit transfer details.                                                                      |
|      | Note: The following fields require completion depending on the option selected.                                                                                                    |
| 5    | <ul> <li>If Feature Node option selected:</li> <li>from the Credit Wallet Transfer drop down list, select the Credit Transfer short name to use.</li> </ul>                        |
|      | or                                                                                                    |
|      | <ul> <li>If Buffer option selected:</li> <li>from the CreditWalletTransfer drop down list, select the buffer containing the Credit<br/>Transfer short name to use.</li> </ul>      |
|      | or                                                                                                    |
|      | <ul> <li>If Profile option selected:</li> <li>from the Data Type, Location and Field drop down lists the profile the Credit Transfer short name is located in.</li> </ul>          |
|      | <b>Note:</b> The short name in a buffer or profile field must match a name configured in the <b>Transfer Management</b> screen.                                                    |
| 6    | Click Save.                                                                                                    |
|      | <b>Result:</b> The purchaser and recipient may receive SMS notifications, depending on the setting of the patification opt out flag and the result of the transfer. See CCS User's |

setting of the notification opt out flag and the result of the transfer. See CCS User's Guide, Adding Subscribers for configuration instructions and SMS notifications for messages and their content.

Note: The list of data types is fixed at installation time for each feature node or screen.

#### Further reference:

- For information about profile blocks (data type, location, and field) and how to use them, see *Profile Blocks and Tags* (on page 2).
- The primary tag lists are configured in the SMS > Services > ACS Service > Configuration > Profile Tag Details and Profile Tag Mapping tabs (see ACS User's Guide, Profile Tag Details for more information).

#### SMS notification

This table describes the SMS notifications and the conditions enabling them to be sent.

| Message to | MSISDN                    | Transfer status | Message content                                |
|------------|---------------------------|-----------------|------------------------------------------------|
| Purchaser  | Differs from recipient    | Success         | Cost of the transfer plus the recipient MSISDN |
|            |                           | Failure         | Alternative failure message.                   |
|            | Same as recipient         | Success         | Cost of the transfer plus credits received.    |
|            |                           | Failure         | Alternative failure message.                   |
| Recipient  | Differs from<br>purchaser | Success         | Credits received plus the purchaser MSISDN.    |

# **Declined Billing Cause**

#### **Node description**

The Declined Billing Cause node sends the cause of a billing failure to the subscriber.

This feature node provides additional functionality for the UATB feature node when placed after the "declined (no funds)" branch of the UATB feature node.

#### Node icon

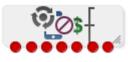

If the CPE has been configured to use the static panel CPE palette style, the CPE displays the icon shown below to represent the feature node.

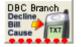

#### Restrictions

This node may be used any number of times within a control plan. However, it must be placed after a UATB node - declined (no funds) branch.

#### **Node exits**

This node has one entry and seven exits. The number of exits cannot be changed.

| Exit | Cause                | Description                                                                              |
|------|----------------------|------------------------------------------------------------------------------------------|
| 1    | Not Declined         | The billing was not declined.                                                            |
| 2    | No Funds             | The billing was declined due to lack of funds.                                           |
| 3    | Max Concurrent       | Number of concurrent users for this wallet has been exceeded.                            |
| 4    | Restricted Rating    | Rating/ tariff for this call destination has not been established.                       |
| 5    | Invalid Wallet State | Wallet is frozen.                                                                        |
| 6    | Blocked Destination  | The billing was declined due to the destination being barred.                            |
| 7    | Unsupported          | Either error / failure or that the Domain being used does not support this feature node. |

Here is an example Configure Declined Billing Cause Branch node screen.

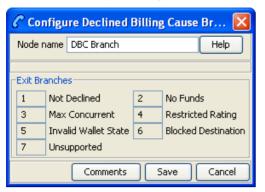

### Configuring the node

This node requires no configuration data. You may change the Node name, if required.

# **Direct Unit Charge Request**

**Warning:** This feature node has now been deprecated and should no longer be used. This feature node will still function in existing control plans.

## **Node description**

The Direct Unit Charge Request node retrieves wallet information and sends it to the billing engine.

#### Node icon

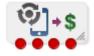

If the CPE has been configured to use the static panel CPE palette style, the CPE displays the icon shown below to represent the feature node.

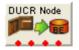

#### Restrictions

This node may be used any number of times within a control plan.

#### Node exits

This node has one entry and four exits. The number of exits cannot be changed.

| Exit | Cause           | Description                                            |
|------|-----------------|--------------------------------------------------------|
| 1    | Success         | The request has been successfully applied to the BE.   |
| 2    | Not Enough Info | No call information was found.                         |
| 3    | Billing Fault   | Any BE error (such as insufficient credit or timeout). |

| Exit | Cause       | Description                                                                              |
|------|-------------|------------------------------------------------------------------------------------------|
| 4    | Unsupported | Either error / failure or that the Domain being used does not support this feature node. |

Here is an example Configure Direct Unit Charge node screen.

| Configure Direct Unit Charge                                                                                   | $\mathbf{X}$ |
|----------------------------------------------------------------------------------------------------|--------------|
| Node name DUCR Node Help                                                                                       |              |
| Use Actual Duration     Override Duration     Override Duration     Debit     Credit     Ignore Wallet Balance |              |
| Exit Branches                                                                                                  |              |
| 3 Billing Fault 4 Unsupported                                                                                  |              |
| Comments Save Canc                                                                                             | el           |

### **Configuration fields**

This table describes the function of each field.

| Field                                                                                                    | Description                                                                                                    |
|----------------------------------------------------------------------------------------------------|----------------------------------------------------------------------------------------------------|
| Use Actual Uses the actual call duration for billing.<br>Duration                                              |                                                                                                    |
| Override<br>DurationUses the specified duration time for billing. You must enter a value in the<br>Time field. |                                                                                                    |
| Duration Time                                                                                                  | Time, in seconds, to use for billing. A value of 0 or greater is accepted.                                                        |
| Debit Allow the request to perform a debit instead of a credit.                                                |                                                                                                    |
| Credit Allow the request to perform a credit instead of a debit.                                               |                                                                                                    |
| Ignore Wallet<br>Balance                                                                                       | Allows the wallet balance to go negative instead of being rejected (used only when the account reference is configured to do so.) |

## Configuring the node

Follow these steps to configure the node.

| Step | Action                                                    |
|------|-----------------------------------------------------------|
| 1    | Select the duration to use for billing:                   |
|      | • Actual Duration – To bill for the actual call duration. |

- **Override Duration** To bill for the specified duration (in seconds). You must enter a duration of 0 seconds or greater.
- 2 Select either the **Debit** or **Credit** options.
- 3 Select the **Ignore Wallet Balance** check box to allow the wallet balance to go negative.

| Step | Action      |
|------|-------------|
| 4    | Click Save. |

# **Get CUG Details**

**Warning:** This feature node has now been deprecated and should no longer be used. This feature node will still function in existing control plans.

#### **Node description**

The Get CUG Details node analyzes the calling and called party numbers to determine whether they are part of a closed user group (CUG). If they belong to the same CUG, then the tariff plan used by the next UATB node is overridden by the tariff plan specified for the CUG in the Resources screens.

**Note:** If both parties belong to more than one CUG, then the tariff plan from the first CUG to be returned, is normally used.

#### Node icon

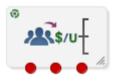

If the CPE has been configured to use the static panel CPE palette style, the CPE displays the icon shown below to represent the feature node.

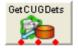

#### Restrictions

This node may be used any number of times within a control plan.

**Warning:** This feature node is unusable when the account details are held on a BRM. That is, when the charging domain of the subscriber is of type **BCD**. See *Charging Control Services User's Guide* for further details on charging domains.

#### Node exits

This node has one entry and three exits. The number of exits cannot be changed.

| Exit | Cause       | Description                                                                                                    |
|------|-------------|----------------------------------------------------------------------------------------------------|
| 1    | Unsupported | Either error / failure or that the Domain being used does not support this feature node.                                       |
| 2    | Not In CUG  | Either the Calling Party or the Called Party are not in a Closed User Group (CUG), or they are not in the same one.            |
| 3    | In CUG      | Both the Calling Party and the Called Party are in the same CUG, and the current tariff plan has been successfully overridden. |

Here is an example Configure Get CUG Details node screen.

| Configure Get CUG Details |                           |                                    |  |
|---------------------------|---------------------------|------------------------------------|--|
| Node n                    | Node name GetCUGDets Help |                                    |  |
| -Exit B                   | ranch<br>1<br>3           | Unsupported 2 Not In CUG<br>In CUG |  |
|                           | (                         | Comments Save Cancel               |  |

#### Configuring the node

This node requires no configuration data. You may change the Node name, if required.

# **Named Event**

#### Node description

The Named Event feature node is used to bill the caller for a defined number of named events with a defined discount.

The action is one of:

- Billing the caller wallet
- Reserving the event cost
- Confirming the cost can be billed
- Canceling the reserved event cost
- Retrieving the cost of the event

The number of events is either configured in the feature node or stored at a selected location.

#### Node icon

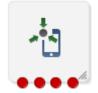

#### Restrictions

This node may be used any number of times within a control plan.

This node deals only with the wallet type currently set in the call context. If a different wallet is required, a Set Wallet Type node must be invoked before this node.

For more information, see Set Wallet Type (on page 69).

#### Node exits

This node has one entry and four exits. The number of exits cannot be changed.

**Note:** These exit descriptions are specific to the responses received from an Oracle Voucher and Wallet Server billing engine. For specific information about how responses from other billing engines map to these exits, see the technical guide for the interface for billing engine being used.

| Exit | Cause         | Description                                                                                                    |  |
|------|---------------|----------------------------------------------------------------------------------------------------|--|
| 1    | Success       | The caller has successfully exited the node with the billing event successfully completed.                                                                                                    |  |
|      |               | <ul> <li>Note: This includes:</li> <li>A negative wallet balance when the allow negative balance option<br/>has been selected (allow not selected would result in the No Credit<br/>branch being taking instead).</li> <li>Any single Reserve or Confirm requests regardless of wallet<br/>balance.</li> </ul> |  |
| 2    | No Credit     | The caller has no credit and the allow negative balance option is off.                                                                                                    |  |
| 3    | Billing Fault | <ul> <li>An error has occurred within the billing function. Possible faults are:</li> <li>multiple reservation attempts (just a single reservation at a time is permitted).</li> </ul>                                                                                                    |  |
|      |               | <ul> <li>confirm or revoke requests when there has not been a previous reserve request.</li> </ul>                                                                                                    |  |
| 4    | Unsupported   | Either error / failure or that the Domain being used does not support this feature node.                                                                                                    |  |

Here is an example Configure Named Event screen.

|                                                                                   | e Named Event                                                                                      | Help                           |   |
|-----------------------------------------------------------------------------------|----------------------------------------------------------------------------------------------------|--------------------------------|---|
| Event Definition                                                                  |                                                                                                    |                                | - |
|                                                                                   | Node dialog                                                                                        | Profile                        |   |
|                                                                                   | the event class and named<br>Class and Event Type tags                                             |                                |   |
| Event Class                                                                       | DCA Sample Events                                                                                  | •                              |   |
| Named Even                                                                        | t Cent                                                                                             | -                              |   |
| Persistent Reservation                                                            |                                                                                                    |                                |   |
| Reservation ID tag in t                                                           | ked, the reservation ID will<br>temporary storage in reserv<br>rvation ID will be read from<br>ge, | re mode. In                    |   |
| Number of Events                                                                  |                                                                                                    | ) Profile                      |   |
| Number of Events                                                                  | 0                                                                                                  |                                |   |
| Number of Events Data Type                                                        | Session Data                                                                                       |                                |   |
| Number of Events Location                                                         | Incoming Session Data                                                                              | τ.                             |   |
| Number of Events Field                                                            | CC Extension Digits 5                                                                              | *                              |   |
| Discount Percentage                                                               | Discount 0                                                                                         |                                |   |
|                                                                                   |                                                                                                    |                                |   |
| Allow Negative Balance                                                            | Allow                                                                                              |                                |   |
| Named Event Feature Selection                                                     | 2                                                                                                  | ) Revoke Event 💿 Cost of Event |   |
| Named Event Feature Selection                                                     | 2                                                                                                  | ) Revoke Event 💿 Cost of Event |   |
| Named Event Feature Selection <ul> <li>Direct Event</li> <li>Reserve E</li> </ul> | 2                                                                                                  | ) Revoke Event 🔘 Cost of Event |   |

## Configuring the node

Follow these steps to configure the Named Event feature node.

**Note:** If using Diameter, see *Diameter Control Agent Technical Guide* before configuring this feature node.

| Step | Action                                                                                                    |
|------|----------------------------------------------------------------------------------------------------|
| 1    | From the <b>Event Definition</b> section, select the option to define how the event class and name will be specified.<br>Select one of:                                                                                                    |
|      | <ul> <li>Node dialog to read the event class and named event from the values specified in<br/>the dialog</li> </ul>                                                                                                    |
|      | • <b>Profile</b> to read the event class and named event from the <b>Event Class</b> and <b>Event Type</b> tags in temporary storage                                                                                                    |
| 2    | If Node dialog:                                                                                                    |
|      | From the Event Class list, select the class of this named event.                                                                                                    |
|      | <b>Note:</b> This list is configured in the <b>Named Event</b> tab (see CCS User's Guide for more information).                                                                                                    |
|      | From the Named Event list, select the event to bill.                                                                                                    |
|      | Note: This list is configured in the Named Event tab (see CCS User's Guide for more information).                                                                                                    |
| 3    | If required, select the <b>Persistent Reservation</b> check box to write the reservation ID to the <b>Reservation ID</b> tag in temporary storage in reserve mode. In commit mode, the reservation ID will be read from the <b>Reservation ID</b> tag in temporary storage. This can be used to pass the reservation ID in an OSD SOAP request, for example.                                                                                                    |
|      | <b>Note:</b> If you select to use this feature, set the <b>reservationPeriod</b> parameter in the CCS, namedEventHandler sedtion of the <b>eserv.config</b> file on the VWS to a suitable value, such as setting the <b>reservationPeriod</b> parameter to the maximum time that persistent reservations are allowed open before being confirmed or revoked because reservations will expire at the end of this period.                                                                                                    |
|      | If you configure the Named Event feature node for Diameter, and if the <b>Persistent</b><br><b>Reservation</b> check box is enabled, the feature node requires a value in the Number Of<br>Events Used profile tag when in commit mode. To populate that profile tag, precede the<br>Named Event feature node with a node that can set profile data, such as the Set or<br>Extract Content feature nodes. The Extract Content feature node can be configured to<br>read the number of events that were used from incoming data and store that amount in<br>the Number Of Events Used profile tag. If the profile tag is empty, the session takes the<br>Unsupported exit from the Named Event feature node.                                                                                                    |
| 4    | In the <b>Number of Events</b> section, select the option to use to obtain the number of events to bill.                                                                                                    |
|      | Select one of:                                                                                                    |
|      | Node dialog to obtain the value from this node      Destination      Destination      Destin      Desti |
| -    | Profile to obtain the value from a profile location                                                                                                    |
| 5    | If Node dialog: In the Number of Events field, type the number of events to bill.<br>If Profile: Select the Number of Events Data Type, Location and Field from the drop down lists.                                                                                                    |
|      | <b>Note:</b> The number of events value in the <b>Node Dialog</b> is a decimal number, but the value from the <b>Profile</b> field depends on the type of the profile:                                                                                                    |
|      | INTEGER: the value is a decimal number                                                                                                    |
|      | • STRING or NSTRING: if the string has a "0x" prefix then the value is a bexadecimal                                                                                                    |

• **STRING** or **NSTRING**: if the string has a "0x" prefix then the value is a hexadecimal number; if the string does not have a "0x" prefix then the value is a decimal number

| Step | Action                                                                                                    |  |  |
|------|----------------------------------------------------------------------------------------------------|--|--|
| 6    | In the <b>Discount Percentage</b> field, type the discount percentage to apply to the billed event cost.                                       |  |  |
| 7    | To permit a negative wallet balance when reserving or billing, select the Allow check box.                                                     |  |  |
| 8    | <ul> <li>Select the mode of operation for this instance of the node:</li> <li>Direct Event - to bill the caller for the event cost.</li> </ul> |  |  |
|      | • Reserve Event - to reserve the event cost against the caller wallet balance.                                                                 |  |  |
|      | Confirm Event - to confirm the reserved event cost.                                                                                            |  |  |
|      | <ul> <li>Revoke Event - to cancel a previously made reserve request.</li> </ul>                                                                |  |  |
|      | Cost of Event - to retrieve the cost of the event.                                                                                             |  |  |
|      | Note: This affects content for event class and named event lists.                                                                              |  |  |
| 9    | If the mode of operation is:<br>• Direct Event<br>• Confirm Event<br>• Cost of Event                                                           |  |  |
|      | and the cost is to be saved, select the <b>Store Cost</b> check box.                                                                           |  |  |
| 10   | If the Store Cost check box has been selected, select the ChargeCost Data Type, Location and Field from the drop down lists.                   |  |  |
|      |                                                                                                    |  |  |

11 Click Save.

Note: The list of data types is fixed at installation time for each feature node or screen.

Further reference:

- For information about profile blocks (data type, location, and field) and how to use them, see *Profile Blocks and Tags* (on page 2).
- The primary tag lists are configured in the SMS > Services > ACS Service > Configuration > Profile Tag Details and Profile Tag Mapping tabs (see ACS User's Guide, Profile Tag Details for more information).

## Node logic

This diagram shows the internal logic processing of the node.

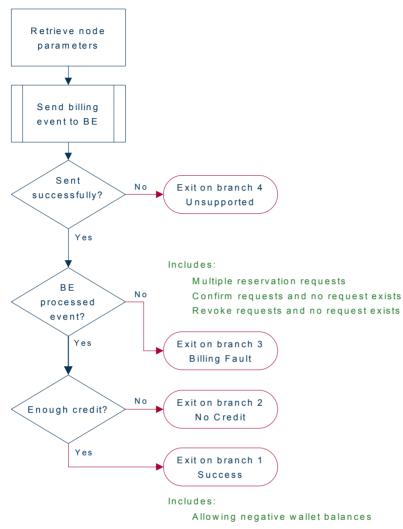

# **Play Tariff Plan Announcement**

**Warning:** This feature node has now been deprecated and should no longer be used. This feature node will still function in existing control plans.

## **Node description**

The Play Tariff Plan Announcement node plays the announcement associated with the selected tariff plan.

The tariff plan can be selected in the node or specified in a profile tag field.

#### Node icon

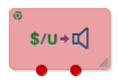

If the CPE has been configured to use the static panel CPE palette style, the CPE displays the icon shown below to represent the feature node.

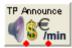

#### Restrictions

A control plan may contain as many Play Tariff Plan Announcement nodes as required.

**Warning:** This feature node is unusable when the account details are held on a BRM. That is, when the charging domain of the subscriber is of type **BCD**. See *Charging Control Services User's Guide* for further details on charging domains.

#### **Node exits**

This node has one entry and 2 exits. The number of exits cannot be changed.

| Exit | Cause   | Description                                                                                              |
|------|---------|----------------------------------------------------------------------------------------------------|
| 1    | Success | The node successfully found the selected tariff plan and played the associated announcement.             |
| 2    | Error   | An error/failure occurred finding the selected tariff plan or when loading and playing the announcement. |

Here is an example Configure Play Tariff Plan Announcement screen.

| 🖉 Configure Play Tariff Plan Announcement 🛛 🛛 🛛 |                                          | ×   |
|-------------------------------------------------|------------------------------------------|-----|
| Node name                                       | TP Announce Help                         |     |
|                                                 |                                          |     |
|                                                 |                                          |     |
| Tariff Plan Source                              |                                          |     |
| <ul> <li>From Profile</li> </ul>                | 🔿 Manual Definition 🔵 Active Tariff Plan |     |
| Select Tariff Plan From-                        |                                          |     |
| TagID Data Type                                 | Database                                 |     |
| TagID Location                                  | Account Reference Profile                |     |
| TagID Field                                     | CCS CWTR Name                            |     |
| Tariff Plan Selection                           |                                          | _   |
| <b>T</b> (10)                                   |                                          |     |
| Tariff Plan                                     | tariff                                   |     |
|                                                 |                                          |     |
|                                                 |                                          |     |
| Exit Branches                                   |                                          |     |
|                                                 | 1 Success 2 Error                        |     |
|                                                 | Comments Save Can                        | cel |

### Configuring the node

Follow these steps to configure the node.

| Step         | Action                                                                                                    |
|--------------|----------------------------------------------------------------------------------------------------|
| 1            | In the Tariff Plan Source area select: <ul> <li>From Profile</li> <li>Manual Definition, or</li> <li>Active Tariff Plan.</li> </ul>                                        |
| 2            | If From Profile: Select the Data Type, Location and Field drop down lists containing the required tariff plan.                                                             |
|              | If <b>Manual Definition</b> : Select the <b>Tariff Plan</b> from the drop down list.<br>If <b>Active Tariff Plan</b> : Then the currently active tariff plan will be used. |
| 3            | Click Save.                                                                                                    |
| Note: The li | st of data types is fixed at installation time for each feature node or screen.                                                                                            |

#### Further reference:

- For information about profile blocks (data type, location, and field) and how to use them, see *Profile Blocks and Tags* (on page 2).
- The primary tag lists are configured in the SMS > Services > ACS Service > Configuration > Profile Tag Details and Profile Tag Mapping tabs (see ACS User's Guide, Profile Tag Details for more information).

# **Set Active Domain**

#### **Node description**

- The Set Active Domain node allows the selection of a billing domain for use by the current topup/voucher redeem activity for the following management types:
- Wallet
- Voucher
- Subscriber
- Service

This node also allows changing the domain type at any point within a control plan.

For example, if TUS is installed (using the default VoucherDomainType from **eserv.config** for TUS) then the domain can be changed mid call to UBE and vice versa with the Set Active Domain node.

#### Node icon

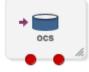

If the CPE has been configured to use the static panel CPE palette style, the CPE displays the icon shown below to represent the feature node.

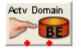

## Restrictions

A control plan may contain as many Set Active Domain nodes as required.

#### Node exits

This node has one entry and two exits. The number of exits cannot be changed.

| Exit | Cause   | Description                                                                  |
|------|---------|------------------------------------------------------------------------------|
| 1    | Success | The billing domain to use was set successfully.                              |
| 2    | Error   | A system error of some kind occurred. The billing domain to use has not set. |

#### **Configuration fields**

This table describes the function of each field.

| Field          | Description                                                                                                    |
|----------------|----------------------------------------------------------------------------------------------------|
| Domain options | The domain to set can be either the name of a domain or a type of domain. The drop down list available will depend on the option selected here. |
| Name           | A drop down list of all the valid domain names. The domain names are maintained in the <b>Service Management &gt; Domain</b> tab screens.       |
| Туре           | A drop down list of all the valid domain types. The domain types are maintained in the <b>Service Management &gt; Domain</b> tab screens.       |

| Field                     | Description                                                                                                    |  |
|---------------------------|----------------------------------------------------------------------------------------------------|--|
| Management<br>check boxes | These are the chassis actions to apply to the selected domain.<br>The availability of check boxes for selection is maintained with the domain in the <b>Service Management &gt; Domain</b> tab screens. |  |
| Service                   | Sets service chassis action.                                                                                                    |  |
| Subscriber                | Sets the subscriber chassis action.                                                                                                    |  |
| Voucher                   | Sets the voucher chassis action.                                                                                                    |  |
| Wallet                    | Sets the wallet chassis action.                                                                                                    |  |

## Configuring the node

Follow these steps to configure the node.

|      | 1 5                                                                                                    |  |  |
|------|----------------------------------------------------------------------------------------------------|--|--|
| Step | Action                                                                                                    |  |  |
| 1    | <ul> <li>Select the option to use to identify the domain:</li> <li>Domain Name</li> <li>Domain Type</li> </ul>                                                                                               |  |  |
| 2    | From the Name or Type drop down lists, select the domain name or type.                                                                                                    |  |  |
|      | Notes:                                                                                                    |  |  |
|      | • When Domain Name is selected, the Type is automatically filled.                                                                                                    |  |  |
|      | • When Domain Type is selected, the Name field is blank and disabled.                                                                                                    |  |  |
|      | <ul> <li>The domain names and types are maintained in the Service Management &gt; Domain tab<br/>screens.</li> </ul>                                                                                         |  |  |
| 3    | Optionally select the Management check boxes allowed to set the required chassis action<br>for the domain: <ul> <li>Service</li> <li>Subscriber</li> <li>Tracker</li> <li>Wallet</li> <li>Voucher</li> </ul> |  |  |
|      | Notes:                                                                                                    |  |  |
|      | • The defaults are: Service - unselected, the others except the Tracker option - selected. The Tracker option will only be available if the domain type is set to UBE.                                       |  |  |
|      | • The <b>Service</b> check box should only be selected with due caution and a thorough understanding of the potential consequences. See <i>CCS User's Guide</i> .                                            |  |  |

5 Click Save.

**Note:** The optional check boxes are available for use once they have been selected in the **Service Management > Domain** tab screens.

### Example use of node

The following is an example of how this node can be used under the existing available features.

| Example  | Description                                                                                           |
|----------|----------------------------------------------------------------------------------------------------|
| Scenario | A system is setup to redeem UBE vouchers, but this control plan requires the redemption of a voucher. |
| Solution | Select a domain type of TUS, then select the voucher check box.                                       |
| Result   | All subsequent voucher requests will be made to the TUS servers instead of the UBE.                   |

# Set BE EDR

#### **Node description**

The Set BE EDR node alters and adds EDR tags in EDRs generated by slee\_acs during call flow. The EDR tag must be specified. The value can be static or populated from a profile field. If the tag already exists on the EDR, the value of the tag is overridden.

#### Node icon

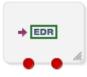

If the CPE has been configured to use the static panel CPE palette style, the CPE displays the icon shown below to represent the feature node.

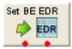

#### Restrictions

This node may be used any number of times within a control plan.

#### **Node exits**

This node has one entry and two exits. The number of exits cannot be changed.

| Exit | Cause       | Description                                                                         |
|------|-------------|-------------------------------------------------------------------------------------|
| 1    | Success     | Existing BE EDR tag details successfully over-ridden, new tag appended.             |
| 2    | Unsupported | Either error / failure or the Domain being used does not support this feature node. |

Here is an example Configure Set BE EDR node screen when using profile blocks.

| 🕜 Configure Set BE EDR 🛛 🔀         |                           |    |  |
|------------------------------------|---------------------------|----|--|
| Node name S                        | Node name Set BE EDR Help |    |  |
|                                    |                           |    |  |
| EDR Tag De                         | fault                     |    |  |
| 📀 Get value                        | from profile variable     |    |  |
| Data Type                          | Database                  | ~  |  |
| Location                           | Account Reference Profile | ~  |  |
| Field                              | Field Acct Ref DB Id      |    |  |
| ◯ Get value from CCS context field |                           |    |  |
| Calling Privat                     | e Network                 | ~  |  |
| -Number                            |                           |    |  |
|                                    | Context Number 📃          |    |  |
|                                    |                           |    |  |
| -Exit Branches-                    |                           |    |  |
| 1                                  | Success 2 Unsupporte      | :d |  |
| Comments Save Cancel               |                           |    |  |

# **Configuration screen**

Here is an example Configure Set BE EDR node screen when using a CCS context value.

| Configure      | Set BE EDR                |        |  |
|----------------|---------------------------|--------|--|
| Node name S    | Node name Set BE EDR Help |        |  |
|                |                           |        |  |
| EDR Tag De     | fault                     |        |  |
| 🔘 Get value    | from profile variable     |        |  |
| Data Type      | Database                  | ~      |  |
| Location       | Account Reference Profile | ~      |  |
| Field          | Acct Ref DB Id            | ~      |  |
| 📀 Get value    | from CCS context field    |        |  |
| Calling Privat | e Network                 | ~      |  |
| Number         | Context Number 🔲          |        |  |
|                |                           |        |  |
| Exit Branches  |                           |        |  |
| 1              | Success 2 Unsupporte      | d      |  |
|                | Comments Save             | Cancel |  |

# **Configuration fields**

This table describes the function of each field.

Note: Location/Field are mutually exclusive from Fixed Value.

| Field                         | Description                                                                                                    |  |
|-------------------------------|----------------------------------------------------------------------------------------------------|--|
| EDR Tag                       | <ul> <li>The tag to set the value to. One of: <ul> <li>A new tag to add to the EDR</li> <li>The EDR tag to replace the value of</li> </ul> </li> <li>This field must be between 1 and 50 characters long. This field is required.</li> <li>Warning: The only characters which can be used in this field are 0-9, a-z, A-Z, and spaces.</li> </ul> |  |
| Data Type,<br>Location, Field | The type, location and field of the profile block that contains the required field.                                                                                                    |  |
| Field                         | The profile field that contains the value to use for the EDR Tag.                                                                                                    |  |
| Context Field                 | The call context field to use for the EDR Tag. For more information about call context fields, see ACS User's Guide.                                                                                                    |  |
|                               | <b>Note:</b> The entries in this field are a sub-set of the fully available set of call context fields.                                                                                                    |  |
| Fixed Value                   | Select the <b>Data Type</b> of <b>Fixed Value</b> to see this field.<br>Value to use for the EDR Tag<br>This field must be between 1 and 50 characters long.                                                                                                    |  |
|                               | <b>Warning:</b> The only characters which can be used in this field are 0-9, a-z, A-Z, and spaces.                                                                                                    |  |
| Context Number                | When selected, normalization occurs on fields selected from the Context Field based upon capability and rules.                                                                                                    |  |

# Configuring the node

Follow these steps to configure the node.

| Step        | Action                                                                                                    |  |
|-------------|----------------------------------------------------------------------------------------------------|--|
| 1           | In the EDR Tag field, enter the string you want to use as the EDR field label.                                                                                                    |  |
| 2           | <ul> <li>To set the EDR Tag value or source:</li> <li>From a profile field, select Get value from profile variable radio button.</li> <li>Enter a fixed value, select Get value from profile variable radio button.</li> <li>From a CCS context field, select Get value from CCS context field radio button.</li> </ul> |  |
| From a pro- | file field                                                                                                    |  |
| 3           | Select the field from the Data Type, Location and Field drop down lists.                                                                                                    |  |
| 4           | Click Save.                                                                                                    |  |
| From a fixe | d value                                                                                                    |  |
| 3           | Select the Data Type field.                                                                                                    |  |
|             | <b>Result:</b> The screen changes, the Fixed Value field replaces the Location and Field list boxes.                                                                                                    |  |

4

Type the value in the **Fixed Value** field.

**Note:** To revert to a profile field selection, select an entry from the Data Type drop down list.

#### 5 Click Save.

From a CCS context field

3 Select the field from the drop down list.

- 4 Select the **Context Number** check box to have the CCS context field value normalised. Un-select to use the CCS context field value as stored.
- 5 Click Save.

For more information about the fields this node uses, see Configuration fields.

# **Set Discount**

**Warning:** This feature node has now been deprecated and should no longer be used. This feature node will still function in existing control plans.

#### **Node description**

The Set Discount node retrieves discount information from the specified location and uses that information for any subsequent billing requests. The discount information collected by this node overrides the last set discount node encountered while traversing a Control Plan.

Note: The discounts provided by the node are applied in addition to any existing discounts.

#### Node icon

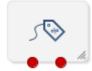

If the CPE has been configured to use the static panel CPE palette style, the CPE displays the icon shown below to represent the feature node.

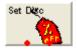

#### Restrictions

The Set Discount node may be used any number of times within a control plan.

**Warning:** This feature node is unusable when the account details are held on a BRM. That is, when the charging domain of the subscriber is of type **BCD**. See *Charging Control Services User's Guide* for further details on charging domains.

#### **Node exits**

This node has one entry and two exits. The number of exits cannot be changed.

| Exit | Cause       | Description                                                                           |
|------|-------------|---------------------------------------------------------------------------------------|
| 1    | Success     | Discount information retrieved successfully.                                          |
| 2    | Unsupported | Either:                                                                               |
|      |             | General error or failure     The Demain being used does not support this feature node |
|      |             | <ul> <li>The Domain being used does not support this feature node</li> </ul>          |

### **Configuration screen**

Here is an example Configure Set Discount node screen.

**Note:** Discount Period fields will only be visible in the screen if a manual discount override entry has been configured and **Add Next** has been used to add percentage discount override values.

| C Confi     | gure Set D                                                          | iscount 🛛 🔀                          |
|-------------|---------------------------------------------------------------------|--------------------------------------|
| Node        | name Set Di                                                         | sc Help                              |
| Discou      | Int Override S                                                      | Source<br>rofile 💿 Manual Definition |
| Select      | Discount Ove                                                        | erride From                          |
| TagID       | Data Type                                                           | Database 😵                           |
| Tagi        | ID Location                                                         | Account Reference Profile 🛛 💉        |
|             | TagID Field                                                         | ×                                    |
|             | -Manual Disc<br>Maximum Ch<br>Discount Per<br>Discount Per<br>Add N | iod 1 5<br>iod 2 3                   |
| -Exit Brand |                                                                     | access 2 Unsupported                 |
|             |                                                                     | Comments Save Cancel                 |

# **Configuration fields**

This table describes the function of each field.

| Field                            | Description                                                                                                    |
|----------------------------------|----------------------------------------------------------------------------------------------------|
| Discount<br>Override Source      | <ul> <li>Takes the discount from either:</li> <li>The configured profile (From Profile option)</li> <li>This node (Manual Definition option)</li> </ul>                                                                                                    |
| Select Discount<br>Override From | The profile <b>Data Type</b> , <b>Location</b> and <b>Field</b> (in decimal) for the discount information.<br>Available when From Profile option is selected.                                                                                                    |
| Maximum<br>Charge                | The maximum charge allowed for the call.                                                                                                    |
| Discount Period<br>n             | Allows up to ten discounts. Each discount is configured as a percentage. This will be applied to the corresponding period for the rate in the tariff plan used for the charge. Negative percentages may be specified, allowing the cost to be increased instead of decreased. |
|                                  | The number of Discount Periods is maintained through <b>Add Next</b> (to add a new entry) or <b>Remove Last</b> (remove the most recently added entry).                                                                                                    |

# Configuring the node

Follow these steps to configure the node

| Step      | Action                                                                                                    |
|-----------|----------------------------------------------------------------------------------------------------|
| 1         | Select the source for the discount from the <b>Discount Override Source</b> options.<br>Either:                                                                                      |
|           | <ul> <li>From Profile (retrieves the discount from the specified profile block and tag)</li> <li>Manual Definition (retrieves the discount from this node configuration).</li> </ul> |
| If From P | rofile option used.                                                                                                    |
| 2         | From the drop down lists in the Select Discount Override From area, select the profile data type, location and field where the discount is stored.                                   |
| 3         | Click Save to complete this procedure.                                                                                                    |
| If Manual | Definition used.                                                                                                    |
| 4         | Type the maximum charge allowed for the call in the Maximum Charge field.                                                                                                    |
| 5         | Click <b>Add Next</b> to display the <b>Discount Period 1</b> field, and type in the discount percentage for this period.                                                            |
|           | <b>Note:</b> When editing, all the discount percentages currently configured in the node will be shown.                                                                              |
| 6         | To add a discount percentage for the next period, repeat step 5 (you may specify discount percentages for up to ten periods).                                                        |
| 7         | To remove the discount percentage for the most recent discount period, click <b>Remove</b><br>Last.                                                                                  |
| 8         | Click Save to complete this procedure.                                                                                                    |
| Note: Th  | e list of data types is fixed at installation time for each feature node or screen.                                                                                                  |
| - 4       |                                                                                                    |

#### Further reference:

- For information about profile blocks (data type, location, and field) and how to use them, see *Profile Blocks and Tags* (on page 2).
- The primary tag lists are configured in the SMS > Services > ACS Service > Configuration > Profile Tag Details and Profile Tag Mapping tabs (see ACS User's Guide, Profile Tag Details for more information).

# Set Tariff Plan Rule

**Warning:** This feature node has now been deprecated and should no longer be used. This feature node will still function in existing control plans.

### **Node description**

Specifies the tariff plan to be used for combinations of network access type and bearer capability.

When the Set Tariff Plan Rule node is activated during a call, the settings configured in the node are retrieved from the call plan data. When the call passes through the next UATB node, these settings are used to determine which tariff plan should be used for the caller's current network access type and bearer capability. If the tariff plan changes, then the notification configured in the node for network access type and bearer capability combination will be sent.

## Node icon

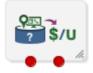

If the CPE has been configured to use the static panel CPE palette style, the CPE displays the icon shown below to represent the feature node.

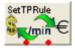

#### Restrictions

This node may be used any number of times within a control plan.

To function correctly this node should be placed in front of the UATB node. The rules defined in the last Set Tariff Plan Rule node before the UATB node will be used.

If a Tariff Plan Override node is placed after the Set Tariff Plan Rule node in a call plan, then the charging defined in the TPO node will be used instead. Otherwise the charging defined in the Set Tariff Plan Rule node will be used.

**Warning:** This feature node is unusable when the account details are held on a BRM. That is, when the charging domain of the subscriber is of type **BCD**. See *Charging Control Services User's Guide* for further details on charging domains.

### Node exits

This node has one entry and two exits. The number of exits cannot be changed.

| Exit | Cause       | Description                                                                                     |
|------|-------------|-------------------------------------------------------------------------------------------------|
| 1    | Unsupported | Either error / failure, or the domain being used does not support this feature node.            |
| 2    | Success     | The product type tariff plan has been successfully overridden by the one specified in the node. |

Here is an example Configure Set Tariff Plan Rule node screen.

| C Configure Set Tariff Plan Rule | ×                           |  |
|----------------------------------|-----------------------------|--|
| Node name SetTPRule              | Help                        |  |
| Access Network                   | GSM 🔍                       |  |
| Bearer Type                      | 2                           |  |
| Tariff Plan                      | Default TP 🗸                |  |
| Notification Application         | ACS 🗸                       |  |
| Notification Message             | None 🔽                      |  |
| Update                           | Add                         |  |
| Access Ne Bearer Tariff F        | lan Notificatio Notificatio |  |
| GSM 2 Default                    | IP ACS None                 |  |
| Delete                           |                             |  |
| -Exit Branches 1 Unsupporte      | d 2 Success                 |  |
|                                  | Comments Save Cancel        |  |

# **Configuration fields**

This table describes the function of each field.

| Field                       | Description                                                                                       |
|-----------------------------|---------------------------------------------------------------------------------------------------|
| Access Network              | List of available access network types. These are defined in Access Network geography set in ACS. |
|                             | <b>Note:</b> The "None" value is used for rules where the access network type is not relevant.    |
| Bearer Type                 | List of available bearer types. Valid values are 1 to 255 and "None".                             |
|                             | <b>Note:</b> The "None" value is used for rules where the bearer type is not relevant.            |
| Tariff Plan                 | Sets the tariff plan for the selected access network type and bearer type combination.            |
| Notification<br>Application | List of applications defined in ACS under which the available notification messages are grouped.  |
| Notification<br>Message     | Lists the available notification messages for the selected notification application.              |

For more information about the notifications and geography sets configured in ACS, see ACS User's *Guide*.

# Configuring the node

Follow these steps to configure the node.

| Step | Action                                                                                                    |
|------|----------------------------------------------------------------------------------------------------|
| 1    | From the Access Network drop down list, select the access network for the rule you are adding.                                                         |
| 2    | From the Bearer Type drop down list, select the bearer type for the rule.                                                                              |
| 3    | From the <b>Tariff Plan</b> drop down list, select the tariff plan to use for this combination of access network type and bearer type.                 |
| 4    | From the <b>Notification App</b> drop down list, select the application for which the notification message you want to use has been configured in ACS. |
| 5    | From the Notification Message drop down list, select the message to output for this rule.                                                              |
| 6    | Click Add.                                                                                                    |
|      | Result: The rule is added to the grid.                                                                                                    |
| 7    | Repeat step 1 to 6 for all the combinations of access network type and bearer type you require.                                                        |
|      | Modify any existing rules as required. To                                                                                                    |
|      | <ul> <li>update a rule, highlight it in the grid. Use the selection boxes to change its values, and click Update.</li> </ul>                           |
|      | • delete a rule, highlight it in the grid and click <b>Delete</b> .                                                                                    |
| 8    | Click Save.                                                                                                    |

# Set Wallet Type

# **Node description**

The Set Wallet Type node specifies the wallet type to use in the call context. Currently, one of:

- Primary
- Secondary

### Node icon

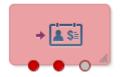

# Restrictions

This node may be used any number of times within a control plan.

# Node exits

This node has one entry point and two exits that are set by the system. The number of exits is not changeable by the user.

| Exit | Cause       | Description                                                                                                    |  |
|------|-------------|----------------------------------------------------------------------------------------------------|--|
| 1    | Success     | The caller has successfully exited the node and the desired wallet type has been set.                                                                                                    |  |
| 2    | Unsupported | <ul> <li>One of the following: <ul> <li>An error or failure occurred.</li> </ul> </li> <li>The domain being used does not support this feature node.</li> <li>The caller does not have a business wallet but the BusinessWallet configuration option has been ticked.</li> </ul> |  |

# **Configuration screen**

Here is an example Configure Set Wallet Type node screen.

| C Configure Set Wallet Type                                                       |                                    |  |  |  |
|-----------------------------------------------------------------------------------|------------------------------------|--|--|--|
| Node name Set W                                                                   | /alType Help                       |  |  |  |
| Invalid Profile Setting                                                           |                                    |  |  |  |
| Announcement Set                                                                  | (Unspecified Announcement Set)     |  |  |  |
| Announcement Entry                                                                | (Unspecified Announcement Entry) 🔽 |  |  |  |
| -Secondary Not Allowed                                                            |                                    |  |  |  |
| Announcement Set                                                                  | (Unspecified Announcement Set)     |  |  |  |
| Announcement Entry                                                                | (Unspecified Announcement Entry) 🔽 |  |  |  |
| Use Secondary Wallet (unchecked will set Primary Wallet usage) UseSecondaryWallet |                                    |  |  |  |
| Exit Branches                                                                     |                                    |  |  |  |
| 1 Success 2 Unsupported                                                           |                                    |  |  |  |
| Comments Save Cancel                                                              |                                    |  |  |  |

# **Configuration fields**

This table describes the function of each field.

| Field              | Description                                                               |
|--------------------|---------------------------------------------------------------------------|
| Announcement Set   | List of all the available Announcement Sets.                              |
| Announcement Entry | List of all the announcements belonging to the selected Announcement Set. |
| UseSecondaryWallet | Select this check box to use the secondary wallet for billing.            |

# Configuring the node

Follow these steps to configure the node.

| Step | Action                                                                                                    |
|------|----------------------------------------------------------------------------------------------------|
| 1    | For <b>each relevant</b> announcement, use the drop down lists to select the pre-recorded announcements that are to be played as prompts to the caller. |
|      | Select the specific <b>Announcement Set</b> to which the <b>Announcement Entry</b> belongs. Only valid announcements are available from the lists.      |
| 2    | Select the UseSecondaryWallet check box to use the secondary wallet.                                                                                    |
| 3    | Click Save.                                                                                                    |
|      | <b>Note:</b> This will be grayed out until all the announcement sets have been selected.                                                                |

# **Tariff Plan Override**

**Warning:** This feature node has now been deprecated and should no longer be used. This feature node will still function in existing control plans.

#### **Node description**

The Tariff Plan Override node overrides the configured tariff plan with the tariff plan specified in the node. Optionally the tariff plan can be selected from a profile field.

The override only applies to the next UATB node in the control plan.

#### Node icon

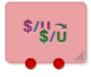

If the CPE has been configured to use the static panel CPE palette style, the CPE displays the icon shown below to represent the feature node.

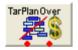

#### Restrictions

This node may be used any number of times within a control plan.

#### Node exits

This node has one entry and two exits. The number of exits cannot be changed.

| Exit | Cause | Description                                                                              |
|------|-------|------------------------------------------------------------------------------------------|
| 1    | • •   | Either error / failure or that the domain being used does not support this feature node. |

| Exit | Cause   | Description                                                                                     |
|------|---------|-------------------------------------------------------------------------------------------------|
| 2    | Success | The product type tariff plan has been successfully overridden by the one specified in the node. |

Here is an example Configure Tariff Plan Override screen.

| 🔗 Configure Tariff Plan Override 🛛 🛛 🔀 |                               |             |  |
|----------------------------------------|-------------------------------|-------------|--|
| Node name                              | TarPlanOver                   | Help        |  |
|                                        |                               |             |  |
| ⊢Tariff Plan Override Sou              |                               |             |  |
|                                        | rom Profile 🔵 Manual Definiti | on          |  |
| Select Tariff Plan From-               |                               |             |  |
| TagID Data Type                        | Database                      | ~           |  |
| TagID Location                         | Account Reference Profile     | ~           |  |
| TagID Field                            | CCS CWTR Name                 | ~           |  |
| Tariff Plan Override Sele              | ction                         |             |  |
| Tariff Plan                            | tariff                        | ✓           |  |
|                                        |                               |             |  |
|                                        |                               |             |  |
| Exit Branches                          |                               |             |  |
| 1                                      | Unsupported 2 Succes          | is          |  |
|                                        | Comments                      | Save Cancel |  |

### Configuring the node

Follow these steps to configure the node.

| Step        | Action                                                                                                    |
|-------------|----------------------------------------------------------------------------------------------------|
| 1           | In the Tariff Plan Override Source area select one of the following: <ul> <li>From Profile</li> <li>Manual Definition</li> </ul>                                                                                                    |
| 2           | <ul> <li>Select the tariff plan to use instead of the one configured for the product type, for the next IRR or CRR action. If you selected:</li> <li>From Profile: Select from the Data Type, Location and Field drop down lists the profile field containing the tariff plan you want to use.</li> <li>Manual Definition: Select from the Tariff Plan drop down list.</li> </ul> |
| 3           | Click Save.                                                                                                    |
| Note: The   | list of data types is fixed at installation time for each feature node or screen.                                                                                                    |
| Further ref | erence:                                                                                                    |

• For information about profile blocks (data type, location, and field) and how to use them, see *Profile Blocks and Tags* (on page 2).

 The primary tag lists are configured in the SMS > Services > ACS Service > Configuration > Profile Tag Details and Profile Tag Mapping tabs (see ACS User's Guide, Profile Tag Details for more information).

# **Universal ATB**

### **Node description**

The Universal Attempt Termination with Billing (UATB) node is used to bill subscribers for calls that they make or receive.

The UATB node can be used in either an originating or a terminating control plan with one of the following switch types:

- CS1 switch (the VSSP is required to translate from CS1 to CAMEL for UATB to operate)
- Nokia switch
- CAMEL Phase 2 switch
- CAMEL Phase 3 switch

The switch type is determined by extracting the 'Application Context' parameter from the TCAP primitive and will follow the correct charging flow accordingly.

A pre-call announcement may be played by setting the PreCallAnnouncementId parameter (in eserv.config file) to a valid announcement ID. For more information about this parameter, see CCS Technical Guide topic ccsSvcLibrary.

The UATB feature node checks if a control plan trigger has been armed after each billing engine action is performed. If a control plan trigger has been armed the UATB feature node will fetch the required trigger details for the call capability/product type and invoke the new control plan trigger chassis action, passing in the trigger detail.

The duration of a call can be limited by determining a value for the Maximum Permitted Call Duration profile tag. If a value is included in the Max Permitted Call Duration profile tag, that value will determine the maximum duration of a call, and will be used to overwrite the corresponding value in the InitialTimeReservationResponse.

**Note:** If a Max Permitted Call Duration value is not set in the profile tag, no limit on call duration will occur.

**Note:** The Max Permitted Call Duration profile can be set using the Set feature node prior to the UATB feature node in your control plan.

A grace period can be used to configure whether a call is allowed to continue for the specified number of seconds on communication or system errors for subsequent reservations. If a value is included in the GracePeriodLength profile tag, that value will determine the grace period of a call. If the GracePeriodLength profile tag is set, its value will be used to overwrite the value set the BFTGracePeriodLength parameter in the ccsMacroNodes section in **eserv.config**. It can also be set using the Set feature node prior to the UATB node.

### Node icon

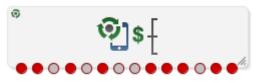

If the CPE has been configured to use the static panel CPE palette style, the CPE displays the icon shown below to represent the feature node.

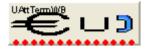

#### Restrictions

This node may be used any number of times within a control plan.

#### **Node exits**

This node has one entry and 14 exits. The number of exits cannot be changed.

**Note:** These exit descriptions are specific to the responses received from an Oracle VWS Voucher and Wallet Server. For specific information about how responses from other Voucher and Wallet Servers map to these exits, see the technical guide for the interface for Voucher and Wallet Server being used.

| Exit | Cause               | Description                                                                                                    |
|------|---------------------|----------------------------------------------------------------------------------------------------|
| 1    | Declined (No Funds) | <ul> <li>Exit taken for one of the following:</li> <li>Insufficient balance found to satisfy even the initial reservation request</li> <li>Max-concurrent reached for the subscriber's wallet</li> <li>Restricted rating</li> <li>Blocked destination</li> <li>Invalid wallet state (that is: frozen, suspended or terminated).</li> </ul>                                                                                   |
| 2    | BFT                 | <ul> <li>Exit taken for one of the following:</li> <li>Could not talk to the Voucher and Wallet Server due to one of the following:</li> <li>Could not contact billing engine client</li> <li>Voucher and Wallet Server is busy</li> <li>Various internal "no dialog" type errors</li> <li>Could not charge for call,</li> <li>Unknown account/wallet</li> </ul>                                                             |
| 3    | BFT (Released)      | <ul> <li>Exit taken for one of the following:</li> <li>Calling number has run out of funds during the call (subsequent reservation has failed due to a system error or through failing to contact the Voucher and Wallet Server)</li> <li>'BFT grace period length' is set (that is, BFT grace period length is greater than '0')</li> <li>Call will be released and call processing will no longer be permitted.</li> </ul> |
| 4    | BFT (Disconnected)  | <ul> <li>Exit taken for one of the following:</li> <li>Calling number has run out of funds during the call (subsequent reservation has failed due to a system error or through failing to contact the Voucher and Wallet Server)</li> </ul>                                                                                                    |

| Exit | Cause                | Description                                                                                                    |
|------|----------------------|----------------------------------------------------------------------------------------------------|
|      |                      | • 'BFT grace period length' is set (that is, BFT grace period length is greater than '0')                                                                                                    |
|      |                      | Called number (leg 2) will be disconnected and call processing will still be possible.                                                                                                    |
|      |                      | Warning: Not supported for the Nokia switch.                                                                                                    |
| 5    | NSF (Released)       | Exit taken when calling number has run out of funds during the call. Call will be released and call processing will no longer be permitted.                                                                                                    |
| 6    | NSF (Disconnected)   | Exit taken when calling number has run out of funds during the call. Called number (leg 2) will be disconnected and call processing will still be possible.                                                                                                    |
|      |                      | Warning: Not supported for the Nokia switch.                                                                                                    |
| 7    | Free Call (Released) | <ul> <li>Exit taken when:</li> <li>'free call' indicator flag is set in the Apply Charging Report</li> <li>'free call disposition' set in the initial reservation response is 'free call release'</li> <li>Call will immediately be released when the Apply Charging Report is received.</li> </ul>                                                                                                    |
|      |                      | Warning: Not supported for the Nokia switch.                                                                                                    |
| 8    | Abort                | <ul> <li>Exit taken when:</li> <li>TCAP Abort as indicated in the event type Event Report BCSM returned from the switch</li> <li>TCAP Abandon as indicated in the event type Event Report BCSM returned from the switch</li> <li>'abort' flag is set by ACS in the response to the Apply Charging returned to the Universal ATB</li> <li>Processing error during the call which cannot be classified elsewhere</li> </ul> |
| 9    | Route Select Failure | TCAP Route Select Failure as indicated in the event type in the Event Report BCSM returned from the switch.                                                                                                    |
|      |                      | Warning: Not supported for the Nokia switch.                                                                                                    |
| 10   | Busy                 | Called number is busy as indicated in the event type in the Event Report<br>BCSM returned from the switch.                                                                                                    |
| 11   | No Answer            | Called party failed to answer as indicated in the event type in the Event Report BCSM returned from the switch.                                                                                                    |
| 12   | Disconnect (Calling) | Calling party has disconnected as indicated in the event type in the Event Report BCSM returned from the switch.                                                                                                    |
| 13   | Disconnect (Called)  | Called party has disconnected as indicated in the event type in the Event<br>Report BCSM returned from the switch.<br>Warning: Not supported for the Nokia switch.                                                                                                    |
| 14   | Unsupported          | Either:<br>• an unexpected error or failure, or<br>• the Domain being used does not support this feature node.                                                                                                    |
| 15   | NSF                  | When Subscriber's wallet does not have enough credit to support a                                                                                                    |

| Exit | Cause    | Description                                                                                                    |
|------|----------|----------------------------------------------------------------------------------------------------|
|      |          | subsequent reservation and the VWS rejects the reservation request with NSF (Not Sufficient Funds). Call can be routed to another node e.g. SET Node where a redirection address can be set before returning to UATB node to continue call processing. |
| 16   | Continue | Successful reservation, but allows additional call processing by another node whilst call is running. Call is then returned to UATB node to continue call processing                                                                                   |

**Note:** These exit descriptions pertain to the Oracle VWS. When used with other Voucher and Wallet Servers the exit causes may differ. See the relevant technical guide for the Voucher and Wallet Server being used.

### **Call end reasons**

This feature node provides ACS callEndReasons on issuing a FinaliseCall action, prior to taking one of the exits. This table lists the callEndReasons.

| callEndReasons             | Value | Description                                                                                                    |
|----------------------------|-------|----------------------------------------------------------------------------------------------------|
| reasonNotSet               | 0     | Not set (default)                                                                                                    |
| precallAnnouncementFailure | 1     | Issued when a precall announcement cannot be played, whether due to abandonment, or other error conditions.                                                              |
| firstEventACRAbort         | 2     | Issued when an abort occurs when ACR is received before event report.                                                                                                    |
|                            |       | Issued when an abort occurs due to an AT (Attempt Terminate) which is caused by sending either a connect or a continue to the switch.                                    |
|                            |       | <b>Note:</b> This value is currently not set, and is reserved for future use.                                                                                            |
| secondEventACRAbort        | 4     | Issued when an abort occurs following receipt of an event report (waiting for the apply charging report).                                                                |
| secondEventATAbort         | 5     | Is set (for CS1 / Nokia switches) when ACS is attempting termination and waiting for a BCSM Event Report. For CAMEL, it is set where an abort is received in the ERBCSM. |
| abortWaitingForBEResponse  | 6     | Issued when an abort occurs on the main dialog while waiting for a response to the extend time reservation action.                                                       |
| releasedOnTCPExpiry        | 7     | Issued when the switch releases the call on timer expiry (noted in the apply charging report).                                                                           |
| releasedNoFunds            | 8     | Issued where the UATB issues a release on failure to secure further funds for the call.                                                                                  |
| disconnectedLegBNoFunds    | 9     | Issued where the UATB issues a B leg disconnect on failure to secure further funds for the call.                                                                         |
| calledPartyBusy            | 10    | Issued on busy.                                                                                                    |
| routeSelectFailure         | 11    | Issued on route select failure.                                                                                                    |
| callingPartyAbandon        | 12    | Issued on abandon.                                                                                                    |
| noAnswer                   | 13    | Issued on no answer.                                                                                                    |
| callingPartyDisconnected   | 14    | Issued on calling party disconnected.                                                                                                    |
| calledPartyDisconnected    | 15    | Issued on called party disconnected.                                                                                                    |

Here is an example Configure Universal Attempt Termination With Billing node screen.

| 🦁 Configure Universal Attempt Termination With Bil 📧 |                        |  |  |  |  |  |  |
|------------------------------------------------------|------------------------|--|--|--|--|--|--|
| Node name UAttTermWB                                 | Help                   |  |  |  |  |  |  |
|                                                      |                        |  |  |  |  |  |  |
| -No Answer Timeout                                   | -No Answer Timeout     |  |  |  |  |  |  |
| UseNoAnswer                                          |                        |  |  |  |  |  |  |
| NoAnswerTimer(sec)                                   |                        |  |  |  |  |  |  |
| Play Tone Timer before Call End                      |                        |  |  |  |  |  |  |
| PlayToneTi                                           | mer 📃                  |  |  |  |  |  |  |
| Define Rating Dest Prefix                            |                        |  |  |  |  |  |  |
| UseRatingBuffer                                      |                        |  |  |  |  |  |  |
| RatingPrefixBuffer Pending                           | Termination Number 🚽   |  |  |  |  |  |  |
|                                                      |                        |  |  |  |  |  |  |
|                                                      |                        |  |  |  |  |  |  |
|                                                      |                        |  |  |  |  |  |  |
|                                                      |                        |  |  |  |  |  |  |
| Exit Branches                                        |                        |  |  |  |  |  |  |
| 1 Declined(No Funds)                                 | 2 BFT                  |  |  |  |  |  |  |
| 3 BFT (Released)                                     | 4 BFT (Disconnected)   |  |  |  |  |  |  |
| 5 NSF(Released)                                      | 6 NSF(Disconnected)    |  |  |  |  |  |  |
| 7 Free Call(Released)                                | 8 Abort                |  |  |  |  |  |  |
| 9 Route Select Failure                               | 10 Busy                |  |  |  |  |  |  |
| 11 No Answer                                         | 12 Disconnect(Calling) |  |  |  |  |  |  |
| 13 Disconnect(Called)                                | 14 Unsupported         |  |  |  |  |  |  |
| 15 NSF                                               | 16 Continue            |  |  |  |  |  |  |
| Comments Save Cancel                                 |                        |  |  |  |  |  |  |

# **Configuration fields**

This table describes the function of each field.

| Field       | Description                                             |
|-------------|---------------------------------------------------------|
| UseNoAnswer | Select this check box to use the No Answer Timer value. |

| Field         | Description                                                                                                    |  |
|---------------|----------------------------------------------------------------------------------------------------|--|
| NoAnswerTimer | This option provides a value for the No Answer Timer that is sent with a Connect message. This option is supported for all switch types. |  |
| PlayToneTimer | This option is only available for the CAMEL charging flow. When selected, a tone will be played before the caller runs out of funds.     |  |

### Configuring the node

Follow these steps to configure the node.

| Step | Action                                                                                                    |
|------|----------------------------------------------------------------------------------------------------|
| 1    | If required select the <b>UseNoAnswer</b> check box and then enter a value, in seconds, in the <b>NoAnswerTimer(sec)</b> field. |
| 2    | If required select the PlayToneTimer check box.                                                                                 |
| 4    | Click Save.                                                                                                    |
|      |                                                                                                    |

Note: Additional configuration is available in eserv.config. For more information, see CCS Technical Guide, ccsSvcLibrary and ccsMacroNodes.

# Variable Amount Recharge

#### **Node description**

The Variable Amount Recharge node will attempt a standard recharge for the specified wallet based on the voucher and wallet data derived from profile fields.

The feature node will combine the following recharge details and invoke the WalletDelegation chassis action:

- Recharge entries (containing balance, recharge amount information)
- Wallet expiry extension policy
- Wallet expiry extension period
- Voucher specified by the voucher type name (if supplied and configured)

#### Node icon

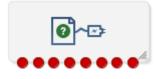

If the CPE has been configured to use the static panel CPE palette style, the CPE displays the icon shown below to represent the feature node.

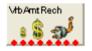

#### Restrictions

A control plan may contain as many Variable Amount Recharge nodes as required.

# Node exits

This node has one entry and eight exits. The number of exits cannot be changed.

| Exit | Cause                   | Description                                                                                                    |  |
|------|-------------------------|----------------------------------------------------------------------------------------------------|--|
| 1    | Success                 | The variable recharge data was found and applied successfully.                                                                                                    |  |
| 2    | No Balances             | No balance information is specified in Recharge List. Recharge action is skipped.                                                                                                    |  |
| 3    | Invalid Wallet<br>Type  | Specified wallet type is invalid/ not recognized by the billing engine.                                                                                                    |  |
| 4    | Wallet Not Found        | The wallet does not exist upon the charging domain.                                                                                                    |  |
| 5    | Wallet Non-<br>rchrgble | The wallet cannot be recharged as it is in an inappropriate state (for example: pre-use, frozen, suspended or terminated), or a balance is not rechargeable (for example: single use balance type). |  |
| 6    | Invalid Recharge<br>Val | Recharge attempt was unsuccessful due to Bad PIN.                                                                                                    |  |
| 7    | System Error            | A general system error occurred.                                                                                                    |  |
| 8    | Communicate<br>Error    | A communication error occurred (usually meaning unable to communicate with the billing engine).                                                                                                    |  |

Here is an example Configure Variable Amount Recharge screen.

| 🕜 Configure Variable Amount Recharge |                               |                |          |   |
|--------------------------------------|-------------------------------|----------------|----------|---|
| Node name VrbAm                      | tRech                         |                | Help     |   |
| Recharge List                        |                               |                |          |   |
| Recharge Data Type                   | Any Val                       | id Data        | *        |   |
| Recharge Location                    | Any Val                       | id Profile     | *        |   |
| Recharge Field                       | ON Bala                       | ince           | *        |   |
| Override Balance Type                |                               |                |          |   |
| Override Typ                         | e                             | ~              |          |   |
| -Wallet Expiry Extension Poli        | cy —                          |                |          |   |
| Expiry Policy Data Type              | Datab                         | ase            | ~        |   |
| Expiry Policy Location               | Account Reference Profile 🛛 👻 |                |          |   |
| Expiry Policy Field                  | Acct R                        | Acct Ref DB Id |          |   |
| -Wallet Expiry Period                |                               |                |          |   |
| Expiry Period Data Type              | Datab                         | Database 💌     |          | - |
| Expiry Period Location               | Account Reference Profile 🛛 👻 |                |          |   |
| Expiry Period Field                  | Acct F                        | Ref DB Id      | 1        | / |
| Exit Branches                        |                               |                |          |   |
| 1 Success                            |                               | 2 No Balance:  | 5        |   |
| 3 Invalid Walle                      | et Type                       | 4 Wallet Not F | Found    |   |
| 5 Wallet Non-r                       | chrgble                       | 6 Invalid Rec  | harge Va | I |
| 7 System Error 8 Communicate Error   |                               |                |          |   |
| Comments Save Cancel                 |                               |                |          |   |

# Configuring the node

Follow these steps to configure the node.

| Step | Action                                                                                                    |  |  |  |
|------|----------------------------------------------------------------------------------------------------|--|--|--|
| 1    | In the Recharge List area, select a profile location from the <b>Recharge Data Type</b> , <b>Recharge</b><br>Location and <b>Recharge Field</b> drop down lists. |  |  |  |
|      | The Recharge List profile field stores a list of recharge entries, each containing the following sub profile fields and tags:                                    |  |  |  |
|      | Balance Type Name                                                                                                    |  |  |  |
|      | Recharge Amount                                                                                                    |  |  |  |
|      | Balance Expiry Extension Period (optional)                                                                                                    |  |  |  |
|      | Balance Expiry Extension Policy (optional)                                                                                                    |  |  |  |
|      | Bucket Creation Policy (optional)                                                                                                    |  |  |  |
| 2    | Optionally, select the balance type override from the <b>Override Type</b> drop down list to overwrite the balance specified in the Recharge List.               |  |  |  |
| 3    | Select the Wallet Expiry Extension Policy profile from the Expiry Policy Data Type, Expiry Policy Location and Expiry Policy Field drop down lists.              |  |  |  |
|      | This profile indicates the policy used in determining the expiry date for the wallet.                                                                            |  |  |  |

| Step | Action                                                                                                    |  |  |
|------|----------------------------------------------------------------------------------------------------|--|--|
| 4    | Select the Wallet Expiry Period profile from the Expiry Period Data Type, Expiry Period Location and Expiry Period Field drop down lists.                       |  |  |
|      | This profile indicates the period used to determine the new expiry date for the wallet.                                                                         |  |  |
| 5    | In the Select Voucher Type area, choose the source of voucher information as either:<br>• From Node                                                             |  |  |
|      | From Profile                                                                                                    |  |  |
| 6    | Depending on the above selection, appropriate fields are enabled in the Voucher Type area.                                                                      |  |  |
|      | <ul> <li>Select a voucher profile location from Data Type, Location and Field drop down lists,<br/>or</li> </ul>                                                |  |  |
|      | <ul> <li>Select a voucher node from Data Type, Type from node drop down lists.</li> </ul>                                                                       |  |  |
| 7    | Select the Wallet Type profile from the <b>Wallet Type Name Data Type</b> , <b>Wallet Type Name Location</b> and <b>Wallet Type Name Field</b> drop down lists. |  |  |
|      | This profile contains the wellet that will be repharged at the and of the transaction                                                                           |  |  |

This profile contains the wallet that will be recharged at the end of the transaction.

Note: The items in the drop down lists are all managed via the SMS > ACS Service > Configuration > Profile Tag Details and Profile Tag Mapping tabs.

# **Voice Call Cost**

### **Node description**

The Voice Call Cost node plays the cost of the last call within the current control plan.

### Node icon

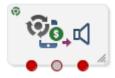

If the CPE has been configured to use the static panel CPE palette style, the CPE displays the icon shown below to represent the feature node.

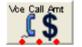

### Restrictions

This node may be used any number of times within a control plan.

### Node exits

This node has one entry point and three exits. The number of exits cannot be changed.

| Exit | Cause   | Description                                   |  |
|------|---------|-----------------------------------------------|--|
| 1    | Success | All information has been played successfully. |  |
| 2    | Abandon | The caller has abandoned the call.            |  |

| Exit | Cause       | Description                                                                              |  |
|------|-------------|------------------------------------------------------------------------------------------|--|
| 3    | Unsupported | Either error / failure or that the Domain being used does not support this feature node. |  |

Here is an example Configure Voice Call Cost node screen.

| 🖉 Configure Voice Call Cost 🛛 🛛 🗙 |                               |  |  |  |  |
|-----------------------------------|-------------------------------|--|--|--|--|
| Node name Vce Call Amt            | Help                          |  |  |  |  |
| Play Call Cost                    |                               |  |  |  |  |
| Announcement Set (Unspe           | ecified Announcement Set)     |  |  |  |  |
| Announcement Entry (Unspe         | ecified Announcement Entry) 💌 |  |  |  |  |
| Play No Cost                      |                               |  |  |  |  |
| Announcement Set (Unspe           | ecified Announcement Set) 🛛 🔽 |  |  |  |  |
| Announcement Entry (Unspe         | ecified Announcement Entry) 🔽 |  |  |  |  |
|                                   |                               |  |  |  |  |
| Exit Branches                     |                               |  |  |  |  |
| Comments Save Cancel              |                               |  |  |  |  |

# **Configuration fields**

This table describes the function of each field.

| Field              | Description                                                               |
|--------------------|---------------------------------------------------------------------------|
| Announcement Set   | List of all the available Announcement Sets.                              |
| Announcement Entry | List of all the announcements belonging to the selected Announcement Set. |

# Configuring the node

Follow these steps to configure the node

| Step | Action                                                                                                    |
|------|----------------------------------------------------------------------------------------------------|
| 1    | For <b>each relevant</b> announcement, use the drop down lists to select the pre-recorded announcements that are to be played as prompts to the caller. |
|      | Select the specific <b>Announcement Set</b> to which the <b>Announcement Entry</b> belongs. Only valid announcements are available from the lists.      |
| 2    | Click Save.                                                                                                    |
|      | Note: This will be grayed out until all the announcement sets have been selected.                                                                       |

Chapter 4

# **CCS Credit Card Feature Nodes**

# Overview

#### Introduction

This chapter describes the Oracle Communications Convergent Charging Controller CCS credit card feature nodes.

### In this chapter

This chapter contains the following topics.

| Available Feature Nodes               | . 83 |
|---------------------------------------|------|
| Create and Register Credit Card       |      |
| Credit Card State Branching           |      |
| Credit Cards Per Subscriber Branching | . 90 |
| Delete Credit Card Details            | . 92 |
| Deregister Credit Card                | . 94 |
| Modify Credit Card Details            | . 95 |
| Retrieve Credit Cards for Subscriber  | . 98 |
| Subscribers Per Credit Card Branching | 101  |

# **Available Feature Nodes**

# **CCS Credit Card Feature Nodes List**

This table lists the feature nodes available from the CCS Credit Card palette group in the ACS Control Plan Editor, and the fast key for each feature node in the list. You can use fast keys to search for feature nodes in the palette or the canvas.

Note: The following feature nodes are deprecated and should no longer be used, but will still function in existing control plans.

| Node Name                                                        | Node Description                                                                                                    |
|------------------------------------------------------------------|----------------------------------------------------------------------------------------------------|
| <i>Create and Register</i><br><i>Credit Card</i> (on<br>page 84) | The Create & Register Credit Card feature node links a specified subscriber (or if the token identifier is already in the database, then the current logical subscriber) to a credit card. |
|                                                                  | Fast key: CRCC                                                                                                    |
| <i>Credit Card State<br/>Branching</i> (on page<br>89)           | The Credit Card State Branching feature node enables control plan flow logic depending on the status of a specified credit card.<br>Fast key: CCSB                                         |
| Credit Cards Per<br>Subscriber<br>Branching (on page             | The Credit Cards Per Subscriber Branching feature node enables control plan<br>flow logic based on the number of credit cards associated with a specified<br>subscriber.                   |
| 90)                                                              | Fast key: CCSL                                                                                                    |

| Node Name                                                | Node Description                                                                                                    |
|----------------------------------------------------------|----------------------------------------------------------------------------------------------------|
| Delete Credit Card<br>Details (on page 92)               | The Delete Credit Card Details feature node enables the credit card record<br>and the associated subscriber registration to be removed from the database.                       |
|                                                          | Fast key: RMCC                                                                                                    |
| Deregister Credit<br>Card (on page 94)                   | The Degregister Credit Card feature node removes the link between the credit card and the specified subscriber.                                                                 |
|                                                          | Fast key: DRCC                                                                                                    |
| <i>Modify Credit Card</i><br><i>Details</i> (on page 95) | The Modify Credit Card Details feature node enables a credit card to be modified.                                                                                               |
|                                                          | Fast key: MDCC                                                                                                    |
| Retrieve Credit<br>Cards for Subscriber<br>(on page 98)  | The Retrieve Credit Cards for Subscriber feature node retrieves details for all the credit cards for the subscriber specified in the feature node configuration. Fast key: RTCC |
|                                                          |                                                                                                    |
| Subscribers Per<br>Credit Card<br>Branching (on page     | The Subscribers Per Credit Card Branching feature node enables control plan<br>flow logic depending on the number of subscribers associated with a specified<br>credit card.    |
| 101)                                                     | Fast key: SCCL                                                                                                    |

# **Create and Register Credit Card**

**Warning:** This feature node has now been deprecated and should no longer be used. This feature node will still function in existing control plans.

### Node description

The Create & Register Credit Card feature node links a specified subscriber (or if the token identifier is already in the database, then the current logical subscriber) to a credit card.

When the option in the Action frame is set to:

- New In Frozen State, the feature node will not search for a subscriber record; it will only search for a credit card record.
- **Register**, the feature node searches the SCP database (through a cache) for an existing registration between the specified subscriber and the specified credit card record using the tokenized number as a search key.

If no credit card record is found for the tokenized number, the feature node applies the masking rule specified to the full credit card number, resulting with a display number split into prefix and suffix that is sent to the SMS with the remaining parameters.

The display prefix and display suffix fields are encrypted by a local database function before being sent to the SMS in the replication request.

### Node icon

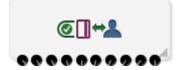

#### Restrictions

This node may be used any number of times within a control plan.

# Node exits

This node has one entry and ten exits. The number of exits cannot be changed.

| Exit | Name                   | Cause                                                                                                    |  |
|------|------------------------|----------------------------------------------------------------------------------------------------|--|
| 1    | 1st Reg to New<br>CC   | No credit card record for the given tokenized number was found, and the action field is set to <b>Register</b> (Create if required).                                                                                                    |  |
| 2    | 1st Reg Activated CC   | No subscriber registration records were found (but the credit card record is present and the state is <b>Frozen</b> ) and the action field is set to <b>Register</b> (Create if required).                                                                                                    |  |
| 3    | Secondary Reg<br>Added | A matching subscriber registration record is not found (but the credit card record is present and the state is <b>Active</b> ) and the action field is set to <b>Register</b> (Create if required) and the <b>Confirm Secondary Registration</b> flag has been set.                                                                       |  |
| 4    | Pending Reg<br>Added   | A matching subscriber registration record was not found (but the credit card record is present and the state is <b>Active</b> ) and the action field is set to <b>Register</b> (Create if required) and the <b>Confirm Secondary Registration</b> flag has not been set.                                                                  |  |
| 5    | Frozen CC<br>Created   | No credit card record for the given tokenized number was found, and the action field is set to <b>Create in Frozen state</b> .                                                                                                    |  |
| 6    | Already<br>Registered  | A matching subscriber registration record for the credit card exists.                                                                                                    |  |
| 7    | CC in Frozen<br>State  | The action field has been set to <b>Create in Frozen state</b> and an existing credit card record is found which is either in the <b>Active</b> state or has the <b>Frozen flag</b> set.                                                                                                    |  |
|      |                        | <b>Note:</b> For Active states, this will allow the operator to use the <b>Modify CC</b> feature node to set the state to <b>Frozen</b> on the existing credit card record.                                                                                                    |  |
| 8    | CC in Deleted<br>State | The credit card record is in the <b>Deleted</b> state.                                                                                                    |  |
| 9    | CC in Active<br>State  | A matching subscriber registration record is found.                                                                                                    |  |
| 10   | Error                  | <ul> <li>Any of the following:</li> <li>One of the required parameters is not present (such as Expiry Date).</li> <li>No subscriber registration records were found (but the Credit Card record is present) and either of the subscribers per credit card or the credits cards per subscriber limits has already been reached.</li> </ul> |  |
|      |                        | The tokenized number is longer than 256 characters.                                                                                                    |  |

# Node fields

This table describes the function of each field.

| Field                                  | Description                                                                                                    |  |
|----------------------------------------|----------------------------------------------------------------------------------------------------|--|
| Action                                 | The initial state for the credit card.                                                                                                    |  |
|                                        | Register                                                                                                    |  |
|                                        | <ul> <li>No credit card record found - new record created as Active state<br/>and registered to the subscriber as Primary card.</li> </ul> |  |
|                                        | <ul> <li>Credit card record found, but no subscriber registration record found.</li> </ul>                                                 |  |
|                                        | <ul> <li>For Frozen states, register as Primary.</li> </ul>                                                                                |  |
|                                        | <ul> <li>For Active states and Confirm Secondary Registration set, register<br/>as Secondary.</li> </ul>                                   |  |
|                                        | <ul> <li>For Active states and Confirm Secondary Registration not set,<br/>register as Pending.</li> </ul>                                 |  |
|                                        | New Frozen State                                                                                                    |  |
|                                        | No credit card found - new record is created as Frozen state.                                                                              |  |
|                                        | (Default is Register).                                                                                                    |  |
| Credit Card Number<br>Source           | The profile field containing the full credit card number (optional, but mandatory for new credit cards).                                   |  |
| Tokenised Credit Card<br>Number Source | The profile field containing the tokenized credit card number (mandatory).                                                                 |  |
| Subscriber ID Source                   | The profile field containing the subscriber number (optional).                                                                             |  |
| Expiry Data Source                     | The profile field containing the credit card expiry date (optional, but mandatory for new credit cards).                                   |  |
| Card Holder Source                     | The profile field containing the name on the credit card (optional, but mandatory for new credit cards).                                   |  |
| Masking Rule                           | The profile field or list containing the credit card masking rule (optional, but mandatory for new credit cards).                          |  |
| Secondary Registration                 | A flag to indicate the credit card is a pending or secondary registration (default is unset - pending).                                    |  |
|                                        | Select for a secondary registration and leave clear for a Pending registration                                                             |  |
| Service Provider ID<br>Source          | The profile field containing the ACS Customer identity.                                                                                    |  |

| Configure Create-Register CC                                                                                                    |                                 |   |  |
|----------------------------------------------------------------------------------------------------|---------------------------------|---|--|
| Node name CrRegisterCC Help                                                                                                    |                                 |   |  |
| Action                                                                                                    |                                 |   |  |
| Register (Magen Control of Control of Con | aybe New) 🔘 New In Frozen State |   |  |
| Credit Card Number Source                                                                                                    | 2                               |   |  |
| CC Data Type                                                                                                    | Database 🔻                      |   |  |
| CC Location                                                                                                    | Account Reference Profile       |   |  |
| CC Field                                                                                                    | BF Number 👻                     |   |  |
| Tokenised Credit Card Num                                                                                                    | ber Source                      |   |  |
| TCC Data Type                                                                                                    | Database 🗸 🗸                    | Ξ |  |
| TCC Location                                                                                                    | Account Reference Profile       |   |  |
| TCC Field                                                                                                    | BF Number 🔹                     |   |  |
| Subscriber ID Source                                                                                                    |                                 |   |  |
| Subscriber Data Typ                                                                                                    | e Database 🔹                    |   |  |
| Subscriber Locatio                                                                                                    | n Account Reference Profile     |   |  |
| Subscriber Fie                                                                                                    | d BF Number 🔹                   |   |  |
| Expiry Date Source                                                                                                    |                                 |   |  |
| Expiry Data Type                                                                                                    | Database 🗸                      |   |  |
| Expiry Location                                                                                                    | Account Reference Profile       |   |  |
| Expiry Field BF Number                                                                                                    |                                 |   |  |
| Card Holder Name Source                                                                                                    |                                 |   |  |
| Holder Data Type                                                                                                    | Database 🔻                      |   |  |
| Holder Location                                                                                                    | Account Reference Profile       |   |  |
| Holder Field                                                                                                    | CCS CWTR Name                   |   |  |

Here is an example Configure Create-Register CC screen.

| Masking Rule      |              |                 |         |                      |    |
|-------------------|--------------|-----------------|---------|----------------------|----|
| From Profile      |              |                 |         |                      |    |
| 1                 | Data Type    | Database        |         | •                    |    |
|                   | Location     | Account Refere  | ence Pr | ofile 🔻              |    |
|                   | Field        | CCS CWTR Na     | me      | •                    |    |
| (                 | From No      | de              |         |                      |    |
|                   | Name         | Global- Suffix: | 4       | -                    | Ξ  |
| -Secondary R      | egistration- |                 |         |                      |    |
|                   | 2            | Confirm         | On Cre  | ate                  |    |
| -Service Provi    | der ID Sour  |                 |         |                      |    |
| Service Pro       |              | ,               | 2       | <b></b>              |    |
|                   | rovider Loca |                 |         | nce Profile 🔻        |    |
| Servio            | e Provider I | Field Acct Ref  | DB Id   | ▼                    |    |
| Exit Branches     |              |                 |         | 4                    | Ŧ  |
| EXIL BI dificiles | 1st Rec      | to New CC       | 2       | 1st Reg Activated CC |    |
| 3                 |              | lary Reg Added  |         | Pending Reg Added    |    |
| 5                 | Frozen       | CC Created      | 6       | Already Registered   |    |
| 7                 | CC in F      | rozen State     | 8       | CC in Deleted State  |    |
| 9                 | CC in A      | ctive State     | 10      | Error                |    |
|                   |              |                 | Con     | nments Save Cance    | el |

# Configuring the node

Follow these steps to configure the Create & Register Credit Card feature node.

| Step | Action                                                                                                    |
|------|----------------------------------------------------------------------------------------------------|
| 1    | <ul> <li>Select the required Action option. The options are:</li> <li>Register</li> <li>New Frozen State</li> </ul>                                                                                                    |
| 2    | <ul> <li>Select from the Data Type, Location and Field drop down lists to set the following data locations:</li> <li>Credit Card Number Source</li> <li>Tokenised Credit Card Number Source</li> <li>Subscriber ID Source</li> <li>Expiry Data Source</li> <li>Card Holder Name Source</li> <li>Service Provider ID Source</li> </ul> |
| 3    | <ul> <li>Select the Masking Rule option:</li> <li>From profile - then select from the Data Type, Location and Field drop down lists</li> <li>From node - then select from the Name drop down list.</li> </ul>                                                                                                    |
| 4    | <ul> <li>Confirm the registration as one of the following:</li> <li>Secondary (select the Confirm on Create check box)</li> <li>Pending (ensure Confirm on Create check box is not selected).</li> </ul>                                                                                                    |
| 5    | Click Save.                                                                                                    |
|      | he available profile fields are managed using the SMS > ACS Service > Configuration > Profile Tag                                                                                                    |

Details and Profile Tag Mapping tabs. For more information, see Advanced Control Services User's Guide.

# **Credit Card State Branching**

**Warning:** This feature node has now been deprecated and should no longer be used. This feature node will still function in existing control plans.

# Node description

The Credit Card State Branching feature node enables control plan flow logic depending on the status of a specified credit card.

The feature node will read the SCP database (through a cache) and check the specified credit card record using the tokenized number as a search key.

### Node icon

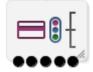

### Restrictions

This node may be used any number of times within a control plan.

### Node exits

This node has one entry and five exits. The number of exits cannot be changed.

| Exit | Cause      | Description                                                         |
|------|------------|---------------------------------------------------------------------|
| 1    | Active     | The credit card record is in the <b>Active</b> state.               |
| 2    | Frozen     | The credit card record is in the Frozen state.                      |
| 3    | Unknown CC | No credit card record was found for the specified tokenized number. |
| 4    | Deleted    | The credit card record is in the <b>Deleted</b> state.              |
| 5    | Error      | A general error has occurred.                                       |

Here is an example Configure CC State Branching screen.

| 6 | Configure CC State Branching |                           |  |
|---|------------------------------|---------------------------|--|
| Γ | Node name O                  | CStatBranch Help          |  |
|   |                              |                           |  |
|   | Tokenised CC N               | lumber Source             |  |
|   | TCC Data Type                | Database 🔹                |  |
|   | TCC Location                 | Account Reference Profile |  |
|   | TCC Field                    | 2nd Ann Data 🔹            |  |
|   | xit Branches                 |                           |  |
|   | 1                            | Active 2 Frozen           |  |
|   | 3                            | Unknown CC 4 Deleted      |  |
|   | 5                            | Error                     |  |
|   |                              | Comments Save Cancel      |  |

#### Configuring the node

Follow these steps to configure the node.

| Step | Action                                                                                                    |
|------|----------------------------------------------------------------------------------------------------|
| 1    | Select from the <b>Data Type</b> , <b>Location</b> and <b>Field</b> profile field drop down lists to set the Tokenised Credit Card Number Source data location. |
| 2    | Click Save.                                                                                                    |

**Note:** The available profile fields are managed using the **SMS > ACS Service > Configuration > Profile Tag Details** and **Profile Tag Mapping** tabs. For more information, see *Advanced Control Services User's Guide*.

# **Credit Cards Per Subscriber Branching**

**Warning:** This feature node has now been deprecated and should no longer be used. This feature node will still function in existing control plans.

#### **Node description**

The Credit Cards Per Subscriber Branching feature node enables control plan flow logic based on the number of credit cards associated with a specified subscriber.

The feature node will search the SCP database (through a cache) to look for credit card registrations for the selected subscriber.

The search results will include credit card records in either the active or frozen state, but exclude those in the deleted state.

The subscriber registration state field will be ignored, therefore pending registrations will be included in the number of records found.

The feature node compares the number of returned records with the credit cards per subscriber limit, which is read from either the customer profile or the CCS global profile (in that order).

# Node icon

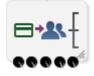

### Restrictions

This node may be used any number of times within a control plan.

### Node exits

This node has one entry and five exits. The number of exits cannot be changed.

| Exit | Name                 | Cause                                                                                                    |  |
|------|----------------------|----------------------------------------------------------------------------------------------------|--|
| 1    | None Registered      | No credit card records were found.                                                                                                    |  |
| 2    | One Registered       | One credit card record is found and the credit cards per subscriber limit is greater than one.                                              |  |
| 3    | Limit Not<br>Reached | The number of credit card records found (including pending registrations) is less than the configured credit cards per subscriber limit.    |  |
| 4    | Limit Reached        | The number of credit card records found (including pending registrations) is greater than or equal to the credit cards per subscribe limit. |  |
| 5    | Error                | A credit cards per subscriber limit could not be found.                                                                                     |  |

Here is an example Configure CCs Per Subscriber Limit Branching screen.

|               | Configure CCs per Subscriber Limit Branching  |  |  |  |
|---------------|-----------------------------------------------|--|--|--|
|               | Node name CCSubLimitBr Help                   |  |  |  |
|               |                                               |  |  |  |
|               | Subscriber ID Source                          |  |  |  |
|               | Subscriber Data Type Database 🔹               |  |  |  |
|               | Subscriber Location Account Reference Profile |  |  |  |
|               | Subscriber Field 2nd Ann Data                 |  |  |  |
| l             |                                               |  |  |  |
|               |                                               |  |  |  |
|               |                                               |  |  |  |
| Exit Branches |                                               |  |  |  |
|               | 1 None Registered 2 One Registered            |  |  |  |
|               | 3 Limit Not Reached 4 Limit Reached           |  |  |  |
|               | 5 Error                                       |  |  |  |
|               | Comments Save Cancel                          |  |  |  |

#### Configuring the node

Follow these steps to configure the node.

| Step | Action                                                                                                    |
|------|----------------------------------------------------------------------------------------------------|
| 1    | Select from the <b>Data Type</b> , <b>Location</b> and <b>Field</b> profile field drop down lists to set the Subscriber ID Source data location. |
| 2    | Click Save.                                                                                                    |
|      |                                                                                                    |

**Note:** The available profile fields are managed using the **SMS > ACS Service > Configuration > Profile Tag Details** and **Profile Tag Mapping** tabs. For more information, see *Advanced Control Services User's Guide*.

# **Delete Credit Card Details**

**Warning:** This feature node has now been deprecated and should no longer be used. This feature node will still function in existing control plans.

#### **Node description**

The Delete Credit Card Details feature node enables the credit card record and the associated subscriber registration to be removed from the database.

Note: If the state of the credit card is frozen, the state is changed to deleted and no records are removed.

The feature node searches the SCP database (through a cache) for the specified credit card record using the tokenized number as a search key.

# Node icon

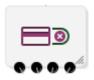

### Restrictions

This node may be used any number of times within a control plan.

#### Node exits

This node has one entry and four exits. The number of exits cannot be changed.

| Exit | Name                  | Cause                                                           |
|------|-----------------------|-----------------------------------------------------------------|
| 1    | Deleted               | The Credit Card record is in either the Active or Frozen state. |
| 2    | CC Already<br>Deleted | The Credit Card record is already in the <b>Deleted</b> state.  |
| 3    | Unknown CC            | No Credit Card records have been found.                         |
| 4    | Error                 | A general error occurred.                                       |

# **Configuration screen**

Here is an example Configure Delete CC screen.

| Configure Delete CC                    |  |  |  |
|----------------------------------------|--|--|--|
| Node name DeleteCC Help                |  |  |  |
| Tokenised CC Number Source             |  |  |  |
| TCC Data Type Database 🗸               |  |  |  |
| TCC Location Account Reference Profile |  |  |  |
| TCC Field BF Number                    |  |  |  |
| Exit Branches                          |  |  |  |
| 1 Deleted 2 CC Already Deleted         |  |  |  |
| 3 Unknown CC 4 Error                   |  |  |  |
| Comments Save Cancel                   |  |  |  |

### Configuring the node

Follow these steps to configure the node.

| Step | Action                                                                                                    |
|------|----------------------------------------------------------------------------------------------------|
| 1    | Select from the <b>Data Type</b> , <b>Location</b> and <b>Field</b> profile field drop down lists to set the Tokenised Credit Card Number Source data location. |
| 2    | Click Save.                                                                                                    |
|      | Chapter 4, CCS Credit Card Feature Nodes 9                                                                                                    |

**Note:** The available profile fields are managed using the **SMS > ACS Service > Configuration > Profile Tag Details** and **Profile Tag Mapping** tabs. For more information, see *Advanced Control Services User's Guide*.

# **Deregister Credit Card**

**Warning:** This feature node has now been deprecated and should no longer be used. This feature node will still function in existing control plans.

#### **Node description**

The Degregister Credit Card feature node removes the link between the credit card and the specified subscriber.

The feature node searches the SCP database (through a cache) for a matching credit card record (using the tokenized number as a search key) and a registration to the specified subscriber.

Primary registration states cannot be removed by this feature node. The credit card can be removed by using the Delete Credit Card Details feature node. The primary registration may be changed using the CCS screens (SMS > Services > Prepaid Charging > Subscriber Management > Credit Cards) or a PI command (see *PI Commands (CCS) Operations Guide*).

#### Node icon

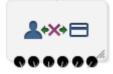

#### Restrictions

This node may be used any number of times within a control plan.

#### Node exits

his node has one entry and six exits. The number of exits cannot be changed.

| Exit | Cause                   | Description                                                                        |
|------|-------------------------|------------------------------------------------------------------------------------|
| 1    | Deregistered            | A registration record is found and the registration state is Secondary or Pending. |
| 2    | No Pri Dereg<br>Allowed | A registration record is found and the registration state is Primary.              |
| 3    | CC in Deleted<br>State  | A credit card record is found with the Deleted state.                              |
| 4    | Not Registered          | A credit card record is found but no registration can be found.                    |
| 5    | Unknown CC              | No credit card record can be found.                                                |
| 6    | Error                   | A general error has occurred.                                                      |

Here is an example Configure Deregister CC screen.

| Configure Deregister CC |              |                          |                |          |
|-------------------------|--------------|--------------------------|----------------|----------|
| Node name Der           | registerCC   |                          |                | Help     |
|                         |              |                          |                |          |
| Subscriber ID Sou       |              |                          |                |          |
| Subscriber Data         | Type Datab   | ase                      |                | <b>•</b> |
| Subscriber Loca         | ation Accou  | unt Ref                  | erence Profile | •        |
| Subscriber I            | Field BF Nu  | ımber                    |                | <b>-</b> |
| Tokenised Credit        | Card Numbe   | r Sour                   | ce             |          |
| TCC Data Type           | Database     | base 🔻                   |                |          |
| TCC Location            | Account Re   | ount Reference Profile 🔹 |                |          |
| TCC Field               | 2nd Ann Da   | Ann Data 🔹               |                |          |
|                         |              |                          |                |          |
| Exit Branches           |              |                          |                |          |
| 1 Deregis               |              | 2                        | No Pri Dereg A |          |
|                         | eleted State | <u> </u>                 | Not Registered |          |
| 5 Unknow                | /n CC        | 6                        | Error          |          |
| Comments Save Cancel    |              |                          |                |          |

# Configuring the node

Follow these steps to configure the node.

#### Step Action

- 1 Select from the **Data Type**, **Location** and **Field** profile field drop down lists to set the following data locations:
  - Subscriber Source
  - Tokenised Credit Card Number Source
- 2 Click Save.

**Note:** The available profile fields are managed using the **SMS > ACS Service > Configuration > Profile Tag Details** and **Profile Tag Mapping** tabs. For more information, see *Advanced Control Services User's Guide*.

# **Modify Credit Card Details**

**Warning:** This feature node has now been deprecated and should no longer be used. This feature node will still function in existing control plans.

### **Node description**

The Modify Credit Card Details feature node enables a credit card to be modified.

The feature node searches the SCP database (through a cache) for an existing credit card record with the specified current tokenized number.

The modification type selection drives what is changed:

- Activate Changes the credit card state from frozen to active.
- Confirm Changes the selected subscriber registration state from pending to secondary.
- **Expiry Date** Changes the credit card expiry date (the expiry date and new tokenized number fields are only available with this option).
- Freeze Changes the credit card state from active to frozen.

#### Node icon

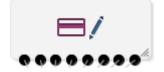

#### Restrictions

This node may be used any number of times within a control plan.

#### Node exits

This node has one entry and eight exits. The number of exits cannot be changed.

| Exit | Cause                  | Description                                                                                                    |  |
|------|------------------------|----------------------------------------------------------------------------------------------------|--|
| 1    | Success                | This branch taken for any of these conditions:                                                                                                    |  |
|      |                        | <ul> <li>The modification type is Confirm and the subscriber registration record is found with a registration state of Pending.</li> <li>The modification type is Activate and the credit card record is found with the state of Frozen.</li> </ul> |  |
|      |                        | <ul> <li>The modification type is Freeze and the credit card record is<br/>found with the state of Active.</li> </ul>                                                                                                    |  |
|      |                        | <ul> <li>The modification type is Expiry Date and both the required<br/>information and credit card record are found.</li> </ul>                                                                                                    |  |
| 2    | CC Already<br>Active   | This branch taken when the modification type is Activate and the retrieved credit card state is Active.                                                                                                    |  |
| 3    | CC Already<br>Frozen   | This branch taken when the modification type is Freeze and the retrieved credit card state is Frozen.                                                                                                    |  |
| 4    | Unknown CC             | This branch taken when an existing credit card record with the specifie current tokenized number could not be found.                                                                                                    |  |
| 5    | Reg Not Pending        | This branch taken when the modification type is Confirm and a subscriber registration record is found with a registration state of Primary or Secondary.                                                                                            |  |
| 6    | Subscriber Not<br>Regd | This branch taken when the modification type is Confirm and no subscriber registration record is found.                                                                                                    |  |
| 7    | CC in Deleted<br>State | This branch taken when the found credit card record is in the Deleted state.                                                                                                    |  |

| Exit | Cause | Description                                                                                                    |
|------|-------|----------------------------------------------------------------------------------------------------|
| 8    | Error | <ul> <li>This branch taken for any of these conditions:</li> <li>The new tokenized number is longer than 256 characters.</li> <li>The modification type is Expiry Date and the expiry date or new tokenized number have not been provided.</li> <li>The modification type is Expiry Date and no records are found.</li> <li>The modification type is Activate and no records are found.</li> <li>The modification type is Confirm and the credit card record has a state of Frozen.</li> </ul> |

Here is an example Configure Modify CC screen.

| Configure Modify                            | y CC                                          |           |             |          | X     |  |  |
|---------------------------------------------|-----------------------------------------------|-----------|-------------|----------|-------|--|--|
| Node name ModifyCC Help                     |                                               |           |             |          |       |  |  |
| Modification Type                           |                                               |           |             |          |       |  |  |
| Activate Confirm Expiry Date Freeze         |                                               |           |             |          |       |  |  |
| Current Tokenised Credit Card Number Source |                                               |           |             |          |       |  |  |
| CC Data Type                                | Database                                      |           |             | •        |       |  |  |
| CC Location                                 | Account R                                     | eferen    | ce Profile  | •        |       |  |  |
| CC Field                                    | BF Numbe                                      | er        |             | •        |       |  |  |
| New Tokenised Cre                           | dit Card Nu                                   | umber S   | Source      |          |       |  |  |
| TCC Data Type                               | Database                                      |           |             | •        |       |  |  |
| TCC Location                                | Account I                                     | Referen   | ce Profile  | •        |       |  |  |
| TCC Field                                   | BF Numb                                       | BF Number |             |          |       |  |  |
| Subscriber ID Sour                          | Subscriber ID Source                          |           |             |          |       |  |  |
| Subscriber Data Ty                          | Subscriber Data Type Database 👻               |           |             |          |       |  |  |
| Subscriber Locati                           | Subscriber Location Account Reference Profile |           |             |          |       |  |  |
| Subscriber Field BF Number                  |                                               |           |             |          | •     |  |  |
| Expiry Date Source                          |                                               |           |             |          |       |  |  |
| Expiry Data Type                            | Databas                                       | e         |             | -        |       |  |  |
| Expiry Location                             | Account                                       | Refere    | nce Profile |          |       |  |  |
| Expiry Field                                | Expiry Field BF Number                        |           |             |          |       |  |  |
| Exit Branches                               | Exit Branches                                 |           |             |          |       |  |  |
| 1 Success                                   |                                               | 2         | CC Already  | Active   |       |  |  |
|                                             | dy Frozen                                     | 4         | Unknown C   | С        |       |  |  |
| 5 Reg Not I                                 | -                                             | 6         | Subscriber  | Not Rego |       |  |  |
| 7 CC in Del                                 | eted State                                    | 8         | Error       |          |       |  |  |
|                                             | Co                                            | mment     | s Save      | Ca       | incel |  |  |

### Configuring the node

Follow these steps to configure the node.

| Step | Action                                                                                                    |
|------|----------------------------------------------------------------------------------------------------|
| 1    | Select the required Modification Type option, one of:<br>• Activate<br>• Confirm<br>• Expiry Date<br>• Freeze                                                                                                    |
|      | Note: The available profile field selections are made available according to this selection.                                                                                                    |
| 2    | <ul> <li>Select from the available profile field Data Type, Location and Field drop down lists to set the following data locations:</li> <li>Current Tokenised Credit Card Number Source</li> <li>New Tokenised Credit Card Number Source</li> <li>Subscriber ID Source</li> <li>Expiry Date Source</li> </ul> |
| 3    | Click Save.                                                                                                    |
|      | e available profile fields are managed using the SMS > ACS Service > Configuration > Profile Tag<br>d Profile Tag Mapping tabs. For more information, see Advanced Control Services User's Guide                                                                                                    |

# **Retrieve Credit Cards for Subscriber**

Warning: This feature node has now been deprecated and should no longer be used. This feature node will still function in existing control plans.

### Node description

The Retrieve Credit Cards for Subscriber feature node retrieves details for all the credit cards for the subscriber specified in the feature node configuration.

The feature node searches for credit card records in the following states:

Active •

- Frozen (Optional. By default, frozen credit cards are not retrieved) •
- Primary or secondary registration •
- Pending registration (Optional. By default credit cards that are pending registration are not retrieved) The feature node retrieves the following credit card details for each credit card registered to the subscriber, and orders the results in ascending registration date order:
- Tokenized credit card number .
- Credit card number suffix
- Credit card expiry date .
- Credit card holder

The feature node saves the results in temporary storage to the configured profile block. You must specify a profile block, such as the CCS-CC Registered Cards profile block, that contains four sub-tags in which to store the credit card details.

Use the Open Services Development (OSD) feature node after the Retrieve Credit Card Details feature node in your control plans to copy the details for each credit card from temporary storage to the OSD profile tags.

The following table lists the profile tag details for the CCS-CC Registered Cards profile block.

| Profile Tag Name            | Profile Tag Type | Profile Tag ID | Parent Tag ID |
|-----------------------------|------------------|----------------|---------------|
| CCS-CC Registered<br>Cards  | Array            | 1311509        |               |
| CS-CC Registered<br>Tokens  | Nstring          | 1311510        | 1311509       |
| CCS-CC Registered<br>Suffix | Nstring          | 1311511        | 1311509       |
| CCS-CC Registered<br>Expiry | Nstring          | 1311512        | 1311509       |
| CCS-CC Registered<br>Holder | Nstring          | 1311513        | 1311509       |

### Node icon

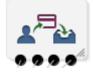

### Restrictions

This node may be used any number of times within a control plan.

### Node exits

This node has one entry and four exits. The number of exits cannot be changed.

| Exit | Cause                 | Description                                                                                                    |
|------|-----------------------|----------------------------------------------------------------------------------------------------|
| 1    | One Registration      | A single registration has been found (including if selected, those in Pending or Frozen state).                                     |
| 2    | Many<br>Registrations | Multiple credit card records found (including if selected, those in Pending or Frozen state).                                       |
| 2    | No Registrations      | No registration records found (including if selected, those in Pending or Frozen state).                                            |
| 4    | Error                 | If the destination profile block type is not array, or it does not have four nstring type sub-tags, then the error branch is taken. |

Here is an example Configure Retrieve CCs For Sub screen.

| 🐼 Configure Retrieve CCs For Sub                                                                                             |  |  |  |  |  |  |
|----------------------------------------------------------------------------------------------------|--|--|--|--|--|--|
| Node name RetCCForSub Help                                                                                                   |  |  |  |  |  |  |
| Node is not reachable in this plan     One or more exits are disconnected     Node content is invalid                        |  |  |  |  |  |  |
| Include<br>Pending Registration<br>Frozen Credit Cards                                                                       |  |  |  |  |  |  |
| Subscriber ID Source                                                                                                    |  |  |  |  |  |  |
| Subscriber Data Type Database 🗸                                                                                              |  |  |  |  |  |  |
| Subscriber Location Account Reference Profile 👻                                                                              |  |  |  |  |  |  |
| Subscriber Field BF Number                                                                                                   |  |  |  |  |  |  |
| Credit Card Information Target                                                                                               |  |  |  |  |  |  |
| CC Info Data Type Temporary Storage 🗸                                                                                        |  |  |  |  |  |  |
| CC Info Location Temporary Storage 🗸                                                                                         |  |  |  |  |  |  |
| CC Info Field CCS-CC Registered Cards 👻                                                                                      |  |  |  |  |  |  |
| Exit Branches                                                                                                    |  |  |  |  |  |  |
| 1         One Registration         2         Many Registrations           3         No Registrations         4         Error |  |  |  |  |  |  |
| Comments Save Cancel                                                                                                    |  |  |  |  |  |  |

### Configuring the node

Follow these steps to configure the Retrieve Credit Cards for Subscriber feature node.

| Step | Action                                                                                                    |
|------|----------------------------------------------------------------------------------------------------|
| 1    | <ul> <li>Select the Include options as required:</li> <li>To include credit cards that are still pending registration, select the Pending Registration check box. Credit cards that are pending registration are excluded by default.</li> </ul>                                                                                                    |
|      | <ul> <li>To include credit cards that are frozen, select the Frozen Credit Card check box.</li> <li>Frozen credit cards are excluded by default.</li> </ul>                                                                                                    |
| 2    | <ul> <li>Select from the profile field Data Type, Location and Field lists to set the following data locations:</li> <li>Subscriber ID Source</li> <li>Credit Card Information Target. You must select an array type profile block that contains four nstring sub-tags, such as the CCS-CC Registered Cards temporary storage profile block that is installed when you install Convergent Charging Controller.</li> </ul> |
| 3    | Click Save.                                                                                                    |

**Note:** The available profile fields are managed using the **SMS > ACS Service > Configuration > Profile Tag Details** and **Profile Tag Mapping** tabs. For more information, see *Advanced Control Services User's Guide*.

# **Subscribers Per Credit Card Branching**

**Warning:** This feature node has now been deprecated and should no longer be used. This feature node will still function in existing control plans.

### **Node description**

The Subscribers Per Credit Card Branching feature node enables control plan flow logic depending on the number of subscribers associated with a specified credit card.

The feature node searches the SCP database (through a cache) to look for subscriber registrations for the specified credit card record using the tokenized number as a search key.

The search results include all records in the pending, frozen or active states.

The subscribers per credit card limit is read from either the customer profile or the CCS global profile (in that order).

#### Node icon

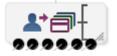

### Restrictions

This node may be used any number of times within a control plan.

#### Node exits

This node has one entry and six exits. The number of exits cannot be changed.

| Exit | Name                   | Cause                                                                                                    |  |  |  |  |
|------|------------------------|----------------------------------------------------------------------------------------------------|--|--|--|--|
| 1    | No Registrations       | o subscribers registered to the credit card.                                                                                             |  |  |  |  |
| 2    | Limit Not<br>Reached   | The configured limit of subscribers registered (including pending registration) to this credit card not yet reached.                     |  |  |  |  |
| 3    | Limit Reached          | The number of subscribers registered (including pending registration) to this credit card is equal to or more than the configured limit. |  |  |  |  |
| 4    | Unknown CC             | No records found for the credit card.                                                                                                    |  |  |  |  |
| 5    | CC in Deleted<br>State | The credit card is in the Delete state.                                                                                                  |  |  |  |  |
| 6    | Error                  | No limit value found for the subscribers per credit card limit.                                                                          |  |  |  |  |

Here is an example Configure Subscribers per CC Limit Branch screen.

|   | Configure Subscribers per CC Limit Branch |         |                |         |         |         |         |        |   |  |
|---|-------------------------------------------|---------|----------------|---------|---------|---------|---------|--------|---|--|
| ſ | Node name SubCCLimitBr Help               |         |                |         |         |         |         |        |   |  |
|   |                                           |         |                |         |         |         |         |        |   |  |
|   | ГТО                                       | kenised | CC Ni          | umber S | ource   |         |         |        |   |  |
|   | т                                         | C Data  | Туре           | Databa  | ase     |         |         |        | • |  |
|   | 1                                         | TCC Loc | ation          | Accou   | nt Refe | rence l | Profile |        | • |  |
|   | TCC Field                                 |         | 2nd Ann Data 💌 |         |         |         |         |        |   |  |
|   |                                           |         |                |         |         |         |         |        |   |  |
|   |                                           |         |                |         |         |         |         |        |   |  |
|   |                                           |         |                |         |         |         |         |        |   |  |
| ľ | Exit Branches                             |         |                |         |         |         |         |        |   |  |
|   | 1 No Registrations 2 Limit Not Reached    |         |                |         |         |         |         |        |   |  |
|   |                                           | 3       | Limit          | Reached | đ       | 4       | Unkn    | own CC | 2 |  |
|   |                                           | 5       | CC in          | Deleted | State   | 6       | Error   |        |   |  |
|   | Comments Save Cancel                      |         |                |         |         |         |         |        |   |  |

### Configuring the node

Follow these steps to configure the node.

| Step | Action                                                                                                    |
|------|----------------------------------------------------------------------------------------------------|
| 1    | Select from the profile field <b>Data Type</b> , <b>Location</b> and <b>Field</b> drop down lists to set the Tokenised Credit Card Number Source data location. |
| 2    | Click Save.                                                                                                    |
| Nata | The quailable profile fields are managed using the SMC > ACC Service > Configuration > Deafile Ter                                                              |

**Note:** The available profile fields are managed using the **SMS > ACS Service > Configuration > Profile Tag Details** and **Profile Tag Mapping** tabs. For more information, see *Advanced Control Services User's Guide*.

Chapter 5

# **CCS Subscriber Feature Nodes**

### **Overview**

#### Introduction

This chapter describes the Oracle Communications Convergent Charging Controller CCS Subscriber feature nodes.

#### In this chapter

This chapter contains the following topics.

| Available Feature Nodes               | 103 |
|---------------------------------------|-----|
|                                       |     |
| Credit Card Details Change            |     |
| Credit Card Recharge Menu             |     |
| Credit Card Secret Code Change        |     |
| Credit Card Starter Menu              |     |
| Do Credit Card Recharge               |     |
| Friends and Destination Configuration | 125 |
| Friends and Family Configuration      | 128 |
| Friends and Destination Discount      | 131 |
| Friends and Destination Menu          | 133 |
| Get Destination Prefix                | 135 |
| Help Information                      | 138 |
| Main Menu                             | 140 |
| Personal Options Menu                 | 142 |
| Play Destination                      | 145 |
| Product Type Branching                | 146 |
| Product Type Swap                     | 150 |
| Read Secret Code                      | 152 |
| Refresh Subscriber Information        | 154 |
| Remote Access Service                 | 155 |
| Select Language                       | 157 |
| Set Product Type                      | 159 |
| Subscriber Creation/ Deletion         | 160 |
| What's New                            | 163 |

# **Available Feature Nodes**

### **CCS Subscriber Feature Nodes List**

This table lists the available CCS Subscriber feature nodes.

| Node Name                       | Node Description                                      |
|---------------------------------|-------------------------------------------------------|
| <b>Change PIN</b> (on page 105) | Prompts the user to enter digits to change their PIN. |

| Node Name                                                 | Node Description                                                                                                    |
|-----------------------------------------------------------|----------------------------------------------------------------------------------------------------|
| Credit Card Details<br>Change (on page<br>107)            | The Credit Card Details Change node allows the user to enter a new expiry date for their credit card.                                                                                              |
| Credit Card Recharge<br>Menu (on page 112)                | The Credit Card Recharge Menu allows the user access to the credit card recharge facility, and to change their credit card recharge details.                                                       |
| Credit Card Secret<br>Code Change (on<br>page 116)        | The Credit Card Secret Code Change node allows the user to enter a new Credit Card PIN.                                                                                                    |
| Credit Card Starter<br>Menu (on page 118)                 | The Credit Card Starter Menu node collects a security PIN from the user for identity verification when the user attempts credit card recharges on their account.                                   |
| <b>Do Credit Card</b><br><b>Recharge</b> (on page<br>119) | The Do Credit Card Recharge node allows the user to recharge an account using a credit card.                                                                                                    |
| Friends and<br>Destination                                | The Friends and Destination Configuration node enables the caller to maintain their friends and destination discount prefix.                                                                       |
| Configuration (on page 125)                               | <b>Note:</b> This feature node has now been deprecated and should no longer be used. This feature node will still function in existing control plans.                                              |
| Friends and Family<br>Configuration (on                   | The Friends and Family Configuration node enables the caller to maintain their friends and family service number list.                                                                             |
| page 128)                                                 | <b>Note:</b> This feature node has now been deprecated and should no longer be used. This feature node will still function in existing control plans.                                              |
| Friends and<br>Destination Discount<br>(on page 131)      | The Friends and Destination Discount node enables the Friends and Family /<br>Friends and Destination service to apply the discount for that service as<br>configured for the product type in use. |
|                                                           | <b>Note:</b> This feature node has now been deprecated and should no longer be used. This feature node will still function in existing control plans.                                              |
| Friends and<br>Destination Menu (on                       | The Friends and Destination Menu node informs the caller which service - if any - is currently active.                                                                                             |
| page 133)                                                 | <b>Note:</b> This feature node has now been deprecated and should no longer be used. This feature node will still function in existing control plans.                                              |
| Get Destination Prefix (on page 135)                      | The Get Destination Prefix node retrieves the longest matching favourite destination prefix for a provided number.                                                                                 |
| Help Information (on page 138)                            | The Help Information node provides an information service over the phone.                                                                                                    |
| Main Menu (on page 140)                                   | The Main Menu node offers the caller a range of call options and routes the call according to the selection made.                                                                                  |
| Personal Options Menu<br>(on page 142)                    | The Personal Options Menu node offers the caller a range of options about their profile and routes the call according to the selection made.                                                       |
| Play Destination (on page 145)                            | The Play Destination node plays to the caller the destination announcement associated with the provided destination prefix.                                                                        |
|                                                           | <b>Note:</b> This feature node has now been deprecated and should no longer be used. This feature node will still function in existing control plans.                                              |
| Product Type<br>Branching (on page                        | The Product Type Branching node branches depending on the comparison of the destination (called) subscriber's product type, and one of:                                                            |
| 146)                                                      | A specified product type                                                                                                    |
|                                                           | <ul> <li>The product type of the subscriber loaded by the CCS service library<br/>(usually the calling party)</li> </ul>                                                                           |

| Node Name                                          | Node Description                                                                                                    |
|----------------------------------------------------|----------------------------------------------------------------------------------------------------|
| Product Type Swap<br>(on page 150)                 | The Product Type Swap node enables a subscriber to change their own product type.                                                                                                    |
| Read Secret Code (on page 152)                     | The Read Secret Code node prompts the caller to enter their PIN.                                                                                                    |
| Refresh Subscriber<br>Information (on page<br>154) | The Refresh Subscriber Information node allows the stored subscriber information to be retrieved during a call to avoid out of date information being used.                                                    |
| Remote Access Service<br>(on page 155)             | The Remote Access Service node enables a user to turn their Remote Access feature on or off.                                                                                                    |
| <b>Select Language</b> (on page 157)               | The Select Language node allows the user to change the language in which their announcements are played.                                                                                                    |
| <b>Set Product Type</b> (on page 159)              | The Set Product Type node enables a subscriber to set the product type.                                                                                                    |
| <b>What's New</b> (on page 163)                    | The What's New node plays the "What's New" announcement to the caller.<br>The caller can divert to a specified service number in order to obtain further<br>information about the content of the announcement. |

# **Change PIN**

### **Node description**

Prompts the user to enter digits to change their PIN.

### Node icon

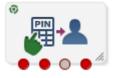

If the CPE has been configured to use the static panel CPE palette style, the CPE displays the icon shown below to represent the feature node.

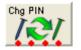

### Restrictions

A control plan may contain as many Change PIN nodes as required.

### Node exits

This node has one entry and four exits. The number of exits cannot be changed.

| Exit | Cause       | Description                                                                        |
|------|-------------|------------------------------------------------------------------------------------|
| 1    | Success     | The subscriber's PIN was successfully changed.                                     |
| 2    | Unsupported | Any condition, error, failure that occurred, not covered by the other three exits. |

| Exit | Cause   | Description                                        |
|------|---------|----------------------------------------------------|
| 3    | Abandon | The subscriber hung up before the PIN was changed, |
| 4    | Escape  | The subscriber pressed the Escape key.             |

Here is an example Configure Change PIN screen.

| Configure Change PIN |                               | × |  |
|----------------------|-------------------------------|---|--|
| Node name            | Chg PIN Help                  |   |  |
| First PIN Prompt     |                               | ^ |  |
| Announcement Set     | ACS2 Management Announcements |   |  |
| Announcement Entry   | PIN entry prompt              |   |  |
|                      |                               |   |  |
| Timeout              |                               |   |  |
| Announcement Set     | ACS2 Management Announcements |   |  |
| Announcement Entry   | main announcement timeout     |   |  |
|                      |                               |   |  |
| Pin Too Long         |                               |   |  |
| Announcement Set     | AC52 Management Announcements |   |  |
| Announcement Entry   | PIN entry failed              |   |  |
|                      |                               |   |  |
| Pin Too Short        |                               |   |  |
| Announcement Set     | AC52 Management Announcements |   |  |
| Announcement Entry   | PIN entry failed              |   |  |
|                      |                               | ~ |  |
| Exit Branches        |                               |   |  |
| 1                    | Success 2 Unsupported         |   |  |
| 3                    |                               |   |  |
|                      | Comments Save Cance           | 3 |  |

### **Configuration fields**

This table describes the function of each field.

| Field            | Description                                                                                                    |
|------------------|----------------------------------------------------------------------------------------------------|
| First PIN Prompt | This is the announcement to play that requests the subscribers to enter their new PIN.                                                                                                    |
| Timeout          | This is the announcement to play when the subscriber has not responded in the configured amount of time.                                                                                     |
|                  | Note: The timeout time is different between the first digit and the rest of the digits, defined by the acs.conf parameters FirstDigitTimeout and InterDigitTimeout. See ACS Technical Guide. |
| PIN Too Long     | This is the announcement to play when the entered PIN contained too many digits.                                                                                                    |
|                  | Note: This is un-configurable and set at ten digits.                                                                                                    |

| Field                   | Description                                                                                                    |  |
|-------------------------|----------------------------------------------------------------------------------------------------|--|
| PIN Too Short           | This is the announcement to play when the entered PIN contained too few digits.                                               |  |
|                         | <b>Note:</b> This is un-configurable and set at four digits.                                                                  |  |
| Max Retries<br>Exceeded | This is the announcement to play when the subscriber has had more than the configured number of attempts to change their PIN. |  |
|                         | <b>Note:</b> The number of retries is defined by the eserv.config parameter MaximumMenuRetries. See CCS Technical Guide.      |  |
| Second PIN Prompt       | This is the announcement to play that requests the subscribers to enter their new PIN again for confirmation.                 |  |
| PIN Mismatch            | This is the announcement to play when the second PIN entry is not the same as the first PIN entry.                            |  |

### Configuring the node

Follow these steps to configure the node.

| Step | Action                                                                                                    |
|------|----------------------------------------------------------------------------------------------------|
| 1    | From the <b>First PIN Prompt</b> drop down lists, select the announcement requesting the new PIN.                                                     |
| 2    | From the <b>Timeout</b> drop down lists, select the announcement to use when the subscriber has failed to respond.                                    |
| 3    | From the <b>PIN Too Long</b> drop down lists, select the announcement to use when the entered PIN has too many digits.                                |
| 4    | From the <b>PIN Too Short</b> drop down lists, select the announcement to use when the entered PIN has too few digits.                                |
| 5    | From the <b>Max Retries Exceeded</b> drop down lists, select the announcement to use when the subscriber has run out of attempts to change their PIN. |
| 6    | From the <b>Second PIN Prompt</b> drop down lists, select the announcement requesting the new PIN again for confirmation.                             |
| 7    | From the <b>PIN Mismatch</b> drop down lists, select the announcement to use when the entered PIN values are not the same.                            |
| 8    | Click <b>Save</b> .                                                                                                    |

# **Credit Card Details Change**

### **Node description**

**Warning:** This feature node has now been deprecated and should no longer be used. This feature node will still function in existing control plans. For new control plans there is currently no replacement feature node.

The Credit Card Details Change feature node allows the user to enter a new expiry date for their Credit Card.

- 1 The user is prompted to enter the Credit Card Number.
- 2 If the number is valid, the user is prompted for a new Expiry date.

3 If the date is valid, the user is prompted to confirm the expiry date and the account record is updated.

If the customer exceeds the number of allowed invalid entries (as defined in the **asc.conf**. Refer to ACS *Technical Guide* for further information) the account will be frozen.

#### Node icon

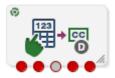

If the CPE has been configured to use the static panel CPE palette style, the CPE displays the icon shown below to represent the feature node.

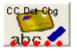

#### Restrictions

This node may be used any number of times within a control plan.

#### Node exits

This node has one entry and five exits. The number of exits cannot be changed.

| Exit | Cause       | Description                                                                                                    |
|------|-------------|----------------------------------------------------------------------------------------------------|
| 1    | Unsupported | Either error / failure, the Domain being used does not support this feature node, or no selection has been made. |
| 2    | Success     | The credit card details have been changed successfully.                                                          |
| 3    | Abandon     | The caller has abandoned the call.                                                                               |
| 4    | Escape      | The caller has selected the Escape option.                                                                       |
| 5    | Frozen      | The account has been frozen.                                                                                     |

| C Configure Credit Car     | d Details Change 🛛 🔀                                |
|----------------------------|-----------------------------------------------------|
| Node name CC               | Det Chg Help                                        |
| Play the Introduction Mes  | sage 🔄                                              |
| Announcement Set           | (Unspecified Announcement Set) 💌                    |
| Announcement Entry         | (Unspecified Announcement Entry) 💌 🔤                |
| Collect the Credit Card Nu | mber from the User                                  |
| Announcement Set           | (Unspecified Announcement Set) 💌                    |
| Announcement Entry         | (Unspecified Announcement Entry) 💌                  |
| Re-get the Credit Card Nu  | mber from the User                                  |
| Announcement Set           | (Unspecified Announcement Set)                      |
| Announcement Entry         | (Unspecified Announcement Entry) 🔽                  |
| Get the Credit Card Expiry | r from the User                                     |
| Announcement Set           | (Unspecified Announcement Set) 💌                    |
| Announcement Entry         | (Unspecified Announcement Entry)                    |
| Exit Branches              |                                                     |
| 3                          | Unsupported 2 Success<br>Abandon 4 Escape<br>Frozen |
|                            | Comments Save Cancel                                |

Here is an example Configure Credit Card Details Change node screen.

### **Configuration fields**

This table describes the function of each field.

| Field                 | Description                                                               |
|-----------------------|---------------------------------------------------------------------------|
| Announcement<br>Set   | List of all the available announcement sets.                              |
| Announcement<br>Entry | List of all the announcements belonging to the selected announcement set. |

### Configuring the node

Follow these steps to configure the node.

| Step | Action                                                                                                    |
|------|----------------------------------------------------------------------------------------------------|
| 1    | For <b>each relevant</b> announcement, use the drop down lists to select the pre-recorded announcements that are to be played as prompts to the caller. |
|      | Select the specific <b>Announcement Set</b> to which the <b>Announcement Entry</b> belongs. Only valid announcements are available from the lists.      |
| 2    | Click Save.                                                                                                    |

# Step Action Note: This will be grayed out until all the announcement sets have been selected.

### Node logic

This diagram shows the internal logic processing of the node.

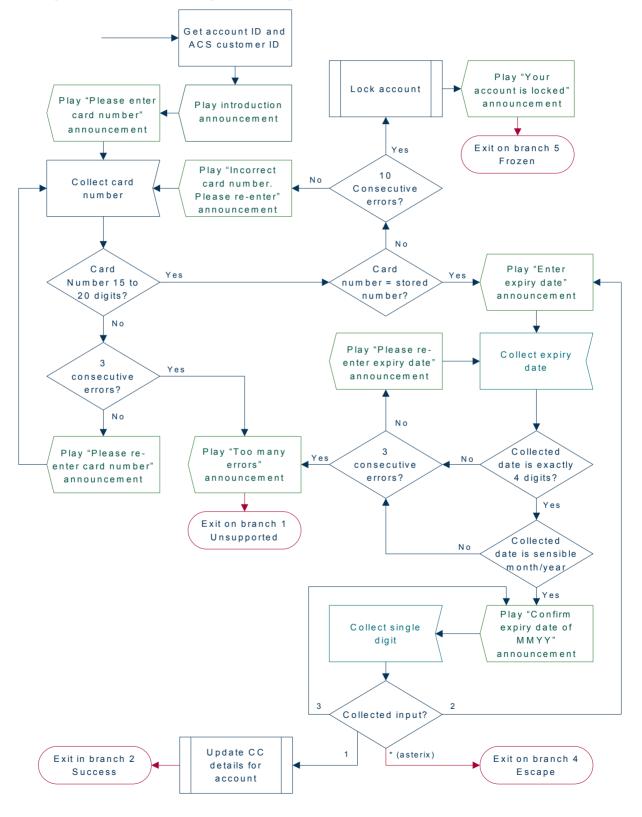

# **Credit Card Recharge Menu**

### **Node description**

**Warning:** This feature node has now been deprecated and should no longer be used. This feature node will still function in existing control plans. For new control plans there is currently no replacement feature node.

The Credit Card Recharge Menu feature node allows the user access to the Credit Card Recharge facility, and to change their Credit Card Recharge details. The feature node allows the user:

- Access to the Credit Card Recharge facility
- To change their Credit Card Recharge details

For security, all Credit Card details are stored in the system and a PIN is used to access the recharge node.

#### Node icon

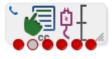

If the CPE has been configured to use the static panel CPE palette style, the CPE displays the icon shown below to represent the feature node.

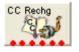

### Restrictions

This node may be used any number of times within a control plan.

#### **Node exits**

This node has one entry and six exits. The number of exits cannot be changed.

| Exit | Cause             | Description                                                                                                    |
|------|-------------------|----------------------------------------------------------------------------------------------------|
| 1    | Unsupported       | Either, error / failure, the Domain being used does not support this feature node, or the caller has not made a menu selection. |
| 2    | Abandon           | The caller has abandoned the call.                                                                                              |
| 3    | Escape            | The caller has selected the Escape option.                                                                                      |
| 4    | Recharge          | The caller has selected the Recharge option.                                                                                    |
| 5    | Change Code       | The caller has selected the Change PIN option.                                                                                  |
| 6    | Change<br>Details | The caller has selected the Change Credit Card Details option.                                                                  |

| 🕜 Configure Credit Card Recharge Menu                 |  |  |  |
|-------------------------------------------------------|--|--|--|
| Node name CC Rechg Help                               |  |  |  |
| -Menu Title                                           |  |  |  |
| Announcement Set (Unspecified Announcement Set)       |  |  |  |
| Announcement Entry (Unspecified Announcement Entry)   |  |  |  |
| CC recharge menu options                              |  |  |  |
| Announcement Set (Unspecified Announcement Set)       |  |  |  |
| Announcement Entry (Unspecified Announcement Entry) 💌 |  |  |  |
| Invalid key                                           |  |  |  |
| Announcement Set (Unspecified Announcement Set)       |  |  |  |
| Announcement Entry (Unspecified Announcement Entry)   |  |  |  |
| No key detected                                       |  |  |  |
| Announcement Set (Unspecified Announcement Set)       |  |  |  |
| Announcement Entry (Unspecified Announcement Entry) 💌 |  |  |  |
| Failure                                               |  |  |  |
| Announcement Set (Unspecified Announcement Set)       |  |  |  |
| Announcement Entry (Unspecified Announcement Entry)   |  |  |  |
|                                                       |  |  |  |
| Exit Branches                                         |  |  |  |
| 3 Escape 4 Recharge                                   |  |  |  |
| 5 ChangeCode 6 ChangeDetails                          |  |  |  |
| Comments Save Cancel                                  |  |  |  |

Here is an example Configure Credit Card Recharge Menu node screen.

### **Configuration fields**

This table describes the function of each field.

| Field              | Description                                                               |
|--------------------|---------------------------------------------------------------------------|
| Announcement Set   | List of all the available Announcement Sets.                              |
| Announcement Entry | List of all the announcements belonging to the selected Announcement Set. |

### Configuring the node

Follow these steps to configure the node.

| Step | Action                                                                                                    |
|------|----------------------------------------------------------------------------------------------------|
| 1    | For <b>each</b> announcement, use the drop down lists to select the pre-recorded announcements that are to be played as prompts to the caller. |

| Step | Action                                                                                                    |
|------|----------------------------------------------------------------------------------------------------|
|      | Select the specific <b>Announcement Set</b> to which the <b>Announcement Entry</b> belongs. Only valid announcements are available from the lists. |
| 2    | Click Save.                                                                                                    |

**Note:** This will be greyed out until all the announcements have been selected.

### Node logic

This diagram shows the internal logic processing of the node.

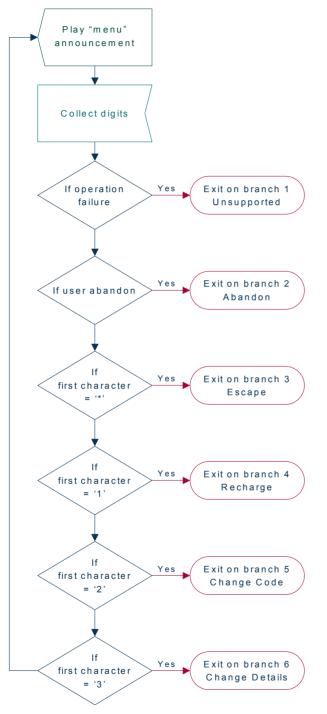

# **Credit Card Secret Code Change**

### **Node description**

**Warning:** This feature node has now been deprecated and should no longer be used. This feature node will still function in existing control plans. For new control plans there is currently no replacement feature node.

The Credit Card Secret Code Change feature node allows the user to enter a new Credit Card PIN. User security access should be verified before this node is reached. On successfully entering the PIN, the account record is updated.

#### Node icon

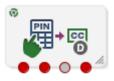

If the CPE has been configured to use the static panel CPE palette style, the CPE displays the icon shown below to represent the feature node.

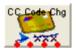

### Restrictions

This node may be used any number of times within a control plan.

### Node exits

This node has one entry and four exits. The number of exits cannot be changed.

| Exit | Cause       | Description                                                                                                    |
|------|-------------|----------------------------------------------------------------------------------------------------|
| 1    | Success     | The credit card PIN details have been changed successfully.                                                                 |
| 2    | Unsupported | Either, error / failure, the Domain being used does not support this feature node, or the caller has not selected an entry. |
| 3    | Abandon     | The caller has abandoned the call.                                                                                          |
| 4    | Escape      | The caller has selected the Escape option.                                                                                  |

Here is an example Configure Credit Card Secret Code Change node screen.

| C Configure Credit Car  | d Secret Code Change               | $\mathbf{\times}$ |  |  |
|-------------------------|------------------------------------|-------------------|--|--|
| Node name CC (          | Code Chg Help                      |                   |  |  |
| New Secret Code Prompt- |                                    | ^                 |  |  |
| Announcement Set        | (Unspecified Announcement Set) 🛛 👻 |                   |  |  |
| Announcement Entry      | (Unspecified Announcement Entry) 💌 | =                 |  |  |
|                         |                                    | _                 |  |  |
| Timeout                 |                                    |                   |  |  |
| Announcement Set        | (Unspecified Announcement Set)     |                   |  |  |
| Announcement Entry      | (Unspecified Announcement Entry) 🔽 |                   |  |  |
| Pin Too Long            |                                    |                   |  |  |
| Announcement Set        | (Unspecified Announcement Set) 🔻   |                   |  |  |
| Announcement Entry      | (Unspecified Announcement Entry) 💙 |                   |  |  |
| Pin Too Short           |                                    |                   |  |  |
| Announcement Set        | (Unspecified Announcement Set)     |                   |  |  |
| Announcement Entry      | (Unspecified Announcement Entry)   |                   |  |  |
| Exit Branches           |                                    |                   |  |  |
| 1 9                     | 1 Success 2 Unsupported            |                   |  |  |
|                         | Comments Save Canc                 | el                |  |  |

### **Configuration fields**

This table describes the function of each field.

| Field              | Description                                                               |
|--------------------|---------------------------------------------------------------------------|
| Announcement Set   | List of all the available announcement sets.                              |
| Announcement Entry | List of all the announcements belonging to the selected announcement set. |
| EnableAnnouncement | Allows the selected announcements to be played.                           |

### Configuring the node

Follow these steps to configure the node.

| Step | Action                                                                                                    |
|------|----------------------------------------------------------------------------------------------------|
| 1    | For <b>each relevant</b> announcement, use the drop down lists to select the pre-recorded announcements that are to be played as prompts to the caller. |
|      | Select the specific <b>Announcement Set</b> to which the <b>Announcement Entry</b> belongs. Only valid announcements are available from the lists.      |
| 2    | Select the <b>Enable Announcement</b> check box as required to enable the Play Re-enter Code Announcement.                                              |
| 3    | Click Save.                                                                                                    |

#### Step Action

Note: This will be greyed out until all the announcement sets have been selected.

# **Credit Card Starter Menu**

#### **Node description**

**Warning:** This feature node has now been deprecated and should no longer be used. This feature node will still function in existing control plans. For new control plans there is currently no replacement feature node.

The Credit Card Starter Menu feature node collects a security PIN from the user for identity verification when the user attempts credit card recharges on their account. The node first verifies the user by asking them to enter their credit card number and expiry, then checks to see if the values entered match the values stored in the system.

#### Node icon

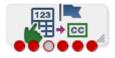

If the CPE has been configured to use the static panel CPE palette style, the CPE displays the icon shown below to represent the feature node.

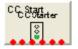

### Restrictions

This node may be used any number of times within a control plan.

#### Node exits

This node has one entry and six exits. The number of exits cannot be changed.

| Exit | Cause         | Description                                                                                                    |
|------|---------------|----------------------------------------------------------------------------------------------------|
| 1    | Unsupported   | Either, error / failure, the Domain being used does not support this feature node, or the number of menu retries has exceeded the limit. |
| 2    | Success       | The credit card PIN details have been stored.                                                                                            |
| 3    | Abandon       | The caller has abandoned the call.                                                                                                    |
| 4    | Escape        | The caller has selected the Escape option.                                                                                               |
| 5    | Frozen        | The caller's account status is Frozen, and they are therefore forbidden to use this node.                                                |
| 6    | No CC Details | No credit card details exist for this caller, and they are therefore forbidden to use this node.                                         |

| C Configure Credit Card Starter |                                      |  |  |
|---------------------------------|--------------------------------------|--|--|
| Node name CC                    | Start Help                           |  |  |
| Enter Credit Card Number        |                                      |  |  |
| Announcement Set                | (Unspecified Announcement Set)       |  |  |
| Announcement Entry              | (Unspecified Announcement Entry) 👻   |  |  |
| -<br>−Re-enter Credit Card Numl | Der                                  |  |  |
| Announcement Set                | (Unspecified Announcement Set)       |  |  |
| Announcement Entry              | (Unspecified Announcement Entry) 💌 📃 |  |  |
| Enter Credit Card Expiry D      | ate                                  |  |  |
| Announcement Set                | (Unspecified Announcement Set)       |  |  |
| Announcement Entry              | (Unspecified Announcement Entry) 🔽   |  |  |
| Re-enter Credit Card Expir      | y Date                               |  |  |
| Announcement Set                | (Unspecified Announcement Set)       |  |  |
| Announcement Entry              | (Unspecified Announcement Entry)     |  |  |
| Exit Branches                   |                                      |  |  |
| 1 Un                            | supported 2 Success                  |  |  |
|                                 | andon 4 Escape                       |  |  |
| 5 Fro                           | ozen 6 No CC Details                 |  |  |
|                                 | Comments Save Cancel                 |  |  |

Here is an example Configure Credit Card Starter node screen.

### Configuring the node

Follow these steps to configure the node.

| Step | Action                                                                                                    |
|------|----------------------------------------------------------------------------------------------------|
| 1    | For <b>each relevant</b> announcement, use the drop down lists to select the pre-recorded announcements that are to be played as prompts to the caller. |
|      | Select the specific <b>Announcement Set</b> to which the <b>Announcement Entry</b> belongs. Only valid announcements are available from the lists.      |
| 2    | Click Save.                                                                                                    |
|      | Note: This will be greyed out until all the announcement sets have been selected.                                                                       |

# **Do Credit Card Recharge**

### **Node description**

**Warning:** This feature node has now been deprecated and should no longer be used. This feature node will still function in existing control plans. For new control plans there is currently no replacement feature node.

The Do Credit Card Recharge feature node allows the user to recharge an account using a credit card. There are nine possible recharge options, which may be configured in any combination and played as a single menu. The caller may then recharge the account using the selected option.

The feature node will filter out all expenditure balance types and not include then in the played message. See CCS User's Guide - Balance Types topic.

#### Node icon

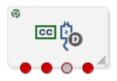

If the CPE has been configured to use the static panel CPE palette style, the CPE displays the icon shown below to represent the feature node.

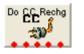

#### Restrictions

This node may be used any number of times within a control plan.

#### Node exits

This node has one entry and four exits. The number of exits cannot be changed.

| Exit | Cause       | Description                                                                                                    |
|------|-------------|----------------------------------------------------------------------------------------------------|
| 1    | Success     | The account has been successfully recharged.                                                                                             |
| 2    | Escape      | The caller has selected the Escape option.                                                                                               |
| 3    | Abandon     | The caller has abandoned the call.                                                                                                    |
| 4    | Unsupported | Either, error / failure, the Domain being used does not support this feature node, or the caller has not chosen an option from the menu. |

| Here is an example Configure Do Credit Card Recharge node scree | en. |
|-----------------------------------------------------------------|-----|
|-----------------------------------------------------------------|-----|

| 🕜 Configure Do Credit Card Recharge 🛛 🛛 🔀 |                                           |  |  |
|-------------------------------------------|-------------------------------------------|--|--|
| Node name Do CC Rechg Help                |                                           |  |  |
| _Intro Announcement                       | <u> </u>                                  |  |  |
| Announcement Set                          | (Unspecified Announcement Set) 🗸          |  |  |
| Announcement Entry                        | (Unspecified Announcement Entry) 👻        |  |  |
|                                           |                                           |  |  |
| Transaction successfully co               | ompleted                                  |  |  |
| Announcement Set                          | (Unspecified Announcement Set) 🐱          |  |  |
| Announcement Entry                        | (Unspecified Announcement Entry) 🔽 📃      |  |  |
| Recharge too soon                         |                                           |  |  |
| Announcement Set                          | (Unspecified Announcement Set)            |  |  |
| Announcement Entry                        | (Unspecified Announcement Entry) 💌        |  |  |
| Callers card has expired—                 |                                           |  |  |
| Announcement Set                          | (Unspecified Announcement Set) 🛛 🗸        |  |  |
| Announcement Entry                        | (Unspecified Announcement Entry)          |  |  |
| Exit Branches                             |                                           |  |  |
|                                           | Success 2 Escape<br>Abandon 4 Unsupported |  |  |
| Comments Save Cancel                      |                                           |  |  |

# **Configuration fields**

This table describes the function of each field.

| Field              | Description                                                               |
|--------------------|---------------------------------------------------------------------------|
| Announcement Set   | List of all the available announcement sets.                              |
| Announcement Entry | List of all the announcements belonging to the selected announcement set. |
| EnableAnnouncement | Allows the selected announcements to be played.                           |

### Configuring the node

Follow these steps to edit the node configuration.

| Step | Action                                                                                                    |
|------|----------------------------------------------------------------------------------------------------|
| 1    | For <b>each relevant</b> announcement, use the drop down lists to select the pre-recorded announcements that are to be played as prompts to the caller. |
|      | Select the specific <b>Announcement Set</b> to which the <b>Announcement Entry</b> belongs. Only valid announcements are available from the lists.      |
| 2    | Select the Enable Announcement check boxes as required to enable the Play Title<br>Announcement and Play Confirm Change Announcement.                   |
| 3    | Click Save.                                                                                                    |

# Step Action

Note: This will be grayed out until all the announcement sets have been selected.

**Note:** The caller has three chances to press an invalid key, or to let the menu timeout, before the Abandon exit branch is taken. If the caller presses the \* key, the call is routed down the Escape branch.

#### Further reference:

The credit card recharge rules applying to this node, are defined in the Prepaid Charging, Subscriber Management, Product Type window. For more information, see *CCS User's Guide*.

### Node logic

This diagram shows the internal logic processing of the node.

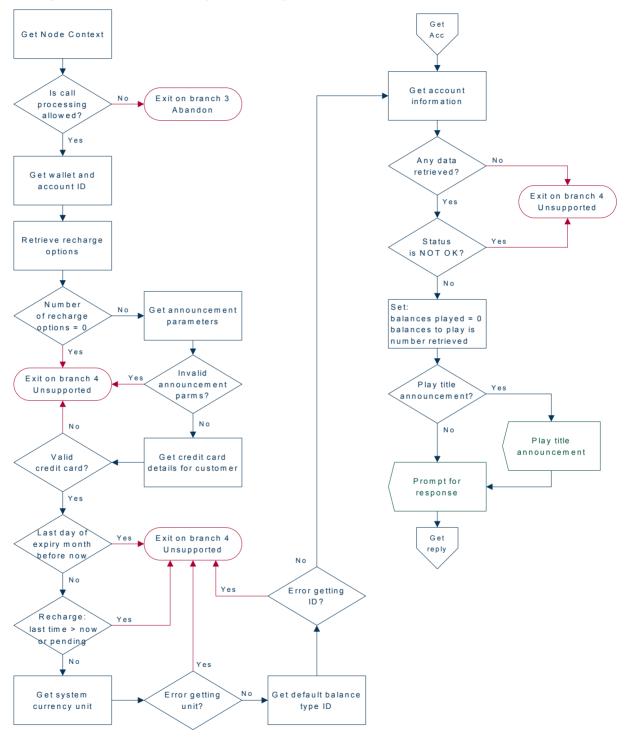

**Chapter 5** 

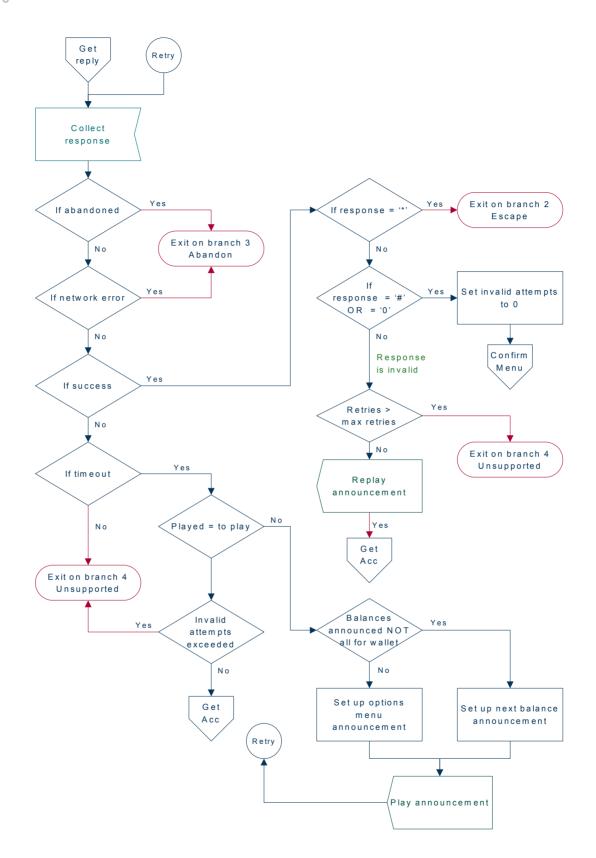

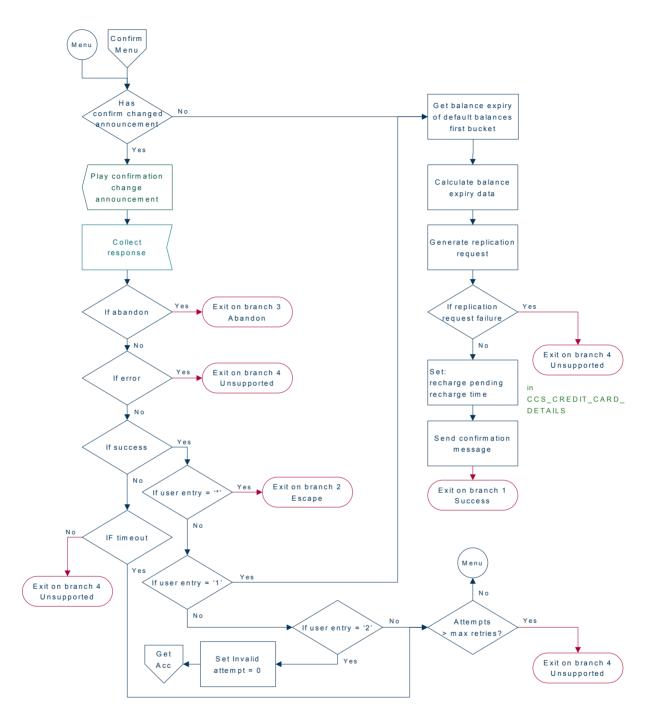

# **Friends and Destination Configuration**

**Warning:** This feature node has now been deprecated and should no longer be used. This feature node will still function in existing control plans.

### Friends, Family and Destination Discount module

The Friends, Family and Destination Discount module seeks to apply a configured discount to calls made to numbers defined in a list, of up to 10 entries, for a particular account when made from an MSISDN associated with that account.

The discount percentage is the cumulative amount which is to be discounted in total for Friends and Family numbers.

The only time in which an individual call is discounted by the amount configured for the Friends and Family product associated with an account is when that account has only one Friends and Family number configured.

Friends and Destination discounting occurs either for a single number prefix or for a group of prefixes, depending on how the Friends/Destination Discount feature node is configured:

- If Multi-Destinations is selected, then the percentage discount is applied to calls where the call prefix belongs to the same group as the discount prefix defined in this node (prefixes belong to the same group if they share the same announcement).
- If Multi-Destinations is not selected, then the discount applies only to calls with the specified discount prefix.

**Note:** Only dialed numbers which exactly match the configured Friends and Family numbers will be discounted.

#### **Node description**

The Friends and Destination Configuration node enables the caller to maintain their friends and destination discount prefix. The node prompts the caller to select one of the following options:

| Key | Function          | Description                                                                                             |
|-----|-------------------|----------------------------------------------------------------------------------------------------|
| 1   | Add/Change Prefix | If no prefix has been previously defined for this subscriber, or enter a new prefix for discount calls. |
| 2   | Delete Prefix     | Remove any existing prefix.                                                                             |
| 9   | Activate Service  | Enables the Friends and Destination discount service.                                                   |

**Note:** The subscriber can have either the Friends and Family *or* the Friends and Destination service active. Activating the Friends and Destination service will mean that the Friends and Family service will no longer be in use.

#### Node icon

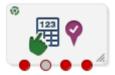

If the CPE has been configured to use the static panel CPE palette style, the CPE displays the icon shown below to represent the feature node.

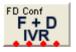

### Restrictions

This node may be used any number of times within a control plan.

### Node exits

| Exit | Cause        | Description                                                                                                    |
|------|--------------|----------------------------------------------------------------------------------------------------|
| 1    | Main Menu    | The caller has selected the Main Menu option.                                                                                    |
| 2    | User Hang-up | The caller has abandoned the call.                                                                                               |
| 3    | Disconnect   | The caller has entered too many invalid entries or has not made a selection from the menu.                                       |
| 4    | Unsupported  | Either, error / failure, the Domain being used does not support this feature node, or the caller has selected the Escape option. |

This node has one entry and four exits. The number of exits cannot be changed.

### **Configuration screen**

Here is an example Configure Friends and Destination Configuration node screen.

| 🖉 Configure Friends and Destination Configuration 🛛 🛛 💈 |                                                  |   |  |
|---------------------------------------------------------|--------------------------------------------------|---|--|
| Node name FD (                                          | Conf Help                                        |   |  |
| Friends And Destination Ma                              | ain Menu                                         | ^ |  |
| Announcement Set                                        | (Unspecified Announcement Set)                   |   |  |
| Announcement Entry                                      | (Unspecified Announcement Entry) 👻               |   |  |
| Press 1 to add a new frien                              | ds and destination number                        |   |  |
| Announcement Set                                        | (Unspecified Announcement Set)                   |   |  |
| Announcement Entry                                      | (Unspecified Announcement Entry) 👻               |   |  |
| -Press 1 to change your frie<br>Announcement Set        | ends and destination number, 2 to delete         |   |  |
| Announcement Entry                                      | (Unspecified Announcement Entry) 🔽               |   |  |
| Press 9 to activate the friends and destination service |                                                  |   |  |
| Announcement Set                                        | (Unspecified Announcement Set)                   |   |  |
| Announcement Entry                                      | (Unspecified Announcement Entry) 💌               |   |  |
| Exit Branches                                           |                                                  |   |  |
| 1 M                                                     | ain Menu 2 User Hangup<br>sconnect 4 Unsupported |   |  |
|                                                         | Comments Save Cance                              | 9 |  |

### **Configuration fields**

This table describes the function of each field.

| Field              | Description                                                               |
|--------------------|---------------------------------------------------------------------------|
| Announcement Set   | List of all the available announcement sets.                              |
| Announcement Entry | List of all the announcements belonging to the selected announcement set. |
| MaxInvalidDigits   | The maximum number of invalid entries allowed.                            |

| Field               | Description                                         |
|---------------------|-----------------------------------------------------|
| AnnouncementTimeout | The timeout used for standard prompt announcements. |
| ListCyclingTimeout  | The timeouts used during list cycling.              |
| ListStartTimeout    | The timeouts used during list start.                |
| SendChargeSMS       | Send SMS text message with change detail and cost.  |
| Event Class         | List of event types that can be billed.             |
| Named Event         | List of events for the event class selected.        |

### Configuring the node

Follow these steps to configure the node.

| Step | Action                                                                                                    |
|------|----------------------------------------------------------------------------------------------------|
| 1    | For <i>each relevant</i> announcement, use the drop down lists to select the prerecorded announcements that are to be played as prompts to the caller. |
|      | Select the specific <b>Announcement Set</b> to which the <b>Announcement Entry</b> belongs. Only valid announcements are available from the lists.     |
| 2    | Enter the maximum number of retries allowed for entering digits in the MaxInvalidDigit field.                                                          |
| 3    | Type the timeout period in seconds for all prompt and collect messages in the<br>AnnouncementTimeout field.                                            |
| 4    | Select the SendChargeSMS check box if the amount charged is to be sent to the caller.                                                                  |
| 5    | Select the Event Class to use from the drop down list.                                                                                                 |
| 6    | Select the Named Event to use from the drop down list.                                                                                                 |
| 7    | Click Save.                                                                                                    |

Note: This will be grayed out until all the announcement sets have been selected.

# **Friends and Family Configuration**

**Warning:** This feature node has now been deprecated and should no longer be used. This feature node will still function in existing control plans.

### Node description

The Friends and Family Configuration node enables the caller to maintain their friends and family service number list. The node plays announcements that:

- Inform the caller of how many friends and family numbers they currently have stored in their list
- Enable them to perform predefined functions using phone key pad buttons

### Caller available functions

Callers can use the following keys to perform the listed function.

| Key | Function       | Description                                                                                                    |
|-----|----------------|----------------------------------------------------------------------------------------------------|
| 1   | Review Numbers | Enables caller to scroll stored numbers.                                                                                                |
| 2   | Change Numbers | Enables caller to select and edit a number. The new number must appear in the white list, and must not appear in the global black list. |
| 3   | Add Numbers    | Available if the caller has not exceeded the maximum number of                                                                          |

|   |                      | stored entries for their product type. New numbers must appear in the white list, and must not appear in the global black list. |
|---|----------------------|----------------------------------------------------------------------------------------------------|
| 4 | Delete Numbers       | Available if any stored number exists.                                                                                          |
| 5 | Activate F&F Service | If not already activated.                                                                                                    |

#### Node icon

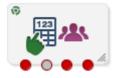

If the CPE has been configured to use the static panel CPE palette style, the CPE displays the icon shown below to represent the feature node.

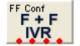

#### Restrictions

None, but the Friends and Family Configuration node is expected to be used together with the others (that is, the node will be used with the Friends and Destination Configuration node and the Main Menu node).

#### **Node exits**

This node has one entry and four exits. The number of exits cannot be changed.

| Exit | Cause        | Description                                                                                                    |
|------|--------------|----------------------------------------------------------------------------------------------------|
| 1    | Main Menu    | The caller has selected the Main Menu option.                                                                                    |
| 2    | User Hang-up | The caller has abandoned the call.                                                                                               |
| 3    | Disconnect   | The caller has entered too many invalid entries or has not made a selection from the menu.                                       |
| 4    | Unsupported  | Either, error / failure, the Domain being used does not support this feature node, or the caller has selected the Escape option. |

Here is an example Configure Friends and Family Configuration node configuration screen.

| Configure Friends and    | Family Configuration                             | K |
|--------------------------|--------------------------------------------------|---|
| Node name FF C           | ionf Help                                        |   |
| Review numbers menu, pre | ss 4 or 6                                        | ^ |
| Announcement Set         | (Unspecified Announcement Set) 🔽                 |   |
| Announcement Entry       | (Unspecified Announcement Entry) 🔽               |   |
| To review press 1        |                                                  |   |
|                          |                                                  |   |
| Announcement Set         | (Unspecified Announcement Set)                   |   |
| Announcement Entry       | (Unspecified Announcement Entry) 💙               |   |
| To change press 2        |                                                  |   |
| Announcement Set         | (Unspecified Announcement Set)                   |   |
| Announcement Entry       | (Unspecified Announcement Entry) 🔽               |   |
| To add press 3           |                                                  |   |
| Announcement Set         | (Unspecified Announcement Set)                   |   |
| Announcement Entry       | (Unspecified Announcement Entry)                 |   |
| Exit Branches            |                                                  |   |
| 1 Ma                     | ain Menu 2 User Hangup<br>sconnect 4 Unsupported |   |
|                          | Comments Save Cancel                             |   |

### **Configuration fields**

This table describes the function of each field.

| Field                 | Description                                                               |
|-----------------------|---------------------------------------------------------------------------|
| Announcement Set      | List of all the available announcement sets.                              |
| Announcement<br>Entry | List of all the announcements belonging to the selected announcement set. |
| MaxInvalidDigits      | The maximum number of invalid entries allowed.                            |
| AnnTimeout            | The timeout used for standard prompt announcements.                       |
| ListCyclingTimeout    | The timeouts used during list cycling.                                    |
| ListStartTimeout      | The timeouts used during list start.                                      |
| SendChargeSMS         | Send SMS text message with change detail and cost.                        |
| Event Class           | List of event types that can be billed.                                   |
| Named Event           | List of events for the event class selected.                              |

If the caller initiates a change or addition to the stored Friends and Family numbers list this node will bill the subscriber's account for the amount set in the Named Event panel of the Tariff screen for Friends and Family configuration changes.

**Note:** The subscriber can have either the Friends and Family **OR** the Friends and Destination service active. Activating the Friends and Family service will mean that the Friends and Destination service will no longer be in use.

### Configuring the node

Follow these steps to configure the node.

| Step | Action                                                                                                    |
|------|----------------------------------------------------------------------------------------------------|
| 1    | For <i>each relevant</i> announcement, use the drop down lists to select the prerecorded announcements that are to be played as prompts to the caller. |
|      | Select the specific <b>Announcement Set</b> to which the <b>Announcement Entry</b> belongs. Only valid announcements are available from the lists.     |
| 2    | Type the maximum number of times a caller can enter a disallowed number in the <b>MaxInvalidDigits</b> field.                                          |
| 3    | Type the length of time in seconds after the main announcement is played before the call is disconnected in the <b>AnnTimeout</b> field.               |
| 4    | Type the length of time in seconds a list announcement is played before the call is<br>disconnected in the ListCyclingTimeout field.                   |
| 5    | Type the length of time a list announcement is played before the call is disconnected in the ListStartTimeout field.                                   |
| 6    | Select the SendChargeSMS check box if the amount charged is to be sent to the caller.                                                                  |
| 7    | Select the Event Class to use from the drop down list.                                                                                                 |
| 8    | Select the Named Event to use from the drop down list.                                                                                                 |
| 9    | Click Save.                                                                                                    |
|      | Note: This will be grayed out until all the announcement sets have been selected.                                                                      |

# **Friends and Destination Discount**

**Warning:** This feature node has now been deprecated and should no longer be used. This feature node will still function in existing control plans.

### **Node description**

The Friends and Destination Discount node enables the Friends and Family / Friends and Destination service to apply the discount for that service as configured for the product type in use. The node is placed before any UATB node to set the required discount percentage for the call.

### Node icon

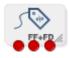

If the CPE has been configured to use the static panel CPE palette style, the CPE displays the icon shown below to represent the feature node.

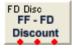

### Restrictions

None, but the Friends/Destination Discount node is expected to be used together with the others (that is, the node will be used with the Friends and Family node and the Main Menu node).

**Warning:** This feature node is unusable when the account details are held on a BRM. That is, when the charging domain of the subscriber is of type **BCD**. See *Charging Control Services User's Guide* for further details on charging domains.

#### Node exits

This node has one entry and three exits. The number of exits cannot be changed.

| Exit | Cause       | Description                                                                                                    |
|------|-------------|----------------------------------------------------------------------------------------------------|
| 1    | Success     | The caller has successfully exited the node and the correct discount override will be used.                                        |
| 2    | Unsupported | Either error / failure or that the Domain being used does not support this feature node.                                           |
| 3    | No Discount | The caller has not qualified for a Friends and Family / Friends and Destination discount. No discount will be applied to the call. |

### **Configuration screen**

Here is an example Configure Friend/Destination Discount node screen.

| Configure Friend/Destination Dis 🚺                                                                         |   |
|----------------------------------------------------------------------------------------------------|---|
| Node name FD Disc Help                                                                                     | ] |
| -Multi-Destinations<br>Multi-Destinations                                                                  |   |
| Exit Branches           1         Successful         2         Unsupported           3         No Discount |   |
| Comments Save Cancel                                                                                       |   |

### **Configuration fields**

This table describes the function of each field.

| Field                  | Description                                                                                                    |
|------------------------|----------------------------------------------------------------------------------------------------|
| Multi-<br>Destinations | Determines whether the discount is applied to a single number prefix or to a group of prefixes. When selected, the discount is applied to all calls where the call prefix belongs to the same group as the discount prefix defined for the caller. |

**Note:** Prefixes are grouped by announcement (prefixes that share the same announcement belong to the same group). You can use this facility to map prefixes by region.

### Configuring the node

Follow these steps to configure the node.

| Step | Action                                              |
|------|-----------------------------------------------------|
| 1    | If required, tick the Multi_Destinations check box. |
| 2    | Click Save.                                         |

# **Friends and Destination Menu**

**Warning:** This feature node has now been deprecated and should no longer be used. This feature node will still function in existing control plans.

### Node description

The Friends and Destination Menu node informs the caller which service - if any - is currently active. The caller is then prompted to select which service they would like to maintain.

### Node icon

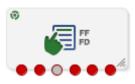

If the CPE has been configured to use the static panel CPE palette style, the CPE displays the icon shown below to represent the feature node.

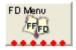

### Restrictions

This node may be used any number of times within a control plan.

### Node exits

This node has one entry and six exits. The number of exits cannot be changed.

| Exit | Cause                      | Description                                                                                |
|------|----------------------------|--------------------------------------------------------------------------------------------|
| 1    | Friends and<br>Family      | The caller has selected the Friends and Family option from the menu.                       |
| 2    | Friends and<br>Destination | The caller has selected the Friends and Destination option from the menu.                  |
| 3    | User Hang up               | The caller has abandoned the call.                                                         |
| 4    | Disconnect                 | The caller has entered too many invalid entries or has not made a selection from the menu. |
| 5    | Unsupported                | Either error / failure or that the Domain being used does not support this feature node.   |
| 6    | Escape                     | The caller has selected the Escape option.                                                 |

Here is an example Configure Friend/Destination Menu node screen.

| 🕜 Configure Friend/Destination Menu 🛛 🛛 🔀                                                                                                    |                                    |  |  |  |
|----------------------------------------------------------------------------------------------------|------------------------------------|--|--|--|
| Node name FD Menu Help                                                                                                    |                                    |  |  |  |
| Vour service currently activ                                                                                                    | /e is                              |  |  |  |
| Announcement Set                                                                                                    | (Unspecified Announcement Set)     |  |  |  |
| Announcement Entry                                                                                                    | (Unspecified Announcement Entry) 💌 |  |  |  |
| Friends and Destination                                                                                                    |                                    |  |  |  |
| Announcement Set                                                                                                    | (Unspecified Announcement Set)     |  |  |  |
| Announcement Entry                                                                                                    | (Unspecified Announcement Entry) 🔽 |  |  |  |
| Friends and Family                                                                                                    |                                    |  |  |  |
| Announcement Set                                                                                                    | (Unspecified Announcement Set)     |  |  |  |
| Announcement Entry                                                                                                    | (Unspecified Announcement Entry) 🔽 |  |  |  |
| Please select service to maintain                                                                                                    |                                    |  |  |  |
| Announcement Set                                                                                                    | (Unspecified Announcement Set)     |  |  |  |
| Announcement Entry                                                                                                    | (Unspecified Announcement Entry)   |  |  |  |
| Exit Branches           1         Friends And Family         2         Friends And Dest           3         User Hangup         4         Disconnect |                                    |  |  |  |
| 5 Unsupported 6 Escape                                                                                                    |                                    |  |  |  |
| Announcement Entry (Unspecified Announcement Entry)                                                                                                  |                                    |  |  |  |

# **Configuration fields**

This table describes the function of each field.

| Field                 | Description                                                               |
|-----------------------|---------------------------------------------------------------------------|
| Announcement Set      | List of all the available announcement sets.                              |
| Announcement<br>Entry | List of all the announcements belonging to the selected announcement set. |
| MaxInvalidDigits      | The maximum number of invalid entries allowed.                            |
| AnnTimeout            | The timeout used for standard prompt announcements.                       |

# Configuring the node

| Step | Action                                                                                                    |
|------|----------------------------------------------------------------------------------------------------|
| 1    | For <b>each relevant</b> announcement, use the drop down lists to select the pre-recorded announcements that are to be played as prompts to the caller. |
|      | Select the specific <b>Announcement Set</b> to which the <b>Announcement Entry</b> belongs. Only valid announcements are available from the lists.      |
| 2    | Type the maximum number of times a caller can enter a disallowed number in the                                                                          |

| Step | Action                                                                                                    |
|------|----------------------------------------------------------------------------------------------------|
|      | MaxInvalidDigits field.                                                                                                    |
| 3    | Type the length of time in seconds after the main announcement is played before the call is disconnected in the <b>AnnTimeout</b> field. |
| 4    | Click Save.                                                                                                    |
|      | Note: This will be greyed out until all the announcement sets have been selected.                                                        |

# **Get Destination Prefix**

### **Node description**

The Get Destination Prefix node retrieves the longest matching favourite destination prefix for a provided number.

The feature node:

- Uses the source digits to look up the friends and destination prefix map
- The longest matching friends and destination prefix is found
- The result is stored in the destination prefix profile field.

The source number will be provided in one of the following profile field types:

- Limited Number String
- Number String

The feature node will place the prefix in a profile field of type:

• Number String.

### Node icon

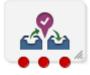

If the CPE has been configured to use the static panel CPE palette style, the CPE displays the icon shown below to represent the feature node.

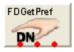

### Restrictions

The Get Destination Prefix node may be used any number of times within a control plan.

### Node exits

This node has one entry and three exits. The number of exits cannot be changed.

| Exit | Cause     | Description                                                        |
|------|-----------|--------------------------------------------------------------------|
| 1    | Success   | The destination prefix was found, and the announcement was played. |
| 2    | Not Found | No mappings were found for the provided number.                    |

| Exit | Cause | Description                                                         |
|------|-------|---------------------------------------------------------------------|
| 3    | Error | One of:<br>• Source number profile field missing<br>• General error |

Here is an example Configure Get Destination Prefix node screen.

| C Configure Get Destination Prefix                                                              |                               |  |  |  |
|-------------------------------------------------------------------------------------------------|-------------------------------|--|--|--|
| Node name FDGetPref Help                                                                        |                               |  |  |  |
|                                                                                                 |                               |  |  |  |
| Source Digits                                                                                   |                               |  |  |  |
| Source Digits Data Type                                                                         | Database 💌                    |  |  |  |
| Source Digits Location                                                                          | Account Reference Profile 🛛 👻 |  |  |  |
| Source Digits Field                                                                             | CC Account Code 🛛 👻           |  |  |  |
| Destination Prefix                                                                              |                               |  |  |  |
| Destination Prefix Data Type                                                                    | e Database 💊                  |  |  |  |
| Destination Prefix Location                                                                     | Account Reference Profile 🛛 💊 |  |  |  |
| Destination Prefix Field                                                                        | d CC Account Code 🛛 🕙         |  |  |  |
|                                                                                                 |                               |  |  |  |
| Exit Branches           1         Success         2         Not Found           3         Error |                               |  |  |  |
| Comments Save Cancel                                                                            |                               |  |  |  |

# **Configuration fields**

This table describes the function of each field.

| Field                      | Description                                                                                             |
|----------------------------|----------------------------------------------------------------------------------------------------|
| Source Digits section      | The profile Data Type, Location and Field for the source digits information.                            |
| Destination Prefix section | The profile <b>Data Type</b> , <b>Location</b> and <b>Field</b> for the destination prefix information. |

# Configuring the node

| Step | Action                                                                                |
|------|---------------------------------------------------------------------------------------|
| 1    | Select the Source Digits Data Type, Location and Field from the drop down lists.      |
| 2    | Select the Destination Prefix Data Type, Location and Field from the drop down lists. |
| 3    | Click Save.                                                                           |

Note: The list of data types is fixed at installation time for each feature node or screen.

#### Further reference:

- For information about profile blocks (data type, location, and field) and how to use them, see *Profile Blocks and Tags* (on page 2).
- The primary tag lists are configured in the SMS > Services > ACS Service > Configuration > Profile Tag Details and Profile Tag Mapping tabs (see ACS User's Guide, Profile Tag Details for more information).

# **Help Information**

### Node icon

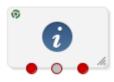

If the CPE has been configured to use the static panel CPE palette style, the CPE displays the icon shown below to represent the feature node.

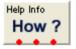

### **Node description**

The Help Information node provides an information service over the phone. The caller navigates through a menu of help topics and listens to the recorded messages on the topics of their choice.

### Restrictions

This node may be used any number of times within a control plan.

### Node exits

This node has one entry and three exits. The number of exits cannot be changed.

| Exit | Cause       | Description                                                                                                    |
|------|-------------|----------------------------------------------------------------------------------------------------|
| 1    | Unsupported | Either, error / failure, the Domain being used does not support this feature node, or the caller has not made a menu selection. |
| 2    | Abandon     | The caller has abandoned the call.                                                                                              |
| 3    | Success     | The caller has exited the node successfully.                                                                                    |

Here is an example Configure Help Info node screen.

| 🖉 Configure Help Info                |                                    |   |  |  |
|--------------------------------------|------------------------------------|---|--|--|
| Node name Help                       | o Info Help                        |   |  |  |
| _ Info menu title                    |                                    |   |  |  |
| Announcement Set                     | (Unspecified Announcement Set)     |   |  |  |
| Announcement Entry                   | (Unspecified Announcement Entry) 🔽 |   |  |  |
| -Press one                           |                                    |   |  |  |
| Announcement Set                     | (Unspecified Announcement Set)     |   |  |  |
| Announcement Entry                   | (Unspecified Announcement Entry) 🔽 |   |  |  |
| Press two                            |                                    | 1 |  |  |
| Announcement Set                     | (Unspecified Announcement Set) 🛛 🗸 |   |  |  |
| Announcement Entry                   | (Unspecified Announcement Entry) 💌 |   |  |  |
| Press three                          |                                    | ] |  |  |
| Announcement Set                     | (Unspecified Announcement Set)     |   |  |  |
| Announcement Entry                   | (Unspecified Announcement Entry) 🔽 |   |  |  |
| Exit Branches                        |                                    |   |  |  |
| 1 Unsupported 2 Abandon<br>3 Success |                                    |   |  |  |
| Comments Save Cancel                 |                                    |   |  |  |

# **Configuration fields**

This table describes the function of each field.

| Field                 | Description                                                               |
|-----------------------|---------------------------------------------------------------------------|
| Announcement<br>Set   | List of all the available announcement sets.                              |
| Announcement<br>Entry | List of all the announcements belonging to the selected announcement set. |

# Configuring the node

| Step                                                                                                    | Action                                                                                                    |
|----------------------------------------------------------------------------------------------------|----------------------------------------------------------------------------------------------------|
| 1 For <b>each relevant</b> announcement, use the drop down lists to select the pre-recorder announcements that are to be played as prompts to the caller. |                                                                                                    |
|                                                                                                    | Select the specific Announcement Set to which the Announcement Entry belongs. Only valid announcements are available from the lists. |
| 2                                                                                                    | Click <b>Save</b> .                                                                                                    |

#### Step Action

Note: This will be greyed out until all the announcement sets have been selected.

# Main Menu

#### **Node description**

The Main Menu node offers the caller a range of call options and routes the call according to the selection made.

### Node icon

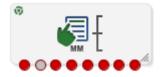

If the CPE has been configured to use the static panel CPE palette style, the CPE displays the icon shown below to represent the feature node.

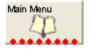

#### Restrictions

This node may be used any number of times within a control plan.

#### Node exits

This node has one entry and eight exits. The number of exits cannot be changed.

| Exit | Cause       | Description                                                                                                    |  |
|------|-------------|----------------------------------------------------------------------------------------------------|--|
| 1    | Unsupported | <ul> <li>Any of:</li> <li>Error / failure</li> <li>Domain being used does not support this feature node</li> <li>Number of menu retries has exceeded the limit.</li> </ul> |  |
| 2    | Abandon     | The caller has abandoned the call.                                                                                                    |  |
| 3    | What's New  | The caller has selected the What's New option by entering key 1.                                                                                                    |  |
| 4    | Account     | The caller has selected the Account Status option by entering key 2.                                                                                                    |  |
| 5    | Personal    | The caller has selected the Personal Options option by entering key 3.                                                                                                    |  |
| 6    | Recharge    | The caller has selected the Recharge option by entering key 4.                                                                                                    |  |
| 7    | Information | The caller has selected the Information option by entering key 5.                                                                                                    |  |
| 8    | Out-call    | The caller has selected the Make Call option by entering key 6.                                                                                                    |  |

| 🖉 Configure Main Menu    |                                              |     |  |
|--------------------------|----------------------------------------------|-----|--|
| Node name Main Menu Help |                                              |     |  |
| Menu Title               |                                              | ^   |  |
| Announcement Set         | (Unspecified Announcement Set)               |     |  |
| Announcement Entry       | (Unspecified Announcement Entry) 💌           |     |  |
|                          |                                              | =   |  |
| Announcement Set         | (Unspecified Announcement Set) 🗸 🗸           |     |  |
| Announcement Entry       | (Unspecified Announcement Entry) 🗸           |     |  |
|                          |                                              |     |  |
| Fixed Options            |                                              |     |  |
| Announcement Set         | (Unspecified Announcement Set)               |     |  |
| Announcement Entry       | (Unspecified Announcement Entry) 🔽           |     |  |
| _Information             |                                              |     |  |
| Announcement Set         | (Unspecified Announcement Set)               |     |  |
| Announcement Entry       | (Unspecified Announcement Entry) 💌           |     |  |
| Fuit Dura da a           |                                              | ~   |  |
| Exit Branches            |                                              |     |  |
|                          | Jnsupported 2 Abandon<br>Whats new 4 Account |     |  |
|                          | Personal 6 Recharge                          |     |  |
|                          | information 8 Out-call                       |     |  |
|                          |                                              |     |  |
|                          | Comments Save Can                            | cel |  |

Here is an example Configure Main Menu node screen.

# **Configuration fields**

This table describes the function of each field.

| Field                 | Description                                                               |
|-----------------------|---------------------------------------------------------------------------|
| Announcement<br>Set   | List of all the available announcement sets.                              |
| Announcement<br>Entry | List of all the announcements belonging to the selected announcement set. |

# Configuring the node

| Step | Action                                                                                                    |
|------|----------------------------------------------------------------------------------------------------|
| 1    | For <b>each relevant</b> announcement, use the drop down lists to select the pre-recorded announcements that are to be played as prompts to the caller. Select the specific <b>Announcement Set</b> to which the <b>Announcement Entry</b> belongs. Only valid announcements are available from the lists. |

| Step | Action                                                                            |
|------|-----------------------------------------------------------------------------------|
| 2    | Click Save.                                                                       |
|      | Note: This will be greyed out until all the announcement sets have been selected. |

# Node logic

This diagram shows the internal logic processing of the node.

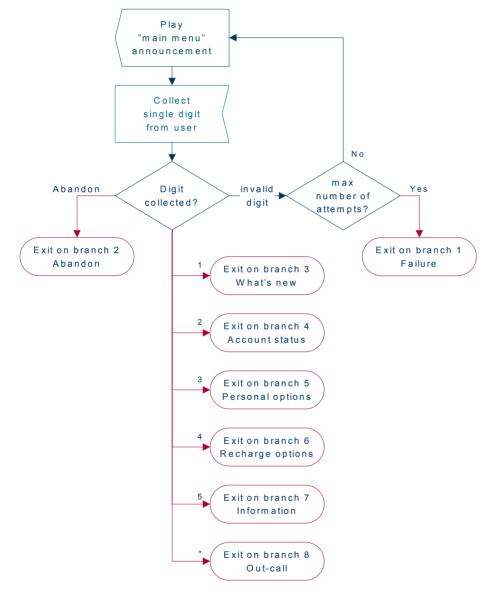

# **Personal Options Menu**

### **Node description**

The Personal Options Menu node offers the caller a range of options about their profile and routes the call according to the selection made.

# Node icon

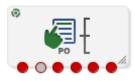

If the CPE has been configured to use the static panel CPE palette style, the CPE displays the icon shown below to represent the feature node.

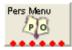

### Restrictions

This node may be used any number of times within a control plan.

### Node exits

This node has one entry and six exits. The number of exits cannot be changed.

| Exit | Cause              | Description                                                                                                    |  |
|------|--------------------|----------------------------------------------------------------------------------------------------|--|
| 1    | Unsupported        | Either, error / failure, the Domain being used does not support this feature node, or number of menu retries has exceeded the limit. |  |
| 2    | Abandon            | The caller has terminated the call.                                                                                                  |  |
| 3    | Escape             | The caller has selected the Escape option by entering *.                                                                             |  |
| 4    | Change<br>Language | The caller has selected the Change Language option by entering 1.                                                                    |  |
| 5    | Maintain Fixed     | The caller has selected the Maintain Fixed option by entering 2.                                                                     |  |
| 6    | Swap Products      | The caller has selected the Product Swap option by entering 3.                                                                       |  |

Here is an example Configure Personal Options Menu node screen.

| C Configure Personal C | ptions Menu                        | ×  |
|------------------------|------------------------------------|----|
| Node name Pers         | ; Menu Help                        |    |
| Menu Title             |                                    | ^  |
| Announcement Set       | (Unspecified Announcement Set)     |    |
| Announcement Entry     | (Unspecified Announcement Entry) 👻 |    |
| Change language        |                                    | =  |
| Announcement Set       | (Unspecified Announcement Set) 💌   |    |
| Announcement Entry     | (Unspecified Announcement Entry) 💟 |    |
| Maintain fixed details |                                    |    |
| Announcement Set       | (Unspecified Announcement Set) 💌   |    |
| Announcement Entry     | (Unspecified Announcement Entry) 💙 |    |
| Swap products          |                                    |    |
| Announcement Set       | (Unspecified Announcement Set) 🔽   |    |
| Announcement Entry     | (Unspecified Announcement Entry)   |    |
| Exit Branches          |                                    |    |
| 1 Unsuj                | oported 2 Abandon                  |    |
| 3 Escap                |                                    |    |
| 5 Maint                | ainFixed 6 SwapProducts            |    |
|                        | Comments Save Canc                 | el |

# **Configuration fields**

This table describes the function of each field.

| Field                 | Description                                                               |
|-----------------------|---------------------------------------------------------------------------|
| Announcement<br>Set   | List of all the available announcement sets.                              |
| Announcement<br>Entry | List of all the announcements belonging to the selected announcement set. |

# Configuring the node

| Step                                                                                                    | Action                                                                                                    |
|----------------------------------------------------------------------------------------------------|----------------------------------------------------------------------------------------------------|
| 1 For <b>each relevant</b> announcement, use the drop down lists to select the pre-record announcements that are to be played as prompts to the caller. |                                                                                                    |
|                                                                                                    | Select the specific <b>Announcement Set</b> to which the <b>Announcement Entry</b> belongs. Only valid announcements are available from the lists. |
| 2                                                                                                    | Click Save.                                                                                                    |
|                                                                                                    | Note: This will be grayed out until all the announcement sets have been selected.                                                                  |

# **Play Destination**

**Warning:** This feature node has now been deprecated and should no longer be used. This feature node will still function in existing control plans.

### **Node description**

The Play Destination node plays to the caller the destination announcement associated with the provided destination prefix.

The feature node:

- Uses the destination prefix to look up the destination announcement configured in friends and destination
- If the announcement is found it is then played

#### Node icon

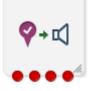

If the CPE has been configured to use the static panel CPE palette style, the CPE displays the icon shown below to represent the feature node.

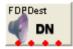

### Restrictions

The Play Destination node may be used any number of times within a control plan.

To function correctly, this node should be placed after the Get Destination Prefix (on page 135) node.

#### Node exits

This node has one entry and four exits. The number of exits cannot be changed.

| Exit | Cause     | Description                                                                                  |
|------|-----------|----------------------------------------------------------------------------------------------|
| 1    | Success   | The destination prefix was found, and the announcement was played.                           |
| 2    | Not Found | The destination prefix has no matching entry in the friends and destination prefix map list. |
| 3    | Error     | General errors.                                                                              |
| 4    | Abandon   | The user hung up during the announcement.                                                    |

Here is an example Configure Play Destination node screen.

| C | Configure Play Destination                            | ×   |
|---|-------------------------------------------------------|-----|
|   | Node name FDPDest Help                                |     |
|   | Destination Prefix                                    |     |
|   | Destination Prefix Data Type Database                 |     |
|   | Destination Prefix Location Account Reference Profile |     |
|   | Destination Prefix Field CC Account Code 🗸 🗸          |     |
|   |                                                       |     |
| E | ixit Branches                                         |     |
|   | 1Success2Not Found3Error4Abandon                      |     |
|   | Comments Save Can                                     | :el |

#### **Configuration fields**

This table describes the function of the field.

| Field                      | Description                                                                       |
|----------------------------|-----------------------------------------------------------------------------------|
| Destination Prefix section | The profile Data Type, Location and Field for the destination prefix information. |

### Configuring the node

Follow these steps to configure the node.

| Step                                                                                        | Action                                                                                |  |
|---------------------------------------------------------------------------------------------|---------------------------------------------------------------------------------------|--|
| 1                                                                                           | Select the Destination Prefix Data Type, Location and Field from the drop down lists. |  |
| 2                                                                                           | Click Save.                                                                           |  |
| Note: The list of data types is fixed at installation time for each feature node or screen. |                                                                                       |  |

Further reference:

- For information about profile blocks (data type, location, and field) and how to use them, see *Profile Blocks and Tags* (on page 2).
- The primary tag lists are configured in the SMS > Services > ACS Service > Configuration > Profile Tag Details and Profile Tag Mapping tabs (see ACS User's Guide, Profile Tag Details for more information).

# **Product Type Branching**

#### **Node description**

The Product Type Branching node branches depending on the comparison of the destination (called) subscriber's product type, and one of:

• A specified product type

• The product type of the subscriber loaded by the CCS service library (usually the calling party) The basic configuration has three default branches. The node can be configured to have up to an additional twenty branches to define product type branching rules.

This functionality allows for:

- Improved/promotional rating between certain product type groups to occur (such as community calling discounts)
- Additional functionality within the control plan

### Node icon

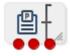

If the CPE has been configured to use the static panel CPE palette style, the CPE displays the icon shown below to represent the feature node.

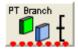

### Restrictions

This feature node may be used any number of times within a control plan.

### Node exits

The Product Type Branching node has one entry point and 3 to 23 exit points. You can configure the number of exits within this range as required, using the **Edit Node Exits** option on the shortcut menu. See Editing node exits.

| Exit    | Cause                | Description                                                                                                    |
|---------|----------------------|----------------------------------------------------------------------------------------------------|
| 1       | Not found            | The destination subscriber's product type was not found.                                                                                                    |
| 2       | Same                 | The <b>Use Same</b> check box is selected and the calling subscriber and destination subscriber's product types match. The matched branch rules are ignored.                                                                                                    |
|         |                      | <b>Note:</b> The standard configuration for this node sets this exit as the default exit. The default branch is taken when the destination subscriber's product type does not match any branch rules. This includes situations where no matched branch rules have been configured. |
| 3       | Unsupported or Error | Wrong configuration information or general system errors such as timeout.                                                                                                    |
| 4 to 23 | Matched              | The destination subscriber's product type matched one of the branches.                                                                                                    |

Here is an example Configure Product Type Branching screen.

| C Configure Product Type Branching                                                                                                   |                                                                                  |                                                                                          | X        |
|----------------------------------------------------------------------------------------------------|----------------------------------------------------------------------------------|------------------------------------------------------------------------------------------|----------|
| Node name                                                                                                    | PT Branch                                                                        | Help                                                                                     |          |
| All Product Types  PTB_01  PTB_02  PTB_03  PTB_04  PTB_05  PTB_06  PTB_07  PTB_08  PTB_09  PTB_10  PTB_11  PTB_12  Move to branch >> | Branch Produc                                                                    | ct Types<br>Number 5<br>Branch 5 - (unassigned)<br>PTB_03<br>PTB_05<br><< Replace in set |          |
| Use Same Destination CLI Dialed Service Number  Exit Branches  1 3                                                                   | Destination Wallet Typ     OusePrimaryWallet     Not Found     DusePrimaryWallet | Category Selection<br>UseSecondaryWallet<br>Same                                         | 4        |
|                                                                                                    |                                                                                  | Comments Save                                                                            | e Cancel |

# **Configuration fields**

This table describes the function of each field.

| Field                                                                                              | Description                                                                                                    |
|----------------------------------------------------------------------------------------------------|----------------------------------------------------------------------------------------------------|
| All Product Types                                                                                  | This is the list of all the product types defined in the Subscriber Management > Product Type screens for the current service provider.                                 |
| Branch Product The branch number being configured and the product types assoc<br>Types the branch. |                                                                                                    |
| Use Same                                                                                           | If selected, branch two will be taken if the calling subscriber and destination subscriber have the same product types regardless of any matching branch configuration. |
| Destination CLI                                                                                    | Use this buffer as the source for the CLI of the destination subscriber. The product type for this subscriber will be the one matched against.                          |
|                                                                                                    | <b>Note:</b> If found, these details are written to Application Specific Profile 4 (App 4).                                                                             |
| Destination Wallet<br>Type Category<br>Selection                                                   | Which wallet type to use to determine the destination subscriber's product type to be used. Primary wallet is the default and most common wallet.                       |
| Default Branch                                                                                     | Provides the branch to take if the destination subscriber's product type was not found in any of the branch product type rules.                                         |

# Configuring the node

| Step   | Action                                                                                                    |
|--------|----------------------------------------------------------------------------------------------------|
| 1      | Determine and establish the number of Product Type exits to configure (maximum of seven). See Editing node exits.                                  |
| 2      | In the Branch Product Types area, use the Number scroll bar to select the match branch to configure.                                               |
|        | Result: The selected branch with any current rules appears in the panel below.                                                                     |
| 3      | To remove a Product Type from the selected branch, click the Product Type and then click << <b>Replace in set</b> .                                |
|        | <b>Result:</b> The Product Type is removed from the branch and becomes available for adding to another branch.                                     |
| 4      | In the All Product Types area, select a Product Type to associate with the selected branch.                                                        |
|        | <b>Result:</b> If the Product Type has not been assigned to a branch, the <b>Move to branch &gt;&gt;</b> button becomes available.                 |
| 5      | Click Move to branch >>                                                                                                    |
|        | Result: The Product Type is added to the selected branch.                                                                                          |
| 6<br>7 | Repeat steps 3 and 4 for all the Product Types to associate with the selected branch.<br>Repeat steps 2 to 6 for all match branches.               |
|        | <b>Note:</b> The node can work without matching branches. The default exit will be used for all destination subscribers which have a Product Type. |
| 8      | Select which wallet type to use to determine the destination subscriber's Product Type.                                                            |
| 9      | Use the <b>Default Branch</b> scroll bar to select what branch to take if the destination subscriber's Product Type is not in the match branches.  |
| 10     | Click Save.                                                                                                    |

# Node logic

This diagram shows the internal logic processing of the node.

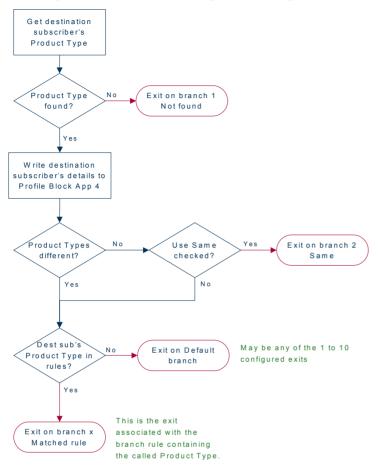

# Product Type Swap

### **Node description**

The Product Type Swap node enables a subscriber to change their own product type. The Service Provider can bill or not bill for this service.

### Node icon

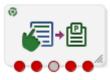

If the CPE has been configured to use the static panel CPE palette style, the CPE displays the icon shown below to represent the feature node.

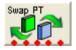

# Restrictions

This node may be used any number of times within a control plan.

### Node exits

This node has one entry and five exits. The number of exits cannot be changed.

| Exit | Cause                  | Description                                                                                                    |
|------|------------------------|----------------------------------------------------------------------------------------------------|
| 1    | Unsupported            | Either, error / failure, the domain being used does not support this feature node, or the product type change was unsuccessful. |
| 2    | Success                | The product type change was successful.                                                                                         |
| 3    | Abandon                | The caller has terminated the call.                                                                                             |
| 4    | Insufficient<br>Credit | The caller has insufficient credit to complete the product type change.                                                         |
| 5    | Escape                 | The caller has selected the Escape option.                                                                                      |

# **Configuration screen**

Here is an example Configure Product Type Change node screen.

| 🕜 Configure Product Type Change 🛛 🛛 🗙 |                                    |      |  |
|---------------------------------------|------------------------------------|------|--|
| Node name Swa                         | ap PT Help                         |      |  |
| Menu title                            |                                    | ^    |  |
| Announcement Set                      | (Unspecified Announcement Set)     | =    |  |
| Announcement Entry                    | (Unspecified Announcement Entry) 💌 |      |  |
| Current setting preamble-             |                                    |      |  |
| Announcement Set                      | (Unspecified Announcement Set)     |      |  |
| Announcement Entry                    | (Unspecified Announcement Entry)   |      |  |
| To change to                          |                                    |      |  |
| Announcement Set                      | (Unspecified Announcement Set)     |      |  |
| Announcement Entry                    | (Unspecified Announcement Entry)   |      |  |
| press one                             |                                    |      |  |
| Announcement Set                      | (Unspecified Announcement Set)     |      |  |
| Announcement Entry                    | (Unspecified Announcement Entry) 🔽 |      |  |
|                                       |                                    |      |  |
| Exit Branches                         |                                    |      |  |
|                                       | Comments Save Canc                 | el 🛛 |  |

# **Configuration fields**

This table describes the function of each field.

| Field                 | Description                                                               |
|-----------------------|---------------------------------------------------------------------------|
| Announcement Set      | List of all the available announcement sets.                              |
| Announcement<br>Entry | List of all the announcements belonging to the selected announcement set. |
| Event Class           | List of event types that can be billed.                                   |
| Named Event           | List of events for the event class selected.                              |

### Configuring the node

Follow these steps to configure the node.

| Step | Action                                                                                                    |
|------|----------------------------------------------------------------------------------------------------|
| 1    | For <i>each</i> announcement, use the drop down lists to select the prerecorded announcements that are to be played as prompts to the caller.      |
|      | Select the specific <b>Announcement Set</b> to which the <b>Announcement Entry</b> belongs. Only valid announcements are available from the lists. |
| 2    | Select the Event Class from the drop down list.                                                                                                    |
| 3    | Select the Named Event from the drop down list.                                                                                                    |
| 4    | Click Save.                                                                                                    |
|      | Note: This will be grayed out until all the announcements have been selected.                                                                      |

# **Read Secret Code**

#### **Node description**

**Warning:** This feature node has now been deprecated and should no longer be used. This feature node will still function in existing control plans. For new control plans there is currently no replacement feature node.

The Read Secret Code feature node prompts the caller to enter their PIN. If the user exceeds the number of attempts allowed, the entry process will be abandoned.

#### Node icon

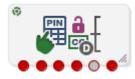

If the CPE has been configured to use the static panel CPE palette style, the CPE displays the icon shown below to represent the feature node.

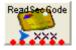

# Restrictions

This node may be used any number of times within a control plan.

### Node exits

This node has one entry and five exits. The number of exits cannot be changed.

| Exit | Cause        | Description                                                                                                    |
|------|--------------|----------------------------------------------------------------------------------------------------|
| 1    | Success      | A valid code has been entered successfully.                                                                       |
| 2    | Invalid Code | The maximum number of incorrect code attempts has been entered.                                                   |
| 3    | Frozen       | The caller's account is Frozen and therefore cannot use this node.                                                |
| 4    | Escape       | The caller has selected the Escape option.                                                                        |
| 5    | Abandon      | The caller has abandoned the call.                                                                                |
| 6    | Failure      | Either, error / failure, the Domain being used does not support this feature node, or no selection has been made. |

# **Configuration screen**

Here is an example Configure Read Secret Code node screen.

| C Configure Read Secret Code |                                                                   |    |
|------------------------------|-------------------------------------------------------------------|----|
| Node name Rea                | dSecCode Help                                                     |    |
| Prompt for secret code       |                                                                   | ^  |
| Announcement Set             | (Unspecified Announcement Set)                                    |    |
| Announcement Entry           | (Unspecified Announcement Entry) 👻                                |    |
| The number entered was t     | oo short                                                          | =  |
| Announcement Set             | (Unspecified Announcement Set)                                    |    |
| Announcement Entry           | (Unspecified Announcement Entry) 👻                                |    |
| Max invalid codes, exit      |                                                                   |    |
| Announcement Set             | (Unspecified Announcement Set)                                    |    |
| Announcement Entry           | (Unspecified Announcement Entry) 👻                                |    |
| Account Frozen               |                                                                   |    |
| Announcement Set             | (Unspecified Announcement Set) 🛛 🗸                                |    |
| Announcement Entry           | (Unspecified Announcement Entry) 💟                                |    |
| Evit Dranchas                |                                                                   | ~  |
| 3 F                          | Success 2 InvalidCode<br>Frozen 4 Escape<br>Abandon 6 Unsupported |    |
|                              | Comments Save Cance                                               | əl |

### **Configuration fields**

This table describes the function of each field.

| Field                 | Description                                                               |
|-----------------------|---------------------------------------------------------------------------|
| Announcement<br>Set   | List of all the available announcement sets.                              |
| Announcement<br>Entry | List of all the announcements belonging to the selected announcement set. |

### Configuring the node

Follow these steps to configure the node.

| Step | Action                                                                                                    |
|------|----------------------------------------------------------------------------------------------------|
| 1    | For <b>each relevant</b> announcement, use the drop down lists to select the pre-recorded announcements that are to be played as prompts to the caller. |
|      | Select the specific <b>Announcement Set</b> to which the <b>Announcement Entry</b> belongs. Only valid announcements are available from the lists.      |
| 2    | Click Save.                                                                                                    |
|      |                                                                                                    |

Note: This will be greyed out until all the announcement sets have been selected.

# **Refresh Subscriber Information**

#### **Node description**

Some parts of the call context can become out of date while a call is being processed. The Refresh Subscriber Information node allows the stored subscriber information to be retrieved during a call to avoid out of date information being used. This node sends out one RetrieveSubscriberInformation MOX message request for new subscriber information to the billing system.

Note: This node should not be used in Billing Failure Treatment (BFT) control plans.

### Node icon

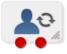

If the CPE has been configured to use the static panel CPE palette style, the CPE displays the icon shown below to represent the feature node.

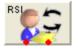

#### Restrictions

This node may be used any number of times within a control plan.

### Node exits

This node has one entry and two exits. The number of exits cannot be changed.

**Note:** These exit descriptions are specific to the responses received from an Oracle VWS. For specific information about how responses from other billing engines map to these exits, see the technical guide for the interface for billing engine being used.

| Exit | Cause       | Description                                                                              |
|------|-------------|------------------------------------------------------------------------------------------|
| 1    | Success     | Subscriber information is successfully retrieved.                                        |
| 2    | Unsupported | Either error / failure or that the Domain being used does not support this feature node. |

### **Configuration screen**

Here is an example Configure Subscriber Information screen.

| Configure Refresh Subscriber Inf | 💌     |
|----------------------------------|-------|
| Node name RSI                    | Help  |
| Exit Branches                    |       |
| Comments Save Ca                 | ancel |

### Configuring the node

This node requires no configuration data. You may change the Node name, if required.

# **Remote Access Service**

### **Node description**

The Remote Access Service node enables a user to turn their Remote Access feature on or off. The announcement played to the caller depends on the state of the user's Remote Access Service feature.

**Example:** If Remote Access has been disabled (turned off) the announcement played will give the option of enabling (turning on).

#### Node icon

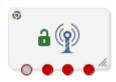

If the CPE has been configured to use the static panel CPE palette style, the CPE displays the icon shown below to represent the feature node.

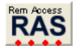

### Restrictions

This node may be used any number of times within a control plan.

### Node exits

| Exit | Cause       | Description                                                                              |
|------|-------------|------------------------------------------------------------------------------------------|
| 1    | Abandon     | The caller has terminated the call.                                                      |
| 2    | Success     | The caller has successfully exited the node.                                             |
| 3    | Unsupported | Either error / failure or that the Domain being used does not support this feature node. |
| 4    | Escape      | The caller has selected the Escape option.                                               |

This node has one entry and four exits. The number of exits cannot be changed.

# **Configuration screen**

Here is an example Configure Remote Access Service node screen.

| 🖉 Configure Remote Access Service 🛛 🛛 🔁 |                                    |   |
|-----------------------------------------|------------------------------------|---|
| Node name Ren                           | Access Help                        |   |
| Title menu                              |                                    | ^ |
| Announcement Set                        | (Unspecified Announcement Set)     |   |
| Announcement Entry                      | (Unspecified Announcement Entry) 🔽 |   |
|                                         |                                    | Ξ |
| Press one for barred RAS-               |                                    |   |
| Announcement Set                        | (Unspecified Announcement Set)     |   |
| Announcement Entry                      | (Unspecified Announcement Entry) 💌 |   |
| Press one to activate RAS               |                                    |   |
| Announcement Set                        | (Unspecified Announcement Set)     |   |
| Announcement Entry                      | (Unspecified Announcement Entry) 💌 |   |
| -Timeout                                |                                    |   |
| Announcement Set                        | (Unspecified Announcement Set)     |   |
| Announcement Entry                      | (Unspecified Announcement Entry) 🔽 |   |
| -Exit Branches                          |                                    | × |
|                                         | Abandon 2 Success                  |   |
|                                         | Unsupported 4 Escape               |   |
| Comments Save Cancel                    |                                    |   |

# **Configuration fields**

This table describes the function of each field.

| Field                 | Description                                                               |  |
|-----------------------|---------------------------------------------------------------------------|--|
| Announcement Set      | List of all the available announcement sets.                              |  |
| Announcement<br>Entry | List of all the announcements belonging to the selected announcement set. |  |

# Configuring the node

Follow these steps to configure the node.

| Step | Action                                                                                                    |
|------|----------------------------------------------------------------------------------------------------|
| 1    | For <b>each relevant</b> announcement, use the drop down lists to select the pre-recorded announcements that are to be played as prompts to the caller. |
|      | Select the specific <b>Announcement Set</b> to which the <b>Announcement Entry</b> belongs. Only valid announcements are available from the lists.      |
| 2    | Click Save.                                                                                                    |
|      | Note: This will be greved out until all the announcement sets have been selected.                                                                       |

# Select Language

### **Node description**

The Select Language node allows the user to change the language in which their announcements are played. This change is made to the user's profile, and is therefore an immediate, global change.

### Node icon

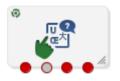

If the CPE has been configured to use the static panel CPE palette style, the CPE displays the icon shown below to represent the feature node.

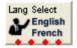

### Restrictions

This node may be used any number of times within a control plan.

### Node exits

This node has one entry and four exits. The number of exits cannot be changed.

| Exit | Cause       | Description                                                                                                    |
|------|-------------|----------------------------------------------------------------------------------------------------|
| 1    | Success     | A language has been chosen and set.                                                                                                    |
| 2    | Abandon     | The caller has terminated the call.                                                                                                    |
| 3    | Unsupported | Either, error / failure, the Domain being used does not support this feature node, or the number of menu retries has exceeded the limit. |
| 4    | Escape      | The caller has selected the Escape option by entering *.                                                                                 |

Here is an example Configure Select Language node screen.

| C Configure Select Lan    | guage                              | ×   |  |
|---------------------------|------------------------------------|-----|--|
| Node name Lan             | g Select  Help                     |     |  |
| -Menu Title               |                                    | ^   |  |
| Announcement Set          | (Unspecified Announcement Set)     |     |  |
| Announcement Entry        | (Unspecified Announcement Entry) 💌 |     |  |
| -Menu options             |                                    | =   |  |
| Announcement Set          | (Unspecified Announcement Set)     | =   |  |
| Announcement Entry        | (Unspecified Announcement Entry) 🔽 |     |  |
| Max allowed attempts read | hed                                |     |  |
| Announcement Set          | (Unspecified Announcement Set)     |     |  |
| Announcement Entry        | (Unspecified Announcement Entry) 💌 |     |  |
| -Invalid key entry        |                                    |     |  |
| Announcement Set          | (Unspecified Announcement Set)     |     |  |
| Announcement Entry        | (Unspecified Announcement Entry) 💌 |     |  |
| -Exit Branches            |                                    | ~   |  |
|                           | juccess 2 Abandon                  |     |  |
|                           | Jnsupported 4 Escape               |     |  |
|                           | Comments Save Cano                 | :el |  |

# **Configuration fields**

This table describes the function of each field.

| Field                 | Description                                                               |  |
|-----------------------|---------------------------------------------------------------------------|--|
| Announcement Set      | List of all the available Announcement Sets.                              |  |
| Announcement<br>Entry | List of all the announcements belonging to the selected Announcement Set. |  |

### Configuring the node

| Step | Action                                                                                                    |
|------|----------------------------------------------------------------------------------------------------|
| 1    | For <b>each relevant</b> announcement, use the drop down lists to select the pre-recorded announcements that are to be played as prompts to the caller. |
|      | Select the specific <b>Announcement Set</b> to which the <b>Announcement Entry</b> belongs. Only valid announcements are available from the lists.      |
| 2    | Click Save.                                                                                                    |
|      | Note: This will be greyed out until all the announcement sets have been selected.                                                                       |

# Set Product Type

# **Node description**

The Set Product Type node enables a subscriber to set the product type. The Service Provider can bill or not bill for this service.

### Node icon

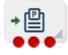

If the CPE has been configured to use the static panel CPE palette style, the CPE displays the icon shown below to represent the feature node.

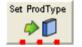

### Restrictions

This node may be used any number of times within a control plan.

### Node exits

This node has one entry and three exits. The number of exits cannot be changed.

| Exit | Cause          | Description                                                                                                    |
|------|----------------|----------------------------------------------------------------------------------------------------|
| 1    | Success        | The product type was successfully set.                                                                                             |
| 2    | Type Not Found | The selected product type was not found.                                                                                           |
| 3    | Failure        | Either, error / failure, the domain being used does not support this feature node, or the product type selection was unsuccessful. |

Here is an example Configure Set Product Type node screen.

| Configure Set Product Type                              | ×      |
|---------------------------------------------------------|--------|
| Node name Set ProdType                                  | Help   |
| Product Type Selection<br>Product Type DCA Direct Debit |        |
| 1 Success 2 Type Not Fou                                | und    |
| 3 Failure                                               |        |
| Comments Save                                           | Cancel |

### Configuring the node

Follow these steps to configure the node.

| Step | Action                                                  |
|------|---------------------------------------------------------|
| 1    | Select the <b>Product Type</b> from the drop down list. |
| 2    | Click Save.                                             |

# **Subscriber Creation/ Deletion**

### **Node description**

This node can be used to dynamically create and delete subscribers (and wallets) from the SLC. It consists of the configuration parameters needed for subscriber creation and deletion, which it passes to the chassis action, which in turn invokes the appropriate PI command (ADD or DEL).

To create a subscriber, the following information is used:

- ACS customer
- ACS language
- Product type
- Subscriber CLI digits, saved to buffer

To delete a subscriber, the subscriber CLI digits are passed to the chassis action.

### Node icon

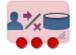

If the CPE has been configured to use the static panel CPE palette style, the CPE displays the icon shown below to represent the feature node.

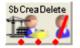

### Restrictions

Only one Subscriber Creation/ Deletion node per control plan is required.

### **Node exits**

This node has one entry and three exits. The number of exits cannot be changed.

| Exit | Cause   | Description                                                                                                    |
|------|---------|----------------------------------------------------------------------------------------------------|
| 1    | Success | The subscriber is successfully created or deleted depending on the selected action.                                                                                   |
| 2    | Failure | Either, error/failure, the Domain being used does not support this feature node, or no selection has been made. The subscriber creation or deletion operation failed. |
| 3    | Error   | An error occurred when attempting to read the feature node configuration.                                                                                             |

Here is an example Configure Subscriber Creation Deletion screen.

| C Configure Subscriber Creation Deletion                    |        |
|-------------------------------------------------------------|--------|
| Node name SbCreaDelete Help                                 |        |
| ⊂Subscriber Creation/Deletion                               |        |
| <ul> <li>SubscriberCreation O SubscriberDeletion</li> </ul> |        |
|                                                             |        |
| ACS Customer Boss                                           |        |
| ACS Language English                                        |        |
| Product Type Charging PT                                    |        |
|                                                             |        |
| Define Subscriber Digits                                    |        |
| SubDigitBuffer Dialed Service Number                        |        |
|                                                             |        |
| Exit Branches                                               |        |
| 1     Success     2     Failure       3     Error           |        |
| Comments Save                                               | Cancel |

# Configuring the node

Follow these steps to edit the node configuration.

| Step | Action                                                                                                    |
|------|----------------------------------------------------------------------------------------------------|
| 1    | In the Subsciber Creation/Deletion frame, select the operation to be performed.<br>One of:<br>• SubscriberCreation - creates subscribers and wallets from the SLC.<br>• SubscriberDeletion - deletes subscribers and wallets from the SLC.                                                                                                    |
| 2    | From the <b>ACS Customer</b> drop down list, select the ACS customer to whom the control plan belongs. The subscriber will be associated with this ACS customer or telco.                                                                                                    |
| 3    | From the <b>ACS Language</b> drop down list, select the applicable language for the new subscriber.                                                                                                    |
| 4    | From the <b>Product Type</b> drop down list, select the name of the product type applicable to the subscriber.                                                                                                    |
| 5    | From the <b>SubDigitBuffer</b> drop down list, select the buffer type where the collected subscriber's digits should be stored in, before being passed to the chassis action.<br>For subscriber creation, this field will be used to store the subscriber CLI, the account number and the account PIN.<br>For subscriber deletion, this field will be used to store the subscriber CLI. |
| 6    | Click Save.                                                                                                    |

# What's New

### **Node description**

The What's New node plays the "What's New" announcement to the caller. The caller can divert to a specified service number in order to obtain further information about the content of the announcement.

**Note:** This node stores only the Connect To number in the Pending TN buffer and does not connect the call. Therefore a further node is required to make the connection to the specified service number.

The control plan processing can continue if telephony is allowed through the chosen exit point: Failure, Success and Outcall. No further telephony is allowed if the caller abandons the call.

### Node icon

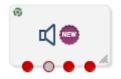

If the CPE has been configured to use the static panel CPE palette style, the CPE displays the icon shown below to represent the feature node.

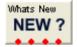

### Restrictions

This node may be used any number of times within a control plan.

### Node exits

This node has one entry and four exits. The number of exits cannot be changed.

| Exit | Cause       | Description                                                                                                    |
|------|-------------|----------------------------------------------------------------------------------------------------|
| 1    | Unsupported | Either error / failure or that the Domain being used does not support this feature node.                                   |
| 2    | Abandon     | The caller has abandoned the call.                                                                                         |
| 3    | Success     | The announcement played successfully, but the caller chose not to divert/connect to the service number by entering 2 or *. |
| 4    | Outcall     | The caller chose to divert/connect to the service number by entering 1.                                                    |

Here is an example Configure Whats New node screen.

| 🕜 Configure Whats New                |                                          |  |  |
|--------------------------------------|------------------------------------------|--|--|
| Node name What                       | s New Help                               |  |  |
| Do you want to call this nu          | mber                                     |  |  |
| Announcement Set                     | (Unspecified Announcement Set)           |  |  |
| Announcement Entry                   | (Unspecified Announcement Entry) 🔽       |  |  |
| _Invalid key                         |                                          |  |  |
| Announcement Set                     | (Unspecified Announcement Set)           |  |  |
| Announcement Entry                   | (Unspecified Announcement Entry) 🗸       |  |  |
| -No key detected<br>Announcement Set | (Unspecified Announcement Set)           |  |  |
| Announcement Entry                   | (Unspecified Announcement Entry) 💌       |  |  |
| Failure                              |                                          |  |  |
| Announcement Set                     | (Unspecified Announcement Set)           |  |  |
| Announcement Entry                   | (Unspecified Announcement Entry) 💟       |  |  |
|                                      |                                          |  |  |
| Exit Branches                        |                                          |  |  |
|                                      | isupported 2 Abandon<br>iccess 4 Outcall |  |  |
|                                      | Comments Save Cancel                     |  |  |

# Configuring the node

| Step | Action                                                                                                    |
|------|----------------------------------------------------------------------------------------------------|
| 1    | For <b>each relevant</b> announcement, use the drop down lists to select the pre-recorded announcements to play as prompts to the caller.                              |
| 2    | Select the specific <b>Announcement Set</b> to which the <b>Announcement Entry</b> belongs. Only valid announcements are available from the lists. Click <b>Save</b> . |
|      | Note: The Save button is enabled only after you have selected all the announcements.                                                                                   |

Chapter 6

# **CCS Voucher Feature Nodes**

# Overview

### Introduction

This chapter describes the Oracle Communications Convergent Charging Controller CCS Voucher feature nodes.

### In this chapter

This chapter contains the following topics.

| vailable Feature Nodes                    |   |
|-------------------------------------------|---|
| echarge Menu                              |   |
| cratch Card Recharge                      |   |
| cratch Card Recharge Alternate Subscriber |   |
| elect Voucher Scenario                    | 3 |
| oucher Commit Revoke                      | 9 |
| oucher Recharge                           | 5 |
| oucher Redeemed                           | 2 |
| oucher Reservation                        | 4 |
| oucher Type Balance Information           | 9 |
| oucher Type Branching                     | 2 |
| oucher Type Recharge                      |   |

# **Available Feature Nodes**

### **CCS Voucher Feature Nodes List**

This table lists the feature nodes available from the CCS Voucher palette group in the ACS Control Plan Editor.

| Node Name                                      | Node description                                                                                                    |
|------------------------------------------------|----------------------------------------------------------------------------------------------------|
| Play Voucher<br>Redeemed Info (on<br>page 166) | The Play Voucher Redeemed Info node plays the voucher balance to the subscriber.                                                                      |
| <b>Recharge Menu</b> (on page 168)             | The Recharge Menu node allows the caller to select a method of recharging an account.                                                                 |
| Scratch Card Recharge (on page 170)            | The Scratch Card Recharge node enables a caller to use a scratch card to recharge their account, and to change the product type if required.          |
|                                                | <b>Note:</b> This feature node has now been deprecated and should no longer be used. This feature node will still function in existing control plans. |

| Node Name                                                      | Node description                                                                                                    |  |
|----------------------------------------------------------------|----------------------------------------------------------------------------------------------------|--|
| Play Voucher<br>Redeemed Info (on<br>page 166)                 | The Play Voucher Redeemed Info node plays the voucher balance to the subscriber.                                                                                             |  |
| Scratch Card Recharge<br>Alternate Subscriber<br>(on page 174) | The Scratch Card Recharge Alternative Subscriber node enables a caller to use a scratch card to recharge another user's account, and to change the product type if required. |  |
|                                                                | <b>Note:</b> This feature node has now been deprecated and should no longer be used. This feature node will still function in existing control plans.                        |  |
| Select Voucher<br>Scenario (on page<br>183)                    | The Select Voucher Scenario node enables a subscriber to select from amongst the different ways the voucher can be redeemed, by choosing a particular scenario.              |  |
| Voucher Recharge (on page 195)                                 | e (on The Voucher Recharge node allows the caller to recharge their account using a voucher number, and to change their product type if required.                            |  |
| Voucher Redeemed (on page 202)                                 | The Voucher Redeemed node retrieves a voucher number from the specified location.                                                                                            |  |
| Voucher Type Balance<br>Information (on page<br>209)           | The Voucher Type Balance Information node retrieves the balances associated with a Voucher Type and stores them in a selected profile.                                       |  |
| Voucher Type<br>Branching (on page<br>212)                     | The Voucher Type Branching feature node branches based on the voucher type of the voucher retrieved from either the control plan context or a profile field.                 |  |
| Voucher Type<br>Recharge (on page<br>215)                      | The Voucher Type Recharge node invokes the voucher type recharge billing engine action using the configured name of the voucher type.                                        |  |

# **Play Voucher Redeemed Info**

### **Node description**

The Play Voucher Redeemed Info node plays the voucher balance to the subscriber. The node will generate and play a multi-part announcement that is built up from the response information from a successful voucher redeem. Is to be placed after a voucher redemption node (For example, Scratchcard or Voucher Redeem and plays out what the billing engine actually redeemed.

### Node icon

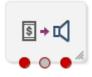

If the CPE has been configured to use the static panel CPE palette style, the CPE displays the icon shown below to represent the feature node.

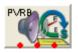

#### Restrictions

This node may be used any number of times within a control plan.

### Node exits

| Exit | Cause       | Description                                                                              |
|------|-------------|------------------------------------------------------------------------------------------|
| 1    | Success     | The caller received the voucher information.                                             |
| 2    | Abandon     | The caller abandoned the call.                                                           |
| 3    | Unsupported | Either error / failure or that the Domain being used does not support this feature node. |

This node has one entry and three exits. The number of exits cannot be changed.

# **Configuration screen**

Here is an example Configure Play Voucher Redeemed Info node screen.

| 🕜 Configure Play Voucher Redeemed Info 🛛 🛛 🔀 |                                    |  |  |  |  |
|----------------------------------------------|------------------------------------|--|--|--|--|
| Node name PVRB                               | Help                               |  |  |  |  |
| Play Voucher Redeemed Title                  |                                    |  |  |  |  |
| Announcement Set                             | (Unspecified Announcement Set)     |  |  |  |  |
| Announcement Entry                           | (Unspecified Announcement Entry) 💌 |  |  |  |  |
|                                              |                                    |  |  |  |  |
| Exit Branches                                |                                    |  |  |  |  |
|                                              | Comments Save Cancel               |  |  |  |  |

### **Configuration fields**

This table describes the function of each field in the Configure Play Voucher Redeemed Info screen.

| Field                 | Description                                                               |
|-----------------------|---------------------------------------------------------------------------|
| Announcement<br>Set   | List of all the available announcement sets.                              |
| Announcement<br>Entry | List of all the announcements belonging to the selected announcement set. |

Note: You can set the node to use the system currency using the PAVRBalancesUseSystemCurrency parameter. For more information, see CCS Technical Guide.

### Configuring the node

| Step | Action                                                                                                    |
|------|----------------------------------------------------------------------------------------------------|
| 1    | Use the drop down lists to select the pre-recorded announcements that are to be played as prompts to the caller.                                   |
|      | Select the specific <b>Announcement Set</b> to which the <b>Announcement Entry</b> belongs. Only valid announcements are available from the lists. |
| 2    | Click Save.                                                                                                    |

#### Step Action

Note: This will be greyed out until all the announcement sets have been selected.

# **Recharge Menu**

#### **Node description**

**Warning:** This feature node has now been deprecated and should no longer be used. This feature node will still function in existing control plans. For new control plans please use a combination of the **Profile Branching** and **Selection Dependent Routing** feature nodes.

The Recharge Menu feature node allows the caller to select a method of recharging an account.

#### Node icon

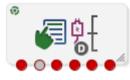

If the CPE has been configured to use the static panel CPE palette style, the CPE displays the icon shown below to represent the feature node.

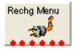

### Restrictions

This node may be used any number of times within a control plan.

#### Node exits

This node has one entry and six exits. The number of exits cannot be changed.

| Exit | Cause                | Description                                                                                                    |
|------|----------------------|----------------------------------------------------------------------------------------------------|
| 1    | Unsupported          | Either, error / failure, the Domain being used does not support this feature node, or the number of menu retries has exceeded the limit.                                                |
| 2    | Abandon              | The caller has terminated the call.                                                                                                    |
| 3    | Escape               | The caller has selected the Escape option by entering *.                                                                                                    |
| 4    | Voucher              | The caller has selected the Voucher Menu option by entering key 1.                                                                                                    |
| 5    | Credit Card          | The caller has selected the Credit Card Menu option by entering key 2 when they have a PIN set. This exit is only available when the caller has previously made a credit card recharge. |
| 6    | First Credit<br>Card | The caller has selected the Credit Card Menu option by entering key 2, and has no PIN set. This exit is only available when the caller has never before made a credit card recharge.    |

| 🖉 Configure Recharge Menu 🛛 🛛 🗙 |                                    |      |
|---------------------------------|------------------------------------|------|
| Node name Rec                   | hg Menu Help                       |      |
| Menu Title                      |                                    | ^    |
| Announcement Set                | (Unspecified Announcement Set)     |      |
| Announcement Entry              | (Unspecified Announcement Entry) 🔽 |      |
| Voucher menu option             |                                    | ] =  |
| Announcement Set                | (Unspecified Announcement Set)     |      |
| Announcement Entry              | (Unspecified Announcement Entry) 🔽 |      |
| Creditcard menu option —        |                                    |      |
| Announcement Set                | (Unspecified Announcement Set) 🛛 🗸 |      |
| Announcement Entry              | (Unspecified Announcement Entry) 🔽 |      |
| -Invalid key                    |                                    | ]    |
| Announcement Set                | (Unspecified Announcement Set) 🛛 🗸 |      |
| Announcement Entry              | (Unspecified Announcement Entry) 🔽 |      |
| Exit Branches                   |                                    |      |
| 1 Uns                           | upported 2 Abandon                 |      |
| 3 Esc                           | ape 4 Voucher                      |      |
| 5 Cre                           | ditcard 6 FirstCreditcard          |      |
|                                 | Comments Save Car                  | ncel |

Here is an example Configure Recharge Menu node screen.

## **Configuration fields**

This table describes the function of each field in the Configure Recharge Menu node screen.

| Field                 | Description                                                               |
|-----------------------|---------------------------------------------------------------------------|
| Announcement Set      | List of all the available announcement sets.                              |
| Announcement<br>Entry | List of all the announcements belonging to the selected announcement set. |

## Configuring the node

Follow these steps to configure the node.

| Step | Action                                                                                                    |
|------|----------------------------------------------------------------------------------------------------|
| 1    | For <b>each relevant</b> announcement, use the drop down lists to select the pre-recorded announcements that are to be played as prompts to the caller. |
|      | Select the specific Announcement Set to which the Announcement Entry belongs. Only valid announcements are available from the lists.                    |
| 2    | Click Save.                                                                                                    |

#### Step Action

Note: This will be greyed out until all the announcement sets have been selected.

# Scratch Card Recharge

**Warning:** This feature node has now been deprecated and should no longer be used. This feature node will still function in existing control plans.

### **Node description**

The Scratch Card Recharge node enables a caller to use a scratch card to recharge their account, and to change the product type if required. The caller is prompted to enter their scratch card number.

The maximum number of consecutive times a caller can enter an invalid number is configured by the MaximumBadCodeRetries parameter in the ccsMacroNodes section of eserv.config. See CCS Technical Guide for details.

**Note:** If the Set Wallet Type feature node is used prior to the Scratch Card Recharge node, then the product type of the alternative wallet is changed when the voucher is redeemed.

#### Notes:

If the subscriber:

- Enters an invalid number the configurable amount of times (and is not already Blacklisted), then they are set to Blacklisted and exited down the Blacklist branch.
- Has been blacklisted, they will also be required to enter the serial number of the scratch card. The subscriber has three attempts to enter a valid serial number.
- Is blacklisted and does not enter a valid scratch card number and serial number during any attempt, they are then set to Frozen and exited down the Frozen branch.
- Enters a valid scratch card number and serial number, then the voucher is redeemed.

When the voucher is redeemed, the product type may also be changed if the rules defined for product type changes are met. The product type is only changed if:

- the 'from' and 'to' product types are current product types for the account's service provider,
- the default wallet for the account is using one of the 'from' product types,
- and the 'to' product type is listed in the swap configuration for the 'from' product type.

A successful product type change is replicated back through the SMS.

**Note:** When a voucher recharge attempt is made, the voucher's redeemed date is set to the current system date and time. The redeemed field for the voucher is set to one of:

- True for successful attempts
- False for unsuccessful attempts

This allows you to check if a voucher has been redeemed, or if a failed redeem attempt has been made.

### Node icon

| 0   |
|-----|
| s~~ |
|     |

If the CPE has been configured to use the static panel CPE palette style, the CPE displays the icon shown below to represent the feature node.

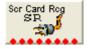

### Restrictions

This node may be used any number of times within a control plan.

This node deals only with the wallet type currently set in the call context. If a different wallet is required, a Set Wallet Type node must be invoked before this node.

For more information, see Set Wallet Type (on page 69).

**Warning:** This feature node is unusable when the account details are held on a BRM. That is, when the charging domain of the subscriber is of type **BCD**. See *Charging Control Services User's Guide* for further details on charging domains.

### Node exits

This node has one entry and eight exits. The number of exits cannot be changed.

| Exit | Cause                   | Description                                                                                                    |
|------|-------------------------|----------------------------------------------------------------------------------------------------|
| 1    | Success                 | The caller has successfully exited the node or the wallet may not be recharged, or the voucher was successfully recharged but a product type swap request was unsuccessful. |
| 2    | Success<br>Product Swap | The caller has successfully exited the node and requested a product type swap.                                                                                              |
| 3    | Unsupported             | Either, error / failure, the Domain being used does not support this feature node, or the caller has not made an entry.                                                     |
| 4    | Restricted<br>Product   | The caller was unable to recharge the voucher because the caller's product type does not belong to the list of available product types for the voucher.                     |
| 5    | Abandon                 | The caller has terminated the call.                                                                                                    |
| 6    | Escape                  | The caller has selected the Escape option.                                                                                                    |
| 7    | Frozen                  | The caller's account has been set to Frozen and therefore cannot use this node.                                                                                             |
| 8    | Blacklist               | The call has entered too many invalid scratch card numbers and has been Blacklisted.                                                                                        |

Here is an example Configure Scratch Card Recharge node screen.

| 🕜 Configure Scratch Card Recharge 🛛 🛛 🔀 |                                      |  |
|-----------------------------------------|--------------------------------------|--|
| Node name Scr                           | Card Rcg Help                        |  |
| Prompt scratch card numb                | er                                   |  |
| Announcement Set                        | (Unspecified Announcement Set)       |  |
| Announcement Entry                      | (Unspecified Announcement Entry) 🔽 🗧 |  |
| Reprompt scratch card nur               | nber                                 |  |
| Announcement Set                        | (Unspecified Announcement Set)       |  |
| Announcement Entry                      | (Unspecified Announcement Entry) 🔽   |  |
| Thank you                               |                                      |  |
| Announcement Set                        | (Unspecified Announcement Set)       |  |
| Announcement Entry                      | (Unspecified Announcement Entry)     |  |
| -Account locked                         |                                      |  |
| Announcement Set                        | (Unspecified Announcement Set)       |  |
| Announcement Entry                      | (Unspecified Announcement Entry) 🗸   |  |
|                                         | V                                    |  |
| Exit Branches                           |                                      |  |
| 1 Succes                                |                                      |  |
| 3 Unsupp<br>5 Abando                    |                                      |  |
| 7 Frozen                                | n 6 Escape<br>8 BlackList            |  |
|                                         | Comments Save Cancel                 |  |

## **Configuration fields**

This table describes the function of each field in the Configure Scratch Card Recharge node screen.

| Field                 | Description                                                               |
|-----------------------|---------------------------------------------------------------------------|
| Announcement<br>Set   | List of all the available announcement sets.                              |
| Announcement<br>Entry | List of all the announcements belonging to the selected announcement set. |

## Configuring the node

Follow these steps to configure the node.

| Step | Action                                                                                                    |
|------|----------------------------------------------------------------------------------------------------|
| 1    | For <b>each relevant</b> announcement, use the drop down lists to select the pre-recorded announcements that are to be played as prompts to the caller. |
|      | Select the specific <b>Announcement Set</b> to which the <b>Announcement Entry</b> belongs. Only valid announcements are available from the lists.      |
| 2    | Click Save                                                                                                    |

2 Click **Save**.

#### Step Action

Note: This will be greyed out until all the announcement sets have been selected.

## Node logic

This diagram shows the internal logic processing of the node.

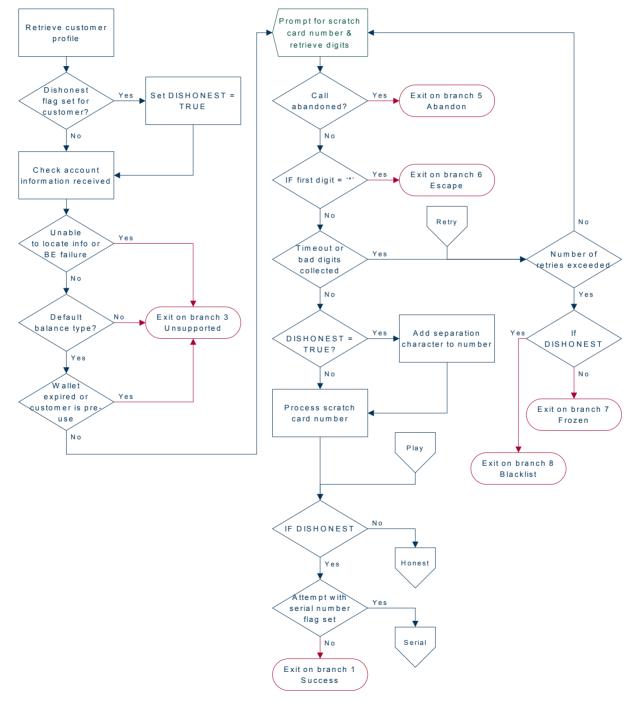

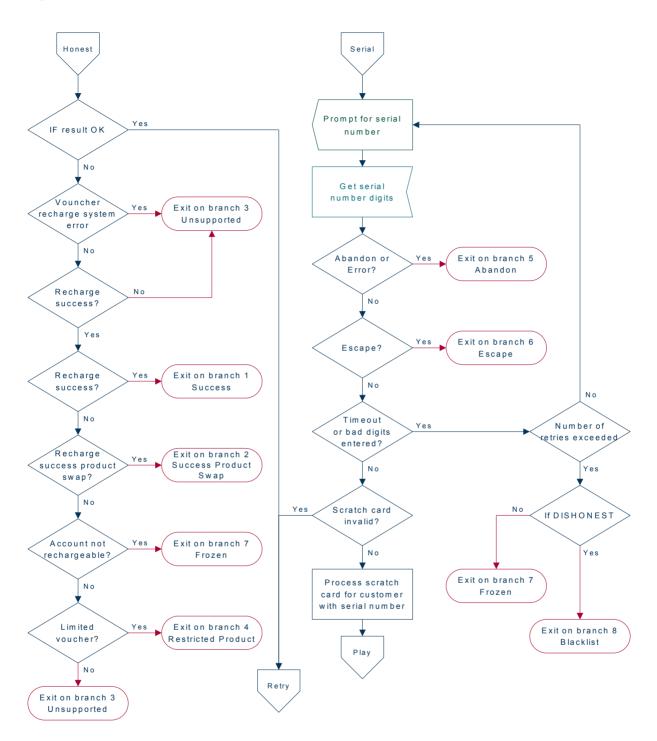

# Scratch Card Recharge Alternate Subscriber

**Warning:** This feature node has now been deprecated and should no longer be used. This feature node will still function in existing control plans.

## Node description

The Scratch Card Recharge Alternative Subscriber node enables a caller to use a scratch card to recharge another user's account, and to change the product type if required.

The caller is prompted to enter the MSISDN of the account, and re-enter for confirmation, that they wish to recharge. They are then prompted to enter the scratch card number. The caller has three attempts to enter a valid scratch card number.

**Note:** If the Set Wallet Type feature node is used prior to the Scratch Card Recharge - Alternate Subscriber node, then the product type of the alternative wallet is changed when the voucher is redeemed.

#### Node description

If the caller:

- Does not enter a valid scratch card number at any attempt (and is not already Blacklisted), then they are set to Blacklisted and exited down the Blacklist branch.
- Has been blacklisted, they will also be required to enter the serial number of the scratch card (voucher). The caller has three attempts to enter a valid serial number.
- Is blacklisted and does not enter a valid scratch card number and serial number during any attempt they are then exited down the Failure branch.
- Enters a valid scratch card number and serial number, then the voucher is redeemed.

When the voucher is redeemed, the product type may also be changed if the rules defined for product type changes are met. The product type is only changed if:

- the 'from' and 'to' product types are current product types for the account's service provider,
- the default wallet for the account is using one of the 'from' product types, and
- the 'to' product type is listed in the swap configuration for the 'from' product type.
- A successful product type change is replicated back through the SMP.

**Note:** When a voucher recharge attempt is made, the voucher's redeemed date is set to the current system date and time. The redeemed field for the voucher is set to one of:

- True for successful attempts
- False for unsuccessful attempts

This allows you to check if a voucher has been redeemed, or if a failed redeem attempt has been made.

### Node icon

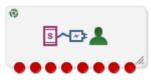

If the CPE has been configured to use the static panel CPE palette style, the CPE displays the icon shown below to represent the feature node.

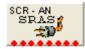

### Restrictions

This node may be used any number of times within a control plan.

This node deals only with the wallet type currently set in the call context. If a different wallet is required, a Set Wallet Type node must be invoked before this node.

For more information, see Set Wallet Type (on page 69).

**Warning:** This feature node is unusable when the account details are held on a BRM. That is, when the charging domain of the subscriber is of type **BCD**. See *Charging Control Services User's Guide* for further details on charging domains.

### Node exits

This node has one entry and eight exits. The number of exits cannot be changed.

| Exit | Cause                   | Description                                                                                                    |
|------|-------------------------|----------------------------------------------------------------------------------------------------|
| 1    | Success                 | The caller has successfully recharged the voucher and exited the node, but a product type swap, if requested, was unsuccessful.                         |
| 2    | Success<br>Product Swap | The caller has successfully exited the node and requested a product type swap.                                                                          |
| 3    | Unsupported             | Either, error / failure, the Domain being used does not support this feature node, or the caller has not made an entry.                                 |
| 4    | Restricted<br>Product   | The caller was unable to recharge the voucher because the caller's product type does not belong to the list of available product types for the voucher. |
| 5    | Abandon                 | The caller has terminated the call.                                                                                                    |
| 6    | Escape                  | The caller has selected the Escape option.                                                                                                    |
| 7    | Frozen                  | The caller's account is Frozen and therefore cannot use this node.                                                                                      |
| 8    | Blacklist               | The call has entered too many invalid scratch card numbers and has been Blacklisted.                                                                    |

Here is an example Configure Scratch Card Recharge - Alternative Subscriber node screen.

| C Configure Scratch Ca                                         | ard Recharge - Alternate Subscriber 🛛 🔀 |
|----------------------------------------------------------------|-----------------------------------------|
| Node name SCR                                                  | - AN Help                               |
| Prompt scratch card numbe                                      | er —                                    |
| Announcement Set                                               | (Unspecified Announcement Set)          |
| Announcement Entry                                             | (Unspecified Announcement Entry) 💌      |
| Reprompt scratch card nur                                      | nber                                    |
| Announcement Set                                               | (Unspecified Announcement Set)          |
| Announcement Entry                                             | (Unspecified Announcement Entry) 💌      |
| Thank you<br>Announcement Set                                  | (Unspecified Announcement Set)          |
| Announcement Entry                                             | (Unspecified Announcement Entry) 🗸      |
| -Account locked                                                |                                         |
| Announcement Set                                               | (Unspecified Announcement Set)          |
| Announcement Entry                                             | (Unspecified Announcement Entry) 🗸      |
|                                                                | V                                       |
| Exit Branches<br>1 Success<br>3 Unsupp<br>5 Abando<br>7 Frozen | orted 4 Restricted Product              |
|                                                                | Comments Save Cancel                    |

## **Configuration fields**

This table describes the function of each field in the Configure Scratch Card Recharge - Alternate Subscriber node screen.

| Field                 | Description                                                               |
|-----------------------|---------------------------------------------------------------------------|
| Announcement<br>Set   | List of all the available announcement sets.                              |
| Announcement<br>Entry | List of all the announcements belonging to the selected announcement set. |

## Configuring the node

Follow these steps to configure the node.

| Step | Action                                                                                                    |
|------|----------------------------------------------------------------------------------------------------|
| 1    | For <b>each relevant</b> announcement, use the drop down lists to select the pre-recorded announcements that are to be played as prompts to the caller. |
|      | Select the specific Announcement Set to which the Announcement Entry belongs. Only valid                                                                |

### Chapter 6

| Step | Action                                                                            |
|------|-----------------------------------------------------------------------------------|
|      | announcements are available from the lists.                                       |
| 2    | Click Save.                                                                       |
|      | Note: This will be greyed out until all the announcement sets have been selected. |

## Node logic

This diagram shows the internal logic processing of the node.

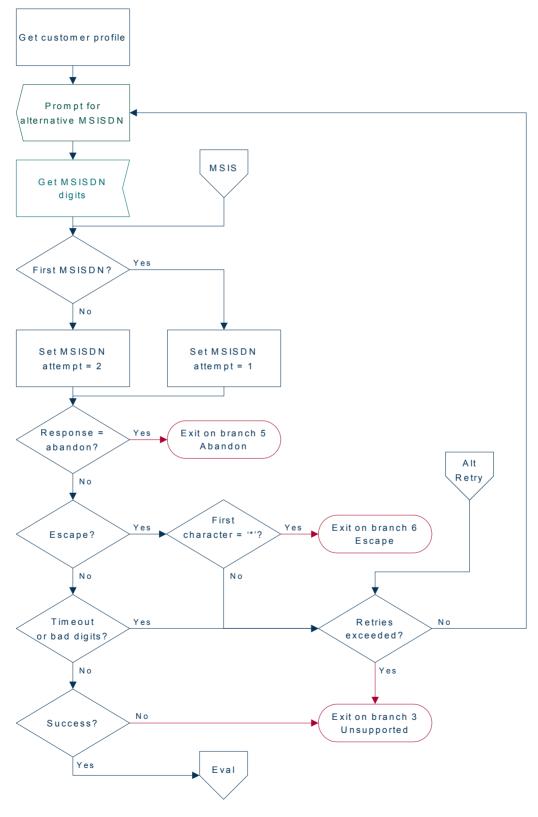

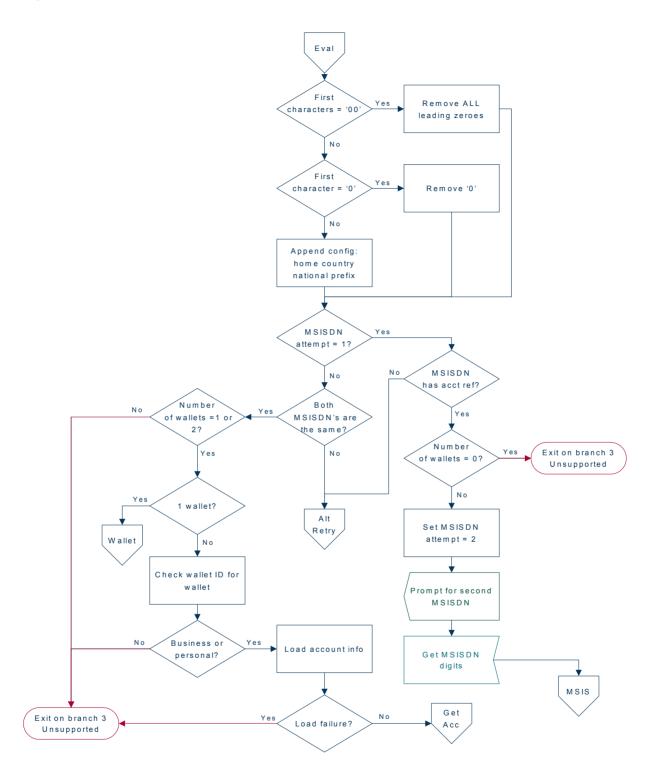

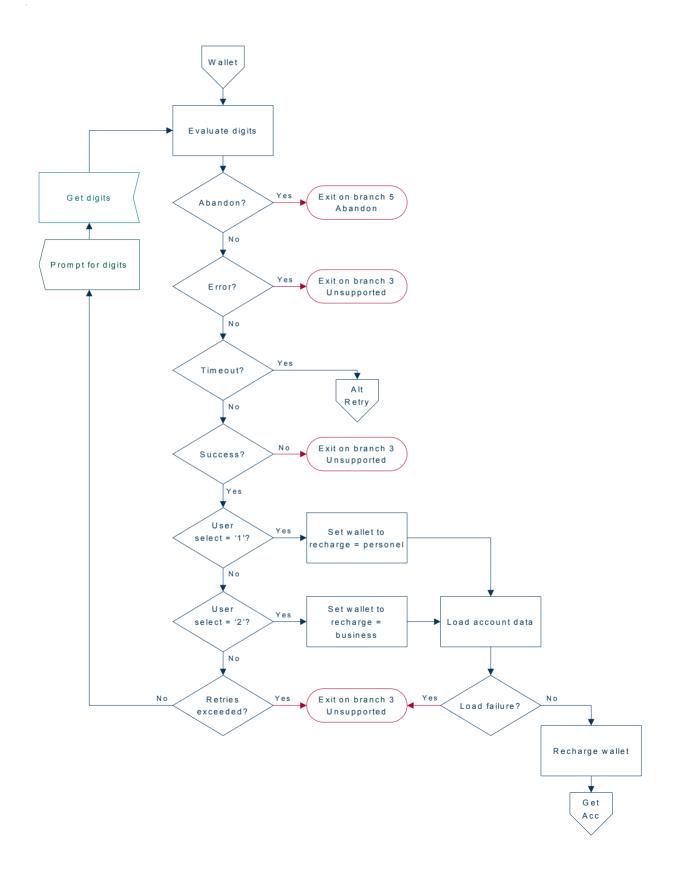

**Chapter 6** 

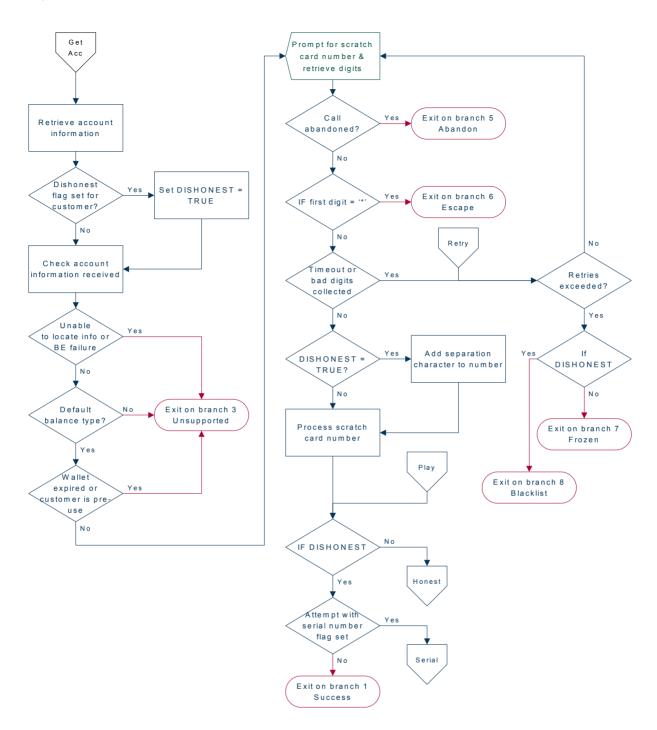

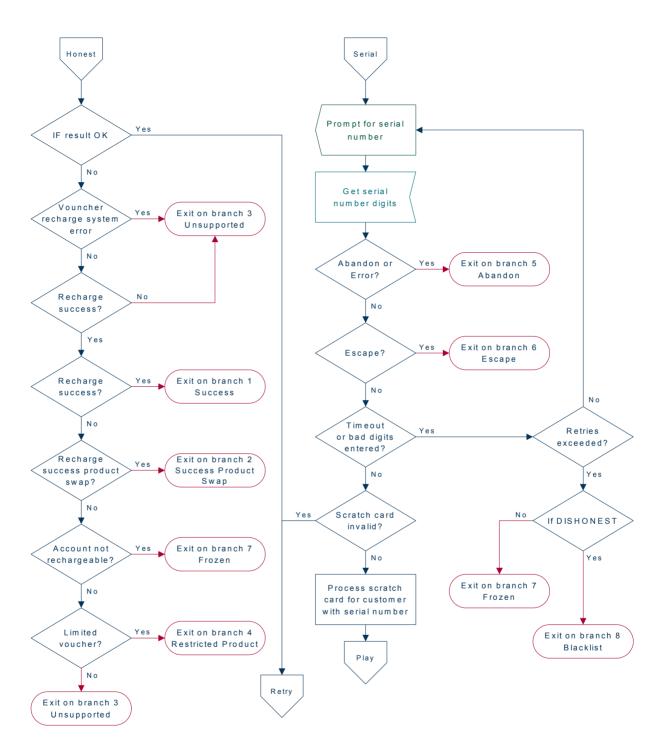

# **Select Voucher Scenario**

## Node description

The Select Voucher Scenario node enables a subscriber to select from amongst the different ways the voucher can be redeemed, by choosing a particular scenario.

**Note:** It is possible for a scenario to increment a balance or extend the expiry date for the balance, or both. In addition, a scenario may also possibly change the overall account expiry date.

### Node icon

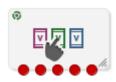

If the CPE has been configured to use the static panel CPE palette style, the CPE displays the icon shown below to represent the feature node.

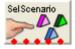

## Restrictions

A control plan may contain as many Select Voucher Scenario nodes as required.

To work correctly, this node must be placed between two Voucher Recharge nodes in a working control plan.

### Node exits

This node has one entry and five exits. The number of exits cannot be changed.

| Exit | Cause       | Description                                                                                                    |
|------|-------------|----------------------------------------------------------------------------------------------------|
| 1    | Success     | A scenario has been selected by the subscriber.                                                                                                    |
| 2    | Failure     | <ul> <li>Any of a number of failures, for example:</li> <li>Profile that should have contained the scenario list is missing or empty</li> <li>Subscriber pressed escape</li> </ul> |
| 3    | Unsupported | An unknown response was received from Voucher Management.                                                                                                    |
| 4    | Abandon     | The caller has hung up before completing the scenario selection.                                                                                                    |
| 5    | Timeout     | The subscriber failed to respond within the configured timeout period                                                                                                    |

Here is an example Configure Select Voucher Scenario screen showing the fields for an SMS interaction.

| Configure Select Vouch     | ner Scenario                  | $\mathbf{\times}$ |
|----------------------------|-------------------------------|-------------------|
| Node name SelScenario Help |                               |                   |
| Scenario Data              |                               | ^                 |
| Scenario Data Type         | Database 💌                    |                   |
| Scenario Location          | Account Reference Profile 🛛 👻 |                   |
| Scenario Field             | 2nd Ann Data 🛛 👻              |                   |
| _Interaction Method        |                               |                   |
| 🔿 Voice                    | e 🔿 USSD 💿 SMS                |                   |
| Text Notifications         |                               |                   |
| Initial Prompt             |                               |                   |
| Selection Choice           |                               |                   |
| Acc Expiry Ext             |                               |                   |
| No Acc Expiry Ext          |                               | =                 |
| Acc Type Change            |                               |                   |
| -Resultant Message         |                               |                   |
| Text Data Type Da          | atabase 💌                     |                   |
| Text Location Ad           | ccount Reference Profile 🛛 🔽  |                   |
| Text Field C               | CS CWTR Name 💌                |                   |
| Exit Branches              |                               |                   |
| 1 Suc                      | cess 2 Failure                |                   |
|                            | supported 4 Abandon           |                   |
| 5 Tim                      | eout                          |                   |
|                            | Comments Save Cance           | el                |

Here is an example Configure Select Voucher Scenario screen, showing the fields for a Voice or USSD interaction.

| C Configure Select Vou                             | cher Scenario                      | ×    |
|----------------------------------------------------|------------------------------------|------|
| Node name SelSe                                    | cenario Help                       |      |
| Scenario Data                                      |                                    |      |
| Scenario Data Type                                 | Database 💌                         |      |
| Scenario Location                                  | Account Reference Profile 🛛 👻      |      |
| Scenario Field                                     | 2nd Ann Data 🛛 👻                   |      |
| _Interaction Method                                |                                    |      |
| 🔿 Voi                                              | ice 💿 USSD: 🔿 SMS                  | ≣    |
| -Initial Prompt                                    |                                    |      |
| Announcement Set                                   | (Unspecified Announcement Set) 🛛 💌 |      |
| Announcement Entry                                 | (Unspecified Announcement Entry) 🔽 |      |
| Selection Choice                                   |                                    |      |
| Announcement Set                                   | (Unspecified Announcement Set) 🛛 💌 |      |
| Announcement Entry                                 | (Unspecified Announcement Entry) 💌 |      |
| Selected Scenario                                  |                                    |      |
| Scenario Number Data Typ                           | Database 💌                         |      |
| Scenario Number Location Account Reference Profile |                                    |      |
| Scenario Number Field Acct Ref DB Id               |                                    |      |
| Exit Branches                                      |                                    |      |
| 1 S                                                | uccess 2 Failure                   |      |
|                                                    | nsupported 4 Abandon               |      |
| 5 Ti                                               | imeout                             |      |
|                                                    | Comments Save Cano                 | el 🛛 |

## Configuring the node

The configuration fields are used to establish the variable part message/announcement that the subscriber receives.

Review the examples before proceeding with the node configuration.

Follow these steps to configure the node configuration.

| Step | Action                                                                             |
|------|------------------------------------------------------------------------------------|
| 1    | Select the Scenario Data from the Data Type, Location and Field drop down lists.   |
|      | Note: This where the valid scenarios are located.                                  |
| 2    | Select the Interaction Method to use with the subscriber.<br>Either of:<br>• Voice |

- USSD, or
- SMS

| Step | Action                                                                   |
|------|--------------------------------------------------------------------------|
|      | Result: The lists and fields for the selected option are made available. |
| 3    | Follow the relevant instructions for the method selected.                |

### Voice or USSD

# Voice or USSD method

## 4 Select the announcement from each of the announcement **Set** and **Entry** drop down lists:

- Initial Prompt: Select the first message.
- Selection Choice: Select the scenario selection choices message.
- Balance Expiry Ext: Select the balance expiry will be extended message.
- No Bal Expiry Ext: Select the balance expiry will not be extended message.
- Account Expiry Ext: Select the account expiry will be extended message.
- No Account Exp Ext: Select the account expiry will not be extended message.
- Account Type Change: Select the account type will be changed message.
- Final Prompt: Select the last message to the subscriber.

5 Select the **Selected Scenario** profile from the **Data Type**, **Location** and **Field** drop down lists. **Note:** This is where the scenario number to use for the voucher redemption will be saved.

6 Click Save.

### SMS

| -          |                                                                                                    |  |
|------------|----------------------------------------------------------------------------------------------------|--|
| SMS method |                                                                                                    |  |
| 4          | In the <b>Text Notifications</b> panel, enter the text fields which will be used to construct a short message to the subscriber. |  |
|            | Type the text for the initial prompt to the subscriber in the Initial Prompt field.                                              |  |
| 5          | Type the text for the response choices available to the subscriber in the Selection Choice field.                                |  |
| 6          | Type the text for any extension on account expiry available to the subscriber in the <b>Acc Expiry Ext</b> field.                |  |
| 7          | Type the text for no extension on account expiry available to the subscriber in the <b>No Acc Expiry Ext</b> field.              |  |
| 8          | Type the text for any account type change available to the subscriber in the Acc Type Change field.                              |  |
| 9          | Select the Resultant Message profile from the Data Type, Location and Field drop down lists.                                     |  |
|            | <b>Note:</b> This is where the subscriber returned SMS containing the scenario number to use will be saved.                      |  |
| 10         | Click Save.                                                                                                    |  |

Note: The list of data types is fixed at installation time for each feature node or screen.

### Further reference:

• For information about profile blocks (data type, location, and field) and how to use them, see *Profile Blocks and Tags* (on page 2).

• The primary tag lists are configured in the SMS > Services > ACS Service > Configuration > Profile Tag Details and Profile Tag Mapping tabs (see ACS User's Guide, Profile Tag Details for more information).

### Example configuration values

This table shows a textual example of the variable parts to be used when configuring the **Voice** and **USSD** announcement fields.

| Announcement        | Example                                                              |
|---------------------|----------------------------------------------------------------------|
| Initial Prompt      | "Your voucher has several options, please select from the following" |
| Selection Choice    | "Press <choice> for"</choice>                                        |
| Balance Expiry Ext  | "with an expiry extension of <days> days"</days>                     |
| No Bal Expiry Ext   | "with no expiry"                                                     |
| Account Expiry Ext  | "with an extension to the account expiry of <days> days"</days>      |
| No Account Exp Ext  | "with no extension to the account expiry"                            |
| Account Type Change | "with a change of Product Type to "                                  |

**Note:** The available balance types are configured on the Balance Type tab in CCS. The cost strings used to report balance values are configured on the Balance Type Translations tab in CCS. Refer to the Wallet Management chapter in the *CCS User's Guide* for details.

The above example allows the following announcement to be created:

"Your voucher has several options, please select from the following:

- Press 1 for 10 sms with an expiry extension of 10 days.
- Press 2 for 5 dollars and 5 sms with a change of Product Type to Platinum.
- Press 3 for 20 sms with an expiry extension of 5 days."

### **Example SMS values**

This table shows a textual example of the variable parts to be used when configuring the SMS Text Notifications fields.

| SMS/Announcement  | Example                                                              |
|-------------------|----------------------------------------------------------------------|
| Initial Prompt    | "Your voucher has several options, please select from the following" |
| Selection Choice  | "Text <choice> for"</choice>                                         |
| Acc Expiry Ext    | "with an extension to the account expiry of <days> days"</days>      |
| No Acc Expiry Ext | "with no extension to the account expiry"                            |
| Acc Type Change   | "with a change of Product Type to "                                  |

**Note:** The available balance types are configured on the Balance Type tab in CCS. The cost strings used to report balance values are configured on the Balance Type Translations tab in CCS. Refer to the Wallet Management chapter in the *CCS User's Guide* for details.

The above example allows the following SMS to be created as a single message:

"Your voucher has several options, please select from the following:

- Text 1 for 10 sms with an extension to the account expiry of 10 days.
- Text 2 for 5 dollars and 5 sms with a change of Product Type to Platinum.
- Text 3 for 20 sms with an extension to the account expiry of 5 days."

**Warning:** This may require careful use of the node in a Control Plan to split the options over several SMS messages to avoid the SMS length limitation.

## Example use of node

Voucher redeem options can be varied, for example:

- Voucher redeems for 120 minutes of international calling (180 minutes during our "Talk-Fest July" promo special)
- Voucher redeems for 200 short messages made within a 30 day period (300 SMS during our "Text-Fest August" promo special), or
- Gold customers receive an additional 10% on top of their chosen option.

The potential scenarios are complex enough that CCS cannot be expected to know beforehand what scenarios apply, nor what the final values to the subscriber might be. There may be only one scenario that applies, or two, or three.

CCS requires some guidance from Voucher Management, as shown in the following example interaction for redeeming a voucher:

| Action                                                                                                    |
|----------------------------------------------------------------------------------------------------|
| Subscriber requests CCS to redeem a voucher for them.                                                                                                    |
| CCS passes request to Voucher Management, indicates no particular scenario.                                                                                                    |
| Voucher Management determines that this voucher has multiple scenarios, informing CCS that this is the case, along with some information to help prompt the subscriber.                                                                                                    |
| <ul> <li>For Voice/USSD interactions:</li> <li>CCS prompts the subscriber to choose the scenario they prefer.</li> </ul>                                                                                                    |
| <ul> <li>For SMS interactions:</li> <li>CCS constructs a short message containing all the scenario options and sends this back to the subscriber.</li> </ul>                                                                                                    |
| The subscriber re-requests CCS to redeem the same voucher and includes their<br>preferred scenario option.                                                                                                    |
| CCS passes request to Voucher Management, this time with scenario selection information.                                                                                                    |
| Voucher Management performs redeem and updates balance values.                                                                                                    |
| CCS notifies subscriber of success, and announces updated balance values by using the Send Short Message Notification node.                                                                                                    |
| <b>Note:</b> If you recharge successfully on a UBE domain which has real-time wallet notifications configured for balance changes, CCS will send a notification for the balance change as well as the notification sent from the Send Short Message Notification node. For more information about the real-time wallet notifications, see <i>Real-Time Wallet Notifications</i> . |
|                                                                                                    |

Note: If there is only one scenario, then steps three to five can be skipped.

# **Voucher Commit Revoke**

## **Node description**

The voucher redemption process can be handled at a fine-grained level by using the Voucher Reserve and the Voucher Commit Revoke nodes. The Voucher Commit Revoke node takes the voucher identification information and commits or revokes a pre-existing voucher reservation that has been created via traversal of the Voucher Reserve node.

### Chapter 6

## Node icon

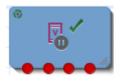

## Restrictions

This node may be used any number of times within a control plan.

### Node exits

This node has one entry and four exits.

| Exit | Cause       | Description                                                                                                    |
|------|-------------|----------------------------------------------------------------------------------------------------|
| 1    | Success     | The reservation that was opened on the voucher is removed. Where the node is set to be a revoke action, the state of the voucher is unchanged and the voucher can be reserved again. Otherwise, the node has performed a Commit action and the voucher state is set to Redeemed and the voucher finalized. |
| 2    | Unsupported | <ul> <li>The Voucher Commit or Revoke action has not been successful for any of the following reasons: <ul> <li>Insufficient capabilities</li> <li>Failed to validate configuration</li> </ul> </li> </ul>                                                                                                 |
| 3    | Abandon     | The Voucher Commit or Revoke action has not been successful for any of the following reasons:                                                                                                    |
|      |             | <ul><li>Call processing not allowed</li><li>Possible interface timeout</li></ul>                                                                                                    |
| 4    | Failure     | The Voucher Commit or Revoke action has not been successful and a specific failure is identified. If the state of the voucher was able to be retrieved, then it is returned. Otherwise, the state is set to Unknown. A failure code and failure text are set.<br>2001 - Voucher batch state not active     |
|      |             | 2002 - Invalid voucher value                                                                                                    |
|      |             | 2003 - Invalid serial number                                                                                                    |
|      |             | 2004 - Voucher not found                                                                                                    |
|      |             | 2005 - Reservation not found                                                                                                    |
|      |             | 3000 - System error                                                                                                    |
|      |             | 4000 - Service provider not found                                                                                                    |
|      |             | 4001 - Invalid voucher number length                                                                                                    |
|      |             | 4006 - Missing subscriber identifier                                                                                                    |
|      |             | 4007 - Missing voucher number                                                                                                    |

# Configuration screen (top)

Here is an example top section of the Configure Voucher Commit Revoke screen.

| 😳 Configure Voucher Commit Revoke |                           |  |  |  |
|-----------------------------------|---------------------------|--|--|--|
| Node na                           | me Vchr Cmt Rvk Help      |  |  |  |
| Recharged subscribe               | Recharged subscriber      |  |  |  |
| Source Data Type                  | Session Data              |  |  |  |
| Source Location                   | Incoming Session Data     |  |  |  |
| Source Field                      | CC Calling Party Id       |  |  |  |
| Get HRN                           |                           |  |  |  |
| Source Data Type                  | Session Data              |  |  |  |
| Source Location                   | Incoming Session Data     |  |  |  |
| Source Field                      | Voucher Number            |  |  |  |
| Override service pro              | vider selection           |  |  |  |
|                                   | Override provider         |  |  |  |
| Get service provider              | Get service provider name |  |  |  |
| Source Data Type                  | Session Data 👻            |  |  |  |
| Source Location                   | Incoming Session Data 👻   |  |  |  |
| Source Field                      | Service Provider Name     |  |  |  |

## **Configuration screen (bottom)**

Here is an example of the bottom section of the Configure Voucher Commit Revoke node screen.

| Make this a revoke action Revoke |                                         |  |  |  |  |
|----------------------------------|-----------------------------------------|--|--|--|--|
| Voucher State                    |                                         |  |  |  |  |
| Target Data Type                 | Session Data 🔹                          |  |  |  |  |
| Target Location                  | Outgoing Session Data 👻                 |  |  |  |  |
| Target Field                     | Voucher State                           |  |  |  |  |
| Result Code                      |                                         |  |  |  |  |
| Target Data 1                    | Type Session Data 👻                     |  |  |  |  |
| Target Loca                      | Target Location Outgoing Session Data 👻 |  |  |  |  |
| Target                           | Field Voucher Result Code 🗸             |  |  |  |  |
| Result Text                      |                                         |  |  |  |  |
| Target Data Type                 | Session Data 🔹                          |  |  |  |  |
| Target Location                  | Outgoing Session Data 👻                 |  |  |  |  |
| Target Field                     | Voucher Result Text 👻                   |  |  |  |  |
| Exit Branches                    |                                         |  |  |  |  |
|                                  | 1 Success 2 Unsupported                 |  |  |  |  |
|                                  | 3 Abandon 4 Failure result              |  |  |  |  |
| Comments Save Cancel             |                                         |  |  |  |  |

## Configuring the node

Follow these steps to configure the node.

| Step | Action                                                                                                    |
|------|----------------------------------------------------------------------------------------------------|
| 1    | Select the source data for the recharged subscriber.                                                                                                    |
| 2    | Select the source data for the human readable voucher number (HRN)                                                                                                    |
| 3    | If you need to overide the service provider, check the <b>Override provider</b> checkbox. The result is that the next section becomes available to select the source data for the alternative service provider. |
| 4    | If this is a revoke action (rather than a commit) then check the Revoke checkbox.                                                                                                    |
| 5    | Select the profile where the Voucher State shall get stored to.                                                                                                    |
| 6    | Select the profile where the Voucher Result Code shall get stored to.                                                                                                    |
| 7    | Select the profile where the Voucher Result Text shall get stored to.                                                                                                    |
| 8    | Click Save.                                                                                                    |
|      |                                                                                                    |

## **Example Control Plan**

This example is used for SOAP to be able to issue a Voucher Reserve request. In this example the control plan for Voucher Commit Revoke would look the same (albeit with the node replaced). Unconditional termination nodes are used to allow the SOAP message to be generated and make use of the fields that are set in Voucher Reserve for success and for failure. Unsupported and Abandoned make use of disconnected nodes as there is no further information required for the SOAP to generate a failure message.

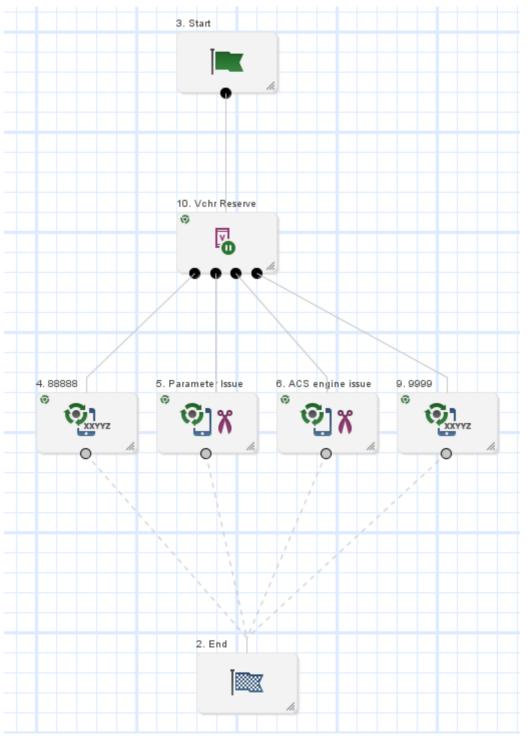

## **Result Codes**

Success branch is always ResultCode of 0 and ResultText of Success.

The following tables describes the failure codes:

| FOX (internal only)           | Enumerator (internal only) | Code | Description                   |
|-------------------------------|----------------------------|------|-------------------------------|
| NACK_VoucherBatchUnavailable  | failureUnavailable         | 2001 | Voucher not found in batch    |
| NACK_InvalidVoucherDigits     | failureInvalidVoucher      | 2002 | Invalid voucher number        |
| NACK_VoucherAuthFailed        | failureInvalidSerial       | 2003 | Invalid serial number         |
| NACK_UnknownVoucher           | failureUnknown             | 2004 | Voucher not found             |
| NACK_VoucherNoReservation     | failureNoReservation       | 2005 | Reservation not found         |
| NACK_SystemFailure (or other) | systemError                | 3000 | System error                  |
| N/A                           | N/A                        | 4000 | Service provider not found    |
| N/A                           | N/A                        | 4001 | Invalid voucher number length |
| N/A                           | N/A                        | 4006 | Missing subscriber identifier |
| N/A                           | N/A                        | 4007 | Missing voucher number        |

The following tables lists the deprecated codes:

| Enumerator (internal only) |      | Description         |
|----------------------------|------|---------------------|
| failed                     | 2000 | General error       |
| communicationError         | 3001 | Communication error |
| failureCreated             | 2011 | Batch not active    |

Macro failures: - Do not continue processing control plan.

- (ERROR) Unexpected message type received (x2)
- (ERROR) Failed to retrieve nodePtr
- (ERROR) Invalid action status

Unsupported Branch - Not able to start processing, or unable to store profile

- Insufficient capabilities
- Failed to validate config (various)
- Failed to set voucher balances in profile (x num fields)
- Failed to store in profile (x5)

### Abandon Branch

- Call processing not allowed (x2)
- Possible interface timeout (x6)

SOAP Failure result codes:

- 0 "",
- 1 "No such subscriber",
- 2 "No such service",
- 3 "Missing parameter",

- 4 "Mis-typed parameter",
- 5 "System Error",
- 6 "Operation does not exist",
- 7 "Operation not available",
- 8 "Invalid transaction type",
- 9 "Transaction not found",
- 10 "No response from ACS",
- 11 "Too many transactions",
- 12 "Duplicate tranaction",
- 13 "Invalid SOAP or service key not found",
- 14 "Operation disabled",
- 15 "Service loader balance type mapping error",
- 16 "Service loader profile data error",
- 17 "Service loader balance conversion error",
- 18 "Service loader balance type not present",

# **Voucher Recharge**

### **Node description**

The Voucher Recharge node allows the caller to recharge their account using a voucher number, and to change their product type if required.

**Note:** When a voucher recharge attempt is made, the voucher's redeemed date is set to the current system date and time. The redeemed field for the voucher is set to one of:

- True for successful attempts
- False for unsuccessful attempts

This allows you to check if a voucher has been redeemed, or if a failed redeem attempt has been made.

### Node icon

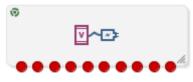

If the CPE has been configured to use the static panel CPE palette style, the CPE displays the icon shown below to represent the feature node.

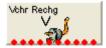

### Restrictions

This node may be used any number of times within a control plan.

## Node exits

| Exit | Cause                   | Description                                                                                                    |  |  |  |
|------|-------------------------|----------------------------------------------------------------------------------------------------|--|--|--|
| 1    | Success                 | The voucher recharge has been successful and the caller's account has been credited.                                                                                                    |  |  |  |
| 2    | Success<br>Product Swap | The caller has successfully exited the node and requested a product type swap.                                                                                                    |  |  |  |
| 3    | Unsupported             | <ul> <li>The recharge has not been successful for any of the following reasons:</li> <li>The Domain being used does not support this feature node</li> <li>The number of menu retries has exceeded the limit</li> <li>Information routing error</li> <li>Timeout</li> <li>Recharge Interface Not Found</li> <li>Interface can not be used to recharge this voucher</li> <li>Any other failure or error condition not listed for the other exits.</li> </ul>                                                                                                    |  |  |  |
| 4    | Restricted<br>Product   | The caller was unable to recharge the voucher because the caller's product type does not belong to the list of available product types for the voucher.                                                                                                    |  |  |  |
| 5    | Abandon                 | <ul> <li>This exit is used for many error conditions, including the following:</li> <li>Customer/Retailer (to be recharged/credited) was not found</li> <li>Customer/Retailer (to be recharged/credited) is not initialized</li> <li>Customer/Retailer (to be recharged/credited) is deactivated</li> <li>Customer/Retailer (to be recharged/credited) is suspended on IN</li> <li>Customer/Retailer (to be recharged/credited) is suspended on Voucher Management</li> <li>Limit of number of recharge is reached</li> <li>Bad customer state</li> <li>Product is not rechargeable</li> <li>Invalid error code for a recharge subscriber update</li> <li>No recharge part for this subscriber</li> <li>One of balances involved in recharge is missing</li> <li>Subscriber is locked from Voucher Management</li> <li>Customer/Retailer credit is too large</li> <li>The value minimum of the transaction value reached</li> <li>Recharge value is out of range</li> <li>Credit out of range</li> <li>Voucher not found</li> </ul> |  |  |  |
| 6    | Escape                  | The caller has selected the Escape option.                                                                                                    |  |  |  |
| 7    | Frozen                  | The caller's account status is Frozen, and they are therefore forbidden to use a voucher recharge.                                                                                                    |  |  |  |
| 8    | Need Scenario<br>Info   | This voucher has several potential ways to be recharged. This exit is used to find out which one to use. Must always exit to a <i>Select Voucher Scenario</i> (on page 183) node.                                                                                                    |  |  |  |
| 9    | Voucher Invalid         | <ul> <li>The voucher number is invalid, for any of the following reasons:</li> <li>Not enough digits in the source buffer</li> </ul>                                                                                                    |  |  |  |

This node has one entry and ten exits. The number of exits cannot be changed.

| Exit | Cause               | Description                                   |  |
|------|---------------------|-----------------------------------------------|--|
|      |                     | Unexisting recharge properties                |  |
|      |                     | Voucher Bad Found                             |  |
|      |                     | Tariff Plan Not Exist For This Pack           |  |
|      |                     | Bad Voucher Type                              |  |
|      |                     | Voucher is in pending state                   |  |
|      |                     | Voucher is in frozen state                    |  |
|      |                     | Voucher is blocked                            |  |
|      |                     | Voucher has expired                           |  |
|      |                     | Voucher is disabled                           |  |
|      |                     | Voucher type is not applicable                |  |
|      |                     | Voucher has a bad brand Id                    |  |
| 10   | Already<br>Redeemed | The voucher number has already been redeemed. |  |

Here is an example Configure Voucher Recharge node screen (top part).

| Configure Voucher Recharge |                 |         |                      |   |          |   |  |
|----------------------------|-----------------|---------|----------------------|---|----------|---|--|
| Node name Vchr Rechg Help  |                 |         |                      |   |          |   |  |
| Source                     |                 |         |                      |   |          |   |  |
| 🔵 Interactive 💿 Stored     |                 |         |                      |   |          |   |  |
| Get voucher numbe          | r               |         |                      |   |          | = |  |
| Profile Data Type          | Database        |         |                      |   | <b>~</b> | - |  |
| Profile Location           | Account Refere  | nce Pi  | rofile               |   | *        |   |  |
| Profile Field              | CC Account Co   | de      |                      |   | ~        |   |  |
| Announcem                  | ent Set (Unspe  | ecified | Announcement Set)    | ~ |          |   |  |
| Announcemen                | t Entry (Unspe  | ecified | Announcement Entry)  | ~ |          |   |  |
| -Thankyou                  |                 |         |                      |   |          |   |  |
| Announcem                  | ent Set (Unspe  | ecified | Announcement Set)    | ~ |          |   |  |
| Announcemen                | t Entry (Unspe  | ecified | Announcement Entry)  | ~ |          |   |  |
| To the Descent set         |                 |         |                      |   |          | ~ |  |
| Exit Branches              |                 |         |                      |   |          |   |  |
| 1                          | Success         | 2       | Success Product Swap |   |          |   |  |
| 3                          | Unsupported     | 4       | Restricted Product   |   |          |   |  |
| 5                          | Abandon         | 6       | Escape               |   |          |   |  |
| 7                          | Frozen          | 8       | Need Scenario Info   |   |          |   |  |
| 9                          | Voucher Invalid | 10      | Already Redeemed     |   |          |   |  |
|                            |                 |         | Comments Save        |   | Cancel   |   |  |

Here is an example Configure Voucher Recharge node screen (bottom part).

| C Configure Voucher Recharge |                                                     |        |               |           |   | ×     |
|------------------------------|-----------------------------------------------------|--------|---------------|-----------|---|-------|
| Node name Vchr Rec           | :hg                                                 |        |               | Help      | ] |       |
| Limited Product Type Failure |                                                     |        |               |           |   |       |
| Announcement Set (Un         | specif                                              | ied /  | Announcemer   | nt Set)   | ~ |       |
| Announcement Entry (Un       | Announcement Entry (Unspecified Announcement Entry) |        |               |           |   |       |
| Have scenario selection      |                                                     |        |               |           |   |       |
| Have                         | scena                                               | rio    |               |           |   |       |
| Selected Scenario            |                                                     |        |               |           |   |       |
| Selected Scenario Data Type  | Data                                                | abase  | э             |           | ~ |       |
| Selected Scenario Location   | Acco                                                | ount   | Reference Pr  | ofile     | ~ |       |
| Selected Scenario Field      | Acct                                                | Ref    | DB Id         |           | * |       |
| Scenario Data                |                                                     |        |               |           |   |       |
| Scenario Data Data Type      | None                                                | e Sele | ected         |           | * | =     |
| Scenario Data Location       | None                                                | e Sele | ected         |           | * |       |
| Scenario Data Field          |                                                     |        |               |           | ~ |       |
| Exit Branches                |                                                     |        |               |           |   |       |
| 1 Success                    | 2                                                   |        | Success Prod  | luct Swap | ) |       |
| 3 Unsupported                | 4                                                   |        | Restricted Pr | oduct     |   |       |
| 5 Abandon                    | 6                                                   |        | Escape        |           |   |       |
| 7 Frozen                     | 8                                                   |        | Need Scenari  | io Info   |   |       |
| 9 Voucher Inva               | lid 10                                              | )      | Already Rede  | eemed     |   |       |
|                              | (                                                   | C      | omments       | Save      |   | ancel |

## Configuring the node

Follow these steps to configure the node.

| Step | Action                                                                                                    |
|------|----------------------------------------------------------------------------------------------------|
| 1    | <ul> <li>Select the Source for the voucher recharge. Either of:</li> <li>Interactive, or</li> <li>Stored.</li> </ul>                                                                                                    |
|      | Result: The related source fields for the selected option become available.                                                                                                    |
| 2    | <ul> <li>Select the Get voucher number options:</li> <li>If Interactive: Select from the announcement drop down lists the announcement to play to prompt the subscriber for the voucher number.</li> <li>If Stored: Select from the profile Data Type, Location and Field drop down lists containing the voucher number.</li> </ul>                                         |
| 3    | <ul> <li>If Interactive: Select the from the Announcement drop down lists the various announcements to play to the subscriber:</li> <li>Thankyou announcement to play when the redeem process is concluded.</li> <li>Account Locked announcement to play when the subscriber either is currently frozen, or has become frozen as a result of the voucher redeem.</li> </ul> |

| Step | Action                                                                                                    |  |  |  |  |
|------|----------------------------------------------------------------------------------------------------|--|--|--|--|
|      | <ul> <li>Invalid Attempt - Created announcement to play when the voucher being redeemed<br/>has been created, but is not yet available for redemption.</li> </ul>                                              |  |  |  |  |
|      | <ul> <li>Invalid Attempt - Used announcement to play when the voucher being redeemed<br/>has already been redeemed.</li> </ul>                                                                                 |  |  |  |  |
|      | <ul> <li>Invalid Attempt - Unavailable announcement to play when the voucher being<br/>redeemed is no longer available (i.e. has been stopped by the telco, or expired).</li> </ul>                            |  |  |  |  |
|      | <ul> <li>Invalid Attempt - Invalid Number announcement to play when the subscriber has provided an incorrect voucher number.</li> </ul>                                                                        |  |  |  |  |
|      | <ul> <li>Maximum Iterations Reached announcement to play when the number of retries a<br/>subscriber is allowed has been reached.</li> </ul>                                                                   |  |  |  |  |
|      | <ul> <li>Redeem System Error : Please try later announcement to play when the voucher<br/>redeem system is unavailable.</li> </ul>                                                                             |  |  |  |  |
|      | <ul> <li>Limited Product Type Failure announcement to play when the subscriber product<br/>type is invalid for, or would become invalid due to, the voucher recharge.</li> </ul>                               |  |  |  |  |
|      | Note: If Stored selected, these options are all grayed out.                                                                                                    |  |  |  |  |
| 4    | If the voucher redeem scenario is known, tick the <b>Have scenario selection</b> check box.                                                                                                    |  |  |  |  |
|      | Result: The Selected Scenario profile fields become available.                                                                                                    |  |  |  |  |
| 5    | If available, from the <b>Selected Scenario Data Type</b> , <b>Location</b> and <b>Field</b> drop down lists, select the profile containing the scenario number to use for the voucher redemption.             |  |  |  |  |
| 6    | From the <b>Scenario Data Data Type</b> , <b>Location</b> and <b>Field</b> drop down lists, select the profile containing the currently available scenarios for voucher redemption.                            |  |  |  |  |
| 7    | Click Save.                                                                                                    |  |  |  |  |
|      | Note: This will be greyed out until all the required fields have been completed.                                                                                                    |  |  |  |  |
| Not  | ne list of data types is fixed at installation time for each feature node or screen.                                                                                                    |  |  |  |  |
| Furt | reference:                                                                                                    |  |  |  |  |
| •    | For information about profile blocks (data type, location, and field) and how to use them, see <i>Profile Blocks and Tags</i> (on page 2).                                                                     |  |  |  |  |
| •    | The primary tag lists are configured in the SMS > Services > ACS Service > Configuration > Profile Tag<br>Details and Profile Tag Mapping tabs (see ACS User's Guide, Profile Tag Details for more information |  |  |  |  |

## Example for voice/USSD

Here is an example control plan showing a basic method of voucher recharge when there are more than one way to redeem the voucher.

This control plan relates to voice or USSD invoked usage.

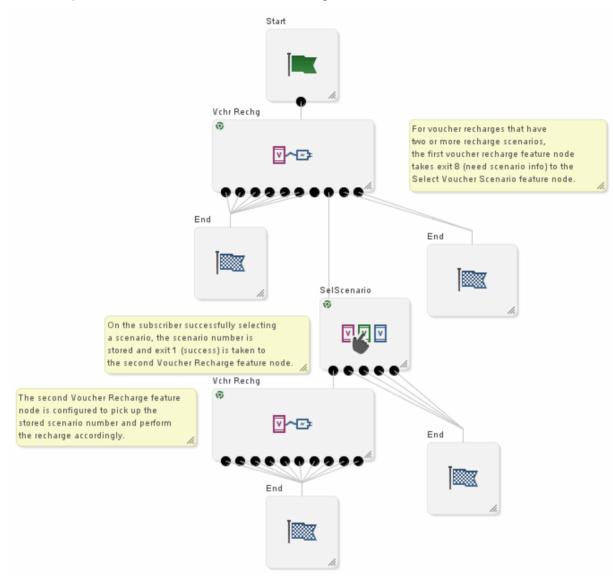

## **Example for SMS**

Here are example control plans showing a basic method of voucher recharge when there are more than one way to redeem the voucher.

These control plans relate to SMS invoked recharge usage.

The first control plan sets up the request to the subscriber to supply the redeem scenario by a further SMS.

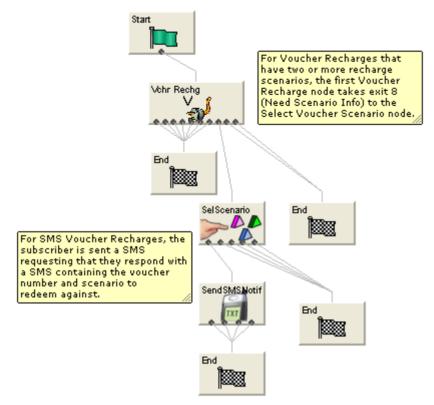

The second control plan uses the supplied information to extract the scenario number and then to redeem the voucher.

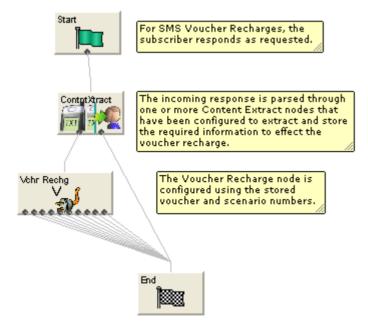

# **Voucher Redeemed**

### **Node description**

**Warning:** This feature node has now been deprecated and should no longer be used. This feature node will still function in existing control plans. For new control plans please use the **Voucher Recharge** feature node.

The Voucher Redeemed feature node retrieves a voucher number from the specified location.

The number of redeem attempts is only used to determine how the feature node should branch.

The number of attempts will be recorded each time the control plan passes through the feature node. Each time the control plan executes the feature node, the feature node will attempt only one redemption.

**Note:** When a voucher recharge attempt is made, the voucher's redeemed date is set to the current system date and time. The redeemed field for the voucher is set to one of:

- True for successful attempts
- False for unsuccessful attempts

This allows you to check if a voucher has been redeemed, or if a failed redeem attempt has been made.

### Node icon

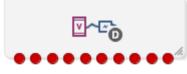

If the CPE has been configured to use the static panel CPE palette style, the CPE displays the icon shown below to represent the feature node.

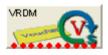

### Restrictions

This node may be used any number of times within a control plan. This node may have a tracking string added.

This node relies on an ACS number buffer containing the voucher digits, therefore it must be placed after a collect digits to buffer type of node.

### **Node exits**

The node has one entry and ten exits. The number of exits cannot be changed.

**Note:** These exit descriptions are specific to the responses received from an Oracle VWS. For specific information about how responses from other billing engines map to these exits, see the technical guide for the interface for billing engine being used.

| Exit | Cause                     | Description                                                     |
|------|---------------------------|-----------------------------------------------------------------|
| 1    | Success                   | Voucher redeemed and subscriber account updated successfully.   |
| 2    | Success Product<br>Swap   | Voucher redeemed and subscriber product type swapped.           |
| 3    | <b>Restricted Product</b> | Voucher has a restricted product redemption list.               |
| 4    | Unknown Wallet            | Wallet has been deleted, not replicated correctly or some other |

202 Feature Nodes Reference Guide

| Exit | Cause                | Description                                                                                         |
|------|----------------------|----------------------------------------------------------------------------------------------------|
|      |                      | wallet error.                                                                                       |
| 5    | Invalid wallet State | Subscriber account has been frozen.                                                                 |
| 6    | Invalid Serial       | Voucher number is invalid.                                                                          |
| 7    | Already Redeemed     | The voucher number has already been redeemed.                                                       |
| 8    | Voucher Invalid      | The voucher number is invalid (includes not enough digits in the source buffer).                    |
| 9    | Retry Exceeded       | The number of redeem attempts has been exceeded (as defined by the Redeem Attempts node parameter). |
| 10   | Unsupported          | Either error / failure or that the Domain being used does not support this feature node.            |

Here is an example Configure Voucher Redeemed node screen.

| Configure Voucher Redeemed          |                      |                |                      |  |  |  |
|-------------------------------------|----------------------|----------------|----------------------|--|--|--|
| Node                                | name VRDMPVRB Help   |                |                      |  |  |  |
|                                     |                      |                |                      |  |  |  |
| Voucher Number                      |                      |                |                      |  |  |  |
| Number Source Dialed Service Number |                      |                |                      |  |  |  |
| Redeem Attempts                     |                      |                |                      |  |  |  |
| Redeem Attempts 0                   |                      |                |                      |  |  |  |
| -Number of digits to cut            |                      |                |                      |  |  |  |
| Number of Digits 0                  |                      |                |                      |  |  |  |
|                                     |                      |                |                      |  |  |  |
| Exit Branches                       |                      |                |                      |  |  |  |
| 1                                   | Success              | 2              | Success Product Swap |  |  |  |
| 3                                   | Restricted Product   | 4              | Unknown Wallet       |  |  |  |
| 5                                   | Invalid Wallet State | 6              | Invalid Serial       |  |  |  |
| 7                                   | Already Redeemed     | 8              | Voucher Invalid      |  |  |  |
| 9                                   | Retry Exceeded       | 10 Unsupported |                      |  |  |  |
| Comments Save Cancel                |                      |                |                      |  |  |  |

# **Configuration fields**

This table describes the function of each field in the Configure Voucher Redeemed node screen.

| Field              | Description                                                                              |
|--------------------|------------------------------------------------------------------------------------------|
| Number Source      | The ACS number buffer containing the voucher number.                                     |
| Redeem<br>Attempts | Maximum number of voucher number attempts before taking the retry exceed branch.         |
| Number of Digits   | The number of digits to remove from the front of the voucher number prior to redemption. |

## Configuring the node

Follow these steps to configure the node.

| Step | Action                                                                                                    |
|------|----------------------------------------------------------------------------------------------------|
| 1    | Select the ACS buffer that contains the voucher number digits from the Number Source drop down list.                                       |
| 2    | Type the maximum number of voucher number entry retries in the Redeem Attempts field.                                                      |
| 3    | Type the number of digits to remove from the front of the voucher digits before attempting to redeem in the <b>Number of Digits</b> field. |
| 4    | Click Save.                                                                                                    |

# **Voucher Reservation**

### **Node description**

The voucher reservation process can be handled at a fine-grained level by using the Voucher Reserve node. The Voucher Reserve node takes the voucher identification information, retrieves the set of information that is required to make wallet updates, and sets aside a voucher reservation to wait for a commit or revoke action to occur. This prevents the voucher from being used again until either the commit or revoke action is received or a timeout occurs and the voucher is either indefinitely held, or committed or revoked automatically based on the configuration. A revoked voucher enables a voucher redemption to be attempted again.

### Node icon

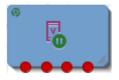

### Restrictions

This node may be used any number of times within a control plan.

### Node exits

This node has one entry and four exits.

| Exit | Cause       | Description                                                                                                    |  |
|------|-------------|----------------------------------------------------------------------------------------------------|--|
| 1    | Success     | A voucher reservation has been created and the information needed to be able to credit a caller's account has been retrieved.                                                                                                    |  |
| 2    | Unsupported | <ul> <li>The voucher reserve action has not been successful for any of the following reasons:</li> <li>Insufficient capabilities</li> <li>Failed to validate configuration</li> <li>Failed to set voucher balances in profile</li> <li>Failed to store in profile</li> </ul> |  |
| 3    | Abandon     | The voucher reserve action has not been successful for any of the following reasons:                                                                                                    |  |

| Exit | Cause   | Description                                                                                                    |
|------|---------|----------------------------------------------------------------------------------------------------|
|      |         | Call processing not allowed                                                                                                    |
|      |         | Possible interface timeout                                                                                                    |
| 4    | Failure | The voucher reserve action has not been successful and a specific failure<br>is identified. If the state of the voucher was able to be retrieved, then it is<br>returned. Otherwise, the state is set to Unknown. A failure code and failure<br>text are set. |
|      |         | 2001 - Voucher batch state not active                                                                                                    |
|      |         | 2002 - Invalid voucher value                                                                                                    |
|      |         | 2003 - Invalid serial number                                                                                                    |
|      |         | 2004 - Voucher not found                                                                                                    |
|      |         | 2007 - Limited voucher product match                                                                                                    |
|      |         | 2008 - Scenario required                                                                                                    |
|      |         | 2009 - Voucher already redeemed                                                                                                    |
|      |         | 2010 - Voucher already reserved                                                                                                    |
|      |         | 2012 - Voucher in frozen state                                                                                                    |
|      |         | 2013 - Voucher in deleted state                                                                                                    |
|      |         | 3000 - System error                                                                                                    |
|      |         | 4000 - Service provider not found                                                                                                    |
|      |         | 4001 - Invalid voucher number length                                                                                                    |
|      |         | 4002 - Incorrect voucher balances tag count                                                                                                    |
|      |         | 4003 - Incorrect voucher balances tag type                                                                                                    |
|      |         | 4004 - No voucher balances                                                                                                    |
|      |         | 4005 - Invalid scenario number                                                                                                    |
|      |         | 4006 - Missing subscriber identifier                                                                                                    |
|      |         | 4007 - Missing voucher number                                                                                                    |
|      |         |                                                                                                    |

## Configuration screen (top)

Here is an example top section of the Configure Voucher Reserve node screen.

| 🐼 Configure Voucher Reserve |                             |  |  |  |  |
|-----------------------------|-----------------------------|--|--|--|--|
| Node n                      | Node name Vchr Reserve Help |  |  |  |  |
| Recharged subscriber        |                             |  |  |  |  |
| Source Data Type            | Session Data 🗸              |  |  |  |  |
| Source Location             | Incoming Session Data 🗸     |  |  |  |  |
| Source Field                | CC Calling Party Id         |  |  |  |  |
| Get HRN                     |                             |  |  |  |  |
| Source Data Type            | Session Data 👻              |  |  |  |  |
| Source Location             | Incoming Session Data 🗸     |  |  |  |  |
| Source Field                | Voucher Number 🗸            |  |  |  |  |
| Override service provid     | der selection               |  |  |  |  |
|                             | Override provider           |  |  |  |  |
| Get service provider na     | ame                         |  |  |  |  |
| Source Data Type            | Any Valid Data 👻            |  |  |  |  |
| Source Location             | Any Valid Profile 👻         |  |  |  |  |
| Source Field                | 3GPP Radius 3GPP_CG_ADDRESS |  |  |  |  |
| Have scenario selection     |                             |  |  |  |  |
| Have scenario               |                             |  |  |  |  |
| Selected Scenario           |                             |  |  |  |  |
| Source Data Type            | Any Valid Data              |  |  |  |  |
| Source Location             | Any Valid Profile 👻         |  |  |  |  |
|                             | 3GPP Radius 3GPP_PDP_TYPE   |  |  |  |  |

## **Configuration screen (bottom)**

Here is an example of the bottom section of the Configure Voucher Reserve node screen.

| Voucher Info                       |            |                         |  |  |
|------------------------------------|------------|-------------------------|--|--|
| Target [                           | Data Type  | Session Data 👻          |  |  |
| Targe                              | t Location | Incoming Session Data 👻 |  |  |
| Ta                                 | rget Field | DCA Response Data 🔹     |  |  |
| Voucher State                      |            |                         |  |  |
| Target Data Type                   | Session D  | ata 🗸 🗸                 |  |  |
| Target Location                    | Outgoing   | Session Data 👻          |  |  |
| Target Field                       | Voucher S  | State 🔹 👻               |  |  |
| Serial Number                      |            |                         |  |  |
| Target Data Type                   | Session D  | ata 🔹 👻                 |  |  |
| Target Location                    | Outgoing   | Session Data 🔹          |  |  |
| Target Field                       | Voucher 9  | Serial Number 👻         |  |  |
| -Result Code                       |            |                         |  |  |
| Target Data                        | Type Ses   | sion Data 👻             |  |  |
| Target Loca                        | ation Out  | igoing Session Data 👻   |  |  |
| Target                             | Field Vou  | cher Result Code 🗸 🗸    |  |  |
| Result Text                        |            |                         |  |  |
| Target Data Type                   | Session D  | ata 🗸 🗸                 |  |  |
| Target Location                    | Outgoing   | Session Data 👻          |  |  |
| Target Field Voucher Result Text 🔹 |            |                         |  |  |
| Exit Branches                      |            |                         |  |  |
|                                    | 1 Suc      | ccess 2 Unsupported     |  |  |
|                                    | 3 Aba      | andon 4 Failure result  |  |  |
|                                    |            | Comments Save Cancel    |  |  |

### Configuring the node

Follow these steps to configure the node.

| Step | Action                                                                                   |
|------|------------------------------------------------------------------------------------------|
| 1    | Select the source for the recharged subscriber.                                          |
| 2    | Select the source data for the human readable voucher number (HRN).                      |
| 3    | If you need to override the service provider, select the Override provider checkbox.     |
|      | Result: The next section becomes available to select the source data for the alternative |

| Step | Action                                                                                              |
|------|----------------------------------------------------------------------------------------------------|
|      | service provider.                                                                                   |
| 4    | If you need to provide a scenario number, select the Have scenario checkbox.                        |
|      | <b>Result</b> : The next section becomes available to select the source data for a scenario number. |
| 5    | Select the profile where the per balance Voucher Info shall get stored to.                          |
| 6    | Select the profile where the Voucher State shall get stored to.                                     |
| 7    | Select the profile where the Voucher Serial Number shall get stored to.                             |
| 8    | Select the profile where the Voucher Result Code shall get stored to.                               |
| 9    | Select the profile where the Voucher Result Text shall get stored to.                               |
| 10   | Click Save.                                                                                         |

#### **Result Codes**

Success branch is always ResultCode of 0 and ResultText of Success.

The following tables describes the failure codes:

| fox (internal only)           | Enumerator (internal only) | Code | Description                              |
|-------------------------------|----------------------------|------|------------------------------------------|
| NACK_AlreadyReserved          | failureReserved            | 2010 | Voucher already reserved                 |
| NACK_AlreadyRedeemed          | failureUsed                | 2009 | Voucher already redeemed                 |
| NACK_VoucherBatchUnavailable  | failureUnavailable         | 2001 | Voucher batch state not active           |
| NACK_BadVoucherValue,         |                            |      |                                          |
| NACK_InvalidVoucherDigits     | failureInvalidVoucherValue | 2006 | Invalid voucher value                    |
| NACK_VoucherCreated           | failureVoucherCreated      | 2011 | Voucher in created state                 |
| NACK_VoucherFrozen            | failureVoucherFrozen       | 2012 | Voucher in frozen state                  |
| NACK_VoucherDeleted           | failureVoucherDeleted      | 2013 | Voucher in deleted state                 |
| NACK_VoucherAuthFailed        | failureInvalidSerial       | 2003 | Invalid serial number                    |
| NACK_LimitedVoucher           | failureLimitedVoucher      | 2007 | Limited voucher product match            |
| NACK_BadScenario              | failureScenarioRequired    | 2008 | Scenario required                        |
| NACK_UnknownVoucher,          |                            |      |                                          |
| NACK_AmbiguousVoucher         | failureUnknown             | 2004 | Voucher not found                        |
| NACK_SystemFailure (or other) | systemError                | 3000 | System error                             |
| N/A                           | N/A                        | 4000 | Service provider not found               |
| N/A                           | N/A                        | 4001 | Invalid voucher number length            |
| N/A                           | N/A                        | 4002 | Incorrect voucher balances tag count     |
| N/A                           | N/A                        | 4003 | Incorrect voucher balances tag type      |
| N/A                           | N/A                        | 4004 | No voucher balances                      |
| N/A                           | N/A                        | 4005 | Invalid scenario number                  |
| N/A                           | N/A                        | 4006 | Missing subscriber identifier<br>(ERROR) |
| N/A                           | N/A                        | 4007 | Missing voucher number (ERROR)           |

The following tables lists the deprecated codes:

| Enumerator (internal only) |      | Description         |
|----------------------------|------|---------------------|
| failed                     | 2000 | General error       |
| communicationError         | 3001 | Communication error |

208 Feature Nodes Reference Guide

| failureCreated | 2011 | Batch not active |
|----------------|------|------------------|
|----------------|------|------------------|

Macro failures: - Do not continue processing control plan.

- (ERROR) Unexpected message type received (x2)
- (ERROR) Failed to retrieve nodePtr
- (ERROR) Invalid action status

Unsupported Branch - Not able to start processing, or unable to store profile

- Insufficient capabilities
- Failed to validate config (various)
- Failed to set voucher balances in profile (x num fields)
- Failed to store in profile (x5)

#### Abandon Branch

- Call processing not allowed (x2)
- Possible interface timeout (x6)

SOAP Failure result codes:

- 0 "",
- 1 "No such subscriber",
- 2 "No such service",
- 3 "Missing parameter",
- 4 "Mis-typed parameter",
- 5 "System Error",
- 6 "Operation does not exist",
- 7 "Operation not available",
- 8 "Invalid transaction type",
- 9 "Transaction not found",
- 10 "No response from ACS",
- 11 "Too many transactions",
- 12 "Duplicate tranaction",
- 13 "Invalid SOAP or service key not found",
- 14 "Operation disabled",
- 15 "Service loader balance type mapping error",
- 16 "Service loader profile data error",
- 17 "Service loader balance conversion error",
- 18 "Service loader balance type not present",

## **Voucher Type Balance Information**

#### **Node description**

The Voucher Type Balance Information node retrieves the balances associated with a Voucher Type and stores them in a selected profile.

### Node icon

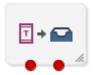

If the CPE has been configured to use the static panel CPE palette style, the CPE displays the icon shown below to represent the feature node.

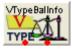

#### Restrictions

A control plan may contain as many Voucher Type Balance Information nodes as required.

#### Node exits

This node has one entry and two exits. The number of exits cannot be changed.

| Exit | Cause   | Description                                                                            |
|------|---------|----------------------------------------------------------------------------------------|
| 1    | Success | The voucher type balance information has been successfully stored in a profile.        |
| 2    | Error   | The voucher type could not be found or the balance information could not be extracted. |

## **Configuration screen**

| C Configure Voucher Type Balance Information     |                                        |                               |          |  |  |
|--------------------------------------------------|----------------------------------------|-------------------------------|----------|--|--|
| Node name VTy                                    | Node name VTypeBalInfo Help            |                               |          |  |  |
| Voucher Type Source                              |                                        |                               |          |  |  |
| <ul> <li>From</li> </ul>                         | Profile                                | e 🔵 Manual Definition         |          |  |  |
| Select Voucher Type From-                        |                                        |                               |          |  |  |
| Voucher Type Data Type                           | Data                                   | base                          | <b>~</b> |  |  |
| Voucher Type Location                            | Acco                                   | unt Reference Profile         | <b>~</b> |  |  |
| Voucher Type Field                               | CCS                                    | CWTR Name                     | ~        |  |  |
| Voucher Type                                     | Mark                                   | 4                             | <b>v</b> |  |  |
| Voucher Scenario Source-                         |                                        |                               |          |  |  |
| 0                                                | None                                   | From Profile                  |          |  |  |
| Select Voucher Scenario Fro                      |                                        |                               |          |  |  |
| Voucher Selection Data                           | Гуре                                   | Database 💙                    |          |  |  |
| Voucher Selection Loca                           | ation                                  | Account Reference Profile 🛛 👻 |          |  |  |
| Voucher Selection                                | Voucher Selection Field Acct Ref DB Id |                               |          |  |  |
| Store Balances In-                               |                                        |                               |          |  |  |
| Store Balance Data Type Database                 |                                        |                               |          |  |  |
| Store Balance Location Account Reference Profile |                                        |                               |          |  |  |
| Store Balance Field CCS CWTR Name                |                                        |                               |          |  |  |
| Exit Branches                                    |                                        |                               |          |  |  |
| 1 Success 2 Error                                |                                        |                               |          |  |  |
| Comments Save Cancel                             |                                        |                               |          |  |  |

Here is an example Configure Voucher Type Balance Information screen.

## **Configuration fields**

This table describes the function of each field in the Configure Voucher Type Balance Information node screen.

| Field                                | Description                                                                                                    |  |  |
|--------------------------------------|----------------------------------------------------------------------------------------------------|--|--|
| Voucher Type Source options          | Controls what the voucher source will be:                                                                                                    |  |  |
| Select Voucher Type<br>From area     | <ul> <li>Either:</li> <li>Specifies the profile to use when From Profile is selected, or</li> <li>The voucher type that balance information will be retrieved for when Manual Definition is selected.</li> </ul> |  |  |
| Voucher Scenario<br>Source options   | Controls what the voucher scenario source will be:                                                                                                    |  |  |
| Select Voucher<br>Scenario From area | Either: <ul> <li>The default voucher scenario will be used when None is selected, or</li> </ul>                                                                                                    |  |  |

| Field                 | Description                                                    |  |  |  |  |
|-----------------------|----------------------------------------------------------------|--|--|--|--|
|                       | Specifies the profile to use when From Profile is selected.    |  |  |  |  |
| Store Balance In area | Specifies the profile to use to store the balance information. |  |  |  |  |

#### Configuring the node

Follow these steps to configure the node.

**Note:** For more information on the Voucher Type Balance Information node configuration fields see *Configuration fields* (on page 211).

| Step | Action                                                                                                    |
|------|----------------------------------------------------------------------------------------------------|
| 1    | In the Voucher Type Source area select either: <ul> <li>From Profile, or</li> <li>Manual Definition.</li> </ul>                                                                                                    |
| 2    | <ul> <li>Select the Voucher Type for which balance information will be retrieved. If you selected:</li> <li>From Profile, select from the profile Data Type, Location and Field drop down lists that contains the Voucher Type you want, or</li> </ul> |
|      | Manual Definition, select the voucher type from the Voucher Type drop down list.                                                                                                    |
| 3    | In the Voucher Scenario Source area select either: <ul> <li>None, or</li> <li>From Profile.</li> </ul>                                                                                                    |
| 4    | If you selected <b>From Profile</b> , in the Select Voucher Scenario From area, select the profile <b>Data Type</b> , <b>Location</b> and <b>Field</b> drop down lists that contains the Voucher Scenario you want.                                    |
| 5    | In the <b>Store Balances In</b> area select the profile <b>Data Type</b> , <b>Location</b> and <b>Field</b> drop down lists where the balance information will be stored.                                                                              |

Note: The list of data types is fixed at installation time for each feature node or screen.

#### Further reference:

- For information about profile blocks (data type, location, and field) and how to use them, see *Profile Blocks and Tags* (on page 2).
- The primary tag lists are configured in the SMS > Services > ACS Service > Configuration > Profile Tag Details and Profile Tag Mapping tabs (see ACS User's Guide, Profile Tag Details for more information).

## **Voucher Type Branching**

#### **Node description**

The Voucher Type Branching feature node branches based on the voucher type of the voucher retrieved from one of:

- The context within the control plan. For example, this would be the redeemed voucher if the Voucher Type Branching feature node is placed immediately after a Voucher Recharge feature node
- A profile field containing the voucher number

This feature node has three default branches. You can add up to twenty additional branches that you use to specify the voucher type branching rules.

The fast key for the Voucher Type Branching feature node is VTYB. You can use this value to search for the Voucher Type Branching feature node in your control plans.

## Node icon

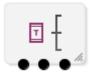

#### Restrictions

A control plan can contain as many Voucher Type Branching feature nodes as required.

#### Node exits

The Voucher Type Branching feature node has 3 to 23 exits. You can configure the number of exits within this range as required, using the **Edit Node Exits** option on the shortcut menu. See Editing node exits.

| Exit    | Cause                 | Description                                                  |
|---------|-----------------------|--------------------------------------------------------------|
| 1       | Not found             | The voucher does not exist.                                  |
| 2       | Unsupported/Err<br>or | Indicates an internal or general system error.               |
| 3       | Default               | The voucher type does not correspond to a configured branch. |
| 4 to 23 | Matched               | The voucher type matches one of the branches.                |

### **Configuration screen**

Here is an example Configure Voucher Type Branching screen.

| 📀 Configure Voucher Type Branch                                                                                | ing                                                                                                    | <b>×</b>                                                                                                    |  |
|----------------------------------------------------------------------------------------------------|----------------------------------------------------------------------------------------------------|----------------------------------------------------------------------------------------------------|--|
|                                                                                                    | Node name VT Branch                                                                                         | Help                                                                                                    |  |
| Voucher Number Source                                                                                          | Oontext Voucher Number Data Type                                                                            | Profile     Database     The second second sec |  |
|                                                                                                    | Voucher Number Location                                                                                     | Account Reference Profile 👻                                                                                                    |  |
|                                                                                                    | Voucher Number Field                                                                                        | BF Number 👻                                                                                                    |  |
| All Voucher Types                                                                                              |                                                                                                    | Branch Voucher Types                                                                                                    |  |
| LO 5 Bronze<br>LO 5 Silver<br>P2P1 Bronze<br>P2P1 Gold<br>P2P1 Silver<br>P2P2 Bronze<br>P2P2 Gold<br>P2P2 Gold |                                                                                                    | Number 6 ÷ Branch 6 - (unassigned) P2P1 Gold SB1 Gold                                                                                                    |  |
| P2P2 Silver <ul> <li>Move to branch &gt;&gt;</li> <li>&lt;&lt;</li> <li>Replace in set</li> </ul>              |                                                                                                    |                                                                                                    |  |
| Exit Branches                                                                                                  | Exit Branches           1         Not Found         2         Unsupported/Error           3         Default |                                                                                                    |  |
|                                                                                                    |                                                                                                    | Comments Save Cancel                                                                                                    |  |

## **Configuration fields**

| Field                       | Description                                                                                                    |
|-----------------------------|----------------------------------------------------------------------------------------------------|
| Context                     | Select to branch based on the voucher type of the voucher retrieved from the control plan context.                                  |
| Profile                     | Select to branch based on the voucher type of the voucher retrieved from the specified profile location.                            |
| Voucher Number<br>Data Type | Specifies the data type of the voucher number profile block.                                                                        |
| Voucher Number<br>Location  | Specifies the profile block that contains the voucher number profile field.                                                         |
| Voucher Number<br>Field     | Specifies the profile field where the voucher number is stored. Must be a STRING, NSTRING, or LNSTRING profile field type.          |
| All Voucher Types           | Lists all the voucher types defined in the <b>Voucher Management &gt; Voucher Type</b> screens for the current service provider.    |
| Branch Voucher<br>Types     | Displays the branch number being configured and the associated voucher types.                                                       |
| Not Found                   | Provides the branch to take when the voucher number from the profile location does not exist.                                       |
| Unsupported/Error           | Provides the branch to take when an internal error occurs.                                                                          |
| Default Branch              | Provides the branch to take when the voucher type of the retrieved voucher is not included in any of the branch voucher type rules. |

This table describes the function of each field.

### Configuring the node

Follow these steps to configure the Voucher Type Branching feature node.

| Step | Action                                                                                                    |  |
|------|----------------------------------------------------------------------------------------------------|--|
| 1    | Configure the required number of additional exits. The maximum number of additional exits is 20. See Editing node exits.                                                                                                    |  |
| 2    | <ul> <li>In the Configure Voucher Type Branching window, select the source for the voucher number on which to base branching. Select:</li> <li>Context to branch based on the voucher type of the voucher number in the control plan context.</li> </ul> |  |
|      | <ul> <li>Profile to branch based on the voucher type of the voucher number in the specified profile field.</li> </ul>                                                                                                    |  |
| 3    | If you selected <b>Profile</b> in step 2, select the profile field location where the voucher number is stored from the <b>Voucher Number Data Type</b> , <b>Voucher Number Location</b> , and <b>Voucher Number Field</b> lists.                        |  |
| 4    | In the Branch Voucher Types area, use the <b>Number</b> up and down arrows to select the exit branch to configure.                                                                                                    |  |
|      | The voucher types configured for the selected branch appear in the panel below.                                                                                                    |  |
| 5    | Add the required voucher types to the selected branch by selecting the voucher types in the All Voucher Types area, and clicking <b>Move to branch &gt;&gt;</b> .                                                                                        |  |
| 6    | To remove a voucher type from the selected branch; for example if you want to make the voucher type available to another branch, select the voucher type and then click <b>&lt;&lt; Replace in set</b> .                                                 |  |

| Step | Action                               |
|------|--------------------------------------|
| 7    | Repeat steps 4 to 6 for each branch. |
| 8    | Click Save.                          |

## Voucher Type Recharge

#### **Node description**

The Voucher Type Recharge node invokes the voucher type recharge billing engine action using the configured name of the voucher type. See *CCS User's Guide* for details on configuring voucher type recharges.

**Note:** When a voucher recharge attempt is made, the voucher's redeemed date is set to the current system date and time. The redeemed field for the voucher is set to one of:

- True for successful attempts
- False for unsuccessful attempts

This allows you to check if a voucher has been redeemed, or if a failed redeem attempt has been made.

#### Node icon

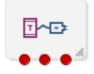

If the CPE has been configured to use the static panel CPE palette style, the CPE displays the icon shown below to represent the feature node.

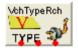

#### Restrictions

A control plan may contain as many Voucher Type Recharge feature nodes as required.

#### Node exits

This node has one entry and three exits. The number of exits cannot be changed.

| Exit | Cause       | Description                                                                |
|------|-------------|----------------------------------------------------------------------------|
| 1    | Success     | The billing engine returned a successful voucher type recharge indication. |
| 2    | Error       | The billing engine returned a failed voucher type recharge indication.     |
| 3    | Unsupported | The voucher type recharge capability is not supported.                     |

## **Configuration screen**

Here is an example Configure Voucher Type Recharge screen.

| C Configure Voucher                                                                               | Type Recharge 🛛 🔀               |  |  |
|---------------------------------------------------------------------------------------------------|---------------------------------|--|--|
| Node name V                                                                                       | /chTypeRch Help                 |  |  |
| Voucher Type Source                                                                               | rom Profile 🔵 Manual Definition |  |  |
| Select Voucher Type From                                                                          | n                               |  |  |
| TagID Data Type                                                                                   | Database 💌                      |  |  |
| TagID Location                                                                                    | Account Reference Profile       |  |  |
| TagID Field                                                                                       | CC Account Code                 |  |  |
| Voucher type                                                                                      |                                 |  |  |
| Voucher Type                                                                                      | Mark                            |  |  |
|                                                                                                   |                                 |  |  |
| Exit Branches           1         Success         2         Error           3         Unsupported |                                 |  |  |
|                                                                                                   | Comments Save Cancel            |  |  |

#### Configuring the node

Follow these steps to configure the Voucher Type Recharge feature node.

| Step | Action                                                                                                    |
|------|----------------------------------------------------------------------------------------------------|
| 1    | In the Voucher Type Source area select one of: <ul> <li>From Profile</li> <li>Manual Definition</li> </ul>                                                                                                    |
| 2    | <ul> <li>Select the voucher type to be recharged. If you selected:</li> <li>From Profile, select the profile field that holds the voucher type from the Data Type, Location and Field lists.</li> <li>Manual Definition, select the name of the voucher type to recharge from the Voucher Type list.</li> </ul> |

**Note:** The feature node always recharges vouchers against the default scenario for the voucher type.

#### 3 Click Save.

For more information about profile blocks (data type, location, and field) and how to use them, see *Profile Blocks and Fields* (on page 2).

For more information about profile field configuration, see the discussion on profile tag configuration in *Convergent Charging Controller Advanced Control Services User's Guide*.

# **CCS Wallet Management Feature Nodes**

## **Overview**

#### Introduction

This chapter describes the Oracle Communications Convergent Charging Controller CCS Wallet Management feature nodes.

#### In this chapter

This chapter contains the following topics.

| Available Feature Nodes                      | 218 |
|----------------------------------------------|-----|
| Account Activate                             | 220 |
| Account State Branch                         | 221 |
| Account Status                               | 224 |
| Account Status SMS                           | 228 |
| Apply Rewards                                | 230 |
| Copy Balance Details                         | 231 |
| Balance State Branch                         | 234 |
| Balance Status                               | 238 |
| Balance Type Branching                       | 242 |
| Balance Type Cascade Branching               | 244 |
| Cumulative Balances                          | 247 |
| Final Subscriber Spending Limit Report - FN  | 250 |
| Periodic Charge State Branch                 | 250 |
| Periodic Charge Subscription                 | 253 |
| Periodic Charge Transfer                     | 256 |
| Play Next Promotion                          | 258 |
| Select Credit Transfer                       | 261 |
| Subscriber Spending Limit Report - FN        | 263 |
| Subscriber Spending Notification Report - FN | 264 |
| SMS Low Balance                              |     |
| Time Remaining                               | 268 |
| Tracker Account State Branch                 | 271 |
| Wallet Life Cycle Period Branching           | 272 |
| Wallet State Update                          | 275 |

## **Available Feature Nodes**

## **CCS Wallet Management Feature Nodes List**

This table lists the feature nodes available from the CCS Wallet palette group in the ACS Control Plan Editor.

| Node name                                          | Node description                                                                                                    |
|----------------------------------------------------|----------------------------------------------------------------------------------------------------|
| Account Activate (on page 220)                     | The Account Activate feature node updates any account in pre-use state to the active state.                                                                                          |
|                                                    | <b>Note:</b> This feature node has now been deprecated and should no longer be used. This feature node will still function in existing control plans.                                |
| Account State Branch<br>(on page 221)              | The Account State Branch feature node routes the call based on the state of the caller's account.                                                                                    |
| Account Status SMS (on page 228)                   | The Account Status feature node plays information regarding the caller's account and balances.                                                                                       |
| Account Status SMS (on page 228)                   | The Account Status SMS feature node sends a short message to the caller using templates defined for each language.                                                                   |
| <b>Apply Rewards</b> (on page 230)                 | The Apply Rewards feature node applies the real time rewards that the current subscriber has qualified for.                                                                          |
|                                                    | <b>Note:</b> This feature node has now been deprecated and should no longer be used. This feature node will still function in existing control plans.                                |
| Copy Balance Details (on page 231)                 | The Balance Copy feature node allows you to copy one or more values from a balance to profile fields.                                                                                |
| Balance State Branch<br>(on page 234)              | The Balance State Branch feature node routes the call based on the state of the caller's account balance.                                                                            |
| Balance Status (on page 238)                       | The Balance Status feature node plays announcements to provide the user with information about their account.                                                                        |
| Balance Type Cascade<br>Branching (on page<br>244) | Allows for threshold branching on the values in the subscriber's wallet of chargeable balance types (for example, 'General Cash'), expenditure balance types or cross-balance types. |
| Balance Type Cascade<br>Branching (on page         | Allows for threshold branching on the values of the balances held in the selected balance type cascade.                                                                              |
| 244)                                               | <b>Note:</b> This feature node has now been deprecated and should no longer be used. This feature node will still function in existing control plans.                                |
| Periodic Charge State<br>Branch (on page<br>250)   | The Cumulative Balances feature node provides the caller with details of their cumulative balances.                                                                                  |
| Periodic Charge State<br>Branch (on page           | The Periodic Charge State Branching feature node branches on the state of a subscriber's subscription to a periodic charge.                                                          |
| 250)                                               | <b>Note:</b> This feature node has now been deprecated and should no longer be used. This feature node will still function in existing control plans.                                |

| Node name                                        | Node description                                                                                                    |  |
|--------------------------------------------------|----------------------------------------------------------------------------------------------------|--|
| Account Activate (on page 220)                   | The Account Activate feature node updates any account in pre-use state to the active state.                                                                                                    |  |
|                                                  | <b>Note:</b> This feature node has now been deprecated and should no longer be used. This feature node will still function in existing control plans.                                                                                                    |  |
| Periodic Charge<br>Subscription (on page         | The Periodic Charge Subscription feature node changes the state of a subscriber's periodic charge in one or more ways:                                                                                                    |  |
| 253)                                             | To a new specified state                                                                                                    |  |
|                                                  | <ul> <li>Indicate the subscription request should trigger charging on the VWS<br/>for the subscription request</li> </ul>                                                                                                    |  |
|                                                  | <ul> <li>That the pro-rating feature enhancements on the VWS are to be<br/>incorporated into the current service</li> </ul>                                                                                                    |  |
|                                                  | <ul> <li>To specify for certain PC charge definitions the subscription month<br/>and day of week to be specified in the subscription request</li> </ul>                                                                                                    |  |
|                                                  | <ul> <li>For certain PC charge definitions, to allow the required charge month<br/>and day of week to be specified in the PC charge alignment request</li> </ul>                                                                                                    |  |
|                                                  | <b>Note:</b> This feature node has now been deprecated and should no longer be used. This feature node will still function in existing control plans.                                                                                                    |  |
| Periodic Charge<br>Transfer (on page             | The Periodic Charge Transfer feature node allows a subscriber to be moved between related periodic charges.                                                                                                    |  |
| 256)                                             | Note: This feature node has now been deprecated and should no longer be used. This feature node will still function in existing control plans.                                                                                                    |  |
| Play Next Promotion<br>(on page 258)             | The Play Next Promotion feature node calculates the subscriber's next promotion based on their current balances and if required, plays the announcement associated with the promotion.                                                                               |  |
|                                                  | <b>Note:</b> This feature node has now been deprecated and should no longer be used. This feature node will still function in existing control plans.                                                                                                    |  |
| Select Credit Transfer<br>(on page 261)          | Plays an announcement for each credit transfer associated with the subscriber's product type. The user can interrupt the announcements to select a service.                                                                                                    |  |
|                                                  | <b>Note:</b> This feature node has now been deprecated and should no longer be used. This feature node will still function in existing control plans.                                                                                                    |  |
| SMS Low Balance (on page 264)                    | The SMS Low Balance feature node sends an SMS to a subscriber when their balance falls below a specified threshold.                                                                                                    |  |
| <b>Time Remaining</b> (on page 268)              | The Time Remaining feature node determines the remaining time available, at call start, based on a subscriber's current cash balance.                                                                                                    |  |
| Tracker Account State<br>Branch (on page<br>271) | The Tracker Account State Branch feature node routes the call based on the state of the caller's account. The wallet information will be retrieved from the subscriber's tracking domain if the wallet is distributed across separate tracking and charging domains. |  |
|                                                  | <b>Note:</b> This feature node has now been deprecated and should no longer be used. This feature node will still function in existing control plans.                                                                                                    |  |
| Wallet Life Cycle Period<br>Branching (on page   |                                                                                                    |  |
| 272)                                             | <b>Note:</b> This feature node has now been deprecated and should no longer be used. This feature node will still function in existing control plans.                                                                                                    |  |

| Node name                            | Node description                                                                                                    |
|--------------------------------------|----------------------------------------------------------------------------------------------------|
| Account Activate (on page 220)       | The Account Activate feature node updates any account in pre-use state to the active state.                                                           |
|                                      | <b>Note:</b> This feature node has now been deprecated and should no longer be used. This feature node will still function in existing control plans. |
| Wallet State Update<br>(on page 275) | The Wallet State Update feature node sets the current wallet to the configured state.                                                                 |
|                                      | <b>Note:</b> This feature node has now been deprecated and should no longer be used. This feature node will still function in existing control plans. |

## **Account Activate**

**Warning**: This feature node has now been deprecated and should no longer be used. This feature node will still function in existing control plans.

#### Node description

The Account Activate feature node updates any account in pre-use state to the active state.

#### Node icon

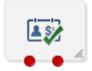

If the CPE has been configured to use the static panel CPE palette style, the CPE displays the icon shown below to represent the feature node.

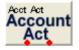

#### Restrictions

This node may be used any number of times within a control plan.

This node deals only with the wallet type currently set in the call context. If a different wallet is required, a Set Wallet Type node must be invoked before this node.

For more information, see Set Wallet Type (on page 69).

**Warning:** This feature node is unusable when the account details are held on a BRM. That is, when the charging domain of the subscriber is of type **BCD**. See *Charging Control Services User's Guide* for further details on charging domains.

#### **Node exits**

This node has one entry and two exits. The number of exits cannot be changed.

| Exit | Cause       | Description                                                                           |
|------|-------------|---------------------------------------------------------------------------------------|
| 1    | Success     | The caller has successfully exited the node.                                          |
| 2    | Unsupported | Either, error / failure, or the domain being used does not support this feature node. |

## **Configuration screen**

Here is an example Configure Account Activation node screen.

| C Configure Account Activation 🛛 🔀 |
|------------------------------------|
| Node name Acct Act Help            |
| Exit Branches                      |
| 1 Success 2 Unsupported            |
| Comments Save Cancel               |

### Configuring the node

This node requires no configuration data. You may change the Node name, if required.

## **Account State Branch**

#### **Node description**

The Account State Branch feature node routes the call based on the state of the caller's account.

#### Node icon

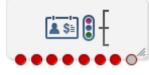

If the CPE has been configured to use the static panel CPE palette style, the CPE displays the icon shown below to represent the feature node.

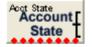

#### Node exits

This node has one entry and eight exits. The number of exits cannot be changed.

**Note:** These exit descriptions are specific to the responses received from an Oracle VWS. For specific information about how responses from other billing engines map to these exits, see the technical guide for the interface for billing engine being used.

| Exit | Cause      | Description                                    |
|------|------------|------------------------------------------------|
| 1    | Active     | The account is active.                         |
| 2    | Frozen     | The account has been Frozen due to dishonesty. |
| 3    | Preuse     | The account has not yet been used.             |
| 4    | Suspended  | The account is Suspended.                      |
| 5    | Dormant    | The account is Dormant.                        |
| 6    | Terminated | The account has been Expired.                  |

| Exit | Cause       | Description                                                                           |  |
|------|-------------|---------------------------------------------------------------------------------------|--|
| 7    | Unsupported | Either, error / failure, or the Domain being used does not support this feature node. |  |
| 8    | Abandon     | The caller has abandoned the call.                                                    |  |

#### Restrictions

This node may be used any number of times within a control plan.

This node deals only with the wallet type currently set in the call context. If a different wallet is required, a Set Wallet Type node must be invoked before this node.

For more information, see Set Wallet Type (on page 69).

#### **Configuration screen**

Here is an example Configure Account State Branch node screen.

| C Co                 | nfigu                     | ire Account | State | Branch 🛛 🔀 |
|----------------------|---------------------------|-------------|-------|------------|
| Node n               | Node name Acct State Help |             |       | Help       |
|                      |                           |             |       |            |
| FExit B              | ranche                    |             |       |            |
|                      | 1                         | Active      | 2     | Frozen     |
|                      | 3                         | Preuse      | 4     | Suspended  |
|                      | 5                         | Dormant     | 6     | Terminated |
|                      | 7                         | Unsupported | 8     | Abandon    |
| Comments Save Cancel |                           |             |       |            |

#### Configuring the node

This node requires no configuration data. You may change the Node name, if required.

## Node logic

This diagram shows the internal logic processing of the node.

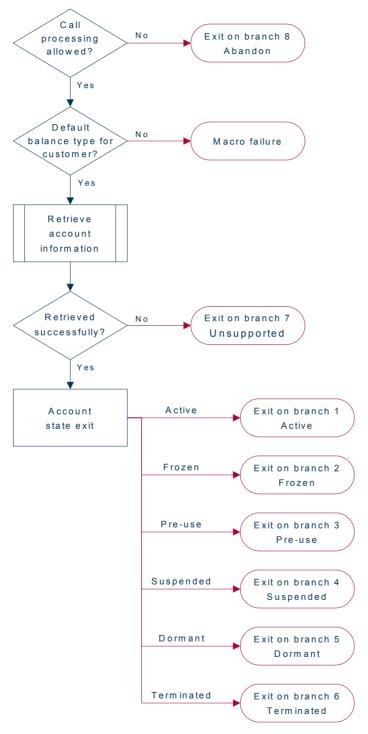

## **Account Status**

#### **Node description**

The Account Status feature node plays information regarding the caller's account and balances. Specifically, it will play a no-credit announcement, if appropriate, and inform the caller of their:

- Account expiry date
- Default balance expiry
- Balance amounts

#### Node icon

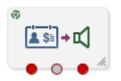

If the CPE has been configured to use the static panel CPE palette style, the CPE displays the icon shown below to represent the feature node.

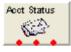

#### Restrictions

This node may be used any number of times within a control plan.

This node deals only with the wallet type currently set in the call context. If a different wallet is required, a Set Wallet Type node must be invoked before this node.

For more information, see Set Wallet Type (on page 69).

#### **Node exits**

This node has one entry and three exits. The number of exits cannot be changed.

| Exit | Cause       | Description                                                                           |
|------|-------------|---------------------------------------------------------------------------------------|
| 1    | Success     | All information has been played successfully.                                         |
| 2    | Abandon     | The caller has abandoned the call.                                                    |
| 3    | Unsupported | Either, error / failure, or the domain being used does not support this feature node. |

## **Configuration screen**

| C Configure Account Status      |                                    |          |
|---------------------------------|------------------------------------|----------|
| Node name Acc                   | : Status Help                      |          |
| Title Announcement              |                                    |          |
| Enabl                           | eAnnouncement                      |          |
| Announcement Set                | (Unspecified Announcement Set)     |          |
| Announcement Entry              | (Unspecified Announcement Entry) 👻 |          |
| Play No Credit for Balances-    |                                    | ,<br>] = |
| Enable                          | eAnnouncements                     |          |
| Play Positive Only Expiries for | r Balances                         |          |
| Enable                          | eAnnouncements                     |          |
| Play Single Day Expiries for B  | alances and Account                | ן ע      |
| Enabl                           | eAnnouncements                     |          |
| Play Days till Account Expir    | ation                              |          |
| Announcement Set                | (Unspecified Announcement Set)     |          |
| Announcement Entry              | (Unspecified Announcement Entry) 🔽 | ~        |
| Exit Branches                   |                                    |          |
|                                 | juccess 2 Abandon<br>Jnsupported   |          |
|                                 | Comments Save Can                  | cel      |

Here is an example Configure Account Status node screen.

## **Configuration fields**

This table describes the function of each field in the Configure Account Status node screen.

| Field               | Description                                                               |
|---------------------|---------------------------------------------------------------------------|
| Announcement Set    | List of all the available announcement sets.                              |
| Announcement Entry  | List of all the announcements belonging to the selected announcement set. |
| EnableAnnouncements | Allows the selected announcement to be played.                            |
| SkipAnnouncement    | Prohibit playing of the balance announcement.                             |

## Configuring the node

Follow these steps to configure the node.

| Step | Action                                                                                                    |
|------|----------------------------------------------------------------------------------------------------|
| 1    | For <b>each relevant</b> announcement, use the drop down lists to select the pre-recorded announcements that are to be played as prompts to the caller. |
|      | Select the specific <b>Announcement Set</b> to which the <b>Announcement Entry</b> belongs. Only valid announcements are available from the lists.      |
| 2    | For each relevant announcement, select the Enable Announcement check box as required.                                                                   |

| Step | Action                                                                                                    |
|------|----------------------------------------------------------------------------------------------------|
| 3    | Select the <b>Skip Announcement</b> check box as required. When checked, this Skip Balance Announcement option will play account status and <b>not</b> include the balance information within the announcement set. |
| 4    | Click Save.                                                                                                    |
|      | Note: This will be greyed out until all the announcement sets have been selected.                                                                                                    |

226 Feature Nodes Reference Guide

## Node logic

This diagram shows the internal logic processing of the node.

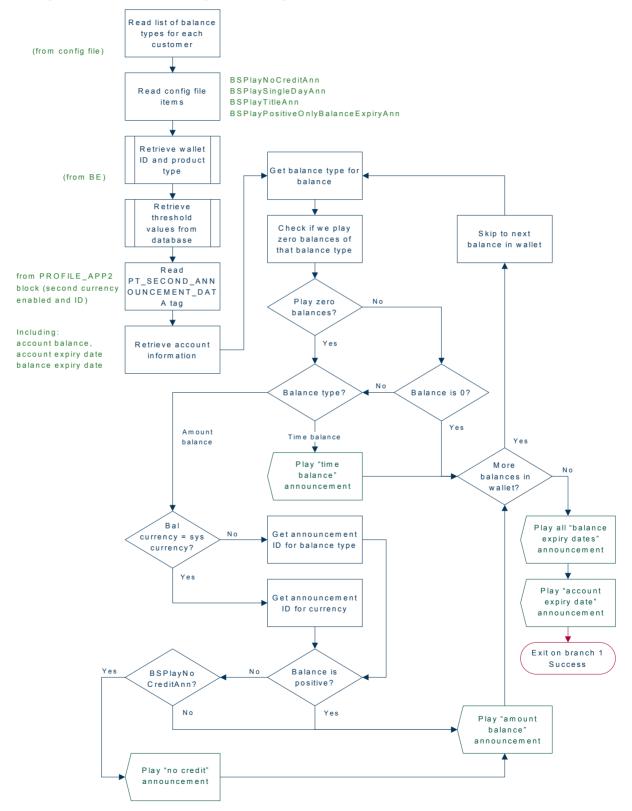

Chapter 7, CCS Wallet Management Feature Nodes 227

## **Account Status SMS**

#### **Node description**

The Account Status SMS feature node sends a short message to the caller using templates defined for each language. The balance types played in the messages are stored in **eserv.config**.

The templates available for selection are configured through the ACS > Configuration > Notification screens.

The available parameters are:

- Wallet type
- Balances and balance expiries

For more information on the available parameters see Message parameters (on page 229).

Note: This node requires an existing short message service.

#### Node icon

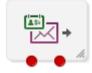

If the CPE has been configured to use the static panel CPE palette style, the CPE displays the icon shown below to represent the feature node.

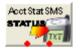

#### Restrictions

This node deals only with the wallet type currently set in the call context. If a different wallet is required, a Set Wallet Type node must be invoked before this node.

For more information, see Set Wallet Type (on page 69).

#### **Node exits**

This node has one entry and two exits. The number of exits cannot be changed.

| Exit | Cause       | Description                                                                                                    |  |
|------|-------------|----------------------------------------------------------------------------------------------------|--|
| 1    | Unsupported | Either, error / failure, or the domain being used does not support this feature node. A text message has not been sent. |  |
| 2    | Success     | A text message has been successfully sent to the short message service.                                                 |  |

## **Configuration screen**

Here is an example Configure Account Status Text Message screen.

| 🕜 Configure Account Status Text Message 🛛 🔀 |                |           |          |  |
|---------------------------------------------|----------------|-----------|----------|--|
| Node name Acct                              | :StatSMS       | Help      |          |  |
| -Notification                               |                |           |          |  |
|                                             | 1.cc           |           |          |  |
| Application                                 | ACS            |           | <u> </u> |  |
| Notification Type                           | AccountBalance |           | ~        |  |
| <                                           |                |           | 2        |  |
| Exit Branches                               |                |           |          |  |
|                                             | Unsupported 2  | Success   |          |  |
| (                                           | Comments       | Save Cano | :el      |  |

#### Configuring the node

Follow these steps to configure the node.

| Step   | Action                                                                                                    |
|--------|----------------------------------------------------------------------------------------------------|
| 1      | Using the drop down lists in the Notification panel, select the <b>Application</b> where the notification type for the SMS is defined. |
|        | Note: ACS will be used by default.                                                                                                    |
| 2<br>3 | Select the <b>Notification Type</b> from the drop down list.<br>Click <b>Save</b> .                                                    |

#### Message parameters

Message parameters included in the notification template message text are searched for and replaced with an appropriate value.

Here is the list of available parameters.

| Parameter | Description                                                                                                    |  |  |
|-----------|----------------------------------------------------------------------------------------------------|--|--|
| \$1       | The wallet description.                                                                                                    |  |  |
|           | <b>Note:</b> This is configured on the <b>Wallet Name Translations</b> tab in the Wallet Management screen in CCS. You must configure an entry for all languages used for sending notifications. See <i>CCS User's Guide</i> for details.                        |  |  |
| \$2       | <ul> <li>The balance details for each balance type reported. Details include:</li> <li>Balance description</li> <li>Balance amount</li> <li>Balance expiry (either the number of days to expiry or the no balance expiry text)</li> </ul>                        |  |  |
|           | <b>Note:</b> The balance details string is configured on the <b>Balance Type Translations</b> tab in the Wallet Management screen in CCS. You must configure an entry for all languages used for sending notifications. See <i>CCS User's Guide</i> for details. |  |  |

#### Message example

Here is an example template and the corresponding message generated by the Account Status SMS node.

#### Example

A template of:

A/c type \$2 - balance: \$1
will send the message:
"A/c type: Primary wallet - balance: Eng Gen Bal GBP 1873.56-no expiry"

## **Apply Rewards**

**Warning:** This feature node has now been deprecated and should no longer be used. This feature node will still function in existing control plans.

#### **Node description**

The Apply Rewards feature node applies the real time rewards that the current subscriber has qualified for.

The node will determine whether or not the subscriber qualifies for a configured reward based on their product type and the current value of their balance. As a result of applying a reward, the subscriber's product type many change.

Note: A reward will not be applied if the current date falls outside the reward period.

#### Node icon

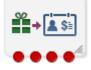

If the CPE has been configured to use the static panel CPE palette style, the CPE displays the icon shown below to represent the feature node.

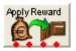

#### Restrictions

A control plan may contain as many Apply Rewards nodes as required.

#### Node exits

This node has one entry and four exits. The number of exits cannot be changed.

| Exit | Cause                 | Description                                                 |  |
|------|-----------------------|-------------------------------------------------------------|--|
| 1    | Success               | The rewards have been successfully applied.                 |  |
| 2    | No Rewards<br>Applied | The subscriber does not qualify for any rewards.            |  |
| 3    | Error                 | An error/failure occurred when attempting to apply rewards. |  |
| 4    | Unsupported           | The Domain being used does not support this type of reward. |  |

#### Configuration screen

Here is an example Configure Apply Rewards screen.

| Configure Apply Rewards |        |             |   |              |        |
|-------------------------|--------|-------------|---|--------------|--------|
| Node                    | name   | ApplyReward |   | Help         |        |
|                         |        |             |   |              |        |
| Exit                    | Branch | nes         |   |              |        |
|                         | 1      | Success     | 2 | No Rewards A | pplied |
|                         | 3      | Error       | 4 | Unsupported  |        |
| Comments Save Cancel    |        |             |   |              |        |

#### Configuring the node

This node requires no configuration data. You may change the Node name, if required.

## **Copy Balance Details**

#### **Node description**

The Copy Balance Details feature node allows you to copy values from a balance to profile fields. You can use the extracted balance information later in the control flow for comparison with other data.

You can copy the following values to a specified profile field:

- Total user balance (copy to any numeric or string profile fields)
- Total system balance (copy to any numeric or string profile fields)
- Unreserved user balance (copy to any numeric or string profile fields)
- Unreserved system balance (copy to any numeric or string profile fields)

- Balance expiry date (copy to any date profile field)
- Maximum credit for limited credit balances (copy to any numeric or string profile fields)
- Balance valid from date (copy to any date profile field)
- Wallet expiry date (copy to any date profile field)

In addition, you can copy balance buckets to a profile field. The values you can select to copy are based on the balance bucket's expiration date. **Earliest expiring bucket** selects the balance bucket that has the earliest future expiration date. **Latest expiring bucket** selects the balance bucket that has the latest (furthest in the future) expiration date. There may be buckets with no expiry date set (meaning they will never expire). The latest expiring bucket is the bucket with the latest set expiry date, even if there are buckets that will never expire. **First future bucket** selects the balance bucket that has the earliest future start date. The feature node copies values only from active buckets.

You can copy the following balance bucket values to a specified profile field:

- Earliest expiring bucket user value (copy to any numeric profile field)
- Earliest expiring bucket system value (copy to any numeric profile field)
- Earliest expiring bucket expiry date (copy to any date profile field)
- Latest expiring bucket user value (copy to any numeric profile field)
- Latest expiring bucket system value (copy to any numeric profile field)
- Latest expiring bucket expiry value (copy to any numeric profile field)
- First future bucket user value (copy to any numeric profile field)
- First future bucket system value (copy to any numeric profile field)
- First future bucket start date (copy to any date profile field)
- First future bucket expiry date (copy to any date profile field)

#### Note:

Buckets that never expire and buckets that are currently inactive are excluded when determining earliest and latest expiring buckets.

When determining the first future bucket, if buckets have the same start date but different expiry dates, the bucket with the earliest expiry date is copied.

If multiple buckets have the same start date and the same expiry date, then the values of those buckets are summed and the total is copied.

#### Node icon

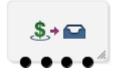

#### Restrictions

This node may be used any number of times within a control plan.

## Node exits

This node has one entry and four exits. The number of exits cannot be changed.

| Exit | Name        | Cause                                                                           |  |
|------|-------------|---------------------------------------------------------------------------------|--|
| 1    | Success     | All balance data values have been stored in the target profile fields.          |  |
| 2    | Not Found   | The balance does not exist.                                                     |  |
| 3    | Error       | An internal error has occurred.                                                 |  |
| 4    | Unsupported | Billing engine does not meet the requirements of the balance copy feature node. |  |

### **Configuration screen**

Here is an example Configure Copy Balance Details screen.

| 🜍 Confi             | 😳 Configure Copy Balance Details |               |               |                |  |  |
|---------------------|----------------------------------|---------------|---------------|----------------|--|--|
|                     | Node name CopyBalDtls Help       |               |               |                |  |  |
| All                 | 🔘 Chargeable 🔘                   | ) Expenditure | CrossDisco    | unt 🔘 Internal |  |  |
| Balance T           | Type Bad Pin                     |               |               | •              |  |  |
|                     |                                  |               |               |                |  |  |
|                     |                                  |               |               |                |  |  |
|                     |                                  |               |               |                |  |  |
|                     |                                  |               |               |                |  |  |
|                     | Source Field                     | Total User Ba | lance         | <b>_</b>       |  |  |
|                     | Target Data Type                 | Database      |               | <b>-</b>       |  |  |
|                     | Target Location                  | Account Refe  | rence Profile | <b>•</b>       |  |  |
|                     | Target Field                     | Acct Ref DB I | d             | <b>•</b>       |  |  |
|                     |                                  |               |               |                |  |  |
|                     |                                  |               |               |                |  |  |
|                     |                                  |               |               |                |  |  |
|                     |                                  |               |               |                |  |  |
| Delete Selected Add |                                  |               |               |                |  |  |
| Exit Branches       |                                  |               |               |                |  |  |
|                     |                                  |               | Not Found     |                |  |  |
|                     | 3 Error 4 Unsupported            |               |               |                |  |  |
|                     |                                  | Com           | nents Sav     | e Cancel       |  |  |

### Configuring the node

Follow these steps to configure the node.

| Step     | Action                                                                                                    |  |  |  |
|----------|----------------------------------------------------------------------------------------------------|--|--|--|
| 1        | Filter the list of available balance types using the <b>AII</b> , <b>Chargeable</b> ,<br><b>Expenditure</b> , <b>CrossDiscount</b> , or <b>Internal</b> options. Each option will<br>present different balance types available to copy. For example, <b>AII</b><br>provides no filtering and presents all balance types available to copy.<br><b>Chargeable</b> presents only those balance types available for charging<br>operations. |  |  |  |
| 2        | Select the balance type whose value you want to copy from the <b>Balance Type</b> list.                                                                                                    |  |  |  |
| 3        | For each balance item that you want to copy, perform the following steps:                                                                                                    |  |  |  |
|          | a. Select the type of balance value to copy from the <b>Source Field</b> list.                                                                                                    |  |  |  |
|          | <ul> <li>Select the profile field to which the balance data will be copied<br/>from the Target Data Type, Target Location and Target Field lists.</li> </ul>                                                                                                    |  |  |  |
|          | c. Click Save.                                                                                                    |  |  |  |
| 4        | To add another set of source and target fields, click <b>Add</b> and repeat step 2.                                                                                                    |  |  |  |
| <b>F</b> | Click Seve                                                                                                    |  |  |  |

5 Click Save.

**Note**: To delete a configuration, select the field values corresponding with the existing configuration you want to delete. Then select the check box next to the source and target fields and click **Delete Selected**.

## **Balance State Branch**

#### Node description

The Balance State Branch feature node routes the call based on the state of the caller's account balance. To calculate the caller's account balance a configurable set of balance types will be checked. The set of balance types to be checked is configured in the SLC **eserv.config** file, see *CCS Technical Guide* for details.

This node reads the caller's Product Type node options configured for the Balance State Branch and determines that if the Use Threshold field is:

- Selected, then the Product Type Threshold is ignored and the Node Balance Threshold is used instead
- Not selected, then the Product Type Value is used

**Note:** The node will filter out all Expenditure Balance Types and not include them in the balance calculation. See *CCS User's Guide - Balance Types* topic.

#### Node icon

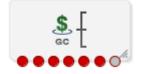

If the CPE has been configured to use the static panel CPE palette style, the CPE displays the icon shown below to represent the feature node.

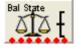

#### Restrictions

This node may be used any number of times within a control plan.

This node deals only with the wallet type currently set in the call context. If a different wallet is required, a Set Wallet Type node must be invoked before this node.

For more information, see Set Wallet Type (on page 69).

#### **Node exits**

This node has one entry point and seven exits that are set by the system. The number of exit points is fixed and may not be edited by the user.

| Exit | Cause                 | Description                                                                                                    |
|------|-----------------------|----------------------------------------------------------------------------------------------------|
| 1    | Credit OK             | The available funds (which may or may not include credit limit and/ or committed reservations) is >= the threshold.                                                                                                    |
| 2    | Unsupported           | Either, error / failure, or the domain being used does not support this feature node.                                                                                                    |
| 3    | No Credit             | The value being compared (which may or may not include credit limit and/<br>or committed reservations) is <= zero.                                                                                                    |
| 4    | Credit <<br>Threshold | The available credit (which may or may not include credit limit and/ or committed reservations) is less than the threshold used (which is either the product type <b>Balance status warning threshold</b> value or the node value). See Threshold example. |
| 5    | Balance<br>Expired    | The account balance has expired.                                                                                                    |
| 6    | Account<br>Expired    | The account has expired.                                                                                                    |
| 7    | Abandon               | The caller has abandoned the call.                                                                                                    |

## **Configuration screen**

Here is an example Configure Balance State Branch node screen.

| C                    | C Configure Balance State Branch 🛛 🔀                                                                |                 |   |            |          |
|----------------------|----------------------------------------------------------------------------------------------------|-----------------|---|------------|----------|
| Node                 | e na                                                                                                | me Bal State    |   |            | Help     |
|                      | Node Balance Threshold<br>UseThreshold<br>Threshold 5<br>Above Credit Limit<br>Excl. Reserved Funds |                 |   |            |          |
| Exi                  | t Bra                                                                                               | anches          |   |            |          |
| 1                    |                                                                                                    | Credit OK       | 2 | Unsupport  | ed       |
| 3                    |                                                                                                    | No Credit       | 4 | Credit < T | hreshold |
| 5                    |                                                                                                    | Balance expired | 6 | Account e  | xpired   |
| 7                    | 7 Abandon                                                                                           |                 |   |            |          |
| Comments Save Cancel |                                                                                                    |                 |   |            |          |

### Configuring the node

Follow these steps to configure the node.

| Step | Action                                                                                                    |  |  |  |
|------|----------------------------------------------------------------------------------------------------|--|--|--|
| 1    | <ul> <li>Select the threshold source value to use:</li> <li>Select the UseThreshold check box to use the node threshold value.</li> </ul>                                                                                                    |  |  |  |
|      | <ul> <li>Deselect the UseThreshold check box to use the Product Type threshold value (this is the Balance status warning threshold value configured at Subscriber management &gt; Product Type &gt; Node Options).</li> </ul>                           |  |  |  |
| 2    | Type the comparison balance threshold to use in the Threshold field.                                                                                                    |  |  |  |
|      | Note: A value must be entered - even if zero - before the Save button becomes available.                                                                                                    |  |  |  |
| 3    | <ul> <li>Select the additional threshold considerations:</li> <li>Select the Above Credit Limit check box to include the subscriber's credit limit.</li> <li>Select the Excl. Reserved Funds check box to ignore any committed reservations.</li> </ul> |  |  |  |
|      | Tip: See Threshold example for how these check boxes work together.                                                                                                    |  |  |  |
| 4    | Click Save.                                                                                                    |  |  |  |

## Node logic

This diagram shows the internal logic processing of the node.

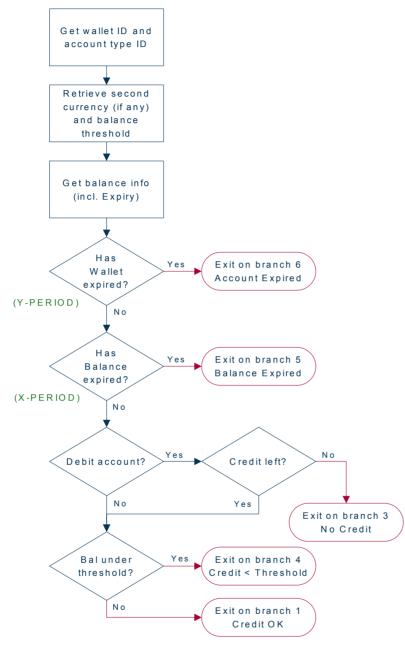

## Threshold example

This example uses the following values:

- Threshold is \$115
- Actual balance is \$20
- Credit limit is \$100
- Outstanding reservation is \$5

This table shows how the comparison value is computed for these values:

|                      | Include Credit Limit          |                                        |  |
|----------------------|-------------------------------|----------------------------------------|--|
| Exclude Reservations | No                            | Yes                                    |  |
|                      |                               |                                        |  |
| No                   | Actual balance                | Actual balance + Credit Limit          |  |
|                      | = \$20                        | \$20 + \$100 = \$120                   |  |
|                      | Exit 4 taken                  | Exit 1 taken                           |  |
|                      | (comparison < threshold)      | (comparison > threshold)               |  |
| Yes                  | Actual balance - Reservations | Actual balance - Reservations + Credit |  |
|                      | \$20 - \$5 = \$15             | Limit                                  |  |
|                      | Exit 4 taken                  | \$20 - \$5 + \$100 = \$115             |  |
|                      | (comparison < threshold)      | Exit 1 taken                           |  |
|                      |                               | (comparison = threshold)               |  |

## **Balance Status**

#### **Node description**

The Balance Status feature node plays announcements to provide the user with information about their account. The node plays:

- Individual balances
- A no-credit announcement, if necessary
- Expiry dates for both the user's account and balance(s)

#### Node icon

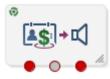

If the CPE has been configured to use the static panel CPE palette style, the CPE displays the icon shown below to represent the feature node.

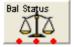

#### Restrictions

This node may be used any number of times within a control plan.

This node deals only with the wallet type currently set in the call context.

For more information, see Set Wallet Type (on page 69).

#### Node exits

| Exit | Cause       | Description                                                                          |
|------|-------------|--------------------------------------------------------------------------------------|
| 1    | Success     | All announcements have completed successfully.                                       |
| 2    | Abandon     | The caller has terminated the call.                                                  |
| 3    | Unsupported | Either, error / failure or the Domain being used does not support this feature node. |

This node has one entry and three exits. The number of exits cannot be changed.

## **Configuration screen**

Here is an example Configure Balance Status node screen.

| 🕜 Configure Balance Status 🛛 🛛 🔀                        |                                 |  |  |  |  |
|---------------------------------------------------------|---------------------------------|--|--|--|--|
| Node name                                               | Bal Status Help                 |  |  |  |  |
| Title Announcement                                      |                                 |  |  |  |  |
|                                                         | Enable Announcement 🛛 🔽         |  |  |  |  |
| Announcement Set                                        | ACS2 Management Announcements   |  |  |  |  |
| Announcement Entry                                      | collect CLI prompt              |  |  |  |  |
| Play No Credit for Balances                             |                                 |  |  |  |  |
|                                                         | Enable Announcement             |  |  |  |  |
| Play Positive Only Expiries for Balances                |                                 |  |  |  |  |
|                                                         | Enable Announcement             |  |  |  |  |
| Play Single Day Expiries for Balar                      | nces and Account                |  |  |  |  |
|                                                         | Enable Announcement             |  |  |  |  |
| Play Days till Account Exp                              | ration                          |  |  |  |  |
| Announcement Set                                        | ACS2 Management Announcements   |  |  |  |  |
| Announcement Entry                                      | collect follow me number prompt |  |  |  |  |
| Play Account Expiration in                              | One Day-                        |  |  |  |  |
| Announcement Set                                        | ACS2 Management Announcements   |  |  |  |  |
| Announcement Entry                                      | collect CLI reprompt            |  |  |  |  |
| Funds to Report                                         |                                 |  |  |  |  |
| Committed funds O Unreserved funds                      |                                 |  |  |  |  |
| Exit Branches                                           |                                 |  |  |  |  |
| 1     Success     2     Abandon       3     Unsupported |                                 |  |  |  |  |
| Comments Save Cancel                                    |                                 |  |  |  |  |

### **Configuration fields**

| Field               | Description                                                                                                    |
|---------------------|----------------------------------------------------------------------------------------------------|
| Announcement Set    | List of all the available announcement sets.                                                                                                    |
| Announcement Entry  | List of all the announcements belonging to the selected announcement set.                                                                                                   |
| EnableAnnouncements | If check box selected, allows the selected announcement to be played.                                                                                                    |
| Committed Funds     | When selected, exclude committed reservations in the available funds played in the announcement.                                                                            |
| Unreserved Funds    | When selected, exclude uncommitted reservations in the available funds played in announcements (the uncommitted reservation amount is subtracted from the available funds). |

This table describes the function of each field.

This node only deals with information for the balance types specified in the <code>BSAnnBalanceTypes</code> array of the <code>ccsMacroNodes</code> section of the eserv.config file on the SLC.

This node will only play expiry information if the expiry is within the ranges specified in the caller's:

- Product type account expiry warning threshold
- Product type balance expiry warning threshold

### Configuring the node

Follow these steps to configure the node.

| Step | Action                                                                                                    |  |  |
|------|----------------------------------------------------------------------------------------------------|--|--|
| 1    | For <b>each relevant</b> announcement, use the drop down lists to select the pre-recorded announcements that are to be played as prompts to the caller.                                                                                                    |  |  |
|      | Select the specific <b>Announcement Set</b> to which the <b>Announcement Entry</b> belongs. Only valid announcements are available from the lists.                                                                                                    |  |  |
| 2    | For each relevant announcement, tick the Enable Announcement check box as required.                                                                                                    |  |  |
| 3    | <ul> <li>Select the Funds to Report option:</li> <li>Select Unreserved Funds to exclude uncommitted reservations in the available funds played in announcements, or</li> <li>Select Committed Funds to exclude committed reservations in the available funds played in the announcement.</li> </ul> |  |  |
| 4    | Click Save.                                                                                                    |  |  |
|      | Note: This will be greyed out until all the announcement sets have been selected.                                                                                                    |  |  |

## Node logic

This diagram shows the internal logic processing of the node.

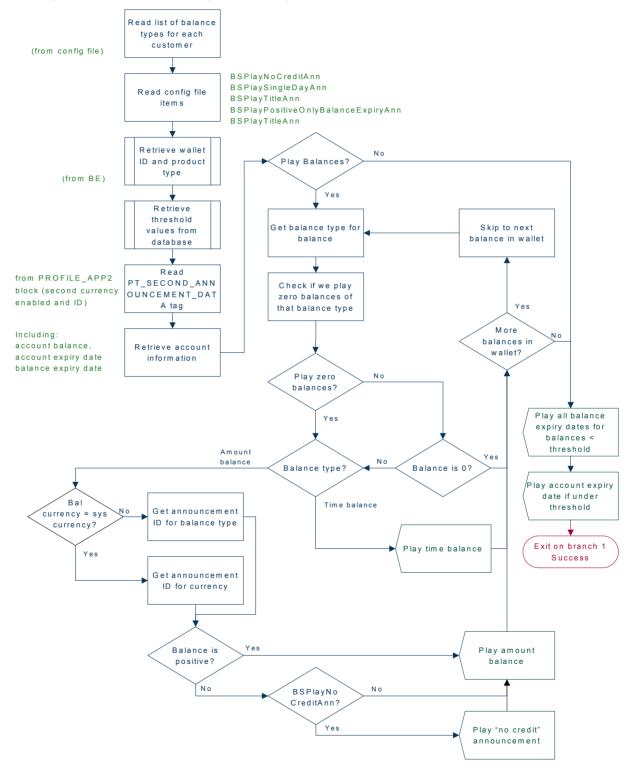

# **Balance Type Branching**

## **Node description**

Allows for threshold branching on the values in the subscriber's wallet of chargeable balance types (for example, 'General Cash'), expenditure balance types or cross-balance types.

For example, this node could be used to apply a discount to the current call, based on the existing value of a particular balance. The call in progress in the current control plan will not have been billed yet, so will not be considered for such a discount.

## Node icon

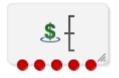

If the CPE has been configured to use the static panel CPE palette style, the CPE displays the icon shown below to represent the feature node.

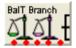

## Restrictions

There are no restriction on this node's usage. A control plan may contain as many of these nodes as required.

## Node exits

This node has one entry and five exits. The number of exits cannot be changed.

| Exit | Cause               | Description                                                          |
|------|---------------------|----------------------------------------------------------------------|
| 1    | >                   | The available funds are greater than the configured threshold.       |
| 2    | <                   | The available funds are less than the configured threshold.          |
| 3    | =                   | The available funds are the same as the configured threshold.        |
| 4    | No Balance<br>Found | The specified balance type was not found in the subscriber's wallet. |
| 5    | Unsupported         | Any error/failure encountered.                                       |

#### Notes:

- A zero wallet balance could potentially use exits 1, 2 or 3 depending on the threshold, credit limit, reservation combination value.
- Telephony actions are allowed after exits 1 to 4.
- See Threshold example for understanding how the available balance is calculated.

Here is an example Configure Balance Type Branching screen.

| C Configure Balance Type Branching                                    | × |
|-----------------------------------------------------------------------|---|
| Node name BalT Branch Help                                            |   |
|                                                                       |   |
|                                                                       |   |
| All      Chargeable      Expenditure      CrossDiscount      Internal |   |
| Balance Type General Cash                                             |   |
| Threshold                                                             |   |
| Threshold 0                                                           |   |
| Above Credit Limit 🔽                                                  |   |
| Excl. Reserved Funds 🛛 🗹                                              |   |
|                                                                       |   |
| Exit Branches                                                         |   |
| 1     >     2     <                                                   |   |
| Comments Save Cancel                                                  |   |

## Configuring the node

Follow these steps to edit the node configuration.

#### Step Action

1 Select the **Balance Category** to limit the balance type list to select from for the branch comparison.

One of:

- All all balance types for the current ACS customer will be listed.
- **Chargeable** only those balance types for the current ACS customer that can be used for charging will be listed. For example this will exclude all 'Expenditure' and 'Cross Balance Type Discount' balance types.
- **Expenditure** only those balance types for the current ACS customer defined as 'Expenditure' balance types (daily, weekly, monthly, yearly, wallet) will be listed.
- **CrossDiscount** only those balance types for the current ACS customer defined as 'Cross Balance Type Discount' balance types will be listed.
- Internal only those balance types for the current ACS customer defined as 'Internal' balance types will be listed.
- 2 From the **Balance Type** drop down list, select the balance type to use in the branch comparison.
- 3 Type the comparison threshold to use in the **Threshold** field.
- 4 Select the additional threshold considerations:

| Step | Action |                                                                                   |
|------|--------|-----------------------------------------------------------------------------------|
|      | ٠      | Select the Above Credit Limit check box to include the subscriber's credit limit. |
|      | •      | Select the Excl. Reserved Funds check box to exclude any committed reservations.  |

Tip: See Threshold example for how these check boxes work together.

5 Click **Save**.

## Threshold example

If the:

- threshold is \$115
- actual balance is \$20
- credit limit is \$100, and
- an outstanding reservation for \$5

This table shows how the comparison value is computed for these values:

|                      | Include Credit Limit                                                                           |                                                                                                    |
|----------------------|------------------------------------------------------------------------------------------------|----------------------------------------------------------------------------------------------------|
| Exclude Reservations | No                                                                                             | Yes                                                                                                    |
| No                   | Actual balance<br>= \$20<br>Exit 2 taken<br>(comparison < threshold)                           | Actual balance + Credit Limit<br>\$20 + \$100 = \$120<br>Exit 1 taken<br>(comparison > threshold)                         |
| Yes                  | Actual balance - Reservations<br>\$20 - \$5 = \$15<br>Exit 2 taken<br>(comparison < threshold) | Actual balance - Reservations + Credit<br>Limit<br>\$20 - \$5 + \$100 = \$115<br>Exit 3 taken<br>(comparison = threshold) |

# **Balance Type Cascade Branching**

**Warning:** This feature node has now been deprecated and should no longer be used. This feature node will still function in existing control plans.

## **Node description**

Allows for threshold branching on the values of the balances held in the selected balance type cascade.

The summed value of the balances for the unit type configured in the node will be used when determining the appropriate branch to follow.

## Node icon

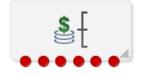

If the CPE has been configured to use the static panel CPE palette style, the CPE displays the icon shown below to represent the feature node.

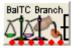

## Restrictions

A control plan may contain as many Balance Type Cascade Branching nodes as required.

**Warning:** This feature node is unusable when the account details are held on a BRM. That is, when the charging domain of the subscriber is of type **BCD**. See *Charging Control Services User's Guide* for further details on charging domains.

## Node exits

This node has one entry and six exits. The number of exits cannot be changed.

| Exit | Cause                | Description                                                                                                    |
|------|----------------------|----------------------------------------------------------------------------------------------------|
| 1    | >                    | The sum of the balances in the balance type cascade of the specified unit is greater than the configured threshold. Telephony actions are allowed after this branch.    |
| 2    | <                    | The sum of the balances in the balance type cascade of the specified<br>unit is less than the configured threshold. Telephony actions are<br>allowed after this branch. |
| 3    | =                    | The sum of the balances in the balance type cascade of the specified unit is the same as the configured threshold. Telephony actions are allowed after this branch.     |
| 4    | No Bal Casc<br>Found | The specified balance type cascade was not found. Telephony actions are allowed after this branch.                                                                      |
| 5    | No Balance<br>Found  | There were no balances for the specified unit type in the selected balance cascade. Telephony actions are allowed after this branch.                                    |
| 6    | Unsupported          | An error/failure was encountered.                                                                                                    |

Here is an example Configure Balance Type Branching screen.

| 🕜 Configure Balance Type Cascade Branching 💦 🔀                                         |
|----------------------------------------------------------------------------------------|
| Node name BalTC Branch Help                                                            |
|                                                                                        |
| Balance Type Cascade Basic Cascade                                                     |
| Balance Units                                                                          |
| ⊙ Cash 🔿 Time 🔿 Units                                                                  |
| Threshold                                                                              |
| Cash £                                                                                 |
| Hrs Mins Secs<br>Time :                                                                |
| Units                                                                                  |
|                                                                                        |
| Exit Branches                                                                          |
| 1 > 2 <<br>3 = 4 No Bal Case Found                                                     |
| 3     =     4     No Bal Case Found       5     No Balance Found     6     Unsupported |
| Comments Save Cancel                                                                   |

## Configuring the node

Follow these steps to configure the node.

| Step | Action                                                                                                    |
|------|----------------------------------------------------------------------------------------------------|
| 1    | From the <b>Balance Type Cascade</b> drop down list, select the cascade to use in the branch comparison.                                         |
| 2    | Select the <b>Balance Units</b> to use. Only balances types with the selected unit type will be summed and compared against the threshold value. |
|      | Note: If you selected Units then all balances, except cash or time, will be summed.                                                              |
| 3    | In the <b>Threshold</b> area type the comparison balance threshold value for the selected balance units.                                         |
|      | Note: Only the fields relevant to the selected balance units will be enabled.                                                                    |
| 4    | Click Save.                                                                                                    |

# **Cumulative Balances**

## **Node description**

The Cumulative Balances feature node provides the caller with details of their cumulative balances.

For each cumulative balance category configured for one of:

- Product type
- The selected cumulative balance plan (only available if the cumulative balance plan feature has been activated on your system), the node:
  - Sums the balances of the balance types assigned to the balance category
  - Plays the configured announcements

If there are no balance types assigned to a particular category, then the category is ignored. If the cumulative balance for a category is zero, then the announcement is only played if the Play Zero flag is set for the category.

#### Notes:

- For details on configuring balance category announcements, see the CCS User's Guide.
- To have unreserved balances reported for subscriber's cumulative balances, the option must be configured in the Wallet Management > Cumulative Balance Plans tab > New/Edit > Add Balance Category button > Use Unreserved Balances check box.

## Node icon

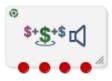

If the CPE has been configured to use the static panel CPE palette style, the CPE displays the icon shown below to represent the feature node.

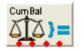

## Restrictions

There are no restriction on this node's usage. A control plan may contain as many of these nodes as required.

## Node exits

This node has one entry and four exits. The number of exits cannot be changed.

| Exit | Cause       | Description                                                                                          |
|------|-------------|----------------------------------------------------------------------------------------------------|
| 1    | Success     | All announcements have completed successfully.                                                       |
| 2    | Abandon     | The caller has terminated the call.                                                                  |
| 3    | Unsupported | Either, error / failure, or the domain being used does not support this feature node.                |
| 4    | Not Found   | No announcements can be played because balance categories have not been set up for the product type. |

Here is an example Configure Cumulative Balances screen.

| 🕜 Configure Cumulative Balances 🛛 🛛 🔀               |  |
|-----------------------------------------------------|--|
| Node name CumBal Help                               |  |
| Balance Plan Use Product Type                       |  |
| Title Announcement                                  |  |
| EnableAnnouncement                                  |  |
| Announcement Set (Unspecified Announcement Set)     |  |
| Announcement Entry (Unspecified Announcement Entry) |  |
| Category Title Announcement                         |  |
| EnableAnnouncement                                  |  |
| Play No Credit for Balances                         |  |
| EnableAnnouncements                                 |  |
| Play Positive Only Expiries for Balances            |  |
| EnableAnnouncements                                 |  |
| Play Single Day Expiries for Balances and Account   |  |
| EnableAnnouncements                                 |  |
| Exit Branches                                       |  |
| 1 Success 2 Abandon                                 |  |
| 3 Unsupported 4 Not Found                           |  |
| Comments Save Cancel                                |  |

## **Configuration fields**

This table describes the function of each field in the Configure Cumulative Balances node screen.

| Field              | Description                                                                                                    |
|--------------------|----------------------------------------------------------------------------------------------------|
| Balance Plan       | List of all the available cumulative balance plans for the current service provider.                                                                    |
|                    | Notes:                                                                                                    |
|                    | <ul> <li>Cumulative balance plans are configured in the Wallet Management<br/>screen in CCS.</li> </ul>                                                 |
|                    | <ul> <li>The special value "Use Product Type" may be used to select the<br/>default cumulative balance plan configured for the product type.</li> </ul> |
|                    | • This field will not be visible in the screen if the cumulative balance plans feature has not been activated on your system.                           |
| EnableAnnouncement | Select to enable the selected title announcement to be played.                                                                                          |

| Field                                       | Description                                                                                                    |
|---------------------------------------------|----------------------------------------------------------------------------------------------------|
|                                             | Defaults to disabled.                                                                                                    |
| Announcement Set                            | List of all the available announcement sets.                                                                                                    |
| Announcement Entry                          | List of all the announcements belonging to the selected announcement set.                                                                                                    |
| Category Title<br>Announcement              | Select <b>EnableAnnouncement</b> to enable playing the category title announcement. Defaults to disabled.                                                                                                    |
| Play No Credit for<br>Balances              | Select <b>EnableAnnouncements</b> to enable playing no credit balance<br>announcements for balances that are negative. The announcement that is<br>played will not include any variable parts; for example, the announcement<br>played might be: |
|                                             | Your balance is negative, please recharge.                                                                                                    |
|                                             | Defaults to disabled.                                                                                                    |
|                                             | Note: Zero balances are treated as negative.                                                                                                    |
| Play Positive Only<br>Expiries for Balances | Select <b>EnableAnnouncements</b> to enable playing announcements for balances with positive expiries only.                                                                                                    |
|                                             | Defaults to disabled.                                                                                                    |
| Play Single Day<br>Expiries for Balances    | Select <b>EnableAnnouncements</b> to enable playing announcements for account and balances with single day expiries.                                                                                                    |
| and Account                                 | Defaults to disabled.                                                                                                    |

## Configuring the node

Follow these steps to configure the node.

| Step | Action                                                                                                    |
|------|----------------------------------------------------------------------------------------------------|
| 1    | From the <b>Balance Plan</b> drop down list select the cumulative balance plan to use. If you select the special value "Use Product Type" then the default balance plan configured for the Product Type will be used.                                                                                       |
|      | <b>Note:</b> This field will only be visible in the screen if the cumulative balance plan feature has been activated on your system. For more information on activating features in CCS, see the <i>CCS Installation Guide</i> .                                                                            |
| 2    | If you want a title announcement to be played to the caller, in the Title Announcement area tick the <b>Enable Announcement</b> check box. Then use the drop down lists to select the <b>Announcement Set</b> and <b>Announcement Entry</b> to play. Only valid announcements are available from the lists. |
|      | <b>Note:</b> You must select an announcement set and entry even if you do not enable the announcement.                                                                                                    |
| 3    | For each announcement you want to play, in the relevant announcement area tick the <b>Enable Announcement(s)</b> check box.                                                                                                    |
|      | <b>Note:</b> The cumulative balance category announcements played are configured in CCS either:                                                                                                    |
|      | <ul> <li>using the cumulative balances option on the Product Type screen, or</li> </ul>                                                                                                    |
|      | • if the Cumulative Balance Plan feature has been activated, then they are configured on the Cumulative Balance Plan tab in the Wallet Management screen.                                                                                                    |

| Step | Action                                                                                  |
|------|-----------------------------------------------------------------------------------------|
|      | For more information see the CCS User's Guide.                                          |
| 4    | Click Save.                                                                             |
|      | Note: This will be greyed out until the title announcement and entry has been selected. |

# Final Subscriber Spending Limit Report - FN

## **Node description**

This node implements the Session-Termination-Request. The result of the node is a Session-Termination-Answer.

#### Node icon

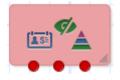

## Restrictions

This node may be used any number of times within a control plan.

## Node exits

This node has one entry and 3 exits. The number of exits cannot be changed.

| Exit | Name               | Cause                                                                                                    |
|------|--------------------|----------------------------------------------------------------------------------------------------|
| 1    | Success            | Sent the Apply Charging message. SYIF returned success.                                                               |
| 2    | Unknown<br>Session | FSY request sent to VWS, but there is no ongoing session.<br>Respond with Result-Code<br>DIAMETER_UNKNOWN_SESSION_ID. |
| 3    | Unsupported        | Generic/system failure.                                                                                               |

## **Periodic Charge State Branch**

**Warning:** This feature node has now been deprecated and should no longer be used. This feature node will still function in existing control plans.

## **Node description**

The Periodic Charge State Branching feature node branches on the state of a subscriber's subscription to a periodic charge. The subscriber which is checked is the one associated with the MSISDN which is currently populated in the CLI call context field. The periodic charge to check is specified in the node's configuration.

Amongst other uses, the Periodic Charge State Branch node can be used for:

- Checking a subscriber's subscription status before providing a service
- Error checking in BPL tasks used for handling periodic charge subscriptions

• Routing in a periodic charge IVR control plan

For more information about subscribers and periodic charges, see CCS User's Guide.

For more information about call context fields, see CPE User's Guide.

## Node icon

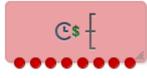

If the CPE has been configured to use the static panel CPE palette style, the CPE displays the icon shown below to represent the feature node.

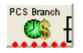

#### Restrictions

A control plan may contain as many Periodic Charge Status Branching nodes as required.

**Warning:** This feature node is unusable when the account details are held on a BRM. That is, when the charging domain of the subscriber is of type **BCD**. See *Charging Control Services User's Guide* for further details on charging domains.

#### Node exits

| Exit | Cause        | Description                                                                                                |
|------|--------------|----------------------------------------------------------------------------------------------------|
| 1    | Unsubscribed | Corresponds to the periodic charge "unsubscribed" state and all states not covered by other exit branches. |
| 2    | Active       | Corresponds to the periodic charge "active" state and active sub-states.                                   |
| 3    | Grace        | Corresponds to the periodic charge "grace" state and grace sub-states.                                     |
| 4    | Terminated   | Corresponds to the periodic charge "terminated" state.                                                     |
| 5    | Unavailable  | The wallet does not have a bucket of the required type.                                                    |
| 6    | Unsupported  | Exit branch for error conditions.                                                                          |

This node has one entry and six exits. The number of exits cannot be changed.

Here is an example Configure Periodic Charge Status Branching screen.

| 🕜 Configure Periodic Charge State Branch 🛛 🛛 🔀 |                      |  |  |  |
|------------------------------------------------|----------------------|--|--|--|
| Node na                                        | me PC State Br Help  |  |  |  |
| Periodic Ch                                    |                      |  |  |  |
| Data Type                                      |                      |  |  |  |
| Location                                       |                      |  |  |  |
| Field                                          |                      |  |  |  |
| From I                                         | lode                 |  |  |  |
| Name                                           | SRM Subscription PC  |  |  |  |
|                                                |                      |  |  |  |
| -Exit Branches                                 | Grace 4 Terminated   |  |  |  |
|                                                | Comments Save Cancel |  |  |  |

## Configuring the node

Follow these steps to configure the node.

| Step | Action                                                                                                    |
|------|----------------------------------------------------------------------------------------------------|
| 1    | In the <b>Periodic Charge Name</b> section select either the location of the charge name or charge name you want to branch on the state of. Select one of: <ul> <li>From Profile (for the location)</li> </ul> |
|      | • From Node (for the name)                                                                                                    |
|      | Result: The relevant fields become available.                                                                                                    |
| 2    | <ul> <li>If From Profile: select the location from the Data Type, Location and Field drop down<br/>lists.</li> </ul>                                                                                           |
|      | If From Node: select the name from the Name drop down list                                                                                                    |
|      |                                                                                                    |

Notes:

- The profile **Field** is populated by the records configured on the Periodic Charge tab on the Wallet Management screen.
- The name list are all the Periodic Charge names for this subscriber.
- 3 From the **Change State** drop down list, select the state the subscriber's periodic charge should be changed to.

| Step                                                                                        | Action                                                                            |  |  |
|---------------------------------------------------------------------------------------------|-----------------------------------------------------------------------------------|--|--|
|                                                                                             | Examples:                                                                         |  |  |
|                                                                                             | • To subscribe a subscriber to a periodic charge, select <b>Subscribe</b> .       |  |  |
|                                                                                             | • To unsubscribe a subscriber from a periodic charge, select <b>Unsubscribe</b> . |  |  |
|                                                                                             | • To trigger a loss of service, select Terminate.                                 |  |  |
|                                                                                             | <ul> <li>To enable the first grace state on the VWS, select Grace.</li> </ul>     |  |  |
| 4                                                                                           | 4 Click Save.                                                                     |  |  |
| Note: The list of data types is fixed at installation time for each feature node or screen. |                                                                                   |  |  |
| Further reference:                                                                          |                                                                                   |  |  |

- For information about profile blocks (data type, location, and field) and how to use them, see *Profile Blocks and Tags* (on page 2).
- The primary tag lists are configured in the SMS > Services > ACS Service > Configuration > Profile Tag Details and Profile Tag Mapping tabs (see ACS User's Guide, Profile Tag Details for more information).

# **Periodic Charge Subscription**

**Warning:** This feature node has now been deprecated and should no longer be used. This feature node will still function in existing control plans.

## **Node description**

The Periodic Charge Subscription feature node changes the state of a subscriber's periodic charge to a new specified state. The affected subscriber is the subscriber who is associated with the MSISDN which is currently populated in the CLI call context field.

**Note:** If you are using periodic charge groups, you should ensure a subscriber cannot have two concurrent subscriptions to periodic charges within the same periodic charge group. You can use the *Periodic Charge State Branch* (on page 250) to check the state of a specified periodic charge.

For more information about:

- Subscribers and periodic charge configuration, see CCS User's Guide
- Call context fields, see Feature Nodes Reference Guide

#### Node icon

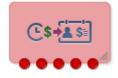

If the CPE has been configured to use the static panel CPE palette style, the CPE displays the icon shown below to represent the feature node.

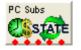

## Restrictions

A control plan may contain as many Periodic Charge Subscription feature nodes as required.

**Warning:** This feature node is unusable when the account details are held on a BRM. That is, when the charging domain of the subscriber is of type **BCD**. See *Charging Control Services User's Guide* for further details on charging domains.

## Node exits

This feature node has one entry and five exits. The number of exits cannot be changed.

| Exit | Cause          | Description                                                                                                    |
|------|----------------|----------------------------------------------------------------------------------------------------|
| 1    | Unsupported    | Any error except billing engine errors.                                                                              |
| 2    | Not Subscribed | Subscriber has no bucket of the correct type for this charge, and the request was for an unsubscribe or a terminate. |
| 3    | Success        | State changed successfully. Note: This includes successful unsubscribe actions.                                      |
| 4    | Failure        | Subscription not allowed (for example, the periodic charge is not associated with the subscriber's product type).    |
| 5    | Error          | Billing engine error.                                                                                                |

## **Configuration screen**

Here is an example Configure Periodic Charge Subscription screen.

| Node nam      | PC Subsor                 | Help    |
|---------------|---------------------------|---------|
|               |                           |         |
| Periodic Char | pe                        |         |
| Name          | e [                       | *       |
| itate Chang   | e Subscribe               |         |
|               | Apply Charge              |         |
|               | Pro-Rate Charge           |         |
|               | E Set Charge Day          |         |
| eference Dat  |                           |         |
| Data Type     | Database                  | *       |
| Location      | Account Reference Profile | v       |
| Field         | Acct Activation Daily     | *       |
| harge Date    |                           |         |
| North of Yea  | ¥                         |         |
| Data Type     | Database                  | *       |
| Location      | Account Reference Profile | *       |
| Field         | Acct Ref DB 1d            | ¥       |
| Day of Month  |                           |         |
| Data Type     |                           | *       |
| Location      | Account Reference Profile | ٠       |
| Field         | Acct Ref DB 1d            | *       |
| Day of Week   |                           |         |
| Data Type     | Database                  | *       |
| Location      | Account Reference Profile | ٠       |
| Field         | Acct Ref D6 16            | *       |
|               |                           |         |
| ranches       | Unsupported 2 Not Sut     | scribed |
| 3             | Success 4 Falure          | 1000    |
| 5             | Error                     |         |

## Periodic Charge Subscription Fields

| Field                                            | Description                                                                                                    |  |
|--------------------------------------------------|----------------------------------------------------------------------------------------------------|--|
| Name                                             | The name of the subscriber's periodic charge. You configure periodic charges in the Wallet Management screens in the Prepaid Charging UI. For more information, see Convergent Charging Controller <i>Charging Control Services User's Guide</i> . |  |
| State Change                                     | (Optional) Lists the states that the subscriber's periodic charge can be changed to. Defaults to Subscribe.                                                                                                    |  |
|                                                  | The Charge Alignment state is available only if the selected periodic charge is based on service activation or reference date.                                                                                                    |  |
| Apply Charge<br>check box                        | <ul> <li>You can select to apply charging if State Change is set to:</li> <li>Subscribe and the charge type of the specified periodic charge is one of: Debit, Credit, Debit and Credit, Credit Plan, or Debit and Credit Plan</li> </ul>          |  |
|                                                  | • Unsubscribe and pro-rating has been defined for the specified periodic charge                                                                                                    |  |
|                                                  | • Charge Alignment and pro-rating has been defined for the specified periodic charge                                                                                                    |  |
| Pro-Rate Charge check box                        | You can select to apply pro-rating if all the following conditions are true:<br>• Apply Charge is selected                                                                                                    |  |
|                                                  | <ul> <li>Pro-rating is defined for the specified periodic charge</li> </ul>                                                                                                    |  |
|                                                  | • State Change is set to either Subscribe or Charge Alignment, and<br>the charge type configured for the periodic charge is not Control Plan<br>or Notification Only                                                                               |  |
|                                                  | The <b>Pro-Rate Charge</b> check box is disabled and pre-selected when all the following conditions are true:                                                                                                    |  |
|                                                  | • State Change is set to Charge Alignment or Unsubscribe                                                                                                    |  |
|                                                  | Apply Charging is selected                                                                                                    |  |
|                                                  | Pro-rating is defined for the specified periodic charge                                                                                                    |  |
| Set Charge Day<br>check box                      | You can select to set the periodic charge day if State Change is set to Subscribe and the specified periodic charge is based on service activation.                                                                                                |  |
|                                                  | The Set Charge Day check box is disabled and pre-selected if State Change is set to Charge Alignment.                                                                                                    |  |
| Reference Date<br>profile fields                 | The profile field location for the date on which to base the schedule for the periodic charge.                                                                                                    |  |
| Charge Date                                      | If State Change is set to Subscribe or Charge Alignment, and the specified periodic charge is based on service activation or reference date, then you can specify a charge date in the Month of Year, Day of Month, or Day of Week profile fields. |  |
| Month of Year<br>(Charge Date)<br>profile fields | The profile field location for the month when the periodic charge will be applied.<br>The period configured for the periodic charge must be one of: quarterly, half<br>yearly or annually.                                                         |  |
| Day of Month<br>(Charge Date)<br>profile fields  | The profile field location for the day of the month when the periodic charge will be applied. The period configured for the specified period charge must be one of: monthly, quarterly, half yearly, annually, or custom months.                   |  |

This table describes the configuration fields for the Periodic Charge Subscription feature node.

| Field                                          | Description                                                                                                    |
|------------------------------------------------|----------------------------------------------------------------------------------------------------|
| Day of Week<br>(Charge Date)<br>profile fields | The profile field location for the day of the week when the periodic charge will be applied. The period configured for the specified periodic charge must be weekly. |

## Configuring the node

Follow these steps to configure the Periodic Charge Subscription feature node.

| Step | Action                                                                                                    |  |  |
|------|----------------------------------------------------------------------------------------------------|--|--|
| 1    | From the Name list select the name of the periodic charge that you want to update.                              |  |  |
| 2    | From the <b>Change State</b> list, select the state that the subscriber's periodic charge should be changed to. |  |  |
|      | Examples:                                                                                                    |  |  |
|      | • To subscribe a subscriber to a periodic charge, select Subscribe                                              |  |  |
|      | To unsubscribe a subscriber from a periodic charge, select Unsubscribe                                          |  |  |
|      | • To trigger a loss of service, select Terminate                                                                |  |  |
|      | • To align charges based on service activation or reference date, select Charge Alignment                       |  |  |

- To enable the first grace state on the VWS, select Grace
- Complete the feature node configuration by selecting the required options from the enabled fields. The fields that are enabled depend on the configuration specified for the periodic charge and selected **State Change**.

To:

3

- Apply the charge, select Apply Charge
- Apply pro-rating to the charge, select **Pro-Rate Charge**
- Set the charge day, select **Set Charge Day** and select the profile field that contains the date you want to use from the **Charge Date** profile field lists
- Specify the reference date for the periodic charge schedule, select the profile field that contains the date you want to use from the **Reference Date** profile field lists

For more information about the Periodic Charge Subscription fields, see *Periodic Charge Subscription Fields* (on page 255)

Note: The list of data types is fixed at installation time for each feature node or screen.

#### Further reference:

- For information about profile blocks (data type, location, and field) and how to use them, see *Profile Blocks and Tags* (on page 2).
- The primary tag lists are configured in the SMS > Services > ACS Service > Configuration > Profile Tag Details and Profile Tag Mapping tabs (see ACS User's Guide, Profile Tag Details for more information).

# **Periodic Charge Transfer**

**Warning:** This feature node has now been deprecated and should no longer be used. This feature node will still function in existing control plans.

## **Node description**

The Periodic Charge Transfer node transfers one periodic charge subscription to another periodic charge from the same group. The state and charge date remain the same, only the periodic charge subscription is changed.

The change is made for the subscriber with the CLI which matches the current calling logical number buffer in the Call Context profile. The subscription which is terminated, is the subscription which is in the periodic charge group specified in the Periodic Charge Group field.

**Warning:** If a subscriber is concurrently subscribed to more than one subscription in a group, the transfer will fail. Subscription services should be designed to ensure a subscriber does not have concurrently subscriptions to more than one periodic charge in a periodic charge group.

## Node icon

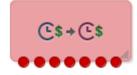

If the CPE has been configured to use the static panel CPE palette style, the CPE displays the icon shown below to represent the feature node.

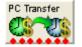

## Node exits

This node has one entry and seven exits. The number of exits cannot be changed.

| Exit | Cause          | Description                                                                                                    |  |
|------|----------------|----------------------------------------------------------------------------------------------------|--|
| 1    | Unsupported    | The target periodic charge is not supported by the VWS.                                                                                                    |  |
| 2    | Not Subscribed | <ul> <li>The subscriber was not subscribed to a periodic charge in the configured group. One of:</li> <li>The subscriber's account did not have a subscription balance for any periodic charge in the group specified in the Periodic Charge Group field</li> <li>The current subscription had a state of Unsubscribed or Terminated</li> </ul> |  |
| 3    | Not In Product | The target periodic charge is not associated with the same product type as the subscriber's current periodic charge.                                                                                                    |  |
| 4    | Success        | The wallet and subscription have been successfully changed, or the subscriber was already subscribed to the target periodic charge.                                                                                                    |  |
| 5    | Failure        | The wallet or subscription balance update has failed on the VWS.                                                                                                    |  |
| 6    | Config Error   | The configured group or target periodic charge is not found in the service provider's configuration. The group or periodic charge may have been changed since the control plan was last saved.                                                                                                    |  |
|      |                | This exit is also taken if the subscriber has more than one subscription within the periodic charge group. The service may need checking to see if it allows subscribers to subscribe to more than one periodic charge in a periodic charge group.                                                                                              |  |
| 7    | Error          | An error not covered by the other exits has occurred.                                                                                                    |  |

## Restrictions

A control plan may contain as many Periodic Charge Transfer nodes as required.

**Warning:** This feature node is unusable when the account details are held on a BRM. That is, when the charging domain of the subscriber is of type **BCD**. See *Charging Control Services User's Guide* for further details on charging domains.

#### **Configuration screen**

Here is an example Configure Periodic Charge Transfer screen.

| Configure Periodi    | ic Ch  | arge Transfe                 | er      |                |   |  |
|----------------------|--------|------------------------------|---------|----------------|---|--|
| Node                 | name   | PC Transfer                  |         | Help           |   |  |
| Periodic Cha         | rge Gr | <mark>oup</mark> Regular acc | count f | ees            | ~ |  |
| Transfer (           | Charg  | e Monthly Ch                 | arge    |                | ~ |  |
|                      |        |                              |         |                |   |  |
| Exit Branches        |        |                              |         |                |   |  |
|                      | 1      | Unsupported                  | 2       | Not Subscribed |   |  |
|                      | 3      | Not In Product               | 4       | Success        |   |  |
|                      | 5      | Failure                      | 6       | Config Error   |   |  |
|                      | 7      | Error                        |         |                |   |  |
| Comments Save Cancel |        |                              |         |                |   |  |

### Configuring the node

Follow these steps to configure the node.

| Step | Action                                                                                                    |
|------|----------------------------------------------------------------------------------------------------|
| 1    | From the <b>Periodic Charge Group</b> drop down list, select a group the target periodic charge belongs to.                  |
| 2    | From the <b>Transfer Charge</b> drop down list, select the periodic charge the subscriber's subscription will be changed to. |
| 3    | Click Save.                                                                                                    |

## **Play Next Promotion**

**Warning:** This feature node has now been deprecated and should no longer be used. This feature node will still function in existing control plans.

## Node description

The Play Next Promotion feature node calculates the subscriber's next promotion based on their current balances and if required, plays the announcement associated with the promotion.

Only one promotion will be selected, based on the:

- Available promotions defined for the service provider and associated with the subscriber's product type
- Balance cascade used to identify the qualifying balances
- Promotion period

If more than one promotion qualifies, then the promotion with the smallest difference between the promotion threshold and the current balance value will be selected. Optionally, the name of the selected promotion can be stored in a profile tag field.

#### **Promotion rules**

Here are the rules that apply to promotions played by the node.

- 1 The promotion must have one of these event categories:
  - balance recharge
  - balance credit
  - balance expiry
  - tracker threshold
  - tracker expiry
- 2 The subscriber must be eligible for the promotion based on the promotion white or black list.
- 3 The current value for the event balance type must meet the defined conditions.

Note: The promotion details are configured in the Promotion Manager screens.

## Node icon

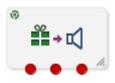

If the CPE has been configured to use the static panel CPE palette style, the CPE displays the icon shown below to represent the feature node.

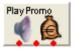

## Restrictions

A control plan may contain as many Play Next Promotion nodes as required.

## Node exits

This node has one entry and three exits. The number of exits cannot be changed.

| Exit | Cause         | Description                                                                               |
|------|---------------|-------------------------------------------------------------------------------------------|
| 1    | Success       | A promotion was successfully selected and either played or stored to a profile tag field. |
| 2    | Not Supported | The Domain being used does not support promotions.                                        |

| Exit | Cause | Description                                                                                                  |
|------|-------|----------------------------------------------------------------------------------------------------|
| 3    |       | A promotion could not be selected or an error/failure occurred while attempting to play/store the promotion. |

Here is an example Configure Play Next Promotion screen.

| C Configure Play the next reward                                                                       | X    |
|----------------------------------------------------------------------------------------------------|------|
| Node name PlayReward Help                                                                              |      |
| Title Announcement                                                                                     |      |
| Announcement Set (Unspecified Announcement Set)<br>Announcement Entry (Unspecified Announcement Entry) |      |
| Reward Announcement Play Announcement                                                                  |      |
| Destination Profile<br>Store Reward V                                                                  |      |
| Destination Data Type Database                                                                         | ~    |
| Destination Location Account Reference Profile                                                         | ~    |
| Destination Field CCS CWTR Name                                                                        | ~    |
|                                                                                                    |      |
| Exit Branches                                                                                          |      |
| 1 Success 2 Not Supported<br>3 Error                                                                   |      |
| Comments Save Ca                                                                                       | ncel |

## Configuring the node

Follow these steps to configure the node.

| Step | Action                                                                                                    |
|------|----------------------------------------------------------------------------------------------------|
| 1    | If you want to play the title announcement configured in the node, in the Title<br>Announcement area select the <b>Play Announcement</b> check box, then select the<br>announcement set and entry to play from the drop down lists.                                                           |
| 2    | If you want to play the announcement configured for the promotion in the Promotion<br>Manager screens, select the <b>Play Announcement</b> check box in the Promotion<br>Announcement area.                                                                                                   |
|      | <b>Note:</b> The announcements configured for rewards in the Wallet Management screens will be used for licensed versions of Prepaid Charging which are earlier than version 4.3.0.0.                                                                                                    |
| 3    | If you want to store the promotion name in a profile tag field then in the Destination Profile area, select the <b>Store Promotion</b> check box. Then using the <b>Data Type</b> , <b>Location</b> and <b>Field</b> drop down lists select the profile where the information will be stored. |

| Step | Action      |
|------|-------------|
| 4    | Click Save. |

Note: The list of data types is fixed at installation time for each feature node or screen.

Further reference:

- For information about profile blocks (data type, location, and field) and how to use them, see *Profile Blocks and Tags* (on page 2).
- The primary tag lists are configured in the SMS > Services > ACS Service > Configuration > Profile Tag Details and Profile Tag Mapping tabs (see ACS User's Guide, Profile Tag Details for more information).

## **Select Credit Transfer**

**Warning:** This feature node has now been deprecated and should no longer be used. This feature node will still function in existing control plans.

#### **Node description**

Plays an announcement for each credit transfer associated with the subscriber's product type. The user can interrupt the announcements to select a service.

The announcements will be played in credit transfer name order. If a credit transfer does not have an announcement associated with it, then it will be skipped.

#### Node icon

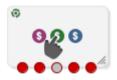

If the CPE has been configured to use the static panel CPE palette style, the CPE displays the icon shown below to represent the feature node.

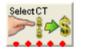

#### Restrictions

A control plan may contain as many Select Credit Transfer nodes as required.

**Warning:** This feature node is unusable when the account details are held on a BRM. That is, when the charging domain of the subscriber is of type **BCD**. See *Charging Control Services User's Guide* for further details on charging domains.

#### Node exits

This node has one entry and five exits. The number of exits cannot be changed.

| Exit | Cause    | Description                                                                                                    |
|------|----------|----------------------------------------------------------------------------------------------------|
| 1    |          | Either all possible announcements were played or there were no credit transfers available for the subscriber's product type. |
| 2    | Selected | The user successfully selected a credit transfer service.                                                                    |

| Exit | Cause       | Description                                                                                      |
|------|-------------|--------------------------------------------------------------------------------------------------|
| 3    | Abandon     | The user disconnected the call.                                                                  |
| 4    | Error       | An error/failure occurred playing the announcements or when selecting a credit transfer service. |
| 5    | Unsupported | The Domain does not support credit transfer services.                                            |

Here is an example Configure Select Credit Transfer screen.

| 🕜 Configure Select Credit Transfer 🛛 🛛 🔀            |
|-----------------------------------------------------|
| Node name SelectCT Help                             |
| Transfer Type                                       |
| ⊙ Any ○ Peer to Peer ○ Service Bundle               |
| Save User Selection                                 |
| Destination Profile Location Any Valid Profile 👻    |
| Destination Profile Field                           |
| Title Announcement                                  |
| Announcement Set (Unspecified Announcement Set)     |
| Announcement Entry (Unspecified Announcement Entry) |
| Press 1                                             |
| Announcement Set (Unspecified Announcement Set)     |
| Announcement Entry (Unspecified Announcement Entry) |
| -Press 2                                            |
| Announcement Set (Unspecified Announcement Set)     |
| Exit Branches                                       |
| 1 Success 2 Selected<br>3 Abandon 4 Error           |
| 5 Unsupported                                       |
| Comments Save Cancel                                |

## Configuring the node

Follow these steps to configure the node.

| Step | Action                                                                                                    |
|------|----------------------------------------------------------------------------------------------------|
| 1    | In the <b>Transfer Type</b> area select the type of credit transfer for which announcements will be played. Select:<br>• <b>Any</b> to play both Peer to Peer and Service Bundle announcements |
|      | Peer to Peer to only play Peer to Peer announcements, or                                                                                                    |
|      | Service Bundle to only play service bundle announcements.                                                                                                    |
| 2    | Select the Save User Selection from the Data Type, Location and Field drop down lists.                                                                                                    |
| 3    | In the <b>Title Announcement</b> area select the announcement set and entry that will be played first.                                                                                         |

| Step | Action                                                                                                    |
|------|----------------------------------------------------------------------------------------------------|
| 4    | In the <b>Press 1</b> to <b>Press 10</b> areas select the announcement sets and entries to associate with the available credit transfers. Announcements for a maximum of ten credit transfer options may be played to the user. |
| 5    | Click Save.                                                                                                    |

Note: The list of data types is fixed at installation time for each feature node or screen.

#### Further reference:

- For information about profile blocks (data type, location, and field) and how to use them, see *Profile Blocks and Tags* (on page 2).
- The primary tag lists are configured in the SMS > Services > ACS Service > Configuration > Profile Tag Details and Profile Tag Mapping tabs (see ACS User's Guide, Profile Tag Details for more information).

# **Subscriber Spending Limit Report - FN**

#### **Node description**

This node will create the session and associate the policy counters.

The result of the node will be a Spending-Limit-Answer containing a Policy-Counter-Status-Report.

The same node can be used for both initial and intermediate SLR messages.

#### Node icon

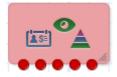

## Restrictions

This node may be used any number of times within a control plan.

#### Node exits

This node has one entry and 5 exits. The number of exits cannot be changed.

| Exit | Name                    | Cause                                                                                                    |
|------|-------------------------|----------------------------------------------------------------------------------------------------|
| 1    | Success                 | Sent the Apply Charging message. SYIF returned success.                                                                                                    |
| 2    | Invalid Request<br>Type | A second SLR can only be accepted if the Request Type is<br>INTERMEDIATE_REQUEST. If a second Initial Request is<br>received, a DIAMETER_INVALID_AVP_VALUE Result-Code<br>should be sent back to the PCRF. |
| 3    | Unknown<br>Session      | If the Request Type in the SLR is<br>INTERMEDIATE_REQUEST, but there is no ongoing<br>session, respond with Result-Code<br>DIAMETER_UNKNOWN_SESSION_ID.                                                    |

| Exit                                                                      | Name        | Cause                                                                                                    |
|---------------------------------------------------------------------------|-------------|----------------------------------------------------------------------------------------------------|
| Counter SLR Subscribed Policy Cou<br>do not exist on the OCS, re-<br>Code |             | When the Request Type is INITIAL_REQUEST if any of the SLR Subscribed Policy Counter List entries are entries that do not exist on the OCS, respond to the PCRF with Result-Code DIAMETER_ERROR_UNKNOWN_POLICY_COUNTERS.                                                                  |
|                                                                           |             | When the Request Type is INTERMEDIATE_REQUEST if<br>any of the SLR Subscribed Policy Counter List entries are<br>entries that do not exist on the OCS, respond to the PCRF<br>with Result-Code<br>DIAMETER_ERROR_UNKNOWN_POLICY_COUNTERS.<br>The existing session should not be affected. |
| 5                                                                         | Unsupported | Generic/system failure.                                                                                                    |

# **Subscriber Spending Notification Report - FN**

#### **Node description**

This node implements the Status Notification Request. It will take a notification from the beServiceTrigger though the OSD service interface following a balance impact action. The DSY interface can then send a Spending-Status-Notification-Request.

## Node icon

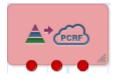

## Restrictions

This node may be used any number of times within a control plan.

#### **Node exits**

This node has one entry and 3 exits. The number of exits cannot be changed.

| Exit | Name        | Cause                                |
|------|-------------|--------------------------------------|
| 1    | Success     | Sent the SNR, SYIF returned success. |
| 2    | Unsupported | Sent the SNR, SYIF returned failure. |
| 3    | Failed      | Generic/system failure.              |

## **SMS Low Balance**

#### **Node description**

The SMS Low Balance feature node sends an SMS to a subscriber when their balance falls below a specified threshold.

The message delivered by the SMS uses the ACS LowBalanceWarning Notification Type template. This node does not support the inclusion of any parameters in the notification template and therefore will send a low balance text message only.

For more information about configuring Notification Types see the Configuration chapter in the ACS User's Guide.

**Note:** You must configure a Notification Template for all languages that may be used to deliver the low balance warning message.

### Node icon

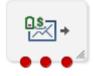

If the CPE has been configured to use the static panel CPE palette style, the CPE displays the icon shown below to represent the feature node.

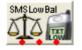

## Restrictions

This node may be used any number of times within a control plan.

#### Node exits

This node has one entry and three exits. The number of exits cannot be changed.

| Exit | Cause       | Description                                                                                                    |  |
|------|-------------|----------------------------------------------------------------------------------------------------|--|
| 1    | Unsupported | Either, error / failure, or the Domain being used does not support this feature node. The balance has not been checked.                                   |  |
| 2    | Success     | The Balance was equal to or higher than the threshold.                                                                                                    |  |
| 3    | Low Balance | The Balance was lower than the threshold. An SMS will be sent from the Notification Interface using the ACS LowBalanceWarning notification type template. |  |
|      |             | For more information on notification type templates, see ACS User's Guide.                                                                                |  |

Here is an example Configure SMS Low Balance node screen.

| 🕜 Configure SMS Low Balance 🛛 🛛 🔀                                             |        |  |  |
|-------------------------------------------------------------------------------|--------|--|--|
| Node name SMSLowBal                                                           | Help   |  |  |
| Balance Threshold Value<br>Threshold 0                                        |        |  |  |
| Exit Branches                                                                 |        |  |  |
| 1         Unsupported         2         Succe           3         Low Balance | 55     |  |  |
| Comments Save                                                                 | Cancel |  |  |

## **Configuration fields**

This table describes the function of the field in the Configure SMS Low Balance node screen.

| Field     | Description                                                                            |
|-----------|----------------------------------------------------------------------------------------|
| Threshold | The credit value used to determine when the subscriber gets sent a low credit message. |

## Configuring the node

Follow these steps to configure the node.

| Step | Action                                                                     |
|------|----------------------------------------------------------------------------|
| 1    | Type the credit Threshold value for triggering the low credit TXT message. |
| 2    | Click Save.                                                                |

## Node logic

This diagram shows the internal logic processing of the node.

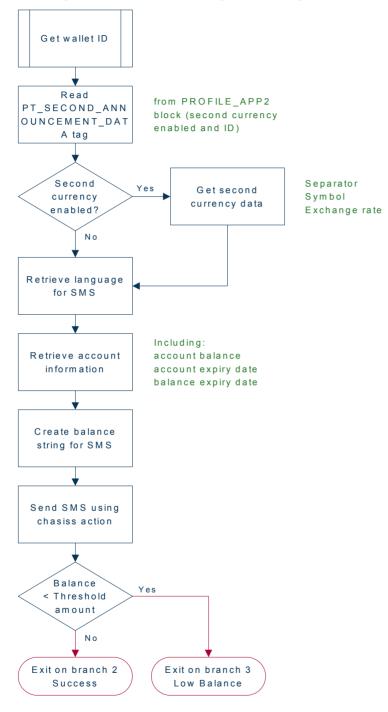

# **Time Remaining**

## **Node description**

The Time Remaining feature node determines the remaining time available, at call start, based on a subscriber's current cash balance.

This information is stored in configurable profile fields to be used by subsequent nodes in the control plan.

**For Example:** The Play Variable Part Announcement node will play the total available reservation duration subsequently in the control plan.

#### Node icon

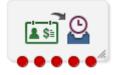

If the CPE has been configured to use the static panel CPE palette style, the CPE displays the icon shown below to represent the feature node.

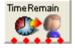

#### **Node exits**

This node has one entry and five exits. The number of exits cannot be changed.

| Exit | Cause              | Description                                                                                                    |  |
|------|--------------------|----------------------------------------------------------------------------------------------------|--|
| 1    | Success            | Rate details retrieved successfully and profile tags are populated.                                                                                                    |  |
| 2    | Rating Failure     | Rate details could not be retrieved from the VWS due to invalid wallet state or incorrect rating configuration.                                                                                                    |  |
| 3    | Error              | An error occurred when attempting to read the feature node configuration or update a profile tag.                                                                                                    |  |
| 4    | Unsupported        | Either, error / failure, since the required chassis action is not supported by the VWS.                                                                                                    |  |
| 5    | Insufficient Funds | <ul> <li>A reservation failed on the VWS either because the subscriber's wallet didn't contain a sufficient balance to meet one of:</li> <li>The minimum call duration</li> <li>The billing resolution of the associated rating rule</li> </ul> |  |

## Restrictions

A control plan can have as many Time Remaining nodes as required.

## **Configuration fields**

This table describes the function of each field in the Configure Time Remaining node screen.

| Field                        | Description                                                                           |
|------------------------------|---------------------------------------------------------------------------------------|
| (Total Seconds) Data<br>Type | Indicates the type of profile where the total duration value is stored.               |
| (Total Seconds)<br>Location  | Indicates the buffer location of the total duration value, in seconds.                |
| (Total Seconds) Field        | Indicates the profile tag where the total duration value is stored.                   |
|                              | The value is stored in seconds.                                                       |
| (Hours) Data Type            | Indicates the type of profile where the total hour duration value is stored.          |
| (Hours) Location             | Indicates the buffer location of the total hour duration value.                       |
| (Hours) Field                | Indicates the duration in total hours for the hour portion of the time remaining.     |
| (Minutes) Data Type          | Indicates the type of profile where the total minute duration value is stored.        |
| (Minutes) Location           | Indicates the buffer location of the total minute duration value.                     |
| (Minutes) Field              | Indicates the duration in total minutes for the minute portion of the time remaining. |
| (Seconds) Data Type          | Indicates the type of profile where the total second duration value is stored.        |
| (Seconds) Location           | Indicates the buffer location of the total second duration value.                     |
| (Seconds) Field              | Indicates the duration in total seconds for the second portion of the time remaining. |

Here is an example Configure Time Remaining screen.

| C   | 🕜 Configure Time Remaining 🛛 🛛 🔀                                                                  |                                                |  |
|-----|---------------------------------------------------------------------------------------------------|------------------------------------------------|--|
|     | Node name TimeRemain Help                                                                         |                                                |  |
|     | -Available Duration                                                                               |                                                |  |
|     | (Total Seconds) Data Type                                                                         | Any Valid Data                                 |  |
|     | (Total Seconds) Location                                                                          | Any Valid Profile                              |  |
|     | (Total Seconds) Field                                                                             | Account Code Max Len                           |  |
|     | (Hours) Data Type                                                                                 | Any Valid Data                                 |  |
|     | (Hours) Location                                                                                  | Any Valid Profile                              |  |
|     | (Hours) Field                                                                                     | Account Code Max Len                           |  |
|     | (Minutes) Data Type                                                                               | Any Valid Data                                 |  |
|     | (Minutes) Location                                                                                | Any Valid Profile                              |  |
|     | (Minutes) Field                                                                                   | Account Code Max Len                           |  |
|     | (Seconds) Data Type                                                                               | Any Valid Data                                 |  |
|     | (Seconds) Location                                                                                | Any Valid Profile                              |  |
|     | (Seconds) Field                                                                                   | Account Code Max Len                           |  |
|     |                                                                                                   |                                                |  |
| -Ε> | ilt Branches           1         Success           3         Error           5         Insufficie | 2 Rating Failure<br>4 Unsupported<br>ent Funds |  |
|     |                                                                                                   | Comments Save Cancel                           |  |

## Configuring the node

Follow these steps to edit the node configuration.

#### Step Action

1

For each relevant duration, use the drop down lists to select the profile tags and fields that store the duration value.

Select the following for each duration type:

- (Total Seconds) Data Type
- (Total Seconds) Location
- (Total Seconds) Field
- (Hours) Data Type
- (Hours) Location
- (Hours) Field
- (Minutes) Data Type
- (Minutes) Location
- (Minutes) Field

| Step | Action                                                                                               |  |  |
|------|----------------------------------------------------------------------------------------------------|--|--|
|      | (Seconds) Data Type                                                                                  |  |  |
|      | (Seconds) Location                                                                                   |  |  |
|      | (Seconds) Field                                                                                      |  |  |
|      | For more information about the fields on this screen, see <i>Configuration fields</i> (on page 269). |  |  |
| 2    | Click <b>Save</b> .                                                                                  |  |  |
|      |                                                                                                    |  |  |

# **Tracker Account State Branch**

**Warning:** This feature node has now been deprecated and should no longer be used. This feature node will still function in existing control plans.

## **Node description**

The Tracker Account State Branch feature node routes the call based on the state of the caller's account. The wallet information will be retrieved from the subscriber's tracking domain if the wallet is distributed across separate tracking and charging domains.

**Note:** If the VWS is used for both the tracking and charging domain and an *Account State Branch* (on page 221) node is placed in front of the TASB node in the control plan, then the TASB node is ignored. The call will be routed based on the wallet state returned by the ASB node.

## Node icon

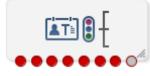

If the CPE has been configured to use the static panel CPE palette style, the CPE displays the icon shown below to represent the feature node.

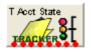

## Node exits

This node has one entry and eight exits. The number of exits cannot be changed.

**Note:** These exit descriptions are specific to the responses received from a VWS. You must specify a VWS domain type when configuring the tracking domain.

| Exit | Cause      | Description                                               |
|------|------------|-----------------------------------------------------------|
| 1    | Active     | The subscriber account is active.                         |
| 2    | Frozen     | The subscriber account has been Frozen due to dishonesty. |
| 3    | Preuse     | The subscriber account has not yet been used.             |
| 4    | Suspended  | The subscriber account is Suspended.                      |
| 5    | Dormant    | The subscriber account is Dormant.                        |
| 6    | Terminated | The subscriber account has been Expired.                  |

| 7 | Unsupported | Either, error / failure, or the Domain being used does not support this feature node. |
|---|-------------|---------------------------------------------------------------------------------------|
| 8 | Abandon     | The caller has abandoned the call.                                                    |

## Restrictions

This node may be used any number of times within a control plan.

This node deals only with the wallet type currently set in the call context. If a different wallet is required, a *Set Wallet Type* (on page 69) node must be invoked before this node. The wallet must be on a tracking domain.

## **Configuration screen**

Here is an example Configure Tracker Account State Branch node screen.

| Configure Tracker Account State 🔀 |   |             |   |            |
|-----------------------------------|---|-------------|---|------------|
| Node name T Acct State Help       |   |             |   |            |
| Exit Branches                     |   |             |   |            |
|                                   | 1 | Active      | 2 | Frozen     |
|                                   | 3 | Preuse      | 4 | Suspended  |
|                                   | 5 | Dormant     | 6 | Terminated |
|                                   | 7 | Unsupported | 8 | Abandon    |
| Comments Save Cancel              |   |             |   |            |

## Configuring the node

This node requires no configuration data. You may change the Node name, if required.

# Wallet Life Cycle Period Branching

**Warning:** This feature node has now been deprecated and should no longer be used. This feature node will still function in existing control plans.

## **Node description**

The Wallet Life Cycle Period Branching feature node allows you to check if the subscriber is assigned to the WLC period of a WLC plan.

## Node icon

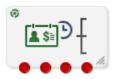

If the CPE has been configured to use the static panel CPE palette style, the CPE displays the icon shown below to represent the feature node.

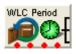

## Node exits

This node has one entry and four exits. You may add exits, to match the periods of the specified Wallet Life Cycle Plan. The maximum number of exits is limited to 20.

| Exit | Cause         | Description                                                                                                    |
|------|---------------|----------------------------------------------------------------------------------------------------|
| 1    | Wrong Plan    | Subscriber product type is not associated with the configured Wallet Life Cycle Plan.                             |
| 2    | Not in Period | Subscriber account is not currently residing in any of the Wallet Life Cycle periods configured to exit branches. |
| 3    | Unsupported   | Not all capabilities are met.                                                                                     |
| 4    | Error         | General error.                                                                                                    |

#### Restrictions

A control plan may contain as many Wallet Life Cycle Period Branching nodes as required.

## **Configuration screen**

Here is an example Configure Wallet Life Cycle Period Branching screen.

| ${\mathscr C}$ Configure Wallet Life Cycle Period Branching |                      |
|-------------------------------------------------------------|----------------------|
| Node name WLC Period                                        | Help                 |
|                                                             |                      |
| Wallet Life Cycle                                           | Branch               |
| <choose a="" plan="" wlc=""></choose>                       | Number 5 🗢           |
| Periods                                                     |                      |
|                                                             |                      |
| Move to branch >>                                           | << Replace in set    |
| Exit Branches                                               | 2 Not in Period      |
| 3 Unsupported                                               | 4 Error              |
|                                                             | Comments Save Cancel |

## Configuring the node

Follow these steps to configure the node.

| Step | Action                                                                              |
|------|-------------------------------------------------------------------------------------|
| 1    | Select the node you wish to configure.                                              |
| 2    | Right-mouse click and Edit Node Exits to create the number of branches you require. |

| 🕜 Edit Node St 🔀 |
|------------------|
| Branch<br>4 📚    |
| Save Cancel      |

- 3 **Save** and return to the node.
- 4 Open the node.
- Result: You see the Configure Life Cycle Period Branching screen.
- 5 Select a Wallet Life Cycle plan from the drop down list of available WLC plans.
- 6 Select the Branch Number.
- 7 Select the WLC period and click **Move to branch>>**.

| C Configure Wallet Life Cycle Period Branching                                                                                                    |                                                                                       |
|----------------------------------------------------------------------------------------------------|---------------------------------------------------------------------------------------|
| Node name WLC Period                                                                                                    | Нер                                                                                   |
| Wallet Life Cycle         UKE Wallet Life Cycle Plan 01         Periods         UKE_WalletLifeCyclePeriod-Name 01/01         UKE_WalletLifeCyclePeriod-Name 01/02         UKE_WalletLifeCyclePeriod-Name 01/03 | Branch<br>Number 5<br>Branch 5 - (unassigned)<br>UKE_WalletLifeCyclePeriod-Name 01/01 |
| Move to branch >>                                                                                                    | << Replace in set                                                                     |
| -Exit Branches  I Wrong Plan 3 Unsupported                                                                                                    | 2 Not in Period<br>4 Error                                                            |
|                                                                                                    | Comments Save Cancel                                                                  |

**Note:** You may associate multiple periods with the same branch, but cannot assign a period to more than one branch.

It is not necessary to assign all periods.

When you have assigned all the required periods to the branches, click **Save**.

8

# Wallet State Update

**Warning:** This feature node has now been deprecated and should no longer be used. This feature node will still function in existing control plans.

## **Node description**

The Wallet State Update feature node sets the current wallet to the configured state.

#### Node icon

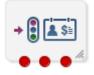

If the CPE has been configured to use the static panel CPE palette style, the CPE displays the icon shown below to represent the feature node.

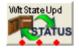

## Restrictions

A control plan may contain as many Wallet State Update nodes as required.

This node deals only with the wallet type currently set in the call context. If a different wallet is required, a Set Wallet Type node must be invoked before this node.

For more information, see Set Wallet Type (on page 69).

If no wallet type has been set in the call context, the configured default wallet is used.

**Warning:** This feature node is unusable when the account details are held on a BRM. That is, when the charging domain of the subscriber is of type **BCD**. See *Charging Control Services User's Guide* for further details on charging domains.

## Node exits

This node has one entry and three exits. The number of exits cannot be changed.

| Exit | Cause       | Description                                                                |
|------|-------------|----------------------------------------------------------------------------|
| 1    | Success     | The wallet state was updated.                                              |
| 2    | Failure     | The wallet state update failed.                                            |
| 3    | Unsupported | This exit is taken if the wallet state update capability is not supported. |

Here is an example Configure Wallet State Update screen.

| 🕜 Configure Wallet State Update 🛛 🔀 |
|-------------------------------------|
| Node name WltStateUpd Help          |
|                                     |
| Wallet State Active                 |
| Terminated Date                     |
| No terminated date                  |
| Exit Branches                       |
| 1 Success 2 Error                   |
| 3 Unsupported                       |
| Comments Save Cancel                |

## Configuring the node

Follow these steps to configure the node.

| Step | Action                                                                                                    |
|------|----------------------------------------------------------------------------------------------------|
| 1    | From the Wallet State drop down list, select the state to change the wallet to.                                                                                                    |
| 2    | To exclude the terminated date from the subscriber's SMS notification, select the <b>No</b> terminated date check box.                                                                                                    |
| 3    | Click Save.                                                                                                    |
|      | <b>Result:</b> The subscriber associated with the wallet may receive a SMS notification, depending on the setting of the notification opt out flag. See <i>CCS User's Guide</i> , Adding Subscribers for configuration instructions. |

Chapter 8

# **Data Access Pack Feature Nodes**

# Overview

### Introduction

This chapter describes the Oracle Communications Convergent Charging Controller Data Access Pack (DAP) feature nodes.

### In this chapter

This chapter contains the following topics.

| Available Feature Nodes |  |
|-------------------------|--|
| DAP Request             |  |
| Send Request            |  |
| DAP VXML                |  |
|                         |  |

# **Available Feature Nodes**

### DAP Feature Nodes List

This table lists the feature nodes available from the DAP palette group in the ACS Control Plan Editor and the fast key for each feature node in the list. You can use fast keys to search for feature nodes in the palette or the canvas.

| Node name                  | Node description                                                                                                    |
|----------------------------|----------------------------------------------------------------------------------------------------|
| Send Request (on page 283) | The DAP Send Request node allows ACS to send DAP requests to a DAP interface for forwarding to an external ASP.<br>Fast key: DAP1                               |
| DAP Request (on page 278)  | The DAP Request feature node allows ACS to select, configure and then send DAP requests to a DAP interface for forwarding to an external ASP.<br>Fast key: DAP2 |
| DAP VXML (on page 289)     | Warning: This feature node has now been deprecated and should no longer be used. This functionality has been replaced by the Diameter Charging Driver features. |
|                            | This feature node plays an announcement based on a text string stored in a profile.                                                                             |
|                            | Fast key: DAPV                                                                                                    |

**Note:** The Send Request node is deprecated and is included for backward compatibility to enable older control plans to compile and run correctly.

### **Profile Blocks and DAP**

In order to read from or write to the profile blocks, the control plan needs to have access to the profile. Profiles are generally handled by ACS, however, some components use the profile loaded by the service library which is handling the call. You can load a new profile using the Load Profile feature node.

**Note:** The DAP Send Request node has no service loader of its own, and therefore the profiles that can be written are dependent on the type of control plan used. For example, you can write to Application Specific 7 to move data between USSD and Send Request nodes as this is the temporary profile available within USSD GW control plans.

For more information about which profile is loaded by a service library, see the technical documentation for the component that the service library comes from.

For more information about profile blocks, see ACS User's Guide.

# **DAP Request**

### Node description

The DAP Request feature node allows ACS to select, configure and then send DAP requests to a DAP interface for forwarding to an external ASP.

Request parameters can be configured in three places:

- 1 When importing WSDL files (SMS > DAP > Import WSDL), before saving the operation, all errors including parameter configuration values must be resolved.
- 2 After WSDL files have been imported and saved, they appear in the SMS > DAP > Resources> Operations dialog, where they may be edited.
- **3** At control plan creation time, within this node.

Note:

- If a parameter has been flagged as hidden either when importing or later editing the operation, this parameter will not be seen in the node parameters list. All required configuration is done outside of the node.
- The opposite is that any parameter not set to hidden, must be configured in the node.

#### Node icon

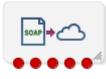

If the CPE has been configured to use the static panel CPE palette style, the CPE displays the icon shown below to represent the feature node.

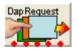

### Restrictions

A control plan may contain as many DAP Request nodes as required.

**Warning:** User data in a subscriber's Account Reference Profile can be overwritten when a Copy or Set node is placed *before* the DAP Request node.

# Node exits

This node has one entry and five exits. The number of exits cannot be changed.

| Exit | Cause                | Description                                                                                                    |
|------|----------------------|----------------------------------------------------------------------------------------------------|
| 1    | Success              | <ul> <li>This branch taken for any of the following conditions:</li> <li>If the DAP macro node instance receives an indication from the DAP interface indicating that the message has been successfully sent and the outstanding request does not expect parameters to be returned.</li> </ul>                                                                                                    |
|      |                      | Note: Any unexpected returned parameters are ignored.                                                                                                    |
|      |                      | <ul> <li>When all of the expected ASP response parameters have been<br/>copied into the stated designated fields or/and profile tag<br/>blocks.</li> </ul>                                                                                                    |
| 2    | Parameter<br>Problem | <ul> <li>This branch taken for any of the following reasons:</li> <li>If there is a problem retrieving the value of a stated profile tag (for example, CCS productTypeID field) and no default value has been specified.</li> </ul>                                                                                                    |
|      |                      | <ul><li>If the node could not convert the returned value to a profile tag.</li><li>If the value cannot be stored in the profile tag.</li></ul>                                                                                                    |
| 3    | Mismatch             | If the outstanding request expects response parameters to be returned<br>from the ASP but the parameters returned from the ASP do not match<br>what is expected.                                                                                                    |
| 4    | ASP Failure          | If the ASP returns a response that is configured as "Indicating Error".                                                                                                    |
| 5    | Error                | <ul> <li>This branch taken for any of the following conditions:</li> <li>If there is a format problem with the retrieved parameter string.</li> <li>If a DAP interface cannot be determined to send the request to.</li> <li>If an unknown short code is specified for an ACS run time parameter.</li> <li>If the DAP macro node instance receives an indication from the action handler or DAP interface indicating that the message has not been successfully sent.</li> <li>If there is a format problem with the ASP response related parameters.</li> <li>If an unknown short code is specified for an ACS run time parameter within the ASP response parameter information.</li> <li>If an unknown profile application block code is stated within the ASP response parameter information.</li> <li>If the macro node fails to retrieve profile block references.</li> </ul> |

Here is an example Configure Dap Request screen showing the errors that must be corrected before the **Save** is enabled.

| C Configure Dap Request                                                            |                    | ×                              |
|------------------------------------------------------------------------------------|--------------------|--------------------------------|
| Node name DapRequ                                                                  | Jest               | Help                           |
| Operation CHF                                                                      | RI51 🔽 🔽           | liew                           |
| Request Response                                                                   |                    |                                |
| Request Parameters                                                                 |                    |                                |
| Name Status                                                                        | Description        | header Created: 10/06/09 00:47 |
| menuheader error 🔨                                                                 | Default Value      |                                |
|                                                                                    | Profile Field Type | Please choose 🛛 👻              |
|                                                                                    | Profile Block      | ×                              |
|                                                                                    | Prifile Field      | ✓                              |
| ▼                                                                                  |                    |                                |
| [menuheader] has not been configured prop<br>RequestParameter [menuheader]: Missin |                    |                                |
| Exit Branches                                                                      |                    |                                |
| 1 Succ<br>3 Mism<br>5 Error                                                        | atch 4 Asp Fail    |                                |
|                                                                                    |                    | mments Save Cancel             |

## Configuring the node

Follow these steps to configure the node request parameters.

| Step   | Action                                                                                                    |
|--------|----------------------------------------------------------------------------------------------------|
| 1      | Click the Request tab if not already displayed.                                                                                                    |
| 2      | Select a parameter to configure from the <b>Request Parameters</b> list (click on the parameter name).                                                                                                    |
|        | <b>Result:</b> Any errors for this parameter are shown in the text box above the Exit Branches.                                                                                                    |
|        | <b>Note:</b> The various configuration fields become available for completion according to how the parameter was defined in the SMS > DAP > Import WSDL or SMS > DAP > Resources> <b>Operations</b> configuration screens: |
|        | • Text - Only the Description and Default Value fields available.                                                                                                    |
|        | <ul> <li>Profileblock - Only the Description, Profile Field Type, Profile Block and Prfile Field fields<br/>available.</li> </ul>                                                                                          |
|        | Either - all fields are available.                                                                                                    |
| 3<br>4 | Enter a description for the parameter in the <b>Description</b> field.<br>If available, optionally enter a default value in the <b>Default Value</b> field.                                                                |

| Step | Action                                                                                                    |
|------|----------------------------------------------------------------------------------------------------|
| 5    | If available, select the type and location of the value from the Profile drop down lists.                                                    |
|      | Note:                                                                                                    |
|      | • For information on profiles and how to use them, see Selecting profile locations and fields.                                               |
|      | <ul> <li>If an expected profile field is missing, it can be added via the ACS Configuration<br/>screens. See Profile Tag Details.</li> </ul> |
| 6    | Repeat steps 2 to 5 for all the parameters in the list.                                                                                      |
|      | <b>Note:</b> All errors for all parameters in both tabs must be resolved before the <b>Save</b> button is available.                         |
| 7    | Click Save.                                                                                                    |

Here is an example Configure Dap Request, **Response** tab screen.

| 🖉 Configure Dap Request                                                                  |                                                                                     |
|------------------------------------------------------------------------------------------|-------------------------------------------------------------------------------------|
| Node name DapRequ                                                                        | uest Help                                                                           |
| Operation (GoogleSearch)GoogleSea                                                        | archBinding/doSpellingSuggestion 👻 🛛 View                                           |
| Response Parameters       Name     Status       \$return     error                       | Description Required Indicates Error Profile Field Type Profile Block Profile Field |
| [\$return] has not been configured properly:<br>ResponseParameter [\$return]: Missing pr |                                                                                     |
| Exit Branches                                                                            | hatch 4 Asp Failure                                                                 |
|                                                                                          | Comments Save Cancel                                                                |

# Configuring response tab - default

Follow these steps to configure the parameters

| Step   | Action                                                                                                    |  |  |
|--------|----------------------------------------------------------------------------------------------------|--|--|
| 1      | Click the <b>Response</b> tab if not already displayed.                                                                                                    |  |  |
| 2      | Select the parameter to configure a response for from the Parameter drop down list.                                                                                                    |  |  |
|        | <b>Result:</b> Any configuration requirements for this parameter are shown in the text box above the Exit Branches.                                                                                          |  |  |
|        | Note: The various configuration fields become available for completion according to how the parameter was defined in the SMS > DAP > Import WSDL or SMS > DAP > Resources> Operations configuration screens: |  |  |
|        | • Text - Just the Description and Default Value fields available.                                                                                                    |  |  |
|        | • Profileblock - Just the Description Profile Field Type, Profile Block and Profile Field fields available.                                                                                                  |  |  |
|        | Either - all fields are available.                                                                                                    |  |  |
| 3      | Type a description for the parameter in the Description field.                                                                                                    |  |  |
| 4      | If available, optionally type a default value in the Default Value field.                                                                                                    |  |  |
| 5      | If available, select the type and location of the value from the <b>Profile</b> drop down lists.                                                                                                    |  |  |
|        | Note:                                                                                                    |  |  |
|        | • For information on profiles and how to use them, see Selecting profile locations and fields.                                                                                                    |  |  |
|        | <ul> <li>If an expected profile field is missing, it can be added via the ACS Configuration<br/>screens. See Profile Tag Details.</li> </ul>                                                                 |  |  |
| 6      | Repeat steps 2 to 5 for all the parameters in the list.                                                                                                    |  |  |
|        | <b>Note:</b> All errors for all parameters in both tabs must be resolved before the Save button is available.                                                                                                |  |  |
| 7      | Click Save.                                                                                                    |  |  |
| View O | peration Script                                                                                                    |  |  |

Follow these steps to see the script details behind the parameters this node will use.

| Step | Action                                         |
|------|------------------------------------------------|
| 1    | Click View.                                    |
|      | Result: You see the Operation Overview screen. |

| Action                                                                                                    |                              |
|----------------------------------------------------------------------------------------------------|------------------------------|
| C Operation Overview                                                                                                    |                              |
|                                                                                                    |                              |
| <dospellingsuggestion><br/><key xsi:type="http://www.w&lt;br&gt;&lt;/doSpellingSuggestion&gt;&lt;/th&gt;&lt;th&gt;v3.org/2001/XMLSchema:string">&lt;&lt;\$key&gt;&gt;</key></dospellingsuggestion> |                              |
| <                                                                                                    |                              |
| Response Parameter                                                                                                    | Search Expression            |
| \$return                                                                                                    | /Envelope/Body/return/text() |
|                                                                                                    |                              |
|                                                                                                    | Close                        |
| Click Close                                                                                                    |                              |

2

Click Close.

# Send Request

# **Node description**

Warning: This feature node has now been deprecated and should no longer be used. This feature node will still function in existing control plans. For new control plans please use the DAP Request feature node.

The DAP Send Request feature node allows ACS to send DAP requests to a DAP interface for forwarding to an external ASP.

Optionally following a send, the Send Request node can also read DAP responses received on the DAP interface sent by the ASP.

### Node icon

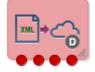

If the CPE has been configured to use the static panel CPE palette style, the CPE displays the icon shown below to represent the feature node.

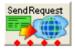

# Restrictions

A control plan may contain as many Send Request nodes as required.

### Node exits

This node has one entry and four exits. The number of exits cannot be changed.

| Exit    | Cause    | Description                                                                                                    |
|---------|----------|----------------------------------------------------------------------------------------------------|
| 1 Error | Error    | This exit is taken when the receiving system cannot be contacted, or there is a problem with sending the request (for example, when a NACK reply is received from an ASP). |
|         |          | <b>Note:</b> This branch will be taken at startup if slee_acs has started to process calls before the DAP interface is available.                                          |
| 2       | Success  | This exit is taken when either an ACK is received for the message sent, or if the message is successfully sent and the wait flag is not checked.                           |
| 3       | Mismatch | A mismatch has occurred between the configured and actual tags received in the ASP response.                                                                               |
| 4       | Problem  | If the associated value received within an ASP response cannot be<br>stored within ACS or profile. For example, incorrect size or invalid<br>storage location.             |

Here is an example Configure Send Request screen. It appears like this when you first open a new node, before you select a template.

| Configure Send Request                                                                                                   |
|----------------------------------------------------------------------------------------------------|
| Node name SendRequest Help                                                                                               |
|                                                                                                    |
| Template Script                                                                                                    |
| Select template from list.                                                                                               |
| Wait Flag                                                                                                    |
| Tag         Acs Runtime         Profile         Profile ID         Optional?                                             |
| New Edit Delete                                                                                                    |
|                                                                                                    |
| Exit Branches           1         Error         2         Success           3         Mismatch         4         Problem |
| Comments Save Cancel                                                                                                    |

# Configuring the node

Follow these steps to configure the Send Request node.

#### Step Action

1

Select the **Template** to be assigned to the feature node.

**Note:** The templates available in the list are those that have been created using the DAP application screens. Template names suffixed with (c) indicates the template has been created with correlation.

**Result:** The fields in the box below the template selection list will be populated with the data assigned for the selected template using the **Operations** tab on the DAP Resources screen. The area displays all the variables, but only allows you to select options that were made available by selecting a **Node Disposition** that is not Hidden, for each parameter.

|          | re Send Request               | Node name Send   | Doquect                 | Help       |           |            |
|----------|-------------------------------|------------------|-------------------------|------------|-----------|------------|
|          |                               | Node Halle Della | (                       | Пер        |           |            |
|          |                               | Template T       | emplate 1 (c) 🔽 🛛 Scrip | :          |           |            |
| Variable | Runtime                       |                  | Alternati               | ve Text    | Trea      | atment     |
| host     | System hostname               | ×                |                         |            | Runtime   | e ReadOnly |
| time     | Select from list or type text | *                |                         |            | Either    | Required   |
|          |                               |                  | Wait Flag 🔽             |            |           |            |
|          | Tag                           | Acs Runtime      | Profile                 | Profile ID | Optional? |            |
|          |                               |                  |                         |            |           |            |
|          |                               |                  |                         |            |           |            |
|          |                               |                  |                         |            |           |            |
|          |                               | New              | Edit Delete             |            |           |            |
|          |                               |                  |                         |            |           |            |

The **Variable** field displays the parameter variable defined in the script for the template. The **Treatment** field displays the permissible treatment options for each variable. Must be one of;

Comments Save

Cancel

- Either Required. You must either select the Runtime or enter Alternative Text.
- Text ReadOnly. Displays the alternative text supplied in the template.
- Runtime ReadOnly. Displays the runtime supplied in the template.
- Runtime Required. You must select the **Runtime**.
- Text Required. You must enter Alternative Text for the parameter.

**Note:** Save will become available once you have filled in all the required fields in this section.

Click **Script** to view the script used by the selected template in the Template Description screen. For more information, refer to Script Format.

2

| Step | Action                                                                                                    |                         |
|------|----------------------------------------------------------------------------------------------------|-------------------------|
|      | C Template Description                                                                                                    |                         |
|      | Test Template                                                                                                    |                         |
|      | <test1><br/><!--CORRELATE--><br/><host></host><br/><time></time><br/><result_file>/tmp/dap.xml</result_file><br/><wait_time>1</wait_time><br/></test1> |                         |
|      | Parameter                                                                                                    | Description             |
|      | host<br>time                                                                                                    | hostname<br>system time |
|      |                                                                                                    | py seem canto           |
|      | Ca                                                                                                    | ncel                    |

Click Cancel to close the screen.

- If a **Runtime** field is active, you can change the selected runtime value that is to be associated with the variable. The parameter will be replaced by the dynamic value at runtime.
- If you select the runtime of Profile tag, the screen will display the Profile Block group. Select the Tag Data Type, Tag Location and Tag Field from the lists.

#### Notes:

3

4

- The Tag Field is populated with the tags that have a Profile Tag Type of String, Numeric String, or Limited Numeric String, as specified on the Profile Tag Details tab of the ACS Configuration screen.
- The Profile Blocks that can be used are dependent upon the other applications installed and the control plan you are using. For more information about how profile blocks are used, see Profile blocks.
- If the selected template specifies a Profile Tag that cannot be defined in this screen, edit the selected template on the **Operations** tab on the DAP Resources screen, so that it is available.
- 5 You create up to 20 return parameters to associate with either an ACS Runtime Variable Part or in a user-defined profile block and ID.

Click **New** to create a return parameter.

Result: The Return Parameter screen appears.

| Step | Action                                                                                                    |  |  |
|------|----------------------------------------------------------------------------------------------------|--|--|
|      | C Return Parameter                                                                                                    |  |  |
|      | Tag                                                                                                    |  |  |
|      | ACS Runtime                                                                                                    |  |  |
|      | Profile Block                                                                                                    |  |  |
|      | Tag Data Type Database 💌                                                                                                    |  |  |
|      | Tag Location     App Specific 1                                                                                                    |  |  |
|      | Tag Field BF Number                                                                                                    |  |  |
|      | Optional                                                                                                    |  |  |
|      | Update Cancel                                                                                                    |  |  |
| 6    | In the <b>Tag</b> text box, enter the name of the XML tag containing the return details.                                                                                                    |  |  |
|      | Note: This must match an existing XML tag that is returned by the ASP.                                                                                                    |  |  |
|      | Example: For an XML script returned from an ASP containing<br><return_callingpartynumber>441473289900&gt;, the tag name to enter is return_callingPartyNumber.</return_callingpartynumber>                                                                                                    |  |  |
| 7    | Select from either the ACS Runtime or the three fields in the Profile Block frame.                                                                                                    |  |  |
| 8    | <ul> <li>To make the return parameter optional, select the Optional check box.</li> <li>If mandatory, this parameter must be returned from the ASP. If it is not, then it will go to exit branch 3 (Mismatch) and will log a syslog error naming the missing parameter.</li> <li>If optional, the node will process the return parameter if it is returned from the</li> </ul> |  |  |
|      | ASP. If it is not, then it will still process successfully.                                                                                                    |  |  |

9 Click **Update** to save the return parameter.

Result: The Configure Send Request screen shows the added return parameter.

| Step Actio | n          |                               |                  |                                 |              |             |
|------------|------------|-------------------------------|------------------|---------------------------------|--------------|-------------|
|            | C Con      | C Configure Send Request      |                  |                                 | $\mathbf{X}$ |             |
|            |            | Node name                     |                  | quest F                         | telp         |             |
|            |            |                               |                  | emplate 1 (c) 💙 🛛 Script        |              |             |
|            | Variable   | Variable Runtime              |                  | Alternati                       | ive Text     | Treatmer    |
|            | host       | ACS Customer                  | ×                |                                 |              | Runtime Req |
|            | time       | Select from list or type text | : 💙              |                                 |              | Either Requ |
|            |            |                               |                  | Wait Flag 🔽                     |              |             |
|            | Tag Acs Ru |                               | Acs Runtime      | Profile                         | Profile ID   | Optional?   |
|            |            | return_callingPartyNum        | ACS carrier code |                                 |              | N           |
|            |            |                               |                  |                                 |              |             |
|            |            |                               |                  |                                 |              |             |
|            |            |                               | New              | Edit Delete                     |              |             |
|            | <          |                               |                  | Ш                               |              | >           |
|            | ⊢Exit Bra  | anches                        | 1 Err<br>3 Mis   | or 2 Success<br>match 4 Problem |              |             |
|            |            |                               |                  |                                 | Comments     | Save Cancel |

Note: To edit the return parameter, select the record in the table and click Edit.

- 10 The **Wait Flag** check box displays whether the system waits for a response from the ASP before returning a DAP response to the client. If correlation has:
  - Been defined for the template, the **Wait Flag** check box is selected and cannot be modified.
  - Not been defined, you can select the Wait Flag check box., if required
- 11 Click Save.

# DAP VXML

### **Node description**

This feature node plays an announcement based on a text string stored in a profile.

### Node icon

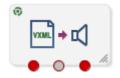

If the CPE has been configured to use the static panel CPE palette style, the CPE displays the icon shown below to represent the feature node.

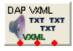

### Restrictions

A control plan may contain as many UIP VXML nodes as required.

### Restrictions

A control plan may contain as many DAP VXML feature nodes as required.

### **Node exits**

This feature node has one entry and three exits. The number of exits cannot be changed.

| Exit | Cause   | Description                                 |
|------|---------|---------------------------------------------|
| 1    | Success | The announcement was played successfully.   |
| 2    | Abandon | The caller hung up during the announcement. |
| 3    | Error   | General Error Handling.                     |

### **Configuration screen**

Here is an example Configure DAP Play VXML Announcement screen.

| C Configure DAP Play  | y VXML Announceme | ent 🛛 🔀 |  |  |
|-----------------------|-------------------|---------|--|--|
| Node name DAP VXN     | 1L                | Help    |  |  |
| Source                | Customer Profile  |         |  |  |
| Text to Play Location | Customer Profile  | ×       |  |  |
| Text to Play Field    | GUI Language Name | ~       |  |  |
| Resource Name         | uugw              |         |  |  |
|                       |                   |         |  |  |
| Exit Branches         |                   |         |  |  |
|                       | Comments Save     | Cancel  |  |  |

### Configuring the node

Follow these steps to configure the node.

Note:

• For information on profiles and how to use them, see Selecting profile locations and fields.

• If an expected profile field is missing, it can be added via the ACS Configuration screens. See Profile Tag Details.

| Step | Action                                                                                                    |
|------|----------------------------------------------------------------------------------------------------|
| 1    | In the <b>Text to Play Location</b> field, select the profile block in which relevant information is stored.         |
| 2    | In the <b>Text to Play Field</b> field, select the profile tag that identifies the information required by the node. |
| 3    | In the <b>Resource Name</b> field, enter the name of the media server which will provide the announcement.           |
|      | Warning: This string must be set to uugw.                                                                            |

Chapter 9

# **Data Operations Nodes**

# Overview

### Introduction

This chapter describes the Oracle Communications Convergent Charging Controller Data Operations feature nodes. Data Operations feature nodes are used to manage and use profile data.

### In this chapter

This chapter contains the following topics.

| Available Feature Nodes |  |
|-------------------------|--|
| Compare Profile Data    |  |
| Сору                    |  |
| Delete Profile Field    |  |
| Modify                  |  |
| Prefix Branching        |  |
| Prefix Tree Branching   |  |
| Profile Branching       |  |
| Profile Counting        |  |
| Set 316                 |  |

# **Available Feature Nodes**

### **Data Operations Feature Nodes List**

This table lists the feature nodes available from the Data Operations palette group in the ACS Control Plan Editor and the fast key for each feature node in the list. You can use the fast key to search for a feature node in the palette or the canvas.

| Feature Node Name                         | Feature Node Description                                                                               |
|-------------------------------------------|----------------------------------------------------------------------------------------------------|
| <b>Calculation</b> (on page 294)          | Allows you to perform basic calculations on two input values and stores the result in a profile field. |
|                                           | Fast key: MATH                                                                                         |
| <b>Compare Profile Data</b> (on page 296) | Allows you to compare the value of two profile fields and then branch on the outcome.                  |
|                                           | Fast key: CPF                                                                                          |
| Copy (see page 299)                       | Copies data (for example - digits) from one data field to another.<br>Fast key: STTP                   |
| Delete Profile Field (see page 305)       | Removes the selected profile field if it exists (not just the contents).<br>Fast key: DPF              |
| Modify (see page 306)                     | Adds, changes or removes digits from the start or end (or both) of a number.                           |

| Feature Node Name                     | Feature Node Description                                                           |  |
|---------------------------------------|------------------------------------------------------------------------------------|--|
|                                       | Fast key: CUTC                                                                     |  |
| <b>Prefix Branching</b> (on page 308) | Compares the contents of an ACS number buffer against the specified profile field. |  |
|                                       | Fast key: APBN                                                                     |  |
| Prefix Tree Branching (on page 309)   | Compares the contents of an ACS number buffer against the specified prefix tree.   |  |
|                                       | Fast key: APTB                                                                     |  |
| Profile Branching (see                | Checks the value of a specified profile field against a set value.                 |  |
| page 312)                             | Fast key: PB                                                                       |  |
| Profile Counting (on page             | Sets or increments a profile counter.                                              |  |
| 314)                                  | Fast key: PCNT                                                                     |  |
| Set (see page 316)                    | Stores a fixed value in a data field.                                              |  |
|                                       | Fast key: SDTN                                                                     |  |

# Calculation

### **Node description**

The Calculation feature node allows basic calculations on two input values. The input values can be retrieved either from profile fields, or from a profile field and a fixed value. The result of the calculation is then stored to another profile field.

You use the Calculation feature node to perform the following operations:

- Addition: Adding two source numbers (2+2=4)
- Subtraction: Subtracting the second source number from the first (5-2=3)
- Multiplication: Multiplying two source numbers together (2×2=4)
- Division: Dividing the second source number into the first (10+2=5)
- Modulus: Finding the remainder when one number is divided into another (10 mod 6=4)

### Node icon

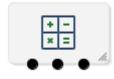

### Restrictions

This node may be used any number of times within a control plan.

#### Node exits

This node has one entry and three exits. The number of exits cannot be changed.

| Exit | Name    | Cause                                                  |
|------|---------|--------------------------------------------------------|
| 1    | Success | All calculation results have been stored successfully. |

| Exit | Name           | Cause                                                                                                    |
|------|----------------|----------------------------------------------------------------------------------------------------|
| 2    | Error          | The unrounded result is too large for the type of target profile tag, or an error occurs (other than divide by zero). |
| 3    | Divide by zero | The calculation divides a number by zero.                                                                             |

Here is an example Configure Calculation Node screen.

| S Configure Calculation Node        | X                       |
|-------------------------------------|-------------------------|
| Node name Calculation               | Help                    |
| First Number                        | <b>^</b>                |
| Profile Value Data Type Databas     | e 🗸                     |
| Profile Value Location Account      | Reference Profile 👻     |
| Profile Value Field Acct Ref        | DB Id 👻                 |
| Operation                           |                         |
| Multiply Oivide Ad                  | d 💿 Subtract 💿 Modulus  |
| Second Number                       |                         |
| Profile Value Data Type             | Fixed Value 👻           |
| Profile Value Fixed Value           | 10                      |
| Rounding                            |                         |
| 💿 Truncate 🔘 Ceiling 🥡              | Median Up 🔘 Bankers     |
| Destination                         |                         |
| Destination Profile Data Type Datab | oase 👻                  |
| Destination Profile Location Accou  | int Reference Profile 🚽 |
| Exit Branches                       | T Poostor               |
| 1 Success 2                         | Divide by zero          |
| 3 Error                             |                         |
| [                                   | Comments Save Cancel    |

# Configuring the node

Follow these steps to configure the node.

| Step | Action                                                                                                    |
|------|----------------------------------------------------------------------------------------------------|
| 1    | <ul> <li>In the First Number section, specify the input value for your mathematical calculation by performing the following steps:         <ul> <li>a. From the Profile Value Data Type list, select the type of value for your mathematical calculation. Depending on your selection, different options for Profile Value Location will be available to you.</li> <li>b. From the Profile Value Location list, select the location of the value for your mathematical calculation.</li> <li>c. From the Profile Value Field list, select the field that contains the value for your mathematical calculation.</li> </ul> </li> </ul> |

| Step | Action                                                                                                    |  |
|------|----------------------------------------------------------------------------------------------------|--|
| 2    | In the <b>Operation</b> section, select the mathematical operation you wish to perform ( <b>Multiply</b> , <b>Divide</b> , <b>Add</b> , <b>Subtract</b> , or <b>Modulus</b> ).                                                                                                    |  |
| 3    | In the <b>Second Number</b> section, specify the input value needed to<br>complete your mathematical calculation by performing the following<br>steps:                                                                                                    |  |
|      | a. From the <b>Profile Value Data Type</b> list, select the type of value of the second number needed to complete your mathematical calculation.                                                                                                    |  |
|      | <ul> <li>b. If your profile value data type is a fixed value: In the Profile Value<br/>Fixed Value section, enter the number by which you wish to add,<br/>subtract, multiply, or divide. Otherwise, leave Profile Value Fixed<br/>Value blank.</li> </ul>                                                                                |  |
| 4    | In the <b>Rounding</b> section, select the option for the type of rounding you prefer ( <b>Truncate</b> , <b>Ceiling</b> , <b>Median Up</b> , or <b>Bankers</b> ).                                                                                                    |  |
| 5    | <ul> <li>In the Destination section, specify the profile field in which to store the calculation result by performing the following steps:</li> <li>a. From the Destination Profile Data Type list, select the type of value of the profile field.</li> <li>b. From the Destination Profile Location list, select the profile,</li> </ul> |  |
|      | database, or storage associated with your destination profile field.                                                                                                    |  |
|      | c. From the <b>Destination Profile Field</b> list, select the profile field in which to store the calculation result.                                                                                                    |  |

6 Click Save.

# **Compare Profile Data**

### **Node description**

The Compare Profile Data node allows you to compare the value of two profile fields and then branch on the outcome.

The compare is initially done at the field length level and then at the content level if the two fields are the same length.

### Node icon

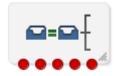

If the CPE has been configured to use the static panel CPE palette style, the CPE displays the icon shown below to represent the feature node.

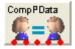

### Restrictions

A control plan may contain as many Compare Profile Data nodes as required.

# Node exits

This node has one entry and five exits. The number of exits cannot be changed.

| Exit | Cause         | Description                                                                                                    |  |
|------|---------------|----------------------------------------------------------------------------------------------------|--|
| 1    | A < B         | Profile field value A is less than profile field B.                                                                                                    |  |
| 2    | A = B         | Profile field value A is equal to profile field B.                                                                                                    |  |
| 3    | A > B         | Profile field value A is greater than profile field B.                                                                                                    |  |
| 4    | Missing Field | Either profile field A or profile field B is missing from their respective profiles.                                                                              |  |
| 5    | Error         | <ul> <li>Any of:</li> <li>Invalid field type length</li> <li>Failed to retrieve profile fields</li> <li>General Error</li> <li>Unrecognized field type</li> </ul> |  |

# **Content comparison rules**

This table describes how the field contents are compared when the two field lengths are equal.

| Profile Field Type                   | Comparison                                                                                                    |
|--------------------------------------|----------------------------------------------------------------------------------------------------|
| BOOLEAN                              | Integer comparison where false = 0, and true = 1.                                                                                                    |
| BYTE                                 | Integer comparison.                                                                                                    |
| INTEGER                              | Integer comparison.                                                                                                    |
| DATE                                 | Integer comparison, where the dates are represented as a positive integer (seconds since the Epoch).                                                                |
| STRING, NSTRING,<br>LNSTRING         | Lexicographical comparison between the two equal length strings (finding the order of two words as they would appear in a dictionary).                              |
| PREFIX, OPREFIX,<br>LOPREFIX         | Perform byte by byte comparison of the two compiled prefix trees.<br>Branches based on the difference between the two bytes in the two prefix<br>trees that differ. |
| PATTERNs,<br>UINTEGER,<br>UINTEGER64 | Perform a memory compare between the two fields.                                                                                                    |

Here is an example Configure Compare Profile Data screen.

| 🔗 Configure Compare Profile Data 🛛 🛛 🔀                                                                                      |                               |  |  |
|----------------------------------------------------------------------------------------------------|-------------------------------|--|--|
| Node name CompPl                                                                                                    | Data Help                     |  |  |
| Profile Field Type                                                                                                    |                               |  |  |
| Profile Field A                                                                                                    |                               |  |  |
| Source Data Type                                                                                                    | Any Valid Data 🛛 👻            |  |  |
| Source Location                                                                                                    | Any Valid Profile 🛛 👻         |  |  |
| Source Field                                                                                                    | Multi Lingual Announcements 💟 |  |  |
| Profile Field B                                                                                                    |                               |  |  |
| Source Data Type                                                                                                    | Any Valid Data 🛛 👻            |  |  |
| Source Location                                                                                                    | Any Valid Profile 🛛 👻         |  |  |
| Source Field                                                                                                    | Multi Lingual Announcements 💟 |  |  |
|                                                                                                    |                               |  |  |
| Exit Branches                                                                                                    |                               |  |  |
| 1         A < B         2         A = B           3         A > B         4         Missing Field           5         Error |                               |  |  |
|                                                                                                    | Comments Save Cancel          |  |  |

# Configuring the node

Follow these steps to edit the node configuration.

| Step                                                                                        | Action                                                                                                |  |
|---------------------------------------------------------------------------------------------|----------------------------------------------------------------------------------------------------|--|
| 1                                                                                           | Select the profile field type for the comparison from the Type drop down list.                        |  |
|                                                                                             | <b>Note:</b> Not all the list items are valid for comparison. See the Content comparison rules table. |  |
| 2                                                                                           | Using the drop down lists in the Profile Field A area, select the first profile field to compare.     |  |
| 3                                                                                           | Using the drop down lists in the Profile Field B area, select the other profile field to compare.     |  |
| 4                                                                                           | Click Save.                                                                                           |  |
| Note: The list of data types is fixed at installation time for each feature node or screen. |                                                                                                    |  |
| Further reference:                                                                          |                                                                                                    |  |

# • For information about profile blocks (data type, location, and field) and how to use them, see *Profile Blocks and Tags* (on page 2).

The primary tag lists are configured in the SMS > Services > ACS Service > Configuration > Profile Tag Details and Profile Tag Mapping tabs (see ACS User's Guide, Profile Tag Details for more information).

# Node logic

This diagram shows the internal logic processing of the node.

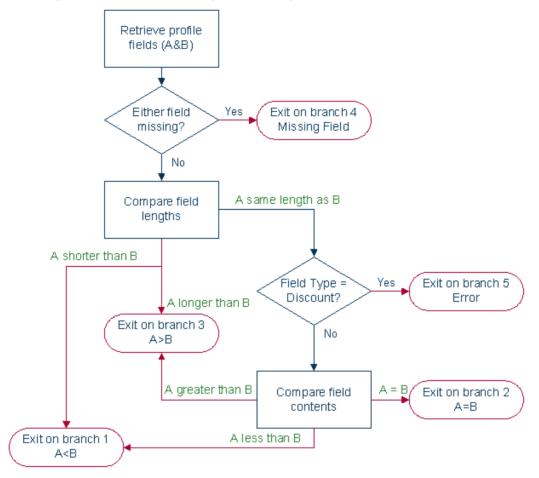

# Сору

# **Node description**

The Copy feature node allows you to copy data (for example - digits) from one profile field to another. You can always copy a profile field to another profile field of the same type. In addition, you can use the Copy feature node to convert between the following profile field types:

- Boolean
- Byte
- Short
- Integer
- Unsigned Integer
- Unsigned 64-bit Integer
- String
- Numeric String
- Limited Numeric String
- Bounded Integer

#### • Price (from Integer or String)

The Copy feature node first converts the source field to a character string (except when it is already a string or a numeric string field) and then converts the character string to the target type, according to a set of predefined Profile Field Conversion Rules.

If the source profile field type is OPREFIX or LOPREFIX, then the Copy feature node copies the source field content directly into a corresponding prefix tree without any conversion.

#### **Profile Field Conversion Rules**

This table lists the types of conversions and the corresponding conversion rules used by the Copy feature node to convert profile field data to and from character strings.

| Type of Conversion                                                                                                    | Conversion Rule                                                                                                    |  |
|----------------------------------------------------------------------------------------------------|----------------------------------------------------------------------------------------------------|--|
| Boolean to character string                                                                                             | <ul> <li>Interprets the stored bytes as a signed four byte integer that is represented in base 10, and:</li> <li>Converts false to zero (0).</li> <li>Converts true to a non zero integer (usually either one (1), or 16777216).</li> </ul> |  |
| Character string to boolean                                                                                             | <ul> <li>Converts the following values to true:</li> <li>Non-zero integers.</li> <li>"true", "t", "yes", "y", and "on".</li> <li>Converts all other values, including an empty string, and zero (0) to false.</li> </ul>                    |  |
| Byte to character string                                                                                                | Converts bytes (assumed to be unsigned) to a value in the range of "0" to "255".                                                                                                    |  |
| Short to character string                                                                                               | Converts shorts (assumed to be unsigned) to a value in the range of "0" to "65535".                                                                                                    |  |
| Integer to character string                                                                                             | Converts integers (represented in base 10) to a value in the range of "-9223372036854775808" to "9223372036854775807".                                                                                                    |  |
|                                                                                                    | Note: Integers are either four bytes or eight bytes long.                                                                                                    |  |
| Unsigned 64-bit integer to character string                                                                             | Converts unsigned integers (represented in base 10) to a value in the range of "0" to "18446744073709551615".                                                                                                    |  |
| Character string to one of:                                                                                             | Converts the string to the required number type.                                                                                                    |  |
| <ul> <li>Unsigned Integer</li> <li>Unsigned 64-bit<br/>integer</li> <li>Integer</li> <li>Short</li> <li>Byte</li> </ul> | If the character string starts with "0x", then the Copy feature node<br>discards the "0x" and interprets the string as a base 16 number.<br>Otherwise the Copy feature node interprets the string as a base 10<br>number.                   |  |
| Unsigned integer to<br>character string                                                                                 | Converts unsigned integers (represented in base 10) to a value in the range of "0" to "4294967295".                                                                                                    |  |
| String, limited numeric<br>string, or numeric string to<br>character string.                                            | No conversion needed. The Copy feature node copies these types of profile fields to another profile field of the same type.                                                                                                    |  |
| Character string to string,<br>limited numeric string, or<br>numeric string.                                            |                                                                                                    |  |

| Type of Conversion                           | Conversion Rule                                                                                                    |  |
|----------------------------------------------|----------------------------------------------------------------------------------------------------|--|
| Bounded integer to character string          | The Copy feature node cannot copy a bounded integer to a character string.                                                                                                    |  |
| Character string to<br>bounded integer       | Converts the character string to a four byte integer<br>and puts it in bytes 9, 10, 11 and 12 of the<br>bounded integer.                                                                                                    |  |
|                                              | <b>Note:</b> Bytes one to four hold the lower bound, and bytes five to eight hold the upper bound. To successfully copy an integer to a bounded integer, the source integer must be between the two bounds.                                                                                                    |  |
| Integer<br>INTEGER<br>UINTEGER<br>UINTEGER64 | A Price profile tag contains a string with the strict format <i>DDDDDDCC</i> , where <i>DDDDDD</i> are the big units (for example, Euros) with zero padding and <i>CC</i> are the small units (for example, Cents) also zero padded.                                                                                                    |  |
|                                              | Conversion from an integer value will assume the value is expressed in small units with the lowest two digits providing the <i>CC</i> part.                                                                                                    |  |
| to Price                                     | The conversion (and copy) will fail if the integer value is bigger than 99999999.                                                                                                    |  |
|                                              | Example:                                                                                                    |  |
|                                              | An integer value 95642 will be converted to" 00095642" which equates to 956.42 (Euros).                                                                                                    |  |
| String<br>STRING<br>NSTRING<br>LNSTRING      | A Price profile tag contains a string with the strict format <i>DDDDDDCC</i> , where <i>DDDDDD</i> are the big units (for example, Euros) with zero padding and <i>CC</i> are the small units (for example, Cents) also zero padded.                                                                                                    |  |
| to Price                                     | Conversion from a string value will accept two forms of input. A string containing a decimal point will be assumed to contain a value already in cost form.                                                                                                    |  |
|                                              | A string conversion will fail if the input value is too large (the max is either "999999.99" or "99999999").                                                                                                    |  |
|                                              | <ul> <li>Behaviors: <ul> <li>A string containing "8.71" will be converted to "00000871".</li> <li>Any decimal places more than 2 will be stripped so "19.563" will be converted to "00001956".</li> <li>A string containing no decimal point will be assumed to contain a value expressed in small units (like the integer values). So a string containing "11223" will be converted to "00011223" which equates to 112.23.</li> </ul> </li> </ul> |  |

# Node icon

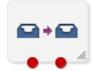

If the CPE has been configured to use the static panel CPE palette style, the CPE displays the icon shown below to represent the feature node.

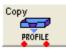

# Node exits

This node has one entry and two exits. The number of exits cannot be changed.

| Exit | Cause                 | Description                             |
|------|-----------------------|-----------------------------------------|
| 1    | Success Branch        | Data successfully saved to the profile. |
| 2    | Not Updated<br>Branch | Data could not be saved.                |

### **Configuration screen**

Here is an example Configure Copy screen.

| C Configure Copy                                                                                                    | ×                         |  |  |
|----------------------------------------------------------------------------------------------------|---------------------------|--|--|
| Node name Copy                                                                                                    | Help                      |  |  |
| Source Profile                                                                                                    |                           |  |  |
| Source Data Type                                                                                                    | Database                  |  |  |
| Source Location                                                                                                    | Account Reference Profile |  |  |
| Source Field                                                                                                    | 2nd Ann Data 💌            |  |  |
| Target Profile                                                                                                    |                           |  |  |
| Target Data Type                                                                                                    | Database 💌                |  |  |
| Target Location                                                                                                    | Account Reference Profile |  |  |
| Target Field                                                                                                    | 2nd Ann Data 💌            |  |  |
| This node copies the data from one profile location to another, with a limited<br>number of conversions allowed.<br>There are special rules for some types, explained in the help. |                           |  |  |
| Exit Branches                                                                                                    |                           |  |  |
|                                                                                                    | Comments Save Cancel      |  |  |

## Include Pending TN Type

The Include PendingTN Type check box appears when the Source Field selection is CC Pending Termination Number, as shown in this example of part of the screen.

| Source Profile                               |                          |   |  |
|----------------------------------------------|--------------------------|---|--|
| Source Data Type                             | Session Data             | ~ |  |
| Source Location                              | Outgoing Session Data    | ~ |  |
| Source Field CC Pending Termination Number 💌 |                          |   |  |
| Target Profile                               |                          |   |  |
| Target Data Type                             | Session Data             | ~ |  |
| Target Location                              | Incoming Session Data    | ~ |  |
| Target Field                                 | CC Call Duration Seconds | ~ |  |
| Include PendingTN Type                       |                          |   |  |

#### **Treat Target as Prefix**

The Use Source as Prefix check box appears when the Source Field and Target Field selections are of type string or number string, as shown in this example of part of the screen.

| NO                              | de name                  | Copy                                                                                                    |
|---------------------------------|--------------------------|----------------------------------------------------------------------------------------------------|
| Source Profile                  |                          |                                                                                                    |
| Source D                        | ata Type                 | Database 👻                                                                                                  |
| Source                          | Location                 | CCS Global Profile 👻                                                                                        |
| So                              | urce Field               | CCS CWTR Name                                                                                               |
| Target Profile                  |                          |                                                                                                    |
| Target Data Typ                 | e Sessi                  | on Data 🗸 🗸                                                                                                 |
| Target Locatio                  | n Incor                  | ning Session Data 🗸 🗸                                                                                       |
| Target Fie                      | d CC C                   | alled Location Number 🗸 🗸                                                                                   |
|                                 |                          |                                                                                                    |
| This node copi<br>number of con | es the dat<br>versions a | a from one profile location to another, with a limited<br>illowed.<br>or some types, explained in the help. |
| number of con                   | es the dat<br>versions a | Mowed.                                                                                                    |

#### Use Stored Sub-Tag

The **Use Stored Sub-Tag** check box appears when the **Target Field** selection contains sub-tags (for example, the Speed Dial Block contains the sub-tag list of speed dial numbers. For more information, see *Sub-tags* (on page 5)), as shown in this example of part of the screen.

| Source Profile                |                               |   |  |
|-------------------------------|-------------------------------|---|--|
| Source Data Type              | Session Data                  | ~ |  |
| Source Location               | Outgoing Session Data         | * |  |
| Source Field                  | CC Pending Termination Number | * |  |
| Target Profile                |                               |   |  |
| Target Data Type              | Database                      | * |  |
| Target Location               | CLI Subscriber Profile        | * |  |
| Target Field                  | Speed Dial Block              | * |  |
| ✓ Use Stored Sub-Tag          |                               |   |  |
| 🔽 Include PendingTN Type      |                               |   |  |
| Target Sub-Tag Storage Format | Default 🔽                     |   |  |

In this example, earlier in the control plan, the sub-tag (e.g. the speed dial number, let's say 50) has been specified using the *Collect Digits To Sub-tag* (see page 343) node. The telephone number, e.g. 08001234567, to associate with it has then been stored in the CC Pending TN buffer using the *Collect Digits to Pending TN* (see page 486) node. Using the Copy node, that number is copied into the Speed Dial block, so that the speed dial number 50 is set to call 08001234567.

### Configuring the node

Follow these steps to configure the Copy node.

| Step | Action                                                                                                    |                                                                                                    |  |
|------|----------------------------------------------------------------------------------------------------|----------------------------------------------------------------------------------------------------|--|
| 1    | From the d                                                                                                    | rop down lists in the Source Profile area, select the source stored data location.                                           |  |
|      |                                                                                                    | u set a customer-specific profile, the profile set in this field must belong to the<br>/ho will be running the Control Plan. |  |
|      | If the Contr                                                                                                    | ol Plan is owned by the Boss user:                                                                                           |  |
|      | • the pro-                                                                                                    | file must be set to Control Plan, or                                                                                         |  |
|      | a custo                                                                                                    | mer id must be specified at an earlier point in the Control Plan.                                                            |  |
| 2    | From the drop down lists in the <b>Target Profile</b> area, select the target that the data is to be copied to. |                                                                                                    |  |
| 3    | If the Includ                                                                                                   | e Pending TN Type check box is displayed, then either:                                                                       |  |
|      | tick                                                                                                    | the node will save the Pending TN to the profile with the<br>Pending TN Type prefixed.                                       |  |
|      | clear                                                                                                    | the node will save just the Pending TN to the profile.                                                                       |  |
| 4    | If the Use Source as Prefix check box is displayed, then either:                                                |                                                                                                    |  |
|      | tick                                                                                                    | the node will prefix the target value with the source value.                                                                 |  |
|      | clear                                                                                                    | the node will copy the source value to the target value.                                                                     |  |

5 If the Use Stored Sub-Tag check box is displayed, select the required target field format from

| Step | Action                                                                                                    |
|------|----------------------------------------------------------------------------------------------------|
|      | the <b>Target sub-tag Storage Format</b> drop down list. The node will save the sub-tag value with the required format in the target field. |
| 6    | Click Save.                                                                                                    |
|      | Note: Save is not available until all the required information has been selected or entered.                                                |

Note: The list of data types is fixed at installation time for each feature node or screen.

#### Further reference:

• For information about profile blocks (data type, location, and field) and how to use them, see *Profile Blocks and Tags* (on page 2).

The primary tag lists are configured in the SMS > Services > ACS Service > Configuration > Profile Tag Details and Profile Tag Mapping tabs (see ACS User's Guide, Profile Tag Details for more information).

For information about using the Call Context Profile, refer to ACS Buffers (on page 7).

# **Delete Profile Field**

### **Node description**

The Delete Profile Field node allows you to delete the specified profile field from the profile (that is, the field as well as the contents are removed from the profile).

### Node icon

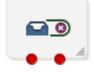

If the CPE has been configured to use the static panel CPE palette style, the CPE displays the icon shown below to represent the feature node.

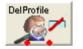

#### Restrictions

A control plan may contain as many Delete Profile Field nodes as required.

#### **Node exits**

This node has one entry and two exits. The number of exits cannot be changed.

| Exit | Cause   | Description                |
|------|---------|----------------------------|
| 1    | Success | The delete was successful. |
| 3    | Error   | The delete failed.         |

Here is an example Configure Delete Profile Field screen.

| 🕜 Configure Delete Profile Field 🛛 🛛 🔀 |                               |  |
|----------------------------------------|-------------------------------|--|
| Node name DelPro                       | file Help                     |  |
| Profile Field                          |                               |  |
| Source Data Type                       | Database 😽 👻                  |  |
| Source Location                        | Account Reference Profile 🛛 👻 |  |
| Source Field                           | 2nd Ann Data 🛛 👻              |  |
|                                        |                               |  |
| Exit Branches                          |                               |  |
| 1 Success 2 Error                      |                               |  |
| Comments Save Cancel                   |                               |  |

### Configuring the node

Follow these steps to edit the node configuration.

| Step      | Action                                                                                    |
|-----------|-------------------------------------------------------------------------------------------|
| 1         | In the Profile Field area, using the drop down lists, select the profile field to delete. |
| 2         | Click Save.                                                                               |
| Note: The | list of data types is fixed at installation time for each feature node or screen.         |
|           |                                                                                           |

Further reference:

• For information about profile blocks (data type, location, and field) and how to use them, see *Profile Blocks and Tags* (on page 2).

The primary tag lists are configured in the SMS > Services > ACS Service > Configuration > Profile Tag Details and Profile Tag Mapping tabs (see ACS User's Guide, Profile Tag Details for more information).

# Modify

### **Node description**

The Modify feature node allows you to add, change or remove digits from the start or end (or both) of a number.

### Node icon

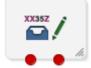

If the CPE has been configured to use the static panel CPE palette style, the CPE displays the icon shown below to represent the feature node.

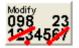

### Restrictions

A control plan may contain as many Modify nodes as required.

#### **Node exits**

This node has one entry and two exits. The number of exits cannot be changed.

| Exit | Cause    | Description              |
|------|----------|--------------------------|
| 1    | Modified | The number was modified. |
| 2    | Error    | Error                    |

## **Configuration screen**

Here is an example Configure Modify screen.

| C Configure Modify         |                               |
|----------------------------|-------------------------------|
| Node name Modify           | Help                          |
|                            |                               |
| _Modify                    |                               |
| Field to modify Data Type  | Database 💌                    |
| Field to modify Location   | Account Reference Profile 🛛 👻 |
| Field to modify Field      | CCS CWTR Name                 |
| Number of characters to re | move                          |
| From front                 | 0                             |
| From end                   | 0                             |
| -Add Characters            |                               |
| Chars to prepend 23        |                               |
| Chars to append 78         |                               |
|                            |                               |
| Exit Branches              |                               |
| 1 Mc                       | odified 2 Error               |
|                            | Comments Save Cancel          |

## Configuring the node

Follow these steps to edit the node.

| Step | Action                                                                     |
|------|----------------------------------------------------------------------------|
| 1    | In the Modify area, using the drop down lists, select the field to modify. |

| Step     | Action                                                                                         |
|----------|------------------------------------------------------------------------------------------------|
|          | Note: ACS normalisation will have already been applied to this number.                         |
| 2        | Type the number of digits that are to be stripped from the front of the number.                |
|          | <b>Example:</b> If a value of 2 is entered, 2 digits are removed from the start of the number. |
| 3        | Type the number of digits that are to be stripped from the end of the number.                  |
| 4        | Type the characters to prepend to the start of the number.                                     |
| 5        | Type the characters to append to the end of the number.                                        |
| 6        | Click Save.                                                                                    |
| Note: Th | e list of data types is fixed at installation time for each feature node or screen.            |

#### Further reference:

• For information about profile blocks (data type, location, and field) and how to use them, see *Profile Blocks and Tags* (on page 2).

The primary tag lists are configured in the SMS > Services > ACS Service > Configuration > Profile Tag Details and Profile Tag Mapping tabs (see ACS User's Guide, Profile Tag Details for more information).

# **Prefix Branching**

### **Node description**

The Prefix Branching node allows you to compare the contents of an ACS number buffer against the specified profile field, and will branch according to whether the profile field content is a prefix of the ACS number buffer value.

### Node icon

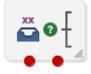

If the CPE has been configured to use the static panel CPE palette style, the CPE displays the icon shown below to represent the feature node.

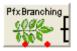

### Restrictions

A control plan may contain as many Prefix Branching nodes as required.

### Node exits

This node has one entry and two exits. The number of exits cannot be changed.

| Exit | Cause       | Description                                                                        |
|------|-------------|------------------------------------------------------------------------------------|
| 1    | Matched     | The specified profile field's value was a prefix of the number buffer's value.     |
| 2    | Not Matched | The specified profile field's value was not a prefix of the number buffer's value. |

| 🕜 Configure Prefix Br                  | anc  | hing              |   |        |
|----------------------------------------|------|-------------------|---|--------|
| Node name Pf×B                         | ranc | hing Hel          | р |        |
|                                        |      |                   |   |        |
| -Number String                         |      |                   |   |        |
| Source Data Type                       | Any  | / Valid Data      | ~ |        |
| Source Location                        | Any  | / Valid Profile   | ~ |        |
| Source Field                           | CC   | Account Code      | * |        |
| -Number Source                         |      |                   |   |        |
| Buffer Selection Data Ty               | /pe  | Any Valid Data    |   | ~      |
| Buffer Selection Location              |      | Any Valid Profile |   | ~      |
| Buffer Selection Field                 |      | CC Account Code   |   | ~      |
|                                        |      |                   |   |        |
|                                        |      |                   |   |        |
| -Exit Branches 1 Matched 2 Not Matched |      |                   |   |        |
|                                        |      | Comments Save     |   | Cancel |

Here is an example Configure Prefix Branching screen.

# Editing the node

Follow these steps to edit the node configuration.

#### Step Action

- 1 Using the drop down lists in the Number String area, select the source prefix tree.
- 2 Using the drop down lists in the Number Source area, select the ACS number buffer containing the number to compare with the prefix tree.
- 3 Click Save.

Note: The list of data types is fixed at installation time for each feature node or screen.

#### Further reference:

• For information about profile blocks (data type, location, and field) and how to use them, see *Profile Blocks and Tags* (on page 2).

The primary tag lists are configured in the SMS > Services > ACS Service > Configuration > Profile Tag Details and Profile Tag Mapping tabs (see ACS User's Guide, Profile Tag Details for more information).

# **Prefix Tree Branching**

### **Node description**

The Prefix Tree Branching node allows you to compare the contents of an ACS number buffer against the specified prefix tree, and will branch according to whether the tree contains a prefix of the number.

If a match is found, the value associated with the matched entry (often the order of a limited prefix tree) will be stored in the specified profile field.

## Node icon

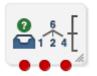

If the CPE has been configured to use the static panel CPE palette style, the CPE displays the icon shown below to represent the feature node.

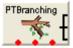

### Restrictions

A control plan may contain as many Prefix Tree Branching nodes as required.

### Node exits

This node has one entry and three exits. The number of exits cannot be changed.

| Exit | Cause         | Description                                                 |
|------|---------------|-------------------------------------------------------------|
| 1    | Matched       | A prefix of the number was found in the tree.               |
| 2    | Not Matched   | A prefix of the number was not found in the tree.           |
| 3    | Fully Matched | The number was found in the tree (full match, not a prefix) |

| C Configure Prefix Tree Branching                                                                         |                            |  |  |  |
|----------------------------------------------------------------------------------------------------|----------------------------|--|--|--|
| Node name PTBranching Help                                                                                |                            |  |  |  |
| Prefix Tree                                                                                               |                            |  |  |  |
| Source Data Type                                                                                          | Any Valid Data 💌           |  |  |  |
| Source Location                                                                                           | Any Valid Profile          |  |  |  |
| Source Field                                                                                              | Account Code List Data 🛛 👻 |  |  |  |
| Selected Entry                                                                                            |                            |  |  |  |
| Target Data Type D                                                                                        | atabase 💌                  |  |  |  |
| Target Location                                                                                           | LI Subscriber Profile 🛛 👻  |  |  |  |
| Target Field A                                                                                            | ccount Code Max Len 🛛 💉    |  |  |  |
| Number Source                                                                                             |                            |  |  |  |
| Buffer Selection Data Type                                                                                | Any Valid Data 💌           |  |  |  |
| Buffer Selection Location                                                                                 | Any Valid Profile 🛛 👻      |  |  |  |
| Buffer Selection Field                                                                                    | CC Account Code 🛛 👻        |  |  |  |
| Use Selected Entry                                                                                        |                            |  |  |  |
| Enabled                                                                                                   |                            |  |  |  |
|                                                                                                    |                            |  |  |  |
| Exit Branches           1         Matched         2         Not Matched           3         Fully Matched |                            |  |  |  |
|                                                                                                    | Comments Save Cancel       |  |  |  |

Here is an example Configure Prefix Tree Branching screen.

# Configuring the node

Follow these steps to edit the node configuration.

| Step | Action                                                                                                    |  |  |  |
|------|----------------------------------------------------------------------------------------------------|--|--|--|
| 1    | In the Prefix Tree area, using the drop down boxes, select from the list of prefix trees.                                                                                                    |  |  |  |
| 2    | In the Number Source area, using the drop down boxes, select the source for the number to match.                                                                                                |  |  |  |
| 3    | If you want to temporarily store a matched number in a specified field so that the node doesn't change the prefix tree:<br>a. Tick the <b>Enabled</b> check box in the Use Selected Entry area. |  |  |  |
|      | b. Then use the drop-down lists in the Selected Entry area to specify where to store the number.                                                                                                |  |  |  |
| 4    | Click Save.                                                                                                    |  |  |  |

Note: The list of data types is fixed at installation time for each feature node or screen.

#### Further reference:

• For information about profile blocks (data type, location, and field) and how to use them, see *Profile Blocks and Tags* (on page 2).

The primary tag lists are configured in the SMS > Services > ACS Service > Configuration > Profile Tag Details and Profile Tag Mapping tabs (see ACS User's Guide, Profile Tag Details for more information).

## Node logic

This diagram shows the internal logic processing of the node.

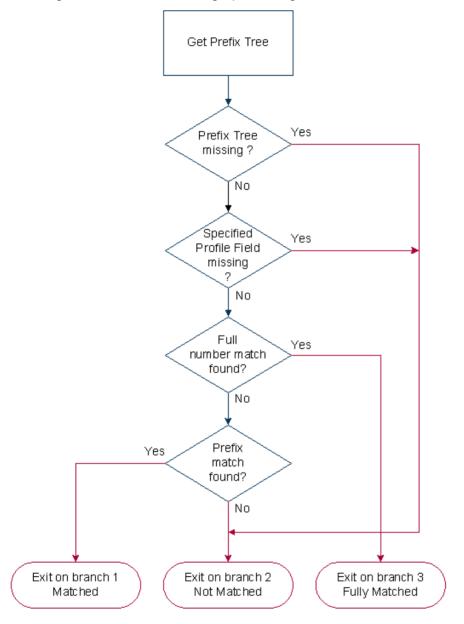

# **Profile Branching**

### Node description

The Profile Branching feature node checks the value of a specified profile field against a set value.

#### Node icon

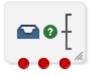

If the CPE has been configured to use the static panel CPE palette style, the CPE displays the icon shown below to represent the feature node.

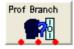

#### Restrictions

A control plan may contain as many Profile Branching nodes as required.

#### **Node exits**

This node has one entry and three exits. The number of exits cannot be changed.

**Note:** These exit descriptions are specific to the responses received from an Oracle VWS billing engine. For specific information about how responses from other billing engines map to these exits, see the technical guide for the interface for billing engine being used.

| Exit | Cause          | Description                                                                   |
|------|----------------|-------------------------------------------------------------------------------|
| 1    | True           | The result of the comparison is true for the factors set in the node screen.  |
| 2    | False          | The result of the comparison is false for the factors set in the node screen. |
| 3    | Data Not Found | Data required by the node has not been found. No comparison has been made.    |

#### Configuration screen

Here is an example Configure Profile Branching screen.

| 🕜 Configure Profile Branching 🛛 🛛 🔀 |                               |  |
|-------------------------------------|-------------------------------|--|
| Node name Prof B                    | ranch Help                    |  |
| Source Data Type                    | Database 💌                    |  |
| Source Location                     | Account Reference Profile 🛛 👻 |  |
| Source Field                        | FD Discount                   |  |
| <ul> <li>Compare Value</li> </ul>   | 🔿 Compare Length              |  |
| Comparison Operator                 | Equals 💌                      |  |
| Comparison Constant                 | 0                             |  |
| Exit Branches                       |                               |  |
| Comments Save Cancel                |                               |  |

### Configuring the node

Follow these steps to configure the Profile Branching node.

Note: For information on profiles and how to use them, see Selecting profile locations and fields.

| Step | Action                                                                                                    |
|------|----------------------------------------------------------------------------------------------------|
| 1    | In the Source Data Type field, select the data type of the source profile block.                                                                                                    |
| 2    | In the Source Location field, select the profile block in which relevant information is stored.                                                                                                    |
| 3    | In the <b>Source Field</b> field, select the profile tag that identifies the information required by the node.                                                                                                    |
| 4    | Select either to compare the Value, or the Length of the source.                                                                                                    |
| 5    | From the Comparison Operator list, select the type of comparison that is to be made.                                                                                                    |
|      | This field describes the relationship between the value in the specified profile field and the value set as the Constant.                                                                                                    |
|      | <b>Example:</b> In the screen shown above, the value in the specified profile field is required to be greater than 0. Therefore, the Comparison Operator is set to "Greater than" and the Comparison Constant is set to "0". |
| 6    | Type the Comparison Constant that is required.                                                                                                    |
|      | Result: The specified Profile field will be compared with the set constant value.                                                                                                    |
| 7    | Click Save.                                                                                                    |
|      | <b>Note:</b> The <b>Save</b> button becomes available when the Primary Tag field is populated with a value other than 0.                                                                                                    |

# **Profile Counting**

#### Node description

The Profile Counting node resets the configured integer profile field by one of:

- Setting the profile field content with this nodes configured value
- Incrementing the profile field content by this nodes configured value

#### Node icon

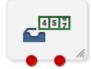

If the CPE has been configured to use the static panel CPE palette style, the CPE displays the icon shown below to represent the feature node.

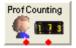

#### Restrictions

A control plan may contain as many Profile Counting nodes as required.

### Node exits

This node has one entry and two exits. The number of exits cannot be changed.

| Exit | Cause   | Description                                          |
|------|---------|------------------------------------------------------|
| 1    | Success | The profile counting field was updated successfully. |
| 2    | Error   | General Error.                                       |

### **Configuration screen**

Here is an example Configure Profile Counting screen.

| 🕜 Configure Profile Counting 🛛 🛛 🔀 |                            |  |
|------------------------------------|----------------------------|--|
| Node name Prof(                    | Counting Help              |  |
|                                    |                            |  |
| Profile Counter Field              |                            |  |
| Target Data Type                   | Database 🔽                 |  |
| Target Location                    | CLI Subscriber Profile 🛛 👻 |  |
| Target Field                       | Account Code Max Len 🛛 👻   |  |
| Value                              |                            |  |
| Val                                | ue O                       |  |
| Set Absolute                       |                            |  |
|                                    | Set Absolute               |  |
|                                    |                            |  |
| Exit Branches                      |                            |  |
| 1 Success 2 Error                  |                            |  |
| Comments Save Cancel               |                            |  |

### Configuring the node

Follow these steps to edit the node configuration.

| Step                                                                                        | Action                                                                                                 |  |
|---------------------------------------------------------------------------------------------|----------------------------------------------------------------------------------------------------|--|
| 1                                                                                           | In the Profile Counter Field area, using the drop down boxes, select the target profile counter field. |  |
| 2                                                                                           | Type the number to set to or increment the profile counter by in the Value field.                      |  |
| 3                                                                                           | To set the profile counter to the value, tick the Set Absolute check box.                              |  |
|                                                                                             | To increment the profile counter by the value, clear the Set Absolute check box.                       |  |
| 4                                                                                           | Click Save.                                                                                            |  |
| Note: Th                                                                                    | e list of data types is fixed at installation time for each feature node or screen.                    |  |
| Note: The list of data types is fixed at installation time for each feature node or screen. |                                                                                                    |  |

#### Further reference:

• For information about profile blocks (data type, location, and field) and how to use them, see *Profile Blocks and Tags* (on page 2).

The primary tag lists are configured in the SMS > Services > ACS Service > Configuration > Profile Tag Details and Profile Tag Mapping tabs (see ACS User's Guide, Profile Tag Details for more information).

#### **Node logic**

This diagram shows the internal logic processing of the node.

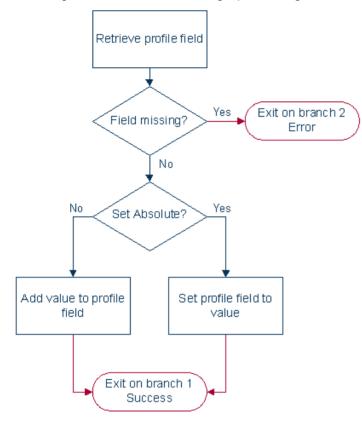

### Set

#### **Node description**

This node stores the entered digits in a data field. They may be later collected from this profile and used in the control plan.

A percentage character will have a special meaning during the node processing. If a '%' is entered in the digits field on the node edit screen it will be replaced by the current value of the buffer and the buffer will be updated with that final result. Only the first occurrence of the '%' char will be treated this way. Any other occurrences of the percentage character will be ignored.

#### Node icon

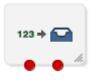

If the CPE has been configured to use the static panel CPE palette style, the CPE displays the icon shown below to represent the feature node.

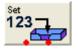

#### Restrictions

A control plan may contain as many Set nodes as required.

#### Node exits

This node has one entry and two exits. The number of exits cannot be changed.

| Exit | Cause   | Description                           |
|------|---------|---------------------------------------|
| 1    | Success | Value has been set in target profile. |
| 2    | Error   | Error occurred.                       |

#### **Configuration screen**

Here is an example Configure Set screen.

| C Configure Set 🛛 🔀                         |  |  |
|---------------------------------------------|--|--|
| Node name Set Help                          |  |  |
|                                             |  |  |
| New Value                                   |  |  |
| Value 45                                    |  |  |
| Target Profile                              |  |  |
| Target Data Type Database 💌                 |  |  |
| Target Location Account Reference Profile 💌 |  |  |
| Target Field Acct Ref DB Id                 |  |  |
|                                             |  |  |
| Exit Branches                               |  |  |
| 1 Success 2 Error                           |  |  |
| Comments Save Cancel                        |  |  |

#### Configuring the node

Follow these steps to configure the Set node.

| Step                                                                                        | Action                                                                                       |  |
|---------------------------------------------------------------------------------------------|----------------------------------------------------------------------------------------------|--|
| 1                                                                                           | In the Value field type the number (in digits) to save in the selected target profile field. |  |
| 2                                                                                           | In the Target Profile area, using the drop down boxes, select the target profile.            |  |
| 3                                                                                           | Click Save.                                                                                  |  |
| Note: The list of data types is fixed at installation time for each feature node or screen. |                                                                                              |  |
|                                                                                             |                                                                                              |  |

Further reference:

• For information about profile blocks (data type, location, and field) and how to use them, see *Profile Blocks and Tags* (on page 2).

The primary tag lists are configured in the SMS > Services > ACS Service > Configuration > Profile Tag Details and Profile Tag Mapping tabs (see ACS User's Guide, Profile Tag Details for more information).

Chapter 10

# **ENUM Feature Nodes**

## Overview

#### Introduction

This chapter describes the Oracle Communications Convergent Charging Controller ENUM Control Agent feature nodes.

#### In this chapter

This chapter contains the following topics.

| Available Feature Nodes |  |
|-------------------------|--|
| ENUM Call Out           |  |
| ENUM Naptr Response     |  |
| ENUM Query              |  |
|                         |  |

# **Available Feature Nodes**

#### **ENUM Feature Nodes List**

This table lists the feature nodes available from the ENUM palette group in the ACS Control Plan Editor and the fast key for each feature node in the list. You can use the fast key to search for a feature node in the palette or the canvas.

| Node name                | Node description                                                                                          |
|--------------------------|----------------------------------------------------------------------------------------------------|
| ENUM Call Out (on        | The ENUM Call Out node performs an ENUM lookup using the ENCA interface.                                  |
| page 319)                | Fast key: enco                                                                                            |
| ENUM Naptr (on page 322) | The ENUM NAPTR Response node processes a previously retrieved NAPTR response to extract specific records. |
|                          | Fast key: ennr                                                                                            |
| ENUM Query (on           | The ENUM Query node is used to query the ENUM database.                                                   |
| page 324)                | Fast key: enqr                                                                                            |

# **ENUM Call Out**

#### **Node description**

The ENUM Call Out node performs an ENUM lookup using the ENCA interface.

### Node icon

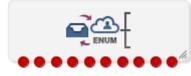

If the CPE has been configured to use the static panel CPE palette style, the CPE displays the icon shown below to represent the feature node.

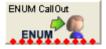

#### Restrictions

A control plan may contain as many ENUM Call Out nodes as required.

#### Node exits

This node has one entry and ten exits. The number of exits cannot be changed.

| Exit | Cause                  | Description                                                          |
|------|------------------------|----------------------------------------------------------------------|
| 1    | Success                | ENCA return code = 0                                                 |
| 2    | Too Few<br>Parameters  | No number was given in the call-out ENCA request (number is blank).  |
| 3    | Failed<br>Translation  | ENCA DNS response translation failed.                                |
| 4    | DNS Timeout            | DNS server(s) failed to respond within the configured time-limit.    |
| 5    | DNS Format<br>Error    | DNS served responded with message: "Format Error".                   |
| 6    | DNS Server<br>Failure  | DNS served responded with message: "Server Failure".                 |
| 7    | DNS Name Error         | DNS served responded with message: "Name Error".                     |
| 8    | DNS Not<br>Implemented | DNS served responded with message: "Not Implemented".                |
| 9    | DNS Refused            | DNS served responded with message: "Refused".                        |
| 10   | ENCA Fail              | ENCA failure (out of resources / bad domain name / any other error). |

| Configure ENUM Ca                                                    | ll Out 🛛 🔀                |  |
|----------------------------------------------------------------------|---------------------------|--|
| Node name ENUM                                                       | CallOut Help              |  |
| Number Source                                                        | Profile 🔿 Freeform        |  |
| -Number Location                                                     |                           |  |
| Number Location                                                      | LI Subscriber Profile 🛛 🗸 |  |
| Number Field                                                         | account Code Policy 💌     |  |
| Number                                                               |                           |  |
| Convert to FQDN                                                      |                           |  |
| Con                                                                  | vert to FQDN 🔽            |  |
| Domain Name Source                                                   |                           |  |
| Domain Name                                                          |                           |  |
| Domain Name Location Call Context                                    |                           |  |
| Domain Name Field                                                    | CC Called Imsi            |  |
| e164.arpa<br>Domain Name                                             |                           |  |
| Exit Branches                                                        |                           |  |
| 1 Success 2 Too Few Parameters                                       |                           |  |
| 3 Failed Trans                                                       |                           |  |
| 5 DNS Format                                                         |                           |  |
| 7 DNS Name Error 8 DNS Not Implemented<br>9 DNS Refused 10 ENCA Fail |                           |  |
|                                                                      | Comments Save Cancel      |  |

Here is an example Configure ENUM Call Out screen.

### Configuring the node

Follow these steps to configure the node.

| Step | Action                                                                                                    |
|------|----------------------------------------------------------------------------------------------------|
| 1    | <ul> <li>Select where the number to convert will be sourced from, one of:</li> <li>Profile (from a profile block and tag)</li> </ul>                                |
|      | Freeform (from this configuration screen)                                                                                                    |
|      | Result: The relevant Number Location fields are made available.                                                                                                    |
| 2    | <ul> <li>Depending on what was selected at step 1, one of:</li> <li>Select the Number Location from the Number Location and Number Field drop down lists</li> </ul> |
|      | Enter the number in the <b>Number</b> field                                                                                                    |

| Step | Action                                                                                                    |
|------|----------------------------------------------------------------------------------------------------|
| 3    | If the number is to be converted to FQDN format, select the Convert to FQDN check box.                                                                                        |
| 4    | <ul> <li>Select where the domain name will be sourced from, one of:</li> <li>Profile (from a profile block and tag)</li> </ul>                                                |
|      | Freeform (from this configuration screen)                                                                                                    |
|      | Result: The relevant Domain Name fields are made available.                                                                                                    |
| 5    | <ul> <li>Depending on what was selected at step 4, one of:</li> <li>Select the Domain Name from the Domain Name Location and Domain Name Field drop down lists, or</li> </ul> |
|      | • Enter the domain name in the <b>Domain Name</b> field.                                                                                                    |
| 6    | Click Save.                                                                                                    |

# **ENUM Naptr Response**

#### Node description

The ENUM NAPTR Response node processes a previously retrieved NAPTR response to extract specific records.

When extracting AUS (Application Unique String) type, the presence of the AUS is detected by a '+' character found, followed by one or more numerical characters terminated with '@' (for example "!^.\*\$!+441473289900@oracle.com!")

#### Node icon

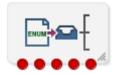

If the CPE has been configured to use the static panel CPE palette style, the CPE displays the icon shown below to represent the feature node.

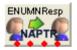

#### Restrictions

A control plan may contain as many ENUM NAPTR Response nodes as required.

#### Node exits

This node has one entry and four exits. The number of exits cannot be changed.

| Exit | Cause             | Description                              |
|------|-------------------|------------------------------------------|
| 1    | Success           | The record was extracted and saved.      |
| 2    | No Match<br>NAPTR | The required record could not be found.  |
| 3    | No Match AUS      | An AUS format number could not be found. |
| 4    | Error             | Any other error situation.               |

| C Configure ENUM NAPTR Response                         |  |
|---------------------------------------------------------|--|
| Node name ENUMNResp Help                                |  |
| Search String                                           |  |
| Search String 1236                                      |  |
| Index 12                                                |  |
| Active Record Save Location                             |  |
| Profile Location CLI Subscriber Profile                 |  |
| Profile Field GUI Language Name 💌                       |  |
| Overwrite NAPTR                                         |  |
| Regular Expression Substitution                         |  |
| Perform Substitution                                    |  |
| Incoming Profile Location Any Valid Profile             |  |
| Incoming Profile Field Enum NAPTR Temporary AUS Store 🕑 |  |
| Use default profile 🔽                                   |  |
| Outgoing Profile Location Any Valid Profile             |  |
| Outgoing Profile Field Enum NAPTR Temporary AUS Store 💌 |  |
| AUS Processing                                          |  |
| Extract AUS 🔽                                           |  |
| Remove +                                                |  |
| Remove -                                                |  |
| AUS Save Location                                       |  |
| Profile Location Any Valid Profile                      |  |
| Profile Field Enum NAPTR Temporary AUS Store 💌          |  |
| Exit Branches                                           |  |
| 1 Success 2 No Match NAPTR                              |  |
| 3 No Match AUS 4 No Match Regex                         |  |
| 5 Error                                                 |  |
| Comments Save Cancel                                    |  |

Here is an example Configure ENUM NAPTR Response screen.

### Configuring the node

Follow these steps to configure the node.

| Step | Action                                                                                                    |
|------|----------------------------------------------------------------------------------------------------|
| 1    | <ul> <li>In the Search String section, set the search criteria to match records against.</li> <li>Enter the record type to extract in the Search String field</li> <li>Enter the record number to extract in the Index field</li> </ul> |
| 2    | <ul> <li>In the Active Record Save Location, identify where the found record is to be saved, one of:</li> <li>A new location, select from the Profile Location and Profile Field drop down lists</li> </ul>                             |

| Step | Action                                                                                                    |
|------|----------------------------------------------------------------------------------------------------|
|      | <ul> <li>Same location, select the Overwrite NAPTR check box</li> </ul>                                                                                                    |
|      | Note: selecting this check box over-rides any profile selection.                                                                                                    |
| 3    | In the <b>Regular Expression Substitution</b> section, to invoke the regular expression substitution, check the <b>Perform Substitution</b> check box, then:                                 |
|      | <ul> <li>Identify incoming profile location, one of:</li> <li>Select an incoming AUS value from the Incoming Profile Location and Incoming Profile</li> <li>Field drop down lists</li> </ul> |
|      | Select the Use Default Profile check box                                                                                                    |
|      | <ul> <li>Select a save location from the Outgoing Profile Location and Outgoing Profile Field<br/>drop down lists</li> </ul>                                                                 |
| 4    | In the AUS Processing section, for AUS format numbers extracted:<br>• Select the Extract AUS check box                                                                                       |
|      | <ul> <li>If required, select the Remove + check box to remove the preceding +</li> </ul>                                                                                                    |
|      | <ul> <li>If required, select the Remove - check box to remove the preceding -</li> </ul>                                                                                                    |
| 5    | In the AUS Save Location section, for AUS format numbers, select the save location from the <b>Profile Location</b> and <b>Profile Field</b> drop down lists.                                |
| 6    | Click Save.                                                                                                    |
|      |                                                                                                    |

# **ENUM** Query

#### **Node description**

The ENUM Query node is used to query the ENUM database.

#### Node icon

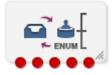

If the CPE has been configured to use the static panel CPE palette style, the CPE displays the icon shown below to represent the feature node.

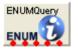

#### Restrictions

A control plan may contain as many ENUM Query nodes as required.

#### Node exits

This node has one entry and five exits. The number of exits cannot be changed.

| Exit | Cause                 | Description                                                                                                    |
|------|-----------------------|----------------------------------------------------------------------------------------------------|
| 1    | Subscriber<br>records | Search key found subscriber records that matched the search key (dialed number within a record number range) and may have matched the optional <b>Service</b> criteria.                                           |
|      |                       | <b>Note:</b> The search key is used to find subscribers/operators. This is a dialed number (for example, 1234567) that is searched for between a range of numbers.                                                |
| 2    | Operator records      | Search key did not find any subscriber records, but did find operator records that matched the search key (dialed number within a record number range) and may have matched the optional <b>Service</b> criteria. |
| 3    | No NAPTR<br>Records   | Search key did find subscriber or operator records that matched the search key but did not find any NAPTR records.                                                                                                |
| 4    | No SUB/OP info        | Search key did not find any subscriber or operator records that matched the search key.                                                                                                    |
| 5    | Error                 | Database or I/O error.                                                                                                    |

**Note:** The **Service** criteria is an optional delimiter for the NAPTR record returned. By specifying the service you can delimit on the service of a NATPR records (that is, only return records of E2U+sip type). The search key is still the primary search criteria.

Here is an example Configure ENUM Query screen.

| Configure ENUM Que        | ery 🔀                                                       |
|---------------------------|-------------------------------------------------------------|
| Node name ENUM            | IQuery Help                                                 |
| Search Key Location       |                                                             |
| Search Key Location       | Any Valid Profile 🛛 💌                                       |
| Search Key Field          | Account Code Prefix 💌                                       |
| Use Default Profile       |                                                             |
| Service                   | ervice Type                                                 |
| S                         | pecify Type                                                 |
| Outgoing Destination      |                                                             |
| Outgoing Profile Location | Any Valid Profile 💌                                         |
| Outgoing Profile Field    | Enum NAPTR Temporary AUS Store 🛛 👻                          |
|                           |                                                             |
|                           | er records 2 Operator records<br>R Records 4 No SUB/OP info |
|                           | Comments Save Cancel                                        |

### Configuring the node

Follow these steps to configure the node.

| Step | Action                                                                                                    |  |
|------|----------------------------------------------------------------------------------------------------|--|
| 1    | <ul> <li>Select the Search Key Location, one of:</li> <li>Select from the drop down lists</li> <li>Select the Use Default Profile check box</li> </ul>        |  |
| 2    | <ul> <li>To optionally specify a Service Type:</li> <li>Select the Specify Type check box</li> <li>Select the Service Type from the drop down list</li> </ul> |  |
|      | Note: The Service Type list is configured in SMS > Services > ENUM service > NAPTR Record<br>Management > Service tab/screens.                                |  |
| 3    | Select the Outgoing Destination location using the drop down lists.                                                                                           |  |
| 4    | Click Save.                                                                                                    |  |

Chapter 11 Events Feature Nodes

### Overview

#### Introduction

This chapter describes the Oracle Communications Convergent Charging Controller Events feature nodes. Event logging feature nodes collect and store data from the call, so that it can be retrieved in report form.

#### In this chapter

This chapter contains the following topics.

| Available Feature Nodes |  |
|-------------------------|--|
| Event Branching         |  |
| Event Counting          |  |
| Event Setting           |  |
|                         |  |

# **Available Feature Nodes**

#### **Events Feature Nodes List**

This table lists the feature nodes available from the Events palette group in the ACS Control Plan Editor.

| Node name                      | Node description                                                                                       |
|--------------------------------|----------------------------------------------------------------------------------------------------|
| Event Branching (see page 327) | Enables alternative control plan branches to be taken, based on the value of a particular event count. |
| Event Counting (see page 329)  | Increments a specified counter by a specified amount each time a call is routed through this node.     |
| Event Setting (see page 330)   | Resets an event counter to a specified number each time a call is routed through this node.            |

# **Event Branching**

#### **Node description**

This node will enable alternative control plan branches to be taken, based on the value of a particular event count. A comparison of the current value of a particular counter may be made against a constant value or another event count.

To configure this node, two statistics counters are specified, or a statistics counter and a constant value. The two counters (or the counter and the constant) are compared according to a specified comparison operation. For example, a constant value of 6 may be specified, with a comparison operation of "greater than". In this case, calls will be routed down the "Comparison is True" branch whenever the first statistics counter registers a value greater than 6. All other calls are routed down the "Comparison is False".

A control plan may contain as many Event Branching nodes as required.

#### Node icon

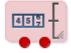

If the CPE has been configured to use the static panel CPE palette style, the CPE displays the icon shown below to represent the feature node.

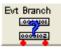

#### Node exits

This node has one entry and two exits. The number of exits cannot be changed.

| Exit | Cause | Description                                                                   |
|------|-------|-------------------------------------------------------------------------------|
| 1    | True  | The result of the comparison is true for the factors set in the node screen.  |
| 2    | False | The result of the comparison is false for the factors set in the node screen. |

#### **Configuration screen**

Here is an example Configure Event Branching screen.

| Configure Event Branc             | hing 🛛 🔀      |  |
|-----------------------------------|---------------|--|
| Node name Evt Branch              | Help          |  |
| Counter<br>(Unspecified Count Ide | entifier) 🔽   |  |
| Operation<br>Greater than         |               |  |
| -Counter or Constant              |               |  |
| (Compare With Constant Value)     |               |  |
| Exit Branches                     | Test is False |  |
| Comments                          | ave Cancel    |  |

### Configuring the node

Follow these steps to configure the Event Branching node.

| Step                                                                                    | Action                                                                                                    |
|-----------------------------------------------------------------------------------------|----------------------------------------------------------------------------------------------------|
| 1 From the <b>Counter</b> list, select the counter that is to be monitored by the node. |                                                                                                    |
|                                                                                         | Counters are configured through the <b>Event Counters</b> tab on the ACS Resources screen. For more information, see ACS User's Guide |

| Step | Action                                                                                                    |
|------|----------------------------------------------------------------------------------------------------|
| 2    | From the <b>Operation</b> list, select the type of comparison that is to be made.                                                                                                    |
| 3    | From the Counter or Constant list, select a statistics counter or (Compare with Constant Value). If comparing with a constant value, enter the value in the field above the list field. |
| 4    | Click Save.                                                                                                    |

# **Event Counting**

#### **Node description**

This node increments a specified counter by a specified amount, each time a call is routed through the node.

The Event Counting Node must be given a statistics counter in which to save the statistics, and an amount by which to increment each time the node has a call routed through it. This is set in the Configure Event Counting screen shown below. The Configure Event Counting screen is available from the **Edit Node Data** option on the shortcut menu.

A control plan may contain as many Event Counting nodes as required.

#### Node icon

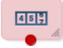

If the CPE has been configured to use the static panel CPE palette style, the CPE displays the icon shown below to represent the feature node.

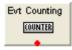

#### Node exits

This node has one entry and one exit. The number of exits cannot be changed.

#### **Configuration screen**

Here is an example Configure Event Counting screen.

| C Configure Event Counting     |        |
|--------------------------------|--------|
| Node name Evt Counting         | Help   |
| (Unspecified Count Identifier) | *      |
| Increment: 1                   |        |
| Comments Save                  | Cancel |

### Configuring the node

Follow these steps to configure the Event Counting node.

| Step | Action                                                                                                    |
|------|----------------------------------------------------------------------------------------------------|
| 1    | Select the event counter from the drop-down list to which this Event Counting node is counting. Event counters are set up in the <b>Event Counters</b> tab on the ACS Resources screen. |
| 2    | In the <b>Increment</b> field, enter the number that the counter will increment each time a call is routed through the node.                                                            |
|      | The increment value must be between -99999 and 999999.                                                                                                    |
| 3    | Click Save.                                                                                                    |

# **Event Setting**

#### **Node description**

This node will reset a event counter to a specified number each time a call is routed through this node.

The Event Setting node must have a statistics counter that is to be reset specified and the amount that the statistics counter is to be reset to. These things are set in the Configure Event Setting screen.

A control plan may contain as many Event Setting nodes as required.

#### Node icon

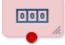

If the CPE has been configured to use the static panel CPE palette style, the CPE displays the icon shown below to represent the feature node.

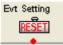

#### Node exits

This node has one entry and one exit. The number of exits cannot be changed.

#### **Configuration screen**

Here is an example Configure Event Setting screen.

| C Configure Event Setting      |        |
|--------------------------------|--------|
| Node name Evt Setting          | Help   |
| (Unspecified Count Identifier) |        |
| Reset To: 0                    |        |
| Comments Save                  | Cancel |

## Configuring the node

Follow these steps to configure the Event Setting Node.

| Step | Action                                                                                                    |
|------|----------------------------------------------------------------------------------------------------|
| 1    | Select the event counter that is to be reset from the drop-down list.                                                                      |
|      | Event counters are set up in the Event Counters tab on the ACS Resources screen.                                                           |
| 2    | Enter the number to which the statistics counter is to be reset. A Statistics Counter may be reset to any value between -99999 and 999999. |
| 3    | Click Savo                                                                                                    |

3 Click Save.

Chapter 12

# **Interaction Feature Nodes**

# Overview

#### Introduction

This chapter describes the Oracle Communications Convergent Charging Controller Interaction feature nodes. Use Interaction feature nodes to play an announcement to the caller, or to prompt for caller interaction, or to relay call information.

#### In this chapter

This chapter contains the following topics.

| Available Feature Nodes         | 333 |
|---------------------------------|-----|
| Collect Date to Tag             | 334 |
| Collect Digits to Buffer        | 340 |
| Collect Digits to Sub-tag       | 343 |
| PIN Authorisation               |     |
| Play Announcement               | 347 |
| Play Variable Part Announcement |     |
| Selection Dependent Routing     | 351 |
| Send Notification               |     |
| Send Short Message              | 356 |

# **Available Feature Nodes**

#### **Interaction Feature Nodes List**

This table lists the feature nodes available from the Interaction palette group in the ACS Control Plan Editor and the fast keys for the feature nodes in the list. You can use fast keys to search for feature nodes in the palette or the canvas.

| Node name                                      | Node description                                                                                                    |
|------------------------------------------------|----------------------------------------------------------------------------------------------------|
| Collect Date to Tag<br>(on page 334)           | Collects and saves a date and/or time to a profile field. Input is either another profile or subscriber.                                             |
|                                                | Fast key: CDTT                                                                                                    |
| Collect Digits to<br>Buffer (see page          | Prompts the user to enter digits and will then store the entered digits in a nominated buffer from where they may be later used in the control plan. |
| 340)                                           | Fast key: CDB                                                                                                    |
| Collect Digits to<br>Sub-tag (see page<br>343) | Prompts the user to enter digits and will save digits to the sub tag variable for use in other nodes.<br>Fast key: CDST                              |
| PIN Authorisation<br>(see page 345)            | Verifies the PIN number, prompting the caller for the PIN if necessary.<br>Fast key: PINA                                                            |
| Play Announcement<br>(see page 347)            | Plays a specified announcement to the caller.                                                                                                    |

| Node name                                            | Node description                                                                                                    |
|------------------------------------------------------|----------------------------------------------------------------------------------------------------|
|                                                      | Fast key: PLAY                                                                                                    |
|                                                      | Shortcut keys: Alt+P                                                                                                    |
| Play Variable Part<br>Announcement<br>(see page 349) | Plays an announcement to the caller containing up to five variable "parts" containing, for example, numbers and prices.<br>Fast key: PAPV                            |
| Selection<br>Dependent Routing<br>(see page 351)     | Menu node which prompts the caller to enter a digit and takes an exit based on that digit.<br>Fast key: SD<br>Shortcut keys: <b>Alt+M</b>                            |
| Send Notification<br>(on page 354)                   | This node constructs message text from the given notification template and then sends the message using one of the available transport mechanisms.<br>Fast key: NOTF |

# **Collect Date to Tag**

#### **Node description**

Collects and saves a date and/or time to a profile field. Input is either another profile or subscriber.

#### Node icon

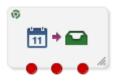

If the CPE has been configured to use the static panel CPE palette style, the CPE displays the icon shown below to represent the feature node.

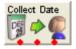

#### Restrictions

A control plan may contain as many Collect Date to Tag nodes as required.

#### Node exits

This node has one entry and three exits. The number of exits cannot be changed.

| Exit | Cause     | Description                                                                                                    |
|------|-----------|----------------------------------------------------------------------------------------------------|
| 1    | Success   | The date and /or time was successfully saved in the target location.                                                                                                    |
| 2    | Error     | <ul> <li>Any of:</li> <li>Maximum number of retries has been reached without getting<br/>any valid date and/or time.</li> <li>Equipment failure during interaction with Subscriber</li> </ul> |
| 3    | Abandoned | <ul> <li>Any of:</li> <li>The subscriber hung up before completing the date/time request.</li> </ul>                                                                                          |

| Exit | Cause | Description                                                                        |
|------|-------|------------------------------------------------------------------------------------|
|      |       | • The subscriber pressed the star key to cancel the selection of the date or time. |

Here is an example Configure Collect Date To Tag screen. The active areas on the screen change depending upon the options selected on it, so the example is split into each section.

#### Source Profile Tag

Here is an example of part of the Configure Collect Date to Tag screen, showing active fields if the **Profile Tag** option is selected.

| 🐬 Configure Collect Date To Tag           | ×   |
|-------------------------------------------|-----|
| Node name Collect Date Help               |     |
| Source Selection                          | - ^ |
| O User Interaction 💿 Profile Tag          |     |
| Source Profile Tag                        |     |
| Source Data Type Database                 | =   |
| Source Location Account Reference Profile |     |
| Source Field CCS CWTR Name                |     |
| Source Tag Mask YYYYMMDDHH24MISS          |     |

#### **User Interaction Configuration**

Here is an example of part of the Configure Collect Date to Tag screen, showing the **User Interaction Configuration** frame.

| User Interaction Configuration |                                           |  |
|--------------------------------|-------------------------------------------|--|
| Collect Date Only              | ◯ Collect Time Only ◯ Collect Date + Time |  |
| Maximum number of retries      | 0                                         |  |
|                                |                                           |  |

#### **Date configuration**

Here is an example of part of the Configure Collect Date to Tag screen, showing active fields if the **User Interaction** and **Collect Date Only** options are selected.

| Collect Date Main Configuration                                    |                                                 |  |  |
|--------------------------------------------------------------------|-------------------------------------------------|--|--|
| Announcement Set                                                   | (Unspecified Announcement Set) 💌 Repetition 1 🤤 |  |  |
| Announcement Entry (Unspecified Announcement Entry) V Duration 0   |                                                 |  |  |
| Collect Date Retry Configuration                                   |                                                 |  |  |
| Announcement Set (Unspecified Announcement Set) 💌 Repetition 1     |                                                 |  |  |
| Announcement Entry (Unspecified Announcement Entry) 🔽 Duration 0 🗘 |                                                 |  |  |
| Collect Date Confirmation Configuration                            |                                                 |  |  |
| Announcement Set (Unspecified Announcement Set) 💌 Repetition 1 😂   |                                                 |  |  |
| Announcement Entry (Unspecified Announcement Entry) 💟 Duration 0   |                                                 |  |  |
| Date Format 01/01/1970 👻                                           |                                                 |  |  |

#### **Time configuration**

Here is an example of part of the Configure Collect Date to Tag screen, showing active fields if the **User Interaction** and **Collect Time Only** options are selected.

| Announcement Set (Unspecified Announcement Set)  Announcement Entry (Unspecified Announcement Entry)  Collect Time Retry Configuration Announcement Set (Unspecified Announcement Set)  Announcement Set (Unspecified Announcement Set)  Collect Time Configuration  Collect Time Configuration Collect Time Configuration                                                                                                    |  |  |  |
|----------------------------------------------------------------------------------------------------|--|--|--|
| Collect Time Retry Configuration         Announcement Set         Announcement Entry         (Unspecified Announcement Set)         Image: Collect Time Retry Configuration         Announcement Set         (Unspecified Announcement Set)         Image: Collect Time Retry         Announcement Set         (Unspecified Announcement Set)         Image: Collect Time Retry         Image: Collect Time Retry |  |  |  |
| Announcement Set (Unspecified Announcement Set)  Announcement Entry (Unspecified Announcement Entry)  Duration 0                                                                                                    |  |  |  |
| Announcement Entry (Unspecified Announcement Entry) V Duration 0                                                                                                    |  |  |  |
|                                                                                                    |  |  |  |
| Collect Time Confirmation Configuration                                                                                                    |  |  |  |
| Collect Time Confirmation Configuration Announcement Set (Unspecified Announcement Set)  Repetition 1                                                                                                    |  |  |  |
| Announcement Entry (Unspecified Announcement Entry) 🗸 Duration 0                                                                                                    |  |  |  |
| Time Format 00:00:00 V<br>Timezone Type SCP Local Time<br>Unix Timezone <not selected=""></not>                                                                                                    |  |  |  |

#### Date +Time configuration

If the **User Interaction** and **Collect Date + Time** options are selected, the fields displayed in the example *Date configuration* (on page 336) and *Time configuration* (on page 336) are active.

#### **Target Selection**

Here is an example of part of the Configure Collect Date to Tag screen showing the target selection fields.

| Target Selection |                                    |
|------------------|------------------------------------|
| Target Data Type | Database                           |
| Target Location  | Account Reference Profile          |
| Target Field     | MMX Autoreply History Clear Time 💌 |
| Exit Branches    |                                    |
| 1<br>3           | Success 2 Error<br>Abandoned       |
|                  | Comments Save Cancel               |

#### **Response defaults**

When collecting date and /or time from a subscriber, there are defaults used if the complete date or time are not entered.

The defaults for dates are:

- The month value must be entered by the subscriber.
- Missing year is substituted by the current sysdate year value.
- Missing day is substituted by "01".
- When time only collected, date is defaulted to "01/01/1970"

The defaults for times are:

- The hour value must be entered by the subscriber.
- Missing minutes are substituted by "00".
- Missing seconds are substituted by "00".
- When date only collected, time is defaulted to "00240000".

#### Configuring the node

Follow these steps to configure the node.

| Step         | Action                                                                                                    |  |  |
|--------------|----------------------------------------------------------------------------------------------------|--|--|
| 1            | <ul> <li>Select the source profile tag (See example on page 335). The options are:</li> <li>User Interaction</li> </ul>                                                                                                    |  |  |
|              | Profile Tag                                                                                                    |  |  |
|              | Result: The relevant fields are made available, others are grayed out.                                                                                                    |  |  |
| User Interac | tion                                                                                                    |  |  |
| 2            | <ul> <li>Select what data is to be requested from the subscriber. The options are:</li> <li>Collect Date Only</li> <li>Collect Time Only</li> <li>Collect Date + Time</li> <li>Result: The relevant date/time fields are available or grayed out.</li> </ul> |  |  |
| 3            | Select Maximum number of retries from the scroll box.                                                                                                    |  |  |
|              | Notes:                                                                                                    |  |  |

| Step                                                                                                    | Action                                                                                                    |  |  |
|----------------------------------------------------------------------------------------------------|----------------------------------------------------------------------------------------------------|--|--|
|                                                                                                    | • Each announcement also has a number of allowed retries, collectively these may be greater than the Maximum number of retries.                                                                                                |  |  |
|                                                                                                    | • If there is a timeout, or an invalid date or time selected by the user, the Retry promp is played to invite the user to provide another date or time.                                                                        |  |  |
|                                                                                                    | • After the announcement <b>Repetition</b> or <b>Maximum number of retries</b> failures, the feature node branches to Error.                                                                                                   |  |  |
|                                                                                                    | • When the <b>Collect Date + Time</b> option has been selected and the date is valid before running out of allowed retries, then the number of retries for the time selections are set to the Maximum number of retries value. |  |  |
| <ul> <li>For the option: <ul> <li>Collect Date Only: Follow the procedure for <i>Configuring the node</i> (on page 338).</li> <li>Collect Time Only: Follow the procedure for <i>Configuring the node</i> (on page 339).</li> <li>Collect Date + Time: <ul> <li>Follow the procedure for <i>Configuring the node</i> (on page 338).</li> </ul> </li> <li>Follow the procedure for <i>Configuring the node</i> (on page 338).</li> </ul></li></ul> |                                                                                                    |  |  |
| 5                                                                                                    | Follow the steps for Target Selection.                                                                                                    |  |  |
| 6                                                                                                    | Click Save.                                                                                                    |  |  |
| Profile Tag                                                                                                    |                                                                                                    |  |  |
| 2                                                                                                    | Select the Source Profile Tag from the Data Type, Location and Field drop down lists.                                                                                                    |  |  |
| 3                                                                                                    |                                                                                                    |  |  |
| 4                                                                                                    | Select the date and time format from the <b>Source Tag Mask</b> drop down list.<br>Follow the steps for <b>Target Selection</b> .                                                                                              |  |  |
| 5                                                                                                    | Click Save.                                                                                                    |  |  |
| -                                                                                                    | ist of data types is fixed at installation time for each feature node or screen.                                                                                                    |  |  |
| Further refe                                                                                                    |                                                                                                    |  |  |
|                                                                                                    |                                                                                                    |  |  |
|                                                                                                    | formation about profile blocks (data type, location, and field) and how to use them, see <i>Profile</i> s and Tags (on page 2).                                                                                                |  |  |
| <ul> <li>The primary tag lists are configured in the SMS &gt; Services &gt; ACS Service &gt; Configuration &gt; Profile Tag<br/>Details and Profile Tag Mapping tabs (see ACS User's Guide, Profile Tag Details for more information)</li> </ul>                                                                                                    |                                                                                                    |  |  |
| Configuri                                                                                                    | ng the node                                                                                                    |  |  |
| Follow the                                                                                                    | se steps to configure the date (See example on page 336) only interaction.                                                                                                    |  |  |
|                                                                                                    |                                                                                                    |  |  |

| Step | Action                                                                                                    |
|------|----------------------------------------------------------------------------------------------------|
| 1    | Select the date entry announcement to play from the Collect Date Main Configuration drop down lists.                                       |
| 2    | Select the maximum number of times to repeat the announcement from the Collect Date Main Configuration <b>Repetition</b> scroll box.       |
| 3    | Select the maximum duration (in seconds)to wait for user interaction from the Collect Date Main Configuration <b>Duration</b> scroll box.  |
| 4    | Select the retry announcement to play from the Collect Date Retry Configuration drop down lists.                                           |
| 5    | Select the maximum number of times to repeat the announcement from the Collect Date Retry Configuration Repetition scroll box.             |
| 6    | Select the maximum duration (in seconds)to wait for user interaction from the Collect Date Retry Configuration <b>Duration</b> scroll box. |

| Step | Action                                                                                                    |
|------|----------------------------------------------------------------------------------------------------|
| 7    | Select the confirmation announcement to play from the <b>Collect Date Confirmation</b><br>Configuration drop down lists.                           |
| 8    | Select the maximum number of times to repeat the announcement from the Collect Date Confirmation Configuration <b>Repetition</b> scroll box.       |
| 9    | Select the maximum duration (in seconds) to wait for user interaction from the Collect Date Confirmation Configuration <b>Duration</b> scroll box. |
| 10   | Select the Date Format from the drop down list.                                                                                                    |

#### Configuring the node

Follow these steps to *configure the time* (See example on page 336) only interaction.

| Step | Action                                                                                                    |  |  |
|------|----------------------------------------------------------------------------------------------------|--|--|
| 1    | Select the time entry announcement to play from the <b>Collect Time Main Configuration</b> drop down lists.                                        |  |  |
| 2    | Select the maximum number of times to repeat the announcement from the Collect Time Main Configuration <b>Repetition</b> scroll box.               |  |  |
| 3    | Select the maximum duration (in seconds)to wait for user interaction from the Collect Time Main Configuration <b>Duration</b> scroll box.          |  |  |
| 4    | Select the retry announcement to play from the Collect Time Retry Configuration drop down lists.                                                   |  |  |
| 5    | Select the maximum number of times to repeat the announcement from the Collect Time Retry Configuration Repetition scroll box.                     |  |  |
| 6    | Select the maximum duration (in seconds)to wait for user interaction from the Collect<br>Time Retry Configuration <b>Duration</b> scroll box.      |  |  |
| 7    | Select the confirmation announcement to play from the Collect Time Confirmation<br>Configuration drop down lists.                                  |  |  |
| 8    | Select the maximum number of times to repeat the announcement from the Collect Time Confirmation Configuration Repetition scroll box.              |  |  |
| 9    | Select the maximum duration (in seconds) to wait for user interaction from the Collect Time Confirmation Configuration <b>Duration</b> scroll box. |  |  |
| 10   | Select the Time Format from the drop down list.                                                                                                    |  |  |
| 11   | Select the <b>Timezone type</b> from the drop down list. Options are:<br>• SCP Local Time                                                          |  |  |
|      | • GMT                                                                                                    |  |  |
|      | Explicit Unix TZ                                                                                                    |  |  |
|      | TZ of Service Number                                                                                                    |  |  |
|      | TZ of Logical CLI                                                                                                    |  |  |
|      | TZ of Network CLI                                                                                                    |  |  |

12 If you selected the type - Explicit Unix TZ, select the Unix Timezone from the drop down list.

#### Configuring the node

Follow these steps to *select the target* (See example on page 337) where to store the date and time data.

 Step
 Action

 1
 Select in the Target Selection frame, the target Data Type, Location and Field drop down lists.

 Note: This may require scrolling to the bottom of the screen.

Note: The list of data types is fixed at installation time for each feature node or screen.

#### Further reference:

- For information about profile blocks (data type, location, and field) and how to use them, see *Profile Blocks and Tags* (on page 2).
- The primary tag lists are configured in the SMS > Services > ACS Service > Configuration > Profile Tag Details and Profile Tag Mapping tabs (see ACS User's Guide, Profile Tag Details for more information).

# **Collect Digits to Buffer**

#### **Node description**

This node prompts the user to enter digits which it then stores in the nominated buffer or profile location. The digits may be retrieved later and used in the Control Plan. Any buffer may be selected; however some buffers may be used by subsequent nodes that are expecting a different value.

#### Node icon

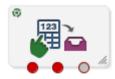

If the CPE has been configured to use the static panel CPE palette style, the CPE displays the icon shown below to represent the feature node.

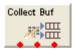

#### Restrictions

A control plan may contain as many Collect Digits to Buffer nodes as required.

#### Node exits

This node has one entry and three exits. The number of exits cannot be changed.

| Exit | Cause       | Description                                                                           |
|------|-------------|---------------------------------------------------------------------------------------|
| 1    | Success     | The correct number of digits was collected successfully.                              |
| 2    | Not Updated | The correct number of digits was not collected after the specified number of retries. |
| 3    | Abandoned   | The caller abandoned the call.                                                        |

|                           | Node name Colle        | ct Buf                 | Help        |             |          |
|---------------------------|------------------------|------------------------|-------------|-------------|----------|
| Type of Digits to Collect | Off Net                |                        |             |             | ~        |
| Buffer                    |                        |                        |             |             |          |
|                           | Buffer Data Type       | Session Data           | ~           | 1           |          |
|                           |                        |                        |             |             |          |
|                           | Buffer Location        | Outgoing Session Data  | *           |             |          |
|                           | Buffer Field           | CC Pending Termination | Number 💌    |             |          |
| Main Announcement         |                        |                        |             |             |          |
| Announcement Set          | ACS2 Management A      | nnouncements           | Re          | epetition 1 | \$       |
| Announcement Entry        | collect CLI prompt     |                        | <b>v</b> (  | Duration 0  | \$       |
|                           |                        |                        |             |             |          |
| Retry Announcement        |                        |                        |             |             |          |
| Announcement Set          | ACS2 Management A      | nnouncements           | 🖌 Re        | epetition 1 | \$       |
| Announcement Entry        | collect CLI reprompt   |                        | ✓ C         | Duration 0  | \$       |
| Ni                        | umber of Retries 0     | \$                     |             |             |          |
| Minimum Number of digits  |                        | Y                      |             |             | \$       |
| Maximum Number of digits  | 32                     |                        |             |             | *        |
| Digit Prefix              | 52                     |                        |             |             | <b>_</b> |
| -                         |                        |                        |             |             |          |
| Cancel Character          |                        | 💿 default  🔘 nor       | ne 🔘 othe   | er: 🔺 💌     |          |
| End Character             |                        | 💽 default  🔿 nor       | ne 🔘 othe   | er: # 💌     |          |
| Ve                        | rify against TN Ranges | ?                      |             |             |          |
| kit Branches              |                        |                        |             |             |          |
|                           | 1 Success Br           | anch 2 Not Upda        | ated Branch |             |          |
|                           | 3 Abandone             |                        |             |             |          |

Here is an example Configure Collect Digits to Buffer screen.

### Configuring the node

Follow these steps to edit the feature node.

| Step | Action                                                                                                    |  |
|------|----------------------------------------------------------------------------------------------------|--|
| 1    | The Type of Digits to Collect field is only relevant if you are going to select CC Pending Termination Number from the Buffer Field list. See Step 2.                                |  |
|      | If relevant, select a value for this field; otherwise ignore it.                                                                                                    |  |
| 2    | From the lists in the <b>Buffer</b> frame, select the location to use to store the collected digits.                                                                                 |  |
|      | Notes:                                                                                                    |  |
|      | <ul> <li>If you want to copy the type of digits data to Pending TN Type, select the Pending<br/>Termination Number buffer.</li> </ul>                                                |  |
|      | <ul> <li>For information on profiles and how to use them, see Selecting profile locations<br/>and fields. See ACS Buffers (on page 7) for more information about buffers.</li> </ul> |  |
| 3    | From the Main Announcement frame, select:                                                                                                    |  |

| Step      | Action                                                                                                    |
|-----------|----------------------------------------------------------------------------------------------------|
|           | • The announcement set that contains the main announcement you want to play to the caller from the <b>Announcement Set</b> list.                                                                                                    |
|           | The announcement to play from the Announcement Entry list.                                                                                                    |
| 4         | Set the <b>Repetition</b> field to the number of times to repeat the main announcement while the system waits for the caller to take an action. If set to zero, the announcement will be repeated for the length of the duration set.                                    |
| 5         | Set the <b>Duration</b> field to the length of time in seconds that the announcement is to be played. If set to zero, the announcement will be played for its full length.                                                                                               |
| 6         | The retry announcement contains the announcement you want to play to the caller if the number of digits collected is not within the range specified.                                                                                                    |
|           | In the Retry Announcement frame, select the:                                                                                                    |
|           | Announcement Set that contains the retry announcement.                                                                                                    |
|           | Announcement Entry for the retry announcement you want to play.  Then set:                                                                                                    |
|           | <ul> <li>Repetition to the number of times to repeat the retry announcement.</li> </ul>                                                                                                    |
|           | <ul> <li>Duration to the length of time, in seconds, that the retry announcement is to be played.</li> </ul>                                                                                                    |
| 7         | In the <b>Number of Retries</b> field, set the number of times that the feature node will attempt to collect data from the caller, before routing the call to the Not Updated branch. This value may be between 0 and 10.                                                |
| 8         | In the <b>Minimum Number of digits</b> field, set the minimum number of digits that must be collected. The value set must be between 1 and 32.                                                                                                    |
|           | The minimum number of digits must be less than, or equal to, the maximum number of digits.                                                                                                    |
| 9         | In the <b>Maximum Number of digits</b> field, set the maximum number of digits that must be collected. The value set must be between 1 and 32.                                                                                                    |
|           | The maximum number of digits must be greater than, or equal to, the minimum number of digits.                                                                                                    |
| 10        | (Optional) To include a prefix before the digits collected value, enter the prefix in the <b>Digit Prefix</b> field.                                                                                                    |
|           | The prefix may be up to 32 valid characters. Valid characters include 0-9, A-F.                                                                                                    |
| 11        | From the <b>Cancel Character</b> options, select the character that the caller can use to cancel the digit collection.                                                                                                    |
|           | The switch on the answering device is used by default.                                                                                                    |
| 12        | From the <b>End Character</b> options, select the character that the caller can use to indicate the end of the digit collection.                                                                                                    |
|           | The switch on the answering device is used by default.                                                                                                    |
| 13        | (Optional) To check that the collected digits are within the TN ranges for this client, select the <b>Verify Against TN Ranges?</b> check box.                                                                                                    |
|           | This will check the termination number range rules set up for this customer (through the New or the Edit Customer screen in ACS) and verify according to the rules set. For more information, see the discussion on <i>Adding customers</i> in <i>ACS User's Guide</i> . |
| 14        | Click Save.                                                                                                    |
|           | <b>Note:</b> The <b>Save</b> button becomes available when you have entered all the required information.                                                                                                    |
|           | Result: The feature node data will be saved.                                                                                                    |
| Note: The | announcement set and announcement entry lists are populated with data that is specified                                                                                                    |

For more information about configuring announcement sets and announcement entries, see the *Announcements* topic in *ACS User's Guide*.

# **Collect Digits to Sub-tag**

#### **Node description**

This node will prompt the user to enter digits, and will save the digits to a sub-tag. This sub-tag will be a part of a profile block (for example, the speed dial block contains the sub-tag list of speed dial numbers). See *Sub-tags* (on page 5) for a definition.

The node can be used to add digits to a sub-tag in a profile, or to access a previously configured subtag in a profile. Consequently, this node is usually used immediately before a profile node.

For information on profiles and how to use them, see Selecting profile locations and fields.

Refer to the *Copy node*, Use Stored Sub-Tag description for an example of using this node, in conjunction with the Copy node, to change a speed dial number.

#### Node icon

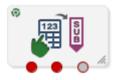

If the CPE has been configured to use the static panel CPE palette style, the CPE displays the icon shown below to represent the feature node.

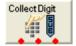

#### Restrictions

A control plan may contain as many Collect Digits to Sub-tag nodes as required.

#### **Node exits**

This node has one entry and three exits. The number of exits cannot be changed.

| Exit | Cause       | Description                                         |
|------|-------------|-----------------------------------------------------|
| 1    | Success     | The digits were entered and collected successfully. |
| 2    | Not Updated | The digits could not be collected.                  |
| 3    | Abandoned   | The caller abandoned the call.                      |

Here is an example Configure Collect Digits to Sub-Tag screen.

| 🕜 Configure Collect Digits To Sub-Tag |                                                                                |  |  |  |
|---------------------------------------|--------------------------------------------------------------------------------|--|--|--|
|                                       | Node name CollectDigit Help                                                    |  |  |  |
| Main Announcement                     |                                                                                |  |  |  |
| Announcement Set                      | ACS2 Management Announcements   Repetition 1                                   |  |  |  |
| Announcement Entry                    | collect CLI prompt 🕑 Duration 0                                                |  |  |  |
| Retry Announcement                    |                                                                                |  |  |  |
| Announcement Set                      | ACS2 Management Announcements   Repetition 1                                   |  |  |  |
| Announcement Entry                    | collect CLI reprompt 🕑 Duration 0                                              |  |  |  |
| Nu                                    | Imber of Retries 4                                                             |  |  |  |
|                                       | Minimum Sub Tag Value 2<br>Maximum Sub Tag Value 6                             |  |  |  |
| Exit Branches                         |                                                                                |  |  |  |
|                                       | 1     Success Branch     2     Not Updated Branch       3     Abandoned Branch |  |  |  |
|                                       | Comments Save Cancel                                                           |  |  |  |

### Configuring the node

Follow these steps to edit the Collect Digits to Sub-Tag node.

| Step | Action                                                                                                    |
|------|----------------------------------------------------------------------------------------------------|
| 1    | From the Main Announcement area, select the <b>Announcement Set</b> that contains the main announcement you want to play to the caller. The main announcement will be played to prompt for digits to enter into a sub-tag.            |
|      | Result: The Announcement Entry drop-down box will become available.                                                                                                    |
| 2    | From the <b>Announcement Entry</b> drop-down list, select the main announcement you want to play to the caller.                                                                                                    |
| 3    | Set the <b>Repetition</b> field to the number of times to repeat the main announcement while the system waits for the caller to take an action. If set to zero, the announcement will be repeated for the length of the duration set. |
| 4    | Set the <b>Duration</b> field to the length of time in seconds that the announcement is to be played. If set to zero, the announcement will be played for its full length.                                                            |
| 5    | The retry announcement contains the announcement you want to play to the caller if the sub-tag value is not within the range specified in step 7.                                                                                     |
|      | In the Retry Announcement area, select the: <ul> <li>Announcement Set which contains the retry announcement</li> </ul>                                                                                                    |
|      | Announcement Entry for the retry announcement you want to play, and set the                                                                                                    |
|      | Repetition to the number of times to repeat the retry announcement                                                                                                    |
|      | <ul> <li>Duration to the length of time, in seconds, that the retry announcement is to be<br/>played.</li> </ul>                                                                                                    |
|      | as described in steps 1 - 4.                                                                                                    |

| Step | Action                                                                                                    |
|------|----------------------------------------------------------------------------------------------------|
| 6    | In the <b>Number of Retries</b> field, set the number of times that the node will attempt to collect data from the caller, before routing the call to the Not Updated branch. This value may be between 0 and 10.                             |
| 7    | In the <b>Minimum Sub Tag Value</b> and <b>Maximum Sub Tag Value</b> fields, set the minimum and maximum sub-tag value to be collected. This is the range of values that the user can set, for example, speed dial numbers between 10 and 20. |
| 8    | Click <b>Save</b> .<br><b>Note: Save</b> is not available until all the required information has been selected or entered.                                                                                                    |

**Note:** The announcement set and announcement entry lists are populated with data that is specified using the **Announcements** tab of the ACS Configuration screen.

For more information about configuring announcement sets and announcement entries, see the *Announcements* topic in *ACS User's Guide*.

# **PIN Authorisation**

#### **Node description**

This node checks that there is a PIN in the PIN buffer. If there is none there, it prompts the user to enter their PIN and places the received digits in the PIN buffer. It then checks that the PIN is correct. If it is not, then it prompts for PIN entry (maximum of ten times). It then collects the PIN accesses in the station profile (if there is none, it uses the network profile default). A check is made that the attempted action is permitted.

**Note:** A PIN can be set for a service number or CLI number in ACS. See the ACS Numbers topic in ACS User's Guide for details.

#### Node icon

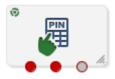

If the CPE has been configured to use the static panel CPE palette style, the CPE displays the icon shown below to represent the feature node.

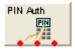

#### Node exits

This node has one entry and three exits. The number of exits cannot be changed.

| Exit | Cause       | Description                                               |
|------|-------------|-----------------------------------------------------------|
| 1    | Success     | The valid PIN is entered.                                 |
| 2    | Not Allowed | The entered PIN is not recognized.                        |
| 3    | Abandoned   | An error has occurred and the PIN has not been collected. |

Here is an example Configure PIN Authorisation screen.

| Oconfigure PIN Author | orisation                  |                |              |   | ×        |
|-----------------------|----------------------------|----------------|--------------|---|----------|
| Noc                   | de name PIN Auth           |                | Help         |   |          |
| Main Announcement     |                            |                |              |   |          |
| Announcement Set      | (Unspecified Announceme    | nt Set) 🔽      | Repetition 1 |   | \$       |
| Announcement Entry    | (Unspecified Announceme    | nt Entry) 🔽    | Duration 0   |   | \$       |
| -Retry Announcement   |                            |                |              |   |          |
| Announcement Set      | (Unspecified Announceme    | nt Set) 🔽      | Repetition 1 |   | \$       |
| Announcement Entry    | (Unspecified Announceme    | nt Entry) 🔽    | Duration 0   |   | \$       |
| Numb                  | er of Retries 0            |                |              |   |          |
| Station Roaming       |                            |                |              |   | ~        |
| Off-net Override      |                            |                |              |   |          |
| Off-net Management    |                            |                |              |   |          |
|                       |                            |                |              |   | <b>~</b> |
|                       | PIN Location Data Type     | Database       |              | ~ |          |
|                       | PIN Location Location      | Customer Pro   | ofile        | * |          |
| Access F              | Rights Location Data Type  | Database       |              | ~ |          |
| Acces                 | s Rights Location Location | Customer Pro   | ofile        | ~ |          |
| Default Access F      | Rights Location Data Type  | Database       |              | ~ |          |
| Default Acces         | s Rights Location Location | Global Profile | !            | ~ |          |
| Exit Branches         |                            |                |              |   |          |
| 1                     | Success Branch 2           | Not Allowe     | d Branch     |   |          |
| 3                     | Abandoned Branch           |                |              |   |          |
|                       |                            | Comr           | ments Save   |   | Cancel   |

### Configuring the node

Follow these steps to edit the PIN Authorisation node.

| Step | Action                                                                                                    |
|------|----------------------------------------------------------------------------------------------------|
| 1    | From the Main Announcement area, select the <b>Announcement Set</b> that contains the main announcement you want to play.                                                                                                    |
|      | Result: The Announcement Entry drop-down box will become available.                                                                                                    |
| 2    | From the <b>Announcement Entry</b> drop-down list, select the main announcement you want to play to the caller to request a PIN.                                                                                                    |
| 3    | Set the <b>Repetition</b> field to the number of times to repeat the main announcement while the system waits for the caller to take an action. If set to zero, the announcement will be repeated for the length of the duration set. |
| 4    | Set the <b>Duration</b> field to the length of time in seconds that the announcement is to be played. If set to zero, the announcement will be played for its full length.                                                            |
| 5    | The retry announcement contains the announcement you want to play to the caller if an incorrect PIN is entered.                                                                                                    |
|      | In the Retry Announcement area, select the:                                                                                                    |

| Step | Action                                                                                                    |
|------|----------------------------------------------------------------------------------------------------|
|      | Announcement Set which contains the retry announcement                                                                                                    |
|      | Announcement Entry for the retry announcement you want to play, and set the                                                                                                    |
|      | <ul> <li>Repetition to the number of times to repeat the retry announcement</li> </ul>                                                                                                    |
|      | <ul> <li>Duration to the length of time, in seconds, that the retry announcement is to be<br/>played.</li> </ul>                                                                                                    |
|      | as described in steps 1 - 4.                                                                                                    |
| 6    | In the <b>Number of Retries</b> field, set the number of times that the node will attempt to collect the correct PIN from the caller, before routing the call to the Not Allowed branch. This value may be between 0 and 10. |
| 7    | Tick the Access Rights Required check boxes that you wish to give right of access to the information that the node requires. These relate directly to the application in which the PIN was stored.                           |
| 8    | Select the profile blocks in which the information that the node requires is located. A profile block must be selected for each of the PIN, the Access Rights, and the default Access.                                       |
|      | Note: For information about profile blocks, see Profile Blocks and Tags (on page 2).                                                                                                    |
| 9    | Click Save.                                                                                                    |
|      | Note: Save is not available until all the required information has been selected or entered.                                                                                                    |
|      | e announcement set and announcement entry lists are populated with data that is specified e <b>Announcements</b> tab of the ACS Configuration screen.                                                                        |

For more information about configuring announcement sets and announcement entries, see the *Announcements* topic in *ACS User's Guide*.

# **Play Announcement**

#### **Node description**

This node will play a specified recorded announcement to the caller.

#### Node icon

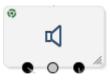

If the CPE has been configured to use the static panel CPE palette style, the CPE displays the icon shown below to represent the feature node.

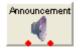

#### Restrictions

A control plan may contain as many Play Announcement nodes as required.

#### Shortcut keys

The shortcut keys to add a Play Announcement node are Alt+P.

#### Node exits

| Exit | Cause     | Description                                                                                                    |
|------|-----------|----------------------------------------------------------------------------------------------------|
| 1    | Completed | The announcement completed playing to the caller without any problems, the caller interrupting (by pressing keys on their telephone or speaking in a voice recognition system), or hanging up.                                                  |
| 2    | Abandoned | The playing of the announcement was abandoned for some reason.<br>This could be that the caller hung up before the announcement had<br>completed playing, or the announcement could not be played correctly<br>as there was some sort of error. |
| 3    | Error     | Continue session control after announcement failures and aborts.                                                                                                    |

This feature node has one entry and two exits. The number of exits cannot be changed.

### **Configuration screen**

Here is an example Configure Play Announcement screen.

| 🕫 Configure Play Announcement 🛛 🛛 🔀                                                                                    |                                        |                                                                              |  |  |
|----------------------------------------------------------------------------------------------------|----------------------------------------|------------------------------------------------------------------------------|--|--|
|                                                                                                    |                                        | Node name Announcement Help                                                  |  |  |
|                                                                                                    | Announcement Set<br>Announcement Entry | ACS2 Management Announcements   Repetition 1  Collect CLI prompt  Duration 0 |  |  |
| Exit Branches           1         Completed Branch         2         Abandoned Branch           3         Error Branch |                                        |                                                                              |  |  |
| Comments Save Cancel                                                                                                   |                                        |                                                                              |  |  |

#### Configuring the node

Follow these steps to edit the Play Announcement node.

| Step                                                                                                    | Action                                                                                                    |  |
|----------------------------------------------------------------------------------------------------|----------------------------------------------------------------------------------------------------|--|
| 1                                                                                                    | In the Main Announcement frame, select the Announcement Set which contains the main announcement to play to the caller.                                                                                          |  |
|                                                                                                    | Result: The Announcement Entry field becomes available.                                                                                                    |  |
| 2                                                                                                    | From the <b>Announcement Entry</b> drop-down list, select the main announcement to play to the caller.                                                                                                    |  |
| 3                                                                                                    | Set the <b>Repetition</b> field to the number of times to repeat the main announcement while the system waits for the caller to take an action. If set to zero, the announcement is played for the duration set. |  |
| 4                                                                                                    | Set the <b>Duration</b> field to the length of time, in seconds, that the announcement is to be played. When set to zero, the announcement will be played for its full length.                                   |  |
| 5                                                                                                    | Click Save.                                                                                                    |  |
| <b>Note:</b> The announcement set and announcement entry lists are populated with data that is specified using the <b>Announcements</b> tab of the ACS Configuration screen. |                                                                                                    |  |
| Eor mo                                                                                                    | re information about configuring announcement acts and announcement antrice, ace the                                                                                                    |  |

For more information about configuring announcement sets and announcement entries, see the *Announcements* topic in *ACS User's Guide*.

# **Play Variable Part Announcement**

### **Node description**

The Play Variable Part Announcement feature node announces to the user up to five variables that were loaded from the profile block.

The feature node must have an announcement selected with variable parts. This announcement will be played and the variable parts specified will be played in the announcement.

You can configure variable part announcements to comply with the 3GPP CAMEL specification: *3GPP TS 29.078,* by setting the TypeOfIVR parameter to CAMEL in the srf (Special Resource Function) configuration in the **acs.conf** configuration file. When set, the Play Variable Part Announcement feature node plays dates sent over the network with a size of four octets in announcements. By default, the feature node plays dates sent over the network with a size of three octets. For more information about srf configuration, see the discussion on acsChassis srf configuration in *ACS Technical Guide*.

### Node icon

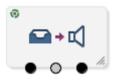

If the CPE has been configured to use the static panel CPE palette style, the CPE displays the icon shown below to represent the feature node.

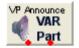

### Restrictions

A control plan may contain as many Play Variable Part Announcement feature nodes as required.

### **Node exits**

This feature node has one entry and two exits. The number of exits cannot be changed.

**Note:** These exit descriptions are specific to the responses received from an Oracle VWSbilling engine. For specific information about how responses from other billing engines map to these exits, see the technical guide for the interface for billing engine being used.

| Exit | Cause     | Description                                                                                                    |
|------|-----------|----------------------------------------------------------------------------------------------------|
| 1    | Completed | The announcement completed playing to the caller without any problems, the caller interrupting (by pressing keys on their telephone or speaking in a voice recognition system), or hanging up.                                                  |
| 2    | Abandoned | The playing of the announcement was abandoned for some reason.<br>This could be that the caller hung up before the announcement had<br>completed playing, or the announcement could not be played correctly<br>as there was some sort of error. |
| 3    | Error     | Continue session control after announcement failures and aborts.                                                                                                    |

## **Configuration screen**

Here is an example Configure Play Variable Part Announcement screen.

| 🕫 Configure Play Variable Part Announcement 🛛 🛛 🔀                   |                                     |          |  |  |  |
|---------------------------------------------------------------------|-------------------------------------|----------|--|--|--|
| Node name VP Announce Help                                          |                                     |          |  |  |  |
| Announcement Announcement Set Announcement Entry collect CLI prompt |                                     |          |  |  |  |
| Variable Part 1                                                     |                                     | 」<br>] ▤ |  |  |  |
| Type1 Dal                                                           | ta Type Database 💌                  |          |  |  |  |
| Type1 L                                                             | ocation Account Reference Profile 💌 |          |  |  |  |
| Тур                                                                 | e1 Field Acct Activation Daily      |          |  |  |  |
|                                                                     | Denormalisation                     |          |  |  |  |
| Variable Part 2                                                     |                                     |          |  |  |  |
| Type2 Data Type                                                     | Session Data                        |          |  |  |  |
| Type2 Location                                                      | Incoming Session Data               |          |  |  |  |
| Type2 Field                                                         | 3GPP Radius 3GPP_CG_ADDRESS         |          |  |  |  |
|                                                                     | Denormalisation                     |          |  |  |  |
| -Variable Part 3                                                    |                                     |          |  |  |  |
| -Exit Branches                                                      | 1 Completed 2 Abandoned<br>3 Error  |          |  |  |  |
|                                                                     | Comments Save Ca                    | ncel     |  |  |  |

### Configuring the node

Follow these steps to edit the Play Variable Part Announcement node.

| Step | Action                                                                                                    |
|------|----------------------------------------------------------------------------------------------------|
| 1    | From the Main Announcement frame, select the Announcement Set which contains the main announcement you want to play to the caller.                                                                                                    |
|      | Result: The Announcement Entry list becomes available.                                                                                                    |
|      | Select the main announcement you want to play to the caller from the <b>Announcement Entry</b> drop down list.                                                                                                    |
| 2    | <ul> <li>For each of the variable parts: <ul> <li>In the Data Type field, select the profile data type.</li> <li>In the Location field, select the location where the field is stored.</li> <li>In the Field field, select the field to be played.</li> <li>Select the Denormalisation check box, if you wish the number in this field to be denormalized. See ACS Technical Guide, Play Variable Part Announcement Configuration topic , for this node's denormalization rules.</li> </ul></li></ul> |
| 3    | Click Save.                                                                                                    |
|      | Note: Save is not available until all the required information has been selected or entered.                                                                                                    |

**Note:** The announcement set and announcement entry lists are populated with data that is specified using the **Announcements** tab of the ACS Configuration screen.

For more information about configuring announcement sets and announcement entries, see the *Announcements* topic in *ACS User's Guide*.

Note: The list of data types is fixed at installation time for each feature node or screen.

#### Further reference:

- For information about profile blocks (data type, location, and field) and how to use them, see *Profile Blocks and Tags* (on page 2).
- The primary tag lists are configured in the SMS > Services > ACS Service > Configuration > Profile Tag Details and Profile Tag Mapping tabs (see ACS User's Guide, Profile Tag Details for more information).

## **Selection Dependent Routing**

#### **Node description**

Use the Selection Dependent Routing feature node to play an announcement to the caller and to route the call according to their response. In addition, you can configure a fast timeout period that enables callers to exit directly from the feature node after timing out. For example, you can use this feature to connect calls directly to the operator after timing out.

This feature node routes calls based on a single digit, letter, or character entered on the caller's telephone keypad. You map valid digits, letters, or characters to the feature node exits in the feature node configuration window. Valid digits, letters, and characters are:

- Numbers ranging from 0 (zero) to 9
- Letters ranging from A to F
- Special characters \* and #

You configure the fast timeout period (in seconds) by mapping the letter "T" to the required feature node exit and entering a value for the fast timeout period in the Configure Selection Dependent Routing configuration window. When you configure this option, the caller is not prompted for a number after timing out. For details, see *Setting the Fast Timeout Period* (on page 354).

### Shortcut keys

The shortcut keys to add a Selection Dependent Routing node are Alt+M.

#### Node icon

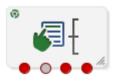

If the CPE has been configured to use the static panel CPE palette style, the CPE displays the icon shown below to represent the feature node.

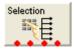

### Restrictions

A control plan may contain as many Selection Dependent Routing feature nodes as required.

### Node exits

This node has one entry and may have 2 through 20 exits. You can configure the number of exits within this range as required, using the **Edit Node Exits** option on the shortcut menu. See Editing node exits.

There are two cases in which a caller will be sent to a branch other than the branch corresponding to a digit selected by the caller. These are:

| Exit | Cause         | Description                                                                                                    |
|------|---------------|----------------------------------------------------------------------------------------------------|
| 1    | Not Collected | The branch that the call will be sent to after the Timeout Announcement is played to them the number of times set in the <b>Max Iterations</b> field. |
| 2    | Hang Up       | The branch that the call is to be routed down, when the caller hangs up or there is a network error.                                                  |

### **Configuration screen**

Here is an example Configure Selection Dependant Routing screen.

| Configure Selection Dependent Routing |                                |          |              |  |  |
|---------------------------------------|--------------------------------|----------|--------------|--|--|
|                                       | Node name Selection            | Help     |              |  |  |
|                                       |                                |          |              |  |  |
| Main Announcement Set                 | AC52 Management Announcements  |          |              |  |  |
| Main Announcement Entry               | main menu announcement         | 💙 Durati | on 0 ᅌ       |  |  |
|                                       |                                |          |              |  |  |
| Timeout Announcement Set              | ACS2 Management Announcements  | Repeti   |              |  |  |
| Timeout Announcement Entry            | main announcement timeout      |          | tion 0 🛟     |  |  |
|                                       |                                |          |              |  |  |
| Invalid Digit Announcement Se         |                                |          | etition 1    |  |  |
| Invalid Digit Announcement Entr       | y main announcement timeout    | 🚩 Du     | ration 0 😂   |  |  |
|                                       | Number of Retries 1            |          |              |  |  |
| 1 (Branch 3)                          |                                |          | Add Digit    |  |  |
| T (Branch 4)                          |                                |          | Delete Digit |  |  |
|                                       |                                |          |              |  |  |
| Digit 0 💙 Branch 1 🗘                  | Fast Timeout Period 15         | 5        | Change       |  |  |
| Exit Branches                         |                                |          |              |  |  |
|                                       | 1 Not Collected Branch 2 Aband | loned    |              |  |  |
|                                       |                                | Comments | Save Cancel  |  |  |

### Configuring the node

Follow these steps to configure the Selection Dependent Routing node.

| Step | Action                                                                                                    |
|------|----------------------------------------------------------------------------------------------------|
| 1    | From the Main Announcement area, select the <b>Main Announcement Set</b> that contains the main announcement to play to the caller. |
|      | Note: It is not necessary to have all the announcements that are to be played by this node                                          |

| Step     | Action                                                                                                    |  |  |
|----------|----------------------------------------------------------------------------------------------------|--|--|
|          | in the same announcement set.                                                                                                    |  |  |
|          | Result: The Main Announcement Entry drop-down box will become available.                                                                                                    |  |  |
| 2        | From the <b>Main Announcement Entry</b> drop-down list, select the main announcement to play to the caller.                                                                                                    |  |  |
| 3        | Set the <b>Repetition</b> field to the number of times to repeat the main announcement while the system waits for the caller to take an action. If set to zero, the announcement will be repeated for the length of the duration set. |  |  |
| 4        | The timeout announcement contains the announcement you want to play to the caller when the caller has waited too long before entering a digit.                                                                                        |  |  |
|          | <ul> <li>In the Timeout Announcement frame, select the following, as described in steps 2 - 5:</li> <li>Timeout Announcement Set which contains the timeout announcement</li> </ul>                                                   |  |  |
|          | Timeout Announcement Entry for the announcement to play                                                                                                    |  |  |
|          | Repetition to the number of times to repeat the announcement                                                                                                    |  |  |
|          | • <b>Duration</b> to the length of time, in seconds, that the announcement is to be played.                                                                                                    |  |  |
| 5        | The invalid digit announcement contains the announcement you want to play to the caller when the caller has entered a disallowed digit.                                                                                               |  |  |
|          | In the Invalid Digit Announcement frame, select the following, as described in steps 2 - 5:<br>• Invalid Digit Announcement Set which contains the announcement                                                                       |  |  |
|          | Invalid Digit Announcement Entry for the announcement to play                                                                                                    |  |  |
|          | Repetition to the number of times to repeat the retry announcement                                                                                                    |  |  |
|          | <ul> <li>Duration to the length of time, in seconds, that the retry announcement is to be<br/>played.</li> </ul>                                                                                                    |  |  |
| 6        | In the <b>Number of Retries</b> field, set the number of times that the node will attempt to collect a number from the caller, before routing the call to the Not Collected branch. This value may be between 0 and 10.               |  |  |
| 7        | In the standard range entry field in the lower half of the screen, map the digits that a caller may enter to an exit branch.                                                                                                    |  |  |
|          | To add a digit:                                                                                                    |  |  |
|          | Click Add Digit     Provide A new default entry encours                                                                                                    |  |  |
|          | <ul> <li>Result: A new default entry appears.</li> <li>In the Digit drop-down box, select the required digit.</li> </ul>                                                                                                    |  |  |
|          | <ul> <li>In the Digit drop-down box, select the required digit.</li> <li>In the Branch drop-down box, select the exit to which calls receiving the entry of</li> </ul>                                                                |  |  |
|          | that digit are to be routed.                                                                                                    |  |  |
|          | Click Change.  Perset for the required number of mannings                                                                                                    |  |  |
| 8        | Repeat for the required number of mappings.<br>Click <b>Save</b> .                                                                                                    |  |  |
| 0        |                                                                                                    |  |  |
|          | Note: Save is not available until all the required information has been selected or entered.                                                                                                    |  |  |
|          | announcement set and announcement entry lists are populated with data that is specified <b>Announcements</b> tab of the ACS Configuration screen.                                                                                     |  |  |
| For more | information about configuring announcement sets and announcement entries, see the                                                                                                    |  |  |

For more information about configuring announcement sets and announcement entries, see the *Announcements* topic in *ACS User's Guide*.

#### Setting the Fast Timeout Period

To configure the Selection Dependent Routing feature node to exit directly after timing out:

| Step | Action                                                                                                    |  |  |
|------|----------------------------------------------------------------------------------------------------|--|--|
| 1    | Open the configuration window for the Selection Dependent Routing feature node.                                                                                                    |  |  |
| 2    | Specify the branch that you want to use for the fast timeout exit by changing the current configuration for a branch to T or by adding T to a branch.                                                                                                    |  |  |
|      | To change the current configuration for a branch to T.<br>a. Select the digit and branch combination you want to change from the list in the digit table.                                                                                                    |  |  |
|      | b. Select T from the <b>Digit</b> list and click <b>Change</b> .                                                                                                    |  |  |
|      | To add T to a branch.<br>a. Use the <b>Branch</b> arrow keys to select the branch you want.<br>b. Select T from the <b>Digit</b> list and click <b>Add</b> .<br>The <b>Fast Timeout Period</b> field is enabled and set to the preconfigured default value of 10.              |  |  |
|      | <b>Note:</b> If set, the value for the SDRfastTimeoutDefault parameter in the <b>sms.jnlp</b> file overrides the fast timeout period default value. For more information on configuring ACS <b>sms.jnlp</b> parameters, see <i>Advanced Control Services Technical Guide</i> . |  |  |
| 3    | <ul> <li>(Optional) Change the timeout period by performing the following steps:</li> <li>a. In the digit table, select T.</li> <li>b. In the Fast Timeout Period field, enter the timeout value in seconds and click Change.</li> </ul>                                       |  |  |

4 Click Save.

The feature node configuration is saved.

## **Send Notification**

### **Node description**

This node constructs message text from the given notification template and then sends the message using one of the available transport mechanisms.

#### Node icon

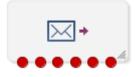

If the CPE has been configured to use the static panel CPE palette style, the CPE displays the icon shown below to represent the feature node.

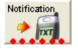

### Restrictions

A control plan may contain as many Send Notification nodes as required.

## Node exits

| Exit | Cause                  | Description                                                                                                    |  |  |
|------|------------------------|----------------------------------------------------------------------------------------------------|--|--|
| 1    | Success                | The notification was constructed and sent.                                                                                                    |  |  |
| 2    | Delivery Failure       | he notification was constructed, but encountered a problem when ttempting to send.                                                                           |  |  |
| 3    | No Language            | Io language was selected in the node configuration.                                                                                                    |  |  |
| 4    | No Template            | No template could be found to construct the message.                                                                                                    |  |  |
| 5    | Missing<br>Information | The template expected more information than could be found.                                                                                                  |  |  |
| 6    | Subscriber Opt-<br>out | The subscriber has opted out of receiving any notifications. This option is set in ACS Configuration > Notifications tab > Add/Edit Notification Type panel. |  |  |

This node has one entry and six exits. The number of exits cannot be changed.

### **Configuration screen**

Here is an example Configure Send Notification screen.

| C Configure Send Notification              |              |                 |                 |          |
|--------------------------------------------|--------------|-----------------|-----------------|----------|
| Node name                                  | Notification |                 | Help            |          |
| Template                                   |              |                 |                 |          |
| <ul> <li>ID from profile</li> </ul>        | Data Type    | )atabase        | ~               |          |
|                                            | Location A   | Account Referen | ce Profile 🛛 💌  |          |
|                                            | Field A      | Acct Ref DB Id  | *               |          |
| ○ Fixed                                    | 1111         |                 | *               |          |
|                                            | GT           |                 | ~               |          |
| -Language                                  |              |                 |                 |          |
| Automatically determine                    | ed           |                 |                 |          |
| O Profile                                  | Data Typ     | e Database      |                 | ~        |
| U Tronio                                   | Locatio      |                 | ference Profile | <b>v</b> |
|                                            | Fie          |                 |                 | <b>v</b> |
| ○ Fixed                                    | Arabic       |                 |                 |          |
|                                            |              |                 |                 |          |
| Exit Branches                              |              |                 |                 |          |
| 1 Suc                                      | cess         | 2 Delivery      | Failure         |          |
|                                            | Language     | 4 No Temp       |                 |          |
| 5 Missing Information 6 Subscriber Opt-out |              |                 |                 |          |
|                                            |              | Commer          | nts Save        | Cancel   |

## Configuring the node

Follow these steps to configure the node.

| Step | Action                                                                                                    |
|------|----------------------------------------------------------------------------------------------------|
| 1    | <ul> <li>In the Template section, do one of:</li> <li>Provide the location of the template by selecting a profile location from the Data Type, Location and Field lists</li> <li>Select the template to use from the Fixed lists</li> </ul>          |
|      | Select the template to use from the Fixed lists                                                                                                    |
| 2    | <ul> <li>In the Language section, do one of:</li> <li>Select Automatically determined to have the system determine the language</li> <li>Select the location where the language can be found from the Data Type, Location and Field lists</li> </ul> |
|      | <ul> <li>Select the language to use from the Fixed list</li> </ul>                                                                                                    |
| 3    | Click Save.                                                                                                    |

# Send Short Message

### **Node description**

**Warning:** This feature node has now been deprecated and should no longer be used. This feature node will still function in existing control plans. For new control plans please use the **Send Notification** feature node.

This feature node sends a short message to the caller when triggered by a nominated application.

### Node icon

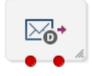

If the CPE has been configured to use the static panel CPE palette style, the CPE displays the icon shown below to represent the feature node.

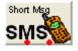

### Restrictions

A control plan may contain as many Send Short Message nodes as required.

### Node exits

This node has one entry and two exits. The number of exits cannot be changed.

| Exit | Cause   | Description                              |  |
|------|---------|------------------------------------------|--|
| 1    | Success | The short message was successfully sent. |  |
| 2    | Failure | The message could not be sent.           |  |

## **Configuration screen**

Here is an example Configure Send Short Message screen.

| 🖉 Configure Send Short Message 🛛 🗙 |  |  |  |  |
|------------------------------------|--|--|--|--|
| Node name Short Msg Help           |  |  |  |  |
| Available in Non-Graphical Editing |  |  |  |  |
| Application<br>Application ACS V   |  |  |  |  |
| Message AccountBalance             |  |  |  |  |
| Language English                   |  |  |  |  |
|                                    |  |  |  |  |
| Exit Branches  1 Success 2 Failure |  |  |  |  |
| Comments Save Cancel               |  |  |  |  |

### Configuring the node

Follow these steps to configure the Send Short Message node.

| Ste | p Action                                                                                                    |  |  |  |
|-----|----------------------------------------------------------------------------------------------------|--|--|--|
| 1   | From the <b>Application</b> drop down list, select application that will trigger the short message to be sent. |  |  |  |
| 2   | From the Message drop down list, select the message that will be sent.                                         |  |  |  |
|     | Note: Messages are created and maintained through the ACS > Configuration > Notification tab.                  |  |  |  |
| 3   | From the Language drop down list, select the language the message will be sent in.                             |  |  |  |
|     | Note: Available languages are maintained through the ACS > Tools > Language tab.                               |  |  |  |
| 4   | Click Save.                                                                                                    |  |  |  |
| Not | es:                                                                                                    |  |  |  |
| ٠   | The calling number is normalized before it is sent to the notificationIF.                                      |  |  |  |
| ٠   | This node sends a SLEE notification event to the notificationIF.                                               |  |  |  |
| •   | The notificationIF will then forward the message to either Messaging Manager or the SMSC                       |  |  |  |

- The notificationIF will then forward the message to either Messaging Manager or the SM interface depending on configuration.
- See SMSC Technical Guide for details on how to install and configure the notificationIF.

Chapter 13 LCP Feature Nodes

## **Overview**

### Introduction

This chapter describes the Oracle Communications Convergent Charging Controller Location Capabilities Pack (LCP) feature nodes. These feature nodes enable you to use Advanced Control Services applications to look up location information for subscribers' mobile devices.

### In this chapter

This chapter contains the following topics.

| Available Feature Nodes |  |
|-------------------------|--|
| Exits                   |  |
| In The Zone             |  |
| Set My Zone             |  |
| Store My Location       |  |
| Store My Network ID     |  |

## **Available Feature Nodes**

### LCP Feature Nodes List

This table lists the feature nodes available from the LCP palette group in the ACS Control Plan Editor and the fast key for each feature node in the list. You can use fast keys to search for feature nodes in the palette or the canvas.

| Node Name                                                                                                    | Node Description                                                                                                    |  |  |  |
|----------------------------------------------------------------------------------------------------|----------------------------------------------------------------------------------------------------|--|--|--|
| <b>In The Zone</b> (on page 361)                                                                                                    | The In The Zone node allows a location-based service to be provided to the end-<br>users to allow differential service depending on the location or MSISDN.<br>Fast key: ITZ                                     |  |  |  |
| Set My Zone (on page 364)                                                                                                    | The Set My Zone node allows a "self-care" service to be provided to the end-<br>users to set a zone of a selected type.<br>Fast key: SMZ                                                                         |  |  |  |
| Store My Location<br>(on page 366)                                                                                                    | The Store My Location feature node provides an alternative location-based service, by allowing the end-user's current location or MSISDN to be stored in a context field for later comparison.<br>Fast key: STML |  |  |  |
| Store My Network       The Store My Network Identity node stores the retrieved IMSI or MSRN profile tag.         ID (on page 368)       Fast key: STMN |                                                                                                    |  |  |  |

# Exits

### Introduction

All of the LCP feature nodes contain the following two exits:

- No Location Info
- Error

The exit taken by a LCP feature node depends on the communication plug-in used by LCP to communicate with the location servers on the customer's network.

### **Using MAP ATI Plug-in**

If the plug-in selected is MAP ATI Plugin and the location application returns one of the results listed below, then the No Location Info exit will be followed:

- Unknown subscriber
- Absent subscriber
- System failure
- Unauthorized network
- Unauthorized application
- Position method failure

These conditions are outside the scope of the Location Application (the errors are generated by external entities rather than the Location Application itself).

### **Using POSREQ Plug-in**

If the plug-in selected is IS41 POSREQ Plugin and the location application returns one of the results listed below, then:

- Error exit is taken:
  - Operation Sequence Problem = 132
  - Parameter Error = 136
  - Invalid Parameter Value = 138
  - Feature Inactive = 139
  - Missing Parameter = 140
- No Location Info exit is taken:
  - OSA Unknown Subscriber
    - Unrecognized MIN = 129
    - Unrecognized ESN = 130
    - Unrecognized MDN = 143
  - OSA Absent Subscriber
    - MIN/HLR Mismatch = 131
    - OSA Unauthorized Network
      - Operation Not Supported = 134
  - OSA System Failure

- System Failure = 137
- Resource Shortage = 133
- Trunk Unavailable = 135

## Using SRI-MSRN Plug-in

If the plug-in selected is the SRI-MSRN Plugin, or SRI-IMSI Plugin and the location application returns one of the results listed below, then the No Location Info exit will be followed:

- System failure
- Unauthorized network, caused by:
  - Facility not supported
  - OR not allowed
  - Bearer service not provided
  - Tele service not provided
  - CUG reject
  - Call barred
  - Forwarding Violation
- Unknown subscriber, caused by:
  - Unknown subscriber
  - Number changed
  - Absent subscriber
  - Busy subscriber
  - No subscriber reply

These conditions are outside the scope of the Location Application (the errors are generated by external entities rather than the Location Application itself).

## In The Zone

### **Node description**

The In The Zone node allows a location-based service to be provided to the end-users to allow differential service depending on the location or MSISDN.

This node denormalizes the number currently held in the MSISDN buffer, using the standard rules defined in **acs.conf** or the default rule configured.

#### Node icon

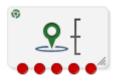

If the CPE has been configured to use the static panel CPE palette style, the CPE displays the icon shown below to represent the feature node.

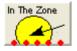

### Restrictions

A control plan may contain as many In the Zone nodes as required.

**Warning:** This node will only work with the MAP ATI Plugin node. For more information about this plugin, see Using MAP ATI plug-in.

### Node exits

| Exit | Cause            | Description                                                    |  |
|------|------------------|----------------------------------------------------------------|--|
| 1    | In Zone          | he current location is in the zone specified.                  |  |
| 2    | Not In Zone      | ne current location is outside the zone specified.             |  |
| 3    | No Location Info | Unable to obtain the location information.                     |  |
| 4    | No Zones         | There are no zones configured for the current service provider |  |
| 5    | Error            | An internal error has occurred.                                |  |

This node has one entry and five exits. The number of exits cannot be changed.

Note: Refer to *Exits* (on page 360) for a description of errors that will cause the No Location Info and Error exits to be taken.

## **Configuration screen**

Here is an example Configure In The Zone screen.

| 🕜 Configure In The Zone 🛛 🛛 🗙                                                                                                    |        |  |  |  |
|----------------------------------------------------------------------------------------------------|--------|--|--|--|
| Node name In The Zone Help                                                                                                    |        |  |  |  |
| MSISDN source to query                                                                                                    |        |  |  |  |
| MSISDN Source Data Type Database                                                                                                    | ~      |  |  |  |
| MSISDN Source Location Account Reference Profile                                                                                                    | ~      |  |  |  |
| MSISDN Source Field 2nd Ann Data                                                                                                    | ~      |  |  |  |
| Profile Block VPN Network                                                                                                    |        |  |  |  |
| Call Leg 💿 Originating 🔿 Terminat                                                                                                    |        |  |  |  |
| Plugin Name <default></default>                                                                                                    |        |  |  |  |
| Location Info Age (s)  O Default  None  1                                                                                                    |        |  |  |  |
| Response Deadline (s)   Default  1                                                                                                    |        |  |  |  |
| Zone Name <all></all>                                                                                                    | ~      |  |  |  |
|                                                                                                    |        |  |  |  |
| Exit Branches           1         InZone         2         NotInZone           3         NoLocationInfo         4         NoZones           5         Error |        |  |  |  |
| Comments Save                                                                                                    | Cancel |  |  |  |

## Configuring the node

Follow these steps to edit the In The Zone node.

| Step<br>1 | Action<br>In the MSISDN source to query section, select the MSISDN that will be used to query the                                                                                                    |
|-----------|----------------------------------------------------------------------------------------------------|
|           |                                                                                                    |
|           | HLR:                                                                                                    |
|           | MSISDN Source Data Type: Select the source data type.                                                                                                    |
|           | MSISDN Source Location: Select the profile block containing the MSISDN.                                                                                                    |
|           | MSISDN Source Field: Select the profile field containing the MSISDN.                                                                                                    |
| 2         | In Profile Block, select where the zone will be read from.                                                                                                    |
| 3         | <ul> <li>Specify the Call Leg to be used for the location query. Select one of the following:</li> <li>Originating (Calling Party)</li> <li>Terminating (Called Party)</li> </ul>                                                                                                    |
|           |                                                                                                    |
| 4         | In <b>Plugin Name</b> , select which location plug-in to use. The default setting is the locApp configured plug-in.                                                                                                    |
| 5         | Specify the Location Info Age. This is how old location information is allowed to be (if in cache). Select one of the following:                                                                                                    |
|           | Default: Use the locApp specified time.                                                                                                    |
|           | None: Never use the cache.                                                                                                    |
|           | <ul> <li>Manual entry text field: Here you need to type a value (in seconds) in the text<br/>box beside the option. Minimum value 1, maximum 864000 (10 days).</li> </ul>                                                                                                    |
| 6         | <ul> <li>Specify a Response Deadline. This is how long the locApp is allowed (in number of seconds) before a reply is returned (note that if a timeout occurs a timeout result will be returned). Select one of the following:</li> <li>Default: Use the locApp specified default.</li> </ul> |
|           | <ul> <li>Manual entry: Here you need to type a value (in seconds) in the text box beside<br/>the option, how long the timeout should be. Minimum value 1, maximum 600 (10<br/>minutes).</li> </ul>                                                                                            |
| 7         | In <b>Zone Name</b> , select which zone type this node is comparing against, or <all> for all zones.</all>                                                                                                    |
|           | This field is populated by the Zone type entries in the ACS Configuration, <b>Profile Tag Details</b> tab. For more information about this tab, see ACS User's Guide.                                                                                                    |
|           | <b>Note:</b> The location information returned by the HLR is always compared against the zones configured for the A-Party.                                                                                                    |
| Note:     | The list of data types is fixed at installation time for each feature node or screen.                                                                                                    |
|           | er reference:                                                                                                    |
| • [       | For information about profile blocks (data type, location, and field) and how to use them, see Pro                                                                                                    |
|           | Blocks and Tags (on page 2).                                                                                                    |
|           | The primary tag lists are configured in the SMS > Services > ACS Service > Configuration > Profile Tag<br>Details and Profile Tag Mapping tabs (see ACS User's Guide, Profile Tag Details for more information)                                                                               |

# Set My Zone

### **Node description**

The Set My Zone node allows a "self-care" service to be provided to the end-users to set a zone of a selected type.

This node denormalizes the number currently held in the MSISDN buffer, using the standard rules defined in **acs.conf** or the default rule configured.

#### Node icon

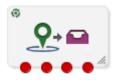

If the CPE has been configured to use the static panel CPE palette style, the CPE displays the icon shown below to represent the feature node.

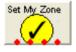

### Restrictions

A control plan may contain as many Set My Zone nodes as required.

**Warning:** This node will only work with the MAP ATI Plugin node. For more information about this plugin, see Using MAP ATI plug-in.

### Node exits

This node has one entry and four exits. The number of exits cannot be changed.

| Exit | Cause                   | Description                                                                                                    |  |  |  |
|------|-------------------------|----------------------------------------------------------------------------------------------------|--|--|--|
| 1    | Success                 | he action to set a zone completed successfully.                                                                   |  |  |  |
| 2    | Too Many Zone<br>Shapes | The number of zone shapes for the zone type has exceeded the naximum number (the maximum zone types is set to 5). |  |  |  |
| 3    | No Location Info        | Unable to obtain the location information.                                                                        |  |  |  |
| 4    | Error                   | An internal error has occurred.                                                                                   |  |  |  |

Note: Refer to *Exits* (on page 360) for a description of errors that will cause the No Location Info and Error exit branches to be taken.

## Configuration screen

Here is an example Configure Set My Zone screen.

| Сc                                                                                                    | 🕜 Configure Set My Zone 🛛 🛛 🔀 |            |                               |    |  |
|----------------------------------------------------------------------------------------------------|-------------------------------|------------|-------------------------------|----|--|
|                                                                                                    | Node name Set My Zone Help    |            |                               |    |  |
| ГМ                                                                                                    | MSISDN source to query        |            |                               |    |  |
| P                                                                                                    | ISISDN Source Dat             | а Туре     | Database 💌                    |    |  |
|                                                                                                    | MSISDN Source L               | ocation    | Account Reference Profile 🛛 👻 |    |  |
|                                                                                                    | MSISDN Sour                   | ce Field   | 2nd Ann Data 🛛 👻              |    |  |
|                                                                                                    | Profile                       | Block V    | PN Network                    |    |  |
|                                                                                                    | Zone                          | Name H     | lome 🔽                        |    |  |
|                                                                                                    | Plugin                        | Name <     | (Default>                     |    |  |
|                                                                                                    | Location Info A               | ge (s) (   | Default 🔿 None 🔿 1            |    |  |
|                                                                                                    | Response Deadl                | ine (s) (  | Default 🔿 1                   |    |  |
|                                                                                                    | Modification                  | туре 🤇     | Add OReset                    |    |  |
|                                                                                                    | Min Radiu                     | s (km) 🛛 ( | )                             |    |  |
|                                                                                                    |                               |            |                               |    |  |
| Exit Branches           1         Success         2         TooManyZoneShapes           3         NoLocationInfo         4         Error |                               |            |                               |    |  |
|                                                                                                    |                               |            | Comments Save Canc            | el |  |

## Configuring the node

Follow these steps to edit the Set My Zone node.

| Step | Action                                                                                                    |  |  |  |
|------|----------------------------------------------------------------------------------------------------|--|--|--|
| 1    | In the MSISDN source to query section, select the MSISDN that will be used to query the HLR:                                                                          |  |  |  |
|      | MSISDN Source Data Type: Select the source data type.                                                                                                    |  |  |  |
|      | MSISDN Source Location: Select the profile block containing the MSISDN.                                                                                               |  |  |  |
|      | MSISDN Source Field: Select the profile field containing the MSISDN.                                                                                                  |  |  |  |
| 2    | In Profile Block, select where the zone will be written to.                                                                                                    |  |  |  |
| 3    | In Zone Name, select which zone to set for this node.                                                                                                    |  |  |  |
|      | This field is populated by the Zone type entries on the ACS Configuration, <b>Profile Tag Details</b> tab. For more information about this tab, see ACS User's Guide. |  |  |  |
| 4    | In <b>Plugin Name</b> , select which location plug-in to use. Default setting is to use the locApp configured plug-in.                                                |  |  |  |

| Step        | Action                                                                                                    |
|-------------|----------------------------------------------------------------------------------------------------|
| 5           | <ul> <li>Specify the Location Info Age. This is how old location information is allowed to be (if in cache). Select one of the following:</li> <li>Default: Use the locApp specified time.</li> </ul>                                                                                                    |
|             | None: Never use the cache.                                                                                                    |
|             | <ul> <li>Manual entry text field: Here you need to type a value (in seconds) in the text<br/>box beside the option. Minimum value 1, maximum 864000 (10 days).</li> </ul>                                                                                                    |
| 6           | <ul> <li>Specify a Response Deadline. This is how long the locApp is allowed (in number of seconds) before a reply is returned (note that if a timeout occurs a timeout result will be returned). Select one of the following: <ul> <li>Default: Use the locApp specified default.</li> </ul> </li> </ul>                   |
|             | <ul> <li>Manual entry: Here you need to type a value (in seconds) in the text box beside<br/>the option, how long the timeout should be. Minimum value 1, maximum 600 (10<br/>minutes).</li> </ul>                                                                                                    |
| 7           | <ul> <li>Specify a Modification Type. Select one of the following:</li> <li>Add: This will add a new zone (the current location) into the selected zone type.</li> <li>Reset: This will cause the node to delete all the existing zones in the selected zone type and add the current location as the only zone.</li> </ul> |
| 8           | In <b>Min Radius</b> , specify the minimum radius of a zone. If the locApp returns an uncertainty radius smaller than the minimum radius specified, the min radius (in km) is used.                                                                                                    |
| Note: The   | list of data types is fixed at installation time for each feature node or screen.                                                                                                    |
| Further ref | ference:                                                                                                    |
|             | nformation about profile blocks (data type, location, and field) and how to use them, see <i>Profile</i><br>ks and Tags (on page 2).                                                                                                    |

• The primary tag lists are configured in the SMS > Services > ACS Service > Configuration > Profile Tag Details and Profile Tag Mapping tabs (see ACS User's Guide, Profile Tag Details for more information).

# **Store My Location**

### **Node description**

The Store My Location feature node provides an alternative location-based service, by allowing the enduser's current location or MSISDN to be stored in a context field for later comparison.

This feature node can also be used to find the location details or MSISDN of a subscriber; for example, to include in billing for callback when the subscriber is roaming.

The MSISDN used to query the HLR will be denormalized as per the standard denormalization rules specified in the **acs.conf** or the default rule configured.

### Node icon

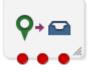

If the CPE has been configured to use the static panel CPE palette style, the CPE displays the icon shown below to represent the feature node.

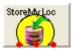

### Node exits

This feature node has one entry and three exits. The number of exits cannot be changed.

| Exit | Cause            | Description                                                    |  |
|------|------------------|----------------------------------------------------------------|--|
| 1    | Success          | The current location has been stored in the context specified. |  |
| 2    | No Location Info | Unable to obtain the location information.                     |  |
| 3    | Error            | An internal error has occurred.                                |  |

Note: See Exits (on page 360) for a description of the errors that cause the No Location Info and Error exit branches to be taken.

### **Configuration screen**

Here is an example Configure Store My Location screen.

| C Configure Store My Loca | ation 🔀                       |
|---------------------------|-------------------------------|
| Node name StoreMyL        | oc Help                       |
|                           |                               |
| MSISDN source to query    |                               |
| MSISDN Source Data Type   | Database 💌                    |
| MSISDN Source Location    | Account Reference Profile 🛛 👻 |
| MSISDN Source Field       | 2nd Ann Data 💌                |
| Store to Buffer Pe        | nding Termination Number 🛛 🗸  |
| Call Leg 🧕                | ) Originating 🛛 Terminating   |
| Plugin Name <[            | Default>                      |
| Location Info Age (s) 🧿   | ) Default O None O 1          |
| Response Deadline (s) 🧕   | Default 0 1                   |
|                           |                               |
|                           |                               |
| Exit Branches             |                               |
| 1 Succes<br>3 Error       | s 2 NoLocationInfo            |
|                           | Comments Save Cancel          |

## Configuring the node

Follow these steps to configure the Store My Location node.

| 1 011011 11 |                                                                                                    |
|-------------|----------------------------------------------------------------------------------------------------|
| Step        | Action                                                                                                    |
| 1           | Using the drop down lists in the MSISDN source to query area, select the field containing the MSISDN that will be used to query the HLR.                                                                                                    |
| 2           | In Store to Buffer, select where the location information will be stored. The following<br>buffers are available in the drop down list:<br>Pending Termination Number<br>Calling Logical Number<br>Calling Private Network Address<br>Calling Network Address<br>Calling Network Address<br>Calling Party ID<br>Dialed Service Number<br>Additional Calling Party Number<br>Leg Cell Id or LAI                                                |
| 3           | <ul> <li>Choose which Call Leg to use for the location query. Select one of the following:</li> <li>Originating (Calling Party)</li> <li>Terminating (Called Party)</li> </ul>                                                                                                    |
| 4           | From the Plugin Name drop down list, select which location plug-in to use. Select <pre><default> to use the locApp configured plug-in.</default></pre>                                                                                                    |
| 5           | <ul> <li>Specify the Location Info Age. This is how old location information is allowed to be (if in cache). Select one of the following: <ul> <li>Default: Use the locApp specified time</li> <li>None: Never use the cache</li> <li>Manual entry text field: Here you need to type a value (in seconds) in the text box beside the option.</li> </ul> </li> </ul>                                                                           |
| 6           | <ul> <li>Specify a Response Deadline. This is how long the locApp is allowed (in number of seconds) before a reply is returned (note that if a timeout occurs a timeout result will be returned). Select one of the following: <ul> <li>Default: Use the locApp specified default</li> <li>Manual entry: Here you need to type a value (in seconds) in the text box beside the option, how long the timeout should be.</li> </ul> </li> </ul> |
| Note: The   | list of data types is fixed at installation time for each feature node or screen.                                                                                                    |
| Further ref |                                                                                                    |
| • For in    | nformation about profile blocks (data type, location, and field) and how to use them, see <i>Profile</i><br><i>ks and Tags</i> (on page 2).                                                                                                    |
| • The pate  | primary tag lists are configured in the SMS > Services > ACS Service > Configuration > Profile Tag                                                                                                    |

Details and Profile Tag Mapping tabs (see ACS User's Guide, Profile Tag Details for more information).

# Store My Network ID

### Node description

The Store My Network Identity node stores the retrieved IMSI or MSRN in a profile tag.

## Node icon

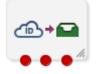

If the CPE has been configured to use the static panel CPE palette style, the CPE displays the icon shown below to represent the feature node.

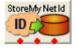

#### Node exits

This node has one entry and three exits. The number of exits cannot be changed.

| Exit | Cause          | Description                                                    |
|------|----------------|----------------------------------------------------------------|
| 1    | Success        | The IMSI location information has been successfully retrieved. |
| 2    | NoLocationInfo | Unable to retrieve location information.                       |
| 3    | Error          | An internal error has occurred.                                |

## **Configuration fields**

This table describes the function of each field in the Configure Store My Network Id node screen.

| Field                 | Description                                                                                                    |
|-----------------------|----------------------------------------------------------------------------------------------------|
| Node name             | The name of the node.                                                                                                    |
| MSISDN Data Type      | The MSISDN profile block data type.                                                                                                    |
| MSISDN Location       | The profile block containing the MSISDN location.                                                                                                    |
| MSISDN Field          | The profile field containing the MSISDN.                                                                                                    |
| IMSI Data Type        | The IMSI profile block data type.                                                                                                    |
| IMSI Location         | The profile block location for the retrieved IMSI.                                                                                                    |
| IMSI Field            | The profile field where the retrieved IMSI will be stored.                                                                                                    |
| Call Leg              | Whether to retrieve the IMSI from the originating (caller) or terminating (called) party.                                                                                                    |
| Plugin Name           | The name of the plug-in to use to retrieve the IMSI. By default the MAP SRI-MSRN plug-in will be used.                                                                                                    |
| Location Info Age (s) | Maximum age allowed for location information (if in cache). One of the following:                                                                                                    |
|                       | Default: Use the plug-in application specified time                                                                                                    |
|                       | None: Never use the cache                                                                                                    |
|                       | A specified number of seconds                                                                                                    |
| Response Deadline (s) | <ul> <li>Maximum length of time allowed (in seconds) before receiving a response (if a timeout occurs a timeout result will be returned). One of the following:</li> <li>Default: Use the plug-in application specified default</li> <li>A specified number of seconds.</li> </ul> |

## **Configuration screen**

Here is an example Configure Store My Network ID screen.

| C Configure Store                    | My Network ID 🛛 🛛 🔀               |  |
|--------------------------------------|-----------------------------------|--|
| Node name St                         | oreMyNetId Help                   |  |
| MSISDN Location                      | A                                 |  |
| MSISDN Data Type                     | Database                          |  |
| MSISDN Location                      | Account Reference Profile 🛛 🗸     |  |
| MSISDN Field                         | 2nd Ann Data 💌                    |  |
| -IMSI Location                       |                                   |  |
| IMSI Data Type                       | Database 🛛 👻                      |  |
| IMSI Location                        | Account Reference Profile 🛛 🚽     |  |
| IMSI Field                           | 2nd Ann Data 🛛 👻                  |  |
| Call Leg 💿 Originating 🔿 Terminating |                                   |  |
| Plugin Name <default></default>      |                                   |  |
| Location Info Age (s                 | )  O Default O None I             |  |
| Response Deadline (s                 | )  O Default                      |  |
| Exit Branches                        |                                   |  |
|                                      | Success 2 NoLocationInfo<br>Error |  |
|                                      | Comments Save Cancel              |  |

## Configuring the node

Follow these steps to configure the node.

Note: For more information on the configuration fields, see Configuration fields (on page 369).

| Step                                                                                        | Action                                                                                                    |  |
|---------------------------------------------------------------------------------------------|----------------------------------------------------------------------------------------------------|--|
| 1                                                                                           | From the MSISDN Location area, using the drop down boxes, select the profile containing the MSISDN.                                                                            |  |
| 2                                                                                           | From the IMSI Location area, using the drop down boxes, select the profile where the IMSI will be stored.                                                                      |  |
| 3                                                                                           | <ul> <li>Choose which Call Leg to use for the location query. Select one of the following:</li> <li>Originating (Calling Party)</li> <li>Terminating (Called Party)</li> </ul> |  |
| 4                                                                                           | In Plugin Name, select which location plug-in to use.                                                                                                    |  |
| 5                                                                                           | Specify the Location Info Age.                                                                                                    |  |
| 6                                                                                           | Specify a Response Deadline.                                                                                                    |  |
| 7                                                                                           | Click Save.                                                                                                    |  |
| Note: The list of data types is fixed at installation time for each feature node or screen. |                                                                                                    |  |

#### Further reference:

- For information about profile blocks (data type, location, and field) and how to use them, see *Profile Blocks and Tags* (on page 2).
- The primary tag lists are configured in the SMS > Services > ACS Service > Configuration > Profile Tag Details and Profile Tag Mapping tabs (see ACS User's Guide, Profile Tag Details for more information).

Chapter 14 **NTS Feature Nodes** 

## **Overview**

### Introduction

This chapter describes the Oracle Communications Convergent Charging Controller Number Translation Service (NTS) feature nodes. NTS feature nodes provide teleservice actions.

### In this chapter

This chapter contains the following topics.

| Available Feature Nodes |  |
|-------------------------|--|
| Account Code Entry      |  |
| Activate Control Plan   |  |
| Load Profile            |  |
|                         |  |

## **Available Feature Nodes**

### **NTS Feature Nodes List**

This table lists the feature nodes available from the NTS palette group and the fast key for each feature node in the list. You can use fast keys to search for feature nodes in the palette or the canvas.

| Node name                                  | Node description                                                                            |
|--------------------------------------------|---------------------------------------------------------------------------------------------|
| -                                          | Prompts for an account number to be entered and saves the digits in a buffer.               |
| (see page 373)                             | Fast key: ACE                                                                               |
| Activate Control<br>Plan (see page<br>376) | Activates a specified control plan.<br>Fast key: ACP                                        |
| Load Profile (see page 381)                | Loads the specified customer, control plan, service number or CLI profile.<br>Fast key: ALP |

## **Account Code Entry**

### **Node description**

The Account Code entry node prompts for an account number to be entered and collects the digits. Collected digits are placed in the Account Code buffer.

The access code entered by the caller is added to the Call Data Record.

Account Codes are also known as access codes. You can set the access code policy for service numbers and CLIs in ACS.

**Note:** Depending on the Access Code Policy that is selected for the Service Number or CLI, the account code entered using this node may be one of:

- Not required
- Required and verified
- Required and not verified

See the ACS Numbers topic in the ACS User Guide for details about Access Mode Management and Access Code Policy.

#### Node icon

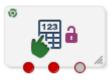

If the CPE has been configured to use the static panel CPE palette style, the CPE displays the icon shown below to represent the feature node.

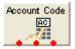

### Restrictions

A control plan may contain as many Account Code Entry nodes as required.

### Node exits

This node has one entry and three exits. The number of exits cannot be changed.

| Exit | Cause       | Description                                                     |
|------|-------------|-----------------------------------------------------------------|
| 1    | Success     | The Account Code was entered and collected successfully.        |
| 2    | Not Allowed | The Account Code entered is invalid.                            |
| 3    | Abandoned   | The Account Number or Code entered was not found by the system. |

## **Configuration screen**

| Configure Account                                                              | Code Entry                                    | $\mathbf{\times}$ |
|--------------------------------------------------------------------------------|-----------------------------------------------|-------------------|
| N                                                                              | ode name Account Code Help                    |                   |
| Main Announcement                                                              |                                               |                   |
| Announcement Set                                                               | (Unspecified Announcement Set) V Repetition 1 |                   |
| Announcement Entry                                                             | (Unspecified Announcement Entry) V Duration 0 |                   |
| Retry Announcement                                                             |                                               |                   |
| Announcement Set                                                               | (Unspecified Announcement Set) V Repetition 1 |                   |
| Announcement Entry                                                             | (Unspecified Announcement Entry) V Duration 0 |                   |
| Number of Retries 0                                                            |                                               |                   |
| Exit Branches                                                                  |                                               |                   |
| 1     Success branch     2     Not Allowed branch       3     Abandoned branch |                                               |                   |
|                                                                                | Comments Save Canc                            | el                |

Here is an example Configure Account Code Entry screen.

## Configuring the node

Follow these steps to configure the Account Code Entry node, to set or amend the Main Account Number Announcement.

| Step | Action                                                                                                    |
|------|----------------------------------------------------------------------------------------------------|
| 1    | The main announcement is the announcement that will be played to prompt for an Account number.                                                                                                    |
|      | In the Main Announcement area, select the <b>Announcement Set</b> which contains the main announcement you want to play to the caller.                                                                                                    |
|      | Result: The Announcement Entry field becomes available.                                                                                                    |
| 2    | From the <b>Announcement Entry</b> drop-down list, select the main announcement you want to play to the caller.                                                                                                    |
| 3    | Set the <b>Repetition</b> field to the number of times you wish to repeat the announcement, by increasing or decreasing the value in the spin box. The allowable values are from 1 (default) to 127. If set to zero, the announcement will be repeated for the length of the duration set. |
| 4    | Set the <b>Duration</b> field to the length of time in seconds that the announcement is to be played. The allowable values are from 0 (default) to 32767. If set to zero, the announcement will be played for its full length.                                                             |
| 5    | Amending the Retry announcement on Invalid Entry.                                                                                                    |
|      | The retry announcement will be played if the Account Number entered after the main<br>announcement is not valid.                                                                                                    |
|      | In the Retry Announcement area, select the: <ul> <li>Announcement Set which contains the retry announcement</li> </ul>                                                                                                    |
|      | <ul> <li>Announcement Entry for the retry announcement you want to play, and set</li> </ul>                                                                                                    |
|      | Repetition to the number of times to repeat the retry announcement                                                                                                    |

| Step | Action                                                                                                    |
|------|----------------------------------------------------------------------------------------------------|
|      | <ul> <li>Duration to the length of time, in seconds, that the retry announcement is to be<br/>played.</li> </ul>                                                                                                    |
|      | as described in steps 1 - 4.                                                                                                    |
| 6    | Set the <b>Number of Retries</b> field to the number of times that the node will attempt to collect the correct Account Number from the caller, before routing the call to the Not Allowed branch. This value may be between 0 and 10. |
| 7    | Click Save.                                                                                                    |
|      | Note: Save is not available until all the required information has been selected or entered.                                                                                                    |
|      |                                                                                                    |

**Note:** The announcement set and announcement entry lists are populated with data that is specified using the **Announcements** tab of the ACS Configuration screen.

For more information about configuring announcement sets and announcement entries, see the *Announcements* topic in *ACS User's Guide*.

# **Activate Control Plan**

### Node description

This node enables a caller to schedule a control plan using a touch tone phone. It should be used as part of an IVR control plan (for example, the ACS Management Control Plan).

The caller specifies which control plan to schedule by entering the control plan's control plan ID (that is, MF Identifier). The node can also be set up to enable the caller to specify the time and date the control plan will become active. If a time is not specified, the control plan becomes active immediately.

The control plan can be scheduled against either an SN or CLI according to the following rules:

- If the *Load Profile* (see page 381) node most recently triggered in the control plan loaded an SN or CLI profile, the control plan will be scheduled against a number of the same type.
- If neither the SN not CLI profile has been loaded, the node will schedule against the type of number specified in the pending TN type buffer.

For more information about:

- MF Identifier, see MF Identifier.
- Pending TN type buffer, see Pending termination number variables (on page 11).

### Node icon

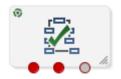

If the CPE has been configured to use the static panel CPE palette style, the CPE displays the icon shown below to represent the feature node.

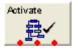

### Restrictions

A control plan may contain as many Activate Control Plan nodes as required. It must follow either a Load Profile node which loads an SN or CLI profile, or a node which sets the Pending TN Type variable.

## Node exits

| Exit | Cause       | Description                                                                                                    |  |  |  |
|------|-------------|----------------------------------------------------------------------------------------------------|--|--|--|
| 1    | Success     | The control plan was activated successfully.                                                                                                    |  |  |  |
| 2    | Not Updated | There was a problem with activating the control plan.                                                                                              |  |  |  |
|      |             | In addition to other possible faults, this exit is taken if the node cannot establish whether to schedule the control plan against an SN or a CLI. |  |  |  |
| 3    | Abandoned   | The caller abandoned the call.                                                                                                    |  |  |  |

This node has one entry and three exits. The number of exits cannot be changed.

## **Configuration screen**

Here is an example Configure Activate Control Plan screen.

| C Configure Activate Control Plan                                              | ×                               |  |  |  |  |  |  |  |
|--------------------------------------------------------------------------------|---------------------------------|--|--|--|--|--|--|--|
| Node name Actival                                                              | e Help                          |  |  |  |  |  |  |  |
| Main Announcement                                                              |                                 |  |  |  |  |  |  |  |
| Announcement Set (Unspecified Ann                                              | ouncement Set) 🔽 Repetition 1   |  |  |  |  |  |  |  |
| Announcement Entry (Unspecified Ann                                            | ouncement Entry) 💙 Duration 0 🚽 |  |  |  |  |  |  |  |
| Retry Announcement                                                             |                                 |  |  |  |  |  |  |  |
| Announcement Set (Unspecified Ann                                              | ouncement Set) 🗸 Repetition 1   |  |  |  |  |  |  |  |
| Announcement Entry (Unspecified Ann                                            | ouncement Entry) 💙 Duration 0   |  |  |  |  |  |  |  |
| Number of Retries 0 Subscriber Prompting Prompt for Activation Tim             |                                 |  |  |  |  |  |  |  |
| Timezone Type SCP Local Time                                                   |                                 |  |  |  |  |  |  |  |
| Unix Timezone <not selected=""></not>                                          | ×<br>•                          |  |  |  |  |  |  |  |
| Date Announcement                                                              |                                 |  |  |  |  |  |  |  |
| Date Announcement Set (Unspecified A                                           | nnouncement Set) 🗸 Repetition 1 |  |  |  |  |  |  |  |
| Date Announcement Entry (Unspecified A                                         | nnouncement Entry) 💙 Duration 0 |  |  |  |  |  |  |  |
| Retry Date Announcement                                                        |                                 |  |  |  |  |  |  |  |
| Date Announcement Set (Unspecified A                                           | nnouncement Set) 💙 Repetition 1 |  |  |  |  |  |  |  |
| Date Announcement Entry (Unspecified A                                         | nnouncement Entry) 💙 Duration 0 |  |  |  |  |  |  |  |
| Exit Branches                                                                  |                                 |  |  |  |  |  |  |  |
| 1     Success Branch     2     Not Updated Branch       3     Abandoned Branch |                                 |  |  |  |  |  |  |  |
|                                                                                | Comments Save Cancel            |  |  |  |  |  |  |  |

## Configuring the node

Follow these steps to configure the Activate Control Plan node.

| Step | Action                                                                                                    |  |  |  |  |  |  |
|------|----------------------------------------------------------------------------------------------------|--|--|--|--|--|--|
| 1    | From the Main Announcement area, select the <b>Announcement Set</b> which contains the main announcement you want to play to the caller. The main announcement will be played to prompt for a Control Plan ID (MF identifier).        |  |  |  |  |  |  |
|      | Result: The Announcement Entry field becomes available.                                                                                                    |  |  |  |  |  |  |
| 2    | From the <b>Announcement Entry</b> drop-down list, select the main announcement you want to play to the caller.                                                                                                    |  |  |  |  |  |  |
| 3    | Set the <b>Repetition</b> field to the number of times to repeat the main announcement while the system waits for the caller to take an action. If set to zero, the announcement will be repeated for the length of the duration set. |  |  |  |  |  |  |
| 4    | Set the <b>Duration</b> field to the length of time, in seconds, that the announcement is to be played. If set to zero, the announcement will be played for its full length.                                                          |  |  |  |  |  |  |
| 5    | The retry announcement contains the announcement you want to play to the caller if an invalid ID is entered after the main announcement.                                                                                              |  |  |  |  |  |  |
|      | In the Retry Announcement area, select the:                                                                                                    |  |  |  |  |  |  |
|      | <ul> <li>Announcement Set which contains the retry announcement</li> </ul>                                                                                                    |  |  |  |  |  |  |
|      | Announcement Entry for the retry announcement you want to play, and set the                                                                                                    |  |  |  |  |  |  |
|      | Repetition to the number of times to repeat the retry announcement                                                                                                    |  |  |  |  |  |  |
|      | <ul> <li>Duration to the length of time, in seconds, that the retry announcement is to be<br/>played</li> </ul>                                                                                                    |  |  |  |  |  |  |
|      | as described in steps 1 - 4.                                                                                                    |  |  |  |  |  |  |
| 6    | Set the <b>Number of Retries</b> field to the number of times that the node will attempt to collect the correct ID from the caller, before routing the call to the Not Updated branch. This value may be between 0 and 10.            |  |  |  |  |  |  |
| 7    | If you:                                                                                                    |  |  |  |  |  |  |
|      | <ul> <li>want to prompt the caller to set an activation date, tick the Prompt for Activation<br/>Time? check box.</li> </ul>                                                                                                    |  |  |  |  |  |  |
|      | <ul> <li>do not want to prompt the caller to set an activation date, go to step 11.</li> </ul>                                                                                                    |  |  |  |  |  |  |
| 8    | From the Timezone Type drop-down list, select the timezone you want to use.                                                                                                    |  |  |  |  |  |  |
|      | If you select the Explicit Unix TZ option, you need to select a specific region from the <b>Unix Timezone</b> field.                                                                                                    |  |  |  |  |  |  |
|      | For more Time zone information, see <i>Time Zones</i> (on page 546).                                                                                                    |  |  |  |  |  |  |
| 9    | The Date Announcement area contains the announcement you want to play to the caller.<br>Select the:                                                                                                    |  |  |  |  |  |  |
|      | <ul> <li>Date Announcement Set which contains the main announcement</li> </ul>                                                                                                    |  |  |  |  |  |  |
|      | • Date Announcement Entry for the main announcement you want to play, and set the                                                                                                    |  |  |  |  |  |  |
|      | <ul> <li>Repetition to the number of times to repeat the announcement</li> </ul>                                                                                                    |  |  |  |  |  |  |
|      | • <b>Duration</b> to the length of time, in seconds, that the announcement is to be played.                                                                                                    |  |  |  |  |  |  |
|      | as described in steps 1 - 4.                                                                                                    |  |  |  |  |  |  |
| 10   | The Retry Date Announcement area contains the announcement you want to be repeat<br>while the system waits for the caller to take an action. Select the:<br>• Date Announcement Set which contains the retry announcement             |  |  |  |  |  |  |
|      | <ul> <li>Date Announcement Entry for the retry announcement you want to play, and set the</li> </ul>                                                                                                    |  |  |  |  |  |  |
|      | <ul> <li>Repetition to the number of times to repeat the announcement</li> </ul>                                                                                                    |  |  |  |  |  |  |
|      | <ul> <li>Duration to the length of time, in seconds, that the announcement is to be played.</li> </ul>                                                                                                    |  |  |  |  |  |  |
|      | Chapter 14 NTS Easture Nedes                                                                                                    |  |  |  |  |  |  |

| Step | Action                                                                                       |
|------|----------------------------------------------------------------------------------------------|
|      | as described in steps 1 - 4.                                                                 |
| 11   | Click Save.                                                                                  |
|      | Note: Save is not available until all the required information has been selected or entered. |

**Note:** The announcement set and announcement entry lists are populated with data that is specified using the **Announcements** tab of the ACS Configuration screen.

For more information about configuring announcement sets and announcement entries, see the *Announcements* topic in *ACS User's Guide*.

### Example use of node

Here is an example of using the Activate Control Plan node to activate a control plan for a service number or CLI.

For detailed information on the ACS Management control plan, see the chapter - Dial-up Control Plan Management in ACS, in *ACS User's Guide*.

| Stage | Description                                                                                                    |
|-------|----------------------------------------------------------------------------------------------------|
| 1     | A customer is set up with an 0800 number and the self management screens.                                                                                                    |
| 2     | The customer creates 2 control plans.                                                                                                    |
| 3     | The customer phones a number attached to the ACS management control plan to change which control plan is active for the number.                                                                                                    |
|       | Here is an example of a Configure Activate Control Plan screen in ACS management control plan that does this. See the ACS Management Control Plan example in <i><acs_user_sn></acs_user_sn></i> to see the other feature nodes required when using this with option 1 (Activate Control Plan - Service Number) and option 2.(Activate Control Plan - CLI). |

| C                                                                                        | Configure                                                                      | Activate Co             | trol Plan                      |               |         |            |      | [        | × |
|------------------------------------------------------------------------------------------|--------------------------------------------------------------------------------|-------------------------|--------------------------------|---------------|---------|------------|------|----------|---|
|                                                                                          |                                                                                |                         | Node name Activa               | :e            | Help    | ,<br>,     |      |          |   |
| Main Announcement                                                                        |                                                                                |                         |                                |               |         |            |      |          |   |
|                                                                                          | Announcement Set                                                               |                         | ACS2 Management Announcements  |               | ~       | Repetition | 2    |          |   |
|                                                                                          | Annour                                                                         | ncement Entry           | collect control plan ID prompt |               | ~       | Duration   | 0    |          |   |
|                                                                                          |                                                                                |                         |                                |               |         |            |      | <u> </u> |   |
|                                                                                          | -Retry Ann                                                                     | ouncement               |                                |               |         |            |      |          |   |
|                                                                                          | Anno                                                                           | uncement Set            | ACS2 Management Anr            | nouncements   | ~       | Repetition | 2    | •        |   |
|                                                                                          | Annour                                                                         | ncement Entry           | collect control plan ID r      | eprompt       | ~       | Duration   | 0    | •        |   |
|                                                                                          | scriber Pron                                                                   | npting<br>Pro           | per of Retries 2               | •             |         |            |      |          |   |
| Time                                                                                     | ezone Type                                                                     | SCP Local Time          |                                |               |         |            |      | 1        | ~ |
| Unix                                                                                     | < Timezone                                                                     | <not selected=""></not> |                                |               |         |            |      | 1        | ~ |
| D.                                                                                       | ate Announ                                                                     | cement                  |                                |               |         |            |      |          |   |
|                                                                                          | Date Ar                                                                        | nnouncement Se          | ACS2 Management                | Announcements | ~       | Repetitio  | on 2 | •        |   |
|                                                                                          | Date Ann                                                                       | ouncement Entry         | y Enter Service Start Date     |               |         | Duratio    | on O | ▲<br>▼   |   |
| <br>R                                                                                    | etry Date A                                                                    | nnouncement-            |                                |               |         |            |      |          | 7 |
| Date Announcement Set         ACS2 Management Announcements         Repetition         2 |                                                                                |                         |                                |               | <b></b> |            |      |          |   |
| Date Announcement Entry         Retry Service Start Date         O                       |                                                                                |                         |                                |               |         | ▲<br>▼     |      |          |   |
|                                                                                          |                                                                                |                         |                                |               |         |            |      |          |   |
| Exit Branches                                                                            |                                                                                |                         |                                |               |         |            |      |          |   |
|                                                                                          | 1     Success Branch     2     Not Updated Branch       3     Abandoned Branch |                         |                                |               |         |            |      |          |   |
|                                                                                          |                                                                                |                         |                                |               |         | Comments   | Save | Cancel   | 5 |

In this example, the caller is prompted to enter the:

- Control plan ID (MF Identifier)
- Date to activate the control plan

# **Load Profile**

## **Node description**

This node will load the specified profile.

This allows you to read the profile in the database and makes it available to be updated by other nodes that can write back to the profile.

### Node icon

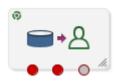

If the CPE has been configured to use the static panel CPE palette style, the CPE displays the icon shown below to represent the feature node.

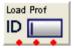

### Restrictions

A control plan may contain as many ACS Load Profile nodes as required.

### Node exits

This node has one entry and three exits. The number of exits cannot be changed.

| Exit | Cause                | Description                          |
|------|----------------------|--------------------------------------|
| 1    | Success Branch       | The profile was loaded successfully. |
| 2    | Not Loaded<br>Branch | The profile was not loaded.          |
| 3    | Abandoned<br>Branch  | The caller abandoned the call.       |

## **Configuration screen**

Here is an example Configure Load Profile screen.

| C Configure Load Pro                                                                                                    | ofile |                                              |                |       |      |              |    | ×     |
|----------------------------------------------------------------------------------------------------|-------|----------------------------------------------|----------------|-------|------|--------------|----|-------|
|                                                                                                    |       | Node name                                    | Load Prof      |       | Help | ]            |    |       |
| -Main Announcement-                                                                                                    |       |                                              |                |       |      |              |    | _     |
| Announcement :                                                                                                    | Set   | ACS2 Manage                                  | ement Announce | ments | *    | Repetition 1 | \$ |       |
| Announcement En                                                                                                    | itry  | collect CLI pro                              | ompt           |       | *    | Duration 0   | *  |       |
| Retry Announcement                                                                                                    |       |                                              |                |       |      |              |    |       |
| Announcement :                                                                                                    | Set   | ACS2 Management Announcements   Repetition 1 |                |       | -    |              |    |       |
| Announcement En                                                                                                    | itry  | collect call pla                             | n ID reprompt  |       | *    | Duration 0   | *  |       |
| <u>.</u>                                                                                                    | Nur   | mber of Retrie                               | s 1 🜲          |       |      |              |    |       |
| Load From Data Type                                                                                                    | Data  | base                                         |                |       |      |              |    | ~     |
| Load From Location                                                                                                    | Cust  | omer Profile                                 |                |       |      |              |    | ~     |
| Exit Branches           1         Success Branch         2         Not Loaded Branch           3         Abandoned Branch |       |                                              |                |       |      |              |    |       |
|                                                                                                    |       |                                              |                |       | Con  | mments Save  |    | ancel |

### Configuring the node

Follow these steps to configure the Load Profile node.

| Step       | Action                                                                                                    |
|------------|----------------------------------------------------------------------------------------------------|
| 1          | From the Main Announcement area, select the <b>Announcement Set</b> that contains the main announcement you want to play to the caller.                                                                                               |
|            | Result: The Announcement Entry drop-down box will become available.                                                                                                    |
| 2          | From the <b>Announcement Entry</b> drop-down list, select the main announcement you want to play to the caller.                                                                                                    |
|            | <b>Note:</b> The announcement set and announcement entry lists are populated with data that is specified using the <b>Announcements</b> tab of the ACS Configuration screen.                                                          |
|            | For more information about configuring announcement sets and announcement entries, see the " <b>Announcements</b> " topic in the ACS User Guide.                                                                                      |
| 3          | Set the <b>Repetition</b> field to the number of times to repeat the main announcement while the system waits for the caller to take an action. If set to zero, the announcement will be repeated for the length of the duration set. |
| 4          | Set the <b>Duration</b> field to the length of time in seconds that the announcement is to be played. If set to zero, the announcement will be played for its full length.                                                            |
| 5          | The retry announcement contains the announcement you want to play to the caller if the number of digits collected is not within the range specified.                                                                                  |
|            | In the Retry Announcement area, select the: <ul> <li>Announcement Set which contains the retry announcement</li> </ul>                                                                                                    |
|            | <ul> <li>Announcement Entry for the retry announcement you want to play, and set the</li> <li>Repetition to the number of times to repeat the retry announcement</li> </ul>                                                           |
|            | • <b>Duration</b> to the length of time, in seconds, that the retry announcement is to be played.                                                                                                    |
|            | as described in steps 1 - 4.                                                                                                    |
| 6          | In the <b>Number of Retries</b> field, set the number of times that the node will attempt to collect data from the caller, before routing the call to the Not Updated branch. This value may be between 0 and 10.                     |
| 7          | Using the drop down lists in the <b>Load From Data Type</b> and <b>Load From Location</b> fields, select the profile block from which information is to be loaded onto the node.                                                      |
|            | Note: Only profiles that can be updated are listed.                                                                                                    |
| 8          | Click Save.                                                                                                    |
|            | Note: Save is not available until all the required information has been selected or entered.                                                                                                    |
| Note: The  | e list of data types is fixed at installation time for each feature node or screen.                                                                                                    |
| Further re |                                                                                                    |
|            | nformation about profile blocks (data type, location, and field) and how to use them, see <i>Profi</i><br><i>ks and Tags</i> (on page 2).                                                                                             |
| 2,00       |                                                                                                    |

The primary tag lists are configured in the SMS > Services > ACS Service > Configuration > Profile Tag Details and Profile Tag Mapping tabs (see ACS User's Guide, Profile Tag Details for more information).

### Example use of node

Here is an example of using the Load Profile node to load the customer profile, in order to access the Dial-up self management options.

For detailed information on the ACS Management control plan, see the chapter - Dial-up Control Plan Management in ACS, in *ACS User's Guide*.

| 5 -          |                                                                                                    |                                                                                                    |  |  |  |  |  |  |  |
|--------------|----------------------------------------------------------------------------------------------------|----------------------------------------------------------------------------------------------------|--|--|--|--|--|--|--|
| Stage        | Descriptio                                                                                                    | n                                                                                                   |  |  |  |  |  |  |  |
| 1<br>2       | A customer is set up with an 0800 number and the self management screens.<br>The customer phones a number attached to the ACS Management control plan.<br>Here is an example of a Configure Load Profile screen in an ACS Management control<br>plan that prompts the caller for a Customer Profile. See the ACS Management Control<br>Plan example in ACS User's Guide to see the entire control plan. |                                                                                                    |  |  |  |  |  |  |  |
| C Config     | gure Load P                                                                                                    | rofile 🛛 🔀                                                                                          |  |  |  |  |  |  |  |
|              |                                                                                                    | Node name Load Prof Help                                                                            |  |  |  |  |  |  |  |
| Ann<br>Annou | ouncement<br>nouncement Se<br>uncement Entry<br>nouncement                                                                                                    |                                                                                                    |  |  |  |  |  |  |  |
|              | nouncement Sel                                                                                                    | t ACS2 Management Announcements   Repetition 1                                                      |  |  |  |  |  |  |  |
| Annou        | uncement Entry                                                                                                    | / load profile reprompt  V Duration                                                                 |  |  |  |  |  |  |  |
|              |                                                                                                    | Number of Retries1                                                                                  |  |  |  |  |  |  |  |
| Load From [  | Data Type D                                                                                                    | atabase 💌                                                                                           |  |  |  |  |  |  |  |
| Load Fror    | Load From Location Customer Profile                                                                                                    |                                                                                                    |  |  |  |  |  |  |  |
| Exit Brand   | hes                                                                                                    | 1     Success Branch     2     Not Loaded Branch       3     Abandoned Branch     Comments     Save |  |  |  |  |  |  |  |

In this example, the caller is prompted to enter their management ID.

Chapter 15

# **Network Feature Nodes**

# **Overview**

### Introduction

This chapter describes the Oracle Communications Convergent Charging Controller Network feature nodes. Use Network feature nodes for decisions and actions relating to INAP protocol.

**Note:** To use network feature nodes, you should have a good working knowledge of networks, switches and the INAP protocol.

### In this chapter

This chapter contains the following topics.

| vailable Feature Nodes                   |
|------------------------------------------|
| Branch on Bearer Type                    |
| Branch On Call Forwarding Pending        |
| Branch on Event Report Request BCSM Code |
| Branch on Indicator                      |
| 399 Branch on Protocol                   |
| Branch on Service Key                    |
| Call Forwarded Branching                 |
| Call Progression                         |
| Set Cut and Paste                        |
| Set Indicator                            |
| CAP Handover                             |
| ransmission Type Branching               |

# **Available Feature Nodes**

### **Network Feature Nodes List**

This table lists the feature nodes available from the Network palette group and the fast key for each feature node in the list. You can use fast keys to search for feature nodes in the palette or the canvas.

| Node name                                                        | Node description                                                                                                    |
|------------------------------------------------------------------|----------------------------------------------------------------------------------------------------|
| Branch on Bearer<br>Type (see page<br>386)                       | Will route calls to different branches depending on the incoming calling party bearer type and the node configuration.<br>Fast key: BoBT |
| Branch On Call<br>Forwarding<br>Pending (see<br>page 391)        | Branches, depending on the presence or not of a pending call forward, retrieved from the call context.<br>Fast key: BCFW                 |
| Branch on Event<br>Report Request<br>BCSM Code (see<br>page 392) | Branches depending on the result of the previous Request Report BCSM Event operation.<br>Fast key: BoEC                                  |

| Node name                                 | Node description                                                                                                    |
|-------------------------------------------|----------------------------------------------------------------------------------------------------|
| Branch on Indicator<br>(see page 397)     | Takes an exit based on the: number incomplete, screening, or presentation restricted indicator of a specified number.                                                                                 |
|                                           | Fast key: BoCP                                                                                                    |
| Branch on Protocol                        | Branches on the protocol used by the current call.                                                                                                    |
| (see page 399)                            | Fast key: BOP                                                                                                    |
| Branch on Service<br>Key (on page<br>400) | Compares an ACS IDP service key with a fixed value configured in the node.<br>The node routes calls to different branches depending on the node configuration<br>and whether or not a match is found. |
|                                           | Fast key: BoSK                                                                                                    |
| Call Forwarded<br>Branching (see          | Determines which Control Plan branch is taken based on the whether or not the callForwarded flag, is set.                                                                                             |
| page 403)                                 | Fast key: CFB                                                                                                    |
| Call Progression                          | Allows the user to change parameters controlling call progression.                                                                                                    |
| (see page 405)                            | Fast key: CCPN                                                                                                    |
| Set Cut and Paste<br>(see page 406)       | Instructs the switch to remove digits from the called party number, prepend the termination number and terminate to the resulting number.<br>Fast key: CNPA                                           |
| Set Indicator (see page 407)              | Set the number incomplete, screening, or presentation restricted indicator of a specified number.                                                                                                    |
|                                           | Fast key: SCPT                                                                                                    |
| TCAP Handover                             | Hand over control of the call to another network element.                                                                                                    |
| (see page 410)                            | Fast key: THFN                                                                                                    |
| Transmission Type<br>Branching (see       | Will route the call to different branches depending on the incoming calling party transmission type.                                                                                                  |
| page 414)                                 | Fast key: TTB                                                                                                    |

# **Branch on Bearer Type**

### **Node description**

The Branch on Bearer Type (Bearer Capability) node will route calls to different branches depending on the incoming calling party bearer capability or the high layer characteristic and the node configuration.

### Node icon

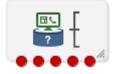

If the CPE has been configured to use the static panel CPE palette style, the CPE displays the icon shown below to represent the feature node.

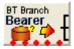

### Restrictions

A control plan may contain as many Branch on Bearer Type nodes as required.

### Node exits

This node has one entry and may have 4 through 10 exits. You can configure the number of exits within this range as required, using the **Edit Node Exits** option on the shortcut menu. See Editing node exits.

| Exit    | Cause                   | Description                                                                                                    |
|---------|-------------------------|----------------------------------------------------------------------------------------------------|
| 1       | No Match Found          | No match was found for any rule in the Bearer Capacity structure extracted from the Initial Detection Point.                    |
| 2       | Bearer Not<br>Available | The bearer specified in the node was not available in the Bearer Capacity structure extracted from the Initial Detection Point. |
| 3       | Error                   | A error occurred.                                                                                                    |
| 4 to 10 | Exit 4                  | These exits are followed depending on the rules attached to them.                                                               |

Node exits 1 through 3 are set by the system and may not be changed.

Here is an example of the Configure Branch on Bearer screen.

| 🕫 Configure Branch On Bearer                                                                                                    |                                     |                        | ×                      |
|----------------------------------------------------------------------------------------------------|-------------------------------------|------------------------|------------------------|
| Node                                                                                                    | e name BT Branch                    | Help                   |                        |
| Bearer Component<br>Layer 1 Protocol Info Transfer Rate<br>Bearer Type Branching<br>Branch 1 (Exit 4)<br>Branch 2 (Exit 5)<br>1-256 | ⊙ Info Tran Capability 🔿 Transfer № | 1ode 🔿 Coding Standard | O High Layer Character |
|                                                                                                    | Last Saved: 10/11/06 02:53          |                        |                        |
|                                                                                                    |                                     |                        |                        |
| Exit Branches                                                                                                    |                                     |                        |                        |
| 1                                                                                                    | No match found 2 Bearer not         | : available            |                        |
|                                                                                                    |                                     | Comments               | Save Cancel            |

# Configuring the node

Follow these steps to edit the Branch on Bearer node.

| Step | Action                                                                                                    |
|------|----------------------------------------------------------------------------------------------------|
| 1    | Edit the node exits to add exits as required. See Editing node exits for details.                                                                                                    |
|      | <b>Note:</b> The new number of exits is represented on the node icon, but <i>not</i> on the configuration screen exit list.                                                                                                    |
| 2    | Open the Configure Branch on Bearer screen.<br><b>Result:</b> The Bearer Type Branching tree lists all the exits that have been added, as in the<br>example below, showing 7 exits.<br>By default, Branch 1 and Branch 2 are pre-configured. |

### Step Action Bearer Type Branching Branch 1 (Exit 4) Branch 2 (Exit 5) Branch 3 (Exit 6) Branch 4 (Exit 7)

**Note:** The number of branches to configure will always be the total number of exits configured, minus the three pre-configured branches. In this example node, there are 7 exits, therefore there are 4 configurable branches.

- In the Bearer Component frame, select the option on which to branch.
  - Layer 1 Protocol -
  - Info Transfer Rate -
  - Info Tran capability -
  - Transfer Mode -
  - Coding Standard -
  - High Layer Character matches on Octet 4 of the High Layer Characteristics bearer field.
- Branches are made up of rules. A rule is either a range of bearer types or a single value. The maximum number you can enter in the rules is 256. Before you can add rules to any other branches, you must edit the rules for Branch 2 (that is, 1-256) and change 256 to the number appropriate to the branch. This will allow you to add rules to the branches.

To edit a rule, right-click on a rule and click **Edit**.

| Result: | The | Edit | Rules | dialog | will | appear |
|---------|-----|------|-------|--------|------|--------|
|---------|-----|------|-------|--------|------|--------|

| b Edit Rule | s 🔰       | < |
|-------------|-----------|---|
|             |           |   |
| 1           | to 256    |   |
|             |           |   |
|             |           | _ |
|             | OK Cancel |   |
| (           | OK Cancel |   |

To create a rule:

- Of a single value, you can enter the value in the left hand field only, or the same number in both fields.
- For a range of numbers, enter values in both fields. The 'from' value must be lower than the 'to' value.

**Note:** The numbers must not overlap any other rule ranges. Make the change and click **OK**.

To add rules to a branch, right-click on the branch. From the pop-up menu displayed, select **Add**. You see the Add Rules screen.

3

4

5

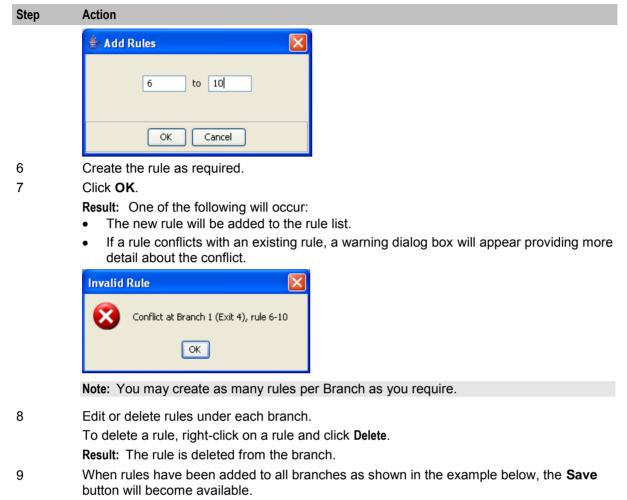

| i Bearer Type Branching |
|-------------------------|
| 😑 🔁 Branch 1 (Exit 4)   |
| • 0-0                   |
| 🚊 🚞 Branch 2 (Exit 5)   |
| • 1-1                   |
| • 3-5                   |
| 🗄 😋 Branch 3 (Exit 6)   |
| • 2-2                   |
| 🖻 🔁 Branch 4 (Exit 7)   |
| 6-256                   |
|                         |

Click Save.

Result: The node data is saved.

Notes:

• After configuration, you may add or remove exits for the node using Edit Node Exits, then edit the node branches again.

 If you remove exits, when you open the Configure Branch on Bearer screen again you will see a warning, such as this example.

| Bearer | Type Branching                                                                                                    |
|--------|----------------------------------------------------------------------------------------------------|
| ⚠      | Number of node exits configured is less than the existing number of rule branches.<br>The number of rules will be truncated to 9. |
|        | OK                                                                                                    |

Click OK to continue, then edit the node.

# **Branch On Call Forwarding Pending**

### **Node description**

The Branch On Call Forwarding Pending node branches depending on whether there is a call forward pending or not.

This node uses the callForwardingSS-Pending parameter flag to determine which branch to take. See standard 3GPP TS 29.078, version 5.0.0 for full details.

### Node icon

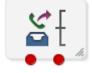

If the CPE has been configured to use the static panel CPE palette style, the CPE displays the icon shown below to represent the feature node.

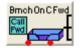

### Restrictions

A control plan may contain as many Branch On Call Forwarding Pending nodes as required.

This node is applicable to the CAP protocol and all other protocol usage will result in the Not Pending branch 2 exit being taken.

#### Node exits

This node has one entry and two exits. The number of exits cannot be changed.

| Exit | Cause       | Description                          |
|------|-------------|--------------------------------------|
| 1    | Pending     | There is a call forward pending.     |
| 2    | Not Pending | There is not a call forward pending. |

Here is an example Configure Branch On Call Forwarding Pending screen.

| Configure Branch On Call Forwarding Pending                                                                            |  |  |  |  |
|----------------------------------------------------------------------------------------------------|--|--|--|--|
| Node name BrnchOnCFwd Help                                                                                             |  |  |  |  |
| Exit Branches           1         Pending         2         Not Pending           Comments         Save         Cancel |  |  |  |  |

### Configuring the node

This node requires no configuration data. You may change the Node name, if required.

# Branch on Event Report Request BCSM Code

#### **Node description**

The BoEC node branches depending on the result of the previous Request Report BCSM Event operation. The TDP codes that the node recognizes are from these events:

- oDisconnect
- tDisconnect
- oCalledPartyBusy
- tCalledPartyBusy
- RouteSelectFailure

Note: The "o" and "t" indicate Originating and Terminating respectively.

#### Node icon

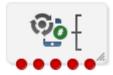

If the CPE has been configured to use the static panel CPE palette style, the CPE displays the icon shown below to represent the feature node.

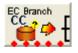

#### Restrictions

A control plan may contain as many Branch on Event Report Request BCSM Code (BoEC) nodes as required.

### Node exits

This node has one entry and initially five exits. You can manually add up to another five exits, making a total of 10 exits.

| Exit         | Label                     | Cause                                                                                     |  |
|--------------|---------------------------|-------------------------------------------------------------------------------------------|--|
| 1            | No match found            | The cause code being passed to the node is not defined in any of the node's branch rules. |  |
| 2            | Code not available        | ACS did not pass a cause code to the node.                                                |  |
| 3            | Error                     | A software error occurred.                                                                |  |
| 4            | Call Forwarded            | ACS has been advised that a terminating call has been forwarded.                          |  |
| 5 through 10 | Exit 5 through Exit<br>10 | Determined by branch rules specified for the exit.                                        |  |

**Note:** The call-forwarded exit scenario for this node is identical to that of the Call Forwarded Branching node. Refer to the section on the Call Forwarded Branching node; in particular *Node exits* (on page 403).

### **Configuration screen**

Here is an example of the Configure Branch On ERRB Cause Code screen.

| Configure Branch On ERRB                       | Cause Cod | le                            |                          |      |          |      |       | ×        |
|------------------------------------------------|-----------|-------------------------------|--------------------------|------|----------|------|-------|----------|
|                                                | Node name | EC Branch                     | (                        | Help |          |      |       |          |
| ERRB Cause Code Branching<br>Enanch 1 (Exit 5) |           |                               |                          |      |          |      |       | <b>^</b> |
|                                                |           |                               |                          |      |          |      |       |          |
|                                                |           |                               |                          |      |          |      |       | ~        |
| -Exit Branches                                 | 3 Er      | o match found<br>ror<br>kit 5 | Code not a<br>Call Forwa |      | e        |      |       |          |
|                                                |           |                               |                          | (    | Comments | Save | Cance |          |

### Configuring the node

Branches are made up of Cause code rules. A rule is either a range of Event Report Request BCSM Codes or a single value. Each branch can have as many rules as required, provided that the cause code has not been configured in another rule within this node.

Cause codes are defined in the following two documents.

- ETS 300 374-1 Intelligent Network (IN): Intelligent Network Capability Set 1 (CS1); Core Intelligent Network Application Protocol (INAP); Part 1: Protocol specification European Telecommunications Standards Institute In particular, see EventSpecificInformationBCSM on page 47.
- ITU-T Recommendation Q.850
   Usage of Cause and Location
   in the Digital Subscriber Signalling
   System No. 1 and the Signalling
   System No. 7 ISDN User Part
   International Telecommunications Union

Follow these steps to edit the Branch on ERRB Cause Code node.

## Step Action

1 Edit the node exits to add up to another five exits as required. See Editing node exits for details.

**Note:** The new number of exits is represented on the node icon, but NOT on the configuration screen exit list.

2 Open the Configure Branch on ERRB Cause Code screen.

**Result:** The ERRB Cause Code Branching tree lists all the exits that have been added, as in the example below, showing 7 exits.

ERRB Cause Code Branching
 Branch 1 (Exit 5)
 Branch 2 (Exit 6)
 Branch 3 (Exit 7)

**Note:** The number of branches to configure will always be the total number of exits configured, minus the 4 pre-configured branches. In this example node, there are 7 exits, therefore there are 3 configurable branches.

To add rules to a branch, right-click on the Branch. From the pop-up menu displayed, select **Add**. You see the Add Rules screen.

| 👉 Add Rules | × |
|-------------|---|
| 6 to 10     |   |
| OK Cancel   |   |

4

3

Create the rule as required.

To create a rule:

- of a single value, you can enter the value in the left hand field only, or the same number in both fields.
- for a range of numbers, enter values in both fields. The 'from' value must be lower than the 'to' value.

| Step | Action                                                                                                    |  |  |  |  |  |
|------|----------------------------------------------------------------------------------------------------|--|--|--|--|--|
|      | <b>Note:</b> The numbers must not overlap any other rule ranges. The maximum value of a rule is 256.                                                                            |  |  |  |  |  |
| 5    | Click OK.                                                                                                    |  |  |  |  |  |
|      | Result: Either:                                                                                                    |  |  |  |  |  |
|      | <ul> <li>the new rule will be added to the rule list, or</li> </ul>                                                                                                    |  |  |  |  |  |
|      | <ul> <li>if a rule conflicts with an existing rule, a warning dialog box will appear providing more<br/>detail about the conflict.</li> </ul>                                   |  |  |  |  |  |
|      | Invalid Rule                                                                                                    |  |  |  |  |  |
|      | Conflict at Branch 1 (Exit 5), rule 6-10                                                                                                    |  |  |  |  |  |
|      | ОК                                                                                                    |  |  |  |  |  |
|      | Note: You may create as many rules per Branch as you require.                                                                                                    |  |  |  |  |  |
| 6    | <ul> <li>Edit or delete rules under each branch. To:</li> <li>edit a rule, right-click on a rule and click Edit.</li> <li>Result: The Edit Rules dialog will appear.</li> </ul> |  |  |  |  |  |

| Result: The Edit Rules dialog will appe |
|-----------------------------------------|
| 👙 Edit Rules 🛛 🔀                        |
|                                         |
| 8 to 9                                  |
|                                         |
| OK Cancel                               |

Make the change and click **OK** 

- delete a rule, right-click on a rule and click **Delete**. **Result:** The rule is deleted from the branch. ٠
- When rules have been added to all branches as shown in the example below, the Save button will become available.

| 🚉 ERRB Cause Code Branching |  |  |
|-----------------------------|--|--|
| 😑 🔂 Branch 1 (Exit 5)       |  |  |
| • 0-0                       |  |  |
| 😑 🚉 Branch 2 (Exit 6)       |  |  |
| • 1-10                      |  |  |
| • 26-256                    |  |  |
| 🚊 🔄 Branch 3 (Exit 7)       |  |  |
| • <b>11-25</b>              |  |  |
|                             |  |  |

Click Save.

Result: The node data is saved.

Note: After configuration, you may add or remove exits for the node using Edit Node Exits, then edit the node branches again.

If you remove exits, when you open the Configure Branch on Bearer screen again you will see a warning, such as this example.

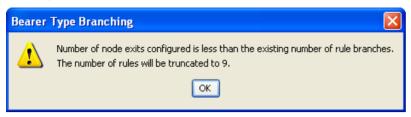

Click **OK** to continue, then edit the node.

#### Example of the use of the node

For a terminating call, suppose you want to select the following outcomes, depending on the values of cause numbers.

- If ACS was notified of call-forwarding, you want to play an announcement about call-forwarding.
- For cause number 1, you want to play an announcement about the telephone number being unallocated.
- For cause numbers 17 through 20, you want to play an announcement about the telephone number being either busy, unresponsive, unanswered or unanswerable because the telephone is switched off.
- For all other cause numbers, you want to simply disconnect the call.

To implement this scenario, you could set up the control plan shown below.

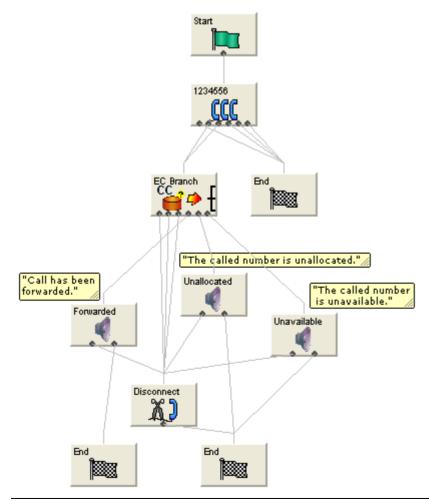

You would set up the configurable exits of the branch on ERRB Cause Code node as shown below.

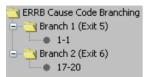

The non-configurable exit branches would remain as shown below.

| 1 | No match found | 2 | Code not available |  |
|---|----------------|---|--------------------|--|
| 3 | Error          | 4 | Call Forwarded     |  |

# **Branch on Indicator**

### **Node description**

The Branch on Indicator node allows you to take an exit based on one of the indicators of a specified number:

- Number incomplete
- Screening
- Presentation restricted

#### Node icon

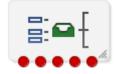

If the CPE has been configured to use the static panel CPE palette style, the CPE displays the icon shown below to represent the feature node.

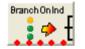

### Restrictions

A control plan may contain as many Branch on Indicator nodes as required.

#### Node exits

This node has one entry and five exits. The number of exits cannot be changed.

| Exit | Cause   | Description    |
|------|---------|----------------|
| 1    | Value 0 | Bit value of 0 |
| 2    | Value1  | Bit value of 1 |
| 3    | Value 2 | Bit value of 2 |
| 4    | Value 3 | Bit value of 3 |
| 5    | Error   | Error          |

The interpretation of the value depends on the indicator selected.

### Interpretation of values

| Value | Presentation Restricted        | Screening                          | Number Incomplete |
|-------|--------------------------------|------------------------------------|-------------------|
| 0     | The presentation is allowed    | User provided, but not verified    | Complete          |
| 1     | The presentation is restricted | User provided, verified and passed | Incomplete        |
| 2     | The address is not available   | User provided, verify failed       |                   |
| 3     | Spare                          | Network provided                   |                   |

This table describes the meaning of each value, depending on the indicator selected.

### **Configuration screen**

Here is an example Configure Branch On Indicator screen.

| 🖉 Configure Branch On Indicator 🛛 🛛 🔀                                                                 |  |  |  |  |
|----------------------------------------------------------------------------------------------------|--|--|--|--|
| Node name BranchOnInd Help                                                                            |  |  |  |  |
| Select Indicator    Pres. Restricted  Screening  Number Incomplete  Select Number  CallingPartyNumber |  |  |  |  |
| Exit Branches                                                                                         |  |  |  |  |
| 1 Value 0 2 Value 1                                                                                   |  |  |  |  |
| 3 Value 2 4 Value 3                                                                                   |  |  |  |  |
| 5 Error                                                                                               |  |  |  |  |
| Comments Save Cancel                                                                                  |  |  |  |  |

### Configuring the node

Follow these steps to edit the node configuration.

| Step     | Action                                                                                                    |
|----------|----------------------------------------------------------------------------------------------------|
| 1        | Select the indicator option: <ul> <li>Presentation Restricted</li> <li>Screening</li> <li>Number Incomplete</li> </ul>                                                                                                    |
| 2        | Select the number from the drop down list. <ul> <li>CallingPartyNumber</li> <li>AdditionalCallingPartyNumber</li> <li>OriginalCalledPartyID</li> <li>RedirectingPartyID</li> <li>LocationNumber</li> <li>LocationInformationLocationNumber</li> </ul> |
| <u> </u> |                                                                                                    |

3 Click Save.

# **Branch on Protocol**

### **Node description**

The Branch on Protocol node allows you to determine the protocol used by the current call and branch accordingly.

### Node icon

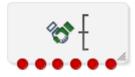

If the CPE has been configured to use the static panel CPE palette style, the CPE displays the icon shown below to represent the feature node.

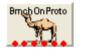

### **Node exits**

This node has one entry and six exits. The number of exits cannot be changed.

| Exit | Cause                | Description                |
|------|----------------------|----------------------------|
| 1    | CS1                  | CS1 Protocol               |
| 2    | Nokia                | (for future use)           |
| 3    | CAP 2 CAP 2 protocol |                            |
| 4    | CAP 3 or higher      | CAP 3, or higher, protocol |
| 5    | CAP 3 or higher SMS  | (for future use)           |
| 6    | Failed to determine  | Unspecified error          |

### **Configuration screen**

Here is an example Configure Branch on Protocol screen.

| 🕜 Configure Branch on Protocol 🛛 🛛 🔀 |                     |   |                     |  |
|--------------------------------------|---------------------|---|---------------------|--|
| Node name BrnchOnProto Help          |                     |   |                     |  |
| Exit Branches                        |                     |   |                     |  |
| 1                                    | CS1                 | 2 | Nokia               |  |
| 3                                    | CAP 2               | 4 | CAP 3 or higher     |  |
| 5                                    | CAP 3 or higher SMS | 6 | Failed to determine |  |
| Comments Save Cancel                 |                     |   |                     |  |

### Configuring the node

This node requires no configuration data. You may change the Node name, if required.

# **Branch on Service Key**

### **Node description**

The Branch on Service Key (BoSK) feature node compares an ACS IDP service key with a fixed value configured in the feature node. The feature node routes calls to different branches depending on the feature node configuration and whether or not a match is found.

You configure the BoSK feature node by allocating a service key number or range of numbers to each exit. The service key number can have up to 10 digits and must be less than or equal to 2147483647.

To increase the number of available exits for which you can specify service key numbers and ranges, edit the feature node structure.

#### Node icon

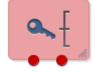

If the CPE has been configured to use the static panel CPE palette style, the CPE displays the icon shown below to represent the feature node.

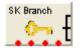

### Restrictions

A control plan may contain as many Branch on Service Key nodes as required.

#### Node exits

This feature node can have between three and ten exits. You can configure the number of exits within this range as required, using the **Edit Node Exits** option on the shortcut menu. See Editing node exits.

| Exit    | Cause          | Description                                                                         |
|---------|----------------|-------------------------------------------------------------------------------------|
| 1       | No match found | No match was found for the service key extracted from the Initial Detection Point.  |
| 2       | Error          | The service key rules are incorrectly configured or an internal error has occurred. |
| 3 to 10 | Exit 3         | These exits are followed depending on the rules attached to them.                   |

Exits 1 and 2 are set by the system and may not be changed by the user.

| Configure BranchOnServiceKey                                                  |                      |                      | × |
|-------------------------------------------------------------------------------|----------------------|----------------------|---|
| Node name                                                                     | SK Branch            | Help                 |   |
| Service Key Branching<br>Branch 1 (Exit 3)<br>1-7<br>Branch 2 (Exit 4)<br>8-9 |                      |                      |   |
| Exit Branches                                                                 | No match found 2 Err | or                   |   |
|                                                                               |                      | Comments Save Cancel |   |

Here is an example Configure Branch on Service Key screen.

### Configuring the node

Follow these steps to edit the feature node configuration.

| Step | Action                                                                                                    |
|------|----------------------------------------------------------------------------------------------------|
| 1    | Edit the number of feature node exits to create one or more additional exits. See Editing node exits for details.                                                                                                    |
|      | <b>Note:</b> The new number of exits is represented on the feature node icon, but NOT in the exit list in the feature node configuration window.                                                                                                    |
| 2    | Open the Configure Branch on Service Key window.                                                                                                    |
|      | The Service Key Branching tree displays, listing all the configurable exit branches. This will be the total number of feature node exits, minus the two pre-configured exits. You configure the feature node by specifying the branching rules for each exit, where a rule is either a range of service keys or a single value. |
|      | For example, the following diagram shows the service key rules configured for two exit branches.                                                                                                    |
|      | Service Key Branching<br>Branch 1 (Exit 4)<br>Branch 2 (Exit 5)<br>Branch 3 (Exit 5)<br>Branch 4 (Exit 6)                                                                                                    |

3

Add the rules to each branch by performing the following steps: a.

Right-click on the branch, and select Add from the pop-up menu. The Add Rules dialog displays.

4

- A single value, enter the value in the left hand field only, or the same number in both fields. A service key number can have up to 10 digits and must be less than or equal to 2147483647.
- A range of numbers, enter values in both fields. The 'from' value must be lower than the 'to' value.
- c. Click **Okay**. The rule is added to the list of rules for the selected branch.
  - If a rule conflicts with an existing rule or the rule is invalid, an Invalid Rule dialog box appears informing you about the error:

| Invalid | Invalid Rule 🛛 🔀                          |  |  |  |  |
|---------|-------------------------------------------|--|--|--|--|
| 8       | Conflict at Branch 2 (Exit 4), rule 7-100 |  |  |  |  |
|         | ОК                                        |  |  |  |  |

**Note:** You can add multiple rules to a branch, but you must specify at least one rule for each branch.

- To edit a previously configured rule, perform the following steps:
  - a. Right-click on the rule you want to change and select **Edit** from the pop-up menu. The Edit Rules dialog appears, displaying the previously configured rule values.
  - b. In the text fields enter the new rule values. The numbers for the rule must not overlap any other rule range.
  - c. Click Okay.
- 5 To delete a previously configured rule, right-click on the rule and select **Delete** from the pop-up menu.
- 6 Click **Save** to save the feature node configuration.

**Note:** You must configure at least one rule for each branch before you will be able to save the feature node configuration.

**Note:** You can configure additional exits for, or remove exits from the feature node, at any time. If you remove an exit then the next time you open the Configure Branch on Service Key window, a warning message displays:

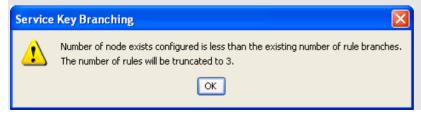

# **Call Forwarded Branching**

### **Node description**

This node branches in either of two directions, depending on whether or not ACS has been advised that a terminating call has been forwarded.

ACS may receive advice about call-forwarding from a Service Switching Point (SSP) that complies with the CAMEL Application Part (CAP) specification. To use the Call Forwarded Branching node, you need to be familiar with the CAP specification. The specification is contained in the following document.

3GPP TS 29.078 v3.7.0 3rd Generation Partnership Project; Technical Specification Group Core Network; Customised Applications for Mobile network Enhanced Logic (CAMEL) Phase 3 CAMEL Application Part (CAP) specification (Release 1999)

**Note:** This node can only be used with terminating calls passed to ACS by an SSP that complies with the CAP specification.

#### Node icon

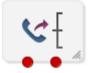

If the CPE has been configured to use the static panel CPE palette style, the CPE displays the icon shown below to represent the feature node.

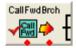

#### Restrictions

A control plan may contain as many Call Forwarded Branching nodes as required.

Note: This node is only available in ACS 2.4.1 and later versions, for users of the CAMEL protocol.

#### Node exits

The Call Forwarded Branching node has one entry and two exits. The number of exits is fixed and cannot be changed.

| Exit | Label                 | Cause                                                                |
|------|-----------------------|----------------------------------------------------------------------|
| 1    | Call Forwarded        | ACS has been advised that a terminating call has been forwarded.     |
| 2    | Call Not<br>Forwarded | ACS has not been advised that a terminating call has been forwarded. |

**Note:** ACS is advised that a terminating call has been forwarded when an EventReportBCSM is received from the SSP. EventReportBCSM indicates to ACS's tBusy and tNoAnswer detection points that a "call forwarded" has been received.

Here is an example Configure Call Forwarded Branching screen.

| Configure Call Forwarded Branch 🗙     |  |  |  |
|---------------------------------------|--|--|--|
| Node name CallFwdBrch Help            |  |  |  |
| -Exit Branches                        |  |  |  |
| 1 Call Forwarded 2 Call Not Forwarded |  |  |  |
| Comments Save Cancel                  |  |  |  |

### Configuring the node

This node requires no configuration data. You may change the Node name, if required.

### Example of the use of the node

For a terminating call, you may want to play an announcement if the call has been call-forwarded and simply terminate the call if it has not been call-forwarded.

To implement this scenario, you could set up the control plan shown below.

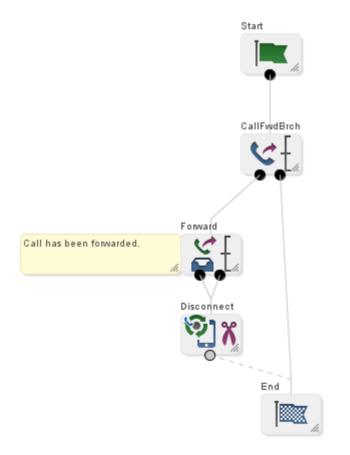

# **Call Progression**

### **Node description**

The Call Progression node allows you to configure the following parameters in the outgoing connect message:

- Suppress Switch Announcements
- Set OCSI Applicable

### Node icon

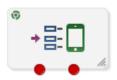

If the CPE has been configured to use the static panel CPE palette style, the CPE displays the icon shown below to represent the feature node.

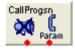

### Restrictions

A control plan may have as many Call Progression nodes as required. A later instance of the node parameters will override the previous ones.

### Node exits

This node has one entry and two exits. The number of exits cannot be changed.

| Exit | Cause   | Description                            |
|------|---------|----------------------------------------|
| 1    | Success | The node parameters have been set.     |
| 2    | Failure | The node parameters have not been set. |

Here is an example Configure Call Progression screen.

| Configure Call Progression                                                                                         |  |  |
|----------------------------------------------------------------------------------------------------|--|--|
| Node name CallProgsn Help                                                                                          |  |  |
| Suppress Switch Announcements (Connect)                                                                            |  |  |
| -Set OCSIApplicable (Connect)<br>OCSIApplicable                                                                    |  |  |
| Exit Branches           1         Success         2         Failure           Comments         Save         Cancel |  |  |

### Configuring the node

Follow these steps to edit the node configuration.

| Step | Action                                                                                                    |
|------|----------------------------------------------------------------------------------------------------|
| 1    | Select the <b>Suppress Ann</b> check box to suppress switch announcements in the outgoing Connect message.      |
| 2    | Select the <b>OCSIApplicable</b> check box to set the OCSIApplicable parameter in the outgoing Connect message. |
| 3    | Click Save.                                                                                                    |

# Set Cut and Paste

### **Node description**

The number entered in the node configuration dialog is sent in all following INAP Connect operations as the value of the cutAndPaste parameter.

For details about the effect of cutAndPaste, see ETS 300 374-1.

#### Node icon

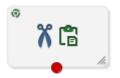

If the CPE has been configured to use the static panel CPE palette style, the CPE displays the icon shown below to represent the feature node.

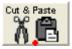

### Restrictions

A control plan may contain as many Set Cut and Paste nodes as required.

#### Node exits

This node has one entry and one exit. The number of exits cannot be changed.

| Exit | Cause                | Description                     |
|------|----------------------|---------------------------------|
| 1    | Cut and Paste<br>Set | The cut and paste has been set. |

### **Configuration screen**

Here is an example Configure Set Cut and Paste screen.

| Configure Set Cut and | Paste                                                                |                          |
|-----------------------|----------------------------------------------------------------------|--------------------------|
| Node name             | Cut & Paste                                                          | Help                     |
| Cut Value             |                                                                      |                          |
|                       | Cut Value 2                                                          |                          |
|                       | ode specifies the value of the cut<br>it operations sent to the SSP. | : and paste parameter in |
| Exit Branches         |                                                                      |                          |
|                       | 1 Cut And Paste Set                                                  |                          |
|                       | Comment                                                              | ts Save Cancel           |

### Configuring the node

Follow these steps to configure the Set Cut and Paste node.

| Step | Action                                                                                                    |
|------|----------------------------------------------------------------------------------------------------|
| 1    | In the <b>Cut Value</b> field, enter the value to set the cutAndPaste parameter to in INAP Connect operations sent to the switch from here on. |
|      | <b>Note:</b> If you set Cut Value to 23 or more, ACS will stop setting the cutAndPaste parameter in INAP Connect operations.                   |
| 2    | Click Save                                                                                                    |

2 Click Save.

# **Set Indicator**

#### Node description

The Set Indicator node allows you to set the value one of the indicators of a specified number sent in the CONNECT message:

Number incomplete

- Screening
- Presentation restricted

### Node icon

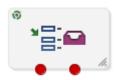

If the CPE has been configured to use the static panel CPE palette style, the CPE displays the icon shown below to represent the feature node.

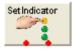

### **Node exits**

This node has one entry and two exits. The number of exits cannot be changed.

| Exit | Cause   | Description                |
|------|---------|----------------------------|
| 1    | Success | Value successfully set.    |
| 2    | Error   | Value not set due to error |

### **Configuration screen**

Here is an example Configure Set Indicator screen for the Presentation Restricted indicator.

| Configure Set Indicator            | × |
|------------------------------------|---|
| Node name SetIndicator Help        |   |
| Select Indicator                   |   |
| CallingPartyNumber                 |   |
| Set Indicator                      |   |
| Presentation Restricted            |   |
| O Address Not Available (National) |   |
| 🔿 Spare                            |   |
|                                    |   |
| Exit Branches  1 Success 2 Error   |   |
| Comments Save Cancel               |   |

Here is an example Configure Set Indicator screen for the screening indicator.

| C Configure Set Indicator                                                        | × |
|----------------------------------------------------------------------------------|---|
| Node name SetIndicator Help                                                      |   |
| Select Indicator  Pres. Restricted  Select Number Incomplete  CallingPartyNumber |   |
|                                                                                  |   |
| Set Indicator                                                                    |   |
| User Provided, Verified, Passed                                                  |   |
| User Provided, Verified, Failed                                                  |   |
| O Network Provided                                                               |   |
|                                                                                  |   |
| Exit Branches                                                                    |   |
| 1 Success 2 Error                                                                |   |
| Comments Save Cancel                                                             |   |

### **Configuration screen**

Here is an example Configure Set Indicator screen for the Number Incomplete indicator.

| C Configure Set Indicator                                                                          |
|----------------------------------------------------------------------------------------------------|
| Node name SetIndicator Help                                                                        |
| Select Indicator  Pres. Restricted Screening  Number Incomplete  Select Number  CallingPartyNumber |
|                                                                                                    |
| Set Indicator                                                                                      |
| ⊙ Complete                                                                                         |
| O Incomplete                                                                                       |
|                                                                                                    |
|                                                                                                    |
| Exit Branches                                                                                      |
| Comments Save Cancel                                                                               |

### Configuring the node

Follow these steps to configure the node.

| Step | Action                                                                                                    |
|------|----------------------------------------------------------------------------------------------------|
| 1    | <ul> <li>From the Select Indicator options, select the indicator to set:</li> <li>Presentation Restricted</li> <li>Screening</li> <li>Number Incomplete.</li> </ul>                                                                                                    |
| 2    | <ul> <li>From Select Number drop down list, select the phone number to apply the indicator to.</li> <li>CallingPartyNumber</li> <li>AdditionalCallingPartyNumber</li> <li>OriginalCalledPartyID</li> <li>RedirectingPartyID</li> <li>LocationNumber</li> <li>LocationInformationLocationNumber</li> </ul> Note: This list contains all the valid phone number options. |
| 3    | From the <b>Set Indicator</b> options, select the value to apply to the selected phone number indicator.<br>Refer to the interpretation of values table below.                                                                                                    |
|      |                                                                                                    |

4 Click Save.

#### Interpretation of values

This table describes the meaning of each value, depending on the indicator selected.

| Value | Presentation Restricted        | Screening                          | Number Incomplete |
|-------|--------------------------------|------------------------------------|-------------------|
| 0     | The presentation is allowed    | User provided, but not verified    | Complete          |
| 1     | The presentation is restricted | User provided, verified and passed | Incomplete        |
| 2     | The address is not available   | User provided, verify failed       |                   |
| 3     | Spare                          | Network provided                   |                   |

# **TCAP Handover**

### **Node description**

The TCAP Handover node calls a chassisAction to construct an IDP on the existing SLEE dialog. It then calls the TCAP interface to hand over the SLEE dialog to an external network entity.

The available network entities are defined in **acs.conf** and made available to this node (SCP Name list) through the **acs.jnlp** or **sms.jnlp** files (scfs parameter). These will typically be SLCs, see ACS Technical Guide, topic Customizing the screens for details.

The following IDP parameters can be configured in the node to use a specific ACS termination number or buffer:

• Calling Party Number

- Called Party Number
- Redirecting Party ID
- Location Number
- Additional Calling Party Number

The available buffers are listed in the Buffer list.

Note: All other fields in the constructed IDP are taken from the calling information for the original call.

### Node icon

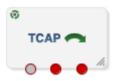

If the CPE has been configured to use the static panel CPE palette style, the CPE displays the icon shown below to represent the feature node.

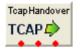

### Node exits

This node has one entry and three exits. The number of exits cannot be changed.

| Exit | Cause           | Description                                                                            |
|------|-----------------|----------------------------------------------------------------------------------------|
| 1    | Success         | The node successfully passed the TCAP dialog to another entity.                        |
| 2    | Bad Destination | The hand over destination defined for the specified network entity could not be found. |
| 3    | Failure         | The hand over was unsuccessful.                                                        |

Here is an example Configure Tcap Handover screen.

| Configure Tcap Ha | andover 🛛 🕅                          |
|-------------------|--------------------------------------|
| Node name         | TcapHandover Help                    |
|                   |                                      |
| SCP Name          | <b>`</b>                             |
| -IDP Parameter    | 5                                    |
| callingPartyN     | lumber                               |
| Data Type         | Session Data                         |
| Location          | Incoming Session Data                |
| Field             | CC Calling Party Id                  |
| calledPartyN      | umber                                |
| Data Type         | Session Data                         |
| Location          | Incoming Session Data                |
| Field             | CC Service Number                    |
| -redirectingPa    | rtyID                                |
| Data Type         | Session Data                         |
| Location          | Incoming Session Data                |
| Field             | CC Last Redirecting Party            |
| _locationNumb     | ber                                  |
| Data Type         | Session Data                         |
| Location          | Incoming Session Data                |
| Field             | CC Location Number                   |
|                   | lingPartyNumber                      |
| Data Type         | Session Data                         |
| Location          | Incoming Session Data                |
| Field             | CC Additional Calling Party          |
|                   | Preserve Attributes                  |
|                   |                                      |
| E in Dura de ca   |                                      |
| -Exit Branches    | Success 2 Bad Destination<br>Failure |
|                   | Comments Save Cancel                 |

### Specifying values in profile selection fields

For each combo box combination on this screen, there are two methods of entering a value:

1 Use the drop down lists in the **Data Type**, **Location** and **Field** boxes, as in this example, to select the relevant values:

| Session Data          | ~  |
|-----------------------|----|
| Session Baca          |    |
| Incoming Session Data | *  |
|                       | 13 |
|                       |    |

2 Select Fixed Value in the Data Type box.

**Result:** The fields will change, as in this example, and you can type the required value in the **Fixed Value** field.

| -callingPartyNumber |             |   |
|---------------------|-------------|---|
| Data Type           | Fixed Value | * |
| Fixed Value         |             |   |

### Configuring the node

Follow these steps to edit the TCAP Handover feature node.

| Step | Action                                                                                                    |  |
|------|----------------------------------------------------------------------------------------------------|--|
| 1    | Select the SCP Name of the network entity for the handover destination.                                                                                                    |  |
| 2    | In the IDP Parameters area, for each IDP parameter, specify the value.                                                                                                    |  |
|      | You can specify the following optional IDP parameters:<br>• callingPartyNumber<br>• calledPartyNumber<br>• redirectingPartyID<br>• locationNumber<br>• additionalCallingPartyNumber |  |

3 When a TCAP handover is performed it is often desirable to preserve fields from original incoming IDP into fields in outgoing IDP. By default, the original IDP parameter values are preserved - the **Preserve Attributes** check box is selected.

To disable the original IDP parameter values preservation, deselect the check box .

4 Click Save.

For more information on profile blocks and tags, see ACS User's Guide.

# **Transmission Type Branching**

### **Node description**

The Transmission Type Branching node allows you to route the call to different branches depending on the incoming calling party transmission type.

### Node icon

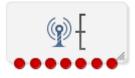

If the CPE has been configured to use the static panel CPE palette style, the CPE displays the icon shown below to represent the feature node.

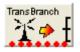

### **Node exits**

This node has one entry and seven exits. The number of exits cannot be changed.

| Exit | Cause              | Description                |
|------|--------------------|----------------------------|
| 1    | Speech             |                            |
| 2    | Unrest. Digital    | Unrestricted Digital       |
| 3    | Restricted Digital |                            |
| 4    | 3.1kHz audio       |                            |
| 5    | Unret. Dg. Tones   | Unrestricted Digital Tones |
| 6    | Video              |                            |
| 7    | No Bearer Cap      |                            |

### Restrictions

A control plan may contain as many Transmission Type Branching nodes as required.

### **Configuration screen**

Here is an example Configure Transmission Type Branching screen.

| 🕜 Configure Transmission Type Branching 🔀 |        |                    |             |                 |
|-------------------------------------------|--------|--------------------|-------------|-----------------|
| No                                        | de nam | e TransBranch      | TransBranch |                 |
| Exit Branches                             |        |                    |             |                 |
| EXIC                                      | branci | les                |             |                 |
|                                           | 1      | Speech             | 2           | Unrest. Digital |
|                                           | 3      | Restricted Digital | 4           | 3.1kHz audio    |
|                                           | 5      | Unrest. Dig. Tones | 6           | Video           |
|                                           | 7      | No Bearer Cap.     |             |                 |
| Comments Save Cancel                      |        |                    |             |                 |

# Configuring the node

This node requires no configuration data. You may change the **Node name**, if required.

# **Number Feature Nodes**

# Overview

### Introduction

This chapter describes the Oracle Communications Convergent Charging Controller Number feature nodes. Use Number feature nodes to route calls using information about the origin of the call.

### In this chapter

This chapter contains the following topics.

| Available Feature Nodes       |       |
|-------------------------------|-------|
| Calling Party                 |       |
| Calling Party Category        |       |
| Dialled Number                | 425   |
| Geographical Routing          |       |
| Number Lookup and Translation | 432   |
| Number Matching               | 435   |
| Number Normalisation          | 439   |
| Table Lookup                  | . 440 |

# **Available Feature Nodes**

### **Number Feature Nodes List**

This table lists the feature nodes available from the Number palette group and the fast key for each feature node in the list. You can use fast keys to search for feature nodes in the palette or the canvas.

| Node name                                                                                                    | Node description                                                                                                    |
|----------------------------------------------------------------------------------------------------|----------------------------------------------------------------------------------------------------|
| Call Filtering (see page 418)                                                                                            | Checks the number in the selected call-digit buffer to determine whether it matches a number in the allowed or barred list stored in the configured profile location.<br>Fast key: CF |
| Calling Party (see page 421)                                                                                             | Routes a call based on the number that the call is coming from.<br>Fast key: CP<br>Shortcut keys: Alt+C                                                                               |
| Calling Party<br>Category (see<br>page 422)                                                                              | Routes a call based on the category of phone from which the call originates.<br>Fast key: CPC<br>Shortcut keys: <b>Alt+Shift+C</b>                                                    |
| Dialled Number<br>(see page 425)Allows branching based on the service number that was dialed by th<br>party.Fast key: DN |                                                                                                    |
| Geographical                                                                                                    | Allows a control plan to be branched, based on the geographic location of the                                                                                                    |

| Node name                        | Node description                                                                                                    |
|----------------------------------|----------------------------------------------------------------------------------------------------|
| Routing (see page                | calling party.                                                                                                    |
| 427)                             | Fast key: GR                                                                                                    |
|                                  | Shortcut keys: Alt+Shift+G                                                                                                    |
| Number Lookup<br>and Translation | Takes a number that is entered by the user and translates it to another number that is stored in the database.                                                                                                    |
| (see page 432)                   | Fast key: NLT                                                                                                    |
| Number Matching (see page 435)   | Allows the user to enter one or more search patterns, against which the selected number is matched.                                                                                                    |
|                                  | Fast key: MTCH                                                                                                    |
| Number                           | Normalizes the specified number variable, following the rules defined in acs.conf.                                                                                                    |
| Normalisation (see page 439)     | Fast key: NumN                                                                                                    |
| Table Lookup (see<br>page 440)   | Maps a specified prefix or CLI to a geographical routing code, such as a postal code or an exchange code, by looking up the code in a selected table lookup dataset. The feature node stores the resulting code in a profile field. The exit taken from the feature node depends on whether or not a match is found for the prefix or CLI. |
|                                  | Fast key: TBLU                                                                                                    |

# **Call Filtering**

### **Node description**

Use the Call Filtering feature node to check the number in the selected call-digits buffer to determine whether it matches a number in the allowed or barred list stored in the configured profile location.

### Node icon

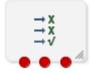

If the CPE has been configured to use the static panel CPE palette style, the CPE displays the icon shown below to represent the feature node.

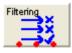

### Restrictions

A control plan may contain as many Call Filtering feature nodes as required.

### Node exits

| Exit | Cause          | Description                                                                                                    |
|------|----------------|----------------------------------------------------------------------------------------------------|
| 1    | Barred         | The call is barred, so it is routed down branch 1. This may then be<br>followed by the required functionality, such as a Play Announcement or<br>Disconnect feature node.                                      |
| 2    | Allowed        | The call is allowed, so it is routed down branch 2. This may then be followed by the required functionality, such as a Termination Unchanged feature node.                                                     |
| 3    | Data Not Found | No data is found to identify the number as allowed or barred. The call is routed down branch 3. It may then be followed by the required functionality, such as a Play Announcement or Disconnect feature node. |

This feature node has one entry and three exits. The number of exits cannot be changed.

Here is an example Configure Call Filtering screen.

| 🙃 Configure Call Filter                                                                                                    | ing                       |             |  |
|----------------------------------------------------------------------------------------------------|---------------------------|-------------|--|
| Node name F                                                                                                    | iltering H                | elp         |  |
| Compare With Which Buffer                                                                                                    |                           |             |  |
| Data Type                                                                                                    | Session Data              | *           |  |
| Location                                                                                                    | Incoming Session Data     | ~           |  |
| Field                                                                                                    | CC Called Location Number | ~           |  |
| Location Of List Type                                                                                                    |                           |             |  |
| Data Type                                                                                                    | Temporary Storage         | ~           |  |
| Location                                                                                                    | Temporary Storage         | ~           |  |
| Field                                                                                                    | Incoming BA List Type     | ~           |  |
| Location Of List Data                                                                                                    |                           |             |  |
| Data Type                                                                                                    | Database                  | ✓           |  |
| Location                                                                                                    | Customer Profile          | ~           |  |
| Field                                                                                                    | Account Code List Data    | ✓           |  |
| Location Of Ignore Flag                                                                                                    |                           |             |  |
| Data Type                                                                                                    | Database                  | ~           |  |
| Location                                                                                                    | Service Number Profile    | ~           |  |
| Field                                                                                                    | Incoming BA List Ignore   | ~           |  |
| This node matches a specified number against a prefix tree. The prefix tree is designated as either an allowed list (numbers not in the list are barred) or a barred list (numbers in the list are barred). If the ignore flag is true, all numbers are allowed. |                           |             |  |
| Exit Branches                                                                                                    |                           |             |  |
| 1         Barred Branch         2         Allowed Branch           3         Data Not Found Branch                                                                                                    |                           |             |  |
|                                                                                                    | Comments                  | Save Cancel |  |

### Configuring the node

To edit the Call Filtering feature node:

| Step | Action                                                                                                    |
|------|----------------------------------------------------------------------------------------------------|
| 1    | From the lists in the Compare With Which Buffer area, select the buffer that contains the number to check in the allowed or barred numbers list. You specify the number list to use in the location fields. |
| 2    | From the Location Of List Type lists, select the profile field that sets whether the list type is allowed or barred.                                                                                        |
| 3    | From the Location Of List Data lists, select the prefix tree profile field that contains the list of allowed or barred numbers.                                                                             |
|      |                                                                                                    |

| Step | Action                                                                                                    |
|------|----------------------------------------------------------------------------------------------------|
| 4    | From the Location Of Ignore Flag lists, select the profile field that sets whether the list should be used or ignored. When the value in the profile field is set to true, the list is ignored and all numbers are allowed. |
| 5    | Click Save.                                                                                                    |

## **Calling Party**

#### **Node description**

This node routes calls based on the telephone number from which the call is made. This allows callers whose phone numbers have specified prefixes to be routed to different exits. Calls are routed to the exit that is mapped to the best match between the calling party number and the prefixes that are in the node data.

**Example:** If the prefixes entered into the node data are 04, 09, 04477 and 044, a caller from 044773384 will be routed down the branch associated with 04477, as this is the best match found for the calling party number.

For calls where there is no match found in the prefix list, the call is routed down the default exit.

#### Node icon

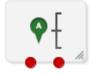

If the CPE has been configured to use the static panel CPE palette style, the CPE displays the icon shown below to represent the feature node.

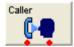

#### Shortcut keys

The shortcut keys to add a Calling Party node are Alt+C.

#### Restrictions

A control plan may contain as many Calling Party nodes as required.

#### **Node exits**

This node has one entry and may have two through 20 exits. You can configure the number of exits within this range as required, using the **Edit Node Exits** option on the shortcut menu. See Editing node exits.

Here is an example Configure Calling Party screen.

| C Configure Calling | g Party   |        |          |                             |
|---------------------|-----------|--------|----------|-----------------------------|
|                     | Node name | Caller | Help     |                             |
| Default             |           |        | Branch 1 | Add Prefix<br>Delete Prefix |
|                     |           |        | Comments | Save Cancel                 |

#### Configuring the node

Follow these steps to configure the node.

| Step                                                                                | Action                                                                                                    |  |  |
|-------------------------------------------------------------------------------------|----------------------------------------------------------------------------------------------------|--|--|
| 1                                                                                   | Edit the node exits to add up to another eighteen exits as required. See Editing node exits for details.                                 |  |  |
| 2                                                                                   | Click Add Prefix.                                                                                                    |  |  |
|                                                                                     | <b>Result:</b> A highlighted entry appears in the display grid. This creates the new Prefix entry, and is edited in the following steps. |  |  |
| 3                                                                                   | Type the prefix in the entry field to the left of the Branch box.                                                                        |  |  |
|                                                                                     | Calls made from numbers with this prefix are routed to the exit specified in this step.                                                  |  |  |
| 4                                                                                   | Use the Branch box to select the exit these calls should be routed to.                                                                   |  |  |
| 5                                                                                   | Click Change.                                                                                                    |  |  |
|                                                                                     | Result: The Prefix appears in the display grid, with the exit displayed in brackets.                                                     |  |  |
| 6                                                                                   | Repeat Steps 1 – 4 for as many prefix additions as required.                                                                             |  |  |
| 7                                                                                   | Set the default branch for all calls which do not match a specified prefix.                                                              |  |  |
| 8 Click Save.                                                                       |                                                                                                    |  |  |
| Note: Save is not available until all the required information has been selected of |                                                                                                    |  |  |

## **Calling Party Category**

#### **Node description**

This node routes a call based on the category of phone from which the call originates. A category number identifies calls within the system, indicating the type of telephone from which the call is made (for example, pay phones, hotels or prisons).

This node is used by System Administrators only, for advanced editing. It will only work if the Telco's system is set up to provide the IDP calling party category information. This configuration must be configured on the switch at system level.

#### Node icon

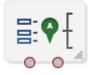

If the CPE has been configured to use the static panel CPE palette style, the CPE displays the icon shown below to represent the feature node.

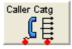

#### Shortcut keys

The shortcut keys to add a Calling Party Category node are Alt+Shift+C.

#### Restrictions

A control plan may contain as many Calling Party Category nodes as required.

#### **Node exits**

This node has one entry and may have two through seven exits. You can configure the number of exits within this range as required, using the **Edit Node Exits** option on the shortcut menu. See Editing node exits.

#### **Configuration screen**

Here is an example Configure Calling Party Category screen.

| Configure | e Calling Party Category 🛛 🔀                                                            |   |
|-----------|-----------------------------------------------------------------------------------------|---|
|           | Node name Caller Catg Help                                                              |   |
| Default   | Add Entry       Delete Entry       Calling Party Type       O       Branch       Change |   |
|           | Comments Save Cancel                                                                    | ] |

#### Configuring the node

Follow these steps to edit the Calling Party Category node.

| Step | Action                                                                                                    |
|------|----------------------------------------------------------------------------------------------------|
| 1    | Edit the node exits to add up to another five exits as required. See Editing node exits for details.                     |
| 2    | Select the default branch.<br>Where the system is not configured to process calling party category data, the system will |

| Step | Action                                                                                                    |
|------|----------------------------------------------------------------------------------------------------|
|      | use the default branch for any calls using a Control Plan containing this node.                                                                                                    |
| 3    | Click Add Entry.                                                                                                    |
|      | <b>Result:</b> A highlighted entry appears in the display grid. This creates the new entry, and is edited in the following steps.                                                                                                |
| 4    | Use the Calling Party Type spin box to select the category number of the required type of phone.                                                                                                    |
|      | Any value from 0 – 255 may be used to indicate any given category of phone. These values are network-specific, so they may be set to reflect the needs of the market. The table below details the standard values used for ISUP. |
|      | <b>Result:</b> Calls from phones of the selected calling party type will route down the selected branch.                                                                                                    |
|      | <b>Example:</b> If values are selected from the ITU/ETSI CS1 standards, category 4 represents calls from the Russian language operator, and category 15 represents calls from payphones.                                         |
|      | If the incoming call is from an undefined category, or if the system is not configured to process calling party category data, the call will be routed down the default branch.                                                  |
| 5    | Use the Branch spin box to select the exit.                                                                                                    |
|      | This is the exit to which calls made from phones of this category are routed.                                                                                                    |
| 6    | Click Change.                                                                                                    |
|      | Result: The Category appears in the display grid, with the exit displayed in brackets.                                                                                                    |
| 7    | Repeat Steps 1 – 4 for as many category additions as required.                                                                                                    |
| 8    | Click Save.                                                                                                    |

Note: Save is not available until all the required information has been selected or entered.

#### **ISUP: Enumerated Values for Calling Party Category**

The table below detail the standard values.

| Integer value | Station type                                                                        |
|---------------|-------------------------------------------------------------------------------------|
| -1            | Unknown (not provided)                                                              |
| 0             | Unknown                                                                             |
| 1             | Operator, language French                                                           |
| 2             | Operator, language English                                                          |
| 3             | Operator, language German                                                           |
| 4             | Operator, language Russian                                                          |
| 5             | Operator, language Spanish                                                          |
| 6 - 8         | Available to administration for selecting a particular language by mutual agreement |
| 9             | Reserved                                                                            |
| 10            | Ordinary Calling subscriber                                                         |
| 11            | Calling subscriber with priority                                                    |
| 12            | Data call (voice band data)                                                         |
| 13            | Test call                                                                           |
| 14            | Spare                                                                               |
| 15            | Payphone                                                                            |

| Integer value          | Station type                          |
|------------------------|---------------------------------------|
| 16 - 223               | Spare                                 |
| 224 - 254              | Reserved for national use             |
| 255                    | Spare                                 |
| In IS-41 NP(MSID) type |                                       |
| 0                      | Mobile Identification Number          |
| 1                      | International Mobile Station Identity |

For more information about the Calling Party Category, see ITU-T standard Q763.

## **Dialled Number**

#### **Node description**

The Dialled Number node allows branching, based on the service number (SN) that was dialed by the person making the call. This allows several service numbers to use the same control plan and be routed down different branches, based on the service number that the caller used.

#### Node icon

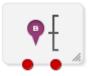

If the CPE has been configured to use the static panel CPE palette style, the CPE displays the icon shown below to represent the feature node.

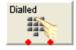

#### Restrictions

A control plan may contain as many Dialled Number nodes as required.

#### Node exits

This node has one entry and may have 2 through 20 exits. You can configure the number of exits within this range as required, using the **Edit Node Exits** option on the shortcut menu. See Editing node exits.

Here is an example Configure Dialled Number screen.

| Configure | e Dialled Number 🛛 🔀                   |
|-----------|----------------------------------------|
|           | Node name Example Dialled Number Help  |
| Default   | 123(Branch 2) Add Prefix Delete Prefix |
|           | Branch 1 Change                        |
|           | Comments Save Cancel                   |

#### Configuring the node

Follow these steps to add a prefix to the node data, using the Configure Dialled Number screen.

| Step | Action                                                                                                    |
|------|----------------------------------------------------------------------------------------------------|
| 1    | Edit the node exits to add up to another eighteen exits as required to accommodate the numbers you are planning to configure. See Editing node exits for details. |
| 2    | Click Add Prefix.                                                                                                    |
|      | Result: You see an undefined prefix displayed in the list box to the left of the button.                                                                          |
| 3    | Enter the prefix into the field to the left of the <b>Branch</b> field, as shown below.                                                                           |

|                  |             | Dianch heit | i, as shown | Delow |
|------------------|-------------|-------------|-------------|-------|
| A LA DE LA DELCE | (Duranti 4) |             |             |       |

| Undefined Prefix)(Branch 1) |          | Add Prefix<br>Delete Prefix |
|-----------------------------|----------|-----------------------------|
| 0800                        | Branch 1 | Change                      |
|                             | Comments | Save Cancel                 |

To determine the routing, prefixes (or the entire number) must be entered into the node data. The routing will be based on the best match between the dialed number and the prefixes that are in the node data. The dialed number list takes up to 1500 characters in total, which limits the number of entries in the list. It is recommended that a maximum of 50 entries be made in the list.

**Example:** If 0800447732 is dialed and the prefixes entered into the node data are 0800, 0900, 0800447 and 080044, the call will be routed down the branch associated with 0800447 because this is the best match found for the number dialed.

4 In the **Branch** field, select the branch down which calls whose dialed number best matches this prefix are to route. When the entry is correct, click **Change**.

#### Example:

| Step | Action         |               |
|------|----------------|---------------|
|      | 0800(Branch 1) | Add Prefix    |
|      |                | Delete Prefix |
|      |                |               |
|      |                |               |
|      |                |               |
|      | Branch 1       | Change        |
|      |                |               |

- 5 Repeat steps 1-4 until you have specified the dialed number ranges required.
- 6 From the **Default** box, select the branch that dialed numbers that do not match any prefix entered into the node will route down.
- 7 Click Save.

## **Geographical Routing**

#### **Node description**

This node allows a control plan to branch based on the geographic location of the calling party. This node may be used to offer different service to calls from certain locations. For example, routing to a local office.

A control plan may contain as many Geographic Routing nodes as required.

#### Shortcut keys

The shortcut keys to add a Geographical Routing node are Alt+Shift+G.

#### Node icon

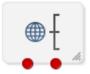

If the CPE has been configured to use the static panel CPE palette style, the CPE displays the icon shown below to represent the feature node.

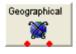

#### Node exits

This node has one entry and may have two through 20 exits. Although this node accepts up to 20 exits, it is recommended that this number is restricted to a maximum of 10. You can configure the number of exits within this range as required, using the **Edit Node Exits** option on the shortcut menu. See Editing node exits.

#### **Geographic routing**

A geography set is made up of multiple nested geography entries. Each entry is mapped to a unique prefix, and may also be connected to a (or several) region. A region is a group of geography entries. The entries contained in a single region may come from different branches and different nested levels, or may contain whole branches.

Routing may be based on either region or geography entry prefix. A geography entry may only appear once on a branch. That is, it may not appear on two branches.

The routing will be based on the best match between the calling party number (or other selected buffer) and the number prefix that has been set for the region in the **Geography** tab of the configuration screens.

#### **Nested subtrees**

If an entire nested subtree within a geography set is allocated to a branch then the root of the subtree should be allocated to the branch.

**Example:** If the number prefix entered for a region used in this node was 0447 and the number prefix for another region used in this node was 04477, a caller from 044773384 will be routed down the branch associated with 04477 because this is the best match found for the calling party number.

#### Allocating individual prefixes vs allocating folders

It can be visually clearer to allocate every individual prefix to a branch in the **All Geo Areas** frame but this is not necessary. When allocating a folder to a branch all prefixes (and sub-folder prefixes) will route down that branch even though the **Branch Geo Area** (right side) does not list each prefix. However if any prefixes or sub-folders in the root folder are allocated to another branch then calls to those prefixes will route down the new branch instead. You will notice that the prefixes or sub-folders will not be highlighted in the **All Geo Areas** (left side) of the root folder when allocated to other branches.

#### Example:

The geography set has a folder called Eastern Province which contains 3 prefixes, 2 of which are in a sub-folder called Northern District.

If the Eastern Province folder is allocated to a branch then all matched prefixes will go down that branch (even though the **Branch Geo Areas** frame will only display the Eastern Province folder name).

If the sub-folder, Northern District, is now allocated to another branch then all calls that best match the prefixes in this sub-folder will go down the new branch.

While the third prefix, Southern District (Prefix 12), will still go down the branch allocated to the root folder Eastern Province.

The Northern District folder will not be highlighted in the All Geo Areas frame indicating it is allocated on another branch instead.

#### Default branch

For calls where there is no match found for the allocated prefixes in the **Branch Geo Areas** frame, the call will be routed down the default exit branch, as specified by the **Default Branch** field.

| C Configure Geographical Routing         |                  |                  |                |       | X      |
|------------------------------------------|------------------|------------------|----------------|-------|--------|
| Node name Geog                           | graphical        | Help             | ]              |       |        |
| All Geo Areas                            |                  | -Branch Geo Area | 35             |       |        |
| TIME_ZONE_GEOGRAPHY_SET                  | *                | Number 1         | *              | Min   | Max    |
|                                          | Find             |                  |                |       |        |
| Geography Tree Prefixes Names 74 Regions |                  | Branch 1         | - (unassigned) |       |        |
| TIME_ZONE_GEOGRAPHY_SET                  | ~                |                  |                |       |        |
| 🕀 🧰 Africa/Abidjan                       |                  |                  |                |       |        |
| 🖶 🛅 Africa/Accra                         |                  |                  |                |       |        |
| ⊕ ☐ Africa/Addis_Ababa                   |                  |                  |                |       |        |
| 🗄 🔂 Africa/Asmara                        |                  |                  |                |       |        |
| 🗄 🛅 Africa/Asmera                        |                  |                  |                |       |        |
| 🖶 🧰 🛅 Africa/Bamako                      |                  |                  |                |       |        |
| 🕀 🧰 🎦 Africa/Bangui                      |                  |                  |                |       |        |
| 🗈 🛅 Africa/Banjul                        |                  |                  |                |       |        |
| 🔄 💼 Africa/Bissau<br>🗟 🦳 Africa/Blantyre |                  |                  |                |       |        |
| 🕀 🦳 Africa/Brazzaville                   |                  |                  |                |       |        |
| 🗄 🔂 Africa/Bujumbura                     |                  |                  |                |       |        |
| 🕀 🫅 Africa/Cairo                         |                  |                  |                |       |        |
| 🖶 🛅 Africa/Casablanca                    |                  |                  |                |       |        |
| 🕀 🧰 Africa/Ceuta                         |                  |                  |                |       |        |
| 🗄 💼 Africa/Conakry<br>🗟 🦳 Africa/Dakar   |                  |                  |                |       |        |
| Move to branch >>                        | <u> </u>         |                  | << Replace ir  | n set |        |
|                                          |                  | L                |                |       |        |
| Source Data Type                         | Session Data     |                  | *              |       |        |
| Source Location                          | Incoming Session | Data             | *              |       |        |
| Source Field                             | CC Calling Netwo | rk Address       | *              |       |        |
| Default Branch                           | 1 🗘              |                  |                |       |        |
|                                          |                  |                  | Comments       | Save  | Cancel |

Here is an example Configure Geographical Routing screen.

#### Add a geographic entry or Region to an exit branch

Follow these steps to add a geographic entry or region to an exit branch.

| Step | Action                                                                                                    |
|------|----------------------------------------------------------------------------------------------------|
| 1    | Select the location of the number data from the <b>Source Data Type</b> , Location and Field drop down lists.                                                                                                    |
|      | Note: For information on profiles and how to use them, see Selecting profile locations and fields.                                                                                                    |
| 2    | <ul> <li>Select the required geography set from the list. The list will display all the Geography sets that the customer has access to. To the left of the screen is the full tree structure of the geography set. Branches of the tree may be condensed and expanded by: <ul> <li>Using the left and right arrow keys</li> <li>Clicking on the  and  .</li> </ul> </li> </ul> |
| 3    | Enter the branch number to which the geographic entry or region is to be routed in the                                                                                                    |

| Step | Action                                                                                              |
|------|----------------------------------------------------------------------------------------------------|
|      | Example:                                                                                            |
|      | Branch Geo Areas                                                                                    |
| 4    | Select the entry that is to be routed to that branch from the geography tree at the left.<br>Notes: |

- You can select the root branch by pressing **Alt+S**, and navigate around the tree using the arrow keys. You can also select any of the first nine entries by pressing **Ctrl** and the corresponding number key.
- To route based on geography regions select the 74 Regions tab.
   Geography Tree Prefixes Names 74 Regions
   Major Cities
   Northern Region
   Southern Region
- When routing to exit branches using regions the entries that belong to the region will be assigned to the exit branch.
- It is important to ensure that an entry is only routed to one exit branch.
- 5 Either press **Ctrl+B** or click **Move to Branch** >>. The entry will be added to the tree structure for the specified branch. If a condensed branch of the geography tree is added to the branch sub-tree, the entry selected and all levels below that will be added to the branch sub-tree. To add geography entries to another branch, select a new branch and use **Move to Branch** >> or **<< Replace in Set** to add and remove geography tree entries.
- 6 Add entries and regions to all branch exits as required.
- 7 Select the **Default Branch**.
- 8 When you have finished all editing, click **Save**.

Note: Save is not available until changes have been made.

#### Remove geography entries from a branch subtree

Follow these steps to remove Geography Entries from a Branch sub-tree.

| Step | Action                                                                                                    |  |  |  |  |
|------|----------------------------------------------------------------------------------------------------|--|--|--|--|
| 1    | <ul> <li>Select the geography set that is required from the list. The list will display all the geography sets that the customer has access to. To the left of the screen is the full tree structure of the geography set. Branches of the tree may be condensed by: <ul> <li>Using the left and right arrow keys</li> <li>Clicking on the <sup>□</sup> and expanded by clicking on the <sup>1</sup></li> </ul> </li> </ul> |  |  |  |  |
| -    |                                                                                                    |  |  |  |  |
| 2    | Select the branch to which a geography tree branch is currently routed by entering a number into the <b>Branch</b> field.                                                                                                    |  |  |  |  |
| 3    | From the Branch Geo Areas frame, select the entry that is to be removed.                                                                                                    |  |  |  |  |
|      | <b>Note:</b> You can select the root branch by pressing <b>Alt+B</b> , and navigate around the tree using the arrow keys. You can also select any of the first nine entries by pressing <b>Ctrl</b> and the corresponding number key.                                                                                                    |  |  |  |  |
| 4    | Either press <b>CtrI+S</b> or click <b>&lt;&lt; Replace in Set</b> .<br><b>Result:</b> The geography entry is replaced in the full geography set tree. This entry may now be added to another branch sub-tree if required.                                                                                                    |  |  |  |  |

5 When finished all editing, click **Save**.

#### Step Action

Note: Save is not available until changes have been made.

#### Finding a number in the geographic tree

Follow these steps to find where a specific telephone number or prefix is in the geography tree.

| Step | Action                                                                                                    |
|------|----------------------------------------------------------------------------------------------------|
| 1    | In the Configure Geographical Routing screen, press <b>Ctrl+R</b> to place your cursor into the field next to the <b>Find</b> button. |
| 2    | Type the number or prefix you want to search for and press <b>Ctrl+F</b> to activate the <b>Find</b> button.                          |
|      | Result: The All Geo Areas tree will expand and highlight the best match for your query.                                               |

#### Example control plan

Here is an example control plan containing a Geographical Routing feature node.

This control plan will route calls to different service centers based on where the call originates from (for example, routes to the nearest Pizza shop).

This control plan is triggered when the caller dials a certain termination number (for example 0800 PIZZA).

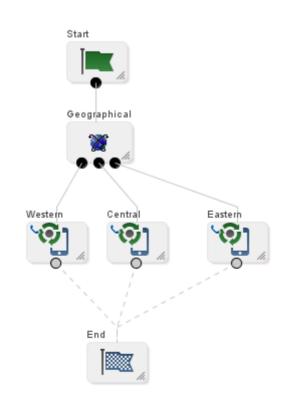

## **Number Lookup and Translation**

#### **Node description**

This node takes a number that is either entered by the user or is held as a data item, and translates it to another number.

The new number is stored in a field in a specified location for later use, for example, as a pending termination number.

#### Node icon

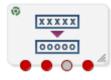

If the CPE has been configured to use the static panel CPE palette style, the CPE displays the icon shown below to represent the feature node.

| Number Trans |
|--------------|
| 2000000      |
| 00000        |

#### Restrictions

A control plan may contain as many Number Lookup and Translation nodes as required.

The number translation data and announcements must be set up before this node can be configured correctly.

#### Node exits

This node has one entry and four exits. The number of exits cannot be changed.

| Exit | Cause          | Description                                  |
|------|----------------|----------------------------------------------|
| 1    | Success        | The number has been successfully translated. |
| 2    | Not Translated | The number has not been translated.          |
| 3    | Abandoned      | The caller has abandoned the call.           |
| 4    | Not Updated    | The number could not be updated.             |

| Here is an example Configure Number Lookup and Translation screen | Here is an | example C | Configure | Number | Lookup | and | Translation s | screen. |
|-------------------------------------------------------------------|------------|-----------|-----------|--------|--------|-----|---------------|---------|
|-------------------------------------------------------------------|------------|-----------|-----------|--------|--------|-----|---------------|---------|

| 🖉 Configure Number Lookup a                                                                                                    | nd Translation                          | ×      |  |
|----------------------------------------------------------------------------------------------------|-----------------------------------------|--------|--|
| Node na                                                                                                    | me Number Trans Help                    |        |  |
| Read number translation list from<br>Sub-field                                                                                                    | CLI Subscriber Profile 1                | ~      |  |
| <ul> <li>Retrieve stored number</li> </ul>                                                                                                    |                                         |        |  |
| Retrieve number from Location                                                                                                    | Call Context                            | ~      |  |
| Retrieve number from Field                                                                                                    | CC Pending Termination Number           | *      |  |
| O Prompt and collect number                                                                                                    |                                         |        |  |
| Main Announcement                                                                                                    |                                         |        |  |
| Announcement Set (Unspeci                                                                                                    | fied Announcement Set) 👻 Repetition 1   |        |  |
| Announcement Entry (Unspeci                                                                                                    | fied Announcement Entry) 🕑 Duration 0 🛋 |        |  |
| Retry Announcement                                                                                                    |                                         |        |  |
| Announcement Set (Unspeci                                                                                                    | fied Announcement Set) V Repetition 1   |        |  |
| Announcement Entry (Unspeci                                                                                                    | fied Announcement Entry) 🕑 Duration 0   |        |  |
| Number of Retri                                                                                                    | es 0 🔺                                  |        |  |
| Store translated number to Location                                                                                                    | Call Context                            | ~      |  |
| Store translated number to Field                                                                                                    | CC Pending Termination Number           | ~      |  |
| This node takes a number as input. This number may either be a number already stored in call context or in a<br>profile or a number the caller is prompted for. The number is then looked up in a list structure in the same<br>format as that produced by the ACS screens, Resources, Number Translation tab. The result is another<br>number which is stored in the specified location. |                                         |        |  |
| Exit Branches                                                                                                    |                                         |        |  |
|                                                                                                    | uccess Branch 2 Not Translated Branch   |        |  |
| 3 A                                                                                                    | bandoned Branch 4 Not Updated Branch    |        |  |
|                                                                                                    | Comments Save Car                       | ncel 🛛 |  |

#### Configuring the node

Follow these steps to configure the node.

Note: For information about profiles and how to use them, see Selecting profile locations and fields.

| Step | Action                                                                                                    |
|------|----------------------------------------------------------------------------------------------------|
| 1    | In the <b>Read number translation list from</b> field, select the location in which the number translations are stored. The Control Plan designer must verify that this field contains the correct selection.                                                               |
| 2    | Note: If this number translation has been established by using the ACS > Resource > Number Translation screen, the information will always be in Customer Profile, Sub-field 1. In the Sub-field field, enter the sub-tag that selects a group of number translations. This |

| Step | Action                                                                                                    |
|------|----------------------------------------------------------------------------------------------------|
|      | field entry does not have a default value. See <i>Sub-tags</i> (on page 5) for a definition of sub-tags.                                                                                                    |
|      | The list that is stored under the sub-field is a prefix tree data structure, which allows the input number to be quickly looked up and verified.                                                                                      |
|      | Example:                                                                                                    |
|      | <ul> <li>Sub-field 1 could be Marketing translations between account codes and phone<br/>numbers.</li> </ul>                                                                                                    |
|      | <ul> <li>Sub-field 2 could be Sales Department quick dial numbers.</li> </ul>                                                                                                    |
| 3    | Select the method of obtaining the number:                                                                                                    |
|      | Retrieve stored number                                                                                                    |
|      | Result: The Retrieve number from location and Retrieve number from field fields are activated. Go to Step 4.                                                                                                    |
|      | Prompt and collect number                                                                                                    |
|      | Result: The Announcement areas are activated. Go to Step 6.                                                                                                    |
| 4    | If you selected the Retrieve stored number option, in the <b>Retrieve number from location</b> and <b>Retrieve number from field</b> drop down lists, select the location of the data to retrieve.                                    |
| 5    | Go to Step 12.                                                                                                    |
| 6    | If you selected the Prompt and collect number option, from the Main Announcement area, select the <b>Announcement Set</b> that contains the main announcement you want to play to the caller.                                         |
|      | Result: The Announcement Entry drop-down box will become available.                                                                                                    |
| 7    | From the <b>Announcement Entry</b> drop-down list, select the main announcement you want to play to the caller.                                                                                                    |
|      | Note: All announcements are established in the ACS > Configuration > Announcements screens.                                                                                                    |
| 8    | Set the <b>Repetition</b> field to the number of times to repeat the main announcement while the system waits for the caller to take an action. If set to zero, the announcement will be repeated for the length of the duration set. |
| 9    | Set the <b>Duration</b> field to the length of time in seconds that the announcement is to be played. If set to zero, the announcement will be played for its full length.                                                            |
| 10   | The retry announcement contains the announcement you want to play to the caller if the digits they enter are not recognised.                                                                                                    |
|      | In the Retry Announcement area, select the:                                                                                                    |
|      | <ul> <li>Announcement Set which contains the retry announcement</li> </ul>                                                                                                    |
|      | Announcement Entry for the retry announcement you want to play, and set the                                                                                                    |
|      | <ul> <li>Repetition to the number of times to repeat the retry announcement</li> </ul>                                                                                                    |
|      | <ul> <li>Duration to the length of time, in seconds, that the retry announcement is to be<br/>played.</li> </ul>                                                                                                    |
|      | as described in steps 5 - 9.                                                                                                    |
| 11   | In the <b>Number of Retries</b> field, set the number of times that the node will attempt to collect data from the caller, before routing the call to the Not Translated branch. This value may be between 0 and 10.                  |
| 12   | From the <b>Store translated number to Location</b> and <b>Store translated number to Field</b> drop down lists, select where to store the translated number.                                                                         |
| 13   | Click Save.                                                                                                    |
|      | Note: Save is not available until all the required information has been selected or entered.                                                                                                    |
|      |                                                                                                    |

**Note:** The announcement set and announcement entry lists are populated with data that is specified using the **Announcements** tab of the ACS Configuration screen.

For more information about configuring announcement sets and announcement entries, see the *Announcements* topic in *ACS User's Guide*.

#### Example

The following have been set up in the **ACS** > **Resource** > **Number Translation** screens (list of Sub-field 1 numbers):

| Input Number | Termination Number |
|--------------|--------------------|
| 08004567     | 041234567          |
| 08009876     | 063456789          |

The number to translate is compared to the Input Number list.

When a match is found, the matching termination number is stored in the configured location.

## **Number Matching**

#### **Node description**

The Number Matching node finds numbers that match:

- One or more search patterns
- A profile block and field

#### Node icon

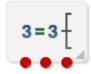

If the CPE has been configured to use the static panel CPE palette style, the CPE displays the icon shown below to represent the feature node.

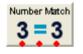

#### Restrictions

A control plan can contain one or more Number Matching nodes.

When entering a search pattern list, the maximum length of the list is 2000 characters per node instance.

The node can search for profiles with a String data type only.

#### Node exits

This node has one entry and three exits. The number of exits cannot be changed.

| Exit | Cause        | Description                                   |
|------|--------------|-----------------------------------------------|
| 1    | Number Found | The selected number matches a search pattern. |

| 2 | Number Not<br>Found    | The selected number does not match a search pattern.                                                                                                    |
|---|------------------------|----------------------------------------------------------------------------------------------------|
| 3 | Number is<br>Undefined | <ul> <li>One of:</li> <li>The buffer to compare is empty</li> <li>There is no number list found at the profile and field combination provided</li> </ul> |

Here is an example Configure Number Matching screen.

| 🖉 Configure Number Matching |                               |  |  |  |
|-----------------------------|-------------------------------|--|--|--|
| Node name Number Match Help |                               |  |  |  |
| Number to Match             |                               |  |  |  |
| Number Match Data Type      | Session Data 🛛 👻              |  |  |  |
| Number Match Location       | Incoming Session Data 💌       |  |  |  |
| Number Match Field          | CC Calling Logical Number 🛛 👻 |  |  |  |
| Pattern List Location       |                               |  |  |  |
| 💽 Node dialog               | 🔿 Profile                     |  |  |  |
| Static Pattern List         |                               |  |  |  |
| Pattern List Data Type      | Database 💌                    |  |  |  |
| Pattern List Location       | Account Reference Profile 🛛 😪 |  |  |  |
| Pattern List Field          | CCS CWTR Name                 |  |  |  |
|                             |                               |  |  |  |
| Exit Branches               |                               |  |  |  |
|                             | Comments Save Cancel          |  |  |  |

#### Search patterns

The Number Matching feature node allows you to enter one or more search patterns in the **Static Pattern** List field.

The search patterns are entered using regular expressions. Some characters have special meaning when used in a regular expression; other characters stand for themselves. Under ACS, telephone number matching is customized for patterns of telephone numbers. The "number" character set is represented by digits zero through nine, asterisk, pound sign (hash mark), and the letters A through F.

The control plan compiler notifies you if the pattern entered is invalid.

#### **Special characters**

Here are the definitions of special characters used in search patterns.

| Special Character Definition |                                                                                                    |  |
|------------------------------|----------------------------------------------------------------------------------------------------|--|
| С                            | For the purposes of this feature node, the character c refers to the "number" character set as defined above.                                                                                                    |  |
| ?                            | Any single character in the pattern.                                                                                                    |  |
| (r)                          | The regular expression r. For example, (r)x(y)z is the combination of regular expressions rxyzy. This is typically used to group number sequences as distinct units.                                                                                                    |  |
| r%                           | Zero or more successive occurrences of the regular expression r. The longest left-most match is chosen.                                                                                                    |  |
| rx                           | The occurrence of regular expression r, followed by the occurrence of regular expression x.                                                                                                    |  |
| r <m:n></m:n>                | Any number of m through n successive occurrences of the regular expression r. The regular expression r <m> matches exactly m occurrences; r<m:> matches at least m occurrences. The occurrence counting angle brackets allows only numbers and a colon within the brackets. The angle brackets and colon have no meaning outside of this context.</m:></m>                |  |
| [s]                          | Any character in the set s, where s is a sequence of characters and/or a range of characters, for example [0-9]. When used in square brackets, the dash denotes a range, for example [cc].                                                                                                    |  |
|                              | <b>Note:</b> The dash has no special meaning if it occurs immediately after the open bracket, or before the closing bracket: for example, ([-c] or [c-]).                                                                                                    |  |
| [^s]                         | Any character not in the set s, where s is defined as in the previous entry.<br>The circumflex has the meaning "complement of", where it immediately<br>follows the open bracket for example, [^s]. A circumflex is not part of a<br>telephone number, so a match will never be found for a pattern where the<br>circumflex does not immediately follow the open bracket. |  |

#### Examples:

Here are some examples of search patterns.

| Search Pattern | Definition                                                                                                    |  |
|----------------|----------------------------------------------------------------------------------------------------|--|
| 123            | Match digit sequence '123' exactly                                                                                                    |  |
| 123%           | Match digit sequence '12' followed by none or more '3' digits {matches 12, 123, 1233, 12333}                                              |  |
| 123<1:>        | Match digit sequence '12' followed by one or more '3' digits {matches 123, 1233, 12333,}                                                  |  |
| (123)%         | Match none or more entire sequences of '123' {matches nothing, 123, 123123, 123123123,}                                                   |  |
| (123)<1:2>     | Match on at least one and no more than two sequences '123' {matches ONLY 123 and 123123}                                                  |  |
| 021?<6:7>      | Match on prepaid (at least 6 of any digits) & subscriber (most 7 digits)                                                                  |  |
| 025?<6:>       | Match on at least 6 of any digit, no upper limit of digits                                                                                |  |
| 02[15]?<6:>    | Match on a number that starts with 02, is directly followed by a single digit 1 or 5, and followed by at least 6 occurrences of any digit |  |
| 123?%          | Match on a number where 123 is followed by anything or nothing                                                                            |  |
| ??123???       | Match on any 8-digit number where the 3rd to 5th digits are 123                                                                           |  |

| Search Pattern | Definition                                       |
|----------------|--------------------------------------------------|
| ?%123          | Match on any number ending in 123, including 123 |

#### Configuring the node

Follow these steps to configure the node.

| Step | Action                                                                                                    |  |  |  |
|------|----------------------------------------------------------------------------------------------------|--|--|--|
| 1    | In the Number to Match frame, using the drop down lists, specify the number to match.                                                                                                    |  |  |  |
| 2    | <ul> <li>Select the pattern list location. If you select:</li> <li>Node dialog, the Static Pattern List field is active.</li> <li>Profile, specify the data type, location, and field.</li> </ul>                                                                                        |  |  |  |
| 3    | If you selected <b>Node dialog</b> , fill in the <b>Number Match Pattern List</b> field. See <i>Search patterns</i> (on page 436) for a list of example patterns.                                                                                                    |  |  |  |
|      | <b>Warning:</b> Do not leave this field empty. If you leave this field empty, exit 2 will be taken, as there is nothing to match against.                                                                                                    |  |  |  |
|      | If you selected <b>Profile</b> , select from the drop-down lists: <ul> <li>Pattern List Data Type</li> </ul>                                                                                                    |  |  |  |
|      | <b>Note:</b> Only String data types are accepted. To be able to find a profile with an Integer data type, you must add a Copy node to your control plan just before the Number Matching Node. Configure the Copy node to temporarily change the profile data type from Number to String. |  |  |  |
|      | Pattern List Location                                                                                                    |  |  |  |
|      | <ul> <li>Pattern List Field containing the pattern to match against</li> </ul>                                                                                                    |  |  |  |
| 4    | Click Save.                                                                                                    |  |  |  |

**Note:** If any control plan containing Number Matching nodes were exported prior to the profile block functionality being introduced and you import them again, you will need to re-save to allow the control plan to recompile.

Note: The list of data types is fixed at installation time for each feature node or screen.

#### Further reference:

- For information about profile blocks (data type, location, and field) and how to use them, see *Profile Blocks and Tags* (on page 2).
- The primary tag lists are configured in the SMS > Services > ACS Service > Configuration > Profile Tag Details and Profile Tag Mapping tabs (see ACS User's Guide, Profile Tag Details for more information).

#### Example

This example is based on the configuration screen shown for this node:

- The number to match against is held in the Calling Logical Number field in the call context.
- The search pattern looks for the digits 123, starting in position 3, in an eight digit number.

The exit taken is shown in this table for the various Calling Logical Number examples:

| CLN               | Exit taken              | Why                                                                              |
|-------------------|-------------------------|----------------------------------------------------------------------------------|
|                   | 3 - Number is Undefined | No number found at configured location - Logical Calling Number buffer is empty. |
| 04 <b>123</b> 678 | 1 - Number Found        | 123 found, starting at position 3, in an eight digit number.                     |

| CLN                 | Exit taken           | Why                                           |
|---------------------|----------------------|-----------------------------------------------|
| 04 <b>123</b> 67    | 2 - Number Not Found | Not an eight digit number - only 7 digits.    |
| 12 <b>345</b> 678   | 2 - Number Not Found | 123 not at position 3 - occurs at position 2. |
| 02 <b>123</b> 45678 | 2 - Number Not Found | Not an eight digit number - 9 digits.         |

## **Number Normalisation**

#### **Node description**

The Number Normalisation node normalizes the number currently held in the selected buffer, following the rules defined in **acs.conf**.

**Note:** Any changes made to **acs.conf** will necessitate a SLEE restart for the changes to be registered with this node.

#### Node icon

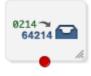

If the CPE has been configured to use the static panel CPE palette style, the CPE displays the icon shown below to represent the feature node.

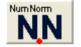

#### Restrictions

A control plan may contain as many Number Normalisation nodes as required.

#### Node exits

This node has one entry and one exit. The number of exits cannot be changed.

| Exit | Cause   | Status | Description                                  |
|------|---------|--------|----------------------------------------------|
| 1    | Success | Т      | The caller has successfully exited the node. |

Here is an example Configure Number Normalisation screen.

| C Configure Number Normalisation |                         |  |  |
|----------------------------------|-------------------------|--|--|
| Node name NumNorm Help           |                         |  |  |
| Number Buffer                    |                         |  |  |
| Number Buffer Data Type          | Session Data 💌          |  |  |
| Number Buffer Location           | Incoming Session Data 💌 |  |  |
| Number Buffer Field              | CC Account Code 💌       |  |  |
| Source NOA<br>Source NOA         |                         |  |  |
| Exit Branches                    |                         |  |  |
|                                  | Comments Save Cancel    |  |  |

#### Configuring the node

Follow these steps to edit the node configuration.

See the ACS technical Guide, topic acsChassis Normalisation Parameters (SCP) for information on number normalisation.

| Step                                                                                        | Action                                                                                                    |
|---------------------------------------------------------------------------------------------|----------------------------------------------------------------------------------------------------|
| 1                                                                                           | Using the drop down lists in the Number Buffer area, specify the buffer containing the number to normalise. |
| 2                                                                                           | Type the Source NOA value.                                                                                  |
| 3                                                                                           | Click Save.                                                                                                 |
| Note: The list of data types is fixed at installation time for each feature node or screen. |                                                                                                    |
| Further reference:                                                                          |                                                                                                    |

Further reference:

For information about profile blocks (data type, location, and field) and how to use them, see Profile . Blocks and Tags (on page 2).

The primary tag lists are configured in the SMS > Services > ACS Service > Configuration > Profile Tag Details and Profile Tag Mapping tabs (see ACS User's Guide, Profile Tag Details for more information).

## **Table Lookup**

#### **Node description**

The Table Lookup feature node maps a specified prefix or CLI to a geographical routing code, such as a postal code or an exchange code, by looking up the code in a selected table lookup dataset. The feature node stores the resulting code in a profile field. The exit taken from the feature node depends on whether or not a match is found for the prefix or CLI.

#### About table lookup datasets

A table lookup dataset contains a group of related codes, for example, for a specific geographic area or suburb.

A table lookup dataset can be public or private. A private table lookup dataset belongs to a specific customer. It is only available to that customer and the parent customers linked to that customer in the customer hierarchy. A public table lookup dataset is available to all customers.

#### Node icon

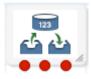

If the CPE has been configured to use the static panel CPE palette style, the CPE displays the icon shown below to represent the feature node.

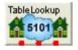

#### Restrictions

A control plan may contain as many Table Lookup feature nodes as required.

#### Node exits

This node has one entry and three exits. The number of exits cannot be changed.

| Exit | Name     | Cause                                       |
|------|----------|---------------------------------------------|
| 1    | Matched  | A prefix has been mapped to a code.         |
| 2    | No Match | No matching prefix was found in the dataset |
| 3    | Error    | An internal error has occurred.             |

#### Configuring the node

To configure the Table Lookup feature node:

| Step | Action                                                                                                    |
|------|----------------------------------------------------------------------------------------------------|
| 1    | Open the configuration window for the Table Lookup feature node.                                                                                                    |
| 2    | In the Lookup Input source area select the location of the prefix or CLI that you want the feature node to look up from the Source Data Type, Source Location and Source Field lists.                                                                                                    |
| 3    | In the Lookup Result target area select the location to store the resulting code from the Target Data Type, Target Location and Target Field lists.                                                                                                    |
| 4    | From the <b>Dataset</b> list, select the dataset that corresponds to the type of code you want.<br>You can select a publicly owned dataset or a dataset that belongs to the customer. For<br>more information about table lookup datasets, see <i>About table lookup datasets</i> (on page<br>441). |
| 5    | Click Save.                                                                                                    |

# Chapter 17 OSD Feature Nodes

## Overview

#### Introduction

This chapter describes the Oracle Communications Convergent Charging Controller Open Services Development (OSD) feature node. If any additional custom feature nodes have been created and installed to fit your specific customer requirements, they will not appear in this list.

#### In this chapter

This chapter contains the following topics.

| Available Feature Nodes | 13 |
|-------------------------|----|
| Iterator                | 4  |

## **Available Feature Nodes**

#### **OSD Feature Node List**

This table lists the feature node available from the OSD palette group and the feature node fast key. You can use the fast key to search for the feature node in the feature palette or the canvas.

| Node name                | Node description                                                                                                    |
|--------------------------|----------------------------------------------------------------------------------------------------|
| <b>Iterator</b> (on page | The Iterator node allows iterating through prefix tree, ordered prefix trees, or array elements, extracting the content of each entry or element and copying it to temporary storage variables. |
| 444)                     | Fast key: ITRT                                                                                                    |

#### **Disconnect Nodes Release Causes**

This table lists the release causes you should use in Disconnect feature nodes that you include in your OSD control plans.

| Cause | OSD Meaning         |
|-------|---------------------|
| 1     | No such subscriber  |
| 3     | Missing parameter   |
| 4     | Mis-typed parameter |
| 5     | System error        |

Each cause is translated into a SOAP cause that is returned to the WSDL origin. This means that anyone trying to identify a fault with the control plan will be using accurate information.

## Iterator

#### **Node description**

The Iterator node allows iterating through prefix tree, ordered prefix trees, or array elements, extracting the content of each entry or element and copying it to temporary storage variables.

Prefix trees and ordered prefix trees are defined in profile blocks. For more information on how to define these types of structures, see ACS User's Guide.

A telco or a third party (for example, an ASP) may require access to the Convergent Charging Controller platform from a WEB application (for example to transfer money from user A's account to user B's account, send a short message to user B and then tell user A what the balance and expiry date of all his balances are).

A control plan using the iterator node can perform part of this logic that deals with which parameters come in / go out through XML.

When the control plan is saved, a WSDL file is produced which can then be given to the third party or client ASP.

A SOAP request conforming to this WSDL and sent to the appropriate address and port will result in the control plan being run and a SOAP response containing the balances and expiry dates being sent back to the application.

#### Node icon

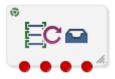

If the CPE has been configured to use the static panel CPE palette style, the CPE displays the icon shown below to represent the feature node.

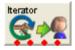

#### Restrictions

A control plan may contain as many Iterator nodes as required.

**Warning:** An Iterator node must never be placed within the loop of another Iterator node. See *Iterator examples* (on page 445) below

#### Node exits

This node has one entry and four exits. The number of exits cannot be changed.

| Exit | Cause          | Description                                                                                  |
|------|----------------|----------------------------------------------------------------------------------------------|
| 1    | Next           | A sub tag has been successfully processed, but there is at least another sub tag to process. |
| 2    | No more        | A sub tag has been successfully processed and there are no more sub tags.                    |
| 3    | Data not found | Data could not be found at the profile filed (prefix tree) location.                         |

| Exit | Cause | Description                                                                                                    |
|------|-------|----------------------------------------------------------------------------------------------------|
| 4    | Error | The node detected that two or more feature nodes are used simultaneously, which could result in each node attempting to copy into the same fields in Temporary Storage. |

Here is an example Configure Iterator screen.

| C Configure Iterator | ×                                        |
|----------------------|------------------------------------------|
| Node name Itera      | rator Help                               |
| Source Profile Field | •                                        |
| Data Type            | Session Data                             |
| Location             | Incoming Session Data 💌                  |
| Field                | Short Message To Send 💌                  |
| Elements             |                                          |
| Source Profile Field | Target Profile Field                     |
| Number To Send To    | IteratorNString1                         |
| Message To Send      | IteratorString1                          |
|                      |                                          |
| Exit Branches        |                                          |
|                      | Jext 2 No more<br>Data not found 4 Error |
|                      | Comments Save Cancel                     |

#### Configuring the node

Follow these steps to configure the Iterator node.

| Step | Action                                                                                                    |
|------|----------------------------------------------------------------------------------------------------|
| 1    | In the Source Profile Field section of the Configure Iterator node screen, select the Data Type, Location, and Field from the drop down lists for the node to iterate over. |
|      | <b>Result:</b> The Elements section is populated with the sub tags and their storage location after the Iterator node has finished processing the selected profile field.   |
| 2    | Click Save.                                                                                                    |

#### **Iterator examples**

This example shows a basic iteration over an array, with each iteration sending a SMS message. The actual content of the array elements can be any data type.

Here is an example control plan using the Iterator node.

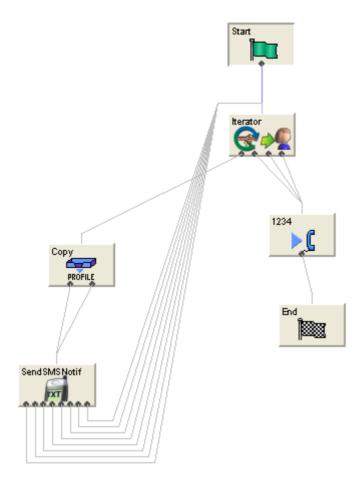

Chapter 18

## **Others Feature Nodes**

## Overview

#### Introduction

This chapter describes the Oracle Communications Convergent Charging Controller Others feature nodes. These feature nodes provide specialized functions, not easily matched to an existing category.

#### In this chapter

This chapter contains the following topics.

| vailable Feature Nodes  | 17 |
|-------------------------|----|
| all Initiation          | 18 |
| hange CDR45             | 52 |
| opy Hunting List        |    |
| et Hunting List         |    |
| oop Limit               |    |
| P Destination Selection |    |
| P Home Routing46        |    |
| P Least Cost Routing    |    |
| P Map Trigger           |    |
| ervice Handover         |    |
| et Carrier Code47       |    |
| et Tariff Code          |    |
| leep47                  |    |
| tatistic Increment      |    |
| ub Control Plan         |    |

## **Available Feature Nodes**

#### **Others Feature Nodes List**

This table lists the feature nodes available from the Others palette group and the fast key for each feature node in the list. You can use fast keys to search for feature nodes in the palette or the canvas.

| Node name                              | Node description                                                                                                    |
|----------------------------------------|----------------------------------------------------------------------------------------------------|
| Call Initiation (see page 448)         | Enables a call attempt to be initiated from within the control plan. The node simulates an Initiate Call Attempt (ICA) to an IN switch to create a call that can be processed by ACS as if it had been a standard dialed call. |
|                                        | Fast key: CI                                                                                                    |
| Change CDR (see page 452)              | Allows control plan designers to alter and add CDR tags to ACS CDRs during call flow.                                                                                                    |
|                                        | Fast key: CCDR                                                                                                    |
| <b>Copy Hunting List</b> (on page 454) | Prompts the user for a hunting list and copies the hunting list contents to the Pending TN and Additional Pending TNs buffers.                                                                                                 |
|                                        | Fast key: ACHL                                                                                                    |

| Node name                          | Node description                                                                                                    |
|------------------------------------|----------------------------------------------------------------------------------------------------|
| Get Hunting List<br>(on page 457)  | Reads hunting list from subscriber's profile, and copies hunting list contents to the additional pending TN buffers.                                                                              |
|                                    | Fast key: AGHL                                                                                                    |
| Loop Limit (on page 459)           | The Loop Limit feature node allows ACS to traverse an instance of the node up to a specified number of times during the control plan processing.                                                  |
|                                    | Fast key: LLIM                                                                                                    |
| Service Handover<br>(see page 469) | Allows the call to be passed to another service that runs a control plan as if it were a new call.                                                                                                |
|                                    | Fast key: SHO                                                                                                    |
| Set Carrier Code<br>(see page 470) | Allows the user to set a carrier code for a control plan that can execute an Attempt Terminate node. The carrier code is a string of digits, which is used to determine the carrier for the call. |
|                                    | Fast key: SCC                                                                                                    |
| Set Tariff Code<br>(see page 472)  | Sets the tariff code for the current call, to set the billing information that is sent to the switch.                                                                                             |
|                                    | Fast key: STC                                                                                                    |
| Statistic Increment                | Increments the value of a specified statistic.                                                                                                    |
| (see page 475)                     | Fast key: STIN                                                                                                    |
| Sub Control Plan<br>(see page 477) | Merges another compiled control plan into this control plan. The number of exits from this node match the End nodes from the merging control plan.                                                |
|                                    | Fast key: SCPN                                                                                                    |

## **Call Initiation**

#### **Node description**

The Call Initiation feature node enables a call attempt to be initiated from within the control plan. The feature node initiates a call attempt (ICA) to an IN switch to create a call that can be processed by ACS as if it had been a standard dialed call.

Note: The Call Initiation feature node will work with CS1 and CAP4 protocols.

When the response (answered, noAnswer, busy, or Route Selection Failure) to the call is received, the feature node performs both the following actions:

- Process the current control plan as normal by taking the appropriate exit
- Transfer the new dialog (on which the ICA was sent) back into ACS as an IDP. The new call is processed in the normal way, executing a new control plan based on the standard service loading rules.

If the customer has a restricted termination range policy, the available termination ranges will be displayed in the top left hand corner of the configuration screen.

#### Notes:

- The IDP is constructed from information supplied in the Configure Call Initiation screen, the standard control plan number buffers and the call information from the initiating call.
- The available network switches are defined in acs.conf and made available to this feature node (Switch Name list) through the acs.jnlp or sms.jnlp files (ssfs parameter). See ACS Technical Guide, topic Customizing the screens for details.

- The destination for the ICA is configurable within the feature node. The SLEE interface for the ICA network is configurable in **acs.conf**. See ACS Technical Guide for details.
- This feature node may not be available, depending on the license agreement with Oracle.

#### Node icon

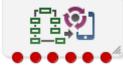

If the CPE has been configured to use the static panel CPE palette style, the CPE displays the icon shown below to represent the feature node.

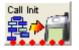

#### Restrictions

A control plan may contain as many Call Initiation nodes as required.

#### **Node exits**

This node has one entry and six exits. The number of exits cannot be changed.

| Exit | Cause                   | Description                                                                                                    |  |
|------|-------------------------|----------------------------------------------------------------------------------------------------|--|
| 1    | Success                 | The response the ICA received was 'Answer'.                                                                     |  |
| 2    | Busy                    | Busy The response the ICA received was 'Busy'.                                                                  |  |
| 3    | No Answer               | o Answer The response the ICA received was 'No Answer'.                                                         |  |
| 4    | Route Select<br>Failure | The response the ICA received was 'Route Select Failure'.                                                       |  |
| 5    | Transient Failure       | Either the node cannot find the network entity for the specified name, or it cannot find the service interface. |  |
| 6    | Permanent<br>Failure    | No response was received for the ICA.                                                                           |  |

Here is an example Configure Call Initiation screen.

| C Configure Call Initiation                                                   | × |  |
|-------------------------------------------------------------------------------|---|--|
| Node name Call Init Help                                                      |   |  |
| All Termination Ranges Available                                              | ^ |  |
| Name                                                                          |   |  |
| Calling Party                                                                 |   |  |
| Data Type Session Data 👻                                                      | = |  |
| Location Incoming Session Data                                                |   |  |
| Field CC Calling Party Id                                                     |   |  |
| Prefix Calling Party                                                          |   |  |
|                                                                               |   |  |
|                                                                               |   |  |
| Location Incoming Session Data                                                |   |  |
| Field CC Service Number                                                       |   |  |
| No Answer Timeout (s) 15                                                      |   |  |
| Controller                                                                    |   |  |
| Service Key 0                                                                 |   |  |
| callingPartyNumber                                                            |   |  |
| Data Type Session Data                                                        |   |  |
| Location Incoming Session Data                                                |   |  |
| Field CC Calling Party Id                                                     | ~ |  |
| Exit Branches                                                                 |   |  |
| 1 Success 2 Busy                                                              |   |  |
| 3 No Answer 4 Route Select Failure<br>5 Transient Failure 6 Permanent Failure |   |  |
|                                                                               |   |  |
| Comments Save Cance                                                           |   |  |

**Note:** There is a brief explanation of how to use the node at the bottom of the fields. You may need to scroll to view it.

#### Specifying values in profile selection fields

For each combo box combination on this screen, there are two methods of entering a value:

1 Use the drop down lists in the **Data Type**, **Location** and **Field** boxes, as in this example, to select the relevant values:

| Data Type | Session Data          | * |
|-----------|-----------------------|---|
| Location  | Incoming Session Data | Y |

2 Select Fixed Value in the Data Type box.

**Result:** The fields will change, as in this example, and you can type the required value in the **Fixed Value** field.

| Fixed Value | *           |             |
|-------------|-------------|-------------|
|             |             |             |
|             | Fixed Value | Fixed Value |

#### Configuring the node

Follow these steps to edit the node configuration.

| Step | Action                                                                                                    |  |  |
|------|----------------------------------------------------------------------------------------------------|--|--|
| 1    | In the <b>Switch</b> area, select the <b>Name</b> of the network entity for the ICA destination from the drop down list .                                                                                                    |  |  |
| 2    | (Optional) In the <b>Calling Party</b> frame, specify the value for the Calling Party ICA. Specify either an ACS termination number or an ACS buffer.                                                                              |  |  |
| 3    | (Optional) In the <b>Prefix Calling Party</b> field, type a prefix for the calling party. This could be used, for example, so that the switch will not be re-triggered on the terminating leg.                                     |  |  |
| 4    | (Required) In the <b>Party to call</b> frame, specify the value for the Called Party ICA. Specify either an ACS termination number or an ACS buffer.                                                                               |  |  |
| 5    | In the <b>No Answer Timeout</b> field, type the number of seconds the switch should wait for the called party to accept the connection before assuming there was no answer. The No Answer Timeout value must be greater than zero. |  |  |
|      | <b>Note:</b> The wait time is automatically increased by a configurable amount defined in <b>acs.conf</b> . See <i>ACS Technical Guide</i> for details.                                                                            |  |  |
| 6    | (Optional) In the <b>Controller</b> area, enter the <b>Service Key</b> for the IDP.                                                                                                    |  |  |
| 7    | <ul> <li>For each IDP, specify the values for the following optional fields:</li> <li>callingPartyNumber</li> </ul>                                                                                                    |  |  |
|      | calledPartyNumber                                                                                                    |  |  |
|      | redirectingPartyID                                                                                                    |  |  |
|      | locationNumber                                                                                                    |  |  |
|      |                                                                                                    |  |  |

additionalCallingPartyNumber

8 Click Save.

Note: The list of data types is fixed at installation time for each feature node or screen.

#### Further reference:

- For information about profile blocks (data type, location, and field) and how to use them, see *Profile Blocks and Tags* (on page 2).
- The primary tag lists are configured in the SMS > Services > ACS Service > Configuration > Profile Tag Details and Profile Tag Mapping tabs (see ACS User's Guide, Profile Tag Details for more information).

#### Example

Here is an example control plan showing how a Call Initiation node may be used.

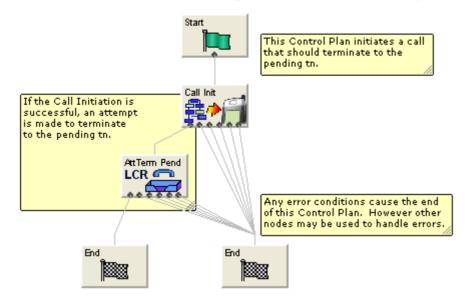

## Change CDR

#### **Node description**

The **Change CDR** node allows control plan designers to alter and add EDR tags to ACS EDRs during call flow. The EDR tag and value can be defined as whatever the designer requires within the rules listed in the Configuring the node procedure.

**Note:** The Change CDR node alters the EDR at the point in the control plan where it is placed, future events may further alter the EDR, either through external events (such as, the end of a call) or through other Change CDR nodes.

#### System generated EDR tags

This is a list of the system generated tags. These may be used in the Change CDR node, but their values will not be changed, a new tag of the same name will be added to the end of the EDR instead.

CID, OA, OTI, CUST, SN, TN, CGN, CLI, SK, TCS, TCE, LPN, LAC, CS, CPC, CC, CPNI, PCNA, TPNI, PTNA, CGNA, TGNA, TFN, LGID, CPN, CAET, CCET, CA, RELC, OCPI, CPNN, CGNN, CPPI, NOAT, CBAT, FATS, CCTS, HTS, AIDL, EXT*n* 

#### Node icon

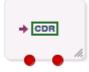

If the CPE has been configured to use the static panel CPE palette style, the CPE displays the icon shown below to represent the feature node.

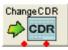

452 Feature Nodes Reference Guide

#### Restrictions

A control plan may contain as many Change CDR nodes as required.

#### Node exits

This node has one entry and two exits. The number of exits cannot be changed.

| Exit | Cause   | Description                                                                                                    |  |
|------|---------|----------------------------------------------------------------------------------------------------|--|
| 1    | Success | The EDR has been successfully updated with the details specified for the CDR tag and new CDR value.                                                                                                    |  |
| 2    | Error   | <ul> <li>This branch is taken only in the event that node configuration is incorrect. Technical limitations limit the validation done on the node configuration at compile time, and therefore must be done at run time. The following situations will cause the Error branch to be taken:</li> <li>The CDRTag field is left empty</li> <li>The CDRValue field is left empty</li> </ul> |  |

## **Configuration screen**

Here is an example Configure Change CDR screen.

| C Configure Change                              | CDR 🛛                | × |  |
|-------------------------------------------------|----------------------|---|--|
| Node name Change                                | CDR Help             |   |  |
| Force the CDR tag to be appended to CDR         |                      |   |  |
| CDR Tag                                         |                      |   |  |
| CDRTag ABC                                      | CDRTag ABCD          |   |  |
| New CDR Value                                   |                      |   |  |
| Tag Value                                       |                      |   |  |
| Fixed Value      Profile Value                  |                      |   |  |
| Profile Tag Selection                           |                      | ٦ |  |
| ProfileTag Data Type Database 🗸                 |                      |   |  |
| ProfileTag Location Account Reference Profile 💌 |                      |   |  |
| ProfileTag Field Acct Type Id                   |                      |   |  |
|                                                 |                      |   |  |
| Exit Branches                                   |                      |   |  |
| 1 Success 2 Error                               |                      |   |  |
|                                                 | Comments Save Cancel |   |  |

#### Configuring the node

Follow these steps to edit the node configuration.

| Step | Action                                                                                                    |
|------|----------------------------------------------------------------------------------------------------|
| 1    | Select the <b>ForceAppend</b> check box to force the specified EDR tag to be appended to the EDR. If the tag already exists in the EDR, it will not be altered and the EDR will end up with the same tag in multiple places. The tag values in this case will not necessarily be the same.                                   |
|      | If this box is not selected and the EDR already includes the tag configured in the node, then the tag in the EDR is modified to have the value defined in the node. If the tag does not exist in the EDR, then the tag/value pair is added to the EDR. This means the tag defined in the node is always included in the EDR. |
| 2    | The value in the CDRTag field must be between 1 - 50 characters long.                                                                                                    |
|      | <ul> <li>It defines the EDR tag to modify or add to the EDR. Any character may be used in this field, however the following rules apply:</li> <li>Use only uppercase A-Z characters.</li> </ul>                                                                                                    |
|      | <ul> <li>Do not use the characters   and =</li> </ul>                                                                                                    |
|      | <b>Warning:</b> The use of any of the <i>system generated tags</i> causes the original to remain unchanged and a second tag added to the end of the EDR, as if <b>ForceAppend</b> had been selected.                                                                                                    |
| 3    | <ul> <li>Select the Tag Value source, Options are:</li> <li>Fixed Value - from CDRValue field when this option selected.</li> <li>Profile Value - from profile location when this option selected.</li> </ul>                                                                                                    |
| 4    | If <b>Fixed Value</b> selected, enter the <b>CDRValue</b> field, this must be between 1 - 50 characters long.                                                                                                    |
|      | It specifies the EDR value for the defined EDR tag. You may use any character in this field, except the characters   and =.                                                                                                    |
|      | Note: If the profile value is selected, this field is grayed out.                                                                                                    |
| 5    | If <b>Profile Value</b> selected, select the location from the <b>Data Type</b> , <b>Location</b> and <b>Field</b> drop down lists.                                                                                                    |
|      | Note: If the fixed value is selected, these fields are grayed out.                                                                                                    |
| 6    | Click <b>Save</b> .                                                                                                    |

## **Copy Hunting List**

#### **Node description**

This node prompts the user for a hunting list and copies the hunting list contents to the pending TN buffers. The hunting list can be one of:

- Identified by name
- The hunting list selected by the hunting planner

Only the first ten numbers in the list are used. The first number in the list is copied to the pending TN and the next nine numbers are copied to the additional pending TNs. Any further numbers are discarded.

**Note:** To use this node either VPN or FMC must be activated on your system. If you are using this node with VPN then the hunting lists and hunting planner must be formatted according to the format used by the VPN product and must be located within the VPN\_PT\_HUNTING\_CONFIG profile tag. See *VPN Technical Guide* for more details.

The node also gives the user the option to override the no answer timer with one of:

- A fixed value held in a user defined profile field
- The highest timer found within the hunting list

#### Node icon

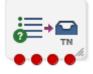

If the CPE has been configured to use the static panel CPE palette style, the CPE displays the icon shown below to represent the feature node.

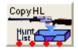

#### Restrictions

A control plan may contain as many Copy Hunting List to Pending TNs as required.

#### Node exits

This node has one entry and four exits. The number of exits cannot be changed.

| Exit | Cause                                                           | Description                                                                                                    |  |
|------|-----------------------------------------------------------------|----------------------------------------------------------------------------------------------------|--|
| 1    | Success The hunting list numbers have been successfully copied. |                                                                                                    |  |
| 2    | Success Trunct                                                  | runct The hunting list contains more than ten numbers. Only the first ten numbers have been copied.               |  |
| 3    | Failure No<br>Planner                                           | The node has been configured to copy the list selected by the hunting planner but no hunting planner was defined. |  |
| 4    | Failure No List                                                 | The specified list name does not match an existing hunting list.                                                  |  |

Here is an example Configure Copy Hunting List screen.

| C Configure Copy Hu | nting List                |                                   |  |  |
|---------------------|---------------------------|-----------------------------------|--|--|
| Node na             | me CopyHL                 | Help                              |  |  |
|                     |                           |                                   |  |  |
| 🚫 Use p             | anner list 💿 Use lis      | st below                          |  |  |
| l                   | ist name                  |                                   |  |  |
| No answer timeout   |                           |                                   |  |  |
| 🔘 Leave unchanged   | 🚫 Use max from list       | : 💿 Read from profile             |  |  |
| Data Type           | Database                  | ¥                                 |  |  |
| Location            | Account Reference Profile | <b>~</b>                          |  |  |
| Field               | Acct Ref DB Id            | *                                 |  |  |
|                     |                           |                                   |  |  |
| -Exit Branches      |                           |                                   |  |  |
| 1<br>3              |                           | Success Trunct<br>Failure No List |  |  |
|                     | Corr                      | mments Save Cancel                |  |  |

#### Configuring the node

Follow these steps to configure the node.

| Step        | Action                                                                                                    |
|-------------|----------------------------------------------------------------------------------------------------|
| 1           | <ul> <li>In the Hunting list panel set the hunting list to be copied, to copy:</li> <li>the hunting list chosen by the hunting planner, select the Use planner list option</li> <li>a specified list, select the Use list below option and type the hunting list name in the List name box.</li> </ul>                                                                                                    |
| 2           | <ul> <li>If required, set the override for the No answer timeout. To use:</li> <li>the current No Answer Timeout value, ensure Leave unchanged is selected</li> <li>the highest timer within the hunting list, select the Use max from list option, or</li> <li>a value from a profile tag, select the Read from profile option and set the Data Type, Location and Field holding the timer using the drop down lists.</li> </ul> |
|             | <b>Note:</b> If you selected Read from profile and the node cannot find the specified profile field, then the No Answer Timeout will not be overridden.                                                                                                    |
| 3           | Click Save.                                                                                                    |
| Note: The I | list of data types is fixed at installation time for each feature node or screen.                                                                                                    |

#### Further reference:

• For information about profile blocks (data type, location, and field) and how to use them, see *Profile Blocks and Tags* (on page 2).

The primary tag lists are configured in the SMS > Services > ACS Service > Configuration > Profile Tag Details and Profile Tag Mapping tabs (see ACS User's Guide, Profile Tag Details for more information).

# **Get Hunting List**

# Node description

Reads hunting list from subscriber's profile, and copies hunting list contents to the additional pending TN buffers.

# Node icon

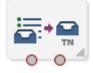

If the CPE has been configured to use the static panel CPE palette style, the CPE displays the icon shown below to represent the feature node.

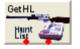

# Restrictions

A control plan may contain as many Get Hunting List nodes as required.

#### **Node exits**

This node has one entry and two exits. The number of exits cannot be changed.

| Exit | Cause       | Description                                                                                                    |  |
|------|-------------|----------------------------------------------------------------------------------------------------|--|
| 1    | Unsupported | <ul><li>Any outcome other than success, for instance:</li><li>List could not be found</li><li>Software error</li></ul> |  |
| 2    | Success     | The hunting list numbers were retrieved and passed to the ACS Context.                                                 |  |

Here is an example Configure Get Hunting List screen.

| C Configure Get Hunt    | ing List 🛛 🔀                         |  |  |
|-------------------------|--------------------------------------|--|--|
| Node name GetHL         | Help                                 |  |  |
|                         |                                      |  |  |
|                         |                                      |  |  |
| Hunting List            |                                      |  |  |
| Hunting List Data Type  | Database                             |  |  |
| Hunting List Location   | Account Reference Profile            |  |  |
| Hunting List Field      | MMX Autoreply Replied Address List 💌 |  |  |
| Timeout                 |                                      |  |  |
| 💿 Use default value     | 🔘 Read from profile                  |  |  |
| Timeout Data Type       | Database 🖌                           |  |  |
| Timeout Location        | Account Reference Profile 🛛 👻        |  |  |
| Timeout Field           | Acct Ref DB Id                       |  |  |
| Default Timeout         | 0                                    |  |  |
|                         |                                      |  |  |
|                         |                                      |  |  |
| Exit Branches           |                                      |  |  |
| 1 Unsupported 2 Success |                                      |  |  |
|                         | Comments Save Cancel                 |  |  |

# Configuring the node

Follow these steps to configure the node.

| Step | Action                                                                                                    |
|------|----------------------------------------------------------------------------------------------------|
| 1    | In the Hunting list area set the hunting list to use from the Hunting List Data Type, Location and Field drop down lists.                                                                                                    |
| 2    | <ul> <li>Set the Timeout. To use:</li> <li>a value from a profile tag, select the Read from profile option and set the Data Type, Location and Field holding the timer using the drop down lists, or</li> <li>a node configured value, select the Use default value option and enter the value in the Default Timeout field.</li> </ul> |
|      | <b>Note:</b> If you selected Read from profile and the node cannot find the specified profile field,                                                                                                    |

**Note:** If you selected Read from profile and the node cannot find the specified profile field, then the No Answer Timeout will not be overridden.

3 Click Save.

Note: The drop down lists display Limited Order Prefix Tree profiles.

For more information on profile blocks and tags, see ACS User's Guide.

# Loop Limit

# **Node Description**

The Loop Limit feature node allows ACS to traverse an instance of the node up to a specified number of times during the control plan processing.

This node can be used in the control plan to create loops composed of other nodes not using telephony.

# Node icon

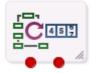

If the CPE has been configured to use the static panel CPE palette style, the CPE displays the icon shown below to represent the feature node.

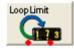

# Restrictions

A control plan may contain a maximum of 12 instances of the Loop Limit node.

#### Node exits

This node has one entry and two exits. The number of exits cannot be changed.

| Exit | Cause         | Description                                                                   |
|------|---------------|-------------------------------------------------------------------------------|
| 1    | Below Limit   | The traverse limit has not been reached.                                      |
| 2    | Limit Reached | This node cannot be traversed any more for this instance of the control plan. |

Here is an example Configure Loop Limit screen.

| Config      | ure Loop Limit           | ×      |
|-------------|--------------------------|--------|
| Node name   | LoopLimit                | Help   |
|             | Value 0                  |        |
| Exit Branch | Below Limit 2 Limit Read | hed    |
| (           | Comments Save            | Cancel |

# Configuring the node

Follow these steps to configure the node.

| Step | Action                                                                                                    |
|------|----------------------------------------------------------------------------------------------------|
| 1    | In the <b>Value</b> field type the number of iterations for the loop. The value must be between 1 and 1000. |
| 2    | Click Save.                                                                                                 |

# **NP** Destination Selection

#### **Node description**

The NP Destination Selection node determines the owner of the called number (that is, is the number ported or non ported?). Based on the porting status and whether the number is owned by the operator (internal) or owned by another operator (external), it can be configured how the call number is modified.

Optionally, the NP Least Cost Routing node can be used after the NP Destination Selection node to select the most appropriate route towards the operator that owns the number based on rules configured in nodes within the control plan. If the control plan has been triggered by receiving a MAP message, then the NP MTA node must follow the NP DS node (or NP LCR node if used). However it is possible to have non telephony in between.

# Node icon

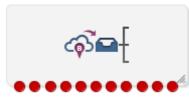

If the CPE has been configured to use the static panel CPE palette style, the CPE displays the icon shown below to represent the feature node.

| NPDest Select |
|---------------|
|               |
|               |

# Restrictions

This node may be used any number of times within a control plan.

#### Node exits

This node has one entry and 11 exits. The number of exits cannot be changed.

| Exit | Cause                 | Description                                                                                                    |  |
|------|-----------------------|----------------------------------------------------------------------------------------------------|--|
| 1    | DN Number Violation   | The Destination Number is not valid.                                                                                                    |  |
| 2    | No Destination Found  | There is no matching Routing Destination for the called party number.                                                                                                    |  |
| 3    | Internal Not Ported F | The node has successfully selected an internal destination on your network where the Routing Number (for a fixed destination call) matches an operator entry in NP_DN_RANGES or a PQYZ entry (depending on the runtime configuration).                         |  |
| 4    | External Not Ported F | The node has successfully selected an external destination (one that belongs to another operator) where the Routing Number (for a fixed destination call) matches an operator entry in NP_DN_RANGES or a PQYZ entry (depending on the runtime configuration).  |  |
| 5    | Internal Ported In F  | The Routing Number (for a fixed destination call) has been ported<br>in to your network from another operator and has an associated<br>subscriber match within the NP_DN_RANGES table.                                                                         |  |
| 6    | External Ported Out F | The Routing Number (for a fixed destination call) has an associated subscriber match within the NP_DN_RANGES table and has been ported out from your network to another operator.                                                                              |  |
| 7    | Internal Not Ported M | The node has successfully selected an internal destination on your network where the Routing Number (for a mobile destination call) matches an operator entry in NP_DN_RANGES or a PQYZ entry (depending on the runtime configuration).                        |  |
| 8    | External Not Ported M | The node has successfully selected an external destination (one that belongs to another operator) where the Routing Number (for a mobile destination call) matches an operator entry in NP_DN_RANGES or a PQYZ entry (depending on the runtime configuration). |  |
| 9    | Internal Ported In M  | The Routing Number (for a mobile destination call) has been ported in to your network from another operator and has an                                                                                                    |  |

| Exit | Cause                 | Description                                                                                                    |
|------|-----------------------|----------------------------------------------------------------------------------------------------|
|      |                       | associated subscriber match within the NP_DN_RANGES table.                                                                                                    |
| 10   | External Ported Out M | The Routing Number (for a mobile destination call) has an associated subscriber match within the NP_DN_RANGES table and has been ported out from your network to another operator. |
| 11   | Processing Error      | An internal error has occurred.                                                                                                    |

Here is an example NP Destination Selection screen.

| Configure NP Destination Selection |                                             |      |                                                     |  |
|------------------------------------|---------------------------------------------|------|-----------------------------------------------------|--|
| Nod                                | e name NPDestSelect                         |      | Help                                                |  |
| External<br>TN unm                 | nodified OPrepend TN<br>(where available)   |      | RN O Replace TN with RN RN O Replace TN with RN URI |  |
| Exit Branches                      | 1                                           | -    |                                                     |  |
| 1                                  | DN Number Violation                         | 2    | No Destination Found                                |  |
|                                    | 3 Intrni Not Ported F 4 Extrni Not Ported F |      |                                                     |  |
| 5                                  | Intrni Ported In F                          | 6    | Extrnl Ported Out F                                 |  |
| 7                                  | Intrni Not Ported M                         | 8    | Extrnl Not Ported M                                 |  |
| 9                                  | Intrni Ported In M                          | 10   | Extrnl Ported Out M                                 |  |
| 11                                 | Processing Error                            |      |                                                     |  |
|                                    | C                                           | omme | nts Save Cancel                                     |  |

# **Configuration fields**

This table describes the function of each field.

| Field                                        | Description                                                                                                    |
|----------------------------------------------|----------------------------------------------------------------------------------------------------|
| TN unmodified (Internal or External)         | Do not change the pending Termination Number.                                                                                                    |
| Prepend TN with RN<br>(Internal or External) | Prefix the pending Termination Number with the Additional Routing Number. If this is not available use the Routing Number.                             |
| Replace TN with RN<br>(Internal or External) | Replace the pending Termination Number with the Additional Routing Number. If this is not available use the Routing Number.                            |
| Append URI                                   | Include the URI associated with the Called Party Number in an Extension field that will be sent in the INAP CONNECT operation to the client interface. |

# Configuring the node

Follow these steps to configure the node.

| Step | Action                                       |
|------|----------------------------------------------|
| 1    | Select the required Internal option.         |
| 2    | Select the required External option.         |
| 3    | Select the Append URI check box if required. |
| 4    | Click Save.                                  |

# **NP Home Routing**

# **Node description**

The NP Home Routing node is used to determine the routing destination for a call within the network.

The node looks up the called number in the subscriber list. If the called number is:

- A regular subscriber, then the node retrieves the destination from the DN range that matches the called number. Least cost routing can then be used to select an appropriate carrier for the call.
- A special number, then no routing destination is set and the Special Number node exit is used Otherwise the No Destination exit is used.

#### Node icon

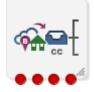

If the CPE has been configured to use the static panel CPE palette style, the CPE displays the icon shown below to represent the feature node.

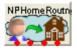

## Restrictions

This node may be used any number of times within a control plan.

#### **Node exits**

This node has one entry and four exits. The number of exits cannot be changed.

| Exit | Cause                 | Description                                                                   |
|------|-----------------------|-------------------------------------------------------------------------------|
| 1    | Home Dest<br>Selected | The node has successfully matched the called number to a home routing number. |
| 2    | Special Number        | The node has successfully matched the called number to a special number.      |
| 3    | No Destination        | The called number is not your subscriber. The destination could not be found. |
| 4    | Error                 | An internal error has occurred.                                               |

# **Configuration screen**

Here is an example Configure NP Home Routing screen.

| Configure NP Home Routing |                                           |        |                         |  |
|---------------------------|-------------------------------------------|--------|-------------------------|--|
| Node name                 | NPHomeRoutngN                             |        | Help                    |  |
|                           | nes<br>ome Dest Selected<br>o Destination | 2<br>4 | Special Number<br>Error |  |
|                           | Comments                                  | Save   | Cancel                  |  |

# Configuring the node

This node requires no configuration data. You may change the node name, if required.

# **NP Least Cost Routing**

#### **Node description**

The NP Least Cost Routing node is used to determine which carrier to use during call processing based on least cost rules.

The routing destination set by the Destination Selection node or the Home Routing node determines which list of carriers to try from the rule set. An attempt is made to connect the call to the carriers in sequence until one of:

- The call is successfully connected
- No more carriers are available

Prior to each connection attempt, the pending calling and called numbers of the call will be modified in accordance with the preferred number format of the carrier, their country code, optional override NOA and called party prefix.

**Note:** Standard ACS feature nodes, such as the Time of Day, or Day of Week routing nodes may be used to select different rule sets for different scenarios.

#### Node icon

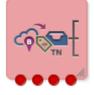

If the CPE has been configured to use the static panel CPE palette style, the CPE displays the icon shown below to represent the feature node.

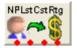

# Restrictions

This node is expected to be used in conjunction with an Attempt Termination node and after the Destination Selection or the Home Routing node. However, if the control plan was triggered using MAP through the MTA, then this node should be followed by the MTA node and then an unconditional termination type node.

This node may be used any number of times within a call plan to facilitate the use of different rule sets depending on circumstances.

#### Node exits

This node has one entry and four exits. The number of exits cannot be changed.

| Exit | Cause             | Description                                                            |
|------|-------------------|------------------------------------------------------------------------|
| 1    | Route not found   | The node could not find the route specified for the carrier.           |
| 2    | Carrier Available | The call has been successfully connected to the selected carrier.      |
| 3    | No More Carriers  | Attempts to connect to each carrier in the Rule Set were unsuccessful. |
| 4    | Error             | An internal error has occurred                                         |

Here is an example Configure NP Least Cost Routing screen.

| 🕜 Configu    | ire NP Least Cost Routing                                | ×      |
|--------------|----------------------------------------------------------|--------|
| Node name    | NPLstCstRtg                                              | Help   |
|              |                                                          |        |
| Rule Set     | Rule Set 10                                              | ~      |
|              |                                                          |        |
| Exit Branche |                                                          |        |
|              | oute not found 2 Carrier Ava<br>lo More Carriers 4 Error | ilable |
|              |                                                          | ancel  |

# **Configuration fields**

This table describes the function of the field on this screen.

| Field | Description                                                                                                    |
|-------|----------------------------------------------------------------------------------------------------|
|       | Defines the list of rules available for least cost routing that determine which carrier and routing destination will be used. |

# Configuring the node

Follow these steps to configure the node.

| Step | Action                                                                                 |
|------|----------------------------------------------------------------------------------------|
| 1    | Select the Rule Set from the drop down list of carriers to use for least cost routing. |
| 2    | Click Save.                                                                            |

# NP Map Trigger

# **Node description**

The NP Map Trigger node is used to determine the appropriate response to the Map message that triggered the IN service.

For example, in an MNP environment the MAP message can be one of:

- Acknowledged with the MAP response message
- Acknowledged with the MAP error message (TCAP\_ERROR message being returned)
- Aborted at the TCAP level (TCAP\_U\_ABORT message being returned)
- Relayed at the SCCP level to the appropriate HLR for processing

#### Node icon

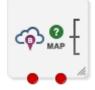

If the CPE has been configured to use the static panel CPE palette style, the CPE displays the icon shown below to represent the feature node.

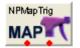

#### Restrictions

This node may be used any number of times within a control plan.

This node must be placed after the NP Destination Selection node (or LCR node if used) in the control plan. The control plan must end with an Unconditional Termination node.

#### Node exits

This node has one entry and two exits. The number of exits cannot be changed.

| Exit | Cause            | Description                    |
|------|------------------|--------------------------------|
| 1    | Config Applied   | SCI successfully configured.   |
| 2    | Processing Error | Unable to apply configuration. |

Here is an example Configure NP Map Trigger screen.

| Configure NP Map Trigger                                                           |  |  |  |
|------------------------------------------------------------------------------------|--|--|--|
| Node name NPMapTrig Help                                                           |  |  |  |
|                                                                                    |  |  |  |
|                                                                                    |  |  |  |
|                                                                                    |  |  |  |
|                                                                                    |  |  |  |
| Map with DRA ○ Map Error ○ TCAP Abort ○ SCCP Relay 1 ○ SCCP Relay 2 ○ SCCP Relay 3 |  |  |  |
| Noa 0-127,255                                                                      |  |  |  |
| NOA 0                                                                              |  |  |  |
| Cause Value                                                                        |  |  |  |
| TCAP Error 0                                                                       |  |  |  |
| Map Error                                                                          |  |  |  |
| System Failure                                                                     |  |  |  |
|                                                                                    |  |  |  |
|                                                                                    |  |  |  |
|                                                                                    |  |  |  |
| -Exit Branches                                                                     |  |  |  |
| 1 Config Applied 2 Processing Error                                                |  |  |  |
| Comments Save Cancel                                                               |  |  |  |

# **Configuration fields**

This table describes the function of each field.

Note: The DRA is the destinationRoutingAddress field in the INAP CONNECT and is derived from the pendingTN buffer.

| Field        | Description                                                                                                    |
|--------------|----------------------------------------------------------------------------------------------------|
| Map with DRA | Sends MAP response and puts the Destination Routing Address (DRA) in the configured MAP field (NOA value for configured MAP field).                                                  |
| Map Error    | Sends MAP Error where the error cause is set to the MAP Error field value.                                                                                                    |
| TCAP Abort   | Sends TCAP_ABORT - U_ABORT with the cause value set to the TCAP Error field value. (Cause value mapped to appropriate alarm by MAP trigger application).                             |
| SCCP Relay 1 | Updates the SCCP called Global Title (GT) with the DRA, performs GT<br>Translation on the DRA, and sets Routing Information = route on PC (NOA value<br>for the SCCP called GT NOA). |
| SCCP Relay 2 | Updates the SCCP called GT with the DRA, does not perform GT Translation on the DRA, and Routing Information = route on GT (NOA value for the SCCP called GT NOA).                   |
| SCCP Relay 3 | No change to SCCP called GT digits, performs GT Translation on the DRA, and Routing Information = route on Point Code (NOA value for the SCCP called GT NOA).                        |

| Field      | Description                                                                                                    |  |
|------------|----------------------------------------------------------------------------------------------------|--|
| NOA        | <ul> <li>Sets the Nature of Address value for one of these options:</li> <li>Map with DRA</li> <li>SCCP Relay 1</li> <li>SCCP Relay 2</li> <li>SCCP Relay 3</li> <li>Valid values are in the range 0-127, and 255.</li> </ul> |  |
| TCAP Error | Sets the TCAP Error cause value for the TCAP Abort option.                                                                                                    |  |
| Map Error  | Sets the Map Error value for the Map Error option.                                                                                                    |  |

# Configuring the node

Follow these steps to configure the node.

| Step   | Action                                                                                                    |  |  |
|--------|----------------------------------------------------------------------------------------------------|--|--|
| 1      | Select the required option.                                                                                                    |  |  |
| 2      | If you selected one of these options:<br>• Map with DRA<br>• SCCP with GTT<br>• SCCP no GTT, or<br>• SCCP with GT digits<br>then in the NOA field, set the NOA |  |  |
| •      | then in the <b>NOA</b> field, set the NOA.                                                                                                    |  |  |
| 3      | If you selected the MAP Error option then select the map error message to use from the<br>Map Error drop down list.                                            |  |  |
| 4      | If you selected the TCAP Abort option then in the <b>TCAP Error</b> field, type the cause value.                                                               |  |  |
| 5      | Click Save.                                                                                                    |  |  |
| Servio | ce Handover                                                                                                    |  |  |

# Node description

The Service Handover feature node allows the call to be passed to another service that runs a control plan as if it were a new call.

# Node icon

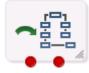

If the CPE has been configured to use the static panel CPE palette style, the CPE displays the icon shown below to represent the feature node.

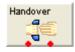

# Restrictions

A control plan may contain as many Service Handover nodes as required.

# Node exits

This node has one entry and two exits. The number of exits cannot be changed. Since this node passes the call to another control plan, a Success exit is not required.

| Exit | Cause                   | Description                                                                                                    |
|------|-------------------------|----------------------------------------------------------------------------------------------------|
| 1    | Data Not Found          | The control plan selected for handover is not found.                                                                               |
| 2    | Chain Count<br>Exceeded | The chain count limit has been exceeded, and the call may not be passed to another control plan.                                   |
|      |                         | <b>Note:</b> The chain count limit is set in the acsChassis section of the <b>acs.conf</b> - refer to <i>ACS Technical Guide</i> . |

# **Configuration screen**

Here is an example Configure Service Handover screen.

| 🖉 Configure Service Handover 🛛 🔀        |        |  |
|-----------------------------------------|--------|--|
| Node name Handover                      | Help   |  |
| Handover to CCS                         | ~      |  |
| -Exit Branches                          |        |  |
| 1 Data Not Found 2 Chain Count Exceeded |        |  |
| Comments Save                           | Cancel |  |

# Configuring the node

Follow these steps to configure the Service Handover node.

| Step | Action                                                                                                    |
|------|----------------------------------------------------------------------------------------------------|
| 1    | In the <b>Handover to</b> list, select a service. Calls passing through this node will be transferred to this service. |
| 2    | Click Save.                                                                                                    |

# **Set Carrier Code**

#### Node description

This node sets the identity of the carrier for the call. The carrier code is a string of digits that are prefixed onto the Destination Routing Address (DRA) of the connect sent by following Termination feature nodes.

The carrier code can be set in any of the available profile blocks (for example, the Service Number Profile).

**Note:** This node has no effect if the CarrierCodeDisposal parameter in **acs.conf** is set to 1. For more information, see ACS *Technical Guide*.

# Node icon

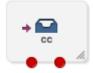

If the CPE has been configured to use the static panel CPE palette style, the CPE displays the icon shown below to represent the feature node.

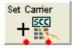

#### Restrictions

A control plan may contain as many Set Carrier Code nodes as required.

This node is only meaningful when used in a control plan containing a termination node, for example, the Attempt Terminate node.

#### Node exits

This node has one entry and two exits. The number of exits cannot be changed.

| Exit | Cause         | Description                                                                                                    |
|------|---------------|----------------------------------------------------------------------------------------------------|
| 1    | CC Set Branch | Used when the data is found and the carrier code is set.                                                                                                    |
| 2    | Branch        | Used when profile-based data is not found. Is also used if the length of the number string in the profile field specified for the carrier code is greater than the allowable length of the carrier code. |

# **Configuration screen**

Here is an example Configure Set Carrier Code screen.

| Configure Set Carrier               | Code 🛛 🛛                   |  |
|-------------------------------------|----------------------------|--|
| Node name Set Carrier               | Help                       |  |
| O Use This Carrier Number:          |                            |  |
| Read from Profile Block:            |                            |  |
| Read From Data Type                 | Database 💌                 |  |
| Read From Location                  | CLI Subscriber Profile 🛛 💌 |  |
| Read From Field                     | Carrier Code 🛛 🔽           |  |
| Exit Branches                       |                            |  |
| 1 CC Set Branch 2 CC Not Set Branch |                            |  |
| Comments Save Cancel                |                            |  |

# Configuring the node

Follow these steps to configure the Set Carrier Code node.

| Step       | Action                                                                                                    |
|------------|----------------------------------------------------------------------------------------------------|
| 1          | Select the option of:                                                                                                    |
| •          | <ul> <li>using the carrier number entered into this screen, or</li> </ul>                                                                                                    |
|            | <ul> <li>reading the carrier number from a profile block.</li> </ul>                                                                                                    |
|            | The fields relating to the non-selected option are disabled and cannot be edited.                                                                                                    |
| 2          | Where the following option is selected: <ul> <li>Use This Carrier Number</li> </ul>                                                                                                    |
|            | Type the carrier code in the Use This Carrier Number field.                                                                                                    |
|            | Carrier codes may include any hexadecimal character (0-9, a-f, A-F, and # and *).<br>You can enter up to 20 characters.                                                                                                |
|            | <b>Note:</b> If this option is selected and the text field is empty, then the carrier code field will be cleared when this node is triggered. Use to clear a carrier code set by an earlier Set Carrier Code node.     |
|            | • Read from Profile Block<br>Select the profile field to read the carrier code from using the Read From Data Type, Read<br>from Location and Read From Field drop down lists.                                          |
|            | <b>Note:</b> If the length of the number string in the profile field specified for the carrier code is greater than the allowable length of the carrier code, an alarm is raised and the "CC Not Set Branch" is taken. |
| 3          | Click <b>Save</b> .                                                                                                    |
|            | Note: Save is not available until all the required information has been selected or entered.                                                                                                    |
|            |                                                                                                    |
| profile b  | you import a previously exported control plan which contains Set Carrier Code nodes prior to t<br>lock functionality being introduced, then you will need to re-save in order to allow the control<br>ecompile.        |
| Note: The  | e list of data types is fixed at installation time for each feature node or screen.                                                                                                    |
| Eurthor re |                                                                                                    |

#### Further reference:

• For information about profile blocks (data type, location, and field) and how to use them, see *Profile Blocks and Tags* (on page 2).

The primary tag lists are configured in the SMS > Services > ACS Service > Configuration > Profile Tag Details and Profile Tag Mapping tabs (see ACS User's Guide, Profile Tag Details for more information).

# **Set Tariff Code**

#### **Node description**

This feature node sets the billing information that is sent to the switch. This may be a Furnish Charging Information (FCI) request or a Send Charging Information (SCI) request.

Note: The SCI operation may contain a tariff code.

It is used in conjunction with the optional **Tariff Codes** tab of the ACS Resources screen. Where the **Tariff Code** tab has not been purchased as part of ACS, this node is not available for use within a control plan. For more information about configuring tariffs, see *ACS User's Guide*.

# Node icon

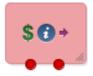

If the CPE has been configured to use the static panel CPE palette style, the CPE displays the icon shown below to represent the feature node.

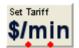

# Restrictions

The node must be placed before a terminating node for an FCI to be sent. A control plan may contain as many Set Tariff Code nodes as required.

#### Node exits

This node has one entry and two exits. The number of exits cannot be changed.

| Exit | Cause          | Description                                                  |
|------|----------------|--------------------------------------------------------------|
| 1    | Tariff Set     | A failure has occurred and a text message has not been sent. |
| 2    | Tariff Not Set | A text message has been successfully sent.                   |

# **Configuration screen**

Here is an example Configure Set Tariff Code screen.

| 🖉 Configure Set Tariff Code 🛛 🔀                  |        |  |  |
|--------------------------------------------------|--------|--|--|
| Node name Set Tariff                             | Help   |  |  |
| Set to tariff type <tariff_name> 💙</tariff_name> |        |  |  |
| Exit Branches                                    |        |  |  |
| 1 Tariff Set Branch 2 Tariff Not Set Branch      |        |  |  |
| Comments Save                                    | Cancel |  |  |

#### Configuring the node

Follow these steps to set the tariff code.

| Step | Action                                                                                                    |  |
|------|----------------------------------------------------------------------------------------------------|--|
| 1    | Use the drop-down list to select the type tariff applied to the current call. The tariff code names available in the list are set on the <b>Tariff Codes</b> tab of the ACS Resources screen. |  |
| 2    | Click Save.                                                                                                    |  |
|      | Note: Save is not available until all the required information has been selected or entered.                                                                                                  |  |

# Sleep

# **Node description**

The Sleep node allows time for background tasks to complete before proceeding to the next step in the control plan.

The value used should be large enough for the background task to finish, but short enough to avoid holding up the Control Plan unnecessarily.

## Node icon

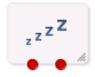

If the CPE has been configured to use the static panel CPE palette style, the CPE displays the icon shown below to represent the feature node.

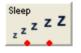

# Restrictions

There are no restriction on this node's usage. A control plan may contain as many of these nodes as required.

#### Node exits

This node has one entry and two exits. The number of exits cannot be changed.

| Exit | Cause   | Description                                               |
|------|---------|-----------------------------------------------------------|
| 1    | Success | The control plan slept for the configured amount of time. |
| 2    | Error   | In theory, should never be able to take this branch.      |

Here is an example Configure Sleep screen.

| C Configure Sleep            | ×      |
|------------------------------|--------|
| Node name Sleep              | Help   |
| Sleep Time<br>Milliseconds 0 |        |
| Exit Branches                |        |
| Comments Save                | Cancel |

# Configuring the node

Follow these steps to configure the node.

| Step | Action                                                                                                    |
|------|----------------------------------------------------------------------------------------------------|
| 1    | Enter the Sleep Time <b>Value</b> in milliseconds the node is to wait before branching down the Success branch. |
|      | Note: There is a maximum sleep time allowed of 600000ms (ten minutes)                                           |
| 2    | Click Save.                                                                                                    |

# **Statistic Increment**

# **Node description**

This node allows you to use statistics that you wish to track for a specific application or statistic within an application.

# Node icon

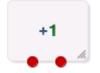

If the CPE has been configured to use the static panel CPE palette style, the CPE displays the icon shown below to represent the feature node.

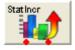

# Restrictions

A control plan may contain as many Statistic Increment nodes as required.

## **Node exits**

This node has one entry and two exits. The number of exits cannot be changed.

| Exit | Cause      | Description                                        |
|------|------------|----------------------------------------------------|
| 1    | Success    | Statistic was successfully incremented.            |
| 2    | Node Error | General case for an un-handled state in this node. |

# **Configuration screen**

Here is an example Configure Statistic Increment screen.

| C Configure Statistic Increment   | $\mathbf{X}$ |
|-----------------------------------|--------------|
| Node name StatIncr Help           |              |
|                                   |              |
|                                   |              |
|                                   |              |
| Application ID                    |              |
| Application ID Acs_Service 💙      |              |
| Statistic ID                      |              |
| Statistic ID ANNOUNCEMENTS_PLAYED |              |
|                                   |              |
|                                   |              |
|                                   |              |
| Exit Branches                     |              |
| 1 Success 2 Node Error            |              |
| Comments Save Cance               | el           |

#### Configuring the node

Follow these steps to configure the Statistic Increment node.

 Step
 Action

 1
 (Required) Select the Application ID using the Application ID field drop down list.

 2
 (Required) Select the Statistic ID using the Statistic ID field drop down list.

 Note: This list is populated from entries made in the Statistic Management screens. See SMS User's Guide for more information.

You can produce reports on the statistic from the Service Management System Operator Functions, Report Functions menu option. See *SMS User's Guide* for more information.

# **Sub Control Plan**

# Node description

The Load Sub Control Plan node executes a successfully compiled control plan.

When this control plan is compiled, this node is effectively replaced by the other plan to create a single run time control plan. In the CPE this plan shows the Load Sub Control Plan node with the relevant exits that apply for the other plan.

# Node icon

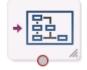

If the CPE has been configured to use the static panel CPE palette style, the CPE displays the icon shown below to represent the feature node.

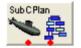

# Restrictions

A control plan may contain a maximum of 127 sub control plan nodes.

These are the other restrictions:

- The Sub Control Plan node can only access successfully-compiled control plans.
- The Sub Control Plan node cannot access a control plan that has more than 20 End nodes. If you try to access such a control plan, the control plan editor displays a Control Plan Validation Failure dialog box.
- A Sub Control Plan node cannot access itself; that is, sub control plans cannot be used recursively.

**Warning:** The maximum number of nodes allocated to any customer's control plan is calculated across all control plans. You cannot exceed the allocation by the use of sub control plans. The maximum number of nodes is set in the ACS Customer screen, the absolute maximum is 2000 nodes. Refer to the Customer Resource Limits section of *ACS User's Guide*.

#### Node exits

This node has one entry and a varying number of exits that are set as a result of the sub control plan. A user cannot change the number of exits.

Here is an example Configure Load Sub Control Plan screen.

| C Configure Load Sub Control Plan | × |
|-----------------------------------|---|
| Node name SubCPlan Help           |   |
|                                   |   |
| Available Control Plans           |   |
| Control Plans Call Forward        |   |
| Search By Search Max Rows 200     |   |
| View                              |   |
| < [                               | > |
| Exit Branches                     |   |
| 1 End#5                           |   |
| Comments Save Cance               | • |

# Configuring the node

Follow these steps to edit the node configuration.

| Step | Action                                                                                                    |
|------|----------------------------------------------------------------------------------------------------|
| 1    | <ul> <li>(Optional) In the Search By field enter the control plan name prefix to use to filter the list of available control plans. You can enter the following wildcards in the search string: <ul> <li>% (percent) to match any string of any length</li> <li>_ (underscore) to match a single character</li> </ul> </li> </ul>                                                                                                    |
|      | <b>Tip:</b> You can limit the number of control plans found by entering a value in <b>Max Rows</b> .                                                                                                    |
| 2    | From the <b>Control Plans</b> list, select the control plan to load into the main control plan as a sub-control plan.                                                                                                    |
| 3    | (Optional) To view the selected control plan, click View.                                                                                                    |
|      | <ul> <li>The selected control plan opens in a new Control Plan Editor window. The control plan structure will be read-only, but you will be able to edit the control plan data, and save it to a new version of the control plan, if required.</li> <li>To save any changes to the control plan data, select Save from the File menu. In the Save Data/Structure dialog box, enter a new name in the Control Plan Data field, and click Save.</li> </ul> |
|      | <ul> <li>To close the control plan, click the close window button in the top right corner of<br/>the Control Plan Editor window.</li> </ul>                                                                                                    |
| 4    | Click Save.                                                                                                    |

# Node logic

This diagram shows the internal logic processing of the node as configured in the CPE, where the sub control plan node has been configured to run "Control Plan B".

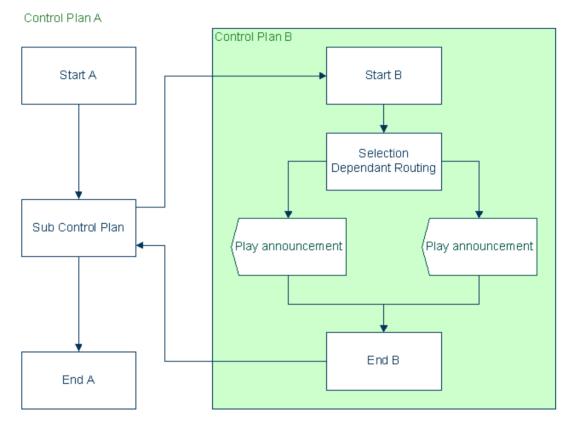

# Node logic as compiled

This diagram shows the internal logic processing of the node at run time, where the sub control plan node has been replaced by the contents of Control Plan B (less the Start and End nodes from Control Plan B).

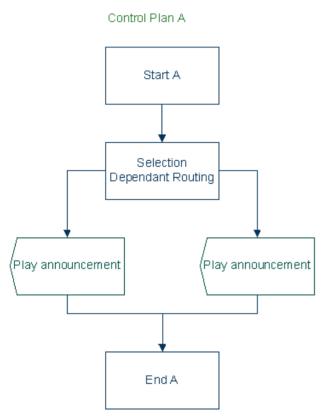

Chapter 19

# **Pending TN Feature Nodes**

# **Overview**

# Introduction

This chapter describes the Oracle Communications Convergent Charging Controller Pending TN feature nodes. Use Pending TN feature nodes to record and manipulate digits for use later in the control plan.

# In this chapter

This chapter contains the following topics.

| Available Feature Nodes                       | 1 |
|-----------------------------------------------|---|
| Attempt Terminate to Pending TN               | 2 |
| Attempt Terminate to Pending TN with Duration | 4 |
| Collect Digits to Pending TN                  | 6 |
| Get Hunting Number                            | 9 |
| Set Pending TN from Profile                   | 1 |
| Terminate to Pending TN                       | 3 |
| Test Pending TN Type                          |   |

# **Available Feature Nodes**

# **Pending TN Feature Nodes List**

This table lists the feature nodes available from the Pending TN feature group and the fast key for each feature node in the list. You can use fast keys to search for feature nodes in the palette or the canvas.

| Node name                                                          | Node description                                                                                                    |
|--------------------------------------------------------------------|----------------------------------------------------------------------------------------------------|
| Attempt Terminate to<br>Pending TN (see page<br>482)               | Attempts to terminate to the number currently held in the Pending TN<br>buffer.<br>Fast key: ATTP<br>Shortcut keys: <b>Alt+Shift+A</b>                                 |
| Attempt Terminate to<br>Pending TN with Duration<br>(see page 484) | Connects the call up to a maximum duration without charging the caller, for example connecting to a customer services representative.<br>Fast key: ATPD                |
| Collect Digits to Pending<br>TN (see page 486)                     | Prompts the user to enter digits and will then store the entered digits in the Pending TN buffer from where they may be later used in the Control Plan. Fast key: CDPT |
| Get Hunting Number (see page 489)                                  | Used to search a list of termination numbers and timeout pairs within any available profiles.<br>Fast key: AGHN                                                        |
| Set Pending TN from<br>Profile (see page 491)                      | Takes a number from the profile and places it in the Pending TN Buffer.<br>This node can also be used to set the NoAnswer timeout.<br>Fast key: SEPP                   |

| Node name                              | Node description                                                                                                    |
|----------------------------------------|----------------------------------------------------------------------------------------------------|
| Terminate to Pending TN (see page 493) | Terminates unconditionally to the number currently held in the Pending TN Buffer. May also be known as Unconditional Terminate to pending TN. |
|                                        | Fast key: UTTP                                                                                                    |
|                                        | Shortcut keys: Alt+Shift+U                                                                                                    |
| Test Pending TN Type<br>(see page 494) | Looks at the pending TN Type variable and routes the call depending on the type of number that is in the buffer.                              |
|                                        | Fast key: TPTT                                                                                                    |

# **Attempt Terminate to Pending TN**

# **Node description**

The Attempt Terminate to Pending TN node attempts to terminate to the number currently held in the PendingTN variable.

For information about the PendingTN variable, see Pending termination number variables (on page 11).

# Node icon

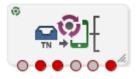

If the CPE has been configured to use the static panel CPE palette style, the CPE displays the icon shown below to represent the feature node.

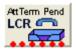

#### Restrictions

A control plan may contain as many Attempt Terminate to Pending TN nodes as required.

#### Shortcut keys

The shortcut keys to add an Attempt Termination to Pending TN node are Alt+Shift+A

#### Node exits

This node has one entry and six exits. The number of exits cannot be changed.

Some nodes require telephony (that is, Play Announcement, Unconditional Termination, Disconnect, Attempt Termination, Selection Dependant Routing, Unconditional Terminate to Pending TN). Such nodes may follow Exits 2 and 3 of the Attempt Terminate to Pending TN node. They may not follow exits 1, 4, 5 and 6.

| Exit | Cause   | Description                                                                                                    |
|------|---------|----------------------------------------------------------------------------------------------------|
| 1    | Success | The call was successfully connected to the specified termination number.                                           |
| 2    |         | The Termination Number held in the Pending TN Buffer was busy (that is, in use), so the call was routed to Exit 2. |

| Exit | Cause           | Description                                                                                                    |
|------|-----------------|----------------------------------------------------------------------------------------------------|
| 1    | Success         | The call was successfully connected to the specified termination number.                                                                                             |
| 3    | No Answer       | The call was routed to the Termination Number specified in the Pending TN Buffer and that phone rang for the specified Timeout time and then was routed down Exit 3. |
| 4    | Abandoned       | The person placing the call hung up, so the call was routed to Exit 4.                                                                                               |
| 5    | Abort           | The call will be sent to this exit in the case of network failure.                                                                                                   |
| 6    | Routing Failure | Due to congestion, the call was forwarded to this exit.                                                                                                    |

Here is an example Configure Attempt Terminate to Pending TN screen.

| C Configure Attempt Terminate to Pending TN |        |                       | ×       |         |                   |   |
|---------------------------------------------|--------|-----------------------|---------|---------|-------------------|---|
|                                             | Node   | name AttTerm Pen      | 4       |         | Help              |   |
| National/Intern                             | ationa | l Prefix Location Dat | а Туре  | Sess    | ion Data          | ~ |
| National/Inter                              | rnatio | nal Prefix Location L | ocatior | Inco    | ming Session Data | ~ |
|                                             |        |                       | Timeou  | t 15    |                   |   |
| -Exit Branches-                             |        |                       |         |         |                   |   |
|                                             | 1      | Success Branch        | 4       | Abando  | oned Branch       |   |
|                                             | 2      | Busy Branch           | 5       | Abort E | iranch            |   |
|                                             | 3      | No Answer Branch      | 6       | Routing | ) Failure Branch  |   |
| Comments Save Cancel                        |        |                       | Cancel  |         |                   |   |

# Configuring the node

Follow these steps to configure the Attempt Terminate to Pending TN node.

| Step | Action                                                                                                    |
|------|----------------------------------------------------------------------------------------------------|
| 1    | From the National/International Prefix Location drop down lists, select the profile Data Type and Location to read Least Cost Routing configuration from.                                                          |
|      | The location list displays all available fields for the data type selected.                                                                                                    |
|      | For more information about profile blocks, see Profile Blocks and Tags (on page 2).                                                                                                    |
|      | If you do not want to use Least Cost Routing on this destination number, select None Selected.                                                                                                    |
|      | For more information about Least Cost Routing, see the ACS User Guide.                                                                                                    |
| 2    | You must set the <b>Timeout</b> value for the node. This is the number of seconds that is allowed to pass before the call is routed down the No Answer branch. The Timeout value may be between 0 and 180 seconds. |
| 3    | Click Save.                                                                                                    |

# Attempt Terminate to Pending TN with Duration

# **Node description**

This node is used to connect the call up to a maximum duration and without charging the caller, for example connecting to a subscription weather service announcement.

# Node icon

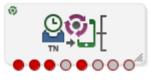

If the CPE has been configured to use the static panel CPE palette style, the CPE displays the icon shown below to represent the feature node.

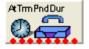

# Restrictions

A control plan may contain as many Attempt Terminate to Pending TN with Duration nodes as required.

#### **Node exits**

This node has one entry and eight exits. The number of exits cannot be changed.

**Note:** These exit descriptions are specific to the responses received from an Oracle VWS billing engine. For specific information about how responses from other billing engines map to these exits, see the technical guide for the interface for billing engine being used.

| Exit | Cause                  | Description                                                                              |
|------|------------------------|------------------------------------------------------------------------------------------|
| 1    | Busy                   | The Destination Party was busy and the call could not be connected.                      |
| 2    | No Answer              | Destination Party did not answer.                                                        |
| 3    | RS Failure             | Route Select Failure. The network could not connect the Caller to the Destination Party. |
| 4    | Disconnect A-<br>Party | The Caller hangs up to end the call.                                                     |
| 5    | Disconnect B-<br>Party | The Destination Party hangs up to end the call.                                          |
| 6    | Abort                  | The call was aborted at some time during the processing of this node.                    |
| 7    | Abandon                | The call was abandoned.                                                                  |
| 8    | Node Error             | General case for an un-handled state in this node.                                       |

Here is an example Configure Attempt Terminate to Pending TN with Duration screen.

| C Configure Attempt Terminate to Pending TN wit 🔀                                                              |  |  |  |  |
|----------------------------------------------------------------------------------------------------|--|--|--|--|
| Node name AtTrmPndDur Help                                                                                     |  |  |  |  |
| No Answer Timeout                                                                                              |  |  |  |  |
| -Maximum Call Duration                                                                                         |  |  |  |  |
| Max Call Duration 0                                                                                            |  |  |  |  |
| Record Call in CDR                                                                                             |  |  |  |  |
| Record Call in CDR                                                                                             |  |  |  |  |
| National/International Prefix Location                                                                         |  |  |  |  |
| Profile Identifier Data Type None Selected                                                                     |  |  |  |  |
| Profile Identifier Location None Selected                                                                      |  |  |  |  |
|                                                                                                    |  |  |  |  |
| Exit Branches                                                                                                  |  |  |  |  |
| 1         Busy         2         No Answer           3         R5 Failure         4         Disconnect A-Party |  |  |  |  |
| 5 Disconnect B-Party 6 Abort                                                                                   |  |  |  |  |
| 7 Abandon 8 Node Error                                                                                         |  |  |  |  |
| Comments Save Cancel                                                                                           |  |  |  |  |

# Configuring the node

Follow these steps to configure the node.

| Step | Action                                                                                                    |  |  |
|------|----------------------------------------------------------------------------------------------------|--|--|
| 1    | In the <b>No Answer Timeout</b> field, specify the number of seconds the switch should wait for the called party to accept the connection before assuming there was no answer. Value range: 0-2047                                 |  |  |
| 2    | In the Maximum Call Duration field, specify the maximum number of 'deci-seconds' before the call is disconnected.                                                                                                    |  |  |
| 3    | Tick <b>Record Call in CDR</b> if you wish to generate a 'Call Information' report at the end of the call. This call information can then be used in the EDR.                                                                      |  |  |
|      | <b>Note:</b> Selecting this option may impact other nodes within this control plan. If the <b>Record</b><br><b>Call in CDR</b> check box is ticked, all subsequent attempt termination nodes will request a<br>CIR.                |  |  |
| 4    | From the <b>Profile Identifier Data Type</b> and <b>Location</b> drop down lists, select the profile to read Least Cost Routing configuration from.<br>The location list displays all available fields for the data type selected. |  |  |

| Step | Action                                                                                         |
|------|------------------------------------------------------------------------------------------------|
|      | For more information about profile blocks, see Profile Blocks and Tags (on page 2).            |
|      | If you do not want to use Least Cost Routing on this destination number, select None Selected. |
|      | For more information about Least Cost Routing, see the ACS User Guide.                         |
| 5    | Click Save.                                                                                    |

# **Collect Digits to Pending TN**

#### Node description

This node prompts the caller to enter digits which it then stores in a buffer (the Pending TN Buffer). The digits may be retrieved later and used in the control plan. The nodes that read from this buffer are:

- Terminate to Pending TN (see page 493)
- Attempt Terminate to Pending TN (see page 482)

#### Node icon

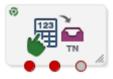

If the CPE has been configured to use the static panel CPE palette style, the CPE displays the icon shown below to represent the feature node.

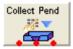

# Restrictions

A control plan may contain as many Collect Digits to Pending TN nodes as required.

#### **Node exits**

This node has one entry and three exits. The number of exits cannot be changed.

| Exit | Cause       | Description                                                                           |
|------|-------------|---------------------------------------------------------------------------------------|
| 1    | Success     | The correct number of digits was collected successfully.                              |
| 2    | Not Updated | The correct number of digits was not collected after the specified number of retries. |
| 3    | Abandoned   | The caller abandoned the call.                                                        |

| C Configure Collect Digits to Pending TN                                       |                                             |              |  |  |
|--------------------------------------------------------------------------------|---------------------------------------------|--------------|--|--|
| Node name Collect Pend Help                                                    |                                             |              |  |  |
| Type of Digits to Collect                                                      | Off Net                                     | ✓            |  |  |
| Main Announcement                                                              |                                             |              |  |  |
| Announcement Set                                                               | (Unspecified Announcement Set)              | Repetition 1 |  |  |
| Announcement Entry                                                             | (Unspecified Announcement Entry) 🔽          | Duration 0   |  |  |
| Retry Announcement                                                             |                                             |              |  |  |
| Announcement Set (Unspecified Announcement Set) 🗸 Repetition 1                 |                                             |              |  |  |
| Announcement Entry (Unspecified Announcement Entry) V Duration 0               |                                             |              |  |  |
| Number of Retries 0                                                            |                                             |              |  |  |
| Minimum Number of digits                                                       |                                             |              |  |  |
| Maximum Number of digits                                                       | 32                                          | 2            |  |  |
| Digit Prefix                                                                   |                                             |              |  |  |
| Cancel Character 💿 default 🔿 none 🔿 other: 💌                                   |                                             |              |  |  |
| End Character                                                                  | End Character 💿 default 🔿 none 🔿 other: 🐙 💌 |              |  |  |
| Verify against TN Ranges? 📃                                                    |                                             |              |  |  |
| Exit Branches                                                                  |                                             |              |  |  |
| 1     Success Branch     2     Not Updated Branch       3     Abandoned Branch |                                             |              |  |  |
| Comments Save Cancel                                                           |                                             |              |  |  |

Here is an example Configure Collect Digits to Pending TN screen.

# Configuring the node

Follow these steps to edit the feature node.

| Step | Action                                                                                                    |
|------|----------------------------------------------------------------------------------------------------|
| 1    | <ul> <li>Select the Type of Digits to Collect from the drop-down list. The type may be:</li> <li>Off Net</li> <li>On Net</li> <li>Speed Dial</li> <li>Service Number</li> <li>CLI</li> </ul>                                         |
| 2    | From the <b>Main Announcement</b> frame, select the <b>Announcement Set</b> that contains the main announcement you want to play to the caller.<br><b>Result:</b> The <b>Announcement Entry</b> drop-down box will become available. |
| 3    | From the <b>Announcement Entry</b> drop-down list, select the main announcement you want to play to the caller.                                                                                                    |

| Step | Action                                                                                                    |  |  |
|------|----------------------------------------------------------------------------------------------------|--|--|
| 4    | Set the <b>Repetition</b> field to the number of times to repeat the main announcement while the system waits for the caller to take an action. If set to zero, the announcement will be repeated for the length of the duration set.          |  |  |
| 5    | Set the <b>Duration</b> field to the length of time in seconds that the announcement is to be played. If set to zero, the announcement will be played for its full length.                                                                     |  |  |
| 6    | The retry announcement contains the announcement you want to play to the caller if the number of digits collected is not within the range specified.                                                                                           |  |  |
|      | In the Retry Announcement frame, select the: <ul> <li>Announcement Set which contains the retry announcement</li> </ul>                                                                                                    |  |  |
|      | <ul> <li>Announcement Entry for the retry announcement you want to play</li> </ul>                                                                                                    |  |  |
|      | <ul> <li>Set the Repetition to the number of times to repeat the retry announcement</li> </ul>                                                                                                    |  |  |
|      | <ul> <li>Set the <b>Duration</b> to the length of time, in seconds, that the retry announcement is<br/>to be played.</li> </ul>                                                                                                    |  |  |
|      | as described in steps 2 - 5.                                                                                                    |  |  |
| 7    | In the <b>Number of Retries</b> field, set the number of times that the node will retry collecting data from the caller (after an initial failure), before routing the call to the Not Updated branch. This value may be between 0 and 10.     |  |  |
| 8    | In the <b>Minimum Number of digits</b> field, set the minimum number of digits that must be collected. This box accepts values between 1 and 32.                                                                                               |  |  |
|      | The minimum number of digits must be less than, or equal to, the maximum number of digits.                                                                                                    |  |  |
| 9    | In the <b>Maximum Number of digits</b> field, set the maximum number of digits that must be collected. This box accepts values between 1 and 32. The maximum number of digits must be greater than, or equal to, the minimum number of digits. |  |  |
| 10   | If a prefix is to be included before the digits collected, enter this in the Digit Prefix field.                                                                                                    |  |  |
|      | The prefix may be up to 32 valid characters. Valid characters include 0-9, A-F.                                                                                                    |  |  |
| 11   | From the <b>Cancel Character</b> options, select the character which the caller can use to cancel the digit collection.                                                                                                    |  |  |
|      | The default option will use the switch on the answering device.<br>Notes:                                                                                                    |  |  |
|      | <ul> <li>If the caller uses this digit and the maximum number of retries has not been met,<br/>it will return the caller to the retry prompt and add one to the retry count.</li> </ul>                                                        |  |  |
|      | <ul> <li>If the caller uses this digit and the maximum number of retries has been met, it<br/>will take the Not Updated branch.</li> </ul>                                                                                                    |  |  |
| 12   | From the <b>End Character</b> options, select the character which the caller can use to indicate the end of the digit collection.                                                                                                    |  |  |
|      | The default option will use the switch on the answering device.                                                                                                    |  |  |
| 13   | If you want to check that the collected digits are within the TN ranges for this client, tick the Verify Against TN Ranges? check box.                                                                                                    |  |  |
|      | This will check the Termination Number Range Rules set up for this customer (via the New/Edit Customer screen in ACS) and verify according to the setting. For more information, refer to Adding customers in the ACS User Guide.              |  |  |
| 14   | Click Save.                                                                                                    |  |  |
|      | <b>Note:</b> Save is not available until all the required information has been selected or entered.                                                                                                    |  |  |
|      | Result: The node data will be saved.                                                                                                    |  |  |

**Note:** The announcement set and announcement entry lists are populated with data that is specified using the **Announcements** tab of the ACS Configuration screen.

For more information about configuring announcement sets and announcement entries, see the *Announcements* topic in *ACS User's Guide*.

# **Get Hunting Number**

## Node description

The Get Hunting Number node is used to search a list of termination numbers and timeout pairs within any available profiles.

On each iteration the node sets the PendingTN and timeout using the next number on the list until no numbers remain.

#### Notes:

- There are no data provisioning screens in ACS for this node. Provisioning the data required by this node requires a custom product like VPN.
- The information for the node is stored in a profile, with the node searching all the profiles it has, in turn, until it finds the hunting information.

#### Node icon

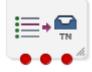

If the CPE has been configured to use the static panel CPE palette style, the CPE displays the icon shown below to represent the feature node.

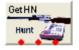

#### Restrictions

A control plan may contain as many Get Hunting Number nodes as required.

#### Node exits

This node has one entry and three exits. The number of exits cannot be changed.

| Exit | Cause              | Description       |
|------|--------------------|-------------------|
| 1    | Next Number        | A number is found |
| 2    | No More<br>Numbers | No numbers remain |
| 3    | Failure            | General failure   |

Here is an example Configure Get Hunting Number screen.

| 🕜 Configure Get Hunting Number 🛛 🔀 |  |  |  |
|------------------------------------|--|--|--|
| Node name GetHN Help               |  |  |  |
| Exit Branches                      |  |  |  |
| Comments Save Cancel               |  |  |  |

#### Configuring the node

This node requires no configuration data. You may change the Node name, if required.

# Example

As an example, assuming that the following hunting configuration data has been placed in a profile block:

```
0x030020 Hunting Config
 SubTags (2):
   0x000001 356
                   Hunting Lists (tag 1):
      Hunting List ID 1 (name = 'Hunting List 1'):
        Rank 1 termination number:
          Digits: 04111222
          On network ID: 5
         Timeout: 10
       Rank 2 termination number:
          Digits: 1234
          Off network number
          Timeout: 20
     Hunting List ID 2 (name = 'Hunting list 2'):
       Rank 1 termination number:
          Digits: 04333444
          On network ID: 5
         Timeout: 30
       Rank 2 termination number:
          Digits: 4321
          Off network number
          Timeout: 40
    0x000002 380
                   Hunting Planner (tag 2):
      Time Data 0:
       Location pattern: ^7777
        CLI pattern: ^77777
       Time of Day
        Start Time: 04:15
       End Time: 08:17
       Hunting List ID: 1
      Time Data 1:
        Location pattern: ^6666
       CLI pattern: ^76666
       Day of Week and Time of Day
       Start Time: Sunday 05:00
       End Time: Monday 06:00
       Hunting List ID: 2
      Time Data 2:
       Location pattern: ^5555
```

```
CLI pattern: ^75555
Day of Year and Time of Day
Start Time: 28 December 01:12
End Time: 29 December 02:15
Hunting List ID: 1
Default Hunting List ID: 1
```

When the node is used for the first time in a call, it works out which hunting list to use from the hunting planner information, based on time of day, and other factors. The hunting list is an ordered list of termination numbers to try, and a no answer timeout. So, the first list in the example above says try private number 04111222 on network 5 for 10 seconds. The second list says try public number 1234 for 20 seconds.

Each time the get hunting number node is executed, it puts a new number from the list in the pending termination number buffer and the corresponding timeout value in the no answer timer variable in call context. If the end of the list is reached, the get hunting number node exits down branch 2.

The idea is that there is a loop back from the no answer branch of an attempt terminate to pending TN node to a Get Hunting Number node.

# Example control plan

Here is an example illustrating how the Get Hunting Number node can be used in a control plan.

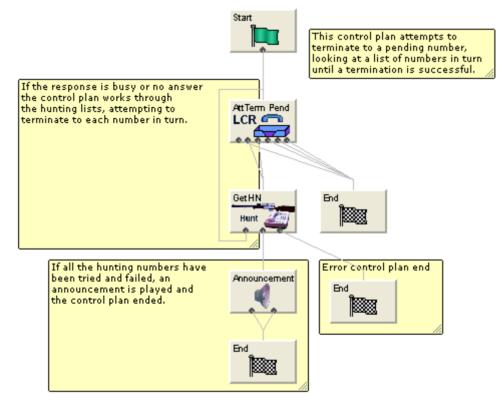

# Set Pending TN from Profile

# **Node description**

The Set Pending TN from Profile feature node takes a number from the profile and places it in the pending termination number buffer.

This node can also be used to set the NoAnswer timeout.

# Node icon

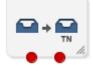

If the CPE has been configured to use the static panel CPE palette style, the CPE displays the icon shown below to represent the feature node.

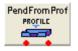

# Restrictions

A control plan may contain as many Set Pending TN from Profile nodes as required.

#### **Node exits**

This node has one entry and two exits. The number of exits cannot be changed.

| Exit | Cause          | Description                                              |
|------|----------------|----------------------------------------------------------|
| 1    | Success        | The number has been placed in the Pending TN buffer.     |
| 2    | Data Not Found | The number has not been placed in the Pending TN buffer. |

# **Configuration screen**

Here is an example Configure Set Pending TN From Profile screen.

| C Configure Set Pending TN From Profile |                          |   |  |
|-----------------------------------------|--------------------------|---|--|
| Node name PendFromProf Help             |                          |   |  |
| Location of TN Data Type                | Any Valid Data           | ~ |  |
| Location of TN Location                 | Any Valid Profile        | * |  |
| Location of TN Field                    | Divert Address Follow Me | * |  |
| Location of Timeout Data Type           | None Selected            | * |  |
| Location of Timeout Location            | None Selected            | * |  |
| Location of Timeout Field               |                          | * |  |
| Exit Branches                           |                          |   |  |
| Comments Save Cancel                    |                          |   |  |

### Configuring the node

Follow these steps to configure the Set Pending TN from Profile node.

| Step | Action                                                                                                    |
|------|----------------------------------------------------------------------------------------------------|
| 1    | Using the drop down lists in the Location of TN Data Type, Location and Field boxes, select where the number is to be read from.                                          |
|      | Notes:                                                                                                    |
|      | • If you set a customer-specific profile, the profile set in this field must belong to the customer who will be running the control plan.                                 |
|      | • If the control plan is owned by the Boss user then the profile must be set to control plan, or a customer ID must be specified at an earlier point in the control plan. |
| 2    | Using the drop down lists in the Location of Timeout <b>Data Type</b> , <b>Location</b> and <b>Field</b> fields, select where the timeout period is to be read from.      |
| 3    | Click Save.                                                                                                    |
|      | Note: Save is not available until all the required information has been selected or entered.                                                                              |

Note: The list of data types is fixed at installation time for each feature node or screen.

#### Further reference:

- For information about profile blocks (data type, location, and field) and how to use them, see *Profile Blocks and Tags* (on page 2).
- The primary tag lists are configured in the SMS > Services > ACS Service > Configuration > Profile Tag Details and Profile Tag Mapping tabs (see ACS User's Guide, Profile Tag Details for more information).

# **Terminate to Pending TN**

#### **Node description**

The Terminate to Pending TN node terminates unconditionally to the number assigned to the PendingTN variable. For information about the PendingTN variable, see *Pending termination number variables* (on page 11).

This node is sometimes called Unconditional Terminate to Pending TN.

#### Shortcut key

The shortcut key to add a Terminate to Pending TN node is Alt+Shift+U.

#### Node icon

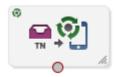

If the CPE has been configured to use the static panel CPE palette style, the CPE displays the icon shown below to represent the feature node.

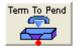

#### Restrictions

A control plan may contain as many Terminate to Pending TN nodes as required.

The Terminate to Pending TN node may not be followed by any node that requires telephony (that is, Play Announcement, Unconditional Termination, Disconnect, Attempt Termination, Selection Dependant Routing, Attempt Terminate to Pending TN).

#### **Node exits**

This node has one entry and one exit. The number of exits cannot be changed.

#### **Configuration screen**

Here is an example Configure Terminate to Pending TN screen.

| C Configure Terminate to Pending TN                              |             |  |
|------------------------------------------------------------------|-------------|--|
| Node name Term To Pend                                           | Help        |  |
| National/International Prefix Location Fixed Value None Selected |             |  |
| Comments                                                         | Save Cancel |  |

#### Configuring the node

Follow these steps to configure the Terminate to Pending TN node.

| Step | Action                                                                                                    |
|------|----------------------------------------------------------------------------------------------------|
| 1    | From the <b>National/International Prefix Location Fixed Value</b> drop down list, select the profile to read least cost routing configuration from. The list displays a list of all profiles which can be read from. |
|      | For more information about profile blocks, see Profile Blocks and Tags (on page 2).                                                                                                    |
|      | If you do not want to use least cost routing on this destination number, select None Selected.                                                                                                    |
|      | For more information about Least Cost Routing, see ACS User's Guide.                                                                                                    |
| 2    | Click Save.                                                                                                    |

# **Test Pending TN Type**

#### **Node description**

The Test Pending TN Type node branches in one of six ways depending on the value assigned to the PendingTNType variable.

The PendingTNType variable classifies an associated termination number as any one of:

- A number of an unknown type
- A number that accesses the PSTN directly (sometimes called an Off-Net number)
- A number that passes through a private network on its way to the PSTN (sometimes called an On-Net number)
- A speed-dial number
- A service number
- A calling line identification (CLI)

For more information about the PendingTNType variable, see *Pending termination number variables* (on page 11).

#### Node icon

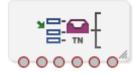

If the CPE has been configured to use the static panel CPE palette style, the CPE displays the icon shown below to represent the feature node.

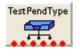

#### Node exits

This node has one entry and six exits. The number of exits cannot be changed.

| Exit | Cause           | Description                     |
|------|-----------------|---------------------------------|
| 1    | Unknown         | Number type is unknown.         |
| 2    | Public Network  | Number type is public network.  |
| 3    | Private Network | Number type is private network. |
| 4    | Speed Dial      | Number type is speed dial.      |
| 5    | Service Number  | Number type is service number.  |
| 6    | CLI             | Number type is CLI.             |

#### **Configuration screen**

Here is an example Test Pending TN Type screen.

| C                    | 🕜 Configure Test Pending TN Type 🛛 🔀 |                 |   |                |  |
|----------------------|--------------------------------------|-----------------|---|----------------|--|
| Nod                  | Node name TestPendType Help          |                 |   | Help           |  |
| _Ex                  | Exit Branches                        |                 |   |                |  |
|                      | 1                                    | Unknown         | 2 | Public Network |  |
|                      | 3                                    | Private Network | 4 | Speed Dial     |  |
|                      | 5 Service Number 6 CLI               |                 |   |                |  |
| Comments Save Cancel |                                      |                 |   |                |  |

#### Configuring the node

This node requires no configuration data. You may change the Node name, if required.

Chapter 20

# **Prefix Trees Feature Nodes**

# Overview

#### Introduction

This chapter describes the Oracle Communications Convergent Charging Controller Prefix Trees feature nodes. Use Prefix Trees feature nodes to manipulate prefix digits for use later in the control plan.

#### In this chapter

This chapter contains the following topics.

| Available Feature Nodes          | 497 |
|----------------------------------|-----|
| About Prefix Tree Feature Nodes  |     |
| Change Ordered Prefix Tree Entry | 500 |
| Check Limitations                |     |
| Check Prefix Tree Capacity       | 505 |
| Create Prefix Tree               |     |
| Play Ordered Prefix Tree Entry   | 511 |
| Prefix Tree Entry Extraction     |     |
|                                  |     |

# **Available Feature Nodes**

#### **Prefix Trees Feature Nodes List**

This table lists the feature nodes available from the Prefix Trees palette group and the fast key for each feature node in the list. You can use fast keys to search for feature nodes in the palette or the canvas.

| Node name                                                                                                    | Node description                                                                                                    |  |  |
|----------------------------------------------------------------------------------------------------|----------------------------------------------------------------------------------------------------|--|--|
| Change Ordered Prefix<br>Tree Entry (see page<br>500)                                                                                  | Changes a single entry within an ordered prefix tree.<br>Fast key: OP1                                                  |  |  |
| Check Limitations (see page 502)                                                                                                    | Compares the contents of a number profile block against the limitations for a specified limited type.<br>Fast key: LOP3 |  |  |
| Check Prefix Tree Capacity<br>(see page 505)Checks the capacity of a prefix tree for a selected capacity type:<br>                     |                                                                                                    |  |  |
| Create Prefix Tree (on<br>page 508)The Create Prefix Tree node creates a prefix tree from a delimited inp<br>string.<br>Fast key: CPTS |                                                                                                    |  |  |
| Play Ordered Prefix Tree<br>Entry (see page 511)                                                                                       | Plays a single selected entry in an ordered prefix tree to the caller.<br>Fast key: LOP2                                |  |  |

| Node name                | Node description                                                                                                    |
|--------------------------|----------------------------------------------------------------------------------------------------|
| Extraction (on page 516) | The Prefix Tree Entry Extraction feature node enables one or more entries<br>in a profile prefix tree to be extracted and stored in other profile fields.<br>Fast key: LOP4 |

# **About Prefix Tree Feature Nodes**

#### Introduction

Prefix tree feature nodes enable you to maintain prefix trees and numeric strings stored in subscriber profiles, such as the prefix tree used to store a subscriber's list of friends and family numbers.

#### **Processing limited types**

When processing of limitations is mentioned, the following behavior occurs.

The limitations are sourced from the same tag as the actual limited profile field, the limitation tag will be either from the product type or the service provider profile.

#### Limitation source

Limitation values are configured through the CCS product type configuration screens. See CCS User's *Guide*, Subscriber Management - Product Type topic.

The limitations will be sourced as follows:

| Profile          | Source                                                                                         |
|------------------|------------------------------------------------------------------------------------------------|
| Product Type     | The CCS service library makes this available in Application Specific Profile 2 (Product Type). |
| Service Provider | The CCS service library makes this available as the ACS Customer Profile.                      |

The product type limitations generally take precedence over the service provider limitations.

#### Limitations

The limitations are stored in a profile block at the same tag as the associated limited profile field.

This table describes the limitations.

| Limitation                      | Description                                                                                                    | Tag | Profile Field<br>Types |
|---------------------------------|----------------------------------------------------------------------------------------------------|-----|------------------------|
| Ignore<br>Limitations           | If set, all limitations for this profile field in the applicable<br>profile (either product type or service provider) will be<br>ignored.<br>Possible values are:<br>• 0 – Do not ignore<br>• 1 – Ignore<br>Note: If the ignore flag is set for the product type, the<br>service provider limitations will be used. | 0x1 | LOPREFIX,<br>LNSTRING  |
| Maximum<br>Number of<br>Entries | The maximum number of entries that may be placed in a limited prefix tree.                                                                                                    | 0x2 | LOPREFIX               |
| Minimum                         | The minimum length a string must be to be stored in a                                                                                                    | 0x3 | LOPREFIX,              |

| Limitation                        | Description                                                                                                    | Tag | Profile Field<br>Types |
|-----------------------------------|----------------------------------------------------------------------------------------------------|-----|------------------------|
| Number<br>Length                  | limited profile field.                                                                                                    |     | LNSTRING               |
| Maximum<br>Number<br>Length       | The maximum length a string may be to be stored in a limited profile field.                                                                                                    | 0x4 | LOPREFIX,<br>LNSTRING  |
| Limitation<br>Prefix Tree<br>Type | The type of the limitation prefix tree used to filter values<br>that may be stored in a limited profile field. Possible values<br>are:<br>• 0 – Allowed List<br>• 1 – Barred List |     | LOPREFIX,<br>LNSTRING  |
| Limitation<br>Prefix Tree         | A prefix tree used to filter values that may be stored in a limited profile field.                                                                                                | 0x6 | LOPREFIX,<br>LNSTRING  |

#### When are limitation defaults used

The default values for product type limitations are used in the following circumstances:

- The limitations profile field is missing from a profile (either service provider, product type or both)
- No limitations are present in either profile
- Both profiles have the ignore flag set to true

#### Limitation default values

This table describes the limitation function defaults.

| Limitation                  | Default                                                                                                    |
|-----------------------------|----------------------------------------------------------------------------------------------------|
| Ignore Limitations          | Ignore.                                                                                                    |
|                             | This will force all other limitations to be ignored for this profile.                                                       |
|                             | <b>Note:</b> If the product type is missing the ignore flag, the service provider limitations will be used (if they exist). |
| Maximum Number of Entries   | 100                                                                                                    |
| Minimum Number Length       | 0                                                                                                    |
| Maximum Number Length       | 255                                                                                                    |
| Limitation Prefix Tree Type | Barred List                                                                                                    |
| Limitation Prefix Tree      | Empty Tree                                                                                                    |

#### **Ordered prefix trees**

Prefix trees have an order value associated with each entry that is used for maintaining the prefix tree sequence. This value starts at zero for the first entry.

New entries are added to the end of a prefix tree, being assigned an order value equal to the size of the tree before the addition. Similarly, a deleted entry will cause all entries with a higher order value to have their order values reduced by one.

When maintaining ordered tree entries (select/ change/ delete) the order value should be used to locate the right entry.

# **Change Ordered Prefix Tree Entry**

#### **Node description**

The Change Ordered Prefix Tree Entry node changes the contents of an ordered prefix tree.

This table describes the valid actions.

| Action                      | Description                                                                                                    |
|-----------------------------|----------------------------------------------------------------------------------------------------|
| Add a new entry             | This will add the contents of an ACS number buffer to the end of an ordered prefix tree.                              |
|                             | <b>Note:</b> If the prefix tree is missing a profile field will be created as a prefix tree with the new entry in it. |
| Change an existing<br>entry | The feature node will replace the specified entry in the tree with the contents of an ACS number buffer.              |
| Delete an existing entry    | The specified entry will be removed from the tree.                                                                    |

**Note:** All of these operations will maintain the ordering of the tree entries (see *Ordered prefix trees* (on page 499)).

#### Node icon

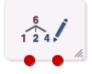

If the CPE has been configured to use the static panel CPE palette style, the CPE displays the icon shown below to represent the feature node.

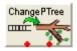

#### Restrictions

A control plan may contain as many Change Ordered Prefix Tree Entry nodes as required.

#### **Node exits**

This node has one entry and two exits. The number of exits cannot be changed.

| Exit | Cause   | Description                                                                                                    |
|------|---------|----------------------------------------------------------------------------------------------------|
| 1    | Success | The change was successful.                                                                                                    |
| 2    | Error   | <ul> <li>The change failed, due to one of:</li> <li>Specified entry not present in the prefix tree (change or delete action)</li> <li>Entry profile field not set (change or delete action)</li> <li>General node processing error (including add action failure)</li> </ul> |

Here is an example Configure Change Ordered Prefix Tree Entry screen.

| 🕜 Configure Change Ordered Prefix Tree Entry 🛛 🔀                          |                               |        |  |
|---------------------------------------------------------------------------|-------------------------------|--------|--|
| Node name ChangePTree Help                                                |                               |        |  |
| Operation Type  Add Entry Oupdate Entry Remove Entry  Ordered Prefix Tree |                               |        |  |
| Prefix Tree Data Type                                                     | Database                      | ~      |  |
| Prefix Tree Location                                                      | Account Reference Profile     | ~      |  |
| Prefix Tree Field                                                         | MMX Autoreply Replied Address | List 🔽 |  |
| Entry to be Updated/Re                                                    | moved                         |        |  |
| Entry Data Type                                                           | Database                      | ✓      |  |
| Entry Location                                                            | Account Reference Profile     | ~      |  |
| Entry Field                                                               | Acct Ref DB Id                | ~      |  |
| Number Source                                                             |                               |        |  |
| Source Data Type                                                          | Session Data                  | ~      |  |
| Source Location                                                           | Incoming Session Data         | ~      |  |
| Source Field                                                              | CC Service Number             | ~      |  |
|                                                                           |                               |        |  |
| Exit Branches  1 Success 2 Error                                          |                               |        |  |
|                                                                           | Comments Save                 | Cancel |  |

### Configuring the node

Follow these steps to edit the node configuration.

| Step | Action                                                                                              |                                          |                                    |
|------|----------------------------------------------------------------------------------------------------|------------------------------------------|------------------------------------|
| 1    | Select the Operation Type<br>Add Entry<br>Update Entry<br>Remove Entry<br>Result: The field availab |                                          |                                    |
|      | Add                                                                                                 | Update                                   | Remove                             |
|      | Ordered Prefix Tree fields                                                                          | Ordered Prefix Tree fields               | Ordered Prefix Tree fields         |
|      | Number Source fields                                                                                | Entry to be<br>Updated/Removed<br>fields | Entry to be Updated/Removed fields |
|      |                                                                                                    | Number Source fields                     |                                    |
| 2    | In the Ordered Prefix Tree area, using the drop down lists, select the Prefix Tree.                 |                                          |                                    |

| Step | Action                                                                                                    |
|------|----------------------------------------------------------------------------------------------------|
| 3    | For Update or Remove options, in the Entry to be Updated/Removed area, using the drop down lists, select the required Prefix Tree entry. |
| 4    | For Add or Update options, in the Number Source area, using the drop down lists, select the entry value to use.                          |
| 5    | Click Save.                                                                                                    |

Note: The list of data types is fixed at installation time for each feature node or screen.

#### Further reference:

• For information about profile blocks (data type, location, and field) and how to use them, see *Profile Blocks and Tags* (on page 2).

The primary tag lists are configured in the SMS > Services > ACS Service > Configuration > Profile Tag Details and Profile Tag Mapping tabs (see ACS User's Guide, Profile Tag Details for more information).

#### **Node logic**

This diagram shows the internal logic processing of the node.

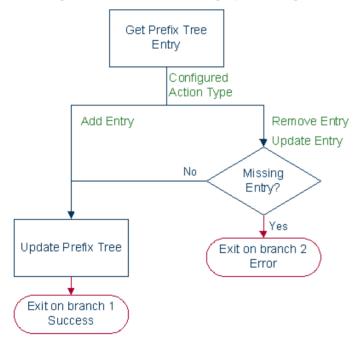

# **Check Limitations**

#### Node description

The Check Limitations node compares the contents of a number profile block against the limitations for a specified limited type. See *About Prefix Tree Feature Nodes* (on page 498) for information on limitations.

### Node icon

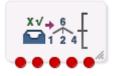

If the CPE has been configured to use the static panel CPE palette style, the CPE displays the icon shown below to represent the feature node.

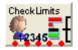

#### Restrictions

A control plan may contain as many Check Limitations nodes as required.

#### Node exits

This node has one entry and five exits. The number of exits cannot be changed.

Exits 2 through 4 are all types of "Error".

| Exit | Cause               | Description                                                                                                    |
|------|---------------------|----------------------------------------------------------------------------------------------------|
| 1    | Number Allowed      | The number meets all criteria for acceptance.                                                                                               |
| 2    | Number Barred       | The entered number was either included in the barred list, or excluded from the allowed list, depending on the limitation prefix tree type. |
| 3    | Number Too<br>Short | The entered number was not long enough for the given profile field.                                                                         |
| 4    | Number Too<br>Long  | The entered number was too long for the given profile field.                                                                                |
| 5    | Error               | General Error.                                                                                                    |

Here is an example Configure Check Limitations screen.

| C Configure Check     | Limitations 🛛 🔀                                        |
|-----------------------|--------------------------------------------------------|
| Node name Che         | :kLimits  Help                                         |
| Limited Profile Field |                                                        |
| Source Primary Tag    | MMX Autoreply Replied Address List 💌                   |
| -Number Source        |                                                        |
| Source Data Type      | Session Data                                           |
| Source Location       | Incoming Session Data 🛛 👻                              |
| Source Field          | CC Service Number                                      |
|                       |                                                        |
| Exit Branches         | Allowed 2 Number Barred<br>Too Short 4 Number Too Long |
|                       | Comments Save Cancel                                   |

#### Configuring the node

Follow these steps to edit the node configuration.

| Step | Action                                                                                                    |
|------|----------------------------------------------------------------------------------------------------|
| 1    | From the <b>Source Primary Tag</b> drop down list, select the limitation to use.<br><b>Note:</b> The available limitation types for this feature node are: |
|      | Limited Ordered Prefix Tree                                                                                                    |
|      | Limited Number String                                                                                                    |

- 2 From the drop down lists in the **Number Source** area, select the **Source Data Type**, **Location** and **Field** containing the number to compare against the selected limitation type.
- 3 Click Save.

Note: The list of data types is fixed at installation time for each feature node or screen.

#### Further reference:

• For information about profile blocks (data type, location, and field) and how to use them, see *Profile Blocks and Tags* (on page 2).

The primary tag lists are configured in the SMS > Services > ACS Service > Configuration > Profile Tag Details and Profile Tag Mapping tabs (see ACS User's Guide, Profile Tag Details for more information).

# **Check Prefix Tree Capacity**

### **Node description**

The Check Prefix Tree Capacity node enables you to:

- Check how many entries there are in a prefix tree
- Optionally, for a limited ordered prefix tree, play the configured capacity type value (if played, the value is stored in the profile field configured in the node)

The capacity type value which can be played is one of the following:

- The number of entries available (only for limited ordered)
- The number of entries used (all types)
- The maximum number of entries for the tree (only for limited ordered)

If the prefix tree profile field is missing from the profile, the node assumes it is a tree with zero entries.

#### Node icon

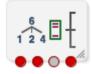

If the CPE has been configured to use the static panel CPE palette style, the CPE displays the icon shown below to represent the feature node.

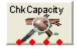

#### Restrictions

A control plan may contain as many Check Prefix Tree Capacity nodes as required.

#### **Node exits**

This node has one entry and four exits. The number of exits cannot be changed.

| Exit | Cause        | Description                               |
|------|--------------|-------------------------------------------|
| 1    | Free Entries | The prefix tree is not full.              |
| 2    | Full         | The prefix tree is full.                  |
| 3    | Abandon      | The user hung up during the announcement. |
| 4    | Error        | General error handling                    |

Here is an example Configure Check Prefix Tree Capacity screen.

| C Configure Check Prefi                   | x Tree Capacity 🛛 🔀                      |  |
|-------------------------------------------|------------------------------------------|--|
| Node name ChkCapacity Help                |                                          |  |
| Announcement Option                       | A                                        |  |
|                                           | Play Announcement                        |  |
| Prefix Tree Type                          |                                          |  |
| <ul> <li>Norr</li> </ul>                  | nal 🔵 Limited Order                      |  |
| Capacity Type                             |                                          |  |
| Entries count                             | ◯ Entries left ◯ Capacity                |  |
| Source Prefix Tree                        |                                          |  |
| Source Data Type                          | Database                                 |  |
| Source Location                           | Product Type Profile                     |  |
| Source Field                              | FD Black List                            |  |
| Limit Data Type                           | Database                                 |  |
| Limit Location                            | Customer Profile                         |  |
| Limit Field Divert Location Block         |                                          |  |
| Alternate Limit Data Type Database        |                                          |  |
| Alternate Limit Location                  | Account Reference Profile                |  |
| Alternate Limit Field                     | MMX Autoreply Replied Address List 💌     |  |
| Capacity Storage                          |                                          |  |
| Target Data Type Database                 |                                          |  |
| Target Location Account Reference Profile |                                          |  |
| Exit Branches                             |                                          |  |
|                                           | Free Entries 2 Full<br>Abandoned 4 Error |  |
|                                           |                                          |  |
|                                           | Comments Save Cancel                     |  |

### Configuring the node

Follow these steps to edit the node configuration.

| Step | Action                                                                                                    |
|------|----------------------------------------------------------------------------------------------------|
| 1    | Select the Play Announcement check box to play the capacity result.                                                                                                    |
|      | Result: The Play Capacity Announcement Set and Announcement Entry fields become available and the Save button becomes unavailable.                                                                |
| 2    | Select the Prefix Tree Type.                                                                                                    |
|      | <ul> <li>Result: If you selected:</li> <li>Normal, the Source fields in the Source Prefix Tree area and the Target fields in the Capacity Storage area become available. Go to step 4.</li> </ul> |
|      | Limited Order, in addition, the Canabity Type antione and the rest of the fields in                                                                                                    |

• Limited Order, in addition, the Capacity Type options and the rest of the fields in the Source Prefix Tree area become available. Go to step 3.

| Step       | Action                                                                                                    |
|------------|----------------------------------------------------------------------------------------------------|
| 3          | <ul> <li>Select the Capacity Type option to use for capacity calculations:</li> <li>Entries count - the number of entries available,</li> </ul>                               |
|            | Entries left - the number of entries used, or                                                                                                    |
|            | Capacity - the maximum number of entries for the tree.                                                                                                    |
| 4          | In the Source Prefix Tree area select the source limited ordered prefix tree to query using the <b>Source</b> drop down lists.                                                |
| 5          | <ul> <li>If you selected Limited Order:</li> <li>From the Limit drop down lists, select where the limit (value of the maximum capacity of prefix trees) is stored.</li> </ul> |
|            | <ul> <li>From the Alternate Limit drop down lists, select an alternate location if the limit is<br/>empty (optional fields).</li> </ul>                                       |
| 6          | In the Capacity Storage area, using the drop down lists, select the capacity store target.                                                                                    |
| 7          | In the Play Capacity area, select the announcement to play for the selected capacity type. <b>Result:</b> The <b>Save</b> button becomes available.                           |
| 8          | Click Save.                                                                                                    |
| Note: The  | e list of data types is fixed at installation time for each feature node or screen.                                                                                           |
| Further re | ference:                                                                                                    |
| • Fori     | nformation about profile blocks (data type, location, and field) and how to use them, see Prof.                                                                               |

- For information about profile blocks (data type, location, and field) and how to use them, see *Profile Blocks and Tags* (on page 2).
- The primary tag lists are configured in the SMS > Services > ACS Service > Configuration > Profile Tag Details and Profile Tag Mapping tabs (see ACS User's Guide, Profile Tag Details for more information).

### Node logic

This diagram shows the internal logic processing of the node.

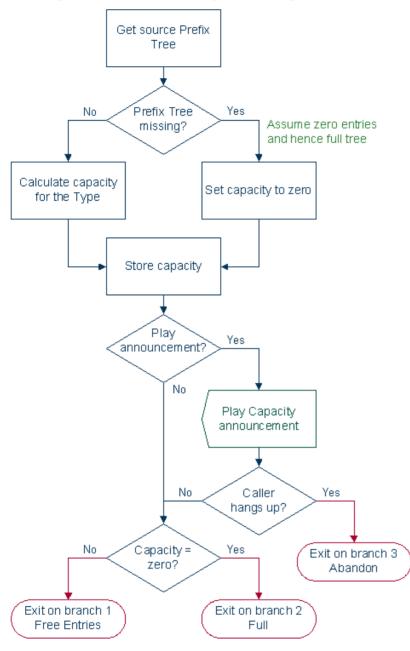

# **Create Prefix Tree**

#### **Node description**

The Create Prefix Tree node creates a prefix tree from a delimited input string. Each entry in the input string is checked against the limitation profile tag field specified in the node. This checks whether the entry is one of:

- Allowed
- Barred

- Too long
- Too short

#### **Delimiters**

This table lists the delimiters allowed between entries in the input string.

| Delimiter | Description |
|-----------|-------------|
| ""        | Space       |
| н н<br>,  | Comma       |
| n.n       | Colon       |
| " "       | Pipe        |

**Note:** Delimiter characters may be combined, for example, so that spaces and commas can be used between entries.

#### Node icon

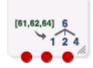

If the CPE has been configured to use the static panel CPE palette style, the CPE displays the icon shown below to represent the feature node.

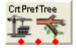

#### Restrictions

A control plan may contain as many Create Prefix Tree nodes as required.

#### Node exits

This node has one entry and three exits. The number of exits cannot be changed.

| Exit | Cause           | Description                                                                                                    |
|------|-----------------|----------------------------------------------------------------------------------------------------|
| 1    | Success         | The node has successfully inserted all the entries from the source string into the selected prefix tree.                |
| 2    | Entries Limited | The limitations set in the node prevented one or more source entries from being inserted into the selected prefix tree. |
| 3    | Error           | Indicates none of the source entries were inserted into the selected prefix tree or an error/failure occurred.          |

Here is an example Configure Create Prefix Tree from String screen.

| 🕜 Configure Create Prefix Tree from String 🛛 🛛 🔀       |                                                             |        |  |
|--------------------------------------------------------|-------------------------------------------------------------|--------|--|
| Node name CrtPre                                       | fTree Help                                                  | )      |  |
| Source String                                          |                                                             |        |  |
| Source Data Type                                       | Database 🗸 🗸                                                |        |  |
| Source Location                                        | Account Reference Profile 💦 👻                               |        |  |
| Source Field                                           | BPL Param 1 (Ext3) 🛛 🛛 👻                                    |        |  |
| Destination Profile                                    |                                                             |        |  |
| Destination Data Type                                  | Database                                                    | ~      |  |
| Destination Location                                   | Account Reference Profile                                   | ~      |  |
| Destination Field MMX Autoreply Replied Address List 💌 |                                                             | it 🔽   |  |
| Limitation Profile                                     |                                                             |        |  |
| Use Limitations                                        |                                                             |        |  |
| Limitation Primary Tag                                 | Limitation Primary Tag MMX Autoreply Replied Address List 👻 |        |  |
|                                                        |                                                             |        |  |
| Exit Branches                                          |                                                             |        |  |
| 1 Suc<br>3 Erro                                        | ccess 2 Entries Limited                                     |        |  |
|                                                        | Comments Save                                               | Cancel |  |

#### Configuring the node

Follow these steps to configure the node.

| Step               | Action                                                                                                    |  |
|--------------------|----------------------------------------------------------------------------------------------------|--|
| 1                  | From the drop down lists in the Source String area, select the profile tag field containing the string you want to use to create the prefix tree.                                                 |  |
| 2                  | From the drop down lists in the Destination Profile area, select the profile tag field where the prefix tree will be stored.                                                                      |  |
| 3                  | To limit the allowable entries in the source string, tick the <b>Use Limitations</b> check box. Then, from the <b>Limitation Primary Tag</b> drop down list, select the profile tag field to use. |  |
|                    | <b>Note:</b> The Product Type profile will be used if available, otherwise the Service Provider profile will be used.                                                                             |  |
| 4                  | Click Save.                                                                                                    |  |
| Note: The          | list of data types is fixed at installation time for each feature node or screen.                                                                                                    |  |
| Further reference: |                                                                                                    |  |

• For information about profile blocks (data type, location, and field) and how to use them, see *Profile Blocks and Tags* (on page 2).

The primary tag lists are configured in the SMS > Services > ACS Service > Configuration > Profile Tag Details and Profile Tag Mapping tabs (see ACS User's Guide, Profile Tag Details for more information).

# **Play Ordered Prefix Tree Entry**

#### **Node description**

The Play Ordered Prefix Tree Entry node plays a single selected entry from an ordered prefix tree to the caller.

If the entry number profile field is not present, the first prefix tree entry (entry number zero) is used in the announcement.

#### Node icon

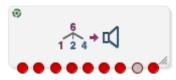

If the CPE has been configured to use the static panel CPE palette style, the CPE displays the icon shown below to represent the feature node.

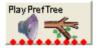

#### **Selection keys**

Selection keys (digits 0 to 9) to cater for "Forward", "Backward", "Select", and "Exit" operations can be optionally configured to enable scrolling through a prefix tree.

When configured, the announcement is played as a prompt and collect operation. If an incorrect digit is collected, the Invalid Key error branch is taken.

When not configured, the announcement is played as a variable announcement with two parts in the following order:

- 1 Entry Number
- 2 Prefix Tree Entry

#### Restrictions

A control plan may contain as many Play Ordered Prefix Tree Entry nodes as required.

For the Next and Previous operations to work correctly, these exits should go to a node that can increment/ decrement the field entry value, i.e. a Profile Counter node.

#### Node exits

This node has one entry and nine exits. The number of exits cannot be changed.

| Exit | Cause    | Description                                                                                                    |
|------|----------|----------------------------------------------------------------------------------------------------|
| 1    | Next     | The caller entered the "Next" key (digit 0 to 9).                                                                                             |
|      |          | <b>Note:</b> Checks (listed under exit 6 below) are made before branching which could result in exit 6 being taken instead, see exit 6 below. |
| 2    | Previous | The caller entered the "Previous" key (digit 0 to 9).                                                                                         |

Exits 1 through 5 are optional and therefore available only when configured.

| Exit | Cause       | Description                                                                                                    |
|------|-------------|----------------------------------------------------------------------------------------------------|
| 3    | Exit        | The caller entered the "Exit" key (digit 0 to 9).                                                                                                    |
| 4    | Selected    | The caller entered the "Select" key (digit 0 to 9).                                                                                                    |
| 5    | Timed Out   | The user did not enter a digit within the configured menu timeout period.                                                                                                    |
| 6    | Last Played | <ul> <li>One of the following occurred.</li> <li>The last entry was played in the tree.</li> <li>The next entry in the tree is outside the maximum number of entries (and Check Limitations was set).</li> <li>The entry number was not valid for this tree (in which case the last entry (or last applicable entry in the case of limitations being applied) will have been played).</li> <li>The prefix tree is not present in the profile.</li> <li>The prefix tree has no entries.</li> </ul> |
| 7    | Invalid Key | The caller entered an invalid key.                                                                                                    |
| 8    | Abandoned   | The caller hung up during the announcement.                                                                                                    |
| 9    | Error       | General Error Handling.                                                                                                    |

# **Configuration fields**

This table describes the function of each field.

| Field              | Description                                                                                                    |
|--------------------|----------------------------------------------------------------------------------------------------|
| Check Limitations  | When selected, restricts the maximum number of entries that may be played to the maximum number of entries for the source prefix tree.                                      |
| Announcement Set   | List of all the announcement sets (configured in the ACS Configuration screen in ACS).                                                                                      |
| Announcement Entry | List of all the announcements belonging to the selected announcement set.                                                                                                   |
| Source Data Type   | The source data type for the prefix tree.                                                                                                    |
| Source Location    | The profile block containing the prefix tree location.                                                                                                    |
| Source Field       | The prefix tree location field within the profile block.                                                                                                    |
|                    | The available field types listed are:                                                                                                    |
|                    | Limited Ordered Prefix Tree                                                                                                    |
|                    | Ordered Prefix Tree                                                                                                    |
| Entry Data Type    | The data type of the prefix tree entry number to play.                                                                                                    |
| Entry Location     | Profile block that contains the prefix tree entry number to play.                                                                                                    |
| Entry Field        | Profile field containing the entry number to play.                                                                                                    |
| Forward            | Sets the key for "Next" operation. This is optional, and if not set, no next option will be available to the caller. Single 0 to 9 digit not configured else where.         |
| Backward           | Sets the key for "Previous" operation. This is optional, and if not set, no previous option will be available to the caller. Single 0 to 9 digit not configured else where. |
| Exit               | Sets the key for "Exit" operation. This is optional, and if not set, no exit option will be available to the caller. Single 0 to 9 digit not configured else where.         |
| Select             | Sets the key for "Selected" operation. This is optional, and if not set, no selected option will be available to the caller. Single 0 to 9 digit not                        |

| Field        | Description                                                                                                    |
|--------------|----------------------------------------------------------------------------------------------------|
|              | configured else where.                                                                                                    |
| Menu Timeout | Seconds to wait for a key entry (when selection keys are configured) before branching "Timed out". Range is 0 to 99 seconds.        |
|              | <b>Note:</b> The lower this value is the more likely a timeout is going to occur (that is, 0 would result in 100% certain timeout). |

Here is an example Configure Play Ordered Prefix Tree Entry screen.

| 🕜 Configure Play Ordered Prefix Tree Entry |                                              |  |  |
|--------------------------------------------|----------------------------------------------|--|--|
| Node name PlayPrefTree Help                |                                              |  |  |
| Check Limitations                          |                                              |  |  |
| E                                          | Check Limitations                            |  |  |
| Play Entry                                 |                                              |  |  |
| Announcement Set Co                        | CS Announcements                             |  |  |
| Announcement Entry Ar                      | n 10 🗸 🗸                                     |  |  |
| Source Prefix Tree                         |                                              |  |  |
| Source Data Type                           | Database                                     |  |  |
| Source Location                            | Account Reference Profile 🛛 👻                |  |  |
| Source Field                               | SRM Friend List 🛛 👻                          |  |  |
| Entry Number to be Played                  |                                              |  |  |
| Entry Data Type                            | Database 💌                                   |  |  |
| Entry Location                             | Account Reference Profile 🛛 🗸                |  |  |
| Entry Field                                | Acct Ref DB Id                               |  |  |
| List Management Keys                       |                                              |  |  |
| Forward                                    |                                              |  |  |
| Backward                                   |                                              |  |  |
| Exit                                       |                                              |  |  |
| Select                                     |                                              |  |  |
| Menu Timeout                               | 0                                            |  |  |
| <                                          |                                              |  |  |
| Exit Branches                              |                                              |  |  |
| 1 Nex                                      |                                              |  |  |
| 3 Exit                                     | 4 Selected<br>ed out 6 Last Played           |  |  |
|                                            | ed out 6 Last Played<br>alid Key 8 Abandoned |  |  |
| 9 Erro                                     |                                              |  |  |
|                                            | Comments Save Cancel                         |  |  |

### Configuring the node

Follow these steps to edit the node configuration.

| Step | Action                                                                                                    |
|------|----------------------------------------------------------------------------------------------------|
| 1    | Tick the <b>Check limitations</b> check box to restrict the maximum number of entries to play to the source prefix tree maximum number of entries.                                    |
|      | Non-selection will allow all the available entries to be played.                                                                                                    |
| 2    | In the Play Entry area, using the drop down boxes, select the <b>Announcement Set</b> and <b>Announcement Entry</b> for the prefix tree entry announcement to play.                   |
| 3    | In the source Prefix Tree area, using the drop down boxes, select the prefix tree.                                                                                                    |
| 4    | In the Entry Number to be Played area, using the drop down boxes, select the prefix tree number to play.                                                                              |
| 5    | In the <b>Forward</b> field, enter the unique digit (0 to 9) the caller must enter to use the forward function. This is optional.                                                     |
| 6    | In the <b>Backward</b> field, enter the unique digit (0 to 9) the caller must enter to use the backward function. This is optional.                                                   |
| 7    | In the <b>Exit</b> field, enter the unique digit (0 to 9) the caller must enter to use the exit function. This is optional.                                                           |
| 8    | In the <b>Select</b> field, enter the unique digit (0 to 9) the caller must enter to use the select function. This is optional.                                                       |
| 9    | In the <b>Menu Timeout</b> field, optionally enter a number of seconds (0 to 99). This is the amount of time to wait for a response from the caller before taking the Timed out exit. |
|      | <b>Note:</b> The lower this value is, the more likely a timeout is going to occur. 0 results in 100% certain timeout.                                                                 |
| 10   | Click Save.                                                                                                    |
|      |                                                                                                    |

**Note:** In steps 5 to 8, the digit must be unique for this configuration. Any conflicts will be reported and must be resolved before saving.

Note: The list of data types is fixed at installation time for each feature node or screen.

#### Further reference:

• For information about profile blocks (data type, location, and field) and how to use them, see *Profile Blocks and Tags* (on page 2).

The primary tag lists are configured in the SMS > Services > ACS Service > Configuration > Profile Tag Details and Profile Tag Mapping tabs (see ACS User's Guide, Profile Tag Details for more information).

### Node logic

This diagram shows the internal logic processing of the node.

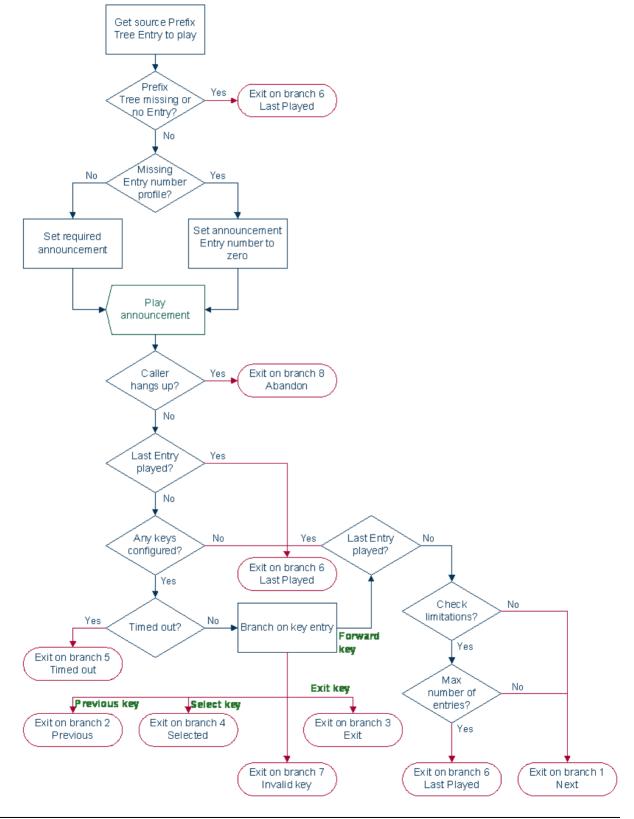

# **Prefix Tree Entry Extraction**

#### **Node description**

The Prefix Tree Entry Extraction feature node enables one or more entries in a profile prefix tree to be extracted and stored in other profile fields.

#### Node icon

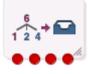

If the CPE has been configured to use the static panel CPE palette style, the CPE displays the icon shown below to represent the feature node.

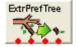

#### Looping

If there is more than one entry in the prefix tree that requires processing then the Prefix Tree Entry Extraction node should be set up in a loop in the control plan. If no external data will be supplied to the Prefix Tree Entry Extraction node, then the following additional nodes will be required in the control plan:

- Set feature node
- Loop Limit feature node
- Profile Counting feature node

#### Loop process

This process describes how a loop can be used to process multiple entries from the prefix tree specified in the Prefix Tree Entry Extraction (PTEE) node in the control plan.

- 1 The Set node is used to initialize the first entry position for the PTEE node. This means it must be placed in the control plan before the PTEE node.
- 2 The PTEE node will extract the initial entry and follow the More Entries path (if more entries exist).
- **3** Following any required processing, the Loop Limit node will be checked to ensure the maximum number of iterations has not been reached and its counter will be incremented.
- 4 The Profile Counting node must be placed after the Loop Limit node in the control plan. It will increment the entry position to be used by the PTEE node.
- 5 The PTEE node will extract the entry indicated by the Profile Counting node and if more entries exist it will exit through the More Entries path.
- 6 This processing will continue until there are no more entries in the prefix tree or the loop limit is reached. The loop will then be exited following any required processing.

### Example

Here is an example diagram showing how to implement a loop in the control plan.

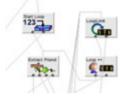

### Restrictions

A control plan may contain as many Prefix Tree Entry Extraction nodes as required.

#### Node exits

This node has one entry and four exits. The number of exits cannot be changed.

| Exit | Cause            | Description                                                                                            |
|------|------------------|----------------------------------------------------------------------------------------------------|
| 1    | More Entries     | There are some more entries to extract.                                                                |
| 2    | No More Entries  | The entry position is pointing to the last entry indicating that there are no more entries to extract. |
| 3    | Invalid Position | The entry position is either 0 or greater than the limit.                                              |
| 4    | Error            | The specified profile does not exist.                                                                  |

### **Configuration fields**

| Field                 | Description                                                                                                    |  |
|-----------------------|----------------------------------------------------------------------------------------------------|--|
| Source Data Type      | The data type of the source profile block.                                                                                  |  |
| Source Location       | The profile block containing the prefix tree.                                                                               |  |
| Source Field          | The prefix tree field within the profile block.                                                                             |  |
|                       | <ul> <li>The available field types listed are:</li> <li>Limited Ordered Prefix Tree</li> <li>Ordered Prefix Tree</li> </ul> |  |
| Entry Data Type       | The data type of the entry profile block.                                                                                   |  |
| Entry Location        | The profile block that contains the prefix tree entry number to extract.                                                    |  |
| Entry Field           | The profile field containing the entry number to extract. This will be an integer field.                                    |  |
| Destination Data Type | The data type of the profile to use to store the extracted data.                                                            |  |
| Destination Location  | The profile block location for the extracted data.                                                                          |  |
| Destination Field     | The profile field where the extracted data will be stored. This will be an integer field.                                   |  |

This table describes the function of each field.

Here is an example Configure Prefix Tree Entry Extraction screen.

| C Configure Prefix            | Tre                            | ee Entry Extraction 🛛 🛛 🔀          |  |
|-------------------------------|--------------------------------|------------------------------------|--|
| Node name Extr                | Pref                           | Tree Help                          |  |
| Source Prefix Tree-           |                                |                                    |  |
| Source Data Type              | Dat                            | abase 🔽                            |  |
| Source Location               | Acc                            | ount Reference Profile 🛛 👻         |  |
| Source Field                  | MM)                            | K Autoreply Replied Address List 💙 |  |
| Entry Position to be E        | Extra                          | octed                              |  |
| Entry Data Type               | Dat                            | abase 🔽                            |  |
| Entry Location                | Acc                            | ount Reference Profile 🛛 👻         |  |
| Entry Field Acct Ref DB Id    |                                |                                    |  |
| Destination Profile Fi        | eld                            |                                    |  |
| Destination Data Typ          | Destination Data Type Database |                                    |  |
| Destination Location          |                                | Account Reference Profile 🛛 👻      |  |
| Destination Field CMX42_VOUCH |                                | CMX42_VOUCHER                      |  |
|                               |                                |                                    |  |
| Exit Branches                 |                                |                                    |  |
| 1 More                        |                                |                                    |  |
| 3 Invalid Position 4 Error    |                                |                                    |  |
|                               |                                | Comments Save Cancel               |  |

### Configuring the node

Follow these steps to configure the node.

| Step | Action                                                                                                    |
|------|----------------------------------------------------------------------------------------------------|
| 1    | From the Source Prefix Tree area, using the drop down boxes, select the prefix tree.                                                                               |
| 2    | From the Entry Position to be Extracted area, using the drop down boxes, select the prefix tree number to extract.                                                 |
| 3    | From the Destination Profile Field area, using the drop down boxes, select the destination profile field for the extracted data.                                   |
| 4    | Click Save.                                                                                                    |
|      | nformation about profile blocks (data type, location, and field) and how to use them, see<br><i>cks and Fields</i> (on page 2).                                    |
|      | nformation about profile field configuration, see the discussion on profile tag configuration in<br>at Charging Controller Advanced Control Services User's Guide. |

Chapter 21

# **Presence Feature Nodes**

# Overview

#### Introduction

This chapter describes the Oracle Communications Convergent Charging Controller Presence feature nodes. Use Presence feature nodes to check for and set a subscriber's availability at a number of predefined locations.

#### In this chapter

This chapter contains the following topics.

| Available Feature Nodes |  |
|-------------------------|--|
| Presence Branching      |  |
| Set Presence            |  |

# **Available Feature Nodes**

#### **Presence Feature Nodes List**

This table lists the feature nodes available from the Presence palette group in the ACS Control Plan Editor.

| Node name                              | Node description                                                                                                    |
|----------------------------------------|----------------------------------------------------------------------------------------------------|
| Presence<br>Branching (on<br>page 519) | Prompts the user to select the location to check for the presence and availability of the entity referenced in either a specified ACS buffer or profile tag, and then branches accordingly. |
| Set Presence (on page 522)             | Sends a request to the presence server to set the availability at a selected location of a specified subscriber or presence entity.                                                         |

# **Presence Branching**

#### **Node description**

This node sends a request via ACS to a third party presence server to query a selected location for the presence and availability of a specified subscriber or presence entity. It then branches accordingly.

**Note:** The node relies on a protocol specific presence querying chassis action to process the request. The library used is delivered separately by another package, such as scaScp.

This table lists the standard set of locations and availabilities, delivered at installation, that may be queried.

| Standard Locations | Standard Availabilities   |
|--------------------|---------------------------|
| • Home,            | Available,                |
| Office,            | <ul> <li>Away,</li> </ul> |

PlaceOther

- Busy,
- N/A

#### Node icon

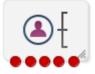

If the CPE has been configured to use the static panel CPE palette style, the CPE displays the icon shown below to represent the feature node.

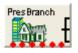

#### Restrictions

A control plan may contain as many Presence Branching nodes as required.

This node can only be used if a library for the presence querying chassis action has been installed.

#### Node exits

This node has one entry and up to eight exits depending on which availabilities the user configures for the selected query location.

Exit Cause Description 1 No presence The specified presence entity could not be found. entity 2 No presence The presence domain profile tag does not exist and no default presence domain has been configured. domain 3 No match The availability retrieved by the presence server does not match any of the configured availabilities. 4 Error The presence server has reported an error. 5 Available At the configured location the presence entity is: Available . Away 6 Away ٠ Busy 7 Busy • Not available 8 ٠ N/A

Exits 1 through 4 are determined by the system and cannot be changed.

**Note:** Exits 5 through 8 will be in the order configured, and therefore not necessarily in the order shown here.

Here is an example Configure Presence Branching screen.

| Configure Pre               | esence Bran               | ching         | ×        |  |
|-----------------------------|---------------------------|---------------|----------|--|
| Node name Pres              | Node name PresBranch Help |               |          |  |
| Presence Entity             |                           |               |          |  |
| Data Type                   | Database                  |               | ~        |  |
| Location                    | Account Refe              | rence Profile | ~        |  |
| Field                       | CCS CWTR Na               | ame           | *        |  |
| Domain Name                 |                           |               |          |  |
| Presence Domain             | )                         |               |          |  |
| Data Type                   | Database                  |               | ~        |  |
| Location /                  | Account Refere            | nce Profile   | ~        |  |
| Field /                     | Acct Ref DB Id            |               | ~        |  |
| _If no Presence D           | omain found               |               |          |  |
| ◯ Error ⊙ Use default below |                           |               |          |  |
| SIP                         |                           |               |          |  |
| -Location to query          | /                         |               |          |  |
|                             | Home                      | ~             |          |  |
| -Availabilities             |                           |               |          |  |
| Add branch                  |                           |               |          |  |
| Available V Remove branch   |                           |               |          |  |
|                             |                           |               |          |  |
| Exit Branches               | ice Entity 2              | No Presenc    | o Domain |  |
| 1 No Presen<br>3 No match   | 4                         | Error         | e Domain |  |
|                             | Comments                  | Save          | Cancel   |  |

## Configuring the node

Follow these steps to edit the node configuration.

| Step | Action                                                                                                    |
|------|----------------------------------------------------------------------------------------------------|
| 1    | From the drop down lists in the Presence Entity panel, select the Data Type, Location and Field where the presence entity name or number is held.<br><b>Note:</b> The selected Field must be of type STRING.  |
| 2    | If required, set the Domain Name field to the name of the domain to append to the presence entity name or number.                                                                                             |
|      | <b>Note:</b> The domain will not be appended to the presence entity if it is already present in the Field selected in the Presence Entity panel.                                                              |
| 3    | From the drop down lists in the Presence Domain panel, select the Data Type, Location<br>and Field that identifies the presence query chassis action protocol. The selected Field<br>must be of type INTEGER. |
|      | Note: Currently only the SIP protocol is supported.                                                                                                    |

| Step | Action                                                                                                    |
|------|----------------------------------------------------------------------------------------------------|
| 4    | <ul> <li>Set the action to be taken if the presence domain cannot be found. Select:</li> <li>Error - to report an error, or</li> <li>Use default below - to use the default presence domain. Select the default presence domain from the drop down list.</li> </ul> |
| 5    | Set the Location to query for the presence entity.                                                                                                    |
| 6    | <ul> <li>Set the Availabilities to query for the selected location.</li> <li>To add an availability to the location query, select it in the drop down list and click Add branch.</li> </ul>                                                                         |
|      | <ul> <li>To remove an availability from the location query, select it in the drop down list<br/>and click <b>Remove branch</b>.</li> </ul>                                                                                                    |
|      | <b>Note:</b> Each time you add or remove an availability, an exit is either added or removed from the node.                                                                                                    |
| 7    | Click Save.                                                                                                    |

# Set Presence

#### Node description

This node sends a request through ACS to a third party presence server to set the availability at a selected location of a specified subscriber or presence entity.

Before sending the request, the node prompts the user to select the following:

- The number and domain name for the presence entity to set
- An availability and location
- The implementation of the presence setting chassis action to invoke. Currently only SIP is supported.

The presence entity number can be specified using fields which may contain (for example) the:

- Called number
- Calling party number
- Subscriber phone number
- Subscriber name

#### Notes:

The node relies on a protocol specific presence setting chassis action to process the request. The library for the presence setting chassis action is delivered separately by another package, such as scaScp.

Only one availability per location may be set for a presence entity. Each time you specify a new availability for a particular location, the previous one is overwritten.

This table lists the standard set of locations and availabilities that are delivered at installation and that may be set for a presence entity.

| Standard Locations | Standard Availabilities |
|--------------------|-------------------------|
| Home               | Available               |
| Office             | Away                    |
| PlaceOther         | Busy                    |
|                    | • N/A                   |

### Node icon

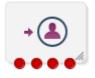

If the CPE has been configured to use the static panel CPE palette style, the CPE displays the icon shown below to represent the feature node.

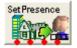

#### Restrictions

A control plan may contain as many Set Presence nodes as required.

This node may only be used if a library for the presence setting chassis action has been installed.

#### Node exits

This node has one entry and four exits. The number of exits cannot be changed.

| Exit | Cause                 | Description                                                                            |
|------|-----------------------|----------------------------------------------------------------------------------------|
| 1    | No presence entity    | The specified presence entity could not be found.                                      |
| 2    | No presence<br>domain | The presence domain does not exist and no default presence domain has been configured. |
| 3    | Error                 | The presence server has reported an error.                                             |
| 4    | Success               | The presence entity was successfully set to the configured location and availability.  |

Here is an example Configure Set Presence screen.

| Configure S                                                                                                    | et Presence                   | × |  |
|----------------------------------------------------------------------------------------------------|-------------------------------|---|--|
| Node name Se                                                                                                    | Node name SetPresence Help    |   |  |
| Presence Enti                                                                                                    | ty                            |   |  |
| Data Typ                                                                                                    | e Database 🔽                  |   |  |
| Locatio                                                                                                    | Account Reference Profile 🛛 🔽 |   |  |
| Fiel                                                                                                    | d BPL Param 1 (Ext3)          |   |  |
| Domain Name                                                                                                    |                               |   |  |
| Presence Dom                                                                                                    | ain                           |   |  |
| Data Type                                                                                                    | Database 💌                    |   |  |
| Location                                                                                                    | Account Reference Profile     |   |  |
| Field                                                                                                    | Acct Ref DB Id 🛛 🗸            |   |  |
| □ If no Presence Domain found                                                                                         |                               |   |  |
| ⊙ Error ◯ Use default below                                                                                           |                               |   |  |
| SIP 🗸                                                                                                    |                               |   |  |
| Location                                                                                                    |                               |   |  |
|                                                                                                    | Home                          |   |  |
| Availability                                                                                                    |                               |   |  |
| Available 🔽                                                                                                    |                               |   |  |
| Exit Branches                                                                                                    |                               |   |  |
| 1         No Presence Entity         2         No Presence Domain           3         Error         4         Success |                               |   |  |
|                                                                                                    | Comments Save Cance           | 9 |  |

### Configuring the node

Follow these steps to edit the node configuration.

| Step | Action                                                                                                    |
|------|----------------------------------------------------------------------------------------------------|
| 1    | From the drop down lists in the Presence Entity panel, select the <b>Data Type</b> . Location and <b>Field</b> where the presence entity name or number is held.                     |
| 2    | If required, set the Domain Name field to the name of the domain to append to the presence entity name or number.                                                                    |
|      | <b>Note:</b> The domain will not be appended to the presence entity if it is already present in the <b>Field</b> selected in the Presence Entity panel.                              |
| 3    | From the drop down lists in the Presence domain panel, select the <b>Data Type</b> , <b>Location</b> and <b>Field</b> where the presence setting chassis action information is held. |
|      | Note: Currently only SIP presence setting is supported.                                                                                                    |
| 4    | Set the action to be taken if the presence domain cannot be found. Select:<br>• Error – to report an error, or                                                                       |

| Step | Action                                                                                                    |  |  |
|------|----------------------------------------------------------------------------------------------------|--|--|
|      | <ul> <li>Use default below – to use the default presence domain. Select the default<br/>presence domain from the drop down list.</li> </ul> |  |  |
| 5    | Set the Location for the presence entity.                                                                                                   |  |  |
| 6    | Select the Availability that will be set by the node for the selected location.                                                             |  |  |
| 7    | Click Save.                                                                                                    |  |  |

Chapter 22 RIMS Feature Nodes

# **Overview**

#### Introduction

This chapter describes the Oracle Communications Convergent Charging Controller RIMS feature nodes. You use RIMS feature nodes in Messaging Manager Navigator control plans. If any additional custom feature nodes have been created and installed to fit your specific customer requirements, they will not appear in this list.

#### In this chapter

This chapter contains the following topics.

| Available Feature Nodes | 527 |
|-------------------------|-----|
| RIMS Nodes Use Cases    |     |
| IS41 RIMS Query         | 528 |
| MAP RIMS Query          |     |

# **Available Feature Nodes**

#### **RIMS Feature Nodes List**

This table lists the feature nodes available from the RIMS palette group in the Control Plan Editor.

| Node name                                        | Node description                                                                                          |
|--------------------------------------------------|----------------------------------------------------------------------------------------------------|
| IS41 RIMS Query<br>(on page 528)                 | Supports IS-41 messages and queries the IMSI/MIN or IMSI/MIN & VMSC/SGSN address of any ACS number field. |
| <i>MAP RIMS</i><br><i>Query</i> (on page<br>530) | Supports MAP messages and queries the IMSI/MIN or IMSI/MIN & VMSC/SGSN address of any ACS number field.   |

# **RIMS Nodes Use Cases**

#### Introduction

In order to retrieve the requested values from Messaging Manager Navigator and store them in the chassis and engine fields, each node has two states.

- The first state sets up an xmsRimsChassisAction and passes the data needed to generate the RIMS query message.
- The second state receives information determining which exit branch to take from the chassis action.

The only difference between the MAP and IS41 nodes are the data fields in the UI that will be used to populate the query message, thus the following section will apply to both MAP and IS41 nodes unless specified.

#### Query

The first state in each node will construct an xmsRimsChassisAction and send it the node data needed to construct the RIMS query message.

The node will then set the next state to be State 2, and will return ACS\_ENGINE\_MACRO\_STAY\_HERE, passing control to ACS until a response is received.

#### Response

The second state of the node will be entered once the xmsRimsChassisAction has determined the validity of the response message from RIMS, and stored the values in the chassis and engine contexts if they are successful. The chassis action will return an enum denoting which exit branch the node should take based on this.

Therefore, all the second state will need to do is follow the specified exit.

# **IS41 RIMS Query**

#### **Node description**

The IS41 RIMS Query node supports IS-41 messages and queries the IMSI/MIN or IMSI/MIN & VMSC address of any MDN stored in an ACS number field.

The results can then be placed into ACS chassis and engine parameters.

This node allows you to override the SCCP Destination address digits used by the RIMS interface when sending IS41 SMSRequest messages to the HLR. The SCCP Calling Party address can also be overridden, allowing different addresses to be selected inside the control plan.

#### Node icon

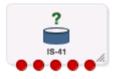

If the CPE has been configured to use the static panel CPE palette style, the CPE displays the icon shown below to represent the feature node.

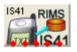

#### **Node exits**

This node has one entry and five exits. The number of exits cannot be changed.

| Exit | Cause             | Description                                       |
|------|-------------------|---------------------------------------------------|
| 1    | Success           | Query was successful.                             |
| 2    | Transient Failure | A transient failure status was returned.          |
| 3    | Permanent Failure | A permanent failure status was returned.          |
| 4    | Node Failure      | General case for an unhandled state in this node. |
| 5    | RIMS Timeout      | Response time exceeded timeout.                   |

#### Restrictions

The HLR SCCP Address area in this node specifies a full SCCP destination address, not just the prefix. Therefore, this node is expected to be used in conjunction with, and after a Copy and/or a Modify node when a composite address is required by the control plan, for example, prefix + MDN.

This node may be used any number of times within a control plan.

#### **Configuration screen**

Here is an example Configure IS41 RIMS Query screen.

| C Configure IS41 RIMS Query                          |
|------------------------------------------------------|
| Node name IS41RimsQry Help                           |
| MDN Source                                           |
| MDN source to query Called Number                    |
| Party for Results                                    |
| <ul> <li>Store results in calling fields</li> </ul>  |
| Store results in called fields                       |
| Type of Query                                        |
| <ul> <li>Return MIN only</li> </ul>                  |
| Return MIN and MSC address                           |
| HLR SCCP Address                                     |
| Override 🗌                                           |
| Digits Location None Selected                        |
| Digits Field                                         |
| Translation Type                                     |
| SCCP Calling Party                                   |
| Return Address Default 💌                             |
| Exit Branches                                        |
| 1 Success 2 Transient Failure                        |
| 3 Permanent Failure 4 Node Failure<br>5 RIMS Timeout |
| Comments Save Cancel                                 |

#### Configuring the node

Follow these steps to configure the IS41 RIMS Query node.

| Step | Action                                                                                                    |
|------|----------------------------------------------------------------------------------------------------|
| 1    | Select the value in <b>MDN source to query</b> to send as the MDN key in the query message to RIMS.                                                          |
| 2    | In the <b>Party for Results</b> area, select the option to store the values in the response from RIMS in either calling or called engine and chassis fields. |

| Step | Action                                                                                                    |
|------|----------------------------------------------------------------------------------------------------|
| 3    | In the <b>Type of Query</b> area, select the return option to control the contents of the requested results field in the query message.                                                                              |
| 4    | In the HLR SSCP Address area, select the <b>Override</b> check box to optionally edit the following fields:                                                                                                    |
|      | • <b>Digits Location</b> : the profile block where the global title SCCP Destination address digits are stored.                                                                                                    |
|      | <ul> <li>Digits Field: the profile tag where the global title SCCP Destination address digits<br/>are stored.</li> </ul>                                                                                             |
|      | • Translation Type: the translation type applicable to this global title.                                                                                                    |
|      | <b>Note:</b> This area is used to specify the SCCP Destination address digits for the RIMS interface to use while sending IS41 SMSRequest messages to the HLR. This will be based on the data stored in the profile. |
| 5    | In the SCCP Calling Party area, select from the drop down list the <b>Return Address</b> of the SCCP originating address.                                                                                            |
|      | This field is populated from the scf parameter in the <b>sms.html</b> file and the <b>acs.conf</b> file.<br>For more information about this parameter, see ACS Technical Guide.                                      |
|      | Note: It is recommended to select the Return Address value as Default. The default value is configured in the RIMS.IS41 section of the eserv.config file.                                                            |

6 Click Save.

# **MAP RIMS Query**

#### Node description

The MAP RIMS Query node supports MAP messages and queries the IMSI/MIN or IMSI/MIN & VMSC/SGSN address of any MDN stored in an ACS number.

The results can then be placed into ACS chassis and engine parameters.

This node allows you to override the SCCP Destination address digits used by the RIMS interface when sending MAP SendRoutingInfoForSM messages to the HLR. The SCCP Calling Party address can also be overridden, allowing different addresses to be selected inside the control plan.

#### Node icon

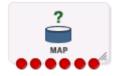

If the CPE has been configured to use the static panel CPE palette style, the CPE displays the icon shown below to represent the feature node.

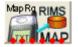

#### Node exits

| Exit | Cause             | Description                                       |
|------|-------------------|---------------------------------------------------|
| 1    | Success - VMSC    | VMSC or only the IMSI, are successfully returned. |
| 2    | Success - SGSN    | SGSN successfully returned.                       |
| 3    | Transient Failure | A transient failure status was returned.          |
| 4    | Permanent Failure | A permanent failure status was returned.          |
| 5    | Node Failure      | General case for an unhandled state in this node. |
| 6    | RIMS Timeout      | Response time exceeded timeout.                   |

This node has one entry and six exits. The number of exits cannot be changed.

#### Restrictions

The HLR SSCP Address area in this node specifies a full SCCP Destination address, not just the prefix. Therefore, this node is expected to be used in conjunction with, and after a Copy and/or a Modify node when a composite address is required by the control plan, for example, prefix + MSISDN.

This node may be used any number of times within a control plan.

Here is an example Configure Map RIMS Query screen.

| 🕜 Configure Map RIMS Query 🛛 🔀                      |
|-----------------------------------------------------|
| Node name MapRimsQry Help                           |
| MSISDN Source                                       |
| MSISDN source to query Called Number                |
| Party for Results                                   |
| <ul> <li>Store results in calling fields</li> </ul> |
| Store results in called fields                      |
| Type of Query                                       |
| <ul> <li>Return IMSI only</li> </ul>                |
| Return IMSI and MSC address                         |
| Return IMSI and SGSN/MSC address (prefer SGSN)      |
| Priority                                            |
| Priority Request                                    |
|                                                     |
| Override 📃                                          |
| Digits Location None Selected                       |
| Digits Field                                        |
| Translation Type                                    |
| SCCP Calling Party                                  |
| Return Address Default 💌                            |
| Evit Deserves                                       |
| Exit Branches                                       |
| 3 Transient Failure 4 Permanent Failure             |
| 5 Node Failure 6 RIMS Timeout                       |
| Comments Save Cancel                                |

# Configuring the node

Follow these steps to configure the Map RIMS Query node.

| Step | Action                                                                                                    |
|------|----------------------------------------------------------------------------------------------------|
| 1    | Select the value in <b>MSISDN source to query</b> to send as the MSISDN key in the query message to RIMS.                                                    |
|      | Note: If you select an IMSI, RIMS will treat this value as an MSISDN and may return a non-intuitive number.                                                  |
| 2    | In the <b>Party for Results</b> area, select the option to store the values in the response from RIMS in either calling or called engine and chassis fields. |

| Step | Action                                                                                                    |
|------|----------------------------------------------------------------------------------------------------|
| 3    | In the <b>Type of Query</b> area, select the return option to control the contents of the requested results field in the query message.                                                                                           |
|      | Note: If you select the Return IMSI and SGSN/MSC address option, but only the VMSC address is returned, the exit used will be "Success - VMSC".                                                                                   |
| 4    | Select the <b>Priority Request</b> check box if you wish to set RIMS query message to priority, rather than normal.                                                                                                    |
| 5    | In the HLR SSCP Address area, select the <b>Override</b> check box to optionally edit the following fields:                                                                                                    |
|      | <ul> <li>Digits Location: the profile block where the global title SCCP DEST address digits<br/>are stored.</li> </ul>                                                                                                    |
|      | <ul> <li>Digits Field: the profile tag where the global title SCCP DEST address digits are<br/>stored.</li> </ul>                                                                                                    |
|      | • Translation Type: the translation type applicable to this global title.                                                                                                    |
|      | <b>Note:</b> This area is used to specify the SCCP Destination address digits which the RIMS interface will use while sending MAP SendRoutingInfoForSM messages to the HLR. This will be based on the data stored in the profile. |
| 6    | From the SCCP Calling Party area, select from the drop down list the <b>Return Address</b> of the SCCP originating address.                                                                                                    |
|      | This field is populated from the scf parameter in the <b>sms.html</b> file and the <b>acs.conf</b> file.<br>For more information about this parameter, see ACS Technical Guide.                                                   |
|      | Note: It is recommended to select the Return Address value as Default. The default value is configured in the RIMS.MAP section of the eserv.config file.                                                                          |
| 7    | Click Save.                                                                                                    |

Chapter 23
SES Feature Nodes

# **Overview**

#### Introduction

This chapter describes the Oracle Communications Convergent Charging Controller Subscriber Event Service (SES) feature nodes.

You use SES feature nodes to check which subscribers are entering or leaving a network using SES, and to configure which messages should be sent to these subscribers.

#### In this chapter

This chapter contains the following topics.

| Available Feature Nodes       | 535 |
|-------------------------------|-----|
| In-Roamer Contact Check       | 536 |
| In-Roamer Messages Selection  | 537 |
| Out-Roamer Contact Check      | 539 |
| Out-Roamer Messages Selection |     |

# **Available Feature Nodes**

#### **SES Feature Nodes List**

Use SES feature nodes in your control plans to determine if a subscriber qualifies for messages, and to configure the selection of the messages to send.

This table lists the feature nodes available from the SES palette group and the fast key for each feature node in the list. You can use fast keys to search for feature nodes in the palette or the canvas.

| Node name                                                    | Node description                                                                                 |
|--------------------------------------------------------------|--------------------------------------------------------------------------------------------------|
| In-Roamer Contact<br>Check (on page 536)                     | This feature node checks for the last time the subscriber was contacted on entering the network. |
|                                                              | Fast key: IRCC                                                                                   |
| In-Roamer Messages<br>Selection (on page 537)                | This feature node configures which messages to send to an inbound subscriber.                    |
|                                                              | Fast key: IRMS                                                                                   |
| <i>Out-Roamer Contact</i><br><i>Check</i> (on page 539)      | This feature node checks for the last time the subscriber was contacted on leaving the network.  |
|                                                              | Fast key: ORCC                                                                                   |
| <i>Out-Roamer Messages</i><br><i>Selection</i> (on page 540) | This feature node configures which messages to send to an outbound subscriber.                   |
|                                                              | Fast key: ORMS                                                                                   |

# **In-Roamer Contact Check**

#### **Node description**

When a roaming subscriber enters your network, this node checks the duration since any previous inbound roaming contact with the subscriber, by looking up the contact history, and compares the duration with the period of days configured in the node.

#### Node icon

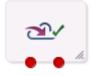

If the CPE has been configured to use the static panel CPE palette style, the CPE displays the icon shown below to represent the feature node.

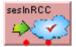

#### Restrictions

A control plan may contain as many In-Roamer Contact Check nodes as required.

#### Node exits

This node has one entry and two exits. The number of exits cannot be changed.

| Exit | Cause         | Description                                                                                                    |
|------|---------------|----------------------------------------------------------------------------------------------------|
| 1    | Contacted     | The subscriber has been contacted within the configured number of days.                                                             |
| 2    | Not Contacted | The subscriber has not been contacted within the configured number of days (includes never been contacted and any system failures). |

#### **Configuration screen**

Here is an example Configure In-Roamer Contact Check screen.

| Configure In-Roamer Contact Check  |        |
|------------------------------------|--------|
| Node name sesInRCC                 | Help   |
| Available in Non-Graphical Editing |        |
| Period in days                     |        |
| Exit Branches                      |        |
| 1 Contacted 2 Not Conta            | cted   |
| Comments Save                      | Cancel |

#### Using the node

For descriptions of how this node is used, refer to the following topics in SES User's and Technical Guide:

- Example Control Plan In-Roamer
- Example scenarios

#### Configuring the node

Follow these steps to edit the node.

| Step | Action                                                                                               |
|------|----------------------------------------------------------------------------------------------------|
| 1    | Type a value in days in the <b>Period</b> field.                                                     |
|      | <b>Note:</b> Blank or zero means the subscriber will be contacted every time they enter the network. |
| 2    | Click Save.                                                                                          |

# **In-Roamer Messages Selection**

#### **Node description**

This node selects the messages for sending to the subscriber, based on the message priority, the number of messages to be sent, and the message selection option used. For more information, see *SES User's and Technical Guide*, *System Overview* chapter.

#### Node icon

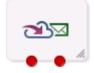

If the CPE has been configured to use the static panel CPE palette style, the CPE displays the icon shown below to represent the feature node.

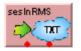

#### Restrictions

A control plan may contain as many In-Roamer Messages Selection nodes as required, however they *should* be placed after an In-Roamer Contact Check node to ensure they do not get messages every time.

#### Node exits

This node has one entry and two exits. The number of exits cannot be changed.

| Exit | Cause                   | Description                                           |
|------|-------------------------|-------------------------------------------------------|
| 1    | No Messages<br>Selected | No messages were selected (includes system failures). |

| Exit | Cause                | Description                        |
|------|----------------------|------------------------------------|
| 2    | Messages<br>Selected | At least one message was selected. |

Here is an example Configure In-Roamer Messages Selection screen.

| 🌈 Configure In-Roamer Messages Selection 🛛 🔀                               |  |  |  |
|----------------------------------------------------------------------------|--|--|--|
| Node name sesInRMS Help                                                    |  |  |  |
| 🔲 Available in Non-Graphical Editing                                       |  |  |  |
| Number of Messages<br>Number 0<br>Selection Method<br>© Random<br>© Latest |  |  |  |
| Exit Branches                                                              |  |  |  |
| 1 No Messages Selected 2 Messages Selected                                 |  |  |  |
| Comments Save Cancel                                                       |  |  |  |

#### Using the node

For descriptions of how this node is used, refer to the following topics in SES User's and Technical Guide:

- Example Control Plan In-Roamer
- Example scenarios

#### Editing the node

Follow these steps to edit the In-Roamer Messages Selection node.

| Step | Action                                                                                                    |
|------|----------------------------------------------------------------------------------------------------|
| 1    | Type the maximum number of messages to send to the subscriber in the <b>Number</b> field.                                                                                                    |
|      | Note: Currently the maximum is about 2 billion.                                                                                                    |
| 2    | Select either the Random or Latest message Selection Method.                                                                                                    |
|      | <b>Note:</b> Messages are configured to be priority, or non priority (see <i>SES User's and Technical Guide</i> , SES Configuration - Messages Tab). For either option, the priority messages are used to fulfill the Number parameter before the non priority messages. See <i>SES User's and Technical Guide</i> , SES Example scenarios. |
|      | Note: Latest is the message with the most recent availability date.                                                                                                    |
| 3    | Click Save.                                                                                                    |

# **Out-Roamer Contact Check**

#### **Node description**

When a roaming subscriber leaves your network, this node checks the duration since any previous outroaming contact with the subscriber, by looking up the contact history, and compares the duration with the period of days configured in the node.

#### Node icon

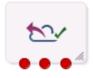

If the CPE has been configured to use the static panel CPE palette style, the CPE displays the icon shown below to represent the feature node.

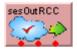

#### Restrictions

A control plan may contain as many Out-Roamer Contact Check nodes as required.

#### Node exits

This node has one entry and three exits. The number of exits cannot be changed.

| Exit | Cause         | Description                                                                                                    |
|------|---------------|----------------------------------------------------------------------------------------------------|
| 1    | Opted Out     | The subscriber has opted out of being contacted on leaving the network.                                                                   |
|      |               | <b>Note:</b> This flag is configurable. Refer to SES User's and Technical Guide, macroNodes configuration, for the value of the tag used. |
| 2    | Contacted     | The subscriber has been contacted within the configured number of days.                                                                   |
| 3    | Not Contacted | The subscriber has not been contacted within the configured number of days (includes never been contacted and any system failures).       |

#### Using the node

For descriptions of how this feature node is used, see the following topics in *Subscriber Event Service User's and Technical Guide*:

- Example Control Plan Out-Roamer
- Example scenarios

Here is an example Configure Out-Roamer Contact Check screen.

| 🥐 Configure Out-Roamer Contact Check 🛛 🗙 |                 |                |        |
|------------------------------------------|-----------------|----------------|--------|
| Node name s                              | esOutRCC        |                | Help   |
| 🗖 Availat                                | ole in Non-Graj | phical Editing |        |
| Period in days                           |                 |                |        |
| Exit Branche                             | s               |                |        |
| 1 Opted out 2 Contacted                  |                 |                |        |
| 3 Not Contacted                          |                 |                |        |
|                                          | Comments        | Save           | Cancel |

#### Configuring the node

Follow these steps to edit the node.

| Step | Action                                                                                              |
|------|----------------------------------------------------------------------------------------------------|
| 1    | Type a value in days in the <b>Period</b> field.                                                    |
|      | <b>Note:</b> Blank or zero means the subscriber will be contacted every time they exit the network. |
| 2    | Click Save.                                                                                         |

# **Out-Roamer Messages Selection**

#### **Node description**

This node selects the messages for sending to the subscriber, based on the message priority, the number of messages to be sent, and the message selection option used. For more information, see the discussion of system overview in *Subscriber Event Service User's and Technical Guide*.

#### Node icon

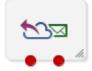

If the CPE has been configured to use the static panel CPE palette style, the CPE displays the icon shown below to represent the feature node.

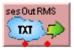

#### Restrictions

A control plan may contain as many Out-Roamer Messages Selection nodes as required, however they *should* be placed after an Out-Roamer Contact Check node to ensure they do not get messages every time.

#### Node exits

This node has one entry and two exits. The number of exits cannot be changed.

| Exit | Cause                   | Description                                           |
|------|-------------------------|-------------------------------------------------------|
| 1    | No Messages<br>Selected | No messages were selected (includes system failures). |
| 2    | Messages<br>Selected    | At least one message was selected.                    |

#### **Configuration screen**

Here is an example Configure Out-Roamer Messages Selection screen.

| Configure Out-Roamer Messages Selection 🔀 |               |  |  |
|-------------------------------------------|---------------|--|--|
| Node name sesOutRMS                       | Help          |  |  |
| 🦳 Available in Non-Graphical Editing      |               |  |  |
| Number of Messages                        |               |  |  |
| Selection Method                          |               |  |  |
| 💿 Random                                  |               |  |  |
| C Latest                                  |               |  |  |
|                                           |               |  |  |
| Exit Branches                             |               |  |  |
| 1 No Messages Selected 2 Messa            | ages Selected |  |  |
| Comments Save                             | Cancel        |  |  |

#### Using the node

For descriptions of how this feature node is used, see the following topics in *Subscriber Event Service User's and Technical Guide*:

- Example Control Plan Out-Roamer
- Example scenarios

#### Configuring the node

Follow these steps to edit the Out-Roamer Messages Selection node.

| Step | Action                                                                                    |  |
|------|-------------------------------------------------------------------------------------------|--|
| 1    | Type the maximum number of messages to send to the subscriber in the <b>Number</b> field. |  |
|      | Note: Currently this is about 2 billion.                                                  |  |
|      |                                                                                           |  |

# Step Action 2 Select either the Random or Latest message Selection Method. Note: Messages are configured to be priority or no priority (see SES Configuration - Messages Tab). For either option, the priority messages are used to fulfill the Number parameter before the no priority messages. See SES Example scenarios. Note: Latest is the message with the most recent availability date. 3 Click Save.

# Chapter 24 SMCB Feature Node

# Overview

#### Introduction

This chapter describes the Oracle Communications Convergent Charging Controller SMCB Macro feature node available from the SMCB palette group in the ACS Control Plan Editor.

#### In this chapter

# **Short Message Charging**

#### **Node description**

This node provides the charging mechanism in an ACS service plan where ever it is required.

This allows a flexible approach to call logic and functionality.

For example, a CCS Friends and Family feature node could be used before the Short Message Charging feature node to provide a discount for sending short messages to friends and family numbers.

#### Node icon

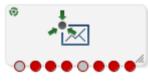

If the CPE has been configured to use the static panel CPE palette style, the CPE displays the icon shown below to represent the feature node.

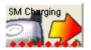

#### **Node exits**

This node has one entry and eight exits. The number of exits cannot be changed.

| Exit | Cause                  | Description                                |
|------|------------------------|--------------------------------------------|
| 1    | Confirm Res<br>Success | Confirm reservation success (debitUnitRes) |
| 2    | Revoke Res<br>Success  | Reservation revoked success (releaseRes)   |
| 3    | No Rating Rule         | No rating rule found (no billing at all)   |

| Exit | Cause                  | Description                                                                                                    |  |
|------|------------------------|----------------------------------------------------------------------------------------------------|--|
| 4    | Initial Res Failure    | SMS forward denied (reserveUnitErr)                                                                                                    |  |
| 5    | Confirm Res<br>Failure | Confirm reservation failure (debitUnitErr)                                                                                                    |  |
| 6    | Revoke Res<br>Failure  | Reservation revoked failure (not sure this is possible in MOX)                                                                                                    |  |
| 7    | General Failure        | <ul> <li>An error occurred. Can be anything, for example:</li> <li>Failure to communicate with the billing engine</li> <li>Actions not supported for this service domain</li> <li>(failure to talk to the billing engine or actions not supported for this service domain)</li> </ul> |  |
| 8    | Free SMS               | Free Short Message (no billing at all)                                                                                                    |  |

Here is an example Configure SM Charging screen.

| Configure SM Charging |                            |               |   |                     |  |
|-----------------------|----------------------------|---------------|---|---------------------|--|
| Node                  | Node name SM Charging Help |               |   |                     |  |
| -Exit Bi              | ranche                     | s             |   |                     |  |
| 1                     | Confi                      | m Res Success | 2 | Revoke Res Success  |  |
| 3                     | No Ra                      | iting Rule    | 4 | Initial Res Failure |  |
| 5                     | Confi                      | m Res Failure | 6 | Revoke Res Failure  |  |
| 7                     | Gener                      | al Failure    | 8 | Free SMS            |  |
| Comments Save Cancel  |                            |               |   |                     |  |

#### Configuring the node

This node requires no configuration data. You may change the **Node name**, if required.

Chapter 25
Time Feature Nodes

# **Overview**

#### Introduction

This chapter describes the Oracle Communications Convergent Charging Controller Time feature nodes. Use Time feature nodes to route calls according to when the call is made.

#### In this chapter

This chapter contains the following topics.

| Available Feature Nodes | 5  |
|-------------------------|----|
| Time Zones              |    |
| Day of Week             | 6  |
| Day of Year             | 8  |
| Profile Date Compare    | 2  |
| Profile Date Store      | 53 |
| Time of Day             | 7  |

# **Available Feature Nodes**

#### Time Feature Nodes List

This table lists the feature nodes available from the Time feature group in the Control Plan Editor.

| Node name                           | Node description                                                                                                    |
|-------------------------------------|----------------------------------------------------------------------------------------------------|
| Day of Week (see page 546)          | Allows branching based on the day of the week on which the call is placed. Shortcut keys: Alt+W                                                                                                    |
| <b>Day of Year</b> (see page 548)   | Allows control plan branches to be taken, based on the current day of the year.<br>Shortcut keys: Alt+Y                                                                                                    |
| Profile Date Compare (see page 552) | Compares the selected profile date with the current system date.                                                                                                    |
| Profile Date Store (see page 553)   | Takes the current system date and extends it by the date extension<br>number configured in the node. The extended date is stored within the<br>requested profile, for future use. If a date extension is not specified, then<br>the current system date is stored. |
| Time of Day (see page 557)          | Allows branching based on the time of day that the call is placed.<br>Shortcut keys: Alt+T                                                                                                    |

# **Time Zones**

#### Time zone list

The Time feature nodes use the timezone set in the feature node to determine when a call should be processed. You can also set the timezone in the *Activate Control Plan* (see page 376) feature node.

This table lists the available time zones:

| Time Zone            | Description                                                                                                    |
|----------------------|----------------------------------------------------------------------------------------------------|
| SCP local time       | The time according to the TZ variable on the SLC which handles the call.                                                                                                    |
| Explicit Unix TZ     | The explicit time zone configured on the Geography tab for the ACS<br>TIME_ZONE_GEOGRAPHY_SET public geography set in the ACS<br>Configuration window. This value is one of the configured top level entries. |
|                      | <b>Tip:</b> This time zone list is available in a separate drop down list when this option is selected.                                                                                                    |
| GMT                  | Greenwich Mean Time time zone.                                                                                                    |
| TZ of Service Number | Similar to Explicit Unix TZ, however the time zone is automatically selected based on the buffer containing the service number.                                                                               |
| TZ of Logical CLI    | Similar to Explicit Unix TZ, however the time zone is automatically selected based on the buffer containing the logical CLI number.                                                                           |
| TZ of Network CLI    | Similar to Explicit Unix TZ, however the time zone is automatically selected based on the buffer containing the network CLI number.                                                                           |

To enable the correct working of the feature nodes requiring time zone information, you should ensure that the TIME\_ZONE\_GEOGRAPHY\_SET geography set has been configured.

#### MoLI codes

The MoLI digits (Mobile Location Identification) can also be used in the same way as for geographic routing.

For example, if the MOLI prefix is "\*" and "\*034" in the TIME\_ZONE\_GEOGRAPHY\_SET is associated with the time zone "Australia/Victoria" then mobile calls from Melbourne will use the appropriate time zone as long as "TZ of Network CLI" is selected.

# Day of Week

#### Node description

The Day of Week node allows branching based on the day of the week on which the call is placed. This branching decision is made according to the data that is entered into the node through the Configure Day of Week Node edit screen.

To configure this node, the user adds a day of week range and maps that range to a specified exit. Calls made on any day of the week within the range are routed down that exit, to be processed according to the nodes that follow.

#### Shortcut keys

The shortcut keys to add a Day of Week node are Alt+W.

#### Node icon

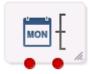

If the CPE has been configured to use the static panel CPE palette style, the CPE displays the icon shown below to represent the feature node.

| Day of Week |
|-------------|
| MON         |
|             |

#### Restrictions

A control plan may contain as many Day of Week nodes as required. There are no restrictions on where they are placed, as long as all entry and exit points are connected to other nodes.

#### **Node exits**

The Day of Week node has one entry and may have 2 through 7 exits. Each exit is mapped to a day of week range, and must be connected to an appropriate node. You can configure the number of exits within this range as required, using the **Edit Node Exits** option on the shortcut menu. See Editing node exits.

#### **Configuration screen**

Here is an example Configure Day of Week screen.

| Configure     | Day of Week                                  |                           |
|---------------|----------------------------------------------|---------------------------|
| Node          | name Day of Week                             | Help                      |
| Timezone Type | Explicit Unix TZ                             | ~                         |
| Unix Timezone | NZ                                           | ~                         |
| Default       | Mon - Fri (Branch 1)<br>Sat - Sun (Branch 2) | Add Range<br>Delete Range |
|               | Branch 1                                     | Change                    |
|               | Comments                                     | Save Cancel               |

#### Configuring the node

Follow these steps to configure the day of week node.

| Step | Action                                                                                                    |
|------|----------------------------------------------------------------------------------------------------|
| 1    | Edit the node exits to add up to another five exits as required to accommodate the dates you are planning to configure. See Editing node exits for details. |
| 2    | From the Timezone Type field, select the timezone to use.                                                                                                   |
|      | If you select Explicit Unix TZ, you must select a specific region from the Unix Timezone field.                                                             |

| Step | Action                                                                                                    |
|------|----------------------------------------------------------------------------------------------------|
|      | <b>Note:</b> The GMT+ and GMT- time zone names adhere to POSIX Unix conventions, which use positive (+) signs for West of Greenwich and negative (-) signs for East of Greenwich. For example, GMT+4 corresponds to 4 hours behind GMT. |
|      | For more time zone information, see <i>Time Zones</i> (on page 546).                                                                                                    |
| 3    | Select the <b>Default</b> branch in the box on the left of the screen. Any calls made on a day not specified in an allocated range route down the default branch.                                                                       |
| 4    | Map the required day of week ranges to the appropriate exits, as detailed below.                                                                                                    |
| 5    | Once all the data is correct, click <b>Save</b> .                                                                                                    |
|      | The <b>Save</b> button will not be available if a range has not been accepted, or if the ranges overlap.                                                                                                    |

#### Adding a branch/range mapping

Follow these steps to map a day of week range to an exit, using the Configure Day of Week screen.

| Step | Action                                                                                                    |
|------|----------------------------------------------------------------------------------------------------|
| 1    | Click Add Range.                                                                                                    |
|      | To the left of the Branch field, the drop-down lists will be populated.                                                                                                    |
| 2    | Select the day required in each list, to show the first and last day in the range. A range of:                                                                                                    |
|      | <ul> <li>Wed – Wed affects only calls made on Wednesday of each week.</li> </ul>                                                                                                    |
|      | <ul> <li>Mon – Thur affects calls made on any day from Monday to Thursday.</li> </ul>                                                                                                    |
|      | Note that the range may not overlap any existing range. The ranges specified do not need to include all possibilities. Any calls made on a day not specified in an allocated range routes down the default branch. |
| 3    | Select the branch that is to be mapped to the specified range. Calls made within that range are routed down the exit selected in the branch list.                                                                  |
|      | It is possible to have several ranges routing down the same branch or to have branches that no calls will ever take.                                                                                               |
| 4    | Click Change.                                                                                                    |
|      | Result: The branch/range mapping will appear in the display field.                                                                                                    |

To delete a mapping, select the entry and click **Delete Range**.

# Day of Year

#### **Node description**

This node allows control plan branches to be taken based on the current day of the year.

Dates may be specified as individual days or as named holidays, as set in the **Holidays** tab on the ACS Configuration screen. Multiple dates and ranges of dates can be specified for each branch from the node.

To configure this node, the user adds a day of year range and maps that range to a specified exit. Calls made on any day of the year within the range are routed down that exit, to be processed according to the nodes that follow.

For more information about configuring holiday sets, see ACS User's Guide.

#### Shortcut keys

The shortcut keys to add a Day of Year node are Alt+Y.

#### Restrictions

A control plan may contain as many Day of Year nodes as required.

#### Node icon

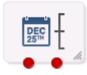

If the CPE has been configured to use the static panel CPE palette style, the CPE displays the icon shown below to represent the feature node.

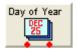

#### Node exits

The Day of Year node has one entry and may have 2 through 20 exits. Although this node accepts up to 20 exits, it is recommended that this number is restricted to a maximum of 10, due to the width restraints of the node. The default number of exits is 2.

There are three types of exit:

- A specific date or date range (which can be mapped to any free branch)
- A default branch (if the current date is not specified in any of the dates or date ranges, this branch will be followed)
- Any holiday in set (if it matches any of the dates in the chosen set that have not been specifically assigned a branch, this branch will be followed)

You cannot map two dates or date ranges to the same branch. Ensure you do not specify the same day twice (either in a holiday set or on a specified branch), as your control plan data will not compile successfully.

If you do not want to use the Any Holidays branch, set it to the same exit as the default.

You can configure the number of exits within this range as required, using the **Edit Node Exits** option on the shortcut menu. See Editing node exits.

Here is an example Configure Day of Year screen.

| C Configure   | Day of \               | /ear           |              |              | ×        |
|---------------|------------------------|----------------|--------------|--------------|----------|
| Node          | e name Da              | ay of Year     |              | Help         |          |
| Timezone Type | aniprior at            | iix TZ         |              |              | *        |
| Unix Timezone | NZ                     |                |              |              | *        |
| Any Holiday   | (Undefine              | d Holiday Set) | 🗙 Holiday    | Set          |          |
| 2             | Jan 1 - Jar            | n 1 (Branch 1) | )            | Add Entry    |          |
|               |                        |                |              | Delete Entry | 51       |
|               |                        |                |              | Add Whole Se | et       |
|               |                        |                |              |              |          |
|               |                        |                |              |              |          |
|               |                        |                |              |              |          |
|               |                        |                |              |              |          |
|               |                        |                |              |              |          |
|               | Holiday En             | . (Explicit be | ate Range) 1 | Branch 1     | <b>-</b> |
| Default       | Start Date<br>End Date | January        | ✓ 01 ✓       |              |          |
|               |                        | January        | ▼ 01 ▼       | Change Entr  |          |
|               |                        | Co             | mments       | Save Ca      | ncel     |

#### Adding a branch/range mapping

Dates may be entered in this node in two forms, as one of the following:

- Holiday entries as entered in a specified holiday set
- Explicit date ranges

If a date is included as a holiday set, but is not specifically assigned a branch, the call is routed down the Any Holiday exit.

For calls where there is no match found to any specified date, the call is routed down the default exit.

#### Configuring the node

Follow these steps to configure the day of year node.

| Step | Action                                                                                                    |
|------|----------------------------------------------------------------------------------------------------|
| 1    | Edit the node exits to add up to another eighteen exits as required to accommodate the dates you are planning to configure. See Editing node exits for details. |
| 2    | From the Timezone Type box, select the timezone you want to use.                                                                                                |
|      | If you select the Explicit Unix TZ option, you must choose a specific region from the <b>Unix Timezone</b> box.                                                 |
|      | For more Time zone information, see <i>Time Zones</i> (on page 546).                                                                                            |
| 3    | Specify the exit for dates which match a date within the specified Holiday Set, but do not match a date entry with a specific branch assigned to it.            |
| 4    | <ul> <li>Enter the holiday details by either:</li> <li>specifying each date or date range explicitly, or</li> </ul>                                             |

| Step | Action                                                                                                    |
|------|----------------------------------------------------------------------------------------------------|
|      | <ul> <li>mapping the entries from a holiday set to the appropriate branches.</li> </ul>                                                                           |
|      | More information about entering dates is provided on the next two pages.                                                                                          |
| 5    | Select the <b>Default</b> branch in the box on the left of the screen. Any calls made on a day not specified in an allocated range route down the default branch. |
| 6    | Once all the data is correct, click <b>Save</b> .                                                                                                    |
|      | <b>Note:</b> The <b>Save</b> button will not be available if a range has not been accepted, or if the ranges overlap.                                             |

#### Adding holiday set entries

Follow these steps to add holiday set entries, using the Configure Day of Year Node screen.

| Step | Action                                                                                                    |
|------|----------------------------------------------------------------------------------------------------|
| 1    | Select the holiday set required from the drop-down box.                                                                                                    |
| 2    | <ul> <li>If the selected holiday set has:</li> <li>More than one entry in it, you can add them all by clicking Add Whole Set.</li> <li>Only one entry or if you only want to add the first entry from the set, click Add Entry.</li> </ul> |
|      | Result: The chosen entries will be added to the display list.                                                                                                    |
| 3    | In the list box below the display area, select the holiday entry that is required.                                                                                                    |
| 4    | In the Branch field, select the branch the specified days should route to.                                                                                                    |
| 5    | Click Change.                                                                                                    |
|      | <b>Result:</b> The selected default entry in the display area will be changed to the holiday entry and branch selected.                                                                                                    |
| 6    | Repeat steps 3 and 4 until all the holiday entries have been mapped to different branches. (They must be mapped to different branches or the control plan will not compile.)                                                               |
| 7    | Click Save.                                                                                                    |

#### Adding explicit date ranges

Follow these steps to add explicit date ranges, using the Configure Day of Year Node screen.

| Step | Action                                                                                                    |
|------|----------------------------------------------------------------------------------------------------|
| 1    | Click Add Entry.                                                                                                    |
|      | Result: A default entry will be added to the display list, as a selected entry.                                                                                                    |
| 2    | Select the (Explicit Date Range) option in the Holiday Entry selection box.                                                                                                    |
|      | Result: The Start and End Date fields will become available.                                                                                                    |
| 3    | Select the date range required.                                                                                                    |
|      | <b>Note:</b> The date ranges are inclusive. For example, a date range of January 1 to January 12 will route calls made on 1, 2, 3, 4, 5, 6, 7, 8, 9, 10, 11 and 12 January down the selected branch. |
|      | To specify a single date, set both the Start and End Date fields to the same day.                                                                                                    |
| 4    | Select the branch to be taken by calls within that range.                                                                                                    |
| 5    | Click Change Entry.                                                                                                    |

Chapter 25, Time Feature Nodes 551

| Step | Action                                                                                                    |
|------|----------------------------------------------------------------------------------------------------|
|      | <b>Result:</b> The selected default entry in the display area will be changed to the explicit date range and branch selected. |
| 6    | Select a holiday data set. This information will not be used, but is required for the Control Plan data to compile correctly. |
| 7    | Click Save.                                                                                                    |

# **Profile Date Compare**

#### **Node description**

The Profile Date Compare node compares the selected Profile Date with the current system date, and branches according to the following rules:

- the stored date is in the past (stored date is less than current date),
- the stored date is in the future (stored date is greater than current date),
- the stored date is today's date (stored date equals current date).

#### Node icon

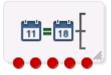

If the CPE has been configured to use the static panel CPE palette style, the CPE displays the icon shown below to represent the feature node.

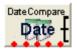

#### Restrictions

A control plan may contain as many Profile Date Compare nodes as required.

#### **Node exits**

This node has one entry and five exits. The number of exits cannot be changed.

| Exit | Cause     | Description                                                        |  |
|------|-----------|--------------------------------------------------------------------|--|
| 1    | Failure   | There was an internal error.                                       |  |
| 2    | Not Found | The selected Profile Date could not be found.                      |  |
| 3    | Past      | The selected Profile Date is earlier than the current system date. |  |
| 4    | Today     | The selected Profile Date is the same as the current system date.  |  |
| 5    | Future    | The selected Profile Date is later than the current system date.   |  |

Here is an example Configure Profile Date Compare screen.

| C                    | Confi    | gure F   | Profile Date Compare  | X |  |
|----------------------|----------|----------|-----------------------|---|--|
| Node                 | e name   | DateC    | Compare Help          |   |  |
|                      |          |          |                       |   |  |
|                      | Locat    | ion Of I | Date                  |   |  |
|                      | Data     | а Туре   | Any Valid Data 🛛 👻    |   |  |
|                      | Location |          | Any Valid Profile 🛛 👻 |   |  |
|                      |          | Field    | Date 1 💙              |   |  |
|                      |          |          |                       |   |  |
| Exil                 | Branc    | hes      |                       |   |  |
|                      |          | 1        | Failure 2 Not Found   |   |  |
|                      |          |          | Past 4 Today          |   |  |
|                      | 5 Future |          |                       |   |  |
| Comments Save Cancel |          |          |                       |   |  |

#### Configuring the node

Follow these steps to edit the Profile Date Compare node.

| Step                                                                                        | Action                                                                                                    |  |  |
|---------------------------------------------------------------------------------------------|----------------------------------------------------------------------------------------------------|--|--|
| 1                                                                                           | From the drop down lists in the Location of Date area, select the profile <b>Data Type</b> , <b>Location</b> and <b>Field</b> that holds the stored Profile Date you want to be compared against the current system date. |  |  |
| 2                                                                                           | Click <b>Save</b> .                                                                                                    |  |  |
| Note: The list of data types is fixed at installation time for each feature node or screen. |                                                                                                    |  |  |

#### Further reference:

• For information about profile blocks (data type, location, and field) and how to use them, see *Profile Blocks and Tags* (on page 2).

The primary tag lists are configured in the SMS > Services > ACS Service > Configuration > Profile Tag Details and Profile Tag Mapping tabs (see ACS User's Guide, Profile Tag Details for more information).

# **Profile Date Store**

#### **Node description**

The Profile Date Store feature node stores a date extension number depending on the type of extension selected. The extended date is stored within the requested profile, for future use.

The stored date is either:

- The current system date plus the date extension (not specified = current system date).
- The date retrieved from the store location plus the date extension.
- The best date of either the first two options.

Note: Only whole days may be stored.

#### Node icon

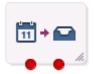

If the CPE has been configured to use the static panel CPE palette style, the CPE displays the icon shown below to represent the feature node.

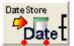

#### Restrictions

A control plan may contain as many Profile Date Store feature nodes as required.

#### Node exits

The Profile Date Store feature node has one entry and two exits. The number of exits cannot be changed.

| Exit | Cause   | Description                                                                                                   |  |
|------|---------|----------------------------------------------------------------------------------------------------|--|
| 1    | Failure | The date could not be stored for one or more of the following reason <ul> <li>The date was invalid</li> </ul> |  |
|      |         | <ul> <li>The profile date was missing from the selected Profile when a<br/>date was expected</li> </ul>       |  |
|      |         | There was an general error                                                                                    |  |
| 2    | Success | The date has been stored to the selected profile date for the selected profile.                               |  |

| C Configure Profile Date Store                                                                                    |                          |  |  |  |  |
|----------------------------------------------------------------------------------------------------|--------------------------|--|--|--|--|
| Node name DateSt                                                                                                  | ore Help                 |  |  |  |  |
| Store Date To                                                                                                    |                          |  |  |  |  |
| Data Type                                                                                                    | Database 👻               |  |  |  |  |
| Location                                                                                                    | CLI Subscriber Profile 💟 |  |  |  |  |
| Field                                                                                                    | Date 1 💌                 |  |  |  |  |
| Units<br>O Days                                                                                                   | : O Months O Years       |  |  |  |  |
| Number to add                                                                                                    |                          |  |  |  |  |
| Time to add                                                                                                    | 0                        |  |  |  |  |
| Use Profile                                                                                                    |                          |  |  |  |  |
| Units Profile Data Type                                                                                           | Any Valid Data 💌         |  |  |  |  |
| Units Profile Location                                                                                            | Any Valid Profile 🛛 👻    |  |  |  |  |
| Units Profile Field                                                                                               | Account Code Max Len 🛛 👻 |  |  |  |  |
| End month algorithm<br>Adjust up Adjust down Add # days in month<br>Extend From<br>Today Profile Later of the two |                          |  |  |  |  |
| Timezone Timezone Type SCP Local Time Unix Timezone <not selected=""></not>                                       |                          |  |  |  |  |
| Exit Branches                                                                                                    |                          |  |  |  |  |
|                                                                                                    | Comments Save Cancel     |  |  |  |  |

Here is an example Configure Profile Date Store screen.

#### Configuring the node

Follow these steps to edit the Profile Date Store feature node.

| Step | Action                                                                                                    |
|------|----------------------------------------------------------------------------------------------------|
| 1    | From the drop down lists in the Store Date To area, select the <b>Data Type</b> , <b>Location</b> and <b>Field</b> where you want to retrieve and/or store the Profile Date.                                              |
|      | Note: The available profile data is the same for all service providers on the system.                                                                                                    |
| 2    | In the Units area select whether to add Days, Months or Years to the stored date.                                                                                                    |
| 3    | <ul> <li>In the Number to add area, configure the number of units of the selected type to add to the stored date. Do one of the following:</li> <li>In the Time to add field enter the number of units to add.</li> </ul> |

| Step | Action                                                                                                    |                                                                                                    |  |  |  |
|------|----------------------------------------------------------------------------------------------------|----------------------------------------------------------------------------------------------------|--|--|--|
|      |                                                                                                    | Use Profile check box and select the profile Data Type, Location and Field ne number you want to add is stored.                                                                                                    |  |  |  |
|      | The feature node checks the extended date to ensure that it is not greater than the maximum Unix time defined for the system. |                                                                                                    |  |  |  |
|      | Note: If you do n                                                                                                    | ot specify a value here, then a value of zero is assumed.                                                                                                    |  |  |  |
| 4    |                                                                                                    | <b>ths</b> in the Units area, then in the End month algorithm area select the or adjusting end of month dates.                                                                                                    |  |  |  |
|      | Adjust up                                                                                                    | Adding a month to the end of the current month sets<br>the date to the last day in the following month. Also<br>sets the date to the last day in the following month if<br>the current date is the day before the last day in the<br>month and the following month has fewer days.                            |  |  |  |
|      | Adjust down                                                                                                    | Adding a month to the end of the current month sets<br>the date to the last day in the following month for<br>months which have the same or fewer days than the<br>current month. Where the following month has more<br>days than the current month, it sets the date to the<br>same day number in the month. |  |  |  |
|      | Add # days in<br>month                                                                                                    | Adds the number of days in the current month to the selected Extend From date.                                                                                                    |  |  |  |
|      | For further clarif                                                                                                    | ication, see Adding months example (on page 556).                                                                                                    |  |  |  |
| 5    |                                                                                                    | of extension required from the Extend From options.<br>To add the specified number of units to the current system time.                                                                                                    |  |  |  |

- Profile To add the specified number of units to the date currently stored.
- Later of the two To store the later date out of the Today and Profile options.
- 6 In the Timezone area select the required time zone from the drop down lists.
- 7 Click Save.

Note: The list of data types is fixed at installation time for each feature node or screen.

#### Further reference:

• For information about profile blocks (data type, location, and field) and how to use them, see *Profile Blocks and Tags* (on page 2).

The primary tag lists are configured in the SMS > Services > ACS Service > Configuration > Profile Tag Details and Profile Tag Mapping tabs (see ACS User's Guide, Profile Tag Details for more information).

#### Adding months example

This table shows some example month end adjustment results after adding one month to the current date.

| Current Date | Adjust up   | Adjust down | Add # days in month |
|--------------|-------------|-------------|---------------------|
| 30 January   | 28 February | 28 February | 2 March             |
| 30 April     | 31 May      | 30 May      | 30 May              |

# Time of Day

#### **Node description**

The Time of Day node allows branching based on the time of day that the call is placed. The branching decision is made according to the data that is entered into the node.

#### Shortcut keys

The shortcuts key to add a Time of Day node are Alt+T.

#### Node icon

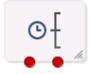

If the CPE has been configured to use the static panel CPE palette style, the CPE displays the icon shown below to represent the feature node.

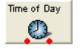

#### Node exits

This node has one entry and may have 2 through 20 exits. You can configure the number of exits within this range as required, using the **Edit Node Exits** option on the shortcut menu. See Editing node exits.

#### Restrictions

A control plan may contain as many Time of Day nodes as required.

#### **Configuration screen**

Here is an example Configure Time of Day screen.

| Configure                      | e Time | e of Day                                        |        |
|--------------------------------|--------|-------------------------------------------------|--------|
| Node                           | name   | Time of Day Help                                |        |
| Timezone Type<br>Unix Timezone |        | it Unix TZ                                      | ~      |
| Default                        | 0900 - | 1700 (Branch 2)<br>0900 (Branch 1)<br>Delete Ra | _      |
|                                |        | - Branch 1 Cha                                  | ange   |
|                                |        | Comments Save                                   | Cancel |

# Configuring the node

Follow these steps to add a time range to the node data.

| Step | Action                                                                                                    |
|------|----------------------------------------------------------------------------------------------------|
| 1    | From the Timezone Type drop down list, select the timezone to use.                                                                                           |
|      | If you select Explicit Unix TZ, you need to select a specific region from the Unix Timezone drop down list.                                                  |
|      | For more time zone information, see <i>Time Zones</i> (on page 546).                                                                                         |
| 2    | From the <b>Default</b> field, select the branch calls that do not match a time of day range should be routed to.                                            |
| 3    | Click <b>Add Range</b> and make the changes necessary to the time range given, then choose the branch down which calls made in this time range are to route. |
| 4    | Enter the time range in the boxes to the left of the Branch field and click Change.                                                                          |
| 5    | To add another range, repeat steps 3 and 4.                                                                                                    |
| 6    | Click Save                                                                                                    |

6 Click **Save**.

Chapter 26

# **UIS Portal Feature Nodes**

# Overview

#### Introduction

This chapter describes the Oracle Communications Convergent Charging Controller UIS Portal feature nodes.

#### In this chapter

This chapter contains the following topics.

| Available Feature Nodes      | . 559 |
|------------------------------|-------|
| Language Setting             | . 560 |
| Send Buffer                  | . 563 |
| User Input                   | . 565 |
| User Input<br>User Selection | . 570 |
| Version Branching            |       |

# **Available Feature Nodes**

#### **UIS Portal feature nodes list**

This table lists the USSD Gateway feature nodes available from the UIS Portal palette group and the fast key for each feature node in the list. You can use fast keys to search for feature nodes in the palette or the canvas.

**Note:** If any custom feature nodes have been created and installed to fit your specific customer requirements, they will not appear in this list.

| Node name                                 | Node description                                                                               |
|-------------------------------------------|------------------------------------------------------------------------------------------------|
| <i>Language Setting</i> (on page 560)     | Enables the caller to select the language they want to use for this service.<br>Fast key: UPC3 |
| <i>Send Buffer</i> (on page 563)          | Sends data to the SMSC.<br>Fast key: UPC5                                                      |
| <i>User Input</i> (on page 565)           | Collects input from the calling party.<br>Fast key: UPC4                                       |
| <i>User Selection</i> (on page 570)       | Enables user selection from a menu.<br>Fast key: UPC2                                          |
| <i>Version Branching</i><br>(on page 574) | Branches on the Version of MAP used.<br>Fast key: UPC1                                         |

# Language Setting

#### **Node description**

The Language Setting node enables the subscriber to select one of a set of configured languages.

This node plays an announcement to the user, prompting them to select a language to use for the USSD call. This user's temporary profile is updated with the selected language.

Note: The selection only lasts for the duration of the call.

#### Node icon

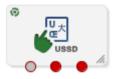

If the CPE has been configured to use the static panel CPE palette style, the CPE displays the icon shown below to represent the feature node.

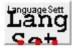

#### Restrictions

This node may be used any number of times within a control plan.

#### Node exits

This node has one entry and three exits. The number of exits cannot be changed.

| Exit | Cause                  | Description                                            |
|------|------------------------|--------------------------------------------------------|
| 1    | Error                  | Node encountered an error during execution.            |
|      |                        | The Error or Timeout announcement will be played.      |
| 2    | Improper User<br>Input | User entered a digit which does not map to a language. |
| 3    | Success                | Temporary profile updated with selected language.      |

| Configure Language Set                      | ting                                        | x     |  |  |
|---------------------------------------------|---------------------------------------------|-------|--|--|
| Node name Lang                              | guageSett Help                              |       |  |  |
| Language Menu Announce                      | ment                                        |       |  |  |
| Announcement Set                            | ACS2 Management Announcements 👻             |       |  |  |
| Announcement Entry                          | main menu announcement 🛛 👻                  |       |  |  |
| Error Announcement                          |                                             | _     |  |  |
| Announcement Set                            | ACS2 Management Announcements 👻             | E     |  |  |
| Announcement Entry                          | main announcement timeout                   |       |  |  |
| · · · · ·                                   |                                             |       |  |  |
| Improper User Input Annot                   | uncement                                    |       |  |  |
| Announcement Set                            | ACS2 Management Announcements 👻             |       |  |  |
| Announcement Entry                          | main announcement invalid digit $	extsf{-}$ |       |  |  |
| PACUI Duration                              | Edit Mapping                                |       |  |  |
| Language 1 - English                        |                                             |       |  |  |
| Language 2 - German                         |                                             |       |  |  |
| Language 3 - Flemish<br>Language 4 - French |                                             |       |  |  |
|                                             |                                             |       |  |  |
| Exit Branches                               |                                             |       |  |  |
|                                             | Comments Save C                             | ancel |  |  |

Here is an example Configure Language Setting screen.

# Configuring the node

Follow these steps to edit the node configuration.

| Step | Action                                                                                                    |
|------|----------------------------------------------------------------------------------------------------|
| 1    | In the Language Menu Announcement area, select the <b>Announcement Set</b> which contains the language menu announcement you want to play to the caller. |
|      | Result: The Announcement Entry field is populated with the entries for the selected set.                                                                 |
| 2    | From the <b>Announcement Entry</b> drop-down list, select the announcement you want to play to the caller.                                               |
| 3    | In the Error Announcement area, select the Announcement Set and Announcement Entry you wish to play for an error.                                        |
| 4    | In the Improper User Input Announcement area, select the Announcement Set and Announcement Entry you wish to play if the user has input incorrectly.     |
| 5    | In the <b>PACUI Duration</b> field type the number of seconds' duration to play announcement and collect user information.                               |
| 6    | Click Edit Mapping.                                                                                                    |
|      | Result: You see the Language Position Mapping Dialog.                                                                                                    |

| Step | Action                           |                   |          |  |  |
|------|----------------------------------|-------------------|----------|--|--|
|      | Language Position Mapping Dialog |                   |          |  |  |
|      |                                  | Auto Map Language | Position |  |  |
|      | Value                            | Name              | Position |  |  |
|      | 1                                | English           | 1        |  |  |
|      | 13                               | German            | 2        |  |  |
|      | 17                               | Flemish           | 3        |  |  |
|      | 18                               | French            | 4        |  |  |
|      | 21                               | Polish            | 5        |  |  |
|      |                                  |                   |          |  |  |
|      |                                  | ОК                | ancel    |  |  |

7

Use the Language Position Mapping Dialog screen to construct a list of ordered languages. This screen displays a grid populated with all of the available languages. The grid has three columns:

- Value This column contains the language id / value that is sent to the gateway interface. This value will a number between 0 and 19. Any changes you make to this column will be ignored.
- Name The language name, for example English, French, or German. Any changes you make to this column will be ignored.
- Position The position column is used to determine which languages will be included in the list and in what order.

A valid list will contain:

- At least one language (starting at position 1)
- The positions numbered consecutively, for example. 1, 2 and 3
- No more than one language for any given position. If more than one language is mapped to the same position then an error will be generated when **OK** is clicked

You can map the positions of the languages in one of the following ways:

- Manually
- Automatically

| Step | Action                                                                                                    |
|------|----------------------------------------------------------------------------------------------------|
| 8    | To manually map the languages:<br>a. Click on the Position cell in the row for the language.<br>b. Type the number in the cell<br>c. Repeat for each language.                                                                                                    |
|      | To automatically map the language positions:<br>a. Click <b>Auto Map Language Position</b> .                                                                                                    |
|      | <b>Result:</b> A list will be generated which contains all of the available languages, positioned in the order that they are stored in the system database. You can subsequently manually edit this configuration if required.                                                                                                    |
| 9    | Click <b>OK</b> .                                                                                                    |
|      | <b>Result:</b> Validation checks are carried out to determine whether or not the criteria detailed above has been met. If not, you will be informed via an error dialog. If the validation checks are successful, then the dialog box will close, and the language list on the Configure Language Setting screen will be updated. |

# Send Buffer

#### **Node description**

The Send Buffer node sends the final selection buffer that has been built through the various Menu Selection and User Entry macro nodes to an SMSC through the UCP Interface.

Once the final selection buffer has been sent, the Send Buffer node writes an EDR to record the transaction.

#### Node icon

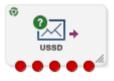

If the CPE has been configured to use the static panel CPE palette style, the CPE displays the icon shown below to represent the feature node.

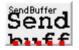

#### Restrictions

This node may be used any number of times within a control plan.

#### Node exits

This node has one entry and five exits. The number of exits cannot be changed.

| Exit | Cause   | Description                                                               |
|------|---------|---------------------------------------------------------------------------|
| 1    | Success | Both the final selection buffer, and the CDR have been successfully sent. |

| Exit | Cause           | Description                                                                                                    |
|------|-----------------|----------------------------------------------------------------------------------------------------|
| 2    | Error           | Node encountered an error receiving or sending data.                                                                        |
| 3    | Empty Buffer    | Final selection buffer retrieved from the configured ProfileTag has been allocated but is empty.                            |
|      |                 | This situation will occur if the previous node in the call plan was a menu selection node that was set to clear the buffer. |
| 4    | No Buffer       | Final selection buffer does not exist. Suggests a configuration error in the CPE.                                           |
| 5    | Length Exceeded | Received buffer length exceeded 255 characters.                                                                             |

Here is an example Configure Send Buffer screen.

| Configure Send Buffer                                                                                                    | ×              |
|----------------------------------------------------------------------------------------------------|----------------|
| Node name SendBuffer                                                                                                    | Help           |
| Originating Address<br>Called Party Number                                                                                                    | 1              |
| Destination Address<br>Called Party Number                                                                                                    | 1              |
| Generate CDRs Charge CDR                                                                                                    |                |
| Strip Last Space                                                                                                    |                |
| UCP Interface Name                                                                                                    |                |
| Send Text                                                                                                    |                |
| Send Buffer ID     1                                                                                                    |                |
| Message Class Not Set 👻                                                                                                    |                |
| Exit Branches           1         Success         2         Error           3         Empty Buffer         4         No Buffer           5         Length Exceeded | r              |
| Commen                                                                                                    | ts Save Cancel |

#### Configuring the node

Follow these steps to edit the node configuration.

| Step | Action                                                                                                    |  |
|------|----------------------------------------------------------------------------------------------------|--|
| 1    | In the <b>Originating Address</b> field, select an address from the list: <ul> <li>Called Party Number</li> <li>Calling Party Number</li> </ul>      |  |
|      | <ul> <li>Normalised Called Party Number</li> </ul>                                                                                                   |  |
|      | <ul> <li>Normalised Calling Party Number</li> </ul>                                                                                                  |  |
|      | <ul> <li>Pending TN Buffer</li> </ul>                                                                                                    |  |
|      | <ul> <li>Application Buffer</li> </ul>                                                                                                    |  |
|      | <ul> <li>Manually Inserted</li> </ul>                                                                                                    |  |
|      | For details on normalization, refer to either the USSD Gateway, or the ACS Technical Guide.                                                          |  |
| 2    | If you selected:                                                                                                    |  |
|      | <ul> <li>Application Buffer, select the buffer value from the drop down list to the far right of<br/>the field.</li> </ul>                           |  |
|      | <ul> <li>Manually Inserted, type the originating address in the text field to the right of the<br/>field. Maximum of 31 characters.</li> </ul>       |  |
| 3    | In the <b>Destination Address</b> field, select an address from the list. This will normally contain the MSISDN of the subscriber using the service. |  |
|      | The available options are the same as for the originating address.                                                                                   |  |
| 4    | Select the Generate CDRs check box if you wish to generate CDRs.                                                                                     |  |
|      | Note: You can view these CDRs on the UPC CDR Viewer Screen.                                                                                          |  |
| 5    | Select the Charge CDR check box if you wish to charge CDRs.                                                                                          |  |
| 6    | Select the <b>Strip Last Space</b> check box if you wish to strip the last space from the buffer.                                                    |  |
| 7    | Type the name of the UCP interface to be used.                                                                                                    |  |
|      | This alphanumeric field can be populated with up to 19 characters.                                                                                   |  |
| 8    | The <b>Send Text</b> option allows you to enter hard coded text, in the text field, which is sent to the UCP interface at run time.                  |  |
| 9    | The <b>Send Buffer ID</b> option allows you to select the buffer, in the drop down box, in which data is collected.                                  |  |
| 10   | The Message Class drop-down menu selects "Not Set".                                                                                                  |  |
|      | Note: This feature is for future enhancements.                                                                                                    |  |
| 11   | Click Save.                                                                                                    |  |

# **User Input**

#### Node description

This node plays an announcement to the subscriber which prompts them for input. It then collects the input and appends it to the configured selection buffer.

#### Node icon

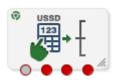

If the CPE has been configured to use the static panel CPE palette style, the CPE displays the icon shown below to represent the feature node.

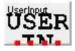

#### Restrictions

This node may be used any number of times within a control plan.

#### Node exits

This node has one entry and four exits. The number of exits cannot be changed.

| Exit | Cause                  | Description                                                  |
|------|------------------------|--------------------------------------------------------------|
| 1    | Error                  | Node encountered an error during execution.                  |
| 2    | Improper User<br>Input | There was a problem with the user's input.                   |
| 3    | Success                | Node executed correctly.                                     |
| 4    | VA type non-digit      | Problem using the Variable Part Announcements configuration. |

| Configure Use           | i niput                        | ×          |
|-------------------------|--------------------------------|------------|
|                         | Node name UserInput Help       |            |
|                         |                                |            |
| Service IF              | ACS                            | -          |
| Menu                    | PA announcement                | <b>] •</b> |
|                         | Variable Parts 0               |            |
|                         |                                |            |
|                         | Add Space Clear Buffer         |            |
| L <mark>a</mark> nguage | English                        | <b>•</b>   |
| MAP 1                   | This is a map1 PA Announcement |            |
| MAP 2                   | This is a map2 PA Announcement |            |
|                         |                                |            |
| t Branches              | 1 Error 2 Improper User Input  |            |
|                         | 3 Success 4 VA type non-digit  |            |
|                         |                                |            |

Here is an example Configure User Input screen.

#### Configuring the node

Follow these steps to edit the node configuration.

| Step | Action                                                                                                    |
|------|----------------------------------------------------------------------------------------------------|
| 1    | In the Service IF field, select the service from the drop down list.                                                                                                    |
|      | <b>Note:</b> The list is populated with all the Service Interface names created by the USSD Gateway Base Configuration screen, Service Interface tab.                                                                                             |
| 2    | In the <b>Menu</b> field, select the menu from the drop down list.<br>The list is populated with all the Menu names created by the USSD Gateway Menu<br>Configuration screen, Menu Info tab which was created for a particular Service Interface. |
|      | <b>Note:</b> If the menu has been set up containing variable parts, but a different number of variables have been set up in the text for MAP 1 and MAP 2, you will see an error, for                                                              |

3

5

#### example:

| 誊 Invalid                                              | special m | harkers | × |
|--------------------------------------------------------|-----------|---------|---|
| This menu h<br>number of sj                            |           |         |   |
| Language MAP Num Markers<br>English 1 3<br>English 2 2 |           |         |   |
|                                                        | ОК        |         |   |

In this example, the MAP 1 menu has 3 variables, but the MAP 2 has only 2.

You must correct this using the Menu Language tab before you can select the menu.

The field to the right of the Variable Parts button displays the number of variable parts contained within the selected menu.

If the value displayed in the field is not 0, then the menu item contains variable parts. These are displayed in the MAP 1 and MAP 2 text display boxes, as pairs of percentage symbols (%%). See Menu Language for details.

You must click **Variable Parts** to open the Variable Part Announcement screen and insert substitutions for each variable part in the message. See *Setting Variable Part Announcements* (on page 569).

- 4 Select the option of where to store the user input:
  - Profile This allows you to select Profile Blocks and Primary Tags
  - Buffer This allows you to enter information into a buffer.

#### If you selected:

- Profile option, select the:
- Pattern List Profile Block and
- Pattern List Primary Tag.

For the USSD Gateway service, the following profiles are writable to the database:

- Customer
- Call Plan
- CLI Subscriber
- Service Number

In addition the following is specified as a temporary profile, stored in memory:

- Application Specific 7
- For more information on Profile Blocks and tags, refer to the CPE User's Guide.
- Buffer option fill in the following field:
- Buffer ID This drop-down menu allows you to select which buffer to use to store the user input.
   Note: The USSD Gateway Portal run-time system uses ten data buffers to store

**Note:** The USSD Gateway Portal run-time system uses ten data buffers to store data.

6 In the **Duration** field, set the length of time, in seconds that the user has to enter their selection.

#### Note: Optional

- 7 In the **Min Digits** and **Max Digits** fields, set the minimum and maximum number of digits the user is required to input.
- 8 Ticking the **Add Space** check box will add a space at the end of the string entered into the buffer.
- 9 Ticking the **Clear Buffer** check box will clear any value entered into the buffer before any selection has been entered.

- In the Language field, select the language to use.
   This is populated with the language names created by the USSD Gateway Base Configuration screen, Language tab.
   The MAP 1 and MAP 2 fields will display the text information presented to the user using a MAP1 or MAP2 version device, in the selected language.
- 11 Click Save.

#### **Setting Variable Part Announcements**

If the menu contains one or more variable announcement parts, use the Variable Part Announcement screen to define each variable part.

| Here is an example Variable Part | Announcement Dialog. |
|----------------------------------|----------------------|
|----------------------------------|----------------------|

| 실 Variable Part Announcement Dialog |                                           |     | × |
|-------------------------------------|-------------------------------------------|-----|---|
| Variable Part 1                     |                                           |     |   |
| Called Party Number                 | <b>_</b>                                  | 1   |   |
| Variable Part 2                     |                                           |     |   |
| Called Party Number                 | ▼                                         | 1 👻 |   |
| Variable Part 3                     |                                           |     |   |
| Called Party Number                 |                                           | 1 👻 |   |
| Variable Part 4                     |                                           |     |   |
| Profile Location                    | <b>•</b>                                  | 1 - |   |
| Profile B                           | lock                                      |     |   |
| Pattern                             | List Location Account Reference Profile 👻 |     |   |
| Patt                                | ern List Field CCS CWTR Name 👻            |     |   |
|                                     | OK Cancel                                 |     |   |

This example contains four variable parts, each illustrating a different option from the list of buffers.

#### Buffers

Here are the buffers available in the Variable Part Announcements Dialog and the action to perform when the buffer is selected.

| Buffer                          | Action                                                               |
|---------------------------------|----------------------------------------------------------------------|
| Called Party Number             | No further action required                                           |
| Calling Party Number            |                                                                      |
| Normalised Called Party Number  |                                                                      |
| Normalised Calling Party Number |                                                                      |
| Pending TN Buffer               |                                                                      |
| Application Buffer              | Select the buffer used to store the user input in the drop down list |
| Manually inserted               | Type a value in the text field.                                      |

| Buffer            | Action                                                                                                    |
|-------------------|----------------------------------------------------------------------------------------------------|
| Profile Location. | <ul> <li>Select the:</li> <li>Pattern List Profile Block and</li> <li>Pattern List Primary Tag.</li> <li>For more information on Profile Blocks and tags, refer to CPE User's Guide.</li> </ul> |

For a description of the buffers, refer to CPE User's Guide.

# **User Selection**

#### **Node description**

The User Selection node displays a menu and collects the user's choice. The node matches the choice to a keyword in the UPC menu string. If a keyword matches, it is appended to the final selection buffer.

#### Node icon

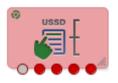

If the CPE has been configured to use the static panel CPE palette style, the CPE displays the icon shown below to represent the feature node.

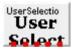

#### Restrictions

This node may be used any number of times within a control plan.

#### Node exits

The User Selection node has one entry and may have 5 through 25 exits. Each exit is mapped to a day of week range, and must be connected to an appropriate node. You can configure the number of exits using the *Editing the number of exit branches* (on page 572).

| Exit | Cause                  | Description                                                  |
|------|------------------------|--------------------------------------------------------------|
| 1    | Error                  | Node encountered an error during execution.                  |
| 2    | Improper User<br>Input | User Selection doesn't match keyword choice.                 |
| 3    | VA type non-digit      | Problem using the Variable Part Announcements configuration. |
| 4    | 0                      | User selected 0.                                             |
| 5    | *                      | User selected *.                                             |

Here is an example Configure User Selection screen.

| Configure User Selection                                                                          |  |  |
|---------------------------------------------------------------------------------------------------|--|--|
| Node name UserSelectio Help                                                                       |  |  |
| Service IF ACS   Menu 2nd Menu                                                                    |  |  |
| Buffer ID 1 v Duration<br>Add Space Clear Buffer Num Selections<br>5 Parts 0                      |  |  |
| Supplementary Information                                                                         |  |  |
| Exit 6:<br>Exit 7:<br>Exit 8:<br>Exit 9:                                                          |  |  |
| MAP1                                                                                              |  |  |
| Enter team Map 1                                                                                  |  |  |
| Exit Branches                                                                                     |  |  |
| 1     Error     2     Improper User Input       3     VA type non-digit     4     0       5     * |  |  |
| Comments Save Cancel                                                                              |  |  |

#### Configuring the node

Follow these steps to edit the node configuration.

| Step | Action                                                                                                    |
|------|----------------------------------------------------------------------------------------------------|
| 1    | In the Service IF field, select the service from the drop down list.                                                                                                    |
|      | <b>Note:</b> The list is populated with all the Service Interface names created by the USSD Gateway Base Configuration screen, Service Interface tab.                                         |
| 2    | In the Menu field, select the menu from the drop down list.                                                                                                    |
|      | The list is populated with all the Menu names created by the USSD Gateway Menu Display screen, Menu Language tab which was created for a particular Service Interface.                        |
|      | <b>Note:</b> If the menu has been set up containing variable parts, but a different number of variables have been set up in the text for MAP 1 and MAP 2, you will see an error, for example: |

| Step | Action                                                             |
|------|--------------------------------------------------------------------|
|      | Invalid special markers                                            |
|      | This menu has an inconsistent<br>number of special markers defined |
|      | Language MAP Num Markers<br>English 1 3<br>English 2 2             |
|      | ОК                                                                 |

In this example, the MAP 1 menu has 3 variables, but the MAP 2 has only 2.

You must correct this using the Menu Language tab before you can select the menu.

3 Fill in the **Buffer ID** field. This drop-down menu allows you to select which buffer that the user input has been stored in.

Note: The USSD Gateway Portal run-time system uses ten data buffers to store data.

4 In the **Duration** field, set the length of time, in seconds that the user has to enter their selection.

#### Note: Optional

- 5 Ticking the **Add Space** check box will add a space at the end of the string entered into the buffer.
- 6 Ticking the **Clear Buffer** check box will clear any value entered into the buffer before any selection has been entered.
- 7 The field to the left of the Parts button displays the number of exits listed in the field below the Language field, which displays the Exit-Keyword mapping set up in the User Selection tab.

**Note:** To make these exits available, you must add the required number of exits to the node. See *Editing the number of exit branches* (on page 572).

8 The field to the right of the Parts button (**Num Selections**) displays the number of variable parts contained within the selected menu.

If the value displayed in the field is not 0, then the menu item contains variable parts. These are displayed in the MAP 1 and MAP 2 text display boxes, as pairs of percentage symbols (%%). See Menu Language for details.

You must click **Parts** to open the Variable Part Announcement screen and insert substitutions for each variable part in the message. See *Setting Variable Part Announcements* (on page 573).

- In the Language field, select the language to use.
   This is populated with the language names created by the USSD Gateway Base Configuration screen, Language tab.
- 10 Selecting the MAP 1 and MAP 2 options will display, in the field below, the text information presented to the user using a MAP1 or MAP2 version device, in the selected language.
- 11 Click Save.

#### Editing the number of exit branches

Follow these steps to edit the number of exit branches of a node.

| Step | Action                                                       |
|------|--------------------------------------------------------------|
| 1    | Ensure Call Plan Editor is in Graphical mode.                |
| 2    | Right-click on node you want to change the number exits for. |

| Step                                            | Action                           |  |
|-------------------------------------------------|----------------------------------|--|
|                                                 | Result: You see a shortcut menu. |  |
|                                                 | Node Properties                  |  |
|                                                 | Edit Node Data                   |  |
|                                                 | Edit Node Exits                  |  |
|                                                 | Delete Node                      |  |
| 3                                               | 3 Click Edit Node Exits.         |  |
| Result: You see the Edit Node Structure screen. |                                  |  |
| C Edit Node S                                   |                                  |  |
|                                                 | Branch<br>5  Save Cancel         |  |
|                                                 |                                  |  |

4

Use the arrows to change the number displayed. The up arrow will increase the displayed number and the down arrow will decrease the displayed number.

The number of exits on the node will now reflect the number that was entered into the Edit Node Structure screen.

5 Click Save.

Result: The Edit Node Structure screen will close.

#### **Setting Variable Part Announcements**

If the menu contains one or more variable announcement parts, use the Variable Part Announcement screen to define each variable part.

Here is an example Variable Part Announcement Dialog.

| Variable Part 1     |          |     |
|---------------------|----------|-----|
| Called Party Number | ▼        | 1   |
| Variable Part 2     |          |     |
| Called Party Number | <b></b>  | 1   |
| Variable Part 3     |          |     |
| Application Buffer  | <b>-</b> | 1 🔻 |
| Variable Part 4     |          |     |
| Manually inserted   |          | 1   |
| Variable Part 5     |          |     |
| Called Party Number | <b>*</b> | 1 - |
|                     |          |     |
|                     |          |     |

This example contains four variable parts, each illustrating a different option from the list of buffers.

#### Buffers

Here are the buffers available in the Variable Part Announcements Dialog and the action to perform when the buffer is selected.

| Buffer                          | Action                                                               |
|---------------------------------|----------------------------------------------------------------------|
| Called Party Number             | No further action required                                           |
| Calling Party Number            |                                                                      |
| Normalised Called Party Number  |                                                                      |
| Normalised Calling Party Number |                                                                      |
| Pending TN Buffer               |                                                                      |
| Application Buffer              | Select the buffer used to store the user input in the drop down list |
| Manually inserted               | Type a value in the text field.                                      |

For a description of the buffers, refer to CPE User's Guide.

# **Version Branching**

#### **Node description**

The Version Branching node attempts to determine which version of MAP is being used for the call. It branches on MAP version or takes a default exit if a version cannot be determined.

The node determines the subscriber's MAP version by querying the Additional Calling Party Number using the IDP Query action.

#### Node icon

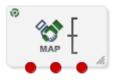

If the CPE has been configured to use the static panel CPE palette style, the CPE displays the icon shown below to represent the feature node.

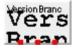

#### Restrictions

This node may be used any number of times within a control plan.

#### Node exits

This node has one entry and three exits. The number of exits cannot be changed.

| Exit | Cause                | Description                          |
|------|----------------------|--------------------------------------|
| 1    | MAP 1 version        | Call is using MAP1.                  |
| 2    | MAP 2 version        | Call is using MAP2.                  |
| 3    | Undetermined version | MAP version could not be determined. |

Here is an example Configure Version Branching screen.

# Configure Version Branching Node name VersionBranc Help Exit Branches 1 MAP 1 version 2 MAP 2 version 3 Undetermined version Comments Save

#### Configuring the node

This node may have a Tracking String added. It does not require any other configuration. Click **Save** to save the node.

# Chapter 27 VPN Feature Nodes

# **Overview**

#### Introduction

This chapter describes the Oracle Communications Convergent Charging Controller VPN feature nodes.

#### In this chapter

This chapter contains the following topics.

| Available Feature Nodes             |     |
|-------------------------------------|-----|
| Profile Blocks and Fields           |     |
| VPN Analyze                         | 583 |
| VPN Caller is On-Net                | 586 |
| VPN CLI Lookup                      | 587 |
| VPN Get Hunting Number              |     |
| VPN Load Station                    |     |
| VPN Lookup                          |     |
| VPN Mobile Analyze                  |     |
| VPN Originating CUG                 | 597 |
| VPN Redirection Counter Branching   |     |
| VPN Set Redirection Counter         |     |
| VPN Set Tariff Code From Profile    | 602 |
| VPN Subscriber Lookup               |     |
| VPN Terminating CUG                 |     |
| VPN Voice Mail Number Configuration |     |
| -                                   |     |

# **Available Feature Nodes**

#### VPN Feature Nodes List

This table lists the Convergent Charging Controller feature nodes available from the VPN palette group in the Control Plan Editor. If any custom feature nodes have been created and installed to fit your specific customer requirements, they will not appear in this list.

| Node Name                               | Node Description                                                                                         |
|-----------------------------------------|----------------------------------------------------------------------------------------------------|
| <i>VPN Analyze</i> (on page 583)        | Used to break down the digits contained in the Pending TN Buffer.                                        |
| <i>VPN Load Station</i> (on page 590)   | Used to load an alternate calling station profile.                                                       |
| <i>VPN Lookup</i> (on page 592)         | Used to translate an OnNet number to the corresponding Network address from VPN_STATION in the database. |
| <i>VPN CLI Lookup</i> (on page 587)     | Used to set the Originating Network ID for the current service interaction.                              |
| <i>VPN Mobile Analyze</i> (on page 594) | Used to break down the digits contained in the Pending Termination Number Buffer.                        |

| Node Name                                               | Node Description                                                                                                    |
|---------------------------------------------------------|----------------------------------------------------------------------------------------------------|
| VPN Caller is On-Net (on page 586)                      | Used to check if the incoming caller is on-net.                                                                                                    |
| VPN Get Hunting<br>Number (on page 589)                 | Used to search a list of termination numbers and timeout pairs.                                                                                     |
| VPN Redirection<br>Counter Branching (on<br>page 598)   | Allows comparison of the Redirection Information Counter received in the invoking message.                                                          |
| VPN Set Redirection<br>Counter (on page 600)            | Allows an integer constant to be set as the redirection information counter.                                                                        |
| VPN Set Tariff Code<br>From Profile (on page<br>602)    | Used to add network charging data to the next outgoing TCAP primitive.                                                                              |
| VPN Subscriber Lookup<br>(on page 603)                  | Allows you to look up a number buffer and load the VPN network and station profiles associated with that number.                                    |
| VPN Voice Mail<br>Number Configuration<br>(on page 608) | Allows modification of the Pending Termination Number to provide compatibility with voicemail systems.                                              |
| VPN Originating CUG (on page 597)                       | Analyzes the calling and called numbers contained in the Calling Private Network or Logical Calling Buffer, and the PendingTN Buffer, respectively. |
| VPN Terminating CUG<br>(on page 605)                    | Analyzes the calling and called numbers contained in the Calling Private Network or Logical Calling Buffer, and the PendingTN Buffer respectively.  |

# **Profile Blocks and Fields**

#### Nodes using profile blocks

The following VPN nodes use the profile blocks listed below:

- VPN Analyze (on page 583)
- VPN Mobile Analyze (on page 594)
- VPN Set Tariff Code From Profile (on page 602)

#### **Profile block availability**

The service loader you are using determines the profile blocks that are available to the control plan and whether they are read-only or can be updated. All service loaders include the Global Profile.

For example, you can read the VPN Network Profile, VPN Station Profile and Customer Profile if the VPN service loader is used.

The VPN service loader specifies the Station Profile as updateable and the Network Profile as readonly. This means that any nodes that can write back to a profile can update the VPN Station Profile in the database.

The service loader also specifies the uses of Application Specific profiles 1-8. Some of these will be specified as temporary profiles, which are never written back to the database and are cleared at the end of the call. They can be used for such things as moving data from one application to another within the control plan (for example between a USSD node and a DAP node).

#### Profile block list

Here are the profile blocks.

| Name                   | Description                                                                                                    |  |
|------------------------|----------------------------------------------------------------------------------------------------|--|
| VPN Network Profile    | Contains most of the information you can specify in the VPN edit network,<br>for example: <ul> <li>Account code maximum length</li> <li>Outgoing barred/allowed list type</li> <li>Incoming barred/allowed list type</li> <li>VPN network SD no check</li> <li>VPN present private address</li> </ul> <li>Note: Only relevant if you have the VPN service installed.</li> |  |
| VPN Station Profile    | Contains most of the information you can specify in the VPN edit station,<br>for example:<br>• Outgoing barred/allowed list type<br>• Incoming barred/allowed list type<br>• VPN bar all incoming<br>• VPN bar off network incoming<br>Note: Only relevant if you have the VPN service installed.                                                                         |  |
| Customer Profile       | Contains customer information, for example:<br>Incoming barred/allowed list type<br>Incoming barred/allowed list<br>PIN rights<br>Default language<br>Incoming barred/allowed ignore<br>Termination number ranges<br>Termination number range policy                                                                                                    |  |
| Control Plan Profile   | This profile contains current switch node exits only.                                                                                                    |  |
| Global Profile         | Contains global information, for example:<br>• PIN rights<br>• Multi-lingual announcements<br>• Default language<br>• Control plan version hiding                                                                                                    |  |
| CLI Subscriber Profile | Contains most of the information you can specify in the CLI tab of the<br>Numbers screen, for example:                                                                                                    |  |

| Name                                                                                                    | Description                                                                                                    |
|----------------------------------------------------------------------------------------------------|----------------------------------------------------------------------------------------------------|
| Service Number Profile                                                                                                    | Contains most of the information you can specify in the Service Number tab<br>of the Numbers screen, for example:<br>• Account code<br>• Language<br>• Follow me number<br>Note: Only relevant to the 0800 service.                                                                                      |
| App Specific Profile 1<br>App Specific Profile 2                                                                                                    | Contains information specific to an application (for example, Messaging Manager or CCS).                                                                                                    |
| App Specific Profile 3<br>App Specific Profile 4<br>App Specific Profile 5<br>App Specific Profile 6<br>App Specific Profile 7<br>App Specific Profile 8 | <b>Note:</b> Unless it is in use by a specific application, these profiles, for example, App Specific Profile 7 can be specified as a temporary profile (where nothing is written back to the database) in order to pass information from one application to another, for example between USSD and DAP). |
| Any Valid Profile                                                                                                    | Allows you to search for tags in all profiles that have been loaded.                                                                                                    |

# ACS primary tags

Here is a list of ACS primary tags.

| Description                       | Hex    | Decimal |
|-----------------------------------|--------|---------|
| DO NOT USE                        | 0x0000 | 0       |
| PIN Prefix                        | 0x0001 | 1       |
| PIN Length                        | 0x0002 | 2       |
| Account Code Prefix               | 0x0003 | 3       |
| Account Code Max Length           | 0x0004 | 4       |
| A/S Prefix                        | 0x0005 | 5       |
| A/S Length                        | 0x0006 | 6       |
| Off Net Prefix                    | 0x0007 | 7       |
| S/D Prefix                        | 0x0008 | 8       |
| Outgoing Barred/Allowed List Type | 0x0009 | 9       |
| Outgoing Barred/Allowed List      | 0x000a | 10      |
| Incoming Barred/Allowed List Type | 0x000b | 11      |
| Incoming Barred/Allowed List      | 0x000c | 12      |
| Account Code Values               | 0x000d | 13      |
| Account Code Policy               | 0x000e | 14      |
| -RESERVED-                        | 0x000f | 15      |
| Divert RSF                        | 0x0010 | 16      |
| Divert Busy                       | 0x0011 | 17      |
| Divert No Answer                  | 0x0012 | 18      |
| Divert Follow Me                  | 0x0013 | 19      |
| Divert TOW Schedule               | 0x0014 | 20      |
| PIN Digits                        | 0x0015 | 21      |

| Description                     | Hex    | Decimal |
|---------------------------------|--------|---------|
| PIN Rights                      | 0x0016 | 22      |
| Off Net Bar                     | 0x0017 | 23      |
| Follow on Break Out Sequence    | 0x0018 | 24      |
| Station is Manager              | 0x0019 | 25      |
| Speed List                      | 0x001a | 26      |
| Divert Barred/Allowed List Type | 0x001b | 27      |
| Divert Barred/Allowed List      | 0x001c | 28      |
| Divert Locations                | 0x001d | 29      |
| Break Limit                     | 0x001e | 30      |
| LCR Old National                | 0x001f | 31      |
| LCR New National                | 0x0020 | 32      |
| LCR Old International           | 0x0021 | 33      |
| LCR New International           | 0x0022 | 34      |
| Multi Lingual Announcements     | 0x0023 | 35      |
| Number Lists                    | 0x0024 | 36      |
| Language                        | 0x0025 | 37      |
| Switch Configuration            | 0x0026 | 38      |
| Virtual Message List            | 0x0027 | 39      |
| Number Of Messages              | 0x0028 | 40      |
| GUI Language                    | 0x0029 | 41      |
| Carrier Code                    | 0x002a | 42      |
| Barred Categories               | 0x002b | 43      |
| Outgoing Barred/Allowed Ignore  | 0x002c | 44      |
| Incoming Barred/Allowed Ignore  | 0x002d | 45      |
| Divert Barred/Allowed Ignore    | 0x002e | 46      |
| Account Code Minimum Length     | 0x002f | 47      |
| Timezone Geographical Map       | 0x0030 | 48      |
| PIN Encryption Method           | 0x0031 | 49      |
| Silent Disconnect               | 0x0032 | 50      |
| Postpaid Flag                   | 0x0033 | 51      |
| Hunt On Busy                    | 0x0034 | 52      |
| Hunt On No Answer               | 0x0035 | 53      |
| Hunt Always                     | 0x0036 | 54      |
| Hunt RESERVED                   | 0x0037 | 55      |
| Help Line Address               | 0x0038 | 56      |
| Legacy                          | 0x0039 | 57      |
| Disable                         | 0x003a | 58      |
| VARS                            | 0x003b | 59      |
| VARS Mapping                    | 0x003c | 60      |
| Toll Free Beep ID               | 0x003d | 61      |
| Toll Free Beep Type             | 0x003e | 62      |

| Description                     | Hex    | Decimal |
|---------------------------------|--------|---------|
| Termination Number Ranges       | 0x003f | 63      |
| Termination Number Range Policy | 0x0040 | 64      |
| Control Plan Version Hiding     | 0x0041 | 65      |
| Toll Free Beeps Required        | 0x0042 | 66      |
| Bar Pay Phone Callers           | 0x0043 | 67      |
| Bar Cell Phone Callers          | 0x0044 | 68      |

Note: Each service may have its own specific tags in a separate tag range.

#### **VPN** primary tags

Here is a list of the VPN primary tags, used in the VPN service.

| Description                | Hex     | Decimal |
|----------------------------|---------|---------|
| Network SD No Check        | 0x30001 | 196609  |
| Present Private Address    | 0x30002 | 196610  |
| Bar All Incoming           | 0x30003 | 196611  |
| Bar Off Network Incoming   | 0x30004 | 196612  |
| PIN Prefix                 | 0x30005 | 196613  |
| Account Code Prefix        | 0x30006 | 196614  |
| Alternate Station Prefix   | 0x30007 | 196615  |
| Off Network Prefix         | 0x30008 | 196616  |
| Speed Dial Prefix          | 0x30009 | 196617  |
| PIN Length                 | 0x3000a | 196618  |
| Account Code Length        | 0x3000b | 196619  |
| Station Length             | 0x3000c | 196620  |
| Off Network Call Barred    | 0x3000d | 196621  |
| Station Is Manager         | 0x3000e | 196622  |
| Restrict Calling Address   | 0x3000f | 196623  |
| Allow Short Extensions     | 0x30010 | 196624  |
| Hunting List 1             | 0x30011 | 196625  |
| Hunting List 2             | 0x30012 | 196626  |
| Hunting List 3             | 0x30013 | 196627  |
| Hunting List 4             | 0x30014 | 196628  |
| Hunting List 5             | 0x30015 | 196629  |
| Hunting List Default       | 0x30016 | 196630  |
| Hunting To List 1          | 0x30017 | 196631  |
| Hunting To List 2          | 0x30018 | 196632  |
| Hunting To List 3          | 0x30019 | 196633  |
| Hunting To List 4          | 0x3001a | 196634  |
| Hunting To List 5          | 0x3001b | 196635  |
| Hunting To List Default    | 0x3001c | 196636  |
| Send Identical CPN         | 0x3001d | 196637  |
| Match Undefined Extensions | 0x3001e | 196638  |

582 Feature Nodes Reference Guide

| Description                   | Hex     | Decimal |  |
|-------------------------------|---------|---------|--|
| Hunting Configuration         | 0x30020 | 196640  |  |
| Hunting Scheduling            | 0x30060 | 196704  |  |
| SCI ID                        | 0x30100 | 196864  |  |
| SCI Data                      | 0x30101 | 196865  |  |
| Dialing Prefix Length         | 0x30200 | 197120  |  |
| Calling On Network List       | 0x30310 | 197392  |  |
| Calling On Network List Type  | 0x30311 | 197393  |  |
| Calling Off Network List      | 0x30320 | 197408  |  |
| Calling Off Network List Type | 0x30321 | 197409  |  |
| Calling PIN Always List       | 0x30330 | 197424  |  |
| Calling PIN Always List Type  | 0x30331 | 197425  |  |
| Calling PIN Never List        | 0x30340 | 197440  |  |
| Calling PIN Never List Type   | 0x30341 | 197441  |  |
| Called On Network LIST        | 0x30350 | 197456  |  |
| Called On Network List Type   | 0x30351 | 197457  |  |
| Called Off Network List       | 0x30360 | 197472  |  |
| Called Off Network List Type  | 0x30361 | 197473  |  |
| Called PIN Always List        | 0x30370 | 197488  |  |
| Called PIN Always_List Type   | 0x30371 | 197489  |  |
| Called PIN Never List         | 0x30380 | 197504  |  |
| Called PIN Never List Type    | 0x30381 | 197505  |  |

#### Zones

VPN work zone functionality relies on profile fields of the zone type being set up in ACS. For more information about zone profile fields, see ACS User's Guide and Location Capabilities Pack User's Guide.

# **VPN** Analyze

#### **Node description**

The VPN Analyze node allows you to break down the digits contained in the Pending TN Buffer. It parses the optional VPN prefix fields, placed into dedicated buffers, and the content and type of the actual termination number, placed in Pending TN Buffer. Depending on the outcome, it may replace the original content of the Pending TN Buffer.

VPN Analyze checks the following:

- VPN Network Site Code
- Mapped Network Prefix
- Optional Prefixes
- Termination Number

#### **Node description**

#### **VPN Network Site Code**

The first digits in the Pending TN Buffer are compared with the site codes for all defined VPNs. If a match is found, then the network id for the VPN of the matched site code is compared with the network id for the current VPN. If the ids are the same, then the Pending TN Type is set to 'Private' (called number is on-net). If they are different, then the Pending TN Type is set to 'Public' (called number is off-net).

#### Mapped Network Prefix

If no match is found for the VPN site code, then VPN Analyze tries to match the first digits of the Pending TN Buffer against all the mapped network prefixes of the owning VPN. If a match is found then the site code of the VPN of the matched network prefix is replaced in the Pending TN Buffer by the mapped network prefix. The network id of the VPN for the matched network prefix is compared with the network id for the current VPN. If the ids are the same, then the Pending TN Type is set to 'Private' (called number is on-net). If they are different, then the Pending TN Type is set to 'Public' (called number is off-net).

#### **Optional Prefixes**

The dialed digits can be prefixed with one or more of the following components. They can appear in any order.

| PIN Number:           | Indicated by the PIN Prefix. If present, this is placed in the PIN Buffer.                                 |
|-----------------------|----------------------------------------------------------------------------------------------------|
| Account Code:         | Indicated by the Account Code prefix. If present, this is placed in the Account Code Buffer.               |
| Alternate Station ID: | Indicated by the Alternate Station prefix. If present, this is placed in the Calling OnNet Address Buffer. |

#### **Termination Number**

Only one of the following must be present. This must be the last item in the digits string.

| Speed Dial: | Indicated by the Speed Dial prefix. There must be at least one and at most three digits remaining. The remaining digits are taken as the speed dial number and are copied into the Sub-Tag Buffer as a numeric value. |
|-------------|----------------------------------------------------------------------------------------------------|
| Off-Net:    | Indicated by the Off Net prefix. The remaining digits are taken off net number and are copied into the Pending TN Buffer.                                                                                             |
| On-net:     | In the absence of either of the above prefixes, the remaining digits are considered to be an On-Net address and are copied into the Pending TN Buffer.                                                                |

#### Node icon

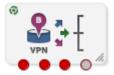

If the CPE has been configured to use the static panel CPE palette style, the CPE displays the icon shown below to represent the feature node.

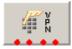

#### Availability

Available in VPN.

#### Restrictions

Telephony is not permitted after the CollectFail branch.

#### Node exits

This node has one entry and four exits. The number of exits cannot be changed.

| Exit | Cause       | Description                                                 |
|------|-------------|-------------------------------------------------------------|
| 1    | Success     | The decode did not fail and no alternate station was found. |
| 2    | AltStation  | An alternate station has been found                         |
| 3    | DecodeFail  | A decode failure has occurred.                              |
| 4    | CollectFail | A collect info failure has occurred.                        |

#### **Configuration screen**

Here is an example Configure VPN Analyze screen.

| C Config    | ıre VPN Analyze 🛛 🛛                              |
|-------------|--------------------------------------------------|
| Node name   | VpnAnalyze Help                                  |
|             |                                                  |
|             |                                                  |
| -Exclude Fl |                                                  |
|             | -up                                              |
|             |                                                  |
| Profile Blo | ck                                               |
|             | VPN Network Profile 🔽                            |
| Collect Inf | D                                                |
|             | Get More Digits                                  |
| Speed Dial  | Buffer                                           |
| Buffer II   |                                                  |
|             |                                                  |
|             |                                                  |
|             |                                                  |
| Exit Branch |                                                  |
| 1           | Success 2 AltStation<br>DecodeFail 4 CollectFail |
| 3           |                                                  |
|             | Comments Save Cancel                             |

#### Configuring the node

Follow these steps to set prefix numbers.

| Step | Action                                                                                                    |
|------|----------------------------------------------------------------------------------------------------|
| 1    | <ul> <li>Options can be excluded using the following values in the Exclude Flags box. Exclude:</li> <li>Alternate Station = 0x1</li> </ul>                      |
|      | <ul> <li>PIN number = 0x2</li> </ul>                                                                                                    |
|      | <ul> <li>Account Code = 0x4</li> </ul>                                                                                                    |
|      | <ul> <li>Off-Net number = 0x8</li> </ul>                                                                                                    |
|      | • Speed-Dial number = 0x10                                                                                                    |
| 2    | The <b>Get More Digits</b> box lets you specify that CollectInformation should be used if there are insufficient digits for parsing.                            |
| 3    | The <b>Buffer ID</b> value for the Speed Dial Buffer must be 5, to match the Collect To SubTag buffers (which are currently fixed at 5 and cannot be modified). |
| 4    | Click Save.                                                                                                    |
| Note | e: Decode failure occurs when:                                                                                                    |
| •    | Insufficient digits are present to decode an optional prefix.                                                                                                   |
| •    | Field already parsed.                                                                                                    |
| -    |                                                                                                    |

• Excluded fields are present.

# **VPN Caller is On-Net**

#### **Node description**

The VPN Caller is On-Net node allows you to check if the incoming caller is on-net.

#### Node icon

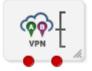

If the CPE has been configured to use the static panel CPE palette style, the CPE displays the icon shown below to represent the feature node.

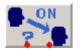

#### Availability

Available in VPN.

#### Restrictions

A control plan may contain as many VPN Caller is On-Net nodes as required.

#### Node exits

| Exit | Cause | Description                                                                                               |
|------|-------|----------------------------------------------------------------------------------------------------|
| 1    |       | A private calling and called address is defined and the calling network ID matches the called network ID. |
| 2    | No    | no match                                                                                                  |

This node has one entry and two exits. The number of exits cannot be changed.

#### **Configuration screen**

Here is an example Configure VPN Caller is On-Net screen.

| 🖉 Configure VPN Caller is On-Net 🛛 🔀 |                             |  |
|--------------------------------------|-----------------------------|--|
| Node name VpnCa                      | Node name VpnCallerION Help |  |
| -Exit Branches                       | True 2 False                |  |
| Com                                  | nents Save Cancel           |  |

#### Configuring the node

This node requires no configuration data. You may change the Node name, if required.

# **VPN CLI Lookup**

#### **Node description**

The VPN CLI Lookup node allows you to set the Originating Network ID for the current service interaction. The node matches a calling number buffer with the physical address of a VPN station.

#### Node icon

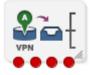

If the CPE has been configured to use the static panel CPE palette style, the CPE displays the icon shown below to represent the feature node.

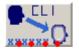

#### Availability

Available in VPN.

#### Restrictions

A control plan may contain as many VPN CLI Lookup feature nodes as required.

#### Node exits

| Exit | Cause          | Description                                                                 |
|------|----------------|-----------------------------------------------------------------------------|
| 1    | On This Net    | The value matched the physical address of a VPN station in this network.    |
| 2    | On Another Net | The value matched the physical address of a VPN station in another network. |
| 3    | Off Net        | The value did not match any known VPN station physical address.             |
| 4    | Macro Fail     | There was a failure.                                                        |

This node has one entry and four exits. The number of exits cannot be changed.

#### **Configuration screen**

Here is an example Configure VPN CLI Lookup screen.

| C Configure VPN CLI Lookup                                                 |  |  |  |
|----------------------------------------------------------------------------|--|--|--|
| Jode name VpnCliLookup Help                                                |  |  |  |
| Buffer Selection<br>Calling Logical<br>Calling Network<br>Calling Party ID |  |  |  |
| Exit Branches                                                              |  |  |  |
| 3 Off Net 4 Macro Fail                                                     |  |  |  |
| Comments Save Cancel                                                       |  |  |  |

#### Configuring the node

Follow these steps to configure the VPN CLI Lookup.

| Step | Action                                                                 |
|------|------------------------------------------------------------------------|
| 1    | You can set the node to check the:<br>• Calling Logical number buffer, |
|      | Calling Network value, or                                              |
|      | Calling Party ID                                                       |

| Step | Action                                                                               |
|------|--------------------------------------------------------------------------------------|
|      | from the invoking message.                                                           |
|      | Note: If multiple buffers have been selected, the first will be used.                |
| 2    | Click <b>Save</b> .<br><b>Result:</b> The node will then branch based on the result. |

# **VPN Get Hunting Number**

#### **Node description**

**Warning:** This feature node has now been deprecated and should no longer be used. This feature node will still function in existing control plans. For new control plans please use the **Get Hunting Number** feature node.

The VPN Get Hunting Number feature node allows you to search a list of termination numbers and timeout pairs. On each iteration, the node sets the PendingTN and timeout using the next number on the list until no numbers remain.

#### Node icon

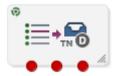

If the CPE has been configured to use the static panel CPE palette style, the CPE displays the icon shown below to represent the feature node.

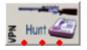

#### Availability

Available in VPN.

#### Restrictions

None.

#### Node exits

This node has one entry and three exits. The number of exits cannot be changed.

| Exit | Cause              | Description       |
|------|--------------------|-------------------|
| 1    | Next Number        | A number is found |
| 2    | No More<br>Numbers | No numbers remain |
| 3    | Failure            | General failure   |

Here is an example Configure VPN Get Hunting Number screen.

| C   | 🕜 Configure VPN Get Hunting Number 🔀 |                                          |   |
|-----|--------------------------------------|------------------------------------------|---|
| Nod | de name VpnMacGetHN Help             |                                          | ] |
| E×  | Exit Branches                        |                                          |   |
|     | -                                    | Next Number 2 No More Numbers<br>Failure |   |
|     |                                      | Comments Save Cancel                     | ) |

#### Configuring the node

The hunting numbers and timeouts are set for every station through the VPN Station Hunting Planner screen.

This node requires no configuration data. You may change the Node name, if required.

# **VPN Load Station**

#### Node description

The VPN alternate station allows you to load an alternate calling station profile.

If defined, the network address of the station to call is in Calling On-Net Address. If it is not defined, then the VPN alternate station node prompts you to enter a station ID, using the specified announcements. You are prompted up to a defined maximum number of times before following the Not Loaded exit.

#### **Node description**

The Load Station process is described below.

| Stage | Description                                                                                                    |  |
|-------|----------------------------------------------------------------------------------------------------|--|
| 1     | Calling on-net address is defined?                                                                                 |  |
|       | If there is a value currently defined in the calling on-net address, then skip directly to stage 3.                |  |
| 2     | Prompt for Input.                                                                                                  |  |
|       | <ul> <li>Check if max iterations reached (follow Not Loaded).</li> </ul>                                           |  |
|       | <ul> <li>Collect a digit string, between 2 and 16 digits in length.</li> </ul>                                     |  |
|       | • On input failure, increment the iteration counter and restart this stage (stage 2).                              |  |
|       | <ul> <li>Also check here for Canceled (follow Not Loaded) or Abandoned (follow<br/>Abandoned).</li> </ul>          |  |
| 3     | Load the profile?                                                                                                  |  |
|       | <ul> <li>Load the specified station profile from the database.</li> </ul>                                          |  |
|       | Go to stage 4 on success.                                                                                          |  |
|       | <ul> <li>If the data is not found and max iterations are reached then follow the Not Loaded<br/>branch.</li> </ul> |  |
|       | Otherwise return to stage 2 for re-prompt.                                                                         |  |
| 1     | Success                                                                                                    |  |

4 Success.

Update the callingOnNetAddress in the engine context to correspond to the new station

profile.

#### Notes:

- If you were prompted, then the collected digits are not placed in the engine context callingOnNetAddress buffer until the profile has been successfully loaded.
- If max iterations is set to 0, then the you should never be prompted. In this case the announcement ids may not actually be defined. This is permitted by the editor and compiler.
- This feature does not check the PIN for the remote profile, or any specific access rights. A subsequent PIN authorization feature node is typically required.

#### Node icon

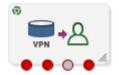

If the CPE has been configured to use the static panel CPE palette style, the CPE displays the icon shown below to represent the feature node.

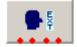

#### Availability

Available in VPN.

#### **Node exits**

This node has one entry and four exits. The number of exits cannot be changed.

| Exit | Cause      | Description           |
|------|------------|-----------------------|
| 1    | Success    | See node description. |
| 2    | Not Loaded | See node description. |
| 3    | Abandoned  | See node description. |
| 4    | Collected  | See node description. |

#### Restrictions

Telephony is not permitted after the Abandoned branch.

Here is an example Configure VPN Load Station screen.

| C Configure VPN Load Station                                       |                                                                        |        |  |
|--------------------------------------------------------------------|------------------------------------------------------------------------|--------|--|
| Node name VpnLo                                                    | IStation Help                                                          |        |  |
|                                                                    |                                                                        |        |  |
| Initial Announcement                                               |                                                                        |        |  |
| Announcement Set                                                   | (Unspecified Announcement Set) 🛛 🗸                                     |        |  |
| Announcement Entry                                                 | (Unspecified Announcement Entry) 🔽                                     |        |  |
| -RePrompt Announcement -<br>Announcement Set<br>Announcement Entry | (Unspecified Announcement Set) V<br>(Unspecified Announcement Entry) V |        |  |
| Max Iterations                                                     |                                                                        |        |  |
|                                                                    |                                                                        |        |  |
|                                                                    | andoned 2 Not Loaded                                                   |        |  |
|                                                                    | Comments Save                                                          | Cancel |  |

#### Configuring the node

Follow these steps to edit the node

| Step | Action                                                                                              |
|------|----------------------------------------------------------------------------------------------------|
| 1    | Select the Initial and Reprompt Announcements to set the initial prompt and re-prompt announcement. |
| 2    | Set the Max Iterations value to the number of retries.                                              |
| 3    | Click Save.                                                                                         |

# **VPN Lookup**

#### **Node description**

The VPN Lookup allows you to translate an On-Net number to the corresponding Network address from VPN\_STATION in the database. The node uses the PendingTN type to determine if a lookup should be performed.

The VPN Lookup process is described below.

| Stage | Description               |
|-------|---------------------------|
| 1     | If the PendingTN type is: |

| Stage                                                                                                    | Description                                                                                                    |  |  |
|----------------------------------------------------------------------------------------------------|----------------------------------------------------------------------------------------------------|--|--|
| <ul> <li>OffNet, or Unknown, return Success</li> <li>SpeedDial, return Failure</li> <li>OnNet, then go to stage 2</li> </ul> |                                                                                                    |  |  |
| 2                                                                                                    | Look up the corresponding NETWORK address from VPN_STATION in the database<br>using the current network ID. If:<br>• Found, replace the pending TN with that OffNet address, and return Success<br>• Otherwise, return Failure |  |  |

#### Node icon

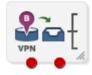

If the CPE has been configured to use the static panel CPE palette style, the CPE displays the icon shown below to represent the feature node.

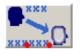

#### Availability

Available in VPN.

#### Node exits

This node has one entry and two exits. The number of exits cannot be changed.

| Exit | Cause   | Description           |
|------|---------|-----------------------|
| 1    | Success | See node description. |
| 2    | Failure | See node description. |

#### **Configuration screen**

| C Configure VPN Lookup   |        |  |
|--------------------------|--------|--|
| Node name VpnLookup Help |        |  |
| Exit Branches            | ailure |  |
| Comments Save            | Cancel |  |

#### Configuring the node

This node requires no configuration data. You may change the Node name, if required.

# **VPN Mobile Analyze**

#### **Node description**

The VPN Mobile Analyze node allows you to break down the digits contained in the Pending Termination Number Buffer. This node differs from the VPN Analyze node in that it does not use the network defined prefixes to analyze the type of call being made, unless the option to strip prefixes is enabled in the configuration file.

The logic of the node is to check, in order:

- Network Site Code
- Mapped Network Prefix
- Global Special Numbers
- Network Speed Dial
- Station Speed Dial
- Network Station Extensions.

If a match is:

- Found, the number type is set accordingly and the node exits through the appropriate exit.
- Not found, the number of digits needed to make the shortest possible match is used to collect more digits and the whole process is started again.

This matching process is repeated until a valid match is found. If no match is found, then the number is assumed to be off-net and the off-net branch is taken.

#### **Node description**

#### **Network Site Code**

VPN Mobile Analyze compares the first digits in the pending TN buffer with the site codes for all defined VPNs. If a match is found, then the network ID of the VPN for the matched site code is compared with the network ID of the current VPN. If the IDs are the same, then the pending TN type is set to 'Private' (on-net), if they are different, it is set to 'Public' (off-net).

#### **Mapped Network prefix**

If there is no match for the network site code, then the first digits of the pending TN buffer are compared with all the mapped network prefixes of the owning VPN. If a match is found, then the site code of the VPN for the matched network prefix is replaced in the pending TN buffer by the mapped network prefix. In addition, the network ID of the VPN for the matched network prefix is compared with the network ID for the current VPN. If the IDs are the same, then the pending TN type is set to 'Private' (on-net), otherwise it is set to 'Public' (off-net).

#### Stripping off number prefixes

When the corresponding configuration option in the **eserv.config** file is enabled, the node strips off the VPN network speed dial or off-net prefix prior to number matching. If a match is found, the node exits via the appropriate branch, depending on the applicable number match.

#### **Global Special Numbers**

The global special number check, network speed dial check, and station speed dial checks can be enabled and disabled using the check boxes in the node.

#### Node icon

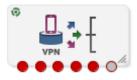

If the CPE has been configured to use the static panel CPE palette style, the CPE displays the icon shown below to represent the feature node.

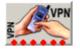

#### Availability

Available in VPN.

#### Restrictions

Telephony is not permitted after the Error branch.

#### Node exits

This node has one entry and six exits. The number of exits cannot be changed.

| Exit | Cause                 | Description                                                                                  |
|------|-----------------------|----------------------------------------------------------------------------------------------|
| 1    | Global Special        | Match has been made with Global Special number.                                              |
| 2    | Network Speed<br>Dial | Match has been made with Network Speed Dial number.                                          |
| 3    | Station Speed<br>Dial | Match has been made with Station Speed Dial number.                                          |
| 4    | On Net                | Match was made with extension number of a VPN station on the same VPN Network as the caller. |
| 5    | Off Net               | No match was made.                                                                           |
| 6    | Error                 | General failure                                                                              |

Here is an example Configure VPN Mobile Analyze screen.

| 🕜 Configure VPN Mobile Analyze 🛛 🔀                                                                                                    |
|----------------------------------------------------------------------------------------------------|
| Node name VpnMobAnlyz Help                                                                                                    |
| Check Global Special                                                                                                    |
| -Global Special Tag<br>0                                                                                                    |
| -Check Network SDs                                                                                                    |
| -Network SDs Tag                                                                                                    |
| Check Station SDs                                                                                                    |
| -Station SDs Tag                                                                                                    |
| Exit Branches           1         Global Special         2         Network Speed Dial           3         Station Speed Dial         4         On Net           5         Off Net         6         Error |
| Comments Save Cancel                                                                                                    |

#### Configuring the node

Follow these steps to configure the node.

#### Step Action

- 1 Select the following check boxes to enable or disable the check comparisons against specific number lists:
  - Global Special
  - Network Speed Dial
  - Station Speed Dial
- 2 Enter the decimal value of the tag for the profile block in the text box below any selected box.

Note: The tag for Speed Dial is 26. Refer to Profile Blocks and Tags (on page 2).

3 Click Save

# **VPN Originating CUG**

#### **Node description**

The Originating CUG node analyzes the calling and called numbers contained in the calling private network or logical calling buffer, and the pending TN buffer, respectively.

It determines whether the calling and called numbers are in the same logical CUG, and it determines the CUG type. The following rules apply:

- If the calling number is in a restricted CUG, then the called number must be in the same CUG. If it is not in the same CUG, then the CUG failure branch of the node is followed.
- If a VPN station is in more than one CUG, one of which is non-restricted, then the VPN station is also deemed to be non-restricted.
- If the calling number is not in a CUG or it is in a non-restricted CUG, then the success branch of the node is followed.

#### Node icon

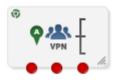

If the CPE has been configured to use the static panel CPE palette style, the CPE displays the icon shown below to represent the feature node.

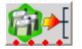

#### Availability

Available in VPN.

#### Restrictions

None.

#### Node exits

This node has one entry and three exits. The number of exits cannot be changed.

| Exit | Cause     | Description                                                                                                    |
|------|-----------|----------------------------------------------------------------------------------------------------|
| 1    | Success   | <ul> <li>Decode succeeded as follows:</li> <li>1 Calling number is not in CUG or it is in a non-restricted CUG.</li> <li>2 Calling number is in a restricted CUG, called number is on-net and both numbers are in the same CUG.</li> </ul> |
| 2    | Error     | <ul> <li>General errors:</li> <li>ACS engine pending context PendingTN or Logical Address buffer may not contain enough digits.</li> <li>Error returned from Oracle.</li> </ul>                                                            |
| 3    | CUG Error | Decode failed as follows:<br><b>1</b> Calling number is in a restricted CUG, called number is on-net and                                                                                                    |

| Exit | Cause | Description                                                                                                    |  |
|------|-------|----------------------------------------------------------------------------------------------------|--|
|      |       | <ul> <li>the numbers are in different CUGs.</li> <li>Calling number is in a restricted CUG and called number is not in the same CUG (the called number may be on-net, off_net, on a different VPN, or a non VPN number).</li> </ul> |  |

Here is an example Configure VPN CUG Originating screen.

| Config       | ure VPN CUG Originating 💦 🔀      |   |
|--------------|----------------------------------|---|
| Node name    | VpnCUGOrig Help                  | ] |
| -Exit Branch | 1 Success 2 Error<br>3 CUG Error |   |
| (            | Comments Save Cancel             | ) |

#### Configuring the node

This node requires no configuration data. You may change the Node name, if required.

# **VPN Redirection Counter Branching**

#### **Node description**

The Redirection Counter branching node allows you to compare the Redirection Information Counter received in the invoking message. The node lets you define an integer constant for the comparison. One of the following branches is taken, as appropriate:

- Less than
- Equal to
- More than

Note: If no value is supplied for the redirection counter, then the error branch is taken.

#### Node icon

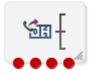

If the CPE has been configured to use the static panel CPE palette style, the CPE displays the icon shown below to represent the feature node.

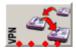

#### Availability

Available in VPN.

#### Node exits

This node has one entry and four exits. The number of exits cannot be changed.

| Exit | Cause     | Description                                      |
|------|-----------|--------------------------------------------------|
| 1    | Less Than | The redirection counter was less than the value. |
| 2    | Equal To  | The redirection counter was equal to the value.  |
| 3    | More Than | The redirection counter was more than the value. |
| 4    | Fail      | The redirection counter was not supplied.        |

#### **Configuration screen**

Here is an example Configure Redirection Counter Branching screen.

| C Config    | ure Redirection Counter Br | . 🗙  |
|-------------|----------------------------|------|
| Node name   | VpnRedCountr H             | lelp |
|             | Compare with value         |      |
| Exit Branch |                            |      |
| 1           |                            |      |
| (           | Comments Save Car          | icel |

#### Configuring the node

Follow these steps to configure the node.

| Step | Action                                                                                                    |
|------|----------------------------------------------------------------------------------------------------|
| 1    | Enter the number in the <b>Compare with value</b> field, against which the Redirection Information is compared. |

| Step | Action      |
|------|-------------|
| 2    | Click Save. |

# **VPN Set Redirection Counter**

#### **Node description**

The Set Redirection Counter node allows you to set an integer constant as the redirection information counter. This value is then used as the redirection information counter in the next Connect message sent by the system.

You can also configure the following redirection information for inclusion in the Connect message:

- Indicator (for example, call was diverted)
- Original reason (for example, no reply)
- Redirection reason (for example, mobile subscriber busy)

#### Node icon

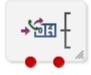

If the CPE has been configured to use the static panel CPE palette style, the CPE displays the icon shown below to represent the feature node.

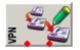

#### Availability

Available in VPN.

#### Restrictions

A control plan may contain as many Set Redirection Counter feature nodes as required.

#### **Node exits**

The VPN Set Redirection Counter feature node has one entry and two exits. The number of exits cannot be changed.

| Exit | Cause   | Description           |
|------|---------|-----------------------|
| 1    | Success | Redirection succeeded |
| 2    | Failure | Redirection failed    |

Here is an example Configure Set Redirection Counter screen.

| Oconfigure Set Redirection Counter | 23     |
|------------------------------------|--------|
| Node name VpnSetRedCnt Help        |        |
| Redirection Counter:               |        |
| Call diverted                      | •      |
| Original Redirection Reason:       |        |
| No reply                           |        |
| Mobile subscriber not reachable 👻  |        |
|                                    |        |
|                                    |        |
|                                    |        |
|                                    |        |
| Exit Branches                      |        |
| Comments Save C                    | Cancel |

# Configuring the node

Follow these steps to configure the Set Redirection Counter feature node.

| Step | Action                                                                                                    |
|------|----------------------------------------------------------------------------------------------------|
| 1    | From the <b>Redirection Counter</b> list, select the number of redirections to send in the connect message.                      |
| 2    | From the <b>Redirection Indicator</b> list, select the redirection indicator to send in the connect message.                     |
| 3    | From the <b>Original Redirection Reason</b> list, select the original reason for the redirection to send in the connect message. |
| 4    | From the <b>Redirection Reason</b> list, select the redirection reason to send in the connect message.                           |
| 5    | Click Save.                                                                                                    |

# **VPN Set Tariff Code From Profile**

# **Node description**

The Set Tariff Code node allows you to add network charging data to the next outgoing TCAP primitive. The node first looks at the station profile, then the network profile and finally the customer profile, and selects the network charging data, based on the first successful match.

The SCI/FCI data for the Customer/Network/Station can be accessed and set through the VPN Customer/Network/Station provisioning screens.

#### Node icon

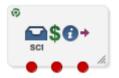

If the CPE has been configured to use the static panel CPE palette style, the CPE displays the icon shown below to represent the feature node.

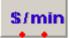

#### Availability

Available in VPN.

## Restrictions

A control plan may contain as many VPN Set Tariff Code from Profile nodes as required.

#### Node exits

This node has one entry and three exits. The number of exits cannot be changed.

| Exit | Cause           | Description             |
|------|-----------------|-------------------------|
| 1    | Tariff Set      | Tariff successfully set |
| 2    | No Tariff Found | Tariff not found        |
| 3    | Error           | General failure message |

Here is an example Configure Set Tariff Code From Profile screen.

| Config       | ure Set Tariff Code From          | 1 P 🔀  |
|--------------|-----------------------------------|--------|
| Node name    | VpnTarCodPrf                      | Help   |
|              | Tariff From Profile               |        |
| -Exit Branch |                                   |        |
| 1            | Tariff Set 2 No Tariff F<br>Error | ound   |
| (            | Comments Save                     | Cancel |

## Configuring the node

Follow these steps to configure the node.

| Step Action |
|-------------|
|-------------|

- 1 Select the Tariff From Profile from the list.
- 2 Click Save.

# **VPN Subscriber Lookup**

## **Node description**

The VPN Subscriber Lookup node allows you to look up a number buffer and load the VPN network and station profiles associated with that number. This will store them in chassis context so that other nodes (for example, Set Pending TN from Profile, Profile Branching) can use the information.

Note: This can be used with any service library, not just VPN.

# Node icon

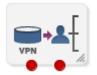

If the CPE has been configured to use the static panel CPE palette style, the CPE displays the icon shown below to represent the feature node.

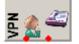

#### Restrictions

A control plan may contain as many VPN Subscriber Lookup nodes as required. This node may be made available in Non-Graphical Editing mode (see *CPE User's Guide* for further explanation).

#### Node exits

This node has one entry and two exits. The number of exits cannot be changed.

| Exit | Cause   | Description                                           |
|------|---------|-------------------------------------------------------|
| 1    | Success | Profile was successfully retrieved from the database. |
| 2    | Failure | Profile was not retrieved from the database.          |

Here is an example Configure VPN Subscriber Lookup screen.

| C Config     | ure VPN Subscriber Lookuj | p 🛛    |
|--------------|---------------------------|--------|
| Node name    | VPN Sub Prf               | Help   |
| Which Nur    |                           |        |
| -Exit Branch |                           |        |
|              | 1 Success 2 Failure       |        |
|              | Comments Save             | Cancel |

## Configuring the node

Follow these steps to edit the node configuration.

#### Step Action

1

- Select the number buffer from the Which Number? drop down list. Available buffers are:
  - Dialed Service Number
  - Calling Logical Number
  - Calling Network Address
  - Calling Party ID
  - Pending Termination Number
  - Original Called Number
- 2 Click Save.

Note: For more information on number buffers, refer to the CPE User's Guide.

# **VPN Terminating CUG**

## **Node description**

The VPN Terminating CUG node analyzes the calling and called numbers contained in the Calling Private Network or Logical Calling Buffer, and the PendingTN Buffer respectively.

The node determines whether the calling and called numbers are in the same logical CUG, and also determines the CUG type. If required, it also collects the PIN for the called number's CUG. The following rules apply:

- If the CUG PIN is required, and the called number is in a CUG, and the calling number is not in a CUG, and the maximum number of retry attempts is reached, then the CUG PIN failure branch of the node is followed.
- If the called number is in a CUG, and the calling number is not in a CUG, and the correct PIN has been entered, then the success branch of the node is also followed.

#### Node icon

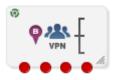

If the CPE has been configured to use the static panel CPE palette style, the CPE displays the icon shown below to represent the feature node.

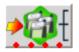

## Availability

Available in VPN.

#### Restrictions

None.

#### Node exits

This node has one entry and three exits. The number of exits cannot be changed.

| Exit | Cause         | Description                                                                                                    |
|------|---------------|----------------------------------------------------------------------------------------------------|
| 1    | Success       | <ul> <li>Decode succeeded as follows:</li> <li>1 Called number is not in a CUG.</li> <li>2 Calling and called numbers are in the same CUG.</li> <li>3 Called number is in a CUG, calling number is not in a CUG and correct PIN has been collected.</li> </ul> |
| 2    | Error         | <ul> <li>General errors:</li> <li>1 ACS Engine context PendingTN or Logical Address buffer may not contain enough digits.</li> <li>2 Error returned from Oracle.</li> </ul>                                                                                    |
| 3    | CUG Error     | Decode failed as follows:<br><b>1</b> Available for future enhancements.                                                                                                    |
| 4    | CUG PIN Error | <ul> <li>Decode failed as follows:</li> <li>Called number is in a CUG, calling number is not in a CUG and number of retry attempts for collecting the PIN has been exceeded.</li> </ul>                                                                        |

Here is an example Configure VPN CUG Terminating screen.

| 🖉 Configure VPN CUG Terminating 🛛 🛛 🔀 |                                                            |  |  |
|---------------------------------------|------------------------------------------------------------|--|--|
| Node name VpnC                        | UGTerm Help                                                |  |  |
| Number of PIN Attempts                | 0                                                          |  |  |
| Collect PIN Introduction              |                                                            |  |  |
| Announcement Set                      | (Unspecified Announcement Set)                             |  |  |
| Announcement Entry                    | (Unspecified Announcement Entry) 🔽                         |  |  |
| Invalid PIN Entered                   |                                                            |  |  |
| Announcement Set                      | (Unspecified Announcement Set)                             |  |  |
| Announcement Entry                    | (Unspecified Announcement Entry) 🔽                         |  |  |
| Maximum PIN Attempts Re               | ached                                                      |  |  |
| Announcement Set                      | (Unspecified Announcement Set)                             |  |  |
| Announcement Entry                    | (Unspecified Announcement Entry) 🔽                         |  |  |
|                                       |                                                            |  |  |
| Exit Branches                         |                                                            |  |  |
|                                       | cess     2     Error       5 Error     4     CUG PIN Error |  |  |
|                                       | Comments Save Cancel                                       |  |  |

# Configuring the node

Follow these steps to configure the node.

| Step | Action                                                                                         |
|------|------------------------------------------------------------------------------------------------|
| 1    | Enter the number of retry attempts for collecting the PIN in the Number of PIN Attempts field. |
| 2    | Select the Collect PIN Introduction announcement from the lists.                               |
| 3    | Select the Invalid PIN Entered announcement from the lists.                                    |
| 4    | Select the Maximum PIN Attempts Reached announcement from the lists.                           |
| 5    | Click Save.                                                                                    |

# **VPN Voice Mail Number Configuration**

#### **Node description**

The Voice Mail Number Configuration node allows you to modify the Pending Termination Number to provide compatibility with voicemail systems. The node allows you to modify a selected number buffer by inserting some defined digits at an offset, also defined in the feature node.

#### Example:

| Insert At Position:           | 5                    |
|-------------------------------|----------------------|
| Insert What (Pattern):        | 888                  |
| Buffer (Call Context Number): | pendingTN (01473200) |

In this case the final number would be 01473888200.

The final number is copied to the pendingTN buffer and the node is exited through the SUCCESS branch.

If the length of the final number is too long (typically 32 digits or more), or if there is no number available for the selected buffer under the processing call, then no number is copied to the pendingTN buffer and the node is exited though the ERROR branch.

#### Node icon

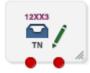

If the CPE has been configured to use the static panel CPE palette style, the CPE displays the icon shown below to represent the feature node.

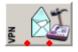

## Availability

Available in VPN.

## Restrictions

A control plan may contain as many VPN Voice Mail Number Configuration nodes as required.

#### Node exits

This node has one entry and two exits. The number of exits cannot be changed.

| Exit | Cause   | Description           |
|------|---------|-----------------------|
| 1    | Success | See node description. |
| 2    | Error   | See node description. |

Here is an example Configure Voice Mail Number Configuration screen.

| Configure Voice Ma   | ail Number Configuration | × |
|----------------------|--------------------------|---|
| Node name            | VpnVMailConf Help        |   |
|                      |                          |   |
|                      |                          |   |
|                      |                          |   |
| _ Insert At Position |                          |   |
|                      | 0                        |   |
|                      |                          |   |
|                      |                          |   |
| Pattern List         |                          |   |
|                      |                          |   |
| Call Context Number  | Calling Logical Number   |   |
|                      |                          |   |
|                      |                          |   |
|                      |                          |   |
| -Exit Branches       |                          |   |
| EXIL Drahules        | 1 Success 2 Error        |   |
|                      |                          | - |
|                      | Comments Save Cancel     |   |

### Configuring the node

Follow these steps to configure the node.

# Step Action 1 Enter the offset where the pattern list should be inserted in the Insert At Position field. 2 Enter the string to be inserted in the Pattern List field. 3 Select the buffer to use to form the final voice mail number from The Call Context Number drop down list. Note: For a definition of each buffer, refer to the CPE User's Guide. 4 Click Save.

Chapter 28

# **XMS Content Feature Nodes**

# Overview

### Introduction

This chapter describes the Oracle Communications Convergent Charging Controller Messaging Manager XMS Content feature nodes.

## In this chapter

This chapter contains the following topics.

| 11                                      |
|-----------------------------------------|
| 12                                      |
| 15                                      |
| 18                                      |
| 20                                      |
| 22                                      |
| 23                                      |
| ;;;;;;;;;;;;;;;;;;;;;;;;;;;;;;;;;;;;;;; |

# **Available Feature Nodes**

# **XMS Content Feature Nodes List**

This table lists all the available Messaging Manager feature nodes in the XMS Content feature group. If any custom feature nodes have been created and installed to fit your specific customer requirements, they will not appear in this list.

**Note:** For information about the available Messaging Manager profile fields, see *Messaging Manager Profile Fields* (on page 12).

| Node Name                                                                                                    | Node Description                                                                                                    |
|----------------------------------------------------------------------------------------------------|----------------------------------------------------------------------------------------------------|
| Extract Content (see page 612)                                                                                                    | The Extract Content feature node extracts a part of a profile field, or incoming SMS message, and stores it in a specified profile field.                                                   |
| <b>Extract Number</b> (on page 615)                                                                                                    | The Extract Number feature node extracts the MSISDN from business card data held in either the SMS TEXT context or configured profile field, and then stores the MSISDN in a profile field. |
| Format Text (see page 618)                                                                                                    | The Format Text feature node enables a buffer to be populated with a formatted string based on a static string that may include place holders for the contents of other selectable buffers. |
| Keyword Search and<br>Replace (see page<br>620)The Keyword Search and Replace node branches, depending on whether<br>not a particular word was matched in the message. |                                                                                                    |
| Message Data<br>Branching (on page<br>622)                                                                                                    | The Message Data Branching node branches depending on whether the current message contains text or data, according to the data coding scheme.                                               |
| Text Content Branching The Text Content Branching node branches depending on the content of                                                                            |                                                                                                    |

| Node Name      | Node Description |
|----------------|------------------|
| (see page 623) | short message.   |

# **Extract Content**

#### Node description

The Extract Content feature node extracts a part of a profile field, or incoming SMS message, and stores it in a specified profile field.

**Note:** The part extracted is a string (that can represent a number or text) delimited by a white space character. For the various white space characters used by the supported alphabets see www.unicode.org.

#### Node icon

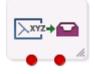

If the CPE has been configured to use the static panel CPE palette style, the CPE displays the icon shown below to represent the feature node.

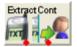

## Restrictions

A control plan may contain as many Extract Content nodes as required.

#### Node exits

This node has one entry and two exits. The number of exits cannot be changed.

| Exit | Cause   | Description                                                                                                    |
|------|---------|----------------------------------------------------------------------------------------------------|
| 1    | Success | The required section of the SMS was extracted and stored.                                                                                                    |
| 2    | Error   | <ul> <li>The section of SMS could not be extracted, for the following reasons:</li> <li>The input type expected was numeric but the extracted section contained non numeric digits for the alphabet in use.</li> <li>The input type expected was numeric but "+" found after the start of the extracted section.</li> <li>The content did not match the expected content type.</li> </ul> |
|      |         | <ul> <li>There are not enough words in the source to match the word<br/>number extraction criteria.</li> </ul>                                                                                                    |

Here is an example Configure Extract Content screen.

| Configure Extract               | Content 🛛 🔀           |
|---------------------------------|-----------------------|
| Node name ExtractO              | Cont Help             |
| Source Buffer                   |                       |
| Source Location                 | Any Valid Profile 🛛 👻 |
| Source Field                    | CCS CWTR Name         |
|                                 | Use SMS Payload       |
| Unput data<br>Word number/range | 1:3<br>Vumeric        |
| Location A                      | pp Specific 1 🛛 👻     |
| Field C                         | CS CWTR Name 🔽        |
|                                 |                       |
| Exit Branches                   | Success 2 Error       |
|                                 | Comments Save Cancel  |

## Configuring the node

Follow these steps to edit the node configuration.

#### Step Action

1

#### For the source, you can select either a profile, or the SMS buffer. To select:

- A profile, select the Source Location and Source Field
- SMS buffer content, select the Use SMS Payload check box

| Step    | Action                                                                                                    |  |  |
|---------|----------------------------------------------------------------------------------------------------|--|--|
| 2       | In the <b>Word number</b> field, enter the number of the word, or range of words, to extract from the source.                                                                                                    |  |  |
|         | Note: The Word number can be positive, zero or negative.                                                                                                    |  |  |
|         | <ul> <li>Suppose the message reads "It was the best of times".</li> <li>A positive number means that you count from the left-hand side, or start, of the message.</li> <li>Example: 3 would extract "the".</li> </ul> |  |  |
|         | <ul> <li>0 or 1 means select the first word on the left-hand side, or start, of the message.</li> <li>Example: 1 would extract "It".</li> </ul>                                                                       |  |  |
|         | <ul> <li>A negative number means count back from the right-hand side, or end, of the<br/>message.</li> <li>Example: -2 would extract "of".</li> </ul>                                                                 |  |  |
|         | <ul> <li>a number followed by a colon means from that numbered word to the end.</li> <li>Example: 3: would extract "the best of times".</li> </ul>                                                                    |  |  |
|         | <ul> <li>A colon followed by a number means from the beginning (word 1) to the number<br/>word specified.</li> <li>Example: :4 would extract "It was the best"</li> </ul>                                             |  |  |
|         | <ul> <li>A negative followed by a colon means count back from the right then all to the<br/>end.</li> <li>Example: -3: would extract "best of times".</li> </ul>                                                      |  |  |
|         | <ul> <li>Two numbers separated by a colon means a range of first specified word to the last specified.</li> <li>Example: 3:5 would extract "the best of".</li> </ul>                                                  |  |  |
|         | <ul> <li>Two negative numbers separated by a colon mean first number from the right to<br/>the second number from the right.</li> <li>Example: -4:-2 would extract "the best of"</li> </ul>                           |  |  |
|         | <ul> <li>Just a colon (that is, ":") means the entire string.</li> </ul>                                                                                                    |  |  |
|         | <b>Note:</b> Some ranges, such as 3:-7 for this example will just produce a blank string in the target field and will exit from the Error branch because there are not enough words.                                  |  |  |
| 3       | If the extracted word needs to be validated as a number, select the <b>Numeric</b> check box.<br>The node will exit from the Error branch if the selection is not numeric.                                            |  |  |
| 4       | Select the extracted content store location from the Location drop down list.                                                                                                    |  |  |
| 5       | Select the store location field from the <b>Field</b> drop down list.                                                                                                    |  |  |
| 6       | Click Save.                                                                                                    |  |  |
| Example | 9                                                                                                    |  |  |

Here is an example of the process, using the Extract Content node to extract the email forwarding address.

| Stage | Description                                                                                |
|-------|--------------------------------------------------------------------------------------------|
| 1     | Users can enable forwarding by sending an SMS, for example:<br>Fwd on joe.bloggs@telco.com |
| 2     | The control plan would use the Format Text node to check if it was a valid message.        |
| 3     | The Extract Content node is configured as shown below.                                     |

| Configure Extract Content         | X      |
|-----------------------------------|--------|
| Node name ExtractCont Help        | ·      |
|                                   |        |
| CSource Buffer                    |        |
| Source Location Any Valid Profile | ~      |
| Source Field CCS CWTR Name        | ~      |
| Use SMS Payload                   |        |
| Input data                        |        |
| Word number/range 3               |        |
| Numeric                           |        |
| Destination profile               |        |
| Location App Specific 1           |        |
| Field Email Address               |        |
|                                   |        |
| Exit Branches                     |        |
| 1 Success 2 Error                 |        |
| Comments Save                     | Cancel |

**Result:** This node would store the third word (that is, 'joe.bloggs@telco.com') in the user's profile under the 'Email Address' tag.

# **Extract Number**

# **Node description**

The Extract Number feature node extracts the MSISDN from business card data held in either the SMS TEXT context or configured profile field, and then stores the MSISDN in a profile field.

The node will process the provided text to extract a valid MSISDN. Non-numeric numbers will be ignored unless they constitute part of the number.

The following examples demonstrate valid formats:

- "(012) 345 6789"
- "0123,456,789"
- "+44-123-456"
- "+44 123 456789"
- "(+44)123-456789"

**Note:** The business card data must contain only one MSISDN. The MSISDN will be extracted without normalization.

# Node icon

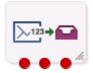

If the CPE has been configured to use the static panel CPE palette style, the CPE displays the icon shown below to represent the feature node.

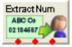

#### Restrictions

A control plan may contain as many Extract Number nodes as required.

#### Node exits

This node has one entry and three exits. The number of exits cannot be changed.

| Exit | Cause               | Description                                                                                                    |
|------|---------------------|----------------------------------------------------------------------------------------------------|
| 1    | Success             | MSISDN successfully extracted and stored in the specified profile field                                                                                                    |
| 2    | Too Many<br>Numbers | <ul> <li>Unable to extract the MSISDN as there was more:</li> <li>Than one number in the SMS context/profile field</li> <li>Digits than the maximum allowed</li> </ul>                                                                           |
| 3    | Error               | <ul> <li>Either of the following:</li> <li>An error occurred reading the business card data, for example.<br/>The business card did not contain an MSISDN or it was an invalid number.</li> <li>Less than the minimum expected digits</li> </ul> |

| Configure Extract i   | number from business card 🛛 🔀       |
|-----------------------|-------------------------------------|
| Node name             | ExtractNum Help                     |
| Business Card Source- |                                     |
| (                     | From Profile      From SMS          |
| Source Profile        |                                     |
| Source Data Type      | Any Valid Data 💌                    |
| Source Location       | Any Valid Profile 💌                 |
| Source Field          | 3PL ChangeDate (Ext2)               |
| Destination Profile   |                                     |
| Destination Data Type | Any Valid Data                      |
| Destination Location  | Any Valid Profile                   |
| Destination Field     | BPL ChangeDate (Ext2)               |
| Minimum Size          |                                     |
| Minimum               | 10                                  |
| -Maximum Size         |                                     |
| Maximum               | 13                                  |
| Exit Branches         |                                     |
| 1<br>3                | Success 2 Too Many Numbers<br>Error |
|                       | Comments Save Cancel                |

Here is an example Configure Extract number from business card screen.

# Configuring the node

Follow these steps to configure the node.

| Step | Action                                                                                                    |
|------|----------------------------------------------------------------------------------------------------|
| 1    | <ul> <li>Select the Business Card Source:</li> <li>From Profile to locate the card in a profile</li> <li>From SMS to locate the card in a message (the Source Profile section will be grayed out)</li> </ul> |
| 2    | For a profile location, select the <b>Source Profile</b> from the <b>Source Data Type, Location and Field</b> drop down lists.                                                                               |
| 3    | select the <b>Destination Profile</b> where the extracted MSISDN will be stored from the <b>Destination Data Type, Location and Field</b> drop down lists.                                                   |
|      | <b>Warning:</b> Unexpected behavior encountered if the source and destination profiles are the same.                                                                                                    |
| 4    | In the Minimum field, type the minimum length allowed for the MSISDN.                                                                                                    |
|      | <b>Note:</b> The error branch will be followed if the length of the extracted MSISDN is less than the defined minimum length.                                                                                |
|      |                                                                                                    |

| Step | Action                                                                                                    |
|------|----------------------------------------------------------------------------------------------------|
| 5    | In the Maximum field, type the maximum length allowed for the MSISDN.                                                                       |
|      | <b>Note:</b> The too many numbers branch will be followed if the length of the extracted MSISDN is greater than the defined maximum length. |
| 6    | Click Save.                                                                                                    |

# **Format Text**

#### **Node description**

The Format Text feature node enables a buffer to be populated with a formatted string based on a static string that may include place holders for the contents of other selectable buffers.

#### Node icon

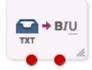

If the CPE has been configured to use the static panel CPE palette style, the CPE displays the icon shown below to represent the feature node.

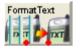

## Restrictions

A control plan may contain as many Format Text nodes as required.

## Node exits

This node has one entry and two exits. The number of exits cannot be changed.

| Exit | Cause   | Description                                                                                                    |
|------|---------|----------------------------------------------------------------------------------------------------|
| 1    | Success | The formatting was successful.                                                                                   |
| 2    | Error   | There is something wrong with the format string and it cannot be formatted. The output buffer will be unchanged. |

Here is an example Configure Format Text screen.

| 🖉 Configure Format Text        |        |
|--------------------------------|--------|
| Node name FormatText Help      |        |
| Target Buffer                  |        |
| Target Location App Specific 1 |        |
| Target Field CCS CWTR Name     |        |
| Use SMS Payload                |        |
| Append to target               | =      |
| Target Format                  |        |
| Source buffer 1 = '\$1'        |        |
| Format                         |        |
|                                |        |
| 1st Source                     |        |
| Source Location App Specific 1 |        |
| Source Field Acct Ref DB Id    |        |
| 2nd Source                     |        |
|                                | . 💌    |
| Exit Branches                  |        |
| Comments Save (                | Cancel |

# Configuring the node

Follow these steps to configure the node.

| Step | Action                                                                                                    |
|------|----------------------------------------------------------------------------------------------------|
| 1    | In the Target Buffer area, select the buffer to store the formatted string. You can: <ul> <li>Select a Target Location and Target Field</li> </ul>                                                                                                    |
|      | <ul> <li>Select the Use SMS Payload check box to populate the SMS buffer</li> </ul>                                                                                                    |
| 2    | If you wish to add the text created in this node to the end of the existing contents of the target buffer, select the <b>Append to target</b> check box.                                                                                                    |
| 3    | The <b>Format</b> field is where you supply the format of the string. This is free-form and allows any text. The variables starting with \$ will be substituted at run time by the text in the source buffer specified by the number, for example \$1 is the 1st Source, \$2 the 2nd Source. |
|      | <b>Note:</b> The only valid characters to follow the \$ are 1, 2, 3, 4, 5, and \$. Anything other than these values will result in the node exiting the Error exit.                                                                                                    |
|      | If you wish to use the dollar sign in the string, you must prefix it with \$, that is, \$\$.                                                                                                    |
| 4    | There are 5 source areas available. In each of the required source areas, select the <b>Source Location</b> and <b>Source Field</b> . These buffers can be strings, integers, prefix trees, or dates.                                                                                        |
|      | <b>Note:</b> If the source buffer is a date, then a date format can be supplied. This is in the format <i>field</i> followed by {} containing the formatting values, for example, \$4{%d/%m/%y}. If no format is specified then the system locale date format will be used.                  |
|      |                                                                                                    |

# Example

Here is an example of the process, using the Format Text node to store the blacklist contents of a user's profile to send to them.

| Stage | Description                                                                                                    |  |
|-------|----------------------------------------------------------------------------------------------------|--|
| 1     | The user's blacklist contains the following numbers:<br>1230001<br>1230015<br>1230004                                |  |
| 2     | You can use the Format Text node to create a string containing the blacklist by configuring the node as shown below. |  |
|       | C Configure Format Text                                                                                              |  |
|       | Node name FormatText Help                                                                                            |  |
|       | Target Buffer Target Location Any Valid Profile                                                                      |  |

| rargecourrer                       |                                |    |
|------------------------------------|--------------------------------|----|
| Target Location                    | Any Valid Profile              |    |
| Target Field                       | CCS CWTR Name 💙                |    |
|                                    | Use SMS Payload                |    |
|                                    | Append to target               | =  |
| Target Format                      |                                |    |
| Your blacklist contains \$1 Format |                                |    |
| -1st Source                        |                                |    |
| Source Loc                         | ation App Specific 1 🛛 👻       |    |
| Source                             | Field 🛛 MMX Barring List 1 🛛 👻 |    |
| -2nd Source                        |                                | ~  |
| Exit Branches                      |                                | _  |
|                                    | I Success 2 Error              |    |
|                                    | Comments Save Canc             | el |

Result: The formatted string is:

"Your blacklist contains 1230001 1230015 1230004"

This is stored in the SMS payload target buffer. It can then be sent using another node in the control plan.

# **Keyword Search and Replace**

#### **Node description**

The Keyword Search and Replace node branches, depending on whether or not a particular word was matched in the message.

The node allows up to five different keywords to be searched for in the short message and will branch according to the word that was matched. It is also possible to replace the word that was matched in the message with something else.

#### Node icon

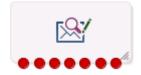

If the CPE has been configured to use the static panel CPE palette style, the CPE displays the icon shown below to represent the feature node.

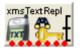

#### **Node exits**

This node has one entry and seven exits. The number of exits cannot be changed.

| Exit | Cause       | Description                                                    |  |
|------|-------------|----------------------------------------------------------------|--|
| 1    | Matched 1   | The keyword specified as Pattern 1 was matched in the message. |  |
| 2    | Matched 2   | The keyword specified as Pattern 2 was matched in the message. |  |
| 3    | Matched 3   | The keyword specified as Pattern 3 was matched in the message. |  |
| 4    | Matched 4   | The keyword specified as Pattern 4 was matched in the message. |  |
| 5    | Matched 5   | The keyword specified as Pattern 5 was matched in the message. |  |
| 6    | Not Matched | None of the patterns specified in the node were matched        |  |
| 7    | Bypass      |                                                                |  |

# **Configuration screen**

Here is an example Configure Keyword Search and Replace screen.

| Configure Ke  | yword Search ar   | nd Replace | ×   |
|---------------|-------------------|------------|-----|
| Node name xm  | nsTextRepl        | Help       |     |
| Options       |                   |            | ^   |
|               | Case Sensitive    |            |     |
|               | Bypass Concatenal | ited       |     |
| Pattern 1     |                   |            |     |
| Pattern       | Sport             |            |     |
| Replacement   | Service1          |            | ≡   |
| Pattern 2     |                   |            |     |
| Pattern       | Weather           |            |     |
| Replacement   | Service2          |            |     |
| Pattern 3     |                   |            |     |
| Pattern       | News              |            |     |
| Replacement   | Service3          |            |     |
| Pattern 4     |                   |            |     |
| Pattern       | Traffic           |            | ~   |
| Exit Branches |                   |            |     |
| 1             | Matched 1 2 M     | latched 2  |     |
| 3             | Matched 3 4 M     | latched 4  |     |
| 5             | Matched 5 6 No    | ot Matched |     |
| 7             | Bypass            |            |     |
|               | Comments          | Save Can   | cel |

# Configuring the node

Follow these steps to edit the Keyword Search and Replace node.

| Step | Action                                                                                                  |
|------|----------------------------------------------------------------------------------------------------|
| 1    | Enter the patterns that are to be searched for in the message.                                          |
| 2    | Enter the replacement values for each searchable pattern.                                               |
| 3    | Select the Case Sensitive check box to make search patterns case sensitive.                             |
| 4    | Select the <b>Bypass Concatenated</b> check box to not check for the patterns in concatenated messages. |
| 5    | Click Save.                                                                                             |

**Note:** The node will search the message for the patterns to be matched in order, and once a match is made will not search any further.

# Message Data Branching

#### **Node description**

The Message Data Branching node branches depending on whether the current message contains text or data, according to the data coding scheme.

#### Node icon

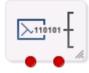

If the CPE has been configured to use the static panel CPE palette style, the CPE displays the icon shown below to represent the feature node.

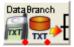

#### **Node exits**

This node has one entry and two exits. The number of exits cannot be changed.

| Exit | Cause        | Description                  |
|------|--------------|------------------------------|
| 1    | Text Message | The message is text encoded. |
| 2    | Data Message | The message is data encoded. |

Here is an example Configure Message Data Branching screen.

| Config      | ure Message Data Branching  🛛 |
|-------------|-------------------------------|
| Node name   | DataBranch Help               |
| Exit Branch | les                           |
| 1           | Text Message 2 Data Message   |
|             | Comments Save Cancel          |

#### Configuring the node

This node requires no configuration data. You may change the Node name, if required.

# **Text Content Branching**

#### **Node description**

The Text Content Branching node branches depending on the content of the short message.

It takes the regular expressions entered into the node and tries to match these expressions to the content of the short message. Matches are done in the order that they appear in the node, as soon as a match is made the branch corresponding to that expression will be taken. The node does not do a "best match", but looks for and takes the first match found.

When a match is found, it branches accordingly; if no match is found the node exits the "Not Matched" exit.

#### Node icon

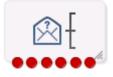

If the CPE has been configured to use the static panel CPE palette style, the CPE displays the icon shown below to represent the feature node.

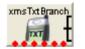

#### Restrictions

A service control plan may contain as many Text Content Branching nodes as required.

The Text Content Branching node makes use of the internal regular expression functions, for best results it is recommended that you avoid the use of recursive regular expressions. The use of \* and + operators placed inside of parentheses "()" and other \* and + operators is likely to result in erroneous branching.

This is an example of a bad regular expression: ^( \*[0-9]+)+ \*\$

While this is a good version of the same expression: ^ \*[0-9][0-9 ]\* \*\$

# Node exits

| Exit | Cause       | Description                                                |
|------|-------------|------------------------------------------------------------|
| 1    | Match 1     | Short message received matches regular expression 1.       |
| 2    | Match 2     | Short message received matches regular expression 2.       |
| 3    | Match 3     | Short message received matches regular expression 3.       |
| 4    | Match 4     | Short message received matches regular expression 4.       |
| 5    | Match 5     | Short message received matches regular expression 5.       |
| 6    | Not Matched | None of the regular expressions matched the short message. |

This node has one entry and six exits. The number of exits cannot be changed.

# **Configuration screen**

Here is an example of the Configure Text Content Branching screen.

| 🕜 Config     | ure Text Content Branching 👘 🔀 |
|--------------|--------------------------------|
| Node name    | xmsTxtBranch Help              |
| -Options-    | Case Sensitive                 |
| Branching    | 9 Patterns                     |
| Patterr      | 1                              |
| Patterr      | 12                             |
| Patterr      | 13                             |
| Patterr      | 14                             |
| Patterr      | 15                             |
|              |                                |
| -Exit Branch | ies                            |
| 1            | Matched 1 2 Matched 2          |
| 3            | Matched 3 4 Matched 4          |
| 5            | Matched 5 6 Not Matched        |
|              | Comments Save Cancel           |

# Configuring the node

Follow these steps to edit the Text Content Branching node.

| Step | Action                                                                                                    |
|------|----------------------------------------------------------------------------------------------------|
| 1    | Determine whether the regular expressions that are to matched against the short messages are to be case sensitive; if so, select the check box. |
| 2    | Enter up to five regular expressions that the short message is to be matched against.                                                           |
| 3    | Click Save.                                                                                                    |

Chapter 29

# **XMS Control Feature Nodes**

# Overview

### Introduction

This chapter describes the Oracle Communications Convergent Charging Controller Messaging Manager XMS Control feature nodes.

## In this chapter

This chapter contains the following topics.

| vailable Feature Nodes           | 25 |
|----------------------------------|----|
| ccept62                          | 26 |
| ttempt Delivery Pending          |    |
| ranch on Domain                  | 9  |
| iscard63                         | 0  |
| IMX EDR63                        | 51 |
| eject63                          | 3  |
| end Short Message Notification63 | 5  |
| end USSD Message64               | 1  |
| end USSD Notification64          | 7  |
| et Message Routing65             | 5  |
| et Originating Address65         | 7  |

# **Available Feature Nodes**

# XMS Control Feature Node List

This table lists all the available Messaging Manager feature nodes in the XMS Control feature group. If any custom feature nodes have been created and installed to fit your specific customer requirements, they will not appear in this list.

**Note:** For information about the available Messaging Manager profile fields, see *Messaging Manager Profile Fields* (on page 12).

| Node name                                     | Node description                                                                                                    |
|-----------------------------------------------|----------------------------------------------------------------------------------------------------|
| Accept (see page 626)                         | The Accept node is used to instruct Messaging Manager to perform an Accept action.                                                                                                    |
|                                               | This node should be used in preference to the Disconnect Call node specifying 127.                                                                                                    |
| Attempt Delivery<br>Pending (see page<br>627) | The Attempt Delivery Pending (ADP) feature node attempts to deliver the message. This feature node has no billing engine interaction, and will attempt the delivery of the short message with no account balance check. |
| Branch on Domain<br>(see page 629)            | The Branch on Domain node allows a service plan to act differently depending on the domains assigned to the message origination or destination domains.                                                                 |
| Discard (see page                             | The Discard node is used to tell Messaging Manager to perform a discard                                                                                                    |

| Node name                                            | Node description                                                                                                    |
|------------------------------------------------------|----------------------------------------------------------------------------------------------------|
| 630)                                                 | action.                                                                                                    |
| MMX EDR (on page 631)                                | The MMX EDR node takes a literal string for the EDR tag, and a profile buffer for the EDR value.                                                                                                    |
| <b>Reject</b> (see page 633)                         | The Reject node is used to send a specified (in this node) ACS release cause to Messaging Manager.                                                                                                    |
|                                                      | This node should be used in preference to the Disconnect Call node specifying the release cause.                                                                                                    |
| Send Short Message<br>Notification (see page<br>635) | Use the Send Short Message Notification (SSMN) feature node to construct<br>and send an INTERNAL short message from Messaging Manager that you<br>specify either in the feature node, or by using a notification template defined in<br>ACS. |
| Send USSD Message<br>(see page 641)                  | The Send USSD Message node is used to send a message to the USSD application.                                                                                                    |
| Send USSD Notification (on page 647)                 | The Send USSD Notification node is used to send a USSD Notification message to the MSC/handset.                                                                                                    |
| Set Message Routing<br>(see page 655)                | The Set Message Routing node allows a control plan to set routing parameters which determine the routing rule to use, and hence guides outbound path selection.                                                                              |
| Set Originating<br>Address (see page<br>657)         | The Set Originating Address node allows you to set the originating address for all messages that pass through the node to the address specified in the node.                                                                                 |

# Accept

## Node description

The Accept node is used to instruct Messaging Manager to perform an Accept action. This node should be used in preference to the Disconnect Call node specifying 127.

## Node icon

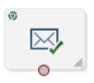

If the CPE has been configured to use the static panel CPE palette style, the CPE displays the icon shown below to represent the feature node.

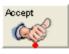

# Restrictions

A control plan may contain as many Accept nodes as required.

### Node exits

This node has one entry and one exit. The number of exits cannot be changed.

| Exit | Cause   | Description                     |
|------|---------|---------------------------------|
| 1    | Success | The Release Code has been sent. |

#### **Configuration screen**

Here is an example Configure Accept screen.

| C Configure Accept    |        |  |
|-----------------------|--------|--|
| Node name Accept Help |        |  |
| Exit Branches         |        |  |
| Comments Save         | Cancel |  |

## Configuring the node

This node requires no configuration data. You may change the Node name, if required.

# **Attempt Delivery Pending**

#### **Node description**

The Attempt Delivery Pending (ADP) feature node attempts to deliver the message. This feature node has no billing engine interaction, and will attempt the delivery of the short message with no account balance check.

This feature node also monitors for message delivery and returns a message delivery status.

#### Node icon

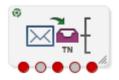

If the CPE has been configured to use the static panel CPE palette style, the CPE displays the icon shown below to represent the feature node.

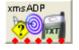

#### Restrictions

A service control plan may contain as many Attempt Delivery Pending nodes as required.

## Node exits

| Exit | Cause            | Description                                                                                         |
|------|------------------|----------------------------------------------------------------------------------------------------|
| 1    | Delivery Failure | SMS delivery failed.                                                                                |
| 2    | Queued           | SMS sent to SMSC, no further monitoring.                                                            |
| 3    | Notified         | Successful delivery of the message to an SME.                                                       |
| 4    | Abort/Abandon    | An abort was received from the network, or message abandoned.                                       |
| 5    | Node Failure     | Failure due to an internal error, or result message being either unknown, or not of the right type. |

This feature node has one entry and five exits. The number of exits cannot be changed.

# **Configuration screen**

Here is an example Configure Attempt Delivery Pending screen.

| 😯 Configure Attempt Delivery Pending |  |  |
|--------------------------------------|--|--|
| Node name xmsADP Help                |  |  |
| Action<br>Route                      |  |  |
| Exit Branches                        |  |  |
| 3 Notified 4 Abort/Abandon           |  |  |
| 5 Node Failure                       |  |  |
| Comments Save Cancel                 |  |  |

# Editing the node

Follow these steps to configure the Attempt Delivery Pending feature node.

| Step | Action                                                                                                    |  |
|------|----------------------------------------------------------------------------------------------------|--|
| 1    | <ul><li>Select the action for Messaging Manager to take. To cause a:</li><li>Route action, select Route</li></ul> |  |
|      | Relay action, select Relay                                                                                        |  |

| Step | Action                                                                                                    |  |
|------|----------------------------------------------------------------------------------------------------|--|
|      | Route Unchanged, select Route Unchanged                                                                                             |  |
|      | For more information about the different actions, see the discussion on triggering rules in <i>Messaging Manager User's Guide</i> . |  |
| 2    | Click Save.                                                                                                    |  |

# **Branch on Domain**

## **Node description**

The Branch on Domain node allows a service plan to act differently depending on the domains assigned to the message origination or destination domains.

## Node icon

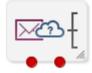

If the CPE has been configured to use the static panel CPE palette style, the CPE displays the icon shown below to represent the feature node.

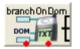

## Restrictions

There is a maximum of one Branch on Domain node in a control plan.

#### Node exits

This node has one entry and two exits. The number of exits cannot be changed.

| Exit | Cause    | Description                                                     |
|------|----------|-----------------------------------------------------------------|
| 1    | Match    | The configured regular expression matches the indicated domain. |
| 2    | No Match | The regular expression does not match the domain.               |

Here is an example Configure Branch on Domain screen.

| C Config    | ure Branch on Domain 🛛 🛛 🔀                                         |
|-------------|--------------------------------------------------------------------|
| Node name [ | branchOnDom Help                                                   |
| Domain      | <ul> <li>Originating Domain</li> <li>Destination Domain</li> </ul> |
| Pattern     | Matching                                                           |
| Pattern     |                                                                    |
|             |                                                                    |
| Exit Branch |                                                                    |
|             | 1 Match 2 No Match                                                 |
| (           | Comments Save Cancel                                               |

## Configuring the node

Follow these steps to edit the Branch on Domain node.

| Step | Action                                  |
|------|-----------------------------------------|
| 1    | Select which <b>Domain</b> to match on. |
| 2    | Enter the Pattern to match against.     |
| 3    | Click Save.                             |

# Discard

# **Node description**

The Discard node is used to tell Messaging Manager to perform a discard action.

#### Node icon

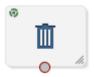

If the CPE has been configured to use the static panel CPE palette style, the CPE displays the icon shown below to represent the feature node.

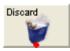

# Restrictions

A control plan may contain as many Discard nodes as required.

#### Node exits

This node has one entry and one exit. The number of exits cannot be changed.

| Exit | Cause   | Description                     |
|------|---------|---------------------------------|
| 1    | Success | The Release Code has been sent. |

#### **Configuration screen**

Here is an example Configure Discard screen.

| Configure Discard |                        |  |  |
|-------------------|------------------------|--|--|
| Node name         | Node name Discard Help |  |  |
| -Exit Branch      | 1 Success              |  |  |
| (                 | Comments Save Cancel   |  |  |

#### Configuring the node

This node requires no configuration data. You may change the Node name, if required.

# MMX EDR

#### **Node description**

The MMX EDR node takes a literal string for the EDR tag, and a profile buffer for the EDR value. Thus, any profile buffer can be written to an MMX EDR. The node stores the string as a profile buffer. This buffer will then be examined by the service loader, and passed back to Messaging Manager as an extension with the tag SM\_TAG\_CDR\_INFO.

EDRs specified by the MMX EDR nodes will appear in the final EDR in alphabetical order instead of following the processing order in the control plan.

The MMX EDR node does not interact with EDR tags from other sources and will not affect or overwrite any of these EDR tags. Therefore, the final EDR record may have duplicated EDR tags if the same EDR tag is defined and used by the MMX EDR node and other different sources.

#### Supported profile data types

The profile data types supported by the MMX EDR node are limited to the following types:

- STRING
- NSTRING
- LNSTRING
- SHORT
- UINTEGER
- INTEGER

• BYTE

For other types, you need to use the *Format Text* (see page 618) node to format the data and save the formated string into a profile buffer, then configure the profile buffer as the source buffer in the MMX EDR node.

#### Node icon

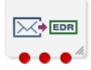

If the CPE has been configured to use the static panel CPE palette style, the CPE displays the icon shown below to represent the feature node.

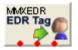

#### Restrictions

A control plan may contain as many MMX EDR nodes as required.

#### **Node exits**

This node has one entry and three exits. The number of exits cannot be changed.

| Exit | Cause           | Description                                |
|------|-----------------|--------------------------------------------|
| 1    | Success         | Value successfully retrieved from profile. |
| 2    | Value not Found | Value not found in profile.                |
| 3    | Failure         | General failure condition.                 |

Here is an example Configure MMX EDR screen.

| Configure MM       | X EDR                                | × |
|--------------------|--------------------------------------|---|
| Node name          | MMXEDR Help                          |   |
| -Source<br>EDR Tag |                                      |   |
| Profile Location   | Account Reference Profile            |   |
| Profile Field      | 2nd Ann Data                         |   |
|                    |                                      |   |
| Exit Branches      | Success 2 Value Not Found<br>Failure |   |
|                    | Comments Save Cancel                 |   |

# Configuring the node

Follow these steps to configure the node.

#### Step Action

1 Enter an EDR Tag in the field.

**Note:** When using the MMX EDR node to build a control plan, you need to make sure all given EDR tags are unique across the control plan. If there are any duplicated EDR tags, the last occurrence will overwrite previous ones.

- 2 Select a profile location and field to retrieve.
- 3 Click Save.

# Reject

#### **Node description**

The Reject node is used to send a specified (in this node) ACS release cause to Messaging Manager. This node should be used in preference to the Disconnect Call node specifying the release cause.

### Node icon

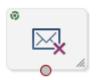

If the CPE has been configured to use the static panel CPE palette style, the CPE displays the icon shown below to represent the feature node.

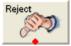

#### Restrictions

A control plan may contain as many Reject nodes as required.

#### Node exits

This node has one entry and one exit. The number of exits cannot be changed.

| Exit | Cause   | Description                                |
|------|---------|--------------------------------------------|
| 1    | Success | The ACS release cause has been sent to MM. |

# **Configuration screen**

Here is an example Configure Reject screen.

| 🕜 Config     | ure Reject                      | ×    |
|--------------|---------------------------------|------|
| Node name    | Reject H                        | lelp |
|              | Reject Cause<br>Release cause 1 |      |
| -Exit Branch | nes                             |      |
|              | 1 Success                       |      |
| (            | Comments Save Can               | cel  |

# Configuring the node

Follow these steps to edit the node configuration.

| Step | Action                                                                |
|------|-----------------------------------------------------------------------|
| 1    | Select the Reject cause to use from the Release cause drop down list. |
| 2    | Click Save.                                                           |

# Send Short Message Notification

# **Node description**

Use the Send Short Message Notification (SSMN) feature node to construct and send an INTERNAL short message from Messaging Manager that you specify either in the feature node, or by using a notification template defined in ACS.

You select the message originator and destination from the following options:

- A fixed number or alphanumeric address. If the address is alphanumeric, the message must be routed through the protocol that supports it, such as EMI, SMPP, or SIP.
- Any existing ACS context digit field, including:
  - The caller or message originator of the current call or SMS.
  - The called party or message destination of the current call or SMS.
- A profile tag containing a comma separated list of destinations.

If required, you can override NPI and TON values in the outgoing message by using a Set, or a Copy feature node before the SSMN feature node in the control plan. You use the Set, or the Copy feature node to set the override values in one or more of the following profile fields:

- SSMN Originating TON Override
- SSMN Destination TON Override
- SSMN Originating NPI Override
- SSMN Destination NPI Override

See NPI and TON Override Profile Fields (on page 19) for more information.

**Note:** You can use the SSMN feature node in any service control plan. Although the SSMN feature node is installed with Messaging Manager, you can use it in non-Messaging Manager service control plans. The SSMN feature node does not require the use of the Messaging Manager service library.

**Important:** To use this feature node in a service control plan, an INTERNAL adapter must be configured in the system.

#### Node icon

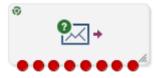

If the CPE has been configured to use the static panel CPE palette style, the CPE displays the icon shown below to represent the feature node.

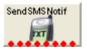

#### Restrictions

A control plan may contain as many Send Short Message Notification feature nodes as required.

# Node exits

| Exit | Cause                 | Description                                                                                                    |
|------|-----------------------|----------------------------------------------------------------------------------------------------|
| 1    | Success               | Message sent successfully.                                                                                                    |
| 2    | Send Failure          | Cannot send SLEE event to wrapper.                                                                                                    |
| 3    | Params<br>Unavailable | The token specified cannot be found. For example <sms_text> token, if message text is not available or cannot be converted to Latin-1.</sms_text> |
| 4    | Node Failure          | Internal node error. Message not sent.                                                                                                    |
| 5    | Timeout               | Did not get the expected response within the Timeout number of seconds.                                                                           |
| 6    | Temporary Error       | The returned cause code maps to a temporary error.                                                                                                |
| 7    | Permanent Error       | The returned cause code maps to a permanent error.                                                                                                |
| 8    | Abort                 | The returned cause code maps to an abort error.                                                                                                   |

This feature node has one entry and eight exits. The number of exits cannot be changed.

**Note:** The temporary, permanent and abort errors are all configured in the Messaging Manager Action and Error Codes screens. From the main SMS screen, see **Services > Messaging Manager> Action and Error Codes** and the **Error Type** column.

| C Configure Send Short Message Notification                                                                           |
|----------------------------------------------------------------------------------------------------|
| Node name SendSMSNotif Help                                                                                           |
| Message Addresses                                                                                                    |
| Type Fixed Address  Chars/Digits Profile Block VPN Network Profile  Tag                                               |
| Destination       Type       Fixed Address       Chars/Digits       Profile Block       VPN Network Profile       Tag |
| Options<br>Flash Message<br>Wait For Response<br>Timeout 0<br>Copy Current Message                                    |
| Alphabet Alphabet Alphabet ASCII7Bit, 7-Bit packed                                                                    |
| Application CCS 🗸                                                                                                    |
| 1Success2Send Failure3Params Unavailable4Node Failure5Timeout6Temporary Error7Permanent Error8Abort                   |
| Comments Save Cancel                                                                                                  |

Here is an example Configure Send Short Message Notification screen.

# Configuring the node

Follow these steps to edit the Send Short Message Notification feature node.

| Step    | Action                                                                                         |
|---------|------------------------------------------------------------------------------------------------|
| Message | e Addresses - Source                                                                           |
| 1       | Select the Type of source address from the list.                                               |
|         | Result: The fields requiring data for the type selected are made available.                    |
| 2       | If available, enter the characters or digits for the source address in the Chars/Digits field. |
|         | Tip: This is a text string representing the sender of the notification. It can be either a     |
|         |                                                                                                |

| Step      | Action                                                                                                    |
|-----------|----------------------------------------------------------------------------------------------------|
|           | telephone number or an alphanumeric address.                                                                                                    |
|           | If it contains any characters other than 0-9, it will be regarded as an alphanumeric address and will have TON (type of number) set to alphanumeric, otherwise TON will be set to unknown. NPI (number plan indicator) will always be set to unknown.                                                                                                    |
| 3         | If available, from the <b>Profile Block</b> drop down list, select the profile block for the source address.                                                                                                    |
| 4         | If available, enter in the <b>Tag</b> field, the location of the source address within the selected profile block.                                                                                                    |
|           | <b>Tip:</b> Valid tags for the profile block can be found in the ACS configuration screens. From main SMS screen, select menu options <b>Services &gt; ACS Services</b> , then <b>Configuration</b> . The profile block and tag names are available under the <b>Profile Tag Mapping</b> tab, and the tag value for the tag name under the <b>Profile Tag Details</b> tab ( <b>Profile Tag</b> column).       |
| Message A | Addresses - Destination                                                                                                    |
| 5         | Select the Type of destination address from the list.                                                                                                    |
| 6         | <b>Result:</b> The fields requiring data for the type selected are made available.<br>If available, enter the characters or digits for the destination address in the <b>Chars/Digits</b><br>field.                                                                                                    |
|           | <b>Tip:</b> This is a text string representing the sender of the notification. It can be either a telephone number or an alphanumeric address.                                                                                                    |
|           | If it contains any characters other than 0-9, it will be regarded as an alphanumeric address and will have TON set to alphanumeric, otherwise TON will be set to unknown. NPI will always be set to unknown.                                                                                                    |
| 7         | If available, from the <b>Profile Block</b> drop down list, select the profile block for the destination address(es).                                                                                                    |
| 8         | If available, enter in the <b>Tag</b> field, the location of the destination address(es) as a comma separated list of destinations within the selected profile block.                                                                                                    |
|           | <b>Tip:</b> Valid tags for the profile block can be found in the ACS configuration screens. From main SMS screen, select menu options <b>Services &gt; ACS Services</b> , then click <b>Configuration</b> . The profile block and tag names are available under the <b>Profile Tag Mapping</b> tab, and the tag value for the tag name under the <b>Profile Tag Details</b> tab ( <b>Profile Tag</b> column). |
| Options   |                                                                                                    |
| 9         | To send the message as a flash message, select the Flash Message check box.                                                                                                    |
|           | <b>Tip:</b> Flash messages are displayed immediately on the subscriber's handset, rather than going to their in box.                                                                                                    |
| 10        | If a response is expected, to avoid missing the response, select the <b>Wait for Response</b> check box and then enter the number of seconds to wait for the response in the <b>Timeout</b> field.                                                                                                    |
|           | Tip: If the check box is deselected, then the node will exit the Success exit immediately.                                                                                                    |
| 11        | To preserve the parameters set for the original message that triggered the control plan, select the <b>Copy Current Message</b> check box.                                                                                                    |
|           | <b>Result:</b> The current message is copied and the parameters supplied in this node are applied to the internal message being constructed by this node.                                                                                                    |
|           | <b>Example:</b> If the destination domain has been specified in the Set Message Routing node earlier in the control plan, this will be copied to the new message.                                                                                                    |

| Step<br>Alphabet | Action                                                                                                    |
|------------------|----------------------------------------------------------------------------------------------------|
| 12               | Select a character encoding for the SMS message, click on the arrow against the <b>Alphabet</b> text box and pick an encoding from the drop-down list.                                                                             |
|                  | <b>Example:</b> To send SMS text using Arabic characters, you would pick ISO88596, Arabic.                                                                                                    |
| Message          |                                                                                                    |
| 13               | <ul> <li>Select one of the following</li> <li>Use Notification Template to send the message using a notification template. Then select the Application, Type and Language for the template from the drop down lists, or</li> </ul> |
|                  | • Use Message to specify the message in the feature node. Then type the text of the notification message in the Message field.                                                                                                    |
|                  | See Message content (on page 639) for a description of how to construct messages.                                                                                                    |
| 14               | Click Save.                                                                                                    |

#### Message content

The **Message** field is a (UTF-8) text field. This field is tokenized when the node is initialized, so that fast construction of the message can be done during message processing. For a list of tokens, see *Message tokens* (on page 640).

Tokens are searched for in the message text, and replaced with an appropriate value. If the value (at call-time) is null, the token is removed from the message text.

The SMS is sent to MM with the specified UTF-8 encoded text, and the desired alphabet set from the Alphabet drop down list.

Warning: Tokens are case sensitive.

#### Machine environment information

In addition, there is access to some of the machine's environment information, using the following tokens.

| Token             | Description                                                                                                    |
|-------------------|----------------------------------------------------------------------------------------------------|
| <date></date>     | The current system time on the SLC (after conversion to GMT). Output format is described in the Configuration section. This variable may have a modifier, in number of hours to add to the time. For example: " <date+2:30>".</date+2:30> |
| <time></time>     | As above, but with a different output format.                                                                                                    |
|                   | The am/pm requirement is possible through the strftime format string.                                                                                                    |
| <time24></time24> | As above, but with a different output format.                                                                                                    |

#### Example message

#### An SMS text is:

"Your call to <SERVICE\_NUMBER> was sent on <DATE>" This will appear (at the receiving handset) as:

"Your call to 043345335 was sent on Monday 10th December 2012".

#### Message tokens

Tokens are searched for in the message text, and replaced with an appropriate value. If the value (at call-time) is null, the token is removed from the message text. The token values are extracted from the ACS engine context, so a value is always expected to be available.

Here is the list of tokens:

| Token                                                             | Description                                                                                                    |
|-------------------------------------------------------------------|----------------------------------------------------------------------------------------------------|
| <account_id></account_id>                                         | Currently only set if the service control plan was triggered with<br>the CC service library. The format is an integer that is the<br>CCS Account Reference ID (stored in the SMF database). |
| <account_number></account_number>                                 | The normalized calling or called number.                                                                                                    |
|                                                                   | For Messaging Manager triggered service control plans, this is the calling number for XMS_Originating, and the called number for the XMS_Terminating service.                               |
|                                                                   | For ACS_CB triggered service control plans this is the normalized calling or called number, whichever party is to be billed for the message.                                                |
| <called_number></called_number>                                   | The unnormalized called number.                                                                                                    |
| <called_party_id></called_party_id>                               | Exactly the same as <called_number>.</called_number>                                                                                                    |
| <calling_number></calling_number>                                 | The calling party's MSISDN.                                                                                                    |
| <calling_party_id></calling_party_id>                             | Exactly the same as <calling_number>.</calling_number>                                                                                                    |
| <calling_private_network></calling_private_network>               | Only set for service control plans that are triggered via the VPN service. In this case it will be the calling number in the private network.                                               |
| <call_duration></call_duration>                                   | The current call length (set for example by the ccsATB and ccsUATB nodes).                                                                                                    |
| <call_time></call_time>                                           | Ultimately comes from the SLC time at the start of triggering to ACS. The format is determined by the node configuration for the time format.                                               |
| <call_start_date></call_start_date>                               | Exactly the same as the <call_time>.</call_time>                                                                                                    |
| <location_number></location_number>                               | The location number from the IDP used to trigger ACS. For Messaging Manager triggered calls this will be the SourceLocationInformation (that is, the originating address).                  |
| <logical_calling_number></logical_calling_number>                 | A normalized version of the logical calling number. For<br>Messaging Manager triggered service control plans this will be<br>the MIN or MDN, depending on the switch involved.              |
| <network_calling_number></network_calling_number>                 | This is the MIN or MDN, depending on the switch.                                                                                                    |
| <norm_called_number></norm_called_number>                         | Normalized version of <called_number>.</called_number>                                                                                                    |
| <norm_calling_number></norm_calling_number>                       | Normalized version of <calling_number>.</calling_number>                                                                                                    |
| <original_called_number></original_called_number>                 | This is the getOriginalCalledPartyID from the IDP, which is the called party number (before any changes made by ACS).                                                                       |
| <pin></pin>                                                       | Only available if a prior node in the service control plan has set the PIN (for example, the PIN Authorisation Node).                                                                       |
| <pending_termination_numb<br>ER&gt;</pending_termination_numb<br> | Only available if a termination attempt has previously been made in the current service control plan.                                                                                       |

| Token                                                                                 | Description                                                                                                    |
|---------------------------------------------------------------------------------------|----------------------------------------------------------------------------------------------------|
| <profile_char_block<i>number_<br/>TAG<tag number="">&gt;</tag></profile_char_block<i> | Data stored in Profile blocks is retrieved during call processing using one of the profile tag tokens:                                                                         |
| <pre><profile_int_blocknumber_ta< pre=""></profile_int_blocknumber_ta<></pre>         | PROFILE_CHAR_BLOCK - if value is string format                                                                                                    |
| G <tag number="">&gt;</tag>                                                           | PROFILE_INT_BLOCK - if value is an integer                                                                                                    |
|                                                                                       | The required values are defined as:                                                                                                    |
|                                                                                       | <ul> <li>number is an integer for the block number;</li> </ul>                                                                                                    |
|                                                                                       | • <i>tag number</i> is the decimal value of the profile tag.                                                                                                    |
|                                                                                       | <b>Example:</b> <profile_char_block19_tag7671818> is replaced by a string value taken from the field with tag 7671818 from profile block 19.</profile_char_block19_tag7671818> |
|                                                                                       | For more information about profile blocks, see <i>Profile Block list</i> (on page 652).                                                                                        |
| <redirection_number></redirection_number>                                             | The redirecting party ID from the IDP used to trigger ACS. For<br>Messaging Manager triggered service control plans, this is the<br>SMSCAddress (DA serviceCentre).            |
| <service_number></service_number>                                                     | The normalized called number (that is, the same as <pre><pre><pre><pre><pre><pre><pre><pre></pre></pre></pre></pre></pre></pre></pre></pre>                                    |
| <sms_text></sms_text>                                                                 | The original incoming SMS text message.                                                                                                    |
| <termination_number></termination_number>                                             | Will be set after a node which has attempted termination, for example, the ccsATBNode.                                                                                         |
| <termination_private_netw<br>ORK&gt;</termination_private_netw<br>                    | Will only be set if using the VPN. It is the termination number for the private network.                                                                                       |
| <ussd_response></ussd_response>                                                       | Text returned from the Send USSD Message node.                                                                                                    |

# Extra configuration

The Send Short Message Notification feature node requires extra configuration in both of these sections of the **eserv.config** file:

- macroNodes
- Internal adapter

For more information about these sections, see *MM Technical Guide*.

# Send USSD Message

### **Node description**

The Send USSD Message node is used to send a message to the USSD application.

# Node icon

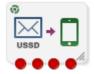

If the CPE has been configured to use the static panel CPE palette style, the CPE displays the icon shown below to represent the feature node.

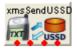

### Restrictions

A service control plan may contain as many Send USSD Message nodes as required.

#### Node exits

This node has one entry and four exits. The number of exits cannot be changed.

| Exit | Cause        | Description                                                                                                 |
|------|--------------|----------------------------------------------------------------------------------------------------|
| 1    | Success      | Message sent successfully                                                                                   |
| 2    | USSD Failure | USSD operation sent, but an error was received from the target system.                                      |
| 3    | Timeout      | USSD operation sent, but no response received from the target system before the timeout period was reached. |
| 4    | Node Failure | Node error, the message was not sent.                                                                       |

| 🖉 Configure Send USSD message 🛛 🛛 🗙                                                |                                                                                                    |                                                                | × |
|------------------------------------------------------------------------------------|----------------------------------------------------------------------------------------------------|----------------------------------------------------------------|---|
| Node name xmsSendUSSD Help                                                         |                                                                                                    |                                                                |   |
| Source MSISDN                                                                      |                                                                                                    |                                                                | ^ |
| Туре                                                                               |                                                                                                    | Original Called Number                                         |   |
| Nature of                                                                          | f Address                                                                                                    | 0 - Unknown 🗸                                                  |   |
| Digits                                                                             |                                                                                                    |                                                                |   |
| -Target System                                                                     |                                                                                                    |                                                                |   |
| Туре                                                                               | Called Nur                                                                                                    | mber 💌                                                         |   |
| GT Type                                                                            | 4 - <trans< td=""><td>s type&gt;, <num plan="">, <noa>, <digits> 💌</digits></noa></num></td><td>≡</td></trans<> | s type>, <num plan="">, <noa>, <digits> 💌</digits></noa></num> | ≡ |
| Translation Type                                                                   | 0                                                                                                    |                                                                |   |
| Number Plan                                                                        | 0 - Unknown                                                                                                    |                                                                |   |
| Nature of Address                                                                  | 4 - International Number 🕑                                                                                      |                                                                |   |
| SSN                                                                                | 0                                                                                                    |                                                                |   |
| Digits                                                                             |                                                                                                    |                                                                |   |
| USSD Message Template                                                              |                                                                                                    |                                                                | - |
| Your call to <service_number<br>&gt; was sent on <date></date></service_number<br> |                                                                                                    |                                                                |   |
| Separators                                                                         |                                                                                                    |                                                                | ~ |
| Exit Branches                                                                      |                                                                                                    |                                                                |   |
|                                                                                    | 1<br>3                                                                                                    | Success 2 USSD Failure<br>Timeout 4 Node Failure               |   |
|                                                                                    |                                                                                                    | Comments Save Cance                                            |   |

Here is an example Configure Send USSD Message screen.

# **Configuration fields**

This table describes the function of each field in the Configure Send USSD message screen.

| Field             | Description                                                                                                    |  |
|-------------------|----------------------------------------------------------------------------------------------------|--|
| Source MSISDN     | This section is used to set the number that Messaging Manager pretends to be, for the purposes of sending the USSD operation. |  |
| Туре              | List of numbers contained in the call context.                                                                                |  |
| Nature of Address | Sets the nature of address to be used. This is only available for number types that do not contain a nature of address.       |  |
| SSN               | Subsystem Number to use.                                                                                                    |  |
| Digits            | Used to set the digits. This is only available for the Fixed Address number type.                                             |  |
| Target System     | This section is used to set the Global Title of the system that the USSD operation is to be sent to.                          |  |
| GT Type           | Select the Global Title Type from the list, as specified in the SCCP Q713                                                     |  |

| Field            | Description                                                                                                    |  |
|------------------|----------------------------------------------------------------------------------------------------|--|
|                  | standard, section 3.4.2.3.                                                                                                    |  |
|                  | <ul> <li>The GT may be defined in any of the following formats:</li> <li>"1,noa,BCD_address_digits"</li> <li>"2,Trans_Type,BCD_address_digits"</li> <li>"3,Trans_Type,Num_Plan,BCD_address_digits"</li> <li>"4,Trans_Type,Num_Plan,noa,BCD_address_digits"</li> </ul> |  |
| Message Template |                                                                                                    |  |
| Separators       | This section determines the separators that are used in the message                                                                                                    |  |
| USSD Separators  | The separators that are to be used in the USSD message. The will be substituted for the Input Separators used.                                                                                                    |  |
| Input Separators | The separators in the input message that are to be substituted by the USSD Separator.                                                                                                    |  |
| USSD Terminator  | The symbol that is to be placed at the end of the USSD message if the Add <b>Terminator</b> check box is selected.                                                                                                    |  |
| Add Terminator   | Select this check box if the USSD Terminator is to be added to the end of USSD messages that do not already contain this symbol.                                                                                                    |  |
| Timeout          | The period in seconds that the node will wait for a response before taking the Timeout branch.                                                                                                    |  |

# Configuring the node

Follow these steps to edit the Send USSD Message node.

| Step | Action                                                                                                    |
|------|----------------------------------------------------------------------------------------------------|
| 1    | Select the Type of source address from the list.                                                                                                    |
| 2    | If you select the type - Fixed Address, you need to fill in the <b>Digits</b> field. This is a text string representing the sender of the USSD operation. It can be either a telephone number or an alphanumeric address.                             |
|      | If it contains any characters other than 0-9, it will be regarded as an alphanumeric address and will have TON (Type Of Number) set to alphanumeric, otherwise TON will be set to unknown. NPI (Number Plan Indicator) will always be set to unknown. |
| 3    | Set the Global Title of the destination address.                                                                                                    |
|      | Depending on the <b>Type</b> and <b>GT Type</b> selected, other fields in this section will be available, if required.                                                                                                    |
| 4    | Set the Subsystem Number to the required value in the SSN field.                                                                                                    |
| 5    | Type the text of the message in the <b>Message</b> field.                                                                                                    |
|      | See Message content for a description of how to construct messages.                                                                                                    |
| 6    | Add the separators required.                                                                                                    |
| 7    | Set the timeout period for the node.                                                                                                    |
| 0    |                                                                                                    |

8 Click Save.

#### Message content

The **Message** field is a (UTF-8) text field. This field is tokenized when the node is initialized, so that fast construction of the message can be done during message processing. For a list of tokens, see *Message tokens* (on page 640).

Tokens are searched for in the message text, and replaced with an appropriate value. If the value (at call-time) is null, the token is removed from the message text.

The SMS is sent to MM with the specified UTF-8 encoded text, and the desired alphabet set from the Alphabet drop down list.

Warning: Tokens are case sensitive.

#### Message tokens

Tokens are searched for in the message text, and replaced with an appropriate value. If the value (at call-time) is null, the token is removed from the message text. The token values are extracted from the ACS engine context, so a value is always expected to be available.

Here is the list of tokens:

| Token                                               | Description                                                                                                    |
|-----------------------------------------------------|----------------------------------------------------------------------------------------------------|
| <account_id></account_id>                           | Currently only set if the service control plan was triggered with<br>the CC service library. The format is an integer that is the<br>CCS Account Reference ID (stored in the SMF database). |
| <account_number></account_number>                   | The normalized calling or called number.                                                                                                    |
|                                                     | For Messaging Manager triggered service control plans, this is the calling number for XMS_Originating, and the called number for the XMS_Terminating service.                               |
|                                                     | For ACS_CB triggered service control plans this is the normalized calling or called number, whichever party is to be billed for the message.                                                |
| <called_number></called_number>                     | The unnormalized called number.                                                                                                    |
| <called_party_id></called_party_id>                 | Exactly the same as <called_number>.</called_number>                                                                                                    |
| <calling_number></calling_number>                   | The calling party's MSISDN.                                                                                                    |
| <calling_party_id></calling_party_id>               | Exactly the same as <calling_number>.</calling_number>                                                                                                    |
| <calling_private_network></calling_private_network> | Only set for service control plans that are triggered via the VPN service. In this case it will be the calling number in the private network.                                               |
| <call_duration></call_duration>                     | The current call length (set for example by the ccsATB and ccsUATB nodes).                                                                                                    |
| <call_time></call_time>                             | Ultimately comes from the SLC time at the start of triggering to ACS. The format is determined by the node configuration for the time format.                                               |
| <call_start_date></call_start_date>                 | Exactly the same as the <call_time>.</call_time>                                                                                                    |
| <location_number></location_number>                 | The location number from the IDP used to trigger ACS. For Messaging Manager triggered calls this will be the SourceLocationInformation (that is, the originating address).                  |
| <logical_calling_number></logical_calling_number>   | A normalized version of the logical calling number. For<br>Messaging Manager triggered service control plans this will be<br>the MIN or MDN, depending on the switch involved.              |
| <network_calling_number></network_calling_number>   | This is the MIN or MDN, depending on the switch.                                                                                                    |

| Token                                                                                 | Description                                                                                                    |  |
|---------------------------------------------------------------------------------------|----------------------------------------------------------------------------------------------------|--|
| <norm_called_number></norm_called_number>                                             | Normalized version of <called_number>.</called_number>                                                                                                    |  |
| <norm_calling_number></norm_calling_number>                                           | Normalized version of <calling_number>.</calling_number>                                                                                                    |  |
| <original_called_number></original_called_number>                                     | This is the getOriginalCalledPartyID from the IDP, which is the called party number (before any changes made by ACS).                                                          |  |
| <pin></pin>                                                                           | Only available if a prior node in the service control plan has set the PIN (for example, the PIN Authorisation Node).                                                          |  |
| <pending_termination_numb<br>ER&gt;</pending_termination_numb<br>                     | Only available if a termination attempt has previously been made in the current service control plan.                                                                          |  |
| <profile_char_block<i>number_<br/>TAG<tag number="">&gt;</tag></profile_char_block<i> | Data stored in Profile blocks is retrieved during call processing using one of the profile tag tokens:                                                                         |  |
| <pre><profile_int_blocknumber_ta< pre=""></profile_int_blocknumber_ta<></pre>         | PROFILE_CHAR_BLOCK - if value is string format                                                                                                    |  |
| G <tag number="">&gt;</tag>                                                           | PROFILE_INT_BLOCK - if value is an integer                                                                                                    |  |
|                                                                                       | <ul> <li>The required values are defined as:</li> <li><i>number</i> is an integer for the block number;</li> </ul>                                                             |  |
|                                                                                       | • <i>tag number</i> is the decimal value of the profile tag.                                                                                                    |  |
|                                                                                       | <b>Example:</b> <profile_char_block19_tag7671818> is replaced by a string value taken from the field with tag 7671818 from profile block 19.</profile_char_block19_tag7671818> |  |
|                                                                                       | For more information about profile blocks, see <i>Profile Block list</i> (on page 652).                                                                                        |  |
| <redirection_number></redirection_number>                                             | The redirecting party ID from the IDP used to trigger ACS. For Messaging Manager triggered service control plans, this is the SMSCAddress (DA serviceCentre).                  |  |
| <service_number></service_number>                                                     | The normalized called number (that is, the same as <pre><pre><pre><pre><pre><pre><pre><pre></pre></pre></pre></pre></pre></pre></pre></pre>                                    |  |
| <sms_text></sms_text>                                                                 | The original incoming SMS text message.                                                                                                    |  |
| <termination_number></termination_number>                                             | Will be set after a node which has attempted termination, for example, the ccsATBNode.                                                                                         |  |
| <termination_private_netw<br>ORK&gt;</termination_private_netw<br>                    | Will only be set if using the VPN. It is the termination number for the private network.                                                                                       |  |
| <ussd_response></ussd_response>                                                       | Text returned from the Send USSD Message node.                                                                                                    |  |

#### Machine environment information

In addition, there is access to some of the machine's environment information, using the following tokens.

| Token             | Description                                                                                                    |  |
|-------------------|----------------------------------------------------------------------------------------------------|--|
| <date></date>     | The current system time on the SLC (after conversion to GMT). Output format is described in the Configuration section. This variable may have a modifier, in number of hours to add to the time. For example: " $$ ". |  |
| <time></time>     | As above, but with a different output format.                                                                                                    |  |
|                   | The am/pm requirement is possible through the strftime format string.                                                                                                    |  |
| <time24></time24> | As above, but with a different output format.                                                                                                    |  |

#### Example message

An SMS text is:

```
"Your call to <SERVICE_NUMBER> was sent on <DATE>"
This will appear (at the receiving handset) as:
```

```
"Your call to 043345335 was sent on Monday 10th December 2012".
```

# Send USSD Notification

#### **Node description**

The Send USSD Notification node is used to send a USSD Notification message to the MSC/handset.

Tip: This node is closely related to the Send USSD Message (on page 641) node.

The originator and destination for a message are selectable from one of:

- A fixed number or alpha-numeric address
- Any existing ACS context digit field, including one of:
  - The caller/message originator of the current call or SMS
  - The called party/message destination of the current call or SMS

**Note:** The node can be used on any service control plan. It needs to be installed with Messaging Manager, but can be used on non-Messaging Manager service plans, and does not require the use of the Messaging Manager service library.

#### Node icon

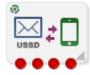

If the CPE has been configured to use the static panel CPE palette style, the CPE displays the icon shown below to represent the feature node.

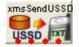

#### Restrictions

A service control plan may contain as many Send USSD Notification nodes as required.

#### Node exits

This node has one entry and four exits. The number of exits cannot be changed.

| Exit | Cause        | Description                                                                                                    |  |
|------|--------------|----------------------------------------------------------------------------------------------------|--|
| 1    | Success      | lessage sent successfully.                                                                                     |  |
| 2    | USSD Failure | JSSD notification sent, but an error was received from the target system.                                      |  |
| 3    | Timeout      | USSD notification sent, but no response received from the target system before the timeout period was reached. |  |
| 4    | Node Failure | Node error, the USSD notification was not sent.                                                                |  |

Here is an example Configure Send USSD Notification screen.

| Configure Send USSD Notification |                          |                                                                                             |                      |                                                                             |   |      |        |
|----------------------------------|--------------------------|---------------------------------------------------------------------------------------------|----------------------|-----------------------------------------------------------------------------|---|------|--------|
| Node name xmsSendUSSDN Help      |                          |                                                                                             |                      |                                                                             |   |      |        |
|                                  | Target MSISDN            |                                                                                             |                      |                                                                             |   |      |        |
|                                  | Туре                     |                                                                                             | Calling Nur          | nber                                                                        |   | ~    |        |
|                                  | Nature of                | f Address                                                                                   | 0 - Unknow           | 'n                                                                          |   | ~    |        |
|                                  | Digits                   |                                                                                             |                      |                                                                             |   |      |        |
|                                  | Source System            |                                                                                             |                      |                                                                             |   |      |        |
|                                  | Туре                     | Fixed Ad                                                                                    | dress                | •                                                                           | * |      |        |
|                                  | GT Type                  | 1 - <noa< th=""><th>&gt;,<digits></digits></th><th></th><th></th><th>~</th><th></th></noa<> | >, <digits></digits> |                                                                             |   | ~    |        |
|                                  | Translation Type         |                                                                                             |                      |                                                                             |   |      |        |
|                                  | Number Plan              | 0 - Unkno                                                                                   | own                  |                                                                             |   |      | ~      |
|                                  | Nature of Address        | 4 - Interr                                                                                  | national Numb        | oer 🔽                                                                       |   |      |        |
|                                  | SSN                      | 62                                                                                          |                      |                                                                             |   |      |        |
| Digits 6441234567                |                          |                                                                                             |                      |                                                                             |   |      |        |
|                                  | -USSD Message Temp       | late                                                                                        |                      |                                                                             |   |      |        |
|                                  |                          |                                                                                             |                      | :SERVICE_NUN<br>n <time>, <i< td=""><td></td><td></td><td></td></i<></time> |   |      |        |
|                                  | Me                       | ssage                                                                                       | > was some o<br>>.   | (1 < 11/12/2), <u< td=""><td>/</td><td>-</td><td></td></u<>                 | / | -    |        |
|                                  |                          | -                                                                                           |                      |                                                                             |   |      |        |
|                                  | -                        |                                                                                             | 100                  |                                                                             |   |      |        |
|                                  | Remaining 103            |                                                                                             |                      |                                                                             |   |      |        |
|                                  | Timeout                  |                                                                                             |                      |                                                                             |   |      |        |
|                                  | Timeout 10               |                                                                                             |                      |                                                                             |   |      |        |
| E>                               | kit Branches             |                                                                                             |                      |                                                                             | _ |      |        |
|                                  |                          |                                                                                             | Success 2            | USSD Failur                                                                 |   |      |        |
|                                  | 3 Timeout 4 Node Failure |                                                                                             |                      |                                                                             |   |      |        |
|                                  |                          |                                                                                             |                      | Comments                                                                    |   | Save | Cancel |

### **Configuration fields**

This table describes the function of each field in the Configure Send USSD Notification node screen.

| Field             | Description                                                                                                    |  |  |
|-------------------|----------------------------------------------------------------------------------------------------|--|--|
| Target MSISDN     | This section is used to set the destination the USSD Notification is to be sent to.                                     |  |  |
| Туре              | The list of numbers contained in the call context.                                                                      |  |  |
| Nature of Address | Sets the nature of address to be used. This is only available for number types that do not contain a nature of address. |  |  |
| Digits            | Sets the digits for the destination address. This is only available if Type is set to Fixed Address.                    |  |  |
| Туре              | The list of numbers used in the call context.                                                                           |  |  |

| Field             | Description                                                                                                    |  |  |
|-------------------|----------------------------------------------------------------------------------------------------|--|--|
| GT Туре           | Select the Global Title Type from the list, as specified in the SCCP Q.713 standard, section 3.4.2.3.                                                                                                    |  |  |
| Translation Type  | The translation type for the system which is sending the notification.                                                                                                    |  |  |
|                   | For more information about valid types, see Q.713.                                                                                                    |  |  |
| Number Plan       | Number plan for source.                                                                                                    |  |  |
| Nature of Address | Sets the nature of address for source. This is only available for number types that do not contain a nature of address.                                                                                                    |  |  |
| SSN               | Subsystem number for source address.                                                                                                    |  |  |
| Digits            | Sets the digits for the source address. This is only available if Type is set to Fixed Address.                                                                                                    |  |  |
| Message Template  | This field is simply a text field. This field is tokenized when the node is initialized, so that fast construction of the message can be done during message processing. For a list of tokens, see <i>Message tokens</i> (on page 640) |  |  |
|                   | Warning: Tokens are case sensitive.                                                                                                    |  |  |
| Timeout           | The period in seconds that the node will wait for a response before taking the Timeout branch.                                                                                                    |  |  |

# Configuring the node

Follow these steps to edit the Send USSD Notification node.

| Step | Action                                                                                                    |
|------|----------------------------------------------------------------------------------------------------|
| 1    | In the Target MSISDN area, select the type of number the destination address will be from the <b>Type</b> drop down list.                                                                                  |
| 2    | If you have selected a type which does not set an NOA, select a nature of address from the <b>Nature of Address</b> drop down list.                                                                        |
| 3    | If you have selected Fixed Address from the Type drop down list, enter the address to send the notification to in the <b>Digits</b> field. It can be either a telephone number or an alphanumeric address. |
| 4    | In the Source System area, select the type of number the source address will be from the <b>Type</b> drop down list.                                                                                       |
|      | Depending on the <b>Type</b> and <b>GT Type</b> selected, other fields in this section will be available, if required.                                                                                     |
| 5    | From the GT Type drop down list, select the Global Title of the source address.                                                                                                    |
|      | For more information about how these GTs are specified, see section 3.4.2.3 in the SCCP Q713 standard.                                                                                                    |
| 6    | In the <b>Translation Type</b> field, enter the translation type for the system which is sending the notification.                                                                                         |
|      | For more information about valid types, see Q7.13.                                                                                                    |
| 7    | If you have selected Fixed Address or one of the Extension Digits options from the Type drop down list, select a number plan from the <b>Number Plan</b> drop down list.                                   |
| 8    | If you have selected a type which does not set an NOA, select a nature of address from the <b>Nature of Address</b> drop down list.                                                                        |
| 9    | In the <b>SSN</b> field, enter the sub system number which will be used to identify MM in sent messages.                                                                                                   |
| 10   | If you have selected Fixed Address from the Type drop down list, enter the source                                                                                                    |

| Step                                                                           | Action                                                                                                    |  |  |  |
|--------------------------------------------------------------------------------|----------------------------------------------------------------------------------------------------|--|--|--|
|                                                                                | address in the <b>Digits</b> field. This is a text string representing the sender of the USSD notification. It can be either a telephone number or an alphanumeric address.                                                                           |  |  |  |
|                                                                                | If it contains any characters other than 0-9, it will be regarded as an alphanumeric address and will have TON (Type Of Number) set to alphanumeric, otherwise TON will be set to unknown. NPI (Number Plan Indicator) will always be set to unknown. |  |  |  |
| 11                                                                             | In the Message Template field, enter the text of the message.                                                                                                    |  |  |  |
| See Message content (on page 639) for a description of how to construct messag |                                                                                                    |  |  |  |
|                                                                                | <b>Tip:</b> If the text (taking into account the length specifier in any PT tokens) exceeds 160 characters, the Save button will be disabled.                                                                                                    |  |  |  |
| 12                                                                             | In the <b>Timeout</b> field, set the number of seconds MM will wait for a response from the MSC/handset before taking the Timeout exit.                                                                                                    |  |  |  |
| 13                                                                             | Click Save.                                                                                                    |  |  |  |
|                                                                                |                                                                                                    |  |  |  |
| Messag                                                                         | e content                                                                                                    |  |  |  |

The **Message** field is a (UTF-8) text field. This field is tokenized when the node is initialized, so that fast construction of the message can be done during message processing. For a list of tokens, see *Message tokens* (on page 640).

Tokens are searched for in the message text, and replaced with an appropriate value. If the value (at call-time) is null, the token is removed from the message text.

The USSD notification is sent to MM with the specified UTF-8 encoded text.

Warning: Tokens are case sensitive.

#### Message tokens

Tokens are searched for in the message text, and replaced with an appropriate value. If the value (at call-time) is null, the token is removed from the message text. The token values are extracted from the ACS engine context, so a value is always expected to be available.

Here is the list of tokens:

| Token                                               | Description                                                                                                    |
|-----------------------------------------------------|----------------------------------------------------------------------------------------------------|
| <account_id></account_id>                           | Currently only set if the service control plan was triggered with<br>the CC service library. The format is an integer that is the<br>CCS Account Reference ID (stored in the SMF database). |
| <account_number></account_number>                   | The normalized calling or called number.                                                                                                    |
|                                                     | For Messaging Manager triggered service control plans, this is the calling number for XMS_Originating, and the called number for the XMS_Terminating service.                               |
|                                                     | For ACS_CB triggered service control plans this is the normalized calling or called number, whichever party is to be billed for the message.                                                |
| <called_number></called_number>                     | The unnormalized called number.                                                                                                    |
| <called_party_id></called_party_id>                 | Exactly the same as <called_number>.</called_number>                                                                                                    |
| <calling_number></calling_number>                   | The calling party's MSISDN.                                                                                                    |
| <calling_party_id></calling_party_id>               | Exactly the same as <calling_number></calling_number>                                                                                                    |
| <calling_private_network></calling_private_network> | Only set for service control plans that are triggered via the VPN service. In this case it will be the calling number in the private network.                                               |

| Token                                                             | Description                                                                                                    |  |  |
|-------------------------------------------------------------------|----------------------------------------------------------------------------------------------------|--|--|
| <call_duration></call_duration>                                   | The current call length (set for example by the ccsATB and ccsUATB nodes).                                                                                                    |  |  |
| <call_time></call_time>                                           | Ultimately comes from the SLC time at the start of triggering to ACS. The format is determined by the node configuration for the time format.                                                                                                    |  |  |
| <call_start_date></call_start_date>                               | Exactly the same as the <call_time></call_time>                                                                                                    |  |  |
| <location_number></location_number>                               | The location number from the IDP used to trigger ACS. For<br>Messaging Manager triggered calls this will be the<br>SourceLocationInformation (for example. the originating<br>address).                                                                                                    |  |  |
| <logical_calling_number></logical_calling_number>                 | A normalized version of the logical calling number. For<br>Messaging Manager triggered service control plans this will be<br>the MIN or MDN, depending on the switch involved.                                                                                                    |  |  |
| <network_calling_number></network_calling_number>                 | This is the MIN or MDN, depending on the switch.                                                                                                    |  |  |
| <norm_called_number></norm_called_number>                         | Normalized version of <called_number></called_number>                                                                                                    |  |  |
| <norm_calling_number></norm_calling_number>                       | Normalized version of <calling_number></calling_number>                                                                                                    |  |  |
| <original_called_number></original_called_number>                 | This is the getOriginalCalledPartyID from the IDP, which is the called party number (before any changes made by ACS).                                                                                                    |  |  |
| <pin></pin>                                                       | Only available if a prior node in the service control plan has set the PIN (for example, the PIN Authorisation Node).                                                                                                    |  |  |
| <pending_termination_numb<br>ER&gt;</pending_termination_numb<br> | Only available if a termination attempt has previously been made in the current service control plan.                                                                                                    |  |  |
| <pt block="" format="" tag=""></pt>                               | Data stored in Profile blocks is retrieved during call processing using the profile tag token.<br>Format: <pre>PT block tag format[length limit]&gt;</pre>                                                                                                    |  |  |
|                                                                   | Where:                                                                                                    |  |  |
|                                                                   | <ul> <li>block is an integer which specifies the profile block to use</li> </ul>                                                                                                    |  |  |
|                                                                   | • tag is the profile tag to use (specified in decimal)                                                                                                    |  |  |
|                                                                   | <ul> <li>format specifies the format to display the value (for<br/>example "I" for integer, "L" for length (time duration),<br/>"S" for string), and</li> </ul>                                                                                                    |  |  |
|                                                                   | • <pre>length_limit is an optional length specifier which limits the number of characters used to display the value. If the profile tag value is greater than this limit, the value will be truncated by removing trailing characters.</pre>                                                                                        |  |  |
|                                                                   | <b>Example:</b> <pt 28200002="" 8="" i5=""> will be replace by an integer value taken from the field with tag 2820002 in profile block 8 and the displayed value will be 5 characters long. If the profile tag value is greater than 5 characters, the first five characters will be displayed and the rest will be truncated.</pt> |  |  |
|                                                                   | For more information, see <i>Profile Block list</i> (on page 652).                                                                                                    |  |  |
| <redirection_number></redirection_number>                         | The redirecting party ID from the IDP used to trigger ACS. For Messaging Manager triggered service control plans, this is the SMSCAddress (DA serviceCentre).                                                                                                    |  |  |

| Token                                                              | Description                                                                                       |
|--------------------------------------------------------------------|---------------------------------------------------------------------------------------------------|
| <service_number></service_number>                                  | The normalized called number (for example the same as <norm_called_number>).</norm_called_number> |
| <termination_number></termination_number>                          | Will be set after a node which has attempted termination, for example, the ccsATBNode.            |
| <termination_private_netw<br>ORK&gt;</termination_private_netw<br> | Will only be set if using the VPN. It is the termination number for the private network.          |

#### **Profile Block list**

| Here are the profile blo | ocks accessible using the | <pt> message token.</pt> |
|--------------------------|---------------------------|--------------------------|
|                          |                           |                          |

| Name                 | Integer | Description                                                                                                    |  |
|----------------------|---------|----------------------------------------------------------------------------------------------------|--|
| VPN Network Profile  | 1       | Contains most of the information you can specify in the VPN edit<br>network, for example:<br>Account Code maximum length<br>Outgoing barred/allowed list type<br>Incoming barred/allowed list type<br>VPN network SD no check<br>VPN present private address<br>Note: Only relevant if you have the VPN service installed. |  |
| VPN Station Profile  | 2       | Contains most of the information you can specify in the VPN edit<br>station, for example:<br>• Outgoing barred/allowed list type<br>• Incoming barred/allowed list type<br>• VPN bar all incoming<br>• VPN bar off network incoming<br>Note: Only relevant if you have the VPN service installed.                          |  |
| Customer Profile     | 3       | Contains customer information, for example:<br>Incoming barred/allowed list type<br>Incoming barred/allowed list<br>PIN rights<br>Default language<br>Incoming barred/allowed ignore<br>Termination number ranges<br>Termination number range policy                                                                       |  |
| Control Plan Profile | 4       | This profile contains current switch node exits only.                                                                                                    |  |
| Global Profile       | 5       | Contains global information, for example: <ul> <li>PIN rights</li> <li>Multi-lingual announcements</li> <li>Default language</li> <li>Control plan version hiding</li> </ul>                                                                                                    |  |

| Name                                                                       | Integer        | Description                                                                                                    |
|----------------------------------------------------------------------------|----------------|----------------------------------------------------------------------------------------------------|
| CLI Subscriber Profile                                                     | 6              | Contains most of the information you can specify in the <b>CLI</b> tab of<br>the Numbers screen, for example:                                                                                           |
| Service Number Profile                                                     | 7              | Contains most of the information you can specify in the Service<br>Number tab of the Numbers screen, for example:                                                                                       |
| App Specific Profile 1<br>App Specific Profile 2                           | 8<br>9         | Contains information specific to an application, for example, Messaging Manager.                                                                                                    |
| App Specific Profile 3<br>App Specific Profile 4<br>App Specific Profile 5 | 10<br>11<br>12 | <b>Note:</b> Unless it is in use by a specific application, these profiles (for example, App Specific Profile 7 can be specified as a temporary profile (where nothing is written back to the database) |
| App Specific Profile 6                                                     | 13             | in order to pass information from one application to another, for example between USSD and DAP).                                                                                                    |
| App Specific Profile 7<br>App Specific Profile 8                           | 14<br>15       |                                                                                                    |
| Any Valid Profile                                                          | 16             | Allows you to search for tags in all profiles that have been loaded.                                                                                                    |

#### **MOX tokens**

MOX tokens are only available in some circumstances. A MOX request of the appropriate type must have been sent as the last MOX message. Also, the beServer that replied to this MOX message must be of a type that fills out the requested information (for example, balances are not available in some VWS protocols).

| Token                                    | Description                                                                                                    |
|------------------------------------------|----------------------------------------------------------------------------------------------------|
| <mox_balance<i>n&gt;</mox_balance<i>     | Only available if the last message received from the BeClient was<br>a RetrieveSubscriberProfileRes. Some service libraries (for<br>example, ACS_CB) perform this on triggering to ACS; Messaging<br>Manager does not. For MM the RSINode should be placed<br>immediately before the SSMNode to ensure an RSP is available.                      |
| <mox_currency<i>n&gt;</mox_currency<i>   | Only available if the last message received from the BeClient was<br>a RetrieveSubscriberProfileRes. Some service libraries (for<br>example, ACS_CB) perform this on triggering to ACS; Messaging<br>Manager does not. For MM the RSINode should be placed<br>immediately before the SSMNode to ensure an RSP is available.                      |
| <mox_call_cost<i>n&gt;</mox_call_cost<i> | Only available if there is a DebitUnitReq ready to send to the BeClient. This is only true if the last node using MOX was an attempt terminate with Billing (for example, cbATBNode or xmsADPBNode). The number format has two decimal places (for example, 19.19, 19.00), followed by the unit (which comes from the configured unit mappings). |

| Token                                                                     | Description                                                                                                    |
|---------------------------------------------------------------------------|----------------------------------------------------------------------------------------------------|
| <mox_voucher_number></mox_voucher_number>                                 | Only available if the last message received from the BeClient was<br>a VoucherReserveRes. Currently, there are no call plan nodes<br>that perform this so this token is unavailable.                                                                                                    |
| <mox_voucher_redeemed<br>_DATE&gt;</mox_voucher_redeemed<br>              | Only available if the last message received from the BeClient was<br>a VoucherReserveRes. Currently, there are no call plan nodes<br>that perform this so this token is unavailable.                                                                                                    |
| <mox_voucher_amount<i>n&gt;</mox_voucher_amount<i>                        | Only available if the last message received from the BeClient was<br>a VoucherReserveRes. Currently, there are no call plan nodes<br>that perform this so this token is unavailable.                                                                                                    |
| <mox_voucher_recharge<br>_ACCOUNT_TO_CREDIT&gt;</mox_voucher_recharge<br> | Only available if the last message received from the BeClient was<br>a VoucherReserveRes. Currently, there are no call plan nodes<br>that perform this so this token is unavailable.                                                                                                    |
| <mox_voucher_recharge<br>_REDEEMING_ACCOUNT&gt;</mox_voucher_recharge<br> | Only available if the last message received from the BeClient was<br>a VoucherReserveRes. Currently, there are no call plan nodes<br>that perform this so this token is unavailable.                                                                                                    |
| <mox_call_start_date></mox_call_start_date>                               | Only available if there is a DebitUnitReq ready to send to the BeClient. This is only true if the last node using MOX was an Attempt Terminate with Billing (for example, cbATBNode or xmsADPBNode). This time value is the same as <call_time>. The format (expressed using the time configuration format for this node) is "%G-%m-%d %T0".</call_time> |
| <mox_call_answer_date></mox_call_answer_date>                             | Only available if there is a DebitUnitReq ready to send to the BeClient. This is only true if the last node using MOX was the cbATBNode. This is the attemptTerminateResultTime. The format is the same as for <mox_call_start_date>, that is, "%G-%m-%d %T0".</mox_call_start_date>                                                                     |
| <mox_redirection_numbe<br>R&gt;</mox_redirection_numbe<br>                | The cbContext.normRedirectionNumber. This is the ctd_redirection_num and only available if the call plan was triggered with the ACS_CB service library.                                                                                                    |

**Note:** Replace the *n* in the token with the index of a balance. For example, to retrieve the first balance in a set use <MOX\_BALANCE0>.

#### Machine environment information

In addition, there is access to some of the machine's environment information, using the following tokens.

| Token             | Description                                                                                                    |
|-------------------|----------------------------------------------------------------------------------------------------|
| <date></date>     | The current system time on the SLC (after conversion to GMT). Output format is described in the Configuration section. This variable may have a modifier, in number of hours to add to the time. For example: " <date+2:30>".</date+2:30> |
| <time></time>     | As above, but with a different output format.                                                                                                    |
|                   | The am/pm requirement is possible through the strftime format string.                                                                                                    |
| <time24></time24> | As above, but with a different output format.                                                                                                    |

#### **Example notification**

A USSD notification text is:

"Your call to <SERVICE\_NUMBER> was sent on <DATE>" This will appear (at the receiving handset) as:

```
"Your call to 043345335 was sent on Monday 10th December 2012".
```

### **Extra configuration**

The Send USSD Notification node requires extra configuration in the macroNodes section in the eserv.config file. For more information, see Send Short Message configuration.

# Set Message Routing

#### **Node description**

The Set Message Routing node allows a control plan to set routing parameters which determine the routing rule to use, and hence guides outbound path selection.

### Node icon

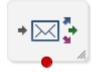

If the CPE has been configured to use the static panel CPE palette style, the CPE displays the icon shown below to represent the feature node.

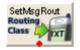

### Restrictions

There may be any number of Set Message Routing nodes as required in a service control plan.

#### Node exits

This node has one entry and one exit. The number of exits cannot be changed.

| Exit | Cause                  | Description                                         |
|------|------------------------|-----------------------------------------------------|
| 1    | Message Routing<br>Set | Message has had the new routing attributes applied. |

Here is an example Configure Set Message Routing screen.

| 🕜 Configure Set Message Routing                                                                                                    |
|----------------------------------------------------------------------------------------------------|
| Node name SetMsgRout Help                                                                                                    |
| Routing Class         Image: Class Submit         New Routing Class Submit         Destination Domain         Image: Class Class Submit         Image: Class Class Submit         Image: Class Class Submit         Image: Class Class Submit         Image: Class Class Submit         Image: Class Submit         Image: Class Submit |
| Message Centre         Image: Centre         Image: Centre         Exit Branches         1         Message Routing Set                                                                                                    |
| Comments Save Cancel                                                                                                    |

# Configuring the node

Follow these steps to edit the node.

| Step | Action                                                                                                    |
|------|----------------------------------------------------------------------------------------------------|
| 1    | <ul> <li>To set the routing class for the message:</li> <li>Select the Leave Unchanged check box</li> <li>Select the New Routing Class to use from the drop-down list</li> </ul>                                       |
| 2    | <ul> <li>To set the destination domain for the message:</li> <li>Deselect the Leave Unchanged check box</li> <li>Enter the name of the Domain that the Destination is to be set to in the New Domain field.</li> </ul> |
|      | Note: This must be an exact match with a Messaging Manager domain name.                                                                                                    |
| 3    | <ul> <li>To set the originating domain for the message:</li> <li>Deselect the Leave Unchanged check box</li> <li>Enter the name of the Domain that the Origination is to be set to in the New Domain field.</li> </ul> |
|      | Note: This must be an exact match with a Messaging Manager domain name.                                                                                                    |
| 4    | <ul> <li>To set the message centre for the message:</li> <li>Deselect the Leave Unchanged check box</li> </ul>                                                                                                    |

• Enter the name of the Message Center that is to be set for the message in the

#### Step Action

New Message Centre field.

Note: This must be an exact match with a Messaging Manager Message Center name.

5 Click Save.

# **Set Originating Address**

### **Node description**

The Set Originating Address node allows you to set the originating address for all messages that pass through the node to the address specified in the node.

#### Node icon

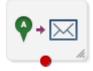

If the CPE has been configured to use the static panel CPE palette style, the CPE displays the icon shown below to represent the feature node.

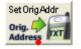

#### Restrictions

There may be any number of Set Originating Address nodes as required in a service control plan.

#### Node exits

This node has one entry and one exit. The number of exits cannot be changed.

| Exit | Cause       | Description                                                                  |
|------|-------------|------------------------------------------------------------------------------|
| 1    | Address Set | The originating address for the message has been set to the specified value. |

Here is an example Configure Set Originating Address screen.

| Configure Se     | t Originating Address | : 🛛    |
|------------------|-----------------------|--------|
| Node name SetC   | DrigAddr              | Help   |
|                  |                       |        |
|                  |                       |        |
|                  |                       |        |
| Originating Addr | ess                   |        |
| New Address      |                       |        |
|                  |                       |        |
|                  |                       |        |
|                  |                       |        |
| Exit Branches    |                       |        |
|                  | 1 Address Set         |        |
|                  | Comments Save         | Cancel |

# Configuring the node

Follow these steps to edit the node.

| Step | Action                                                                                                    |
|------|----------------------------------------------------------------------------------------------------|
| 1    | Enter the address that all messages passing through the node will have set as their originating address. This field will accept numeric values, as well as the * and # symbols. |
| 2    | Click <b>Save</b> .                                                                                                    |

Chapter 30

# **XMS Parameters Feature Nodes**

# **Overview**

#### Introduction

This chapter describes the Oracle Communications Convergent Charging Controller Messaging Manager XMS Parameters feature nodes.

#### In this chapter

This chapter contains the following topics.

| Available Feature Nodes         | 659 |
|---------------------------------|-----|
| Alphabet Branching              |     |
| Content Size Branching          |     |
| Message Attribute Branching     |     |
| Segment Number Branching        |     |
| Set Data Coding                 |     |
| Set Message Attribute           |     |
| Set Time Zone Message Attribute |     |
| Test Data Coding                |     |
|                                 |     |

# **Available Feature Nodes**

### **XMS Parameters Feature Nodes List**

This table lists all the available Messaging Manager feature nodes in the XMS Parameters feature group. If any custom feature nodes have been created and installed to fit your specific customer requirements, they will not appear in this list.

**Note:** For information about the available Messaging Manager profile fields, see *Messaging Manager Profile Fields* (on page 12).

| Node name                                       | Node description                                                                                                    |
|-------------------------------------------------|----------------------------------------------------------------------------------------------------|
| Alphabet Branching (see page 660)               | The Alphabet Branching node determines if the message text is using the alphabet specified in this node and branches accordingly.                                                                                                    |
| Content Size Branching<br>(see page 661)        | The Content Size Branching node branches depending on the size of the short message (in bytes). It takes the threshold entered into the node and chooses either the small or large branch.                                                                       |
| Message Attribute<br>Branching (on page<br>662) | Branches on the value of a message attribute.                                                                                                    |
| Segment Number<br>Branching (see page<br>667)   | The Segment Number Branching node branches, depending on if the current message is the last (or only) component in a concatenated, multi-part, message. It compares the current segment number with the total number of segments and takes the appropriate exit. |
| Set Data Coding (see                            | The Set Data Coding node sets the character set of the message to be used                                                                                                    |

| Node name                                           | Node description                                                                                                    |
|-----------------------------------------------------|----------------------------------------------------------------------------------------------------|
| page 668)                                           | when the ACS Control Plan passes the message on to Messaging Manager for delivery.                                     |
| Set Message Attribute<br>(on page 669)              | Allows the modification various attributes of the message data by overriding the options requested by a caller.        |
| Set Time Zone Message<br>Attribute (on page<br>672) | Sets the message time zone attribute to the user's time zone.                                                          |
| Test Data Coding (see page 673)                     | The Test Data Coding node checks the message for compatibility with the specified (in this node) destination alphabet. |

# **Alphabet Branching**

#### **Node description**

The Alphabet Branching node determines if the message text is using the alphabet specified in this node and branches accordingly.

#### Node icon

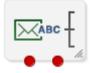

If the CPE has been configured to use the static panel CPE palette style, the CPE displays the icon shown below to represent the feature node.

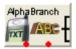

#### Restrictions

A control plan may contain as many Alphabet Branching nodes as required.

#### Node exits

This node has one entry and two exits. The number of exits cannot be changed.

| Exit | Cause    | Description                                              |
|------|----------|----------------------------------------------------------|
| 1    | Match    | The message uses the current alphabet specified.         |
| 2    | No Match | The message does not use the current alphabet specified. |

Here is an example Configure Alphabet Branching screen.

| 🕈 Configure Alphabet Branching 🛛 🛛 🔀 |
|--------------------------------------|
| Node name AlphaBranch Help           |
| Alphabet UTF8                        |
| Exit Branches                        |
| Comments Save Cancel                 |

#### Configuring the node

Follow these steps to configure the node.

| Step | Action                                                                               |
|------|--------------------------------------------------------------------------------------|
| 1    | Select the alphabet to compare the message against from the Alphabet drop down list. |
| 2    | Click Save.                                                                          |

# **Content Size Branching**

#### Node description

The Content Size Branching node branches depending on the size of the short message (in bytes). It takes the threshold entered into the node and chooses either the small or large branch.

#### Node icon

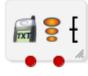

If the CPE has been configured to use the static panel CPE palette style, the CPE displays the icon shown below to represent the feature node.

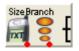

#### Node exits

| Exit | Cause         | Description                                                            |
|------|---------------|------------------------------------------------------------------------|
| 1    | Small Message | The message is smaller than the specified number of bytes.             |
| 2    | Large Message | The message is equal to, or larger than the specified number of bytes. |

This node has one entry and two exits. The number of exits cannot be changed.

#### **Configuration screen**

Here is an example Configure Content Size Branching screen.

| $\mathscr C$ Configure Content Size Branchi     | ing 区  |
|-------------------------------------------------|--------|
| Node name SizeBranch                            | Help   |
| Options<br>Include Header<br>Size Threshold 100 |        |
| -Exit Branches                                  |        |
| 1 Small Message 2 Large M                       | essage |
| Comments Save                                   | Cancel |

#### Configuring the node

Follow these steps to edit the node.

| Step | Action                                                                                                    |
|------|----------------------------------------------------------------------------------------------------|
| 1    | Specify the message size threshold, in number of bytes.                                                                       |
| 2    | If you select the <b>Include Header</b> check box, then the length of the user data header is included in the message length. |
| 3    | Click Save.                                                                                                    |

# **Message Attribute Branching**

#### **Node description**

Branches on the value of a message attribute. Branching is based on the result of a logical comparison between a value and the value in the corresponding message attribute.

### Node icon

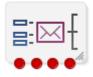

If the CPE has been configured to use the static panel CPE palette style, the CPE displays the icon shown below to represent the feature node.

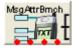

#### Restrictions

A control plan may contain as many Message Attribute Branching nodes as required.

#### Node exits

This node has one entry and four exits. The number of exits cannot be changed.

| Exit | Cause        | Description                                                                |
|------|--------------|----------------------------------------------------------------------------|
| 1    | Less Than    | The value in the message is lower than the value configured in the node.   |
| 2    | Equals       | The value in the message is the same as the value configured in the node.  |
| 3    | Greater Than | The value in the message is greater than the value configured in the node. |
| 4    | Not Found    | An error occurred during the comparison.                                   |

**Note:** Strings are evaluated against ASCII order, on a character-by-character basis starting with the left-hand character.

Here is an example Configure Message Attribute Branching screen.

| Configure Mess                                                                                                    | age Attribute Branching 🛛 🛛 🔀 |  |
|----------------------------------------------------------------------------------------------------|-------------------------------|--|
| Node name Msg                                                                                                    | AttrBrnch Help                |  |
| Attribute<br>Attrit<br>Value T                                                                                                    |                               |  |
| Fixed                                                                                                    |                               |  |
| Enumerated                                                                                                    | 1 - Sender 💌                  |  |
| Source Location                                                                                                    | Call Context 🛛 👻              |  |
| Source Field                                                                                                    | CC Account Code 🔍             |  |
|                                                                                                    |                               |  |
| Exit Branches           1         Less Than         2         Equals           3         Greater Than         4         Not Found |                               |  |
|                                                                                                    | Comments Save Cancel          |  |

# Configuring the node

Follow these steps to configure the node.

| Step | Action                                                                                               |
|------|----------------------------------------------------------------------------------------------------|
| 1    | Configure this record by entering data in the fields on the Configure Set Message Attribute screen.  |
|      | For more information about the fields on this screen, see <i>Configuration fields</i> (on page 664). |
| 2    | Click Save.                                                                                          |

# **Configuration fields**

This table describes the function of each field.

| Field      | Description                                                                      |  |
|------------|----------------------------------------------------------------------------------|--|
| Attribute  | The message attribute to compare.                                                |  |
| Value Type | The type of value the attribute will be compared with.                           |  |
| Fixed      | The value the message attribute will be compared with.                           |  |
|            | Note: This field is only available if the Value Type field is set to Fixed.      |  |
| Enumerated | The value the message attribute will be compared with.                           |  |
|            | Notes:                                                                           |  |
|            | • This field is only available if the Value Type field is set to Enum.           |  |
|            | • The drop list is populated by the application. The available options cannot be |  |

| Field           | Description                                                                                                    |
|-----------------|----------------------------------------------------------------------------------------------------|
|                 | changed. For more information about the available values, see <i>Enumerated fields</i> (on page 665).                                                                                                    |
| Source Location | The profile block which stores the value the message attribute will be compared with.                                                                                                    |
|                 | Notes:                                                                                                    |
|                 | • This field is only available if the Value Type field is set to Profile.                                                                                                    |
|                 | • The drop down list is populated by the records on the <b>Profile Tag Details</b> tab of the ACS Configuration screen.                                                                                                    |
| Source Field    | The profile field which stores the value the message attribute will be compared with.                                                                                                    |
|                 | Notes:                                                                                                    |
|                 | • This field is only available if the Value Type field is set to Profile.                                                                                                    |
|                 | • The drop down list is populated by the records on the <b>Profile Tag Details</b> tab of the ACS Configuration screen. The available profile fields are dependent on the profile selected in the <b>Source Location</b> drop down list. |

For more information about profiles, see Selecting profile locations and fields.

### **Enumerated fields**

This table describes the list of enumerated values which are available to the Message Attribute nodes.

| Group Name | Value        | Description                              |
|------------|--------------|------------------------------------------|
| ATTRIBUTE  | SRR          | Status report (delivery receipt) request |
|            | RRR          | Read-reply report request                |
|            | SMS_CLASS    | SMS Message class                        |
|            | MW_TYPE      | Message waiting type                     |
|            | MW_SENSE     | Message waiting sense                    |
|            | MW_GROUP     | Message waiting group                    |
|            | PRIORITY     |                                          |
|            | SINGLE_SHOT  | Single-shot                              |
|            | RECIPIENTS   | Number of recipients                     |
|            | RECIPIENT    | Current recipient                        |
|            | SIZE         | Message size                             |
|            | MMS_CLASS    | MMS message class                        |
|            | ADAPTATION   | Content adaptation                       |
|            | TIME_ZONE    |                                          |
|            | SERVICE_CODE |                                          |
|            | BILLING_INFO | Billing Identifier                       |

| Group Name  | Value         | Description              |
|-------------|---------------|--------------------------|
|             | VP_TYPE       | Validity Period Type     |
|             | VALIDITY      | Validity Period          |
|             | MESSAGE_TYPE  |                          |
|             | CHARGED_PARTY |                          |
|             | VAS_ID        |                          |
|             | VASP_ID       |                          |
| SRR         | 0             | None requested           |
|             | 1             | SME requested            |
|             | 2             | MMX requested            |
|             | 3             | Both requested           |
| RRR         | 0             | Not requested            |
|             | 1             | Requested                |
| SMS_CLASS   | 0             | None                     |
|             | 1             | Display (GSM 0)          |
|             | 2             | Mobile Equipment (GSM 1) |
|             | 3             | SIM (GSM 2)              |
|             | 4             | External (GSM 3)         |
| MW_TYPE     | 0             | None                     |
|             | 1             | Voicemail                |
|             | 2             | Fax                      |
|             | 3             | Email                    |
|             | 4             | Other                    |
| MW_SENSE    | 0             | Inactive                 |
|             | 1             | Active                   |
| MW_GROUP    | 0             | None                     |
|             | 1             | Discard                  |
|             | 2             | Store                    |
| PRIORITY    | 0             | Normal                   |
|             | 1             | Interactive              |
|             | 2             | Urgent                   |
|             | 3             | Emergency                |
| SINGLE_SHOT | 0             | False                    |
|             | 1             | True                     |
| MMS_CLASS   | 0             | None                     |
|             | 1             | Personal                 |
|             | 2             | Advert                   |

| Group Name    | Value | Description |
|---------------|-------|-------------|
|               | 3     | Info        |
|               | 4     | Auto        |
| ADAPTATION    | 0     | False       |
|               | 1     | True        |
| VP_TYPE       | 0     | Relative    |
|               | 1     | Absolute    |
| MESSAGE_TYPE  | 0     | Submit      |
| CHARGED_PARTY | 0     | Neither     |
|               | 1     | Sender      |
|               | 2     | Recipient   |
|               | 3     | Both        |
|               | 0     | */*         |
|               | 1     | text/*      |
|               |       |             |

# **Segment Number Branching**

#### **Node description**

The Segment Number Branching node branches, depending on if the current message is the last (or only) component in a concatenated, multi-part, message. It compares the current segment number with the total number of segments and takes the appropriate exit.

#### Node icon

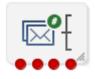

If the CPE has been configured to use the static panel CPE palette style, the CPE displays the icon shown below to represent the feature node.

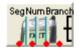

#### **Node exits**

This node has one entry and four exits. The number of exits cannot be changed.

| Exit | Cause         | Description                                                                  |
|------|---------------|------------------------------------------------------------------------------|
| 1    | Only Segment  | The message contains only one segment.                                       |
| 2    | First Segment | There is more than one segment in the message and the segment number is one. |

| Exit | Cause          | Description                                                                                                 |
|------|----------------|----------------------------------------------------------------------------------------------------|
| 3    | Middle Segment | There is more than one segment in the message and the segment number does not match the number of segments. |
| 4    | Last Segment   | There is more than one segment in the message and the segment number matches the number of segments.        |

Here is an example Configure Segment Number Branching screen.

| 🕜 Configure Segment Number Branching 🗙 |        |                |            |               |
|----------------------------------------|--------|----------------|------------|---------------|
| Node                                   | e name | SegNumBranch   |            | Help          |
| -Exit B                                | ranche | s              |            |               |
|                                        | 1      | Only Segment   | 2          | First Segment |
|                                        | 3      | Middle Segment | 4          | Last Segment  |
|                                        |        | Comments       | ) <b>s</b> | ave Cancel    |

#### Configuring the node

This node requires no configuration data. You may change the Node name, if required.

# Set Data Coding

#### **Node description**

The Set Data Coding node sets the character set of the message to be used when the ACS Control Plan passes the message on to Messaging Manager for delivery.

#### Node icon

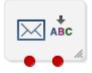

If the CPE has been configured to use the static panel CPE palette style, the CPE displays the icon shown below to represent the feature node.

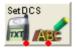

#### Restrictions

A control plan may contain as many Set Data Coding nodes as required.

#### Node exits

This node has one entry and two exits. The number of exits cannot be changed.

| Exit                                                            | Cause   | Description                                                                                                    |
|-----------------------------------------------------------------|---------|----------------------------------------------------------------------------------------------------|
| 1SuccessThe configured alphabet has been successfully selected. |         | The configured alphabet has been successfully selected.                                                                                                    |
|                                                                 |         | <b>Note:</b> The Set Data Coding node does not change the data coding in ACS, but it does define the data coding used when the message is returned to Messaging Manager. This occurs when the message is actually ready to be sent. Consequently, the TP-DCS known to ACS in the Control Plan is still the original TP-DCS, and its value does not change when leaving this node through the Success branch. |
| 2                                                               | Failure | General error occurred.                                                                                                    |

#### **Configuration screen**

Here is an example Configure Set Data Coding screen.

| 🕜 Configur     | e Set Data Coding 🛛 🛛 🔀 |
|----------------|-------------------------|
| Node name      | SetDCS Help             |
| Alphabet [     | JTF8                    |
| -Exit Branches |                         |
|                | 1 Success 2 Failure     |
|                | Comments Save Cancel    |

#### Configuring the node

Follow these steps to edit the node configuration.

| Step | Action                                                        |
|------|---------------------------------------------------------------|
| 1    | Select the message alphabet from the Alphabet drop down list. |
| -    |                                                               |

2 Click Save.

# Set Message Attribute

#### **Node description**

Allows the modification various attributes of the message data by overriding the options requested by a caller.

To set a message's time zone to the time zone of the user, see *Set Time Zone Message Attribute* (on page 672).

#### Node icon

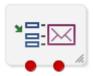

If the CPE has been configured to use the static panel CPE palette style, the CPE displays the icon shown below to represent the feature node.

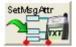

#### Restrictions

A control plan may contain as many Set Message Attribute nodes as required.

#### Node exits

This node has one entry and two exits. The number of exits cannot be changed.

| Exit | Cause   | Description                                        |
|------|---------|----------------------------------------------------|
| 1    | Success | The specified attribute was set successfully.      |
| 2    | Failure | The node failed to change the specified attribute. |

### **Configuration screen**

Here is an example Configure Set A Message Attribute screen.

| 🕜 Configure Set A Message Attribute 🛛 🛛 🔀 |                   |          |               |         |     |
|-------------------------------------------|-------------------|----------|---------------|---------|-----|
|                                           | Node name         | SetMsgAt | ttr           | H       | elp |
| Attribute                                 |                   |          |               |         |     |
|                                           | Attribute         |          | PRIORITY      | *       |     |
|                                           | Value Type Enum 💌 |          |               |         |     |
| -Value                                    |                   |          |               |         |     |
|                                           | Fixed             | i        |               |         |     |
|                                           | Enumerate         | d 2-Ur   | rgent         |         | ~   |
|                                           | Source Location   | n Accou  | unt Reference | Profile | ~   |
|                                           | Source Fiel       | d 2nd A  | Ann Data      |         | ~   |
|                                           |                   |          |               |         |     |
| Exit Branches                             |                   |          |               |         |     |
| 1 Success 2 Failure                       |                   |          |               |         |     |
| Comments Save Cancel                      |                   |          |               |         |     |

# Configuring the node

Follow these steps to configure the node.

| Step | Action                                                                                               |
|------|----------------------------------------------------------------------------------------------------|
| 1    | Configure this record by entering data in the fields on the Configure Set Message Attribute screen.  |
|      | For more information about the fields on this screen, see <i>Configuration fields</i> (on page 671). |
| 2    | Click Save.                                                                                          |

# **Configuration fields**

This table describes the function of each field.

| Field           | Description                                                                                                    |  |  |
|-----------------|----------------------------------------------------------------------------------------------------|--|--|
| Attribute       | The message attribute to change.                                                                                                    |  |  |
| Value Type      | The type of value the attribute will be set to.                                                                                                    |  |  |
| Fixed           | The value the message attribute will be set to.                                                                                                    |  |  |
|                 | Note: This field is only available if the Value Type field is set to Fixed.                                                                                                    |  |  |
| Enumerated      | The value the message attribute will be set to.                                                                                                    |  |  |
|                 | Notes:                                                                                                    |  |  |
|                 | • This field is only available if the Value Type field is set to Enum.                                                                                                    |  |  |
|                 | • The drop down list is populated by the application. The available options cannot be changed. For more information about the available values, see <i>Enumerated fields</i> (on page 665). |  |  |
| Source Location | The profile block which stores the value the message attribute will be set to.                                                                                                    |  |  |
|                 | Notes:                                                                                                    |  |  |
|                 | • This field is only available if the Value Type field is set to Profile.                                                                                                    |  |  |
|                 | • The drop down list is populated by the records on the <b>Profile Tag Details</b> tab of the ACS Configuration screen.                                                                     |  |  |
| Source Field    | The profile field which stores the value the message attribute will be set to.                                                                                                    |  |  |
|                 | Notes:                                                                                                    |  |  |
|                 | • This field is only available if the Value Type field is set to Profile.                                                                                                    |  |  |
|                 | • The drop down list is populated by the records on the <b>Profile Tag Details</b> tab of the ACS Configuration screen.                                                                     |  |  |
|                 | • The available profile fields are dependant on the profile selected in the <b>Source</b><br>Location drop down list.                                                                       |  |  |

For more information about profiles, see Selecting profile locations and fields.

# Set Time Zone Message Attribute

### Node description

Sets the message time zone attribute to the user's time zone.

To set other message attributes, see Set Message Attribute (on page 669).

To branch on message attributes (including time zone), see *Message Attribute Branching* (on page 662).

#### Node icon

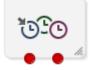

If the CPE has been configured to use the static panel CPE palette style, the CPE displays the icon shown below to represent the feature node.

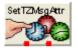

#### Restrictions

A control plan may contain as many Set time Zone Attribute nodes as required.

#### **Node exits**

This node has one entry and two exits. The number of exits cannot be changed.

| Exit | Cause   | Description                                      |
|------|---------|--------------------------------------------------|
| 1    | Success | The time zone was set successfully.              |
| 2    | Failure | An error occurred and the time zone was not set. |

#### **Configuration screen**

Here is an example Configure Set Time Zone Message Attribute screen.

| 🖉 Configure Set Time Zone Message Attrib 🔀 |                             |  |  |  |
|--------------------------------------------|-----------------------------|--|--|--|
| Node name S                                | Node name SetTZMsgAttr Help |  |  |  |
|                                            |                             |  |  |  |
| Timezone Type                              | Explicit Unix TZ            |  |  |  |
| Unix Timezone                              | Australia/Sydney 💌          |  |  |  |
|                                            |                             |  |  |  |
| Exit Branches                              |                             |  |  |  |
| 1 Success 2 Failure                        |                             |  |  |  |
|                                            | Comments Save Cancel        |  |  |  |

# Configuring the node

Follow these steps to configure the node.

| Step | Action                                                                                                    |
|------|----------------------------------------------------------------------------------------------------|
| 1    | Configure this record by entering data in the fields on the Configure Set Time Zone Message Attribute screen. |
|      | For more information about the fields on this screen, see <i>Configuration fields</i> (on page 673).          |
| 2    | Click Save.                                                                                                   |

# **Configuration fields**

This table describes the function of each field.

| Field         | Description                                                                     |
|---------------|---------------------------------------------------------------------------------|
| Timezone Type | The source of the timezone value.                                               |
| Unix Timezone | The timezone to use from the standard unix timezone set.                        |
|               | Note: This field is only available if Timezone Type is set to Explicit Unix TZ. |
|               | Note: This field is only available if Timezone Type is set to Explicit Unix TZ  |

For more information about profiles, see Selecting profile locations and fields.

# **Test Data Coding**

### **Node description**

The Test Data Coding node checks the message for compatibility with the specified (in this node) destination alphabet.

This node is used to determine if the message can be converted to the specified alphabet. If not then the control plan can be set to compare against another alphabet in another instance of this mode.

### Node icon

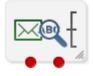

If the CPE has been configured to use the static panel CPE palette style, the CPE displays the icon shown below to represent the feature node.

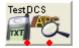

### Restrictions

A control plan may contain as many Test Data Coding nodes as required.

# Node exits

| Exit | Cause | Description                                                                                                    |
|------|-------|----------------------------------------------------------------------------------------------------|
| 1    | Pass  | The message will be convertible to the destination alphabet with less than or equal to the allowed character conversion failures.    |
| 2    | Fail  | The message will not be converted to the destination alphabet without incurring more than the allowed character conversion failures. |

This node has one entry and two exits. The number of exits cannot be changed.

# **Configuration screen**

Here is an example Configure Test Data Coding screen.

| 🕜 Configure Test Data Coding 🛛 🛛 🔀 |                      |  |  |  |
|------------------------------------|----------------------|--|--|--|
| Node nam                           | e TestDCS Help       |  |  |  |
|                                    |                      |  |  |  |
| Alphabet                           | UTF8                 |  |  |  |
| Misses Allowed                     |                      |  |  |  |
| 1                                  | Misses Allowed 2     |  |  |  |
|                                    |                      |  |  |  |
| Exit Branches                      |                      |  |  |  |
|                                    | 1 Pass 2 Fail        |  |  |  |
|                                    | Comments Save Cancel |  |  |  |

# Configuring the node

Follow these steps to edit the node configuration.

| Step | Action                                                                                                    |
|------|----------------------------------------------------------------------------------------------------|
| 1    | Select the destination alphabet for the message to be converted to from the Alphabet drop down list.                                                               |
| 2    | Enter the maximum number of characters that cannot be converted to the destination alphabet before failing the conversion test in the <b>Misses Allowed</b> field. |
| 3    | Click Save.                                                                                                    |

# **Glossary of Terms**

# AAA

Authentication, Authorization, and Accounting. Specified in Diameter RFC 3588.

# ACS

Advanced Control Services configuration platform.

# ACS\_CB

ACS Convergent Billing

# ANI

Automatic Number Identification - Term used in the USA by long-distance carriers for CLI.

# API

Application Programming Interface

### ASP

- Application Service Provider, or
- Application Server Process. An IP based instance of an AS. An ASP implements a SCTP connection between 2 platforms.

# ATI

Any Time Interrogation - this process is used on a GSM network to interrogate the HLR for location and or subscriber information.

# AUS

Application Unique String.

### AVP

Attribute Value Pair, used in Diameter to represent properties of a particular request or answer.

### BCSM

Basic Call State Model - describes the basic processing steps that must be performed by a switch in order to establish and tear down a call.

### BFT

Billing Failure Treatment - the process that is applied if the system has lost all connections to a billing engine. It allows for limited continuation of call processing functions, if configured.

# **C7**

See SS7.

# CAMEL

Customized Applications for Mobile network Enhanced Logic

This is a 3GPP (Third Generation Partnership Project) initiative to extend traditional IN services found in fixed networks into mobile networks. The architecture is similar to that of traditional IN, in that the control functions and switching functions are remote. Unlike the fixed IN environment, in mobile networks the subscriber may roam into another PLMN (Public Land Mobile Network), consequently the controlling function must interact with a switching function in a foreign network. CAMEL specifies the agreed information flows that may be passed between these networks.

# CAP

**CAMEL** Application Part

### CC

Country Code. Prefix identifying the country for a numeric international address.

# CCR

Credit-Control-Request, used in Diameter by the credit-control client to request credit authorization from the credit-control server.

# CCS

1) Charging Control Services component.

2) Common Channel Signalling. A signalling system used in telephone networks that separates signalling information from user data.

# CDR

Call Data Record

Note: The industry standard for CDR is EDR (Event Detail Record).

### CID

Call Instance Data

### CLI

Calling Line Identification - the telephone number of the caller. Also referred to as ANI.

### Connection

Transport level link between two peers, providing for multiple sessions.

### Convergent

Also "convergent billing". Describes the scenario where post-paid and pre-paid calls are handed by the same service platform and the same billing system. Under strict converged billing, post-paid subscribers are essentially treated as "limited credit pre-paid".

# CORBA

Common Object Request Broker Architecture. It is a framework that provides interoperability between objects built in different programming languages, running on different physical machines perhaps on different networks. It specifies an Interface Definition Language, and API that allows client / server interaction with the ORB.

### CPE

Control Plan Editor (previously Call Plan Editor) - software used to define the logic and data associated with a call -for example, "if the subscriber calls 0800 *nnnnnn* from a phone at location *xxx* then put the call through to *bb bbb bbbb*".

### CS1

ETSI INAP Capability Set 1. An ITU standard.

### DAP

Data Access Pack. An extension module for ACS which allows control plans to make asynchronous requests to external systems over various protocols including XML and LDAP.

### Diameter

A feature rich AAA protocol. Utilises SCTP and TCP transports.

#### DP

**Detection Point** 

### DRA

Destination Routing Address. The parameter in the INAP Connect operation, sent from ACS to the SSP. This is the number the SSP is instructed to connect to.

### DTMF

Dual Tone Multi-Frequency - system used by touch tone telephones where one high and one low frequency, or tone, is assigned to each touch tone button on the phone.

### EMI

Exchange Message Interface protocol

### ENUM

E.164 Number Mapping.

### ESN

Electronic Serial Number - a 32bit number uniquely identifying the mobile station equipment.

### ETSI

European Telecommunications Standards Institute

# FCI

Furnish Charging Information. An INAP operation sent from ACS to the SSP to control the contents of EDRs produced by the SSP.

# FDA

First Delivery Attempt - the delivery of a short message directly to the SME rather than relaying it through the MC.

# FOX

Fast OSA eXtensions. A TCP/IP billing protocol intended for use with external vendors. Based on OSA, it fills in functional gaps missing in OSA, and defines "combined" OSA operations to increase platform throughput. Uses a non-CORBA transport layer in order to provide enhanced fail-over and connection redundancy.

# GPRS

General Packet Radio Service - employed to connect mobile cellular users to PDN (Public Data Network- for example the Internet).

# GSM

Global System for Mobile communication.

It is a second generation cellular telecommunication system. Unlike first generation systems, GSM is digital and thus introduced greater enhancements such as security, capacity, quality and the ability to support integrated services.

### GT

Global Title.

The GT may be defined in any of the following formats:

- Type 1: String in the form "1,<noa>,<BCD address digits>"
- Type 2: String in the form "2,<trans type><BCD address digits>"
- Type 3: String in the form "3,<trans type>,<num plan>,<BCD address digits>"
- Type 4: String in the form "4,<trans type>,<num plan>,<noa>,<BCD address digits>"

The contents of the Global Title are defined in the Q713 specification, please refer to section 3.4.2.3 for further details on defining Global Title.

# GUI

Graphical User Interface

# HLR

The Home Location Register is a database within the HPLMN (Home Public Land Mobile Network). It provides routing information for MT calls and SMS. It is also responsible for the maintenance of user subscription information. This is distributed to the relevant VLR, or SGSN (Serving GPRS Support Node) through the attach process and mobility management procedures such as Location Area and Routing Area updates.

### HPLMN

Home PLMN

# HRN

Hidden Reference Number or Human Readable Number

# HTML

HyperText Markup Language, a small application of SGML used on the World Wide Web.

It defines a very simple class of report-style documents, with section headings, paragraphs, lists, tables, and illustrations, with a few informational and presentational items, and some hypertext and multimedia.

# Hunting

A terminating call feature where a subscriber may request a list of alternate destination addresses. If their mobile station is not attached, or does not answer a call, then the service logic should attempt to reach the supplied alternate destinations in sequence.

# ICA

InitiateCallAttempt. A CAMEL/INAP operation sent by the SLC to an SSP request that a voice call is started.

# IDP

INAP message: Initial DP (Initial Detection Point)

### IMSI

International Mobile Subscriber Identifier. A unique identifier allocated to each mobile subscriber in a GSM and UMTS network. It consists of a MCC (Mobile Country Code), a MNC (Mobile Network Code) and a MSIN (Mobile Station Identification Number).

The IMSI is returned by the HLR query (SRI-SM) when doing FDA. This tells the MSC exactly who the subscriber is that the message is to be sent to.

### IN

Intelligent Network

### INAP

Intelligent Network Application Part - a protocol offering real time communication between IN elements.

### Initial DP

Initial Detection Point - INAP Operation. This is the operation that is sent when the switch reaches a trigger detection point.

### In-Roamer

A roaming subscriber entering a mobile phone network.

### IP

### 1) Internet Protocol

2) Intelligent Peripheral - This is a node in an Intelligent Network containing a Specialized Resource Function (SRF).

# IS-41

Interim Standard 41 is a signaling protocol used in cellular telecommunications systems. It deals with the signalling between the MSC and other network elements for the purpose of handovers and roaming etc.

### ISDN

Integrated Services Digital Network - set of protocols for connecting ISDN stations.

# ISUP

ISDN User Part - part of the SS7 protocol layer and used in the setting up, management, and release of trunks that carry voice and data between calling and called parties.

# ITU

International Telecommunication Union

# IVR

Interactive Voice Response - systems that provide information in the form of recorded messages over telephone lines in response to user input in the form of spoken words or, more commonly, DTMF signalling.

# LAC

Location Area Code. This is an integer value specified as the third level of detail in the location area information. One LAC contains multiple Cell IDs or SAIs.

# LCP

Location Capabilities Pack - set of software components used by other applications to look up the location of mobile devices.

### LMSI

The subscriber's Local Mobile Subscriber Identity. When the subscriber is roaming, FDA uses both a LMSI and an IMSI.

### MAP

Mobile Application Part - a protocol which enables real time communication between nodes in a mobile cellular network. A typical usage of the protocol would be for the transfer of location information from the VLR to the HLR.

### MC

Message Centre. Also known as SMSC.

# MCC

Mobile Country Code. In the location information context, this is padded to three digits with leading zeros. Refer to ITU E.212 ("Land Mobile Numbering Plan") documentation for a list of codes.

### MDN

Mobile Directory Number

### **Messaging Manager**

The Messaging Manager service and the Short Message Service components of Oracle Communications Convergent Charging Controller product. Component acronym is MM (formerly MMX).

### MIN

Mobile Identification Number, also known as an MSID.

#### MM

Messaging Manager. Formerly MMX, see also *XMS* (on page 688) and *Messaging Manager* (on page 681).

### MNC

Mobile Network Code. The part of an international address following the mobile country code (MCC), or at the start of a national format address. This specifies the mobile network code, that is, the operator owning the address. In the location information context, this is padded to two digits with a leading zero. Refer to ITU E.212 ("Land Mobile Numbering Plan") documentation for a list of codes.

### **MNP**

Mobile Number Portability

### MO

Mobile Originated

### MOX

Minimal OSA using XDR.

This protocol, based on a modified subset of Parlay/OSA, can be used between the SLC and the Commerce Engine (CE).

### MS

**Mobile Station** 

### MSC

Mobile Switching Centre. Also known as a switch.

### MSID

Mobile Subscriber Identification, also known as an MIN.

### MSIN

Mobile Station Identification Number.

# **MSISDN**

Mobile Station ISDN number. Uniquely defines the mobile station as an ISDN terminal. It consists of three parts; the country code (CC), the national destination code (NDC) and the subscriber number (SN).

### MSRN

Mobile Station Roaming Number

### МТ

Mobile Terminated

### NOA

Nature Of Address - a classification to determine in what realm (Local, National or International) a given phone number resides, for the purposes of routing and billing.

### NP

Number Portability

### NPI

Number Plan Indicator

### Octet

Byte - 8 bits.

### ORB

Object Request Broker. Within an Object based communication system, an ORB keeps track of the actual addresses of all defined objects and thus is used to route traffic to the correct destination. The CORBA defines the ORB in a series of standards enabling different platforms to share common information.

### OSA

Open Service Access provides a standard interface through which developers can design services that may interact with functions within the network.

### **Out-Roamer**

A roaming subscriber leaving their mobile phone network.

# PACUI

Play Announcement and Collect User Information

### Parlay/OSA

Defines a set of open, standardised APIs that allow applications to access core network functionality.

The APIs are defined using CORBA IDL which models method calls on remote objects.

# PC

Point Code. The Point Code is the address of a switching point.

### Peer

Remote machine, which for our purposes is capable of acting as a Diameter agent.

# ΡI

Provisioning Interface - used for bulk database updates/configuration instead of GUI based configuration.

# PIN

Personal Identification Number

# PLMN

Public Land Mobile Network

# PSTN

Public Switched Telephone Network - a general term referring to the variety of telephone networks and services.

# RIMS

Routing Information for Mobile Services. Used to cache HLR lookup information.

Note: Now known as "Messaging Manager Navigator".

# RTCC

Real Time Call Control. The real-time SLC function which controls pre-paid (or convergent post-paid) voice calls under guidance from a billing platform.

# SCCP

Signalling Connection Control Part (part of the SS7 protocol stack).

### SCCP Address

Is made up of PC + SSN + GT; or PC +SSN; or GT; or GT + PC.

### SCI

Send Charging Information. An INAP operation sent from ACS to the SSP to control real time charging by the SSP.

# SCP

Service Control Point. Also known as SLC.

# SCTP

Stream Control Transmission Protocol. A transport-layer protocol analogous to the TCP or User Datagram Protocol (UDP). SCTP provides some similar services as TCP (reliable, in-sequence transport of messages with congestion control) but adds high availability.

### **Service Provider**

See Telco.

# SES

Subscriber Event Service is an application that enables a service provider to send text messages to roaming subscribers (both their own and foreign subscribers) when they roam in and out of their network.

# Session

Diameter exchange relating to a particular user or subscriber access to a provided service (for example, a telephone call).

### SGML

Standard Generalized Markup Language. The international standard for defining descriptions of the structure of different types of electronic document.

### SGSN

Serving GPRS Support Node

### SIM

Usually referred to as a SIM card, the Subscriber Identity Module is the user subscription to the mobile network. The SIM contains relevant information that enables access onto the subscripted operator's network.

### SIP

Session Initiation Protocol - a signaling protocol for Internet conferencing, telephony, event notification and instant messaging. (IETF)

### SK

Service Key

### SLC

Service Logic Controller (formerly UAS).

### SLEE

Service Logic Execution Environment

### SME

Short Message Entity - This is an entity which may send or receive short messages. It may be located in a fixed network, a mobile, or an SMSC.

# SMP

Service Management Platform (also referred to as SMS).

### SMPP

Short Message Peer-to-Peer protocol

### SMS

Depending on context, can be:

- Service Management System hardware platform
- Short Message Service
- Service Management System platform
- Convergent Charging Controller Service Management System application

# SMSC

Short Message Service Centre stores and forwards a short message to the indicated destination subscriber number.

### SN

Service Number

### SOAP

Simple Object Access Protocol. An XML-based messaging protocol.

### SRF

Specialized Resource Function – This is a node on an IN which can connect to both the SSP and the SLC and delivers additional special resources into the call, mostly related to voice data, for example play voice announcements or collect DTMF tones from the user. Can be present on an SSP or an Intelligent Peripheral (IP).

### SRI

Send Routing Information - This process is used on a GSM network to interrogate the HLR for subscriber routing information.

### SS7

A Common Channel Signalling system is used in many modern telecoms networks that provides a suite of protocols which enables circuit and non-circuit related information to be routed about and between networks. The main protocols include MTP, SCCP and ISUP.

### SSN

Subsystem Number. An integer identifying applications on the SCCP layer.

For values, refer to 3GPP TS 23.003.

### SSP

Service Switching Point

# **Switching Point**

Anything that can send and receive C7 messages.

### System Administrator

The person(s) responsible for the overall set-up and maintenance of the IN.

# TCAP

Transaction Capabilities Application Part – layer in protocol stack, message protocol.

# ТСР

Transmission Control Protocol. This is a reliable octet streaming protocol used by the majority of applications on the Internet. It provides a connection-oriented, full-duplex, point to point service between hosts.

# TDP

Trigger Detection Point.

# Telco

Telecommunications Provider. This is the company that provides the telephone service to customers.

### **Telecommunications Provider**

See Telco.

### **Termination node**

Any node which sends, or can send, an INAP Connect operation to the SSP. In ACS, termination nodes are:

- Unconditional Termination
- Attempt Termination
- Attempt Terminate to Pending TN (see page 482)
- Terminate to Pending TN (see page 493)
- Attempt Terminate to Pending TN With Duration (see page 484)

### **Termination Number**

The final number that a call terminates to. Can be set in control plan nodes such as Attempt Termination and Unconditional Termination for re-routing numbers such as Toll Free or Follow Me numbers.

### UIS

**USSD** Interactive Services

# UPC

USSD Portal Components

# URI

Uniform Resource Identifier.

# USSD

Unstructured Supplementary Service Data - a feature in the GSM MAP protocol that can be used to provide subscriber functions such as Balance Query.

# VLR

Visitor Location Register - contains all subscriber data required for call handling and mobility management for mobile subscribers currently located in the area controlled by the VLR.

### VMSC

Visited Mobile Switching Centre

### Voice Call

The term "voice call" in this document is intended to denote any call controlled by CAMEL or INAP InitialDP. In practice this also includes fax calls, data-over-voice calls, and also includes 3G voice and video conference calls.

### VPN

The Virtual Private Network product is an enhanced services capability enabling private network facilities across a public telephony network.

### VSSP

Virtual SSP

### **VWS**

Oracle Voucher and Wallet Server (formerly UBE).

### WSDL

Web Services Description Language.

### XDR

External Data Representation.

A standard for the description and encoding of data. It is useful for transferring data between different computer architectures.

XDR uses a language to describe data formats. The language can only be used to describe data; it is not a programming language.

### XML

eXtensible Markup Language. It is designed to improve the functionality of the Web by providing more flexible and adaptable information identification.

It is called extensible because it is not a fixed format like HTML. XML is a `metalanguage' — a language for describing other languages—which lets you design your own customized markup languages for limitless different types of documents. XML can do this because it's written in SGML.

# XMS

Three letter code used to designate some components and path locations used by the Oracle Communications Convergent Charging Controller *Messaging Manager* (on page 681) service and the Short Message Service. The published code is *MM* (on page 681) (formerly MMX).

# Index

# Α

AAA • 675 About Customer Feature Sets • 1 About Feature Sets • 1 About Messaging Manager Temporary Storage Profile • 12 About Prefix Tree Feature Nodes • 498, 502 About table lookup datasets • 441 About the Feature Palette • 1 About This Document • xi Accept • 625, 626 Account Activate • 218, 220 Account Code Entry • 7, 373 Account State Branch • 218, 221, 271 Account Status • 224 Account Status SMS • 218, 228 ACS • 675 ACS Buffers • 4, 7, 305, 341 ACS primary tags • 580 ACS CB • 675 Activate Control Plan • 373, 376, 546 Add a geographic entry or Region to an exit branch • 429 Adding a branch/range mapping • 548, 550 Adding explicit date ranges • 551 Adding holiday set entries • 551 Adding months example • 556 Allocating individual prefixes vs allocating folders • 428 Alphabet Branching • 659, 660 ANI • 675 API • 675 Apply Rewards • 218, 230 Array tag example • 6 Array tags • 5 ASP • 675 ATI • 675 Attempt Delivery Pending • 625, 627 Attempt Terminate to Pending TN • 481, 482, 486.686 Attempt Terminate to Pending TN with Duration 481, 484, 686 Audience • xi AUS • 675 Availability • 585, 586, 587, 589, 591, 593, 595, 597, 599, 600, 602, 606, 608 Available Feature Nodes • 21, 23, 83, 103, 165, 218, 277, 293, 319, 327, 333, 359, 373, 385, 417, 443, 447, 481, 497, 519, 527, 535, 545, 559, 577, 611, 625, 659 AVP • 675

### В

Balance Cascade Override • 23, 25

Balance State Branch • 218, 234 Balance Status • 218, 238 Balance Type Branching • 242 Balance Type Cascade Branching • 218, 244 Base Feature Nodes • 21 Base Feature Nodes List • 21 BCSM • 675 BFT • 675 Billable Event • 27 Branch on Bearer Type • 385, 386 Branch On Call Forwarding Pending • 385, 391 Branch on Domain • 625, 629 Branch on Event Report Request BCSM Code • 385.392 Branch on Indicator • 386, 397 Branch on Protocol • 386, 399 Branch on Service Key • 386, 400 Buffer list • 7 Buffers • 569, 574 Business Prefix Branch • 23, 32

# С

C7 • 675 Calculation • 293, 294 Call end reasons • 76 Call Filtering • 417, 418 Call Forwarded Branching • 386, 403 Call Information SMS • 23, 34 Call Initiation • 447, 448 Call Progression • 386, 405 Caller available functions • 128 Calling Party • 417, 421 Calling Party Category • 417, 422 CAMEL • 676 CAP • 676 CC•676 CCR • 676 CCS • 676 CCS Charging Feature Nodes • 23 CCS Charging feature nodes list • 23 CCS Credit Card Feature Nodes • 83 CCS Credit Card Feature Nodes List • 83 CCS Profile Block list • 5 CCS Subscriber Feature Nodes • 103 CCS Subscriber Feature Nodes List • 103 CCS Voucher Feature Nodes • 165 CCS Voucher Feature Nodes List • 165 CCS Wallet Management Feature Nodes • 217 CCS Wallet Management Feature Nodes List • 218 CDR • 676 Change CDR • 447, 452 Change Ordered Prefix Tree Entry • 497, 500 Change PIN • 103, 105 Check Limitations • 497, 502 Check Prefix Tree Capacity • 497, 505 CID • 676

CLI • 676 Collect Date to Tag • 333, 334 Collect Digits to Buffer • 333, 340 Collect Digits to Pending TN • 304, 481, 486 Collect Digits to Sub-tag • 5, 304, 333, 343 Compare Profile Data • 293, 296 Configuration fields • 26, 29, 43, 48, 58, 62, 65, 68, 70, 77, 82, 106, 109, 113, 117, 121, 127, 130, 132, 134, 136, 139, 141, 144, 146, 148, 152, 154, 156, 158, 167, 169, 172, 177, 203, 211, 212, 214, 225, 240, 248, 266, 269, 270, 369, 370, 463, 466, 468, 512, 517, 643, 648,杰664, 671, 673 Configuration screen • 26, 29, 33, 36, 40, 43, 47, 48, 50, 52, 57, 61, 64, 68, 70, 72, 77, 80, 82, 87, 90, 92, 93, 95, 97, 100, 102, 106, 109, 113, 117, 119, 121, 127, 130, 132, 134, 136, 139, 141, 144, 146, 148, 151, 153, 155, 156, 158, 160, 162, 164, 167, 169, 172, 177, 185, 186, 197, 198, 203, 211, 213, 216, 221, 222, 225, 229, 231, 233, 236, 239, 243, 246, 248, 252, 254, 258, 260, 262, 266, 270, 272, 273, 276, 280, 281, 285, 290, 295, 298, 302, 306, 307, 309, 311, 313, 315, 317, 321, 323, 326, 328, 329, 330, 335, 341, 344, 346, 348, 350, 352, 355, 357, 362, 365, 367, 370, 375, 378, 382, 388, 392, 393, 398, 399, 401, 404, 406, 407, 408, 409, 412, 414, 420, 422, 423, 426, 429, 433, 436, 440, 445, 450, 453, 456, 458, 460, 462, 464, 466, 468, 470, 471, 473, 475, 476, 478, 483, 485, 487, 490, 492, 494, 495, 501, 504, 506, 510, 513, 518, 521, 524, 529, 532, 536, 538, 540, 541, 544, 547, 550, 553, 555, 558, 561, 564, 567, 571, 575, 585, 587, 588, 590, 592, 593, 596, 598, 599, 601, 603, 605, 607, 609, 613, 617, 619, 621, 623, 624, 627, 628, 630, 631, 633, 634, 637, 643, 648, 656, 658, 661, 662, 664, 668, 669, 670, 672, 674 Configuration screen (bottom) • 192, 207 Configuration screen (top) • 191, 206 Configuring response tab - default • 282 Configuring the node • 27, 30, 33, 36, 40, 44, 47, 48, 50, 52, 57, 59, 62, 66, 69, 71, 72, 78, 80, 82, 88, 90, 92, 93, 95, 98, 100, 102, 107, 109, 113, 117, 119, 121, 128, 131, 132, 134, 136, 139, 141, 144, 146, 149, 152, 154, 155, 157, 158, 160, 162, 164, 167, 169, 172, 177,杰186, 192, 198, 204, 207, 212, 214, 216, 221, 222, 225, 229, 231, 234, 236, 240, 243, 246, 249, 252, 256, 258, 260, 262, 266, 270, 272, 274, 276, 280, 285, 290, 295, 298, 304, 306, 307, 311, 314, 315, 317, 321, 323, 326, 328, 330, 331, 337, 338, 339, 340, 341, 344, 346, 348, 350, 352, 356, 357, 363, 365, 368, 370, 375, 379, 383, 388, 392, 394, 398, 399, 401, 404, 406, 407, 410, 413, 415, 420,

454, 456, 458, 460, 463, 464, 466, 469, 470, 472, 473, 475, 476, 478, 483, 485, 487, 490, 493, 494, 495, 501, 504, 506, 510, 514, 518, 521, 524, 529, 532, 537, 540, 541, 544, 547, 550, 553, 555, 558, 561, 565, 567, 571, 575, 586, 587, 588, 590, 592, 593, 596, 598, 599, 601, 603, 605, 607, 609, 613, 617, 619, 622, 623, 624, 627, 630, 631, 633, 634, 637, 644, 649, 656, 658, 661, 662, 664, 668, 669, 671, 673, 674 Connection • 676 Content comparison rules • 297 Content Size Branching • 659, 661 Convergent • 676 Copy • 5, 293, 299 Copy Balance Details • 218, 231 Copy Hunting List • 447, 454 Copyright • ii CORBA • 677 Cost Call Duration Branching • 23, 38 CPE • 677 Create and Register Credit Card • 83, 84 Create Prefix Tree • 497, 508 Credit Card Details Change • 104, 107 Credit Card Recharge Menu • 104, 112 Credit Card Secret Code Change • 104, 116 Credit Card Starter Menu • 104, 118 Credit Card State Branching • 83, 89 Credit Cards Per Subscriber Branching • 83, 90 Credit Wallet Transfer • 23, 41 CS1 • 677 Cumulative Balances • 247

422, 424, 426, 433, 438, 440, 441, 445, 451,

### D

DAP • 677 DAP Feature Nodes List • 277 DAP Request • 277, 278 DAP VXML • 277, 289 Data Access Pack Feature Nodes • 277 Data Operations Feature Nodes List • 293 Data Operations Nodes • 293 Date +Time configuration • 336 Date configuration • 336, 338 Day of Week • 545, 546 Dav of Year • 545, 548 Declined Billing Cause • 23, 46 Default branch • 428 Delete Credit Card Details • 84, 92 Delete Profile Field • 293, 305 Delimiters • 509 Deregister Credit Card • 84, 94 Dialled Number • 417, 425 Diameter • 677 Direct Unit Charge Request • 24, 47 Discard • 625, 630 Disconnect Nodes Release Causes • 443

Do Credit Card Recharge • 104, 119 Document Conventions • xii Domains • 6 DP • 677 DRA • 677 DTMF • 677

# Ε

Editing the node • 309, 538, 628 Editing the number of exit branches • 570, 572 EMI • 677 Enter tag value • 2 ENUM • 677 ENUM Call Out • 319 ENUM Feature Nodes • 319 ENUM Feature Nodes List • 319 ENUM Naptr Response • 319, 322 ENUM Query • 319, 324 Enumerated fields • 664, 665, 671 ESN • 677 ETSI • 677 Event Branching • 327 Event Counting • 327, 329 Event Setting • 327, 330 Events Feature Nodes • 327 Events Feature Nodes List • 327 Example • 435, 438, 452, 490, 517, 614, 620 Example configuration values • 188 Example control plan • 431, 491 Example Control Plan • 193 Example for SMS • 200 Example for voice/USSD • 199 Example message • 639, 646 Example notification • 654 Example of the use of the node • 396, 404 Example SMS values • 188 Example use of node • 60, 189, 380, 383 Exits • 360, 362, 364, 367 Extra configuration • 641, 655 Extract Content • 611, 612 Extract Number • 611, 615

# F

FCI • 678 FDA • 678 Feature Nodes and Feature Sets • 1 Final Subscriber Spending Limit Report - FN • 250 Finding a number in the geographic tree • 431 Format Text • 611, 618, 632 FOX • 678 Friends and Destination Configuration • 104, 125 Friends and Destination Discount • 104, 131 Friends and Destination Menu • 104, 133 Friends and Family Configuration • 104, 128 Friends, Family and Destination Discount module • 125

# G

Geographic routing • 428 Geographical Routing • 417, 427 Get CUG Details • 24, 49 Get Destination Prefix • 104, 135, 145 Get Hunting List • 448, 457 Get Hunting Number • 481, 489 GPRS • 678 GSM • 678 GT • 678 GUI • 678

# Н

Help Information • 104, 138 HLR • 678 HPLMN • 678 HRN • 679 HTML • 679 Hunting • 679

# I

ICA • 679 IDP • 679 IMSI • 679 IN • 679 In The Zone • 359, 361 INAP • 679 Include Pending TN Type • 303 Initial DP • 679 In-Roamer • 679 In-Roamer Contact Check • 535, 536 In-Roamer Messages Selection • 535, 537 Interaction Feature Nodes • 333 Interaction Feature Nodes List • 333 Interpretation of values • 398, 410 Introduction • 6, 360, 498, 527 IP • 679 IS-41 • 680 IS41 RIMS Query • 527, 528 ISDN • 680 ISUP • 680 Enumerated Values for Calling Party Category • 424 Iterator • 443, 444 Iterator examples • 444, 445 ITU • 680 IVR • 680

# Κ

Keyword Search and Replace • 611, 620

# L

LAC • 680

Language Setting • 559, 560 LCP • 680 LCP Feature Nodes • 359 LCP Feature Nodes List • 359 Limitation default values • 499 Limitation source • 498 Limitations • 498 LMSI • 680 Load Profile • 373, 376, 381 Loop Limit • 448, 459 Loop process • 516 Looping • 516

### Μ

Machine environment information • 639, 646, 654 Main Menu • 104, 140 MAP • 680 MAP RIMS Query • 527, 530 MC • 680 MCC • 680 MDN • 681 Message Attribute Branching • 659, 662, 672 Message content • 639, 645, 650 Message Data Branching • 611, 622 Message example • 38, 230 Message parameters • 37, 228, 229 Message tokens • 639, 640, 644, 645, 649, 650 Messaging Manager • 681, 688 Messaging Manager Profile Fields • 12, 611, 625,659 MIN • 681 MM • 681, 688 MMX EDR • 626, 631 MNC • 681 MNP • 681 MO • 681 Modify • 293, 306 Modify Credit Card Details • 84, 95 MoLI codes • 546 MOX • 681 MOX tokens • 653 MS • 681 MSC • 681 MSID • 681 MSIN • 681 MSISDN • 682 MSRN • 682 MT • 682

# Ν

Named Event • 24, 50 Nested subtrees • 428 Network Feature Nodes • 385 Network Feature Nodes List • 385 NOA • 682 Node description • 25, 27, 32, 34, 38, 41, 46, 47, 49, 50, 55, 58, 60, 63, 66, 69, 71, 73, 78, 81, 84, 89, 90, 92, 94, 95, 98, 101, 105, 107, 112, 116, 118, 119, 126, 128, 131, 133, 135, 138, 140, 142, 145, 146, 150, 152, 154, 155, 157, 159, 160, 163, 166, 168, 170, 174, 175, 183, 189, 195, 202, 204, 209, 212, 215, 220, 221, 224, 228, 230, 231, 234, 238, 242, 244, 247, 250, 253, 257, 259, 261, 263, 264, 268, 271, 272, 275, 278, 283, 289, 294, 296, 299, 305, 306, 308, 309, 312, 314, 316, 319, 322, 324, 327, 329, 330, 334, 340, 343, 345, 347, 349, 351, 354, 356, 361, 364, 366, 368, 373, 376, 381, 386, 391, 392, 397, 399, 400, 403, 405, 406, 407, 410, 414, 418, 421, 422, 425, 427, 432, 435, 439, 440, 444, 448, 452, 454, 457, 460, 463, 464, 467, 469, 470, 472, 474, 475, 477, 482, 484, 486, 489, 491, 493, 494, 500, 502, 505, 508, 511, 516, 519, 522, 528, 530, 536, 537, 539, 540, 543, 546, 548, 552, 553, 557, 560, 563, 565, 570, 574, 583, 584, 586, 587, 589, 590, 592, 594, 597, 598, 600, 602, 603, 605, 608, 612, 615, 618, 620, 622, 623, 626, 627, 629, 630, 631, 633, 635, 641, 647, 655, 657, 660, 661, 662, 667, 668, 669, 672.673 Node Description • 459 Node exits • 26, 28, 33, 35, 39, 41, 46, 47, 49, 50, 56, 58, 60, 64, 67, 70, 71, 74, 79, 81, 85, 89, 91, 93, 94, 96, 99, 101, 105, 108, 112, 116, 118, 120, 127, 129, 132, 133, 135, 138, 140, 143, 145, 147, 151, 153, 154, 156, 157, 159, 161, 163, 167, 168, 171, 176, 184, 190, 196, 202, 204, 210, 213, 215, 220, 221, 224, 228, 231, 233, 235, 239, 242, 245, 247, 250, 251, 254, 257, 259, 261, 263, 264, 265, 268, 271, 273, 275, 279, 284, 290, 294, 297, 302, 305, 307, 308, 310, 313, 315, 317, 320, 322, 325, 328, 329, 330, 334, 340, 343, 345, 348, 349, 352, 355, 356, 362, 364, 367, 369, 374, 377, 382, 387, 391, 393, 397, 399, 400, 403, 405, 407, 408, 411, 414, 419, 421, 423, 425, 427, 432, 436, 439, 441, 444, 449, 453, 455, 457, 459, 461, 464, 465, 467, 470, 471, 473, 474, 476, 477, 482, 484, 486, 489, 492, 494, 495, 500, 503, 505, 509, 511, 517, 520, 523, 528, 531, 536, 537, 539, 541, 543, 547, 549, 552, 554, 557, 560, 563, 566, 570, 574, 585, 587, 588, 589, 591, 593, 595, 597, 599, 600, 602, 604, 606, 608, 612, 616, 618, 621, 622, 624, 627, 628, 629, 631, 632, 634, 636, 642, 647, 655, 657, 660, 662, 663, 667, 669, 670, 672, 674 Node fields • 86 Node icon • 25, 28, 32, 35, 39, 41, 46, 47, 49, 50, 56, 58, 60, 64, 67, 69, 71, 74, 78, 81, 84, 89, 91, 93, 94, 96, 99, 101, 105, 108, 112,

116, 118, 120, 126, 129, 131, 133, 135, 138, 140, 143, 145, 147, 150, 152, 154, 155, 157, 159, 161, 163, 166, 168, 170, 175, 184, 190, 195, 202, 204, 210, 213, 215, 220, 221, 224, 228, 230, 232, 234, 238, 242, 244, 247, 250, 251, 253, 257, 259, 261, 263, 264, 265, 268, 271, 272, 275, 278, 283, 289, 294, 296, 301, 305, 306, 308, 310, 313, 314, 316, 320, 322, 324, 328, 329, 330, 334, 340, 343, 345, 347, 349, 351, 354, 356, 361, 364, 366, 369, 374, 376, 382, 386, 391, 392, 397, 399, 400, 403, 405, 406, 408, 411, 414, 418, 421, 423, 425, 427, 432, 435, 439, 441, 444, 449, 452, 455, 457, 459, 461, 463, 465, 467, 469, 471, 473, 474, 475, 477, 482, 484, 486, 489, 492, 493, 495, 500, 503, 505, 509, 511, 516, 520, 523, 528, 530, 536, 537, 539, 540, 543, 547, 549, 552, 554, 557, 560, 563, 566, 570, 574, 584, 586, 587, 589, 591, 593, 595, 597, 598, 600, 602, 604, 606, 608, 612, 616, 618, 620, 622, 623, 626, 627, 629, 630, 632, 634, 635, 641, 647, 655, 657, 660, 661, 663, 667, 668, 670, 672, 673 Node logic • 32, 34, 55, 111, 115, 123, 142, 150, 173, 179, 223, 227, 237, 241, 267, 299, 312, 316, 479, 502, 508, 515 Node logic as compiled • 480 Nodes using buffers • 7 Nodes using profile blocks • 578 Notes: • 35, 170, 247, 448, 522 NP • 682 NP Destination Selection • 460 NP Home Routing • 463 NP Least Cost Routing • 464 NP Map Trigger • 467 NPI • 682 NPI and TON Override Profile Fields • 19, 635 NTS Feature Nodes • 373 NTS Feature Nodes List • 373 Number Feature Nodes • 417 Number Feature Nodes List • 417 Number Lookup and Translation • 5, 418, 432 Number Matching • 418, 435 Number Normalisation • 418, 439

# 0

Octet • 682 ORB • 682 Ordered prefix trees • 499, 500 OSA • 682 OSD Feature Node List • 443 OSD Feature Nodes • 443 Others Feature Nodes • 447 Others Feature Nodes List • 447 Others Feature Nodes List • 447 Out-Roamer • 682 Out-Roamer Contact Check • 535, 539 Out-Roamer Messages Selection • 535, 540 Overview • 1, 21, 23, 83, 103, 165, 217, 277, 293, 319, 327, 333, 359, 373, 385, 417, 443, 447, 481, 497, 519, 527, 535, 543, 545, 559, 577, 611, 625, 659

# Ρ

**PACUI • 682** Parlav/OSA • 682 PC • 683 Peer • 683 Pending termination number variables • 11, 376, 482, 493, 495 Pending TN Feature Nodes • 481 Pending TN Feature Nodes List • 481 Periodic Charge State Branch • 218, 250, 253 Periodic Charge Subscription • 219, 253 Periodic Charge Subscription Fields • 255, 256 Periodic Charge Transfer • 219, 256 Personal Options Menu • 104, 142 PI • 683 PIN • 683 PIN Authorisation • 11, 333, 345 Play Announcement • 333, 347 Play Destination • 104, 145 Play Next Promotion • 219, 258 Play Ordered Prefix Tree Entry • 497, 511 Play Tariff Plan Announcement • 24, 55 Play Variable Part Announcement • 334, 349 Play Voucher Redeemed Info • 165, 166 PLMN • 683 Prefix Branching • 294, 308 Prefix Tree Branching • 294, 309 Prefix Tree Entry Extraction • 498, 516 Prefix Trees Feature Nodes • 497 Prefix Trees Feature Nodes List • 497 Prerequisites • xi Presence Branching • 519 Presence Feature Nodes • 519 Presence Feature Nodes List • 519 Primary tags • 2 Processing limited types • 498 Product Type Branching • 104, 146 Product Type Swap • 105, 150 Profile block availability • 2, 578 Profile block definition • 2 Profile block list • 579 Profile Block list • 641, 646, 651, 652 Profile Blocks and DAP • 278 Profile Blocks and Fields • 2, 12, 27, 31, 37, 45, 54, 57, 66, 72, 137, 146, 187, 199, 212, 216, 253, 256, 261, 263, 298, 305, 306, 308, 309, 311, 315, 318, 338, 340, 347, 351, 363, 366, 368, 371, 383, 438, 440, 451, 457, 472, 483, 485, 493, 494, 502, 504, 507, 510, 514, 518, 553, 杰556, 578, 596 Profile Branching • 294, 312 Profile Counting • 294, 314

Profile Date Compare • 545, 552 Profile Date Store • 545, 553 Profile Field Conversion Rules • 300 Profile selection through tag# • 2 Promotion rules • 259 **PSTN • 683** 

# Q

Query • 528

# R

Read Secret Code • 105, 152 Recharge Menu • 165, 168 Refresh Subscriber Information • 105, 154 Reject • 626, 633 Related Documents • xi Remote Access Service • 105, 155 Remove geography entries from a branch subtree • 430 Response • 528 Response defaults • 337 Restrictions • 25, 28, 33, 35, 39, 41, 46, 47, 49, 50, 56, 58, 60, 64, 67, 69, 71, 74, 78, 81, 84, 89, 91, 93, 94, 96, 99, 101, 105, 108, 112, 116, 118, 120, 126, 129, 131, 133, 135, 138, 140, 143, 145, 147, 151, 153, 154, 155, 157, 159, 161, 163, 166, 168, 171, 175, 184, 190, 195, 202, 204, 210, 213, 215, 220, 222, 224, 228, 231, 232, 235, 238, 242, 245, 247, 250, 251, 253, 258, 259, 261, 263, 264, 265, 268, 272, 273, 275, 278, 284, 290, 294, 296, 305, 307, 308, 310, 313, 314, 317, 320, 322, 324, 334, 340, 343, 347, 349, 351, 354, 356, 361, 364, 374, 376, 382, 387, 391, 392, 397, 400, 403, 405, 407, 414, 418, 421, 423, 425, 432, 435, 439, 441, 444, 449, 453, 455, 457, 459, 461, 464, 465, 467, 470, 471, 473, 474, 476, 477, 482, 484, 486, 489, 492, 494, 500, 503, 505, 509, 511, 517, 520, 523, 529, 531, 536, 537, 539, 541, 547, 549, 552, 554, 557, 560, 563, 566, 570, 574, 585, 586, 587, 589, 591, 595, 597, 600, 602, 604, 606, 608, 612, 616, 618, 623, 626, 627, 629, 631, 632, 634, 635, 642, 647, 655, 657, 660, 663, 668, 670, 672, 673 Result Codes • 194, 208 Retrieve Credit Cards for Subscriber • 84, 98 **RIMS • 683** RIMS Feature Nodes • 527 **RIMS Feature Nodes List • 527** RIMS Nodes Use Cases • 527 RTCC • 683 S

SCCP • 683 SCCP Address • 683 SCI • 683

Scope • xi SCP • 683 Scratch Card Recharge • 165, 170 Scratch Card Recharge Alternate Subscriber • 166.174 SCTP • 684 Search patterns • 436, 438 Segment Number Branching • 659, 667 Select Credit Transfer • 219, 261 Select Language • 105, 157 Select Voucher Scenario • 166, 183, 196 Selection Dependent Routing • 334, 351 Selection keys • 511 Send Buffer • 559, 563 Send Notification • 334, 354 Send Request • 277, 283 Send Short Message • 356 Send Short Message Notification • 626, 635 Send USSD Message • 626, 641, 647 Send USSD Notification • 626, 647 Service domains • 6 Service Handover • 448, 469 Service Provider • 684 SES • 684 SES Feature Nodes • 535 SES Feature Nodes List • 535 Session • 684 Set • 294. 316 Set Active Domain • 24, 58 Set BE EDR • 24, 60 Set Carrier Code • 9, 448, 470 Set Cut and Paste • 386, 406 Set Data Coding • 659, 668 Set Discount • 24, 63 Set Indicator • 386, 407 Set Message Attribute • 660, 669, 672 Set Message Routing • 626, 655 Set My Zone • 359, 364 Set Originating Address • 626, 657 Set Pending TN from Profile • 5, 481, 491 Set Presence • 519, 522 Set Product Type • 105, 159 Set Tariff Code • 448, 472 Set Tariff Plan Rule • 24, 66 Set Time Zone Message Attribute • 660, 669, 672 Set Wallet Type • 24, 28, 35, 50, 69, 171, 175, 220, 222, 224, 228, 235, 238, 272, 275 Setting the Fast Timeout Period • 351, 354 Setting Variable Part Announcements • 568, 569, 572, 573 SGML • 684 SGSN • 684 Short Message Charging • 543 Shortcut key • 493 Shortcut keys • 348, 351, 421, 423, 427, 482, 546, 549, 557

SIM • 684 SIP • 684 SK • 684 SLC • 684 SLEE • 684 Sleep • 22, 474 SMCB Feature Node • 543 SME • 684 SMP • 685 SMPP • 685 SMS • 187, 685 SMS Low Balance • 219, 264 SMS notification • 45 SMSC • 685 SN • 685 SOAP • 685 Source Profile Tag • 335, 337 Specifying values in profile selection fields • 412, 450 SRF • 685 SRI • 685 SS7 • 685 SSN • 685 SSP • 685 Standard profile block list • 3 Statistic Increment • 448, 475 Store My Location • 359, 366 Store My Network ID • 359, 368 Sub Control Plan • 448, 477 Subscriber Creation/ Deletion • 160 Subscriber data • 6 Subscriber Spending Limit Report - FN • 263 Subscriber Spending Notification Report - FN • 264 Subscribers Per Credit Card Branching • 84, 101 Sub-tags • 5, 304, 343, 433 Supported profile data types • 631 Switching Point • 686 System Administrator • 686 System generated EDR tags • 452, 454

# Т

Table Lookup • 418, 440 Target Selection • 337, 340 Tariff Plan Override • 24, 71 TCAP • 686 TCAP Handover • 386, 410 TCP • 686 TDP • 686 Telco • 686 Telco • 686 Telecommunications Provider • 686 Temporary Storage Profile Fields • 13 Terminate to Pending TN • 482, 486, 493, 686 Termination node • 686 Termination Number • 686 Test Data Coding • 660, 673 Test Pending TN Type • 482, 494 Text Content Branching • 611, 623 Threshold example • 237, 244 Time configuration • 336, 339 Time Feature Nodes • 545 Time Feature Nodes List • 545 Time of Day • 545, 557 Time Remaining • 219, 268 Time Zones • 379, 546, 547, 550, 558 Tracker Account State Branch • 219, 271 Transmission Type Branching • 386, 414 Treat Target as Prefix • 303 Typographical Conventions • xii

# U

UIS • 686 UIS Portal Feature Nodes • 559 UIS Portal feature nodes list • 559 Universal ATB • 24, 73 UPC • 686 Updateable ACS profiles • 6 URI • 687 Use Stored Sub-Tag • 304 User Input • 559, 565 User Interaction Configuration • 335 User Selection • 559, 570 Using MAP ATI Plug-in • 360 Using POSREQ Plug-in • 360 Using SRI-MSRN Plug-in • 361 Using the node • 537, 538, 539, 541 USSD • 687

# V

Variable Amount Recharge • 25, 78 Version Branching • 559, 574 View Operation Script • 282 VLR • 687 VMSC • 687 Voice Call • 687 Voice Call Cost • 25, 81 Voice or USSD • 187 Voucher Commit Revoke • 189 Voucher Recharge • 166, 195 Voucher Redeemed • 166, 202 Voucher Reservation • 204 Voucher Type Balance Information • 166, 209 Voucher Type Branching • 166, 212 Voucher Type Recharge • 166, 215 **VPN • 687** VPN Analyze • 577, 578, 583 VPN Caller is On-Net • 578, 586 VPN CLI Lookup • 577, 587 VPN Feature Nodes • 577 VPN Feature Nodes List • 577 VPN Get Hunting Number • 578, 589 VPN Load Station • 577, 590

VPN Lookup • 577, 592 VPN Mobile Analyze • 577, 578, 594 VPN Originating CUG • 578, 597 VPN primary tags • 582 VPN Redirection Counter Branching • 578, 598 VPN Set Redirection Counter • 578, 600 VPN Set Tariff Code From Profile • 578, 600 VPN Subscriber Lookup • 578, 603 VPN Terminating CUG • 578, 605 VPN Voice Mail Number Configuration • 578, 608 VSSP • 687 VWS • 687

### W

Wallet Life Cycle Period Branching • 219, 272 Wallet State Update • 220, 275 What is a profile block • 2 What is an ACS buffer? • 7 What's New • 105, 163 When are limitation defaults used • 499 WSDL • 687

# Х

XDR • 687 XML • 687 XMS • 681, 688 XMS Content Feature Nodes • 12, 611 XMS Content Feature Nodes List • 611 XMS Control Feature Node List • 625 XMS Control Feature Nodes • 12, 625 XMS Parameters Feature Nodes • 12, 659 XMS Parameters Feature Nodes List • 659

# Ζ

Zones • 583